WERSJA 1,1 WRZESIEŃ 2023 702P09164

## Drukarka wielofunkcyjna Xerox® VersaLink® B415

Poradnik użytkownika

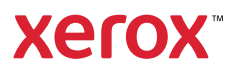

© 2023 Xerox Corporation. Wszelkie prawa zastrzeżone.

Xerox®, VersaLink®, Global Print Driver®, MeterAssistant®, PagePack®, Scan to PC Desktop®, SMARTsend®, SuppliesAssistant®, Xerox Extensible Interface Platform® oraz Xerox Secure Access Unified ID System® są znakami towarowymi firmy Xerox Corporation w Stanach Zjednoczonych i/lub innych krajach.

Adobe, logo Adobe PDF, Acrobat i PostScript są zastrzeżonymi znakami towarowymi firmy Adobe w Stanach Zjednoczonych i/lub innych krajach.

Android, Google Play, Dysk Google i Google Chrome są znakami towarowymi firmy Google LLC.

Apache® jest znakiem handlowym firmy Apache Software Foundation w Stanach Zjednoczonych i/lub w innych krajach.

Apple, App Store, AirPrint, Bonjour, iBeacon, iPad, iPhone, iPod, iPod touch, Mac, Macintosh, macOS oraz OS X są znakami towarowymi firmy Apple, Inc. zastrzeżonymi w Stanach Zjednoczonych i/lub innych krajach lub regionach.

Znak słowny Bluetooth® jest zastrzeżonym znakiem towarowym należącym do firmy Bluetooth SIG, Inc. i każde użycie takich znaków przez Xerox jest objęte licencją.

Domino jest znakiem towarowym firmy HCL Technologies Limited.

DROPBOX i logo Dropbox Logo są znakami towarowymi firmy Dropbox, Inc.

Debian jest zastrzeżonym znakiem towarowym firmy Software in the Public Interest, Inc.

ENERGY STAR i znak ENERGY STAR są zastrzeżonymi znakami towarowymi należącym do amerykańskiej Agencji Ochrony Środowiska.

HP®, HP-UX®, JetDirect i PCL® są znakami towarowymi firmy Hewlett-Packard Company.

IBM, AIX i PowerPC są znakami towarowymi lub zastrzeżonymi znakami towarowymi firmy International Business Machines Corporation zarejestrowanej w wielu jurysdykcjach na całym świecie.

IOS jest zastrzeżonym znakiem towarowym firmy Cisco Systems, Inc. i/lub jej firm stowarzyszonych w Stanach Zjednoczonych oraz określonych innych krajach.

Itanium jest znakiem towarowym firmy Intel Corporation lub jej firm stowarzyszonych.

Kerberos jest znakiem towarowym Massachusetts Institute of Technology (MIT).

Linux® jest zastrzeżonym znakiem towarowym firmy Linus Torvalds w Stanach Zjednoczonych i innych krajach.

Microsoft, Active Directory, Azure, Excel, Microsoft Exchange Server, Microsoft 365, Office 365, OneDrive, Windows, Windows Server, Windows Vista są zastrzeżonymi znakami towarowymi firmy grupy firm Microsoft.

Mopria™ jest zastrzeżonym i/lub niezastrzeżonym znakiem towarowym firmy Mopria Alliance, Inc. w Stanach Zjednoczonych i w innych krajach. Nieautoryzowane użycie jest ściśle zabronione.

Netscape jest znakiem towarowym firmy AOL Membership Services LLC.

Novell, NetWare, Novell Directory Services i NDS są zastrzeżonymi znakami towarowymi lub znakami usługowymi firmy Novell, Inc. w Stanach Zjednoczonych i innych krajach.

OpenLDAP jest zastrzeżonym znakiem towarowym firmy OpenLDAP Foundation.

SPARC jest zastrzeżonym znakiem towarowym firmy SPARC International, Inc. w Stanach Zjednoczonych i innych krajach.

Sun i Solaris są zastrzeżonymi znakami towarowymi firmy Oracle i/lub jej firm stowarzyszonych.

ThinPrint jest zastrzeżonym znakiem towarowym firmy Cortado AG w Stanach Zjednoczonych i innych krajach.

Trellix, ePolicy Orchestrator i ePO są znakami towarowymi firmy Musarubra US LLC.

UNIX® jest zastrzeżonym znakiem towarowym firmy The Open Group.

Wi-Fi® i Wi-Fi Direct® są zastrzeżonymi znakami towarowymi firmy Wi-Fi Alliance®.

Wi-Fi Protected Setup™, WPA™, WPA2™ i WPA3™ są znakami towarowymi firmy Wi-Fi Alliance®. BR38803

# Spis treści

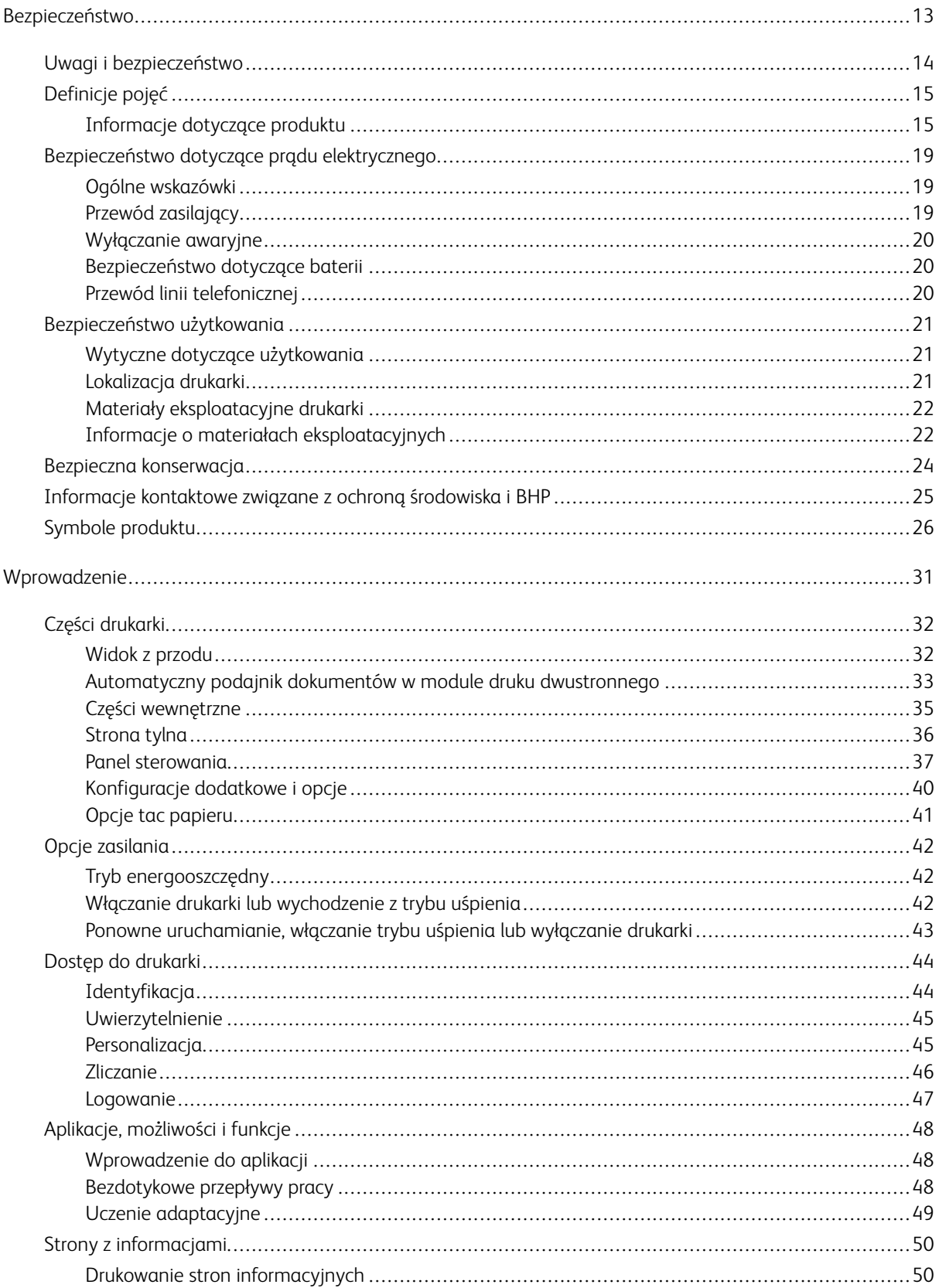

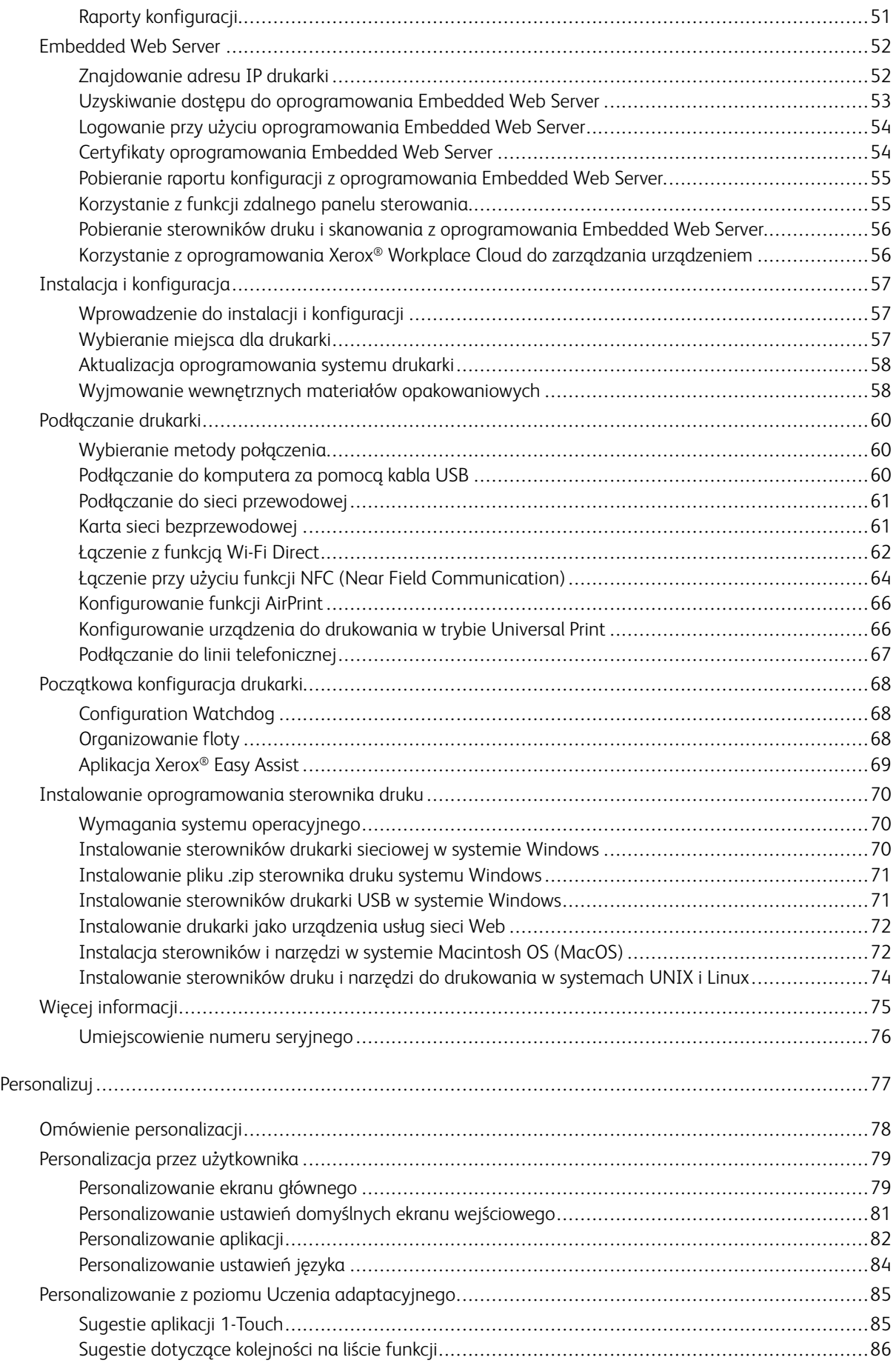

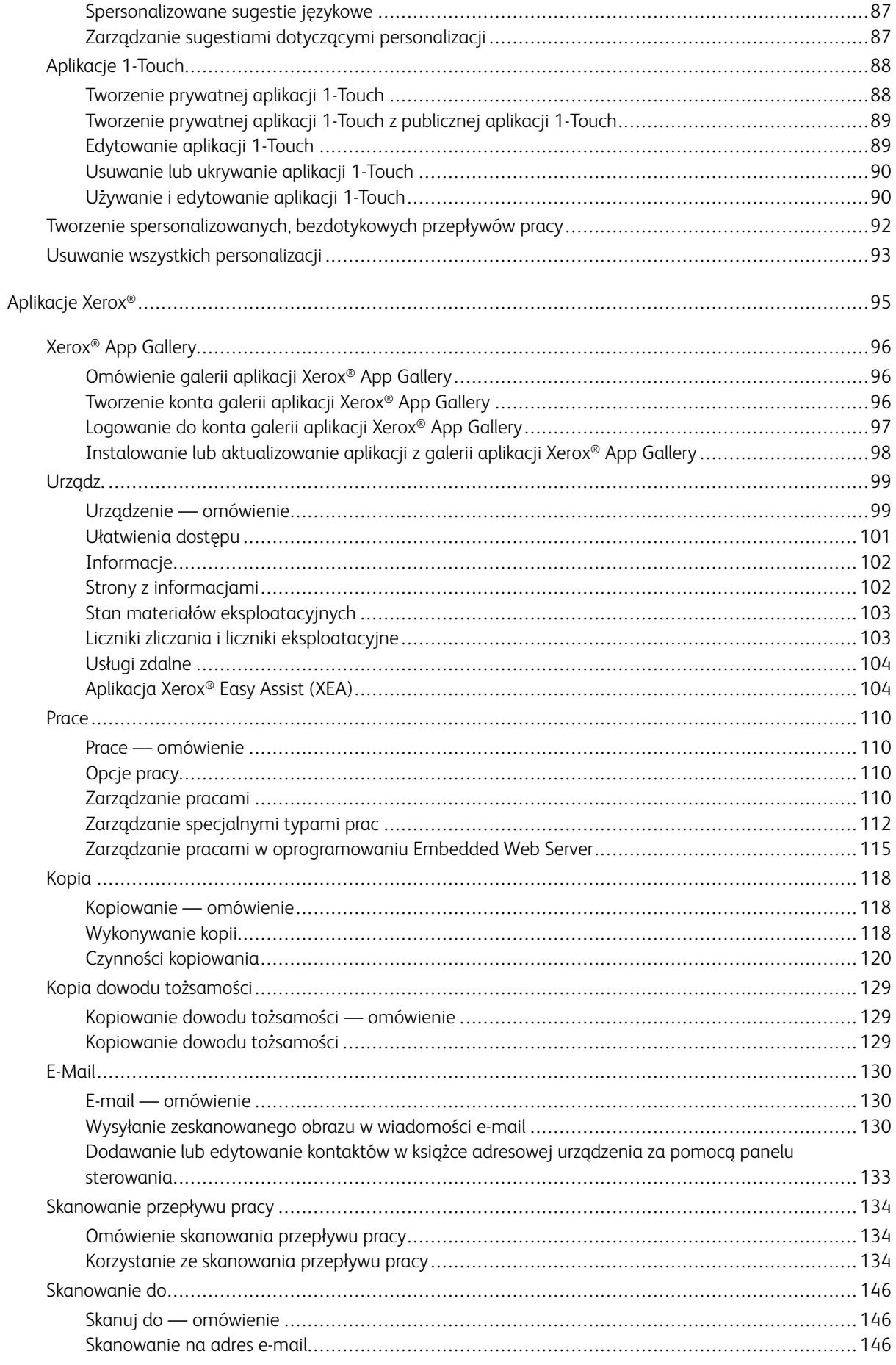

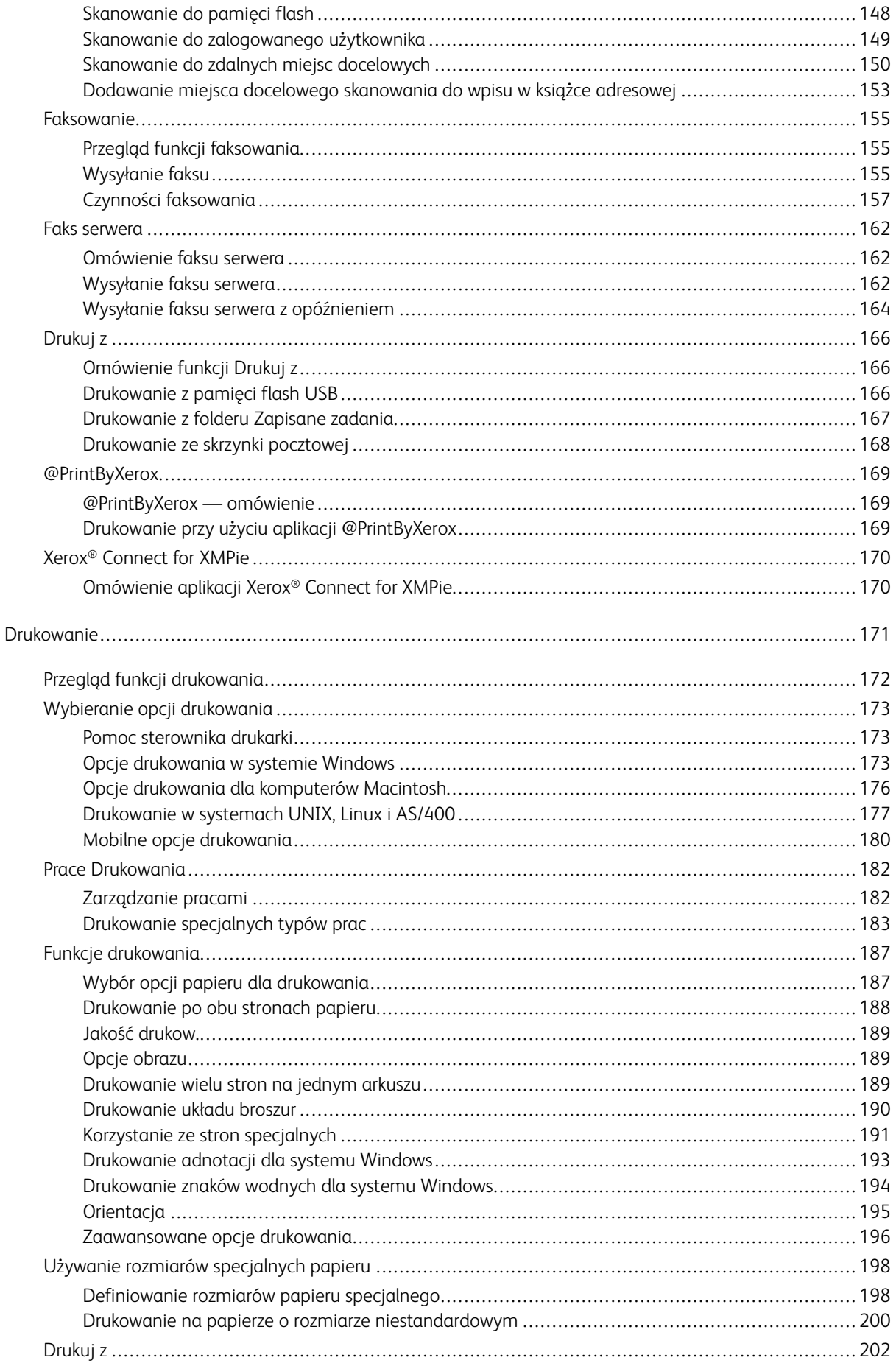

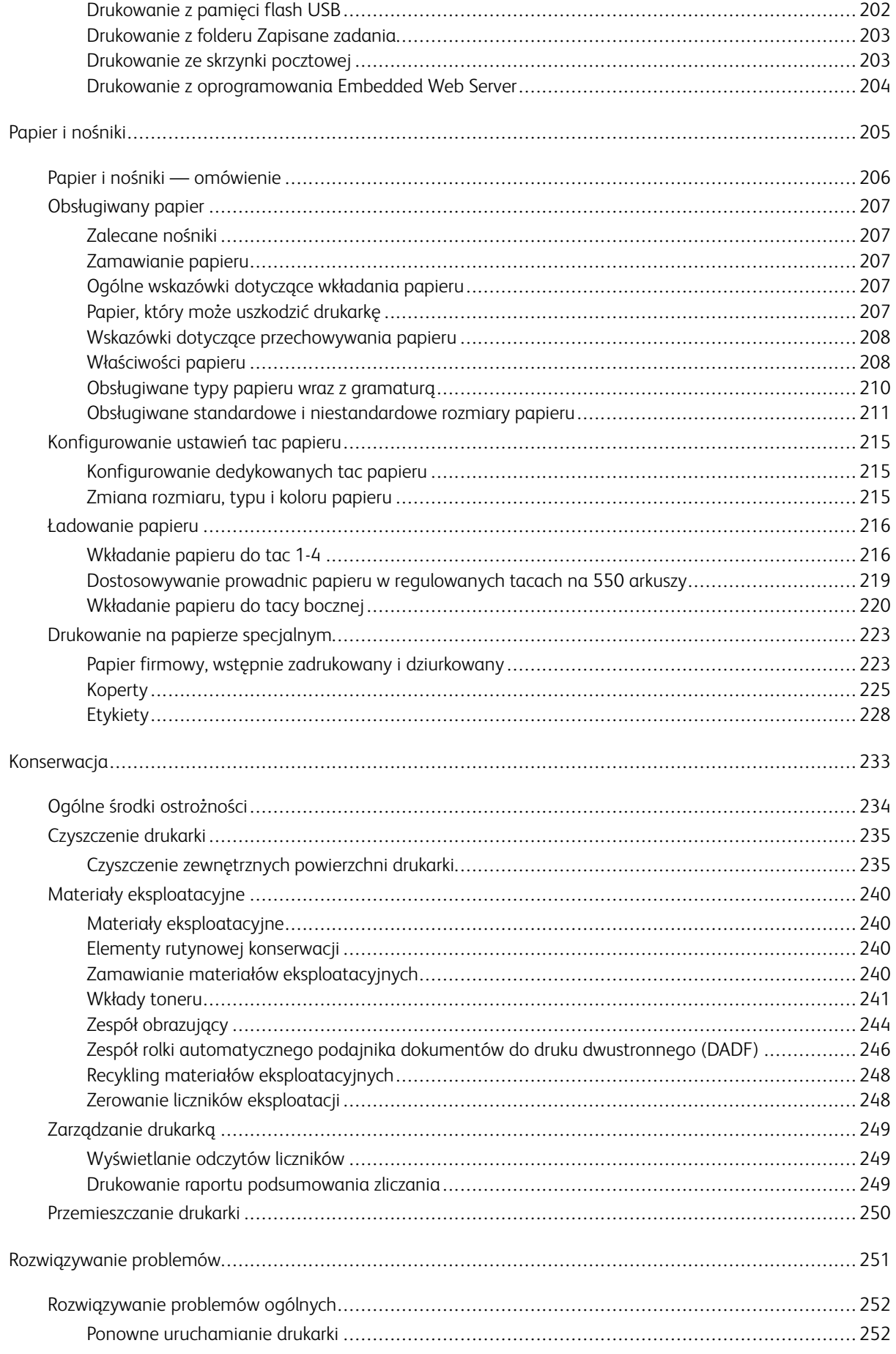

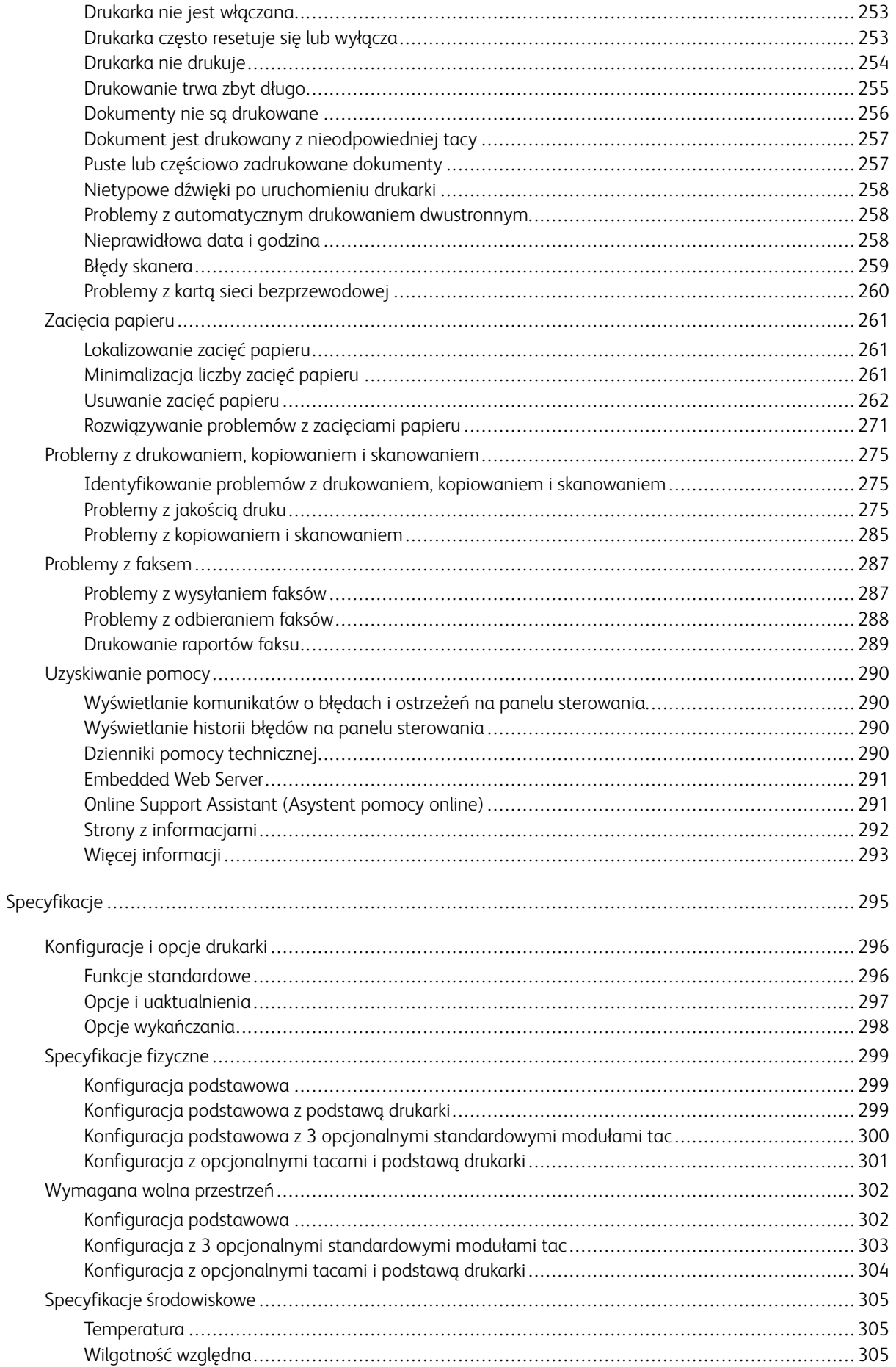

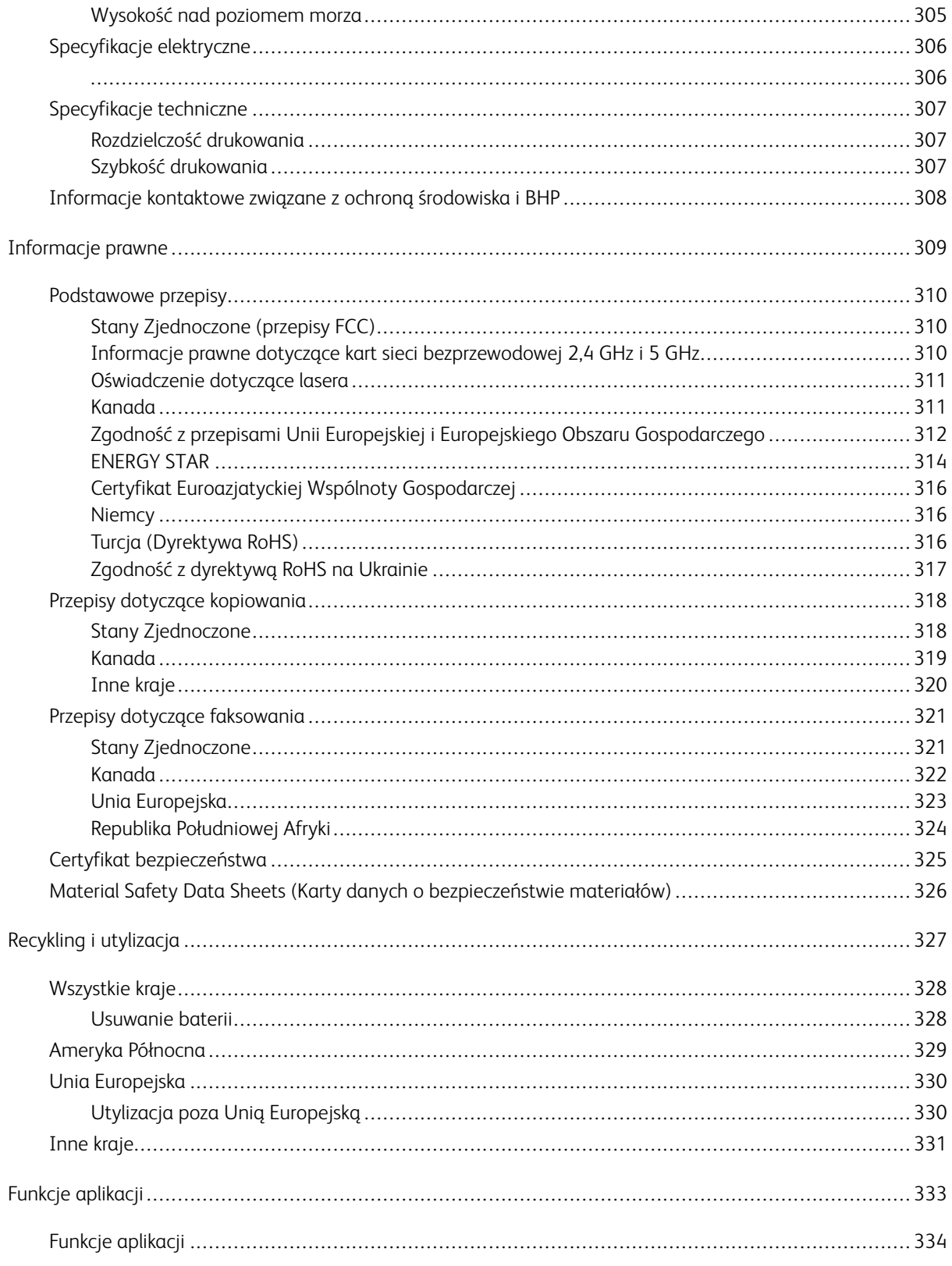

Spis treści

## <span id="page-12-0"></span>Bezpieczeństwo

Ten rozdział zawiera:

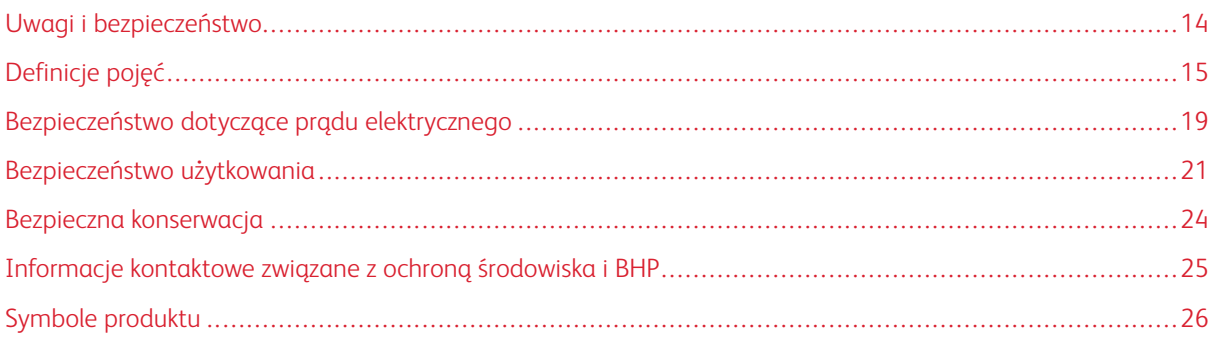

Drukarka i zalecane materiały eksploatacyjne zostały tak zaprojektowane i przetestowane, aby spełniały rygorystyczne wymagania dotyczące bezpieczeństwa. Przestrzeganie poniższych zaleceń zapewnia nieprzerwaną, bezpieczną pracę drukarki firmy Xerox®.

#### <span id="page-13-0"></span>Uwagi i bezpieczeństwo

Przeczytaj uważnie następujące instrukcje przed skorzystaniem z drukarki. Przestrzeganie poniższych zaleceń zapewnia nieprzerwaną, bezpieczną pracę drukarki.

Drukarka i materiały eksploatacyjne firmy Xerox® zostały zaprojektowane i przetestowane zgodnie z rygorystycznymi wymaganiami dotyczącymi bezpieczeństwa. Dotyczy to oceny i certyfikacji przez urząd do spraw bezpieczeństwa oraz zgodności z przepisami dotyczącymi kompatybilności elektromagnetycznej i obowiązującymi standardami ochrony środowiska.

Testy związane z bezpieczeństwem i ochroną środowiska i parametry tego produktu zweryfikowano tylko przy użyciu materiałów firmy Xerox®.

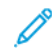

Uwaga: Nieautoryzowane modyfikacje, takie jak dodanie nowych funkcji lub podłączenie urządzeń zewnętrznych, mogą wpłynąć na certyfikację produktu. W celu uzyskania dalszych informacji należy się skontaktować z przedstawicielem firmy Xerox.

#### <span id="page-14-0"></span>Definicje pojęć

Uwaga: Uwaga zawiera informacje, które mogą okazać się pomocne.

Ostrzeżenie: Ostrzeżenie informuje o sytuacji, która może spowodować uszkodzenie sprzętu lub oprogramowania produktu.

Przestroga: Przestroga informuje o potencjalnie niebezpiecznej sytuacji, która może spowodować obrażenie ciała użytkownika.

#### Różne rodzaje komunikatów:

PRZESTROGA — RYZYKO ODNIESIENIA OBRAŻEŃ CIAŁA: Oznacza ryzyko obrażeń ciała.

PRZESTROGA — RYZYKO PORAŻENIA PRĄDEM: Oznacza ryzyko porażenia prądem  $\sqrt{4}$ elektrycznym.

PRZESTROGA — GORĄCA POWIERZCHNIA: Oznacza ryzyko poparzenia w przypadku dotknięcia.

PRZESTROGA — RYZYKO WYWRÓCENIA SIĘ: Oznacza ryzyko zmiażdżenia.

PRZESTROGA — RYZYKO ZMIAŻDŻENIA Oznacza ryzyko przytrzaśnięcia między częściami ruchomymi.

PRZESTROGA — RUCHOME CZĘŚCI: Oznacza ryzyko skaleczenia lub otarcia obracającymi się częściami.

#### <span id="page-14-1"></span>**INFORMACJE DOTYCZĄCE PRODUKTU**

PRZESTROGA – RYZYKO ODNIESIENIA OBRAŻEŃ CIAŁA: Aby uniknąć ryzyka pożaru lub porażenia prądem elektrycznym, podłącz przewód zasilający do prawidłowo uziemionego, łatwo dostępnego gniazdka elektrycznego o odpowiednich parametrach znajdującego się w pobliżu urządzenia.

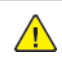

PRZESTROGA – RYZYKO ODNIESIENIA OBRAŻEŃ CIAŁA: W celu uniknięcia ryzyka pożaru lub porażenia prądem należy korzystać wyłącznie z przewodu zasilającego dołączonego do tego produktu lub z części zamiennych autoryzowanych przez producenta.

PRZESTROGA — RYZYKO ODNIESIENIA OBRAŻEŃ CIAŁA: Nie należy używać tego urządzenia z przedłużaczami, listwami zasilającymi o wielu gniazdkach, przedłużaczami o wielu gniazdkach lub urządzeniami UPS. Drukarka laserowa może łatwo przekroczyć moc znamionową tego rodzaju urządzeń, co może spowodować ryzyko pożaru, uszkodzenia mienia lub niską wydajność drukarki.

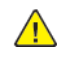

PRZESTROGA — RYZYKO ODNIESIENIA OBRAŻEŃ CIAŁA: Nie należy używać tego produktu z filtrem przeciwprzepięciowym. Używanie ochrony przeciwprzepięciowej może spowodować ryzyko pożaru, uszkodzenia mienia lub niską wydajność drukarki.

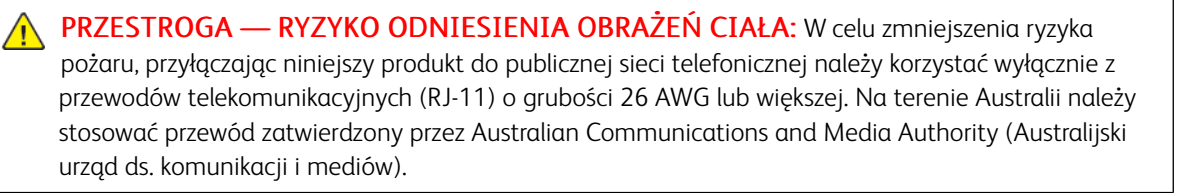

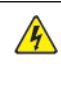

A PRZESTROGA — RYZYKO PORAŻENIA PRĄDEM: Aby uniknąć ryzyka porażenia pradem elektrycznym, nie należy umieszczać ani używać tego produktu w pobliżu wody ani w miejscach o dużej wilgotności.

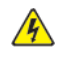

A PRZESTROGA — RYZYKO PORAŻENIA PRĄDEM: Aby uniknąć ryzyka porażenia prądem elektrycznym, nie należy instalować urządzenia ani podłączać żadnych przewodów (np. faksu, przewodu zasilającego lub kabla telefonicznego) podczas burzy.

PRZESTROGA — RYZYKO ODNIESIENIA OBRAŻEŃ CIAŁA: Nie należy przecinać, skręcać, zawiązywać ani załamywać przewodu zasilającego, a także stawiać na nim ciężkich przedmiotów. Nie należy narażać przewodu zasilającego na ścieranie ani zgniatanie. Nie należy ściskać przewodu zasilającego między przedmiotami, np. meblami i ścianą. Jeśli wystąpi któraś z tych okoliczności, powstanie ryzyko wywołania pożaru lub porażenia prądem. Należy regularnie sprawdzać przewód zasilający pod kątem oznak takich problemów. Przed przystąpieniem do sprawdzania stanu przewodu zasilającego należy odłączyć przewód od gniazda elektrycznego.

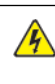

PRZESTROGA — RYZYKO PORAŻENIA PRĄDEM: Aby uniknąć ryzyka porażenia prądem elektrycznym, należy upewnić się, że wszystkie połączenia zewnętrzne, takie jak Ethernet i połączenia systemu telefonicznego, są odpowiednio zainstalowane w oznaczonych gniazdach.

A PRZESTROGA — RYZYKO PORAŻENIA PRĄDEM: Aby uniknąć ryzyka porażenia prądem elektrycznym w przypadku uzyskiwania dostępu do płyty kontrolera bądź instalowania opcjonalnego sprzętu lub urządzeń pamięci masowej po zainstalowaniu samej drukarki, należy wyłączyć drukarkę i wyjąć wtyk przewodu zasilającego z gniazda elektrycznego przed przystąpieniem do dalszych czynności. Jeśli do drukarki podłączone są inne urządzenia, należy je także wyłączyć i rozłączyć kable łączące je z drukarką.

A PRZESTROGA — RYZYKO PORAŻENIA PRĄDEM: Aby uniknąć porażenia prądem elektrycznym podczas czyszczenia zewnętrznej powierzchni drukarki, należy najpierw wyjąć przewód zasilający z gniazdka elektrycznego, a następnie odłączyć wszystkie kable prowadzące do urządzenia.

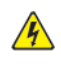

PRZESTROGA — RYZYKO PORAŻENIA PRĄDEM: Aby uniknąć ryzyka porażenia prądem elektrycznym, nie należy używać funkcji faksu podczas burzy.

PRZESTROGA — RYZYKO ODNIESIENIA OBRAŻEŃ CIAŁA: Jeśli waga drukarki jest większa niż 20 kg, (44 funty), do bezpiecznego przeniesienia potrzeba co najmniej dwóch osób.

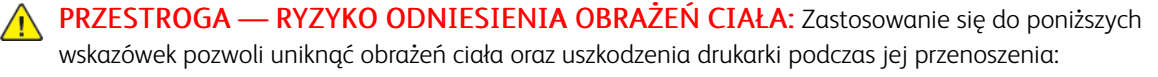

- Sprawdź, czy wszystkie drzwiczki i tace są zamknięte.
- Wyłącz drukarkę, a następnie wyjmij przewód zasilający z gniazdka elektrycznego.
- Odłącz wszystkie przewody i kable.
- Jeżeli do drukarki są podłączone oddzielne, opcjonalne tace podłogowe lub opcje wyjściowe, przed przenoszeniem drukarki należy je odłączyć.
- Jeśli drukarka jest wyposażona w podstawę na kółkach, przesuń drukarkę ostrożnie na nowe miejsce. Zachowaj ostrożność przy przechodzeniu przez progi i uważaj na przerwy w podłodze.
- Jeżeli drukarka nie jest wyposażona w podstawę na kółkach, ale jest skonfigurowana do obsługi opcjonalnych tac lub opcji wyjściowych, odłącz opcje wyjściowe i podnieś drukarkę z tac. Drukarki ani wyposażenia opcjonalnego nie wolno podnosić jednocześnie.
- Przy podnoszeniu drukarki zawsze używaj uchwytów.
- Jeśli drukarka jest przewożona na wózku, musi on mieć na tyle dużą powierzchnię, aby mieściła się na nim cała podstawa drukarki.
- Jeśli wyposażenie opcjonalne jest przewożone na wózku, musi on mieć na tyle dużą powierzchnię, aby w pełni mieściły się na nim opcjonalne elementy wyposażenia.
- Drukarka musi pozostawać w pozycji pionowej.
- Unikaj gwałtownych wstrząsów.
- Podczas ustawiania drukarki zachowaj ostrożność, aby nie przycisnąć sobie palców.
- Sprawdź, czy wokół drukarki jest wystarczająco dużo wolnego miejsca.

PRZESTROGA — RYZYKO WYWRÓCENIA SIĘ: Instalacja jednej opcji lub większej ich liczby w drukarce lub urządzeniu wielofunkcyjnym może wymagać zastosowania stojaka na kółkach, mebla lub innego elementu wyposażenia w celu uniknięcia niestabilności urządzenia, która mogłaby grozić uszkodzeniem ciała. Aby uzyskać więcej informacji na temat obsługiwanych konfiguracji, należy skontaktować się ze sklepem, w którym zakupiono drukarkę.

PRZESTROGA - RYZYKO WYWRÓCENIA SIĘ: Aby zmniejszyć ryzyko niestabilności sprzętu, każdą tacę należy ładować oddzielnie. Wszystkie pozostałe tace powinny być zamknięte do czasu, gdy będą potrzebne.

PRZESTROGA — GORĄCA POWIERZCHNIA: Wewnętrzne elementy drukarki mogą być gorące. W celu zmniejszenia ryzyka oparzenia, przed dotknięciem danej części należy odczekać, aż ostygnie.

PRZESTROGA — RYZYKO ZMIAŻDŻENIA Aby zminimalizować ryzyko przytrzaśnięcia, należy zachować ostrożność w obszarach z tym oznaczeniem. Ryzyko przytrzaśnięcia jest największe podczas pracy przy częściach ruchomych, takich jak koła zębate, drzwi, tace czy pokrywy.

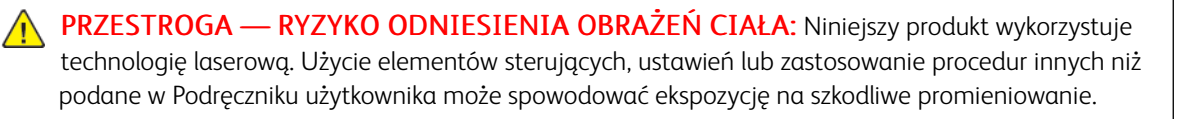

PRZESTROGA — RYZYKO ODNIESIENIA OBRAŻEŃ CIAŁA: Bateria litowa stosowana w tym produkcie nie jest przeznaczona do wymiany. Nieprawidłowa wymiana baterii litowej grozi wybuchem. Nie należy ładować, demontować ani palić baterii litowej. Zużytych baterii litowych należy pozbywać się zgodnie z instrukcjami producenta i lokalnymi przepisami.

Ten produkt został zaprojektowany z wykorzystaniem określonych podzespołów producenta i zatwierdzony jako spełniający surowe światowe normy bezpieczeństwa. Rola niektórych podzespołów w zachowaniu bezpieczeństwa nie zawsze jest oczywista. Producent nie ponosi odpowiedzialności za skutki stosowania innych części zamiennych.

Wszelkie naprawy i czynności serwisowe, oprócz opisanych w dokumentacji użytkownika, powinny być wykonywane przez serwisanta.

#### Informacje na temat wentylacji i ozonu

Szczegółowe informacje podano w dokumentach *Fakty na temat ozonu* oraz *Fakty na temat wentylacji* na stronie Zdrowe i [bezpieczne](https://www.xerox.com/en-us/about/ehs/health-and-safety) środowisko pracy – Xerox.

#### NINIEJSZĄ INSTRUKCJĘ NALEŻY ZACHOWAĆ.

#### <span id="page-18-0"></span>Bezpieczeństwo dotyczące prądu elektrycznego

#### <span id="page-18-1"></span>**OGÓLNE WSKAZÓWKI**

#### <sup>1</sup>N Przestroga:

- Nie należy wpychać przedmiotów do gniazd lub otworów drukarki. Dotknięcie zasilanego punktu lub zwarcie danej części może spowodować pożar lub porażenie prądem elektrycznym.
- Nie należy zdejmować pokryw ani elementów ochronnych przykręconych śrubami, chyba że instaluje się sprzęt opcjonalny i instrukcja mówi, że należy to zrobić. Podczas wykonywania takiej instalacji należy wyłączyć drukarkę. Gdy instalacja sprzętu opcjonalnego obejmuje zdjęcie pokrywy lub osłony, należy odłączyć przewód zasilający. Z wyjątkiem elementów opcjonalnych instalowanych przez użytkownika, żadne części pod tymi pokrywami nie podlegają konserwacji ani serwisowaniu.

Następujące czynniki zagrażają bezpieczeństwu:

- Przewód zasilający jest uszkodzony lub postrzępiony.
- Na drukarkę został wylany płyn.
- Drukarka została wystawiona na działanie wody.
- Z drukarki wydobywa się dym lub jej powierzchnia jest niezwykle gorąca.
- Drukarka emituje nietypowe dźwięki lub zapachy.
- Drukarka powoduje uaktywnienie wyłącznika automatycznego, bezpiecznika lub innego urządzenia zabezpieczającego.

Jeśli wystąpią jakiekolwiek z tych czynników, należy wykonać następujące czynności:

- 1. Natychmiast wyłącz drukarkę.
- 2. Odłącz przewód zasilający od gniazda elektrycznego.
- 3. Skontaktuj się z przedstawicielem autoryzowanego serwisu.

#### <span id="page-18-2"></span>**PRZEWÓD ZASILAJĄCY**

Należy używać przewodu zasilającego dostarczonego z drukarką.

Przestroga: Aby uniknąć ryzyką pożaru lub porażenia prądem elektrycznym, nie należy używać przedłużaczy, listew elektrycznych ani wtyczek.

- Przewód zasilający należy podłączyć bezpośrednio do odpowiednio uziemionego gniazda elektrycznego. Należy się upewnić, że oba końce przewodu są dobrze podłączone. Jeśli nie wiadomo, czy gniazdo jest uziemione, należy poprosić elektryka o dokonanie kontroli.
- Nie należy używać uziemiającej wtyczki przejściowej do podłączania drukarki do gniazda elektrycznego nie wyposażonego w bolec uziemienia.
- Należy sprawdzić, czy drukarka jest podłączona do gniazdka, które może dostarczyć prąd o odpowiednim napięciu i mocy. Jeśli to konieczne, należy przejrzeć specyfikację elektryczną z elektrykiem.
- Nie należy umieszczać drukarki w miejscu, w którym ktoś może nadepnąć na przewód.
- Nie umieszczać na przewodzie żadnych przedmiotów.
- Nie należy podłączać ani odłączać przewodu zasilającego, gdy przełącznik zasilania jest w położeniu właczenia.
- Jeżeli przewód zasilający uległ przepaleniu lub zużyciu, należy go wymienić.
- Aby zapobiec porażeniu prądem i zniszczeniu kabla, w celu odłączenia kabla zasilającego chwyć za wtyczkę.

Kabel zasilający stanowi oddzielny element, który jest przymocowany z tyłu drukarki. Jeśli jest konieczne odłączenie wszystkich źródeł prądu od drukarki, należy odłączyć kabel zasilający od gniazdka elektrycznego.

#### <span id="page-19-0"></span>**WYŁĄCZANIE AWARYJNE**

W następujących okolicznościach należy natychmiast wyłączyć drukarkę i odłączyć przewód zasilający od gniazda sieci elektrycznej. W następujących przypadkach należy skontaktować się z autoryzowanym przedstawicielem serwisowym Xerox, aby rozwiązać problem:

- Nietypowe zapachy lub dźwięki po uruchomieniu wyposażenia.
- Przewód zasilający jest uszkodzony lub postrzępiony.
- Wyłącznik automatyczny na panelu ściennym, bezpiecznik lub inne urządzenie zabezpieczające zostało uaktywnione.
- Na drukarkę został wylany płyn.
- Drukarka została wystawiona na działanie wody.
- Jedna z części drukarki jest uszkodzona.

#### <span id="page-19-1"></span>**BEZPIECZEŃSTWO DOTYCZĄCE BATERII**

Co najmniej jedna płytka drukowana w tej drukarce zawiera baterię litową. Nie należy podejmować prób naprawy ani wymiany baterii litowej. W przypadku wystąpienia problemu z baterią należy skontaktować się z autoryzowanym przedstawicielem serwisu, który pomoże go rozwiązać.

Przestroga: Nieprawidłowe zamontowanie baterii na płytce drukowanej stwarza ryzyko wybuchu.

Bateria litowa w tej drukarce zawiera materiał zawierający nadchloran. Informacje na temat specjalnych procedur postępowania z materiałem zawierającym nadchloran podano na stronie [https://dtsc.ca.gov/](www.dtsc.ca.gov/hazardouswaste/perchlorate) [perchlorate/.](www.dtsc.ca.gov/hazardouswaste/perchlorate)

#### <span id="page-19-2"></span>**PRZEWÓD LINII TELEFONICZNEJ**

**Przestroga:** Aby zmniejszyć ryzyko wywołania pożaru, należy używać wyłącznie przewodów telekomunikacyjnych oznaczonych według amerykańskiego systemu określania grubości kabla (American Wire Gauge, AWG) numerem 26 lub grubszych.

#### <span id="page-20-0"></span>Bezpieczeństwo użytkowania

Drukarka i materiały eksploatacyjne zostały zaprojektowane i przetestowane, aby spełniały rygorystyczne wymagania dotyczące bezpieczeństwa. Sformułowanie to obejmuje przebadanie przez urząd do spraw bezpieczeństwa, zatwierdzenie i zgodność z obowiązującymi standardami środowiskowymi.

Zwrócenie uwagi na poniższe wytyczne dotyczące bezpieczeństwa pomoże zapewnić ciągłe i bezpieczne działanie drukarki.

#### <span id="page-20-1"></span>**WYTYCZNE DOTYCZĄCE UŻYTKOWANIA**

- Podczas drukowania nie należy wyjmować żadnych tac.
- Nie otwierać drzwi drukarki podczas drukowania.
- Nie przesuwać drukarki podczas drukowania.
- Ręce, włosy, krawaty itp. należy trzymać z dala od miejsc wyjściowych i rolek podających.
- Pokrywy, które usunąć można jedynie przy użyciu narzędzi, zabezpieczają niebezpieczne miejsca w drukarce. Nie usuwaj pokryw zabezpieczających.
- Nie należy obchodzić żadnych zabezpieczeń elektrycznych ani mechanicznych.
- Nie próbuj usuwać papieru zaciętego głęboko w drukarce. Należy niezwłocznie wyłączyć drukarkę i skontaktować się z lokalnym przedstawicielem firmy Xerox.

#### A Przestroga:

- Metalowe powierzchnie w okolicy urządzenia utrwalającego silnie się nagrzewają. Podczas usuwania zacięć papieru w tym obszarze należy zawsze zachowywać ostrożność i unikać dotykania jakichkolwiek metalowych powierzchni.
- Aby uniknąć ryzyka przewrócenia, nie popychać ani nie przesuwać urządzenia z wysuniętymi tacami papieru.

#### <span id="page-20-2"></span>**LOKALIZACJA DRUKARKI**

- Drukarkę należy ustawić na poziomej, stałej i niewibrującej powierzchni o wytrzymałości odpowiedniej do jej ciężaru. Informacje na temat ciężaru drukarki znajdują się w sekcji *Specyfikacje fizyczne* w Przewodniku użytkownika.
- Nie należy blokować ani zakrywać gniazd i otworów drukarki. Te otwory to otwory wentylacyjne zapobiegające przegrzaniu drukarki.
- Drukarkę należy umieścić w miejscu, w którym jest odpowiednia przestrzeń na pracę i serwis.
- Jeżeli drukarka biurowa jest instalowana w korytarzu lub innym miejscu o podobnych ograniczeniach, konieczne może być zapewnienie dodatkowej przestrzeni. Należy przestrzegać wszystkich przepisów dotyczących bezpieczeństwa w miejscu pracy, przepisów budowlanych oraz przepisów przeciwpożarowych obowiązujących w danym regionie.
- Drukarkę należy umieścić w niezapylonym miejscu.
- Nie należy przechowywać lub obsługiwać drukarki w bardzo gorącym, zimnym lub wilgotnym środowisku.
- Nie należy umieszczać drukarki w pobliżu źródła ciepła.
- Nie umieszczać drukarki w miejscu wystawionym na działanie promieni słonecznych, aby nie narazić podzespołów wrażliwych na światło.
- Nie umieszczać drukarki w miejscu bezpośrednio wystawionym na przepływ zimnego powietrza z systemu klimatyzacyjnego.
- Drukarki nie należy umieszczać w miejscach narażony na drgania.
- Aby zapewnić optymalną wydajność, drukarki należy używać na wysokościach nad poziomem morza określonych w sekcji *Specyfikacje środowiskowe* w Przewodniku użytkownika.

#### <span id="page-21-0"></span>**MATERIAŁY EKSPLOATACYJNE DRUKARKI**

- Należy używać materiałów eksploatacyjnych przeznaczonych do posiadanej drukarki. Użycie nieodpowiednich materiałów może spowodować niską wydajność i zagrażać bezpieczeństwu.
- Należy przestrzegać wszystkich ostrzeżeń i instrukcji, które zostały oznaczone na produkcie lub dostarczone z produktami, elementami opcjonalnymi i materiałami eksploatacyjnymi.
- Wszystkie materiały eksploatacyjne należy przechowywać zgodnie z instrukcjami umieszczonymi na pakiecie lub kontenerze.
- Wszystkie materiały eksploatacyjne należy przechowywać poza zasięgiem dzieci.
- Nie wolno wrzucać toneru, wkładów toneru, wkładów bębna ani wkładów odpadów do ognia.

Przestroga: Podczas obsługi wkładów, np. wkładów toneru, należy unikać kontaktu ze skórą i oczami. Kontakt z oczami może być przyczyną podrażnienia i zapalenia. Nie wolno rozmontowywać wkładów, ponieważ może to być przyczyną podwyższenia ryzyka kontaktu ze skórą lub oczami.

Ostrzeżenie: Użycie materiałów eksploatacyjnych innych firm niż Xerox nie jest zalecane. Gwarancja Xerox, umowa serwisowa i Total Satisfaction Guarantee (Gwarancja całkowitej satysfakcji) nie obejmują uszkodzeń, awarii lub pogorszenia wydajności spowodowanych użyciem materiałów eksploatacyjnych innych firm niż Xerox lub użyciem materiałów eksploatacyjnych firmy Xerox nie przeznaczonych do tej drukarki. Total Satisfaction Guarantee (Gwarancja całkowitej satysfakcji) jest dostępna w Stanach Zjednoczonych i Kanadzie. Zakres może różnić się poza tymi obszarami. Aby uzyskać szczegółowe informacje, skontaktuj się z lokalnym przedstawicielem firmy Xerox.

#### <span id="page-21-1"></span>**INFORMACJE O MATERIAŁACH EKSPLOATACYJNYCH**

**Przestroga:** Pracując z wkładami toneru zawierającymi tusze lub utrwalacze, należy unikać ich kontaktu ze skórą i oczami. Kontakt z oczami może być przyczyną podrażnienia i zapalenia. Nie należy próbować demontować wkładu. Zwiększa to ryzyko ich kontaktu ze skórą lub oczami.

- Wszystkie materiały eksploatacyjne należy przechowywać zgodnie z instrukcjami umieszczonymi na pakiecie lub kontenerze.
- Wszystkie materiały eksploatacyjne należy przechowywać poza zasięgiem dzieci.

• Nigdy nie należy wrzucać toneru, wkładów toneru ani pojemników na zużyty toner do ognia.

Aby uzyskać informacje dotyczące programów recyklingu materiałów eksploatacyjnych Xerox®, przejdź do [www.](www.xerox.com/recycling) [xerox.com/recycling.](www.xerox.com/recycling)

#### <span id="page-23-0"></span>Bezpieczna konserwacja

Nie należy próbować wykonywać żadnych procedur konserwacyjnych, które nie zostały opisane w dokumentacji dostarczonej z drukarką.

- Należy czyścić wyłącznie suchą ściereczką, niepozostawiającą włókien.
- Materiałów eksploatacyjnych i czyszczących należy używać zgodnie z instrukcjami.

Przestroga: Nie należy używać środków czyszczących w aerozolu. Stosowanie środków czyszczących w aerozolu do czyszczenia urządzeń elektromechanicznych może doprowadzić do wybuchu lub pożaru.

- Nie wolno zdejmować pokryw lub osłon przykręconych za pomocą śrub. Nie ma za nimi elementów, które mogłyby być serwisowane przez klienta.
- W przypadku rozsypania toneru lub tuszu należy użyć miotły lub wilgotnej ściereczki, aby usunąć rozsypany proszek. Zamiataj wolnymi ruchami, aby uniknąć nadmiernego wzniecania pyłu. Należy unikać stosowania odkurzacza. Jeśli konieczne jest jego zastosowanie, musi być on przystosowany do zbierania palnych pyłów oraz mieć silnik dopuszczony do atmosfery wybuchowej i nieprzewodzący wąż.

Przestroga: Metalowe powierzchnie w okolicy urządzenia utrwalającego silnie się nagrzewają. Podczas usuwania zacięć papieru w tym obszarze należy zachowywać ostrożność i unikać dotykania jakichkolwiek metalowych powierzchni.

• Materiałów eksploatacyjnych i elementów konserwacyjnych nie należy palić. Aby uzyskać informacje dotyczące programów recyklingu materiałów eksploatacyjnych firmy Xerox®, przejdź do [www.xerox.com/gwa.](https://www.office.xerox.com/cgi-bin/printer.pl?APP=udpdfs&Page=color&PgName=recyclingsupplies)

#### <span id="page-24-0"></span>Informacje kontaktowe związane z ochroną środowiska i BHP

Aby uzyskać więcej informacji dotyczących ochrony środowiska i BHP, związanych z tym produktem i materiałami eksploatacyjnymi firmy Xerox®, należy skorzystać z następujących informacji kontaktowych:

- Tylko Stany Zjednoczone i Kanada: 1-800-ASK-XEROX (1-800-275-9376)
- Adres internetowy: [Bezpieczeństwo](https://www.xerox.com/en-us/about/ehs) środowiska i zrównoważony rozwój Xerox
- Adres e-mail (globalny): [EHS-Europe@xerox.com](mailto:EHS-Europe@xerox.com)

Aby uzyskać informacje na temat bezpieczeństwa produktu w Stanach Zjednoczonych i Kanadzie, przejdź do strony: [www.xerox.com/environment](https://www.office.xerox.com/cgi-bin/printer.pl?APP=udpdfs&Page=Color&PgName=environmentna).

### <span id="page-25-0"></span>Symbole produktu

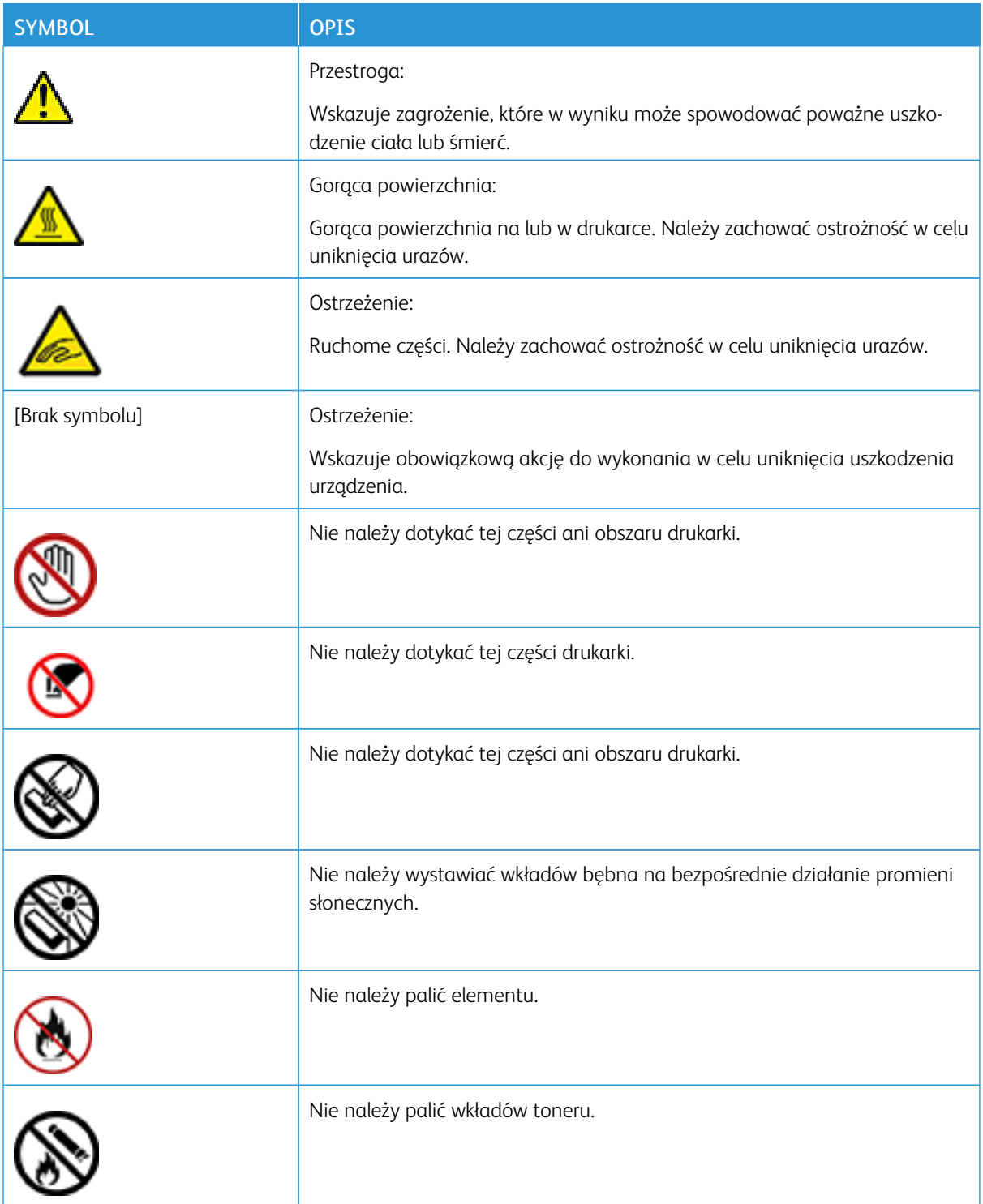

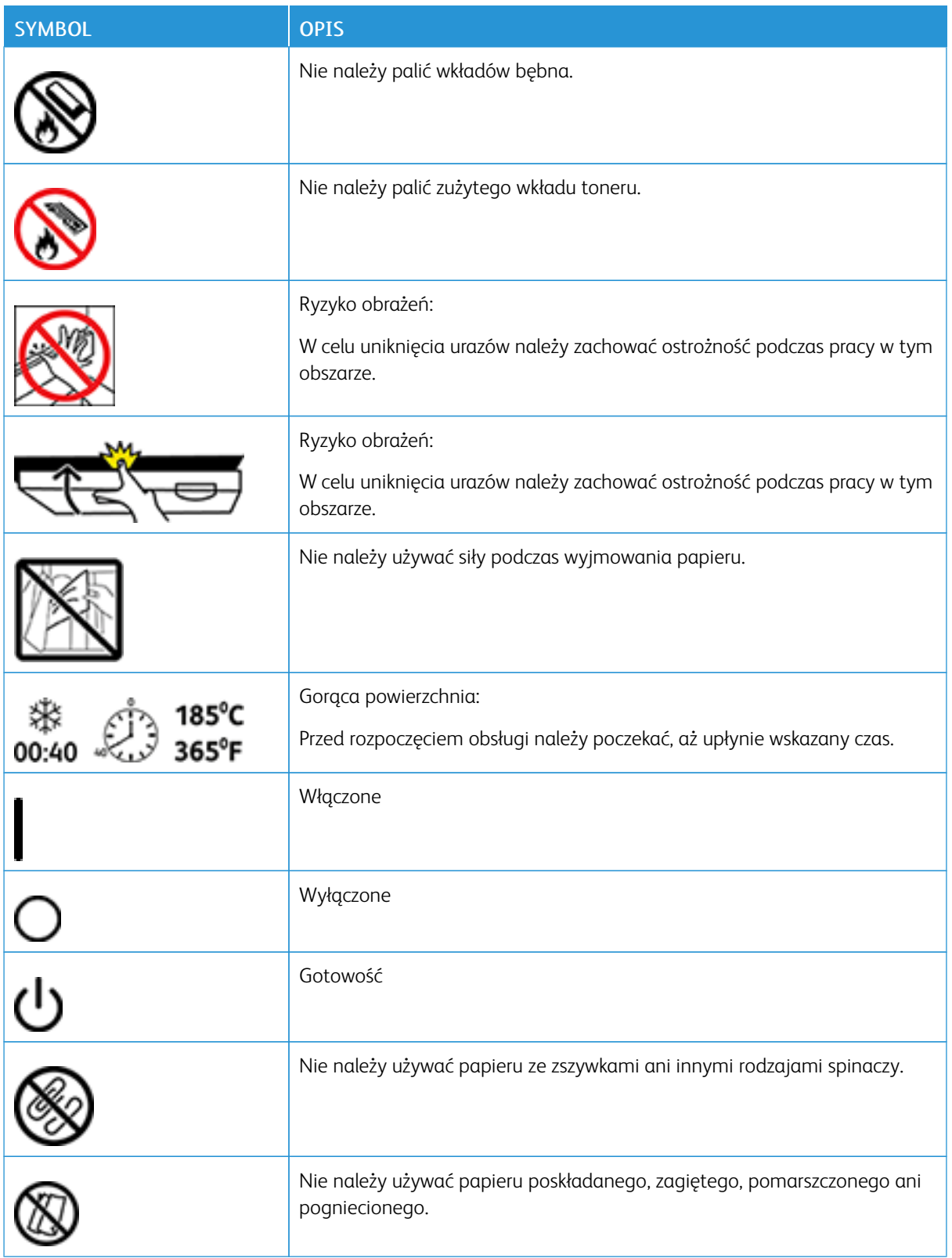

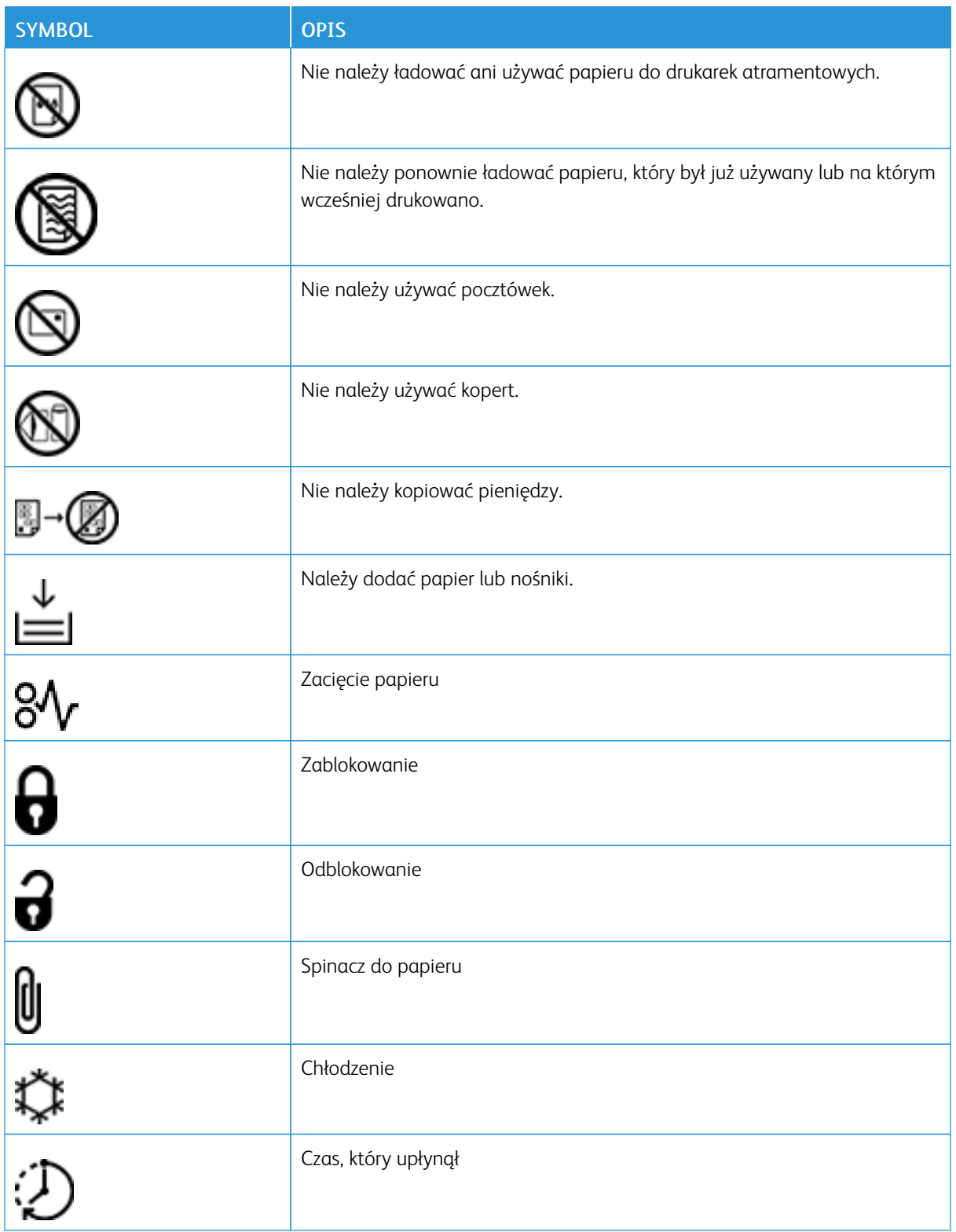

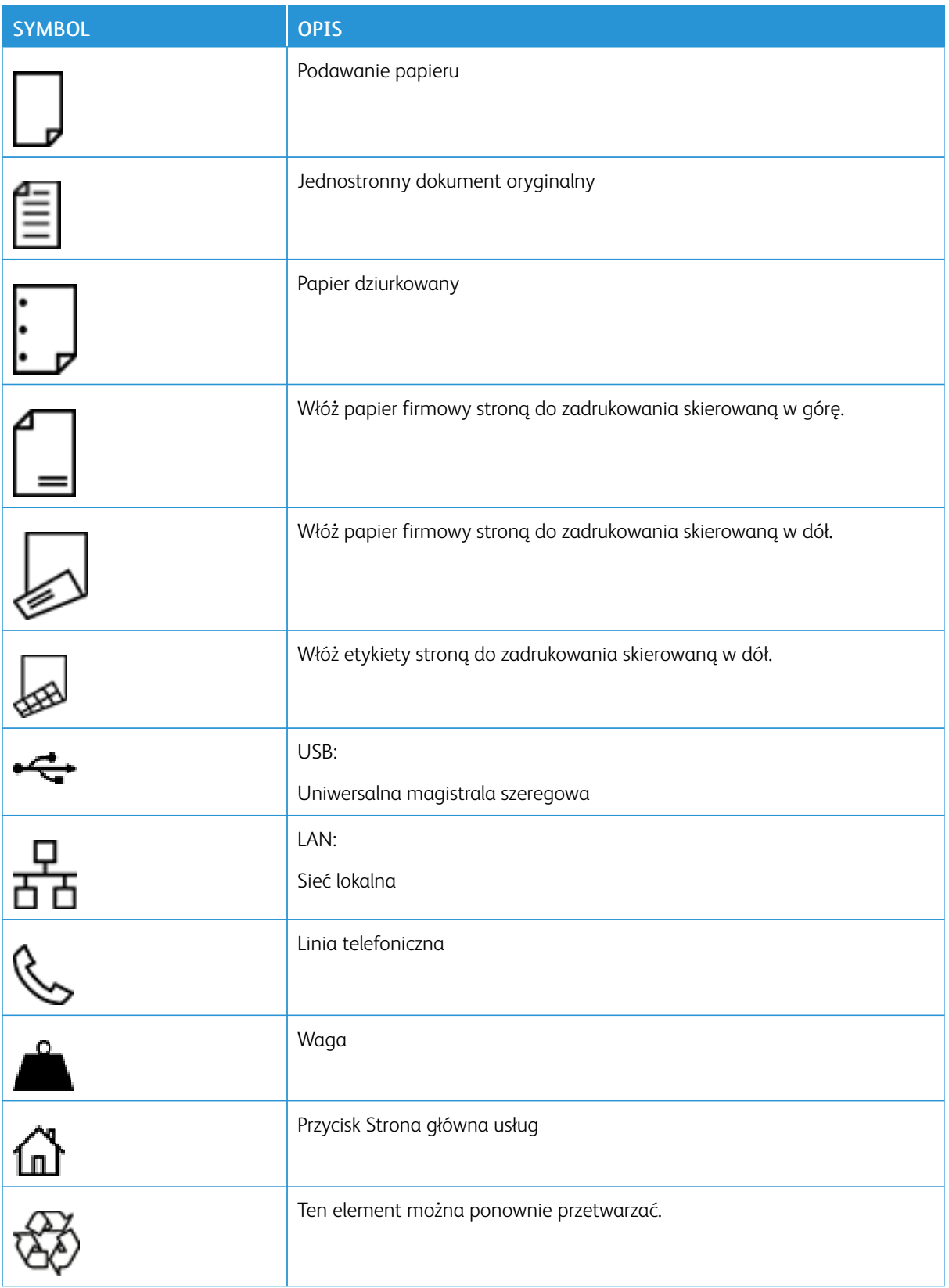

[Bezpieczeństwo](#page-12-0)

## <span id="page-30-0"></span>Wprowadzenie

Ten rozdział zawiera:

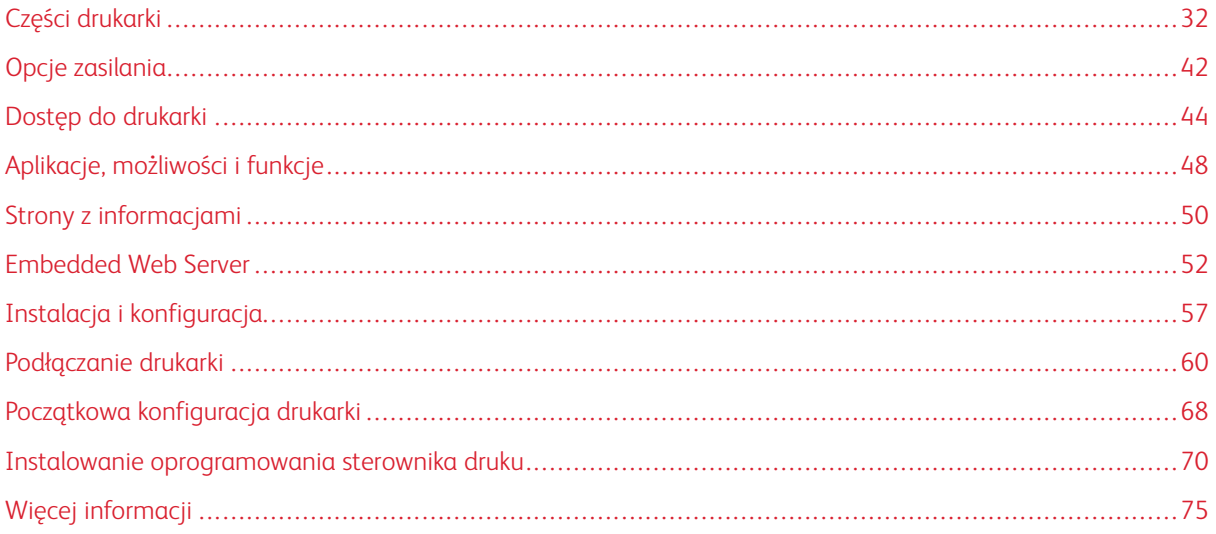

#### <span id="page-31-0"></span>Części drukarki

#### <span id="page-31-1"></span>**WIDOK Z PRZODU**

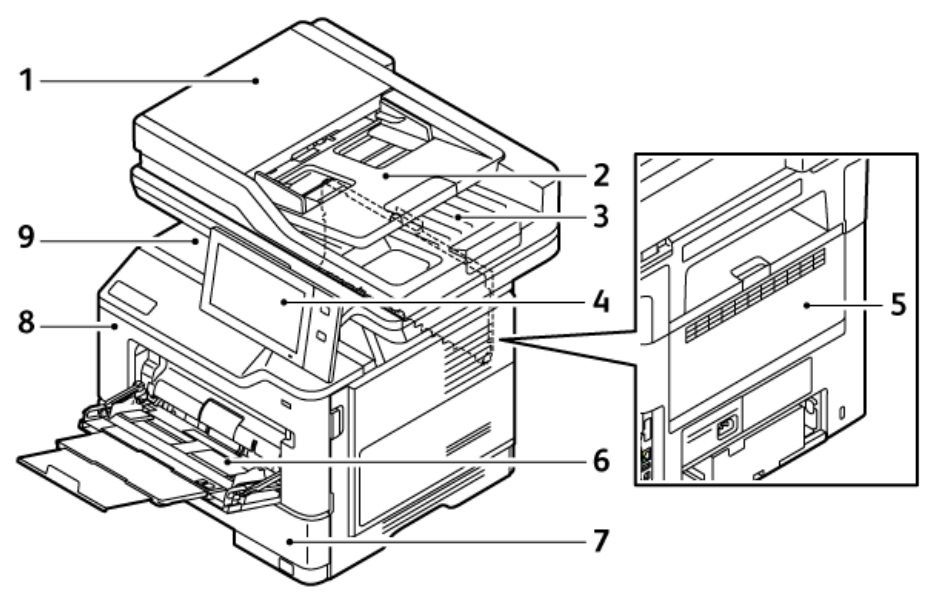

- 1. Pokrywa dokumentów/automatyczny podajnik dokumentów do druku dwustronnego (DADF)
- 2. Taca podajnika dokumentów
- 3. Taca wyjściowa podajnika dokumentów
- 4. Panel sterowania lub interfejs użytkownika
- 5. Drzwi B, tylne drzwi
- 6. taca boczna
- 7. Taca 1, standardowa taca na 550 arkuszy
- 8. Drzwi A, przednie drzwi
- 9. Środkowa taca wyjściowa

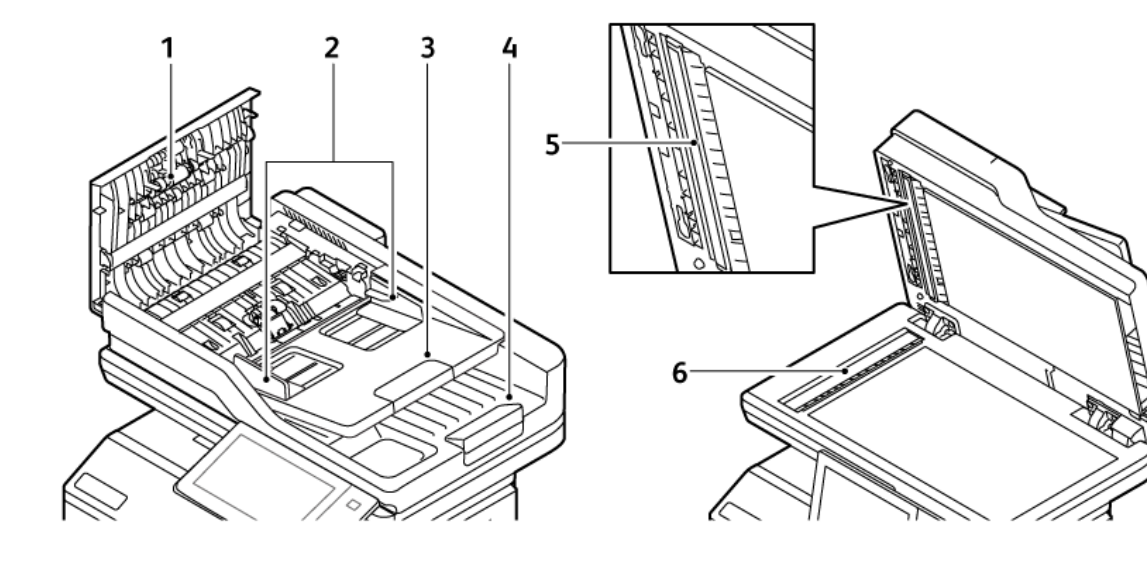

#### <span id="page-32-0"></span>**AUTOMATYCZNY PODAJNIK DOKUMENTÓW W MODULE DRUKU DWUSTRONNEGO**

- 1. Górna pokrywa
- 2. Prowadnice dla dokumentów
- 3. Taca wejściowa podajnika dokumentów
- 4. Taca wyjściowa podajnika dokumentów
- 5. Zespół soczewek skanowania drugiej strony
- 6. Szyba dokumentów, szyba CVT

#### **Wskazówki dotyczące automatycznego dwustronnego podajnika dokumentów**

Automatyczny dwustronny podajnik dokumentów obsługuje następujące rozmiary i gramatury papieru:

- Gramatury dokumentu oryginalnego: papier 52-120 g/m2 (kserograficzny 14-32 funty)
- Rozmiary standardowego dokumentu oryginalnego i rozmiary dokumentu niestandardowego:
	- Minimalnie: A6, 105 x 148 mm (4,1 x 5,8 cala)
	- Maksymalnie: Legal, 216 x 356 mm (8,5 x 14 cali)
- Liczba arkuszy dokumentu oryginalnego: 100 arkuszy papieru o gramaturze 75 g/m2.
	- Uwaga: Automatyczny podajnik dokumentów do druku dwustronnego nie obsługuje papieru powlekanego.

Podczas ładowania dokumentów oryginalnych do automatycznego dwustronnego podajnika dokumentów należy postępować zgodnie z poniższymi wskazówkami:

- Ładuj dokumenty oryginalne stroną zadrukowaną do góry, tak aby górna część dokumentu była skierowana w stronę podajnika.
- W automatycznym dwustronnym podajniku dokumentów należy umieszczać tylko luźne, nieuszkodzone arkusze papieru.
- Ustaw prowadnice papieru tak, aby były dosunięte do oryginałów.
- Papier należy wkładać do automatycznego dwustronnego podajnika tylko wtedy, gdy atrament jest suchy.
- Nie ładuj dokumentów oryginalnych powyżej linii maksymalnego zapełnienia.

#### **Wskazówki dotyczące szyby dokumentów**

Unieś pokrywę podajnika dokumentów i umieść oryginał stroną zadrukowaną w dół, w kierunku lewego tylnego narożnika szyby skanera. Wyrównaj oryginalne dokumenty do odpowiedniego rozmiaru papieru wydrukowanego na krawędzi szyby.

- Na szybie dokumentów można skanować arkusze o następujących rozmiarach:
	- $-$  Minimalnie: 25,4 x 25,4 mm (1 x 1 cala)
	- Maksymalnie: Legal, 215,9 x 355,6 mm (8,5 x 14 cali)
- W zależności od ustawienia Preferencje rozmiaru papieru, jeśli oryginalny dokument to A4 lub mniejszy, przy użyciu szyby dokumentów można zeskanować arkusze do rozmiaru A4 (210 x 297 mm, 8,2 x 11,7 cala) lub Letter (215,9 x 279,4 mm, 8,5 x 11 cali).
- Jeśli oryginalny dokument jest dłuższy niż A4, skanowanie na szybie dokumentów odbędzie się zgodnie z ustawieniem Domyślny rozmiar Legal. Dostępne rozmiary Legal to 215,9 x 355,6 mm (8,5 x 14 cali), 215,9 x 330,2 mm (8,5 x 13 cali), 216 x 340 mm (8,5 x 13,4 cala) i 215 x 315 mm (8,4 x 12,4 cala). Domyślne ustawienie Legal to 215,9 x 355,6 mm (8,5 x 14 cali).

Uwaga: Gdy rozmiar oryginału na panelu sterowania ustawiono na automatyczny, opisane tutaj rozmiary skanuje się na szybie dokumentów. Po wybraniu rozmiaru oryginału zostanie on zeskanowany przez drukarkę. Więcej informacji można znaleźć w części [Określanie](#page-120-0) rozmiaru oryginału.

W przypadku kopiowania i skanowania poniższych typów oryginałów należy raczej korzystać z szyby dokumentów, a nie z automatycznego dwustronnego podajnika dokumentów:

- Papier ze spinaczami lub zszywkami
- Papier ze zmarszczeniami, fałdami, zagięciami, rozdarciami lub wycięciami
- Powlekany lub bezwęglowy papier lub materiały inne niż papier (np. tkaniny czy metal)
- Koperty i książki

#### <span id="page-34-0"></span>**CZĘŚCI WEWNĘTRZNE**

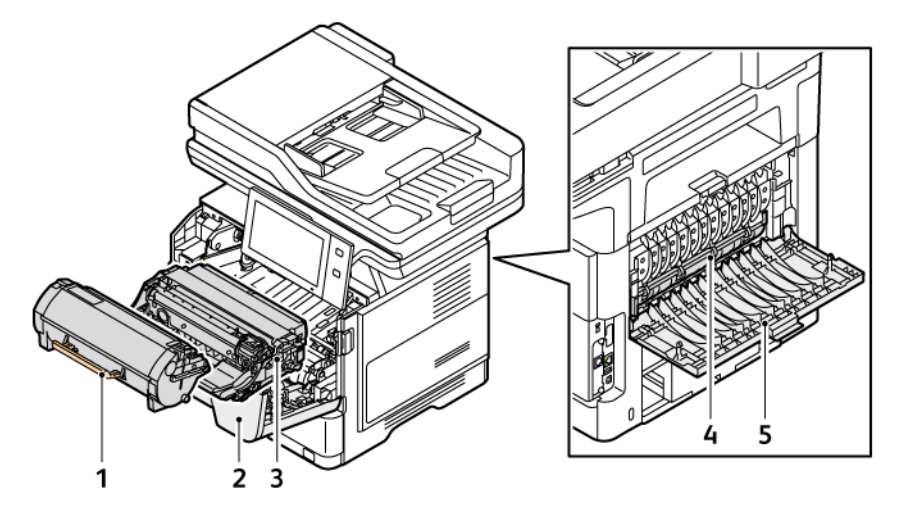

- 1. Wkład toneru
- 2. Drzwi A, przednie drzwi
- 3. Zespół obrazujący
- 4. Zespół urządzenia utrwalającego
- 5. Drzwi B, tylne drzwi

#### <span id="page-35-0"></span>**STRONA TYLNA**

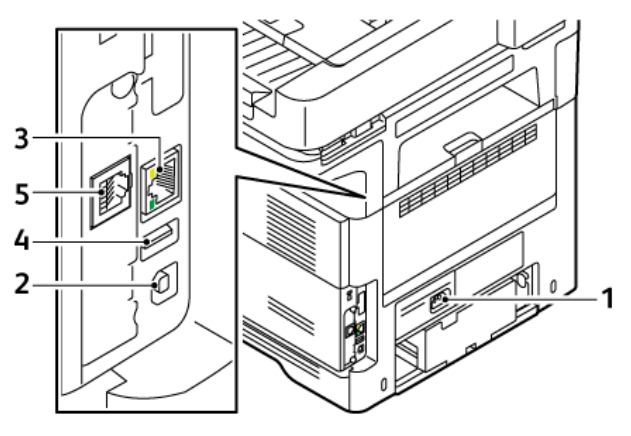

- 1. Główne gniazdo zasilania
- 2. Port USB, Typ B
- 3. Port Ethernet
- 4. Port USB, Typ A
- 5. Gniazdo linii telefonicznej faksu
#### **PANEL STEROWANIA**

Panel sterowania składa się z ekranu dotykowego oraz przycisków służących do kontrolowania funkcji, które są dostępne w drukarce. Panel sterowania ma następujące funkcje:

- Pokazuje bieżący stan pracy drukarki.
- Pozwala na drukowanie, kopiowanie i skanowanie.
- Zapewnia dostęp do materiałów informacyjnych.
- Zapewnia dostęp do menu Narzędzia oraz Ustawienia.
- Wyświetla komunikaty odnośnie braku papieru, konieczności wymiany materiałów eksploatacyjnych i usunięcia zacięć papieru.
- Wyświetla ostrzeżenia i komunikaty o błędach.
- Udostępnia przycisk zasilania/wybudzania, który służy do włączania lub wyłączania drukarki. Za pomocą tego przycisku obsługiwane są tryby oszczędzania energii. Migający wskaźnik przycisku wskazuje stan zasilania drukarki.

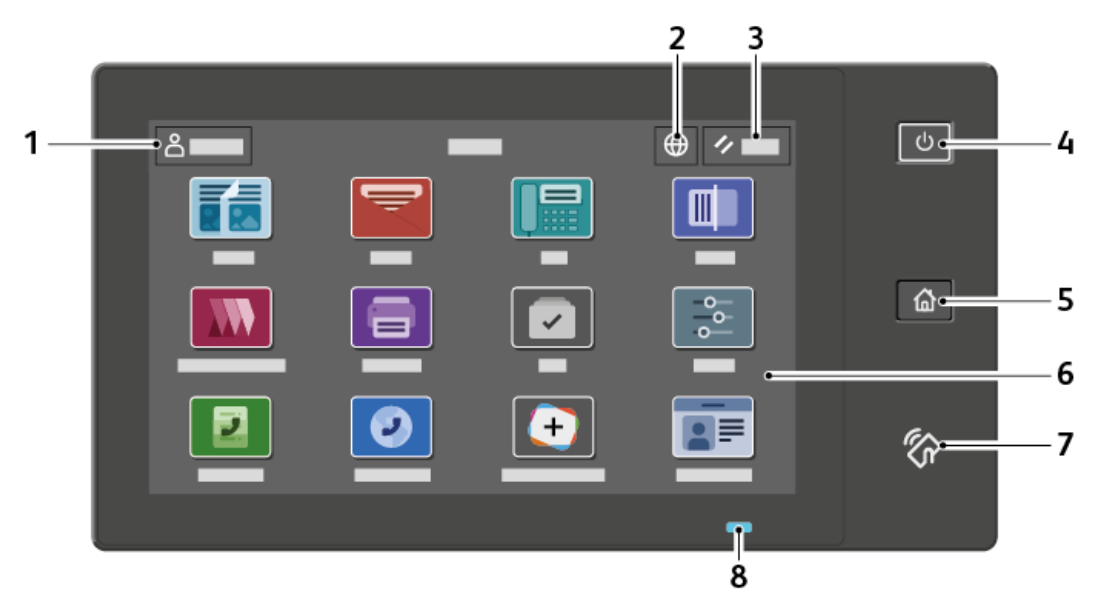

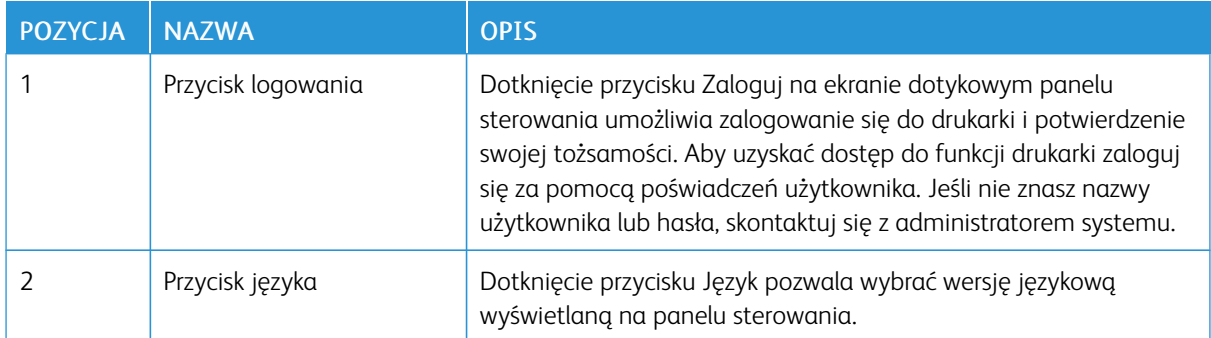

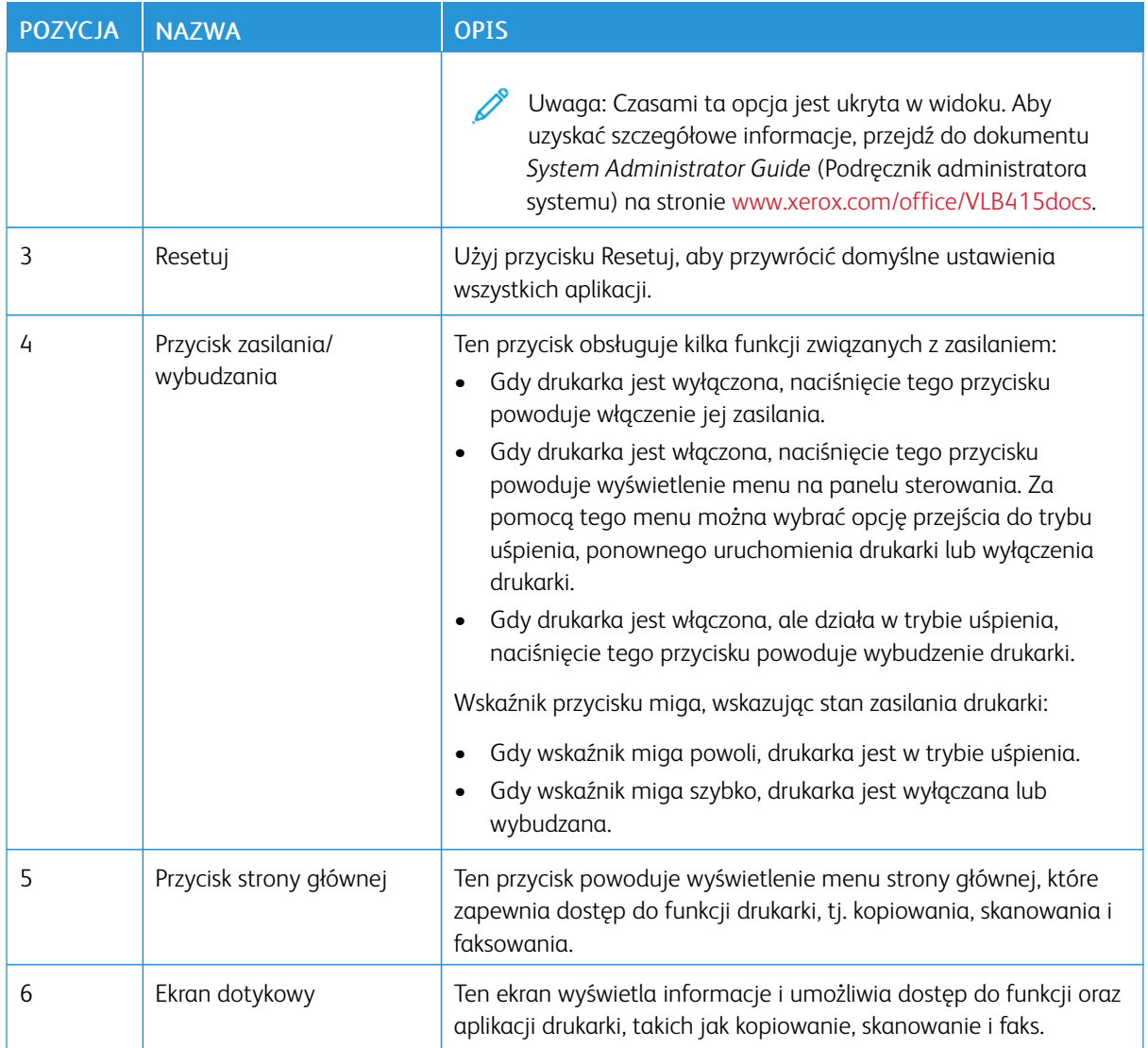

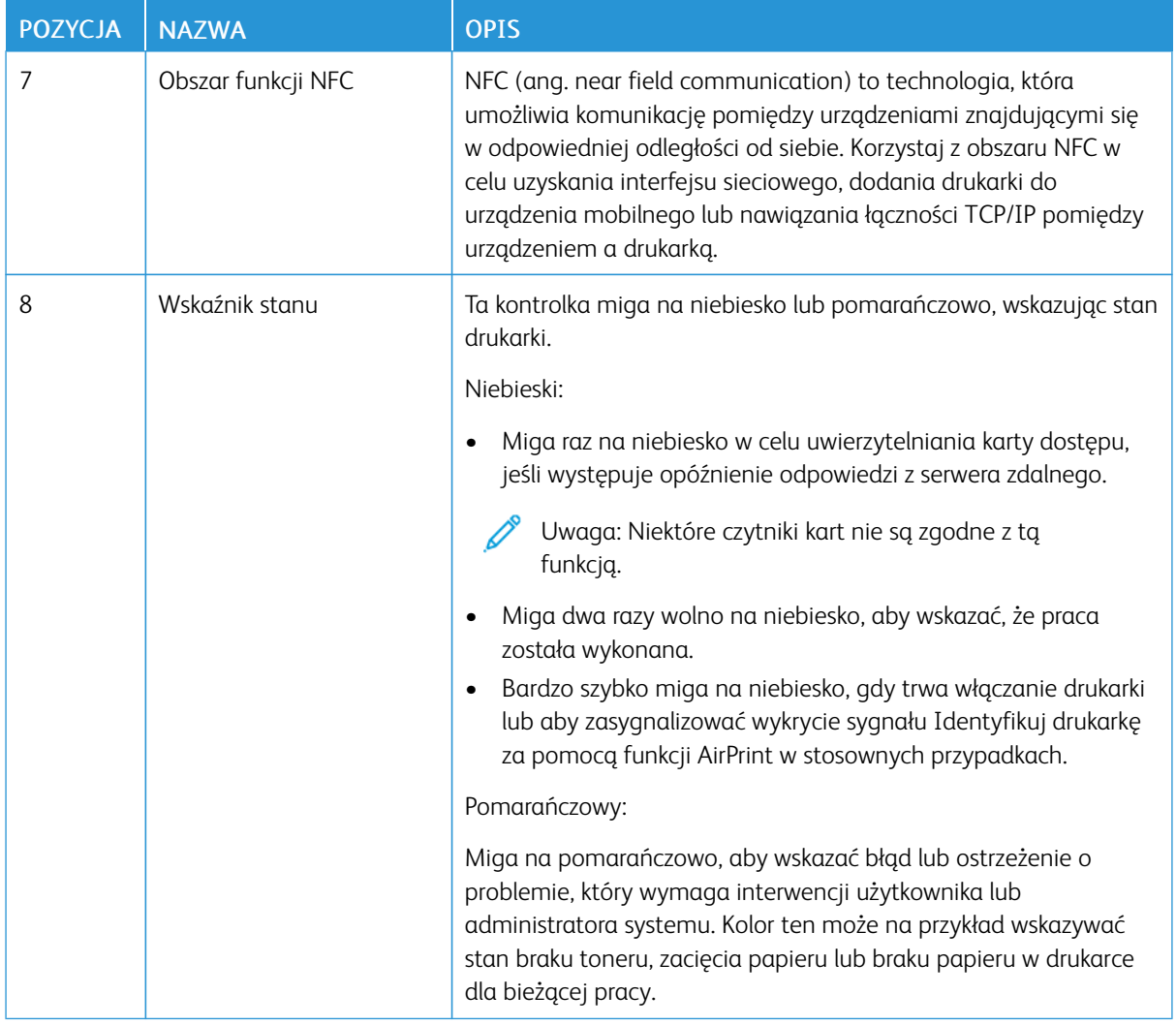

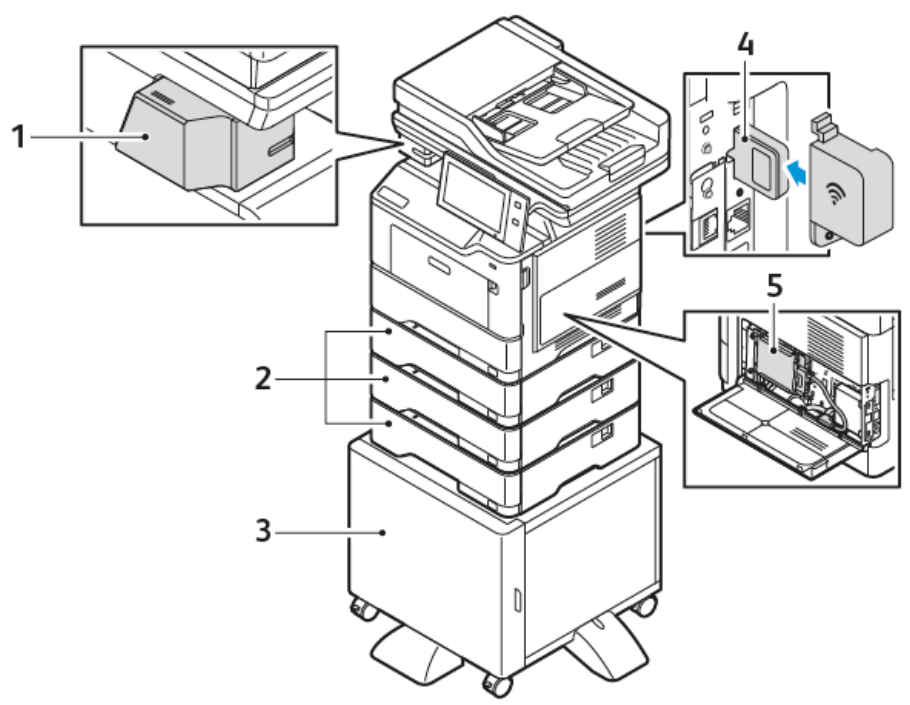

**KONFIGURACJE DODATKOWE I OPCJE**

- 1. Zszywacz
- 2. Tace 2, 3 i 4, opcjonalne tace na 550 arkuszy
- 3. Podstawa drukarki
- 4. Karta sieci bezprzewodowej
- 5. Zestaw zwiększający wydajność (dysk twardy o pojemności ponad 500 GB)

#### **OPCJE TAC PAPIERU**

Drukarka może mieć maksymalnie trzy opcjonalne tace papieru o pojemności 550 arkuszy. Tace papieru dostępne w drukarce to:

- taca boczna
- Taca 1: standardowa taca na 550 arkuszy
- Tace 2, 3 i 4: opcjonalne tace na 550 arkuszy

#### **Konfigurowanie dedykowanych tac papieru**

Administrator systemu może ustawić tace na tryb W pełni regulowane lub Przeznaczone. Gdy taca papieru jest ustawiona w trybie tacy w pełni regulowanej, ustawienia papieru można zmienić przy każdorazowym ładowaniu tacy. Gry taca papieru jest ustawiona w tryb Przeznaczona, na panelu sterowania zostanie wyświetlony monit o włożenie papieru o określonym rozmiarze, typie i kolorze.

W zależności od konfiguracji drukarka może mieć maksymalnie trzy opcjonalne standardowe tace papieru o pojemności 550 arkuszy.

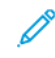

Uwaga: Aby skonfigurować ustawienia tacy, przejdź do dokumentu *System Administrator Guide* (Podręcznik administratora systemu) na stronie [www.xerox.com/office/VLB415docs.](https://www.office.xerox.com/cgi-bin/printer.pl?APP=udpdfs&Page=Color&Model=VersaLink+VLB415&PgName=Man)

#### **Potwierdzenie rozmiaru papieru**

Administrator systemu może skonfigurować reakcję urządzenia wyświetlaną na ekranie dotykowym panelu sterowania, gdy do tacy zostanie załadowany papier o tym samym rozmiarze. W przypadku standardowych regulowanych tac papieru wybierz opcję:

- Zawsze pokazu: ta opcja powoduje wyświetlanie monitu o potwierdzenie papieru na ekranie dotykowym panelu sterowania do momentu odrzucenia go przez użytkownika.
- Potwierdzenie opóźnione: ta opcja powoduje wyświetlanie monitu o potwierdzenie papieru przez określony czas. Po upływie tego czasu monit jest zamykany, co oznacza potwierdzenie załadowanego papieru. W trakcie gdy monit jest widoczny na ekranie dotykowym panelu sterowania, możesz potwierdzić dowolną zmianę typu, koloru i rozmiaru papieru.
- Potwierdzenie automatyczne: ta opcja powoduje automatyczne potwierdzenie typu, koloru i rozmiaru papieru bez wyświetlania monitu potwierdzenia na ekranie dotykowym panelu sterowania.

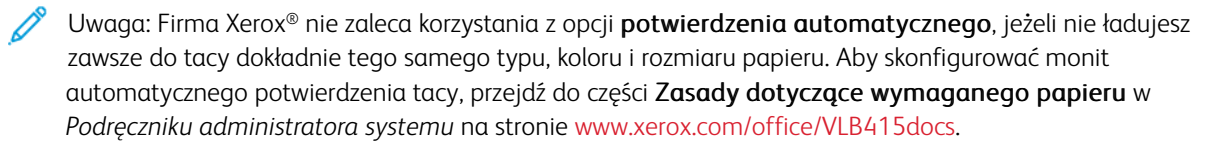

# Opcje zasilania

# **TRYB ENERGOOSZCZĘDNY**

Aby zredukować zużycie energii w trybie gotowości, można użyć funkcji limitu czasu pracy w trybie uśpienia, aby ustawić czas, przez który drukarka pozostaje bezczynna w trybie gotowości, zanim przejdzie w tryb uśpienia.

#### **WŁĄCZANIE DRUKARKI LUB WYCHODZENIE Z TRYBU UŚPIENIA**

Ta drukarka jest wyposażona w jeden włącznik zasilania. Włącznik zasilania to przycisk zasilania/wybudzania na panelu sterowania. Przycisk zasilania/wybudzania steruje zasilaniem elementów elektronicznych drukarki, a jego wyłączenie rozpoczyna kontrolowaną przez oprogramowanie procedurę wyłączania drukarki. Preferowaną metodą włączania i wyłączania drukarki jest używanie przycisku zasilania/wybudzania.

• Aby włączyć drukarkę, naciśnij przycisk zasilania/wybudzania na jej panelu sterowania.

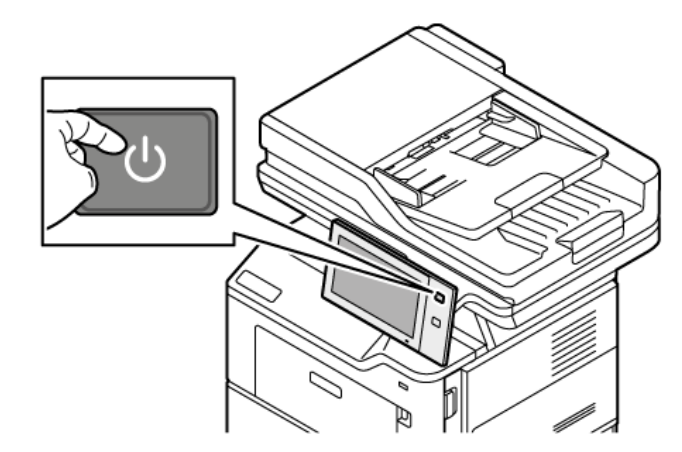

Aby przejść do trybu uśpienia lub z niego wyjść, naciśnij przycisk zasilania/wybudzania.

# Uwaga:

- Gdy drukarka odbiera dane od połączonego urządzenia, automatycznie wychodzi z trybu uśpienia.
- Gdy drukarka odbiera dane od pracy drukowania sieciowego, w celu zredukowania zużycia energii tylko niezbędne elementy elektroniczne automatycznie wychodzą z trybu uśpienia. Panel sterowania i skaner dokumentów nie wychodzą z trybu uśpienia.
- Gdy drukarka jest w trybie uśpienia, ekran dotykowy jest wyłączony i nie reaguje. Aby wybudzić drukarkę ręcznie, naciśnij przycisk zasilania/wybudzania.
- Po włączeniu opcji Automatyczne wyłączanie drukarka wyłącza się automatycznie po spełnieniu określonych warunków. Aby włączyć tryb automatycznego wyłączania, skontaktuj się z administratorem systemu. Aby uzyskać szczegółowe informacje, przejdź do dokumentu *System Administrator Guide* (Podręcznik administratora systemu) na stronie [www.xerox.com/office/](https://www.office.xerox.com/cgi-bin/printer.pl?APP=udpdfs&Page=Color&Model=VersaLink+VLB415&PgName=Man) [VLB415docs.](https://www.office.xerox.com/cgi-bin/printer.pl?APP=udpdfs&Page=Color&Model=VersaLink+VLB415&PgName=Man)

Ostrzeżenie: Główne gniazdo zasilania jest z tyłu drukarki. Nie podłączaj ani nie odłączaj przewodu zasilającego, gdy drukarka jest włączona.

#### **PONOWNE URUCHAMIANIE, WŁĄCZANIE TRYBU UŚPIENIA LUB WYŁĄCZANIE DRUKARKI**

Aby ponownie uruchomić drukarkę, przenieś ją do trybu uśpienia albo wyłącz jej zasilanie:

1. Na panelu sterowania drukarki naciśnij przycisk Zasilanie/Wybudzanie.

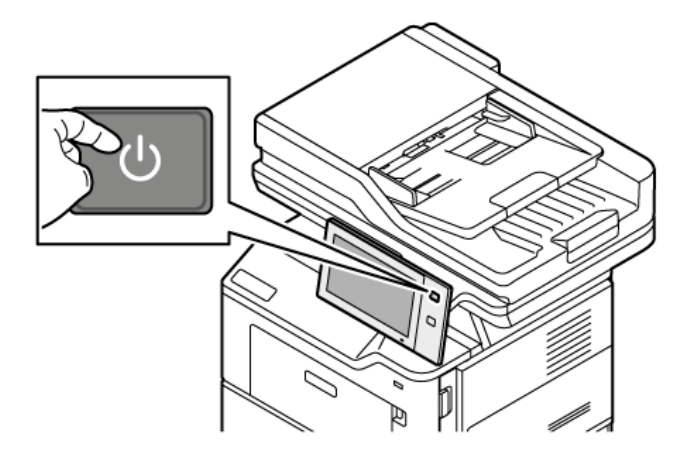

- 2. Wybierz opcję:
	- Aby ponownie uruchomić drukarkę, dotknij pozycji Uruchom ponownie.
	- Aby włączyć tryb uśpienia drukarki, dotknij pozycji Uśpij.

W trybie uśpienia ekran dotykowy jest ciemny, a przycisk zasilania/wybudzania miga.

• Aby wyłączyć drukarkę, dotknij pozycji Wyłącz. Podczas wyłączania drukarki zostanie wyświetlony komunikat z prośbą o oczekiwanie.

Uwaga: Nie jest to zalecane, ale w razie konieczności szybkiego wyłączenia drukarki, naciśnij i przytrzymaj przycisk zasilania/wybudzania przez 5 sekund.

3. Jeśli chcesz wyłączyć drukarkę na dłuższy okres, odłącz drukarkę od głównego gniazda zasilania.

Ostrzeżenie: Nie odłączaj przewodu zasilającego podczas wyłączania drukarki.

# Dostęp do drukarki

# **IDENTYFIKACJA**

Identyfikacja to proces potwierdzania tożsamości. Gdy administrator systemu uruchamia funkcję identyfikacji, drukarka porównuje podane przez użytkownika informacje z innym źródłem danych, na przykład z katalogiem LDAP. Podawaną informacją może być nazwa użytkownika i hasło lub dane zapisane na karcie magnetycznej, zbliżeniowej, smart lub na karcie identyfikacyjnej RFID (Radio Frequency Identification). Jeżeli informacje są ważne, użytkownik zostaje zidentyfikowany.

Istnieje kilka sposobów na uwierzytelnienie użytkownika:

- Nazwa użytkownika/hasło sprawdź poprawność na urządzeniu: Ta opcja umożliwia włączenie uwierzytelniania lokalnego. Użytkownicy potwierdzają swoją tożsamość, wpisując nazwę użytkownika i hasło na panelu sterowania lub na wbudowanym serwerze sieci Web. Drukarka porównuje poświadczenia użytkownika z informacjami zapisanymi w bazie danych użytkownika. Jeżeli liczba użytkowników jest ograniczona lub nie ma dostępu do serwera uwierzytelniania, użyj tej metody uwierzytelniania.
- Nazwa użytkownika/hasło sprawdź poprawność w sieci: Ta opcja umożliwia włączenie uwierzytelniania sieciowego. Użytkownicy potwierdzają swoją tożsamość, wpisując nazwę użytkownika i hasło na panelu sterowania lub na wbudowanym serwerze sieci Web. Drukarka porównuje poświadczenia użytkownika z informacjami zapisanymi na serwerze uwierzytelniania.
- Wygodne uwierzytelnianie: Jeśli ta opcja zostanie włączona, bedzie używana karta z paskiem magnetycznym lub karta identyfikacyjna RFID. Karta do wygodnego uwierzytelniania różni się od karty smart, która używa wbudowanego mikroukładu i przeważnie wymaga danych logowania i hasła. W przypadku zainstalowania zintegrowanego czytnika RFID w celu uwierzytelnienia użytkownicy umieszczają wstępnie zaprogramowaną kartę na czytniku RFID w obrębie panelu sterowania.
- Xerox Workplace Cloud: Ta opcja umożliwia włączenie uwierzytelniania opartego na chmurze. Drukarka łączy się bezpośrednio z rozwiązaniem Xerox® Workplace Cloud. Ta metoda zapewnia wiele opcji uwierzytelniania. Aby potwierdzić swoją tożsamość, użytkownicy mogą skorzystać z mobilnych metod uwierzytelniania, takich jak NFC lub kody QR, użyć karty identyfikacyjnej lub wpisać nazwę użytkownika i hasło.
- System Xerox Secure Access Unified ID: Ta opcja umożliwia uwierzytelnianie w systemie Xerox Secure Access Unified ID. Użytkownicy wkładają wstępnie zaprogramowaną kartę identyfikacyjną do czytnika kart na panelu sterowania. Drukarka porównuje poświadczenia użytkownika z informacjami zapisanymi na serwerze ® Secure Access.
- Dostawca tożsamości (IdP) sprawdź poprawność w chmurze: Ta opcja umożliwia włączenie uwierzytelniania opartego na chmurze za pośrednictwem dostawcy tożsamości (IdP). Urządzenie nawiązuje bezpieczne połączenie z IdP, a następnie przekazuje dane logowania użytkownika do IdP w celu uwierzytelnienia.
- Karty Smart Card: Ta opcja umożliwia uwierzytelnianie przy użyciu czytnika kart smart. Użytkownicy wkładają wstępnie zaprogramowaną kartę identyfikacyjną do czytnika kart na panelu sterowania.
- Niestandardowe uwierzytelnianie: Do użycia tej metody uwierzytelniania, wymagany jest klucz instalacji funkcji. Po wprowadzeniu klucza instalacji funkcji dostępne są metody niestandardowego uwierzytelniania dostarczone przez firmę Xerox, które można skonfigurować.

Uwaga: Administrator systemu może zezwolić na wpisywanie nazwy użytkownika oraz hasła, gdy podstawową metodą identyfikacji jest wygodne uwierzytelnianie lub użycie karty Smart Card. Jeżeli administrator skonfiguruje alternatywną metodę identyfikacji, a użytkownik zgubi kartę, nadal może uzyskać dostęp do drukarki.

Aby uzyskać szczegółowe informacje na temat konfigurowania ustawień uwierzytelniania, przejdź do dokumentu *System Administrator Guide* (Podręcznik administratora systemu) na stronie [www.xerox.com/office/](https://www.office.xerox.com/cgi-bin/printer.pl?APP=udpdfs&Page=Color&Model=VersaLink+VLB415&PgName=Man) [VLB415docs](https://www.office.xerox.com/cgi-bin/printer.pl?APP=udpdfs&Page=Color&Model=VersaLink+VLB415&PgName=Man).

#### **UWIERZYTELNIENIE**

Uwierzytelnianie to funkcja służąca do określania opcji, do których użytkownicy mają dostęp oraz proces zatwierdzania lub odrzucania dostępu. Możesz skonfigurować drukarkę tak, aby umożliwić użytkownikom dostęp do niej, ale ograniczyć dostęp do niektórych jej funkcji, narzędzi i usług. Na przykład możesz zezwolić użytkownikom na dostęp do kopiowania, ale ograniczyć dostęp do skanowania. Możesz także kontrolować dostęp do danych funkcji w określonych porach dnia. Na przykład możesz ograniczyć grupie użytkowników dostęp do funkcji drukowania podczas szczytowych godzin pracy.

Występują dwa typy autoryzacji:

- Local Authorization (Uwierzytelnianie lokalne) sprawdza poprawność danych użytkownika w drukarce, aby zatwierdzić dostęp.
- Network Authorization (Uwierzytelnianie sieciowe) sprawdza informacje użytkownika przechowywane zewnętrznie w sieciowej bazie danych, na przykład w katalogu LDAP, aby zatwierdzić dostęp.

Aby uzyskać szczegółowe informacje na temat konfigurowania ustawień autoryzacji, przejdź do dokumentu *System Administrator Guide* (Podręcznik administratora systemu) na stronie [www.xerox.com/office/VLB415docs](https://www.office.xerox.com/cgi-bin/printer.pl?APP=udpdfs&Page=Color&Model=VersaLink+VLB415&PgName=Man).

## **PERSONALIZACJA**

Personalizacja to proces dostosowywania i konfigurowania informacji o urządzeniu oraz jego ustawień dla zalogowanego użytkownika. Gdy użytkownik loguje się do urządzenia, w katalogu LDAP urządzenia wyszukiwane są wymagane informacje dotyczące konfiguracji dla konta użytkownika.

Personalizacja pozwala zalogowanym użytkownikom na tworzenie spersonalizowanego środowiska użytkownika w lokalnym interfejsie użytkownika. Personalizacja jest domyślnie włączona dla zalogowanych użytkowników.

Personalizacja pozwala zalogowanemu użytkownikowi na skonfigurowanie następujących ustawień:

- Spersonalizowany ekran urządzenia: Po zalogowaniu użytkownika w urządzeniu uruchamiana jest preferowana aplikacja zamiast domyślnego ekranu urządzenia.
- Personalizowany ekran główny: Użytkownik może wybrać preferowane aplikacje, które będą wyświetlane w wybranej kolejności na ekranie głównym.
- Spersonalizowane ustawienia domyślne dla aplikacji: Kopiowanie, E-mail, Faks, Skanuj do oraz Kopiowanie dowodu tożsamości.
- Spersonalizowane aplikacje dotykowe.
- Spersonalizowana aplikacja uruchamiana po wykryciu oryginałów: Na ekranie głównym, gdy zalogowany użytkownik umieści oryginalne dokumenty w automatycznym podajniku dokumentów, uruchamiana jest aplikacja preferowana przez użytkownika.
- Spersonalizowane ustawienia automatycznego rozpoczynania dla aplikacji: Kopiowanie, E-mail, Faks, Skanuj do i 1-Touch.
- Spersonalizowane sugestie uczenia adaptacyjnego: Personalizacja funkcji Uczenie adaptacyjne udostępnia sugestie dotyczące automatyzacji przepływu pracy, które pomagają zalogowanym użytkownikom w usprawnieniu pracy. Spersonalizowane sugestie dotyczące przepływu pracy aplikacji obejmują:
	- Tworzenie spersonalizowanych aplikacji 1-Touch dla powtarzających się zadań
	- Tworzenie spersonalizowanych aplikacji 1-Touch dla złożonych zadań
	- Zmianę kolejności ustawień funkcji aplikacji w zależności od częstotliwości korzystania
	- Ustawienia preferencji językowych

W przypadku zalogowanego użytkownika wszystkie spersonalizowane ustawienia zastępują ustawienia domyślne urządzenia.

Uwaga: Dostępne opcje są definiowane przez administratora. Przykładowo, jeśli administrator zdecydował się ograniczyć uprawnienia do korzystania z aplikacji, poszczególni użytkownicy nie mogą zmienić tych uprawnień.

Więcej informacji na temat wszystkich opcji Personalizacji podano w części [Personalizuj](#page-76-0).

Uwaga: Aby zezwolić zalogowanemu użytkownikowi na personalizowanie lokalnego środowiska interfejsu użytkownika, administrator systemu musi skonfigurować zasady personalizacji urządzenia. Aby uzyskać szczegółowe informacje na konfigurowania zasad urządzenia w celu personalizacji użytkowników, przejdź do dokumentu *System Administrator Guide* (Podręcznik administratora systemu) na stronie [www.xerox.com/office/VLB415docs](https://www.office.xerox.com/cgi-bin/printer.pl?APP=udpdfs&Page=Color&Model=VersaLink+VLB415&PgName=Man).

# **ZLICZANIE**

Zliczanie jest używane do śledzenia i rejestrowania liczby prac kopiowania, drukowania, skanowania, faksu serwera i faksowania urządzenie wykonuje dla każdego użytkownika. Administrator systemu musi utworzyć konta użytkowników i włączyć funkcję zliczania. Po włączeniu zliczania podaj identyfikatory zliczania na drukarce, aby uzyskać dostęp do ograniczonych aplikacji. W przypadku włączenia uwierzytelniania należy się najpierw zalogować. Przed rozpoczęciem drukowania dokumentów z komputera podaj szczegóły konta w sterowniku druku.

Administrator systemu może ustawiać limity, aby ograniczać łączną liczbę prac według typu, jaki dany użytkownik może wysyłać do drukarki. Administrator może generować raporty z listą danych eksploatacyjnych poszczególnych użytkowników oraz grup.

Aby uzyskać szczegółowe informacje, przejdź do dokumentu *System Administrator Guide* (Podręcznik administratora systemu) na stronie [www.xerox.com/office/VLB415docs](https://www.office.xerox.com/cgi-bin/printer.pl?APP=udpdfs&Page=Color&Model=VersaLink+VLB415&PgName=Man).

#### **LOGOWANIE**

Logowanie to proces podczas którego użytkownik umożliwia drukarce dokonanie identyfikacji użytkownika. Jeśli identyfikacja jest włączona, dostęp do funkcji drukarki wymaga zalogowania się przy użyciu danych logowania.

#### **Logowanie na panelu sterowania**

Uwaga:

- Przed pierwszym zalogowaniem na panelu sterowania urządzenia firmy Xerox zaloguj się do oprogramowania Embedded Web Server, a następnie zaktualizuj hasło. Szczegółowe informacje można znaleźć w części Logowanie przy użyciu [oprogramowania](#page-53-0) Embedded Web Server.
- Jeśli nie znasz nazwy użytkownika lub hasła, skontaktuj się z administratorem systemu.
- 1. Na panelu sterowania drukarki naciśnij przycisk Ekran główny.
- 2. Dotknij opcji Zaloguj się.
- 3. W obszarze Nazwa użytkownika użyj klawiatury i wprowadź swoją nazwę, a następnie dotknij pozycji Dalej.
- 4. Po wyświetleniu monitu wprowadź hasło, a następnie dotknij pozycji Gotowe.

Uwaga: Aby przejść do poszczególnych aplikacji zabezpieczonych hasłem, powtórz kroki 3 i 4.

# Aplikacje, możliwości i funkcje

## **WPROWADZENIE DO APLIKACJI**

Aplikacje Xerox to brama do możliwości i funkcji urządzenia. Aplikacje standardowe są już zainstalowane na urządzeniu i wyświetlane na ekranie głównym. Niektóre aplikacje są instalowane w standardzie, ale są ukrywane podczas pierwszego użycia urządzenia.

Gdy się zalogujesz, aplikacje skonfigurowane dla Twojego konta osobistego pojawią się na panelu sterowania.

Dalsze aplikacje dla urządzenia możesz pobrać z galerii aplikacji Xerox® App Gallery. W celu uzyskania dalszych informacji zapoznaj się z częścią Xerox® App [Gallery](#page-95-0).

## **BEZDOTYKOWE PRZEPŁYWY PRACY**

Istnieją dwie funkcje, które można skonfigurować, aby urządzenie wykonywało określone czynności po wykryciu oryginałów w automatycznym podajniku dokumentów:

- Domyślny ekran po wykryciu oryginałów: Ta funkcja ustawia domyślną aplikację, która będzie uruchamiana po załadowaniu oryginalnych dokumentów do automatycznego podajnika dokumentów. To ustawienie ma zastosowanie, gdy na panelu sterowania urządzenia wyświetlany jest tylko ekran główny.
- Rozpocznij automatycznie po wykryciu oryginałów: Ta opcja włącza funkcję Automatycznego rozpoczynania. Funkcja Automatycznego rozpoczynania umożliwia automatyczne rozpoczęcie pracy w aplikacji. Przykładowo urządzenie może być skonfigurowane do automatycznego uruchamiania aplikacji Kopiowania, gdy w automatycznym podajniku dokumentów zostanie wykryty nośnik. Funkcja Automatycznego rozpoczynania ma zastosowanie do aplikacji: Kopiowanie, E-mail, Faks, Skanuj do i 1-Touch. Automatyczne rozpoczynanie można włączyć dla poszczególnych aplikacji lub dla wszystkich obsługiwanych aplikacji.

Po włączeniu w aplikacji funkcji Rozpocznij automatycznie po wykryciu oryginałów oraz funkcji Domyślny ekran po wykryciu oryginałów można tworzyć bezdotykowe przepływy pracy. Poniższy przykład opisuje taki scenariusz dla aplikacji 1-Touch, opartej na aplikacji kopiowania. Jeśli aplikacja 1-Touch jest wybrana jako aplikacja domyślna po wykryciu oryginałów, a dla aplikacji 1-Touch włączono opcję Automatycznego rozpoczynania. Na panelu sterowania jest wyświetlony ekran główny. Gdy użytkownik umieszcza oryginalne dokumenty w automatycznym podajniku dokumentów, urządzenie automatycznie uruchamia aplikację 1-Touch. Kopiowanie jest inicjowane w ciągu 7 sekund, jeśli użytkownik nie anuluje automatycznej operacji.

Gdy włączona jest opcja Personalizacja, zalogowany użytkownik może spersonalizować aplikację uruchamianą domyślnie po wykryciu oryginałów. Spersonalizowane ustawienie aplikacji uruchamianej domyślnie po wykryciu oryginałów ma zastosowanie do zalogowanego użytkownika, gdy na panelu sterowania jest wyświetlany ekran główny. Preferowana aplikacja zostaje uruchomiona, gdy użytkownik umieści dokumenty w automatycznym podajniku dokumentów.

Więcej informacji na temat tworzenia i używania aplikacji 1-Touch znajdziesz w części [Personalizuj.](#page-76-0)

Szczegółowe instrukcje dotyczące konfiguracji Ustawień domyślnych ekranu wejściowego oraz funkcji Automatyczne rozpoczynanie podano w *System Administrator Guide* (Podręcznik administratora systemu) na stronie [www.xerox.com/office/VLB415docs.](https://www.office.xerox.com/cgi-bin/printer.pl?APP=udpdfs&Page=Color&Model=VersaLink+VLB415&PgName=Man)

#### **UCZENIE ADAPTACYJNE**

Funkcja Uczenie adaptacyjne oferuje automatyzację przepływu pracy i sugestie, które pomagają zalogowanym użytkownikom w usprawnieniu pracy. Włączona funkcja Uczenie adaptacyjne umożliwia dostęp do następujących funkcji:

- Automatyczna konfiguracja ustawień domyślnych urządzenia: Ta funkcja jest włączana przez administratora i umożliwia dostosowanie ustawień domyślnych w oparciu o sposób korzystania z urządzenia przez użytkowników podchodzących do urządzenia. Dostępne opcje obejmują domyślny ekran urządzenia, domyślny ekran po wykryciu oryginałów oraz domyślne ustawienia aplikacji E-mail i Skanuj do aplikacji. Po włączeniu tej funkcji urządzenie gromadzi dane o użytkowaniu, a następnie automatycznie zmienia ustawienia domyślne w celu usprawnienia zadań.
- Sugestie spersonalizowanych przepływów pracy aplikacji: Ta funkcja dostarcza zalogowanemu użytkownikowi spersonalizowanych sugestii dotyczących przepływu pracy, opartych na wykorzystaniu określonych aplikacji przez użytkownika. Indywidualny użytkownik może wybrać rodzaje otrzymywanych sugestii. Spersonalizowane sugestie dotyczą tylko aplikacji: Kopiowanie, E-mail i Skanuj do.

Więcej informacji na temat sugestii dotyczących spersonalizowanych przepływów pracy podano w części [Personalizuj](#page-76-0).

Uwaga: Funkcja personalizacji Uczenia adaptacyjnego jest dostępna tylko dla zalogowanych użytkowników.

Aby uzyskać szczegółowe instrukcje dotyczące konfigurowania Uczenia adaptacyjnego, przejdź do dokumentu *System Administrator Guide* (Podręcznik administratora systemu) na stronie [www.xerox.com/office/VLB415docs](https://www.office.xerox.com/cgi-bin/printer.pl?APP=udpdfs&Page=Color&Model=VersaLink+VLB415&PgName=Man).

# Strony z informacjami

Drukarka umożliwia wydrukowanie zestawu stron informacyjnych. Strony te obejmują między innymi informacje dotyczące konfiguracji i czcionek, strony dotyczące pierwszych kroków i inne.

Dostępne są następujące strony informacyjne:

| <b>NAZWA</b>                                    | <b>OPIS</b>                                                                                                    |
|-------------------------------------------------|----------------------------------------------------------------------------------------------------|
| Podstawowy raport konfiguracji                  | Podstawowy raport konfiguracji zawiera informacje o<br>drukarce, m.in. numer seryjny, zainstalowane opcje,<br>ustawienia sieciowe, konfigurację portów, informacje<br>o tacach itd.                                          |
| Szczegółowy raport konfiguracji                 | Szczegółowy raport konfiguracji zawiera informacje o<br>wszystkich ustawieniach drukarki, w tym konfigurację<br>usług rozszerzonych, konfigurację serwera zabezpie-<br>czeń i uwierzytelniania, ustawienia łączności i inne. |
| Podsumowanie zliczania                          | Raport podsumowania zliczania zawiera informacje<br>na temat urządzenia i szczegółową listę liczników zli-<br>czania oraz liczby stron.                                                                                      |
| Wprowadzenie                                    | Przewodnik Pierwsze kroki zawiera omówienie kluczo-<br>wych funkcji drukarki.                                                                                                    |
| Strona rozwiązywania problemów z jakością druku | Strona rozwiązywania problemów z jakością druku za-<br>wiera listę często występujących problemów z jakoś-<br>cią druku oraz wskazówkami ułatwiającymi ich<br>rozwiązanie.                                                   |
| Strona zużycia materiałów eksploatacyjnych      | Strona Stosowanie materiałów eksploatacyjnych za-<br>wiera informacje na temat pokrycia oraz numery ka-<br>talogowe niezbędne do ponownego zamawiania<br>materiałów eksploatacyjnych.                                        |
| Strona demonstracji graficznej                  | Wydrukuj tę stronę, aby sprawdzić jakość grafik.                                                                                                    |
| Lista czcionek PCL                              | Lista czcionek PCL to wydruk wszystkich czcionek PCL<br>dostępnych w drukarce.                                                                                                    |
| Lista czcionek PostScript                       | Lista czcionek PostScript to wydruk wszystkich czcio-<br>nek PostScript dostępnych w drukarce.                                                                                                    |

# **DRUKOWANIE STRON INFORMACYJNYCH**

- 1. Na panelu sterowania drukarki naciśnij przycisk Ekran główny.
- 2. Dotknij kolejno pozycji Urządzenie > Strony informacyjne.

3. Aby wydrukować stronę informacyjną, dotknij potrzebnej strony, a następnie dotknij pozycji Drukuj.

Drukarka wydrukuje wybraną stronę informacyjną.

4. Aby powrócić do ekranu głównego, naciśnij przycisk Ekran główny.

# **RAPORTY KONFIGURACJI**

Dostępne są dwa raporty konfiguracji: Podstawowy raport konfiguracji oraz Szczegółowy raport konfiguracji. Raporty konfiguracji zawierają informacje o produkcie, m.in. zainstalowane opcje, ustawienia sieciowe, konfigurację portu, informacje o tacy itd.

## <span id="page-50-0"></span>**Drukowanie raportu konfiguracji**

- 1. Na panelu sterowania drukarki naciśnij przycisk Ekran główny.
- 2. Dotknij kolejno pozycji Urządzenie > Strony informacyjne.
- 3. Dotknij pozycji Podstawowy raport konfiguracji lub Szczegółowy raport konfiguracji, a następnie dotknij pozycji Drukuj.

Drukarka wydrukuje wybrany raport konfiguracji.

4. Aby powrócić do ekranu głównego, naciśnij przycisk Ekran główny.

# Embedded Web Server

Embedded Web Server to zainstalowane na drukarce oprogramowanie do administracji i konfiguracji. Umożliwia ono administratorom systemu zdalne modyfikowanie ustawień sieci i systemu w drukarce przy użyciu przeglądarki internetowej.

Można sprawdzać stan drukarki, monitorować poziomy papieru i materiałów eksploatacyjnych oraz przesyłać i śledzić prace drukowania. Dostęp do wszystkich tych funkcji można wygodnie uzyskiwać na komputerze.

Wymagania oprogramowania Embedded Web Server:

- Połączenia TCP/IP między drukarką a siecią (w środowiskach Windows, Macintosh, UNIX lub Linux).
- W drukarce musi być włączony protokół TCP/IP oraz HTTP.
- Komputera podłączonego do sieci i przeglądarki internetowej z obsługą języka JavaScript.

# <span id="page-51-0"></span>**ZNAJDOWANIE ADRESU IP DRUKARKI**

Adres IP drukarki jest potrzebny do wykonania następujących czynności:

- Aby zainstalować sterownik druku dla drukarki podłączonej do sieci.
- Aby uzyskać dostępu do ustawień drukarki za pośrednictwem wbudowanego serwera sieci Web.

Możliwy jest pogląd adresu IP drukarki z panelu sterowania lub z raportu konfiguracji.

Uwaga: Aby wyświetlić adres TCP/IP na panelu sterowania, zaczekaj, aż drukarka będzie włączona przez 2 minuty. Jeżeli po tym czasie adres TCP/IP to 0.0.0.0 lub rozpoczyna się liczbą 169, oznacza to wystąpił problem z łącznością z siecią.

#### **Wyświetlanie adresu IP drukarki na panelu sterowania**

Aby zobaczyć adres IP w panelu sterowania drukarki:

- 1. Na panelu sterowania drukarki naciśnij przycisk Ekran główny.
- 2. Dotknij pozycji Urządzenie > Informacje.

Adres IP zostanie wyświetlony w sekcji Sieć ekranu Informacje dla adresu sieci przewodowej IPv4 lub adresu sieci przewodowej IPv6.

- 3. Zapisz adres IP z wyświetlacza.
- 4. Aby powrócić do ekranu głównego, naciśnij przycisk Ekran główny.

# **Uzyskiwanie adresu IP drukarki z raportu konfiguracji**

Aby uzyskać adres IP drukarki z raportu konfiguracji:

- 1. Na panelu sterowania drukarki naciśnij przycisk Ekran główny.
- 2. Dotknij kolejno pozycji Urządzenie > Strony informacyjne.

3. Dotknij pozycji Podstawowy raport konfiguracji lub Szczegółowy raport konfiguracji, a następnie dotknij pozycji Drukuj.

Drukarka wydrukuje wybrany raport konfiguracji. Adres IP jest wyświetlany w części Typowe dane użytkownika w raporcie konfiguracji.

4. Aby powrócić do ekranu głównego, naciśnij przycisk Ekran główny.

## <span id="page-52-0"></span>**UZYSKIWANIE DOSTĘPU DO OPROGRAMOWANIA EMBEDDED WEB SERVER**

Na komputerze uruchom przeglądarkę internetową. Na pasku adresu wpisz adres IP drukarki, a następnie naciśnij klawisz Enter lub Return.

Aby korzystać z oprogramowania Embedded Web Server, kliknij żądaną stronę:

- Dom: Ta strona zawiera opis drukarki i bieżące powiadomienia, stan tac papieru oraz informacje dotyczące materiałów eksploatacyjnych i fakturowania. W dolnej części strony znajduje się obszar Szybkie łącza, który zapewnia bezpośredni dostęp do kluczowych funkcji i stron.
- Prace: Strona Prace umożliwia zarządzanie aktywnymi pracami na drukarce, wyświetlanie, drukowanie i usuwanie zapisanych prac oraz tworzenie folderów zapisanych prac i zarządzanie nimi.
- Drukuj: Ta strona umożliwia przesyłanie gotowych do druku plików do drukarki w celu ich wydrukowania. Pozwala ona również na wybranie opcji prac drukowania. Można przesyłać tylko pliki w formatach gotowych do druku, takich jak PDF, PS, PCL i XPS.
- Skanowanie: Strona Skanowanie umożliwia tworzenie przepływów pracy dystrybucji oraz skrzynek pocztowych na zeskanowane dokumenty.
- Książka adresowa: Strona Książka adresowa umożliwia tworzenie książki adresowej urządzenia zawierającej kontakty do użycia w aplikacjach do faksowania, obsługi poczty e-mail i skanowania. Drukarkę można skonfigurować do korzystania z sieciowej książki adresowej, w której można wyszukiwać adresy z katalogu LDAP. Drukarkę można również skonfigurować do korzystania z sieciowej książki adresowej, w której można wyszukiwać adresy z katalogu LDAP. W przypadku skonfigurowania książki adresowej i książki adresowej urządzenia użytkownicy mogą wybrać jedną z nich w trakcie pracy ze zgodną aplikacją.
- Właściwości: Na karcie Właściwości można uzyskiwać dostęp do ustawień urządzenia i je konfigurować. Do zmiany większości ustawień są wymagane poświadczenia logowania administratora systemu.
- Pomoc techniczna: Ta strona oferuje dostęp do ogólnych informacji pomocy technicznej i numerów telefonów. Strony Pomoc techniczna można używać do uzyskiwania dostępu do zdalnego panelu sterowania oraz wysyłania informacji diagnostycznych do firmy Xerox.

Oprogramowanie Embedded Web Server oferuje opcję pomocy, która udostępnia informacje na temat wszystkich dostępnych funkcji urządzenia. Aby uzyskać dostęp do pomocy, kliknij łącze Pomoc wyświetlane w dolnej części strony. Przejdź do wymaganego tematu lub użyj funkcji Wyszukaj, aby znaleźć potrzebne informacje.

Szczegółowe informacje dotyczące sposobu konfigurowania ustawień drukarki przy użyciu oprogramowania Embedded Web Server można znaleźć w dokumencie *System Administrator Guide* (Podręcznik administratora systemu) pod adresem [www.xerox.com/office/VLB415docs](https://www.office.xerox.com/cgi-bin/printer.pl?APP=udpdfs&Page=Color&Model=VersaLink+VLB415&PgName=Man).

#### <span id="page-53-0"></span>**LOGOWANIE PRZY UŻYCIU OPROGRAMOWANIA EMBEDDED WEB SERVER**

W celu uzyskania dostępu do niektórych funkcji, narzędzi i aplikacji, zaloguj się do oprogramowania Embedded Web Server na urządzeniu.

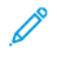

Uwaga: Dostęp do niektórych ograniczonych funkcji wymaga praw administratora. Aby uzyskać szczegółowe informacje, przejdź do dokumentu *System Administrator Guide* (Podręcznik administratora systemu) na stronie [www.xerox.com/office/VLB415docs](https://www.office.xerox.com/cgi-bin/printer.pl?APP=udpdfs&Page=Color&Model=VersaLink+VLB415&PgName=Man).

Aby zalogować się do oprogramowania Embedded Web Server:

- 1. Na komputerze uruchom przeglądarkę internetową. Na pasku adresu wpisz adres IP drukarki, a następnie naciśnij klawisz Enter lub Return.
- 2. W prawym górnym obszarze strony kliknij opcje Login (Logowanie).
- 3. Wprowadź swój identyfikator użytkownika i hasło, a następnie kliknij opcję Login (Logowanie).
- 4. Jeśli logujesz się po raz pierwszy, skonfiguruj hasło.
	- a. Wpisz stare hasło.
	- b. Wpisz nowe hasło. Aby zweryfikować hasło, wpisz je ponownie.

Uwaga: Nowe hasło musi spełniać wszystkie minimalne wymagania dotyczące hasła. Aby uzyskać szczegółowe informacje, skontaktuj się z administratorem systemu lub przejdź do dokumentu *System Administrator Guide* (Podręcznik administratora systemu) na stronie [www.xerox.com/office/VLB415docs.](https://www.office.xerox.com/cgi-bin/printer.pl?APP=udpdfs&Page=Color&Model=VersaLink+VLB415&PgName=Man)

c. Kliknij przycisk Save (Zapisz). Nowe hasło zostanie zapisane.

#### **CERTYFIKATY OPROGRAMOWANIA EMBEDDED WEB SERVER**

Twoje urządzenie ma certyfikat HTTPS. Urządzenie generuje certyfikat automatycznie podczas instalacji. Certyfikat HTTPS służy do szyfrowania komunikacji między komputerem i urządzeniem firmy Xerox.

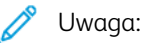

- Na stronie oprogramowania Embedded Web Server dla danego urządzenia Xerox może być wyświetlany komunikat o błędzie polegającym na tym, że certyfikat zabezpieczeń nie jest zaufany. Ta konfiguracja nie osłabia zabezpieczeń komunikacji między komputerem i urządzeniem firmy Xerox.
- Aby wyeliminować ostrzeżenie dotyczące połączenia w przeglądarce internetowej, można zastąpić certyfikat podpisanym certyfikatem z urzędu certyfikacji. Informacji na temat uzyskiwania certyfikatu z urzędu certyfikacji może udzielić usługodawca internetowy.
- Aby wyeliminować ostrzeżenie dotyczące połączenia w przeglądarce internetowej, można pobrać certyfikat głównego urzędu certyfikacji formy Xerox z oprogramowania Embedded Web Server urządzenia, a następnie zainstalować certyfikat w obrębie klienta.

Aby uzyskać szczegółowe informacje na temat uzyskiwania, instalowania i włączania certyfikatów, przejdź do dokumentu *System Administrator Guide* (Podręcznik administratora systemu) na stronie [www.xerox.com/office/](https://www.office.xerox.com/cgi-bin/printer.pl?APP=udpdfs&Page=Color&Model=VersaLink+VLB415&PgName=Man) [VLB415docs](https://www.office.xerox.com/cgi-bin/printer.pl?APP=udpdfs&Page=Color&Model=VersaLink+VLB415&PgName=Man).

#### **POBIERANIE RAPORTU KONFIGURACJI Z OPROGRAMOWANIA EMBEDDED WEB SERVER**

Z poziomu wbudowanego serwera sieci Web można pobrać i zapisać kopię raportu konfiguracji na dysku twardym komputera. Raporty konfiguracji z wielu urządzeń umożliwiają porównywanie wersji oprogramowania, konfiguracji i informacji dotyczących zgodności.

Aby pobrać kopię raportu konfiguracji z wbudowanego serwera sieci Web:

1. Na komputerze uruchom przeglądarkę internetową. Na pasku adresu wpisz adres IP drukarki, a następnie naciśnij klawisz Enter lub Return.

Uwaga: Szczegóły dotyczące uzyskiwania adresu IP drukarki można znaleźć w części [Znajdowanie](#page-51-0) adresu IP [drukarki.](#page-51-0)

2. Aby pobrać raport konfiguracji, przewiń stronę w dół. W sekcji Szybkie łączą kliknij pozycje Pobierz stronę konfiguracji.

Uwaga: Jeśli opcja Pobierz stronę konfiguracji nie jest wyświetlana, zaloguj się jako administrator systemu.

Dokument jest automatycznie zapisywany jako plik XML w domyślnej lokalizacji pobierania na dysku twardym komputera. Aby otworzyć raport konfiguracji, użyj przeglądarki plików XML.

# **KORZYSTANIE Z FUNKCJI ZDALNEGO PANELU STEROWANIA**

Funkcja zdalnego panelu sterowania w oprogramowaniu Embedded Web Server umożliwia uzyskiwanie dostępu do panelu sterowania drukarki zdalnie z przeglądarki internetowej.

Uwaga: Aby uzyskać dostęp do zdalnego panelu sterowania, najpierw włącz funkcję. Aby uzyskać szczegółowe informacje, skontaktuj się z administratorem systemu lub przejdź do dokumentu *System Administrator Guide* (Podręcznik administratora systemu) na stronie [www.xerox.com/office/VLB415docs.](https://www.office.xerox.com/cgi-bin/printer.pl?APP=udpdfs&Page=Color&Model=VersaLink+VLB415&PgName=Man)

Aby korzystać z funkcji zdalnego panelu sterowania:

- 1. Na komputerze uruchom przeglądarkę internetową. Na pasku adresu wpisz adres IP drukarki, a następnie naciśnij klawisz Enter lub Return.
	- Uwaga: Szczegóły dotyczące uzyskiwania adresu IP drukarki można znaleźć w części [Znajdowanie](#page-51-0) adresu IP [drukarki.](#page-51-0)
- 2. W obszarze Szybkie łącza kliknij pozycję Zdalny panel sterowania.

Uwaga: Jeśli opcja Zdalny panel sterowania nie jest wyświetlana lub nie można jej załadować, skontaktuj się z administratorem systemu.

3. Aby uniemożliwić użytkownikom uzyskiwanie dostępu do panelu sterowania urządzenia, gdy nawiążesz zdalne połączenie z urządzeniem, wybierz pozycję Blokuj panel sterowania urządzenia (użytkownik lokalny może tylko obserwować).

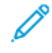

Uwaga: Jeśli użytkownik lokalny próbuje uzyskać dostęp do zablokowanego panelu sterowania urządzenia, panel sterowania nie będzie reagować. Na paneli sterowania pojawi się komunikat potwierdzający, że panel ten został zablokowany, a sterowanie urządzeniem odbywa się zdalnie.

- 4. Aby włączyć zdalny dostęp do panelu sterowania urządzenia, kliknij pozycję Uruchom sesję zdalną. Zdalny panel sterowania wysyła żądanie do lokalnego panelu sterowania.
	- Jeśli lokalny panel sterowania jest nieaktywny, sesja zdalnego panelu sterowania jest aktywowana automatycznie.
	- Jeśli użytkownik jest aktywny na urządzeniu, na lokalnym panelu sterowania pojawia się komunikat Żądanie sesji zdalnej. Użytkownik lokalny wybiera opcję zaakceptowania lub odmowy żądania. Jeśli żądanie zostanie zaakceptowane, sesja zdalnego panelu sterowania jest aktywowana. W przypadku odmowy żądania w oprogramowaniu Embedded Web Server pojawi się komunikat Request Denied (Odmowa żądania).

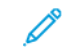

Uwaga: Jeśli administrator systemu zażąda sesji zdalnej i żądanie to zostanie odrzucone, pojawi się opcja zastąpienia sesji lokalnej.

# <span id="page-55-0"></span>**POBIERANIE STEROWNIKÓW DRUKU I SKANOWANIA Z OPROGRAMOWANIA EMBEDDED WEB SERVER**

Możesz pobrać sterowniki druku i skanowania do swojego urządzenia z oprogramowania Embedded Web Server.

- 1. W przeglądarce internetowej komputera otwórz oprogramowanie Embedded Web Server, wpisując adres IP drukarki.
- 2. Kliknij przycisk Pomoc techniczna > Ogólne.
- 3. Aby pobrać sterowniki druku i skanowania, w obszarze Łącza pomocy kliknij opcję Zainstaluj sterowniki druku/skanowania.

Na komputer zostanie pobrany plik instalatora Smart Start.

# **KORZYSTANIE Z OPROGRAMOWANIA XEROX ® WORKPLACE CLOUD DO ZARZĄDZANIA**

#### **URZĄDZENIEM**

Xerox® Workplace Cloud to oparte na chmurze rozwiązanie do drukowania, które umożliwia zdalne zarządzanie wieloma aspektami urządzenia. Xerox® Workplace Cloud zapewnia uwierzytelnianie, zarządzanie usługami drukowania, kontrolę kosztów i przepływy pracy związane z mobilnością.

Funkcje takie jak Pull Printing (Wydruk podążający) pozwalają na przesyłanie zadań do bezpiecznej kolejki z dowolnego komputera lub urządzenia przenośnego. Po uwierzytelnieniu w wybranym urządzeniu sieciowym można przeglądać, modyfikować, drukować lub usuwać zadania w zależności od potrzeb.

Elastyczne opcje uwierzytelniania umożliwiają bezpieczne zwalnianie zadań wydruku podążającego i dostęp do aplikacji drukarki. Uwierzytelnianie SSO (Single Sign-on) umożliwia dostęp do wszystkich aplikacji z obsługą SSO bez konieczności wykonywania dodatkowych kroków logowania.

Konfiguracja i użytkowanie Xerox® Workplace Cloud jest proste, a ponieważ usługa jest hostowana w chmurze, firma Xerox zarządza wszystkimi aktualizacjami i poprawkami.

Aby uzyskać więcej informacji na temat włączania usługi Xerox® Workplace Cloud dla urządzenia, skontaktuj się z administratorem systemu lub zapoznaj się z *System Administrator Guide* (Przewodnik administratora systemu) pod adresem [www.xerox.com/office/VLB415docs](https://www.office.xerox.com/cgi-bin/printer.pl?APP=udpdfs&Page=Color&Model=VersaLink+VLB415&PgName=Man).

# Instalacja i konfiguracja

Dodatkowe informacje:

- *Instrukcja instalacji* jest w zestawie z twoją drukarką.
- Online Support Assistant (Asystent pomocy online) pod adresem [www.xerox.com/office/VLB415docs](https://www.office.xerox.com/cgi-bin/printer.pl?APP=udpdfs&Page=Color&Model=VersaLink+VLB415&PgName=Man)

# **WPROWADZENIE DO INSTALACJI I KONFIGURACJI**

Przed drukowaniem sprawdź, czy komputer i drukarka mają zasilanie oraz czy zostały włączone i podłączone. Skonfiguruj ustawienia początkowe drukarki, a następnie zainstaluj na komputerze oprogramowanie sterownika druku oraz narzędzia dodatkowe.

Drukarkę można podłączyć bezpośrednio do komputera za pomocą kabla USB lub do sieci za pomocą kabla Ethernet lub złącza bezprzewodowego. Wymagania sprzętu i okablowania mogą być różne, w zależności od sposobu połączenia. Routery, koncentratory sieciowe, przełączniki sieciowe, modemy, kable Ethernet i USB nie są dostarczane z drukarką i należy zakupić je osobno. zaleca korzystanie z połączenia Ethernet, ponieważ jest ono przeważnie szybsze od połączenia USB i umożliwia dostęp do oprogramowania Embedded Web Server.

Aby uzyskać szczegółowe informacje, przejdź do dokumentu *System Administrator Guide* (Podręcznik administratora systemu) na stronie [www.xerox.com/office/VLB415docs](https://www.office.xerox.com/cgi-bin/printer.pl?APP=udpdfs&Page=Color&Model=VersaLink+VLB415&PgName=Man).

# **WYBIERANIE MIEJSCA DLA DRUKARKI**

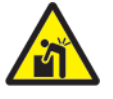

Przestroga: W celu uniknięcia urazów i uszkodzeń drukarki wymagana jest jej profesjonalna instalacja.

1. Wybierz niezapylone miejsce, o temperaturze z przedziału 10–32°C (50–90°C) i wilgotności względnej z zakresu 15–85%.

Uwaga: Nagłe zmiany temperatury mogą mieć wpływ na jakość druku. Nagłe ogrzanie chłodnego pomieszczenia może spowodować kondensację wewnątrz drukarki, co ma bezpośredni wpływ na transfer obrazu.

2. Drukarkę należy ustawić na poziomej, stałej i niewibrującej powierzchni o wytrzymałości odpowiedniej do ciężaru drukarki. Upewnij się, że drukarka znajduje się w pozycji poziomej, a jej cztery stopy mają stały kontakt z podłożem.

Informacja na temat ciężaru drukarki znajduje się w części [Specyfikacje](#page-298-0) fizyczne.

- 3. Wybierz miejsce zapewniające odpowiednią ilość wolnej przestrzeni, umożliwiającej dostęp do materiałów eksploatacyjnych oraz właściwą wentylację. Aby uzyskać informacje na temat wymogów dotyczących wolnej przestrzeni, zapoznaj się z częścią [Wymagana](#page-301-0) wolna przestrzeń.
- 4. Po ustawieniu drukarki można podłączyć ją do źródła zasilania oraz komputera lub sieci.

## **AKTUALIZACJA OPROGRAMOWANIA SYSTEMU DRUKARKI**

Przed zainstalowaniem sterownika druku należy sprawdzić, czy drukarka ma zainstalowaną najnowszą wersję oprogramowania systemowego. Po wydaniu nowej wersji oprogramowania systemowego drukarki lub oprogramowania sprzętowego firmy Xerox możliwa jest aktualizacja urządzenia. Aby umożliwić pomyślną aktualizację oprogramowania, należy postępować zgodnie z instrukcjami dołączonymi do plików oprogramowania. Oprogramowanie systemu drukarki jest pobierane z następującej lokalizacji: [www.xerox.com/](https://www.office.xerox.com/cgi-bin/printer.pl?APP=udpdfs&Page=Color&Model=VersaLink+VLB415&PgName=Tech) [office/VLB415support.](https://www.office.xerox.com/cgi-bin/printer.pl?APP=udpdfs&Page=Color&Model=VersaLink+VLB415&PgName=Tech)

Przed pobraniem i zainstalowaniem nowego oprogramowania określ bieżącą wersję oprogramowania zainstalowanego w urządzeniu. Wydrukuj raport konfiguracji, aby porównać wersję oprogramowania systemu z wersją dostępną do pobrania. Aby uzyskać instrukcje dotyczące drukowania raportu konfiguracji, zapoznaj się z częścią [Drukowanie](#page-50-0) raportu konfiguracji.

Postępuj zgodnie z instrukcjami dołączonymi do oprogramowania, aby pobrać pliki i uaktualnić urządzenie. Można skonfigurować urządzenie tak, aby co jakiś czas łączyło się z katalogiem FTP w sieci w celu automatycznego zaktualizowania oprogramowania urządzenia. Można również zaktualizować oprogramowanie urządzenia ręcznie. Aby uzyskać szczegółowe informacje na temat uaktualniania oprogramowania systemu operacyjnego, przejdź do dokumentu *System Administrator Guide* (Podręcznik administratora systemu) na stronie [www.xerox.com/office/VLB415docs.](https://www.office.xerox.com/cgi-bin/printer.pl?APP=udpdfs&Page=Color&Model=VersaLink+VLB415&PgName=Man)

## **WYJMOWANIE WEWNĘTRZNYCH MATERIAŁÓW OPAKOWANIOWYCH**

Drukarka jest dostarczana z wewnętrznymi materiałami opakowaniowymi. Wyjmij materiały opakowaniowe i prawidłowo zainstaluj zespół obrazowania i wkład toneru.

- 1. Otwórz drzwi A z przodu drukarki.
- 2. Aby wyjąć wkład toneru, pociągnij za uchwyt.

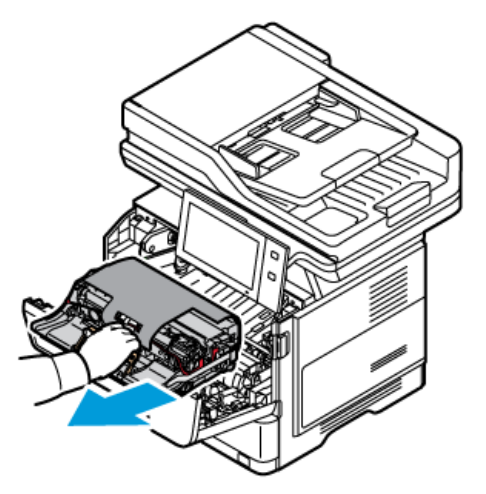

3. Wyjmij zespół obrazowania.

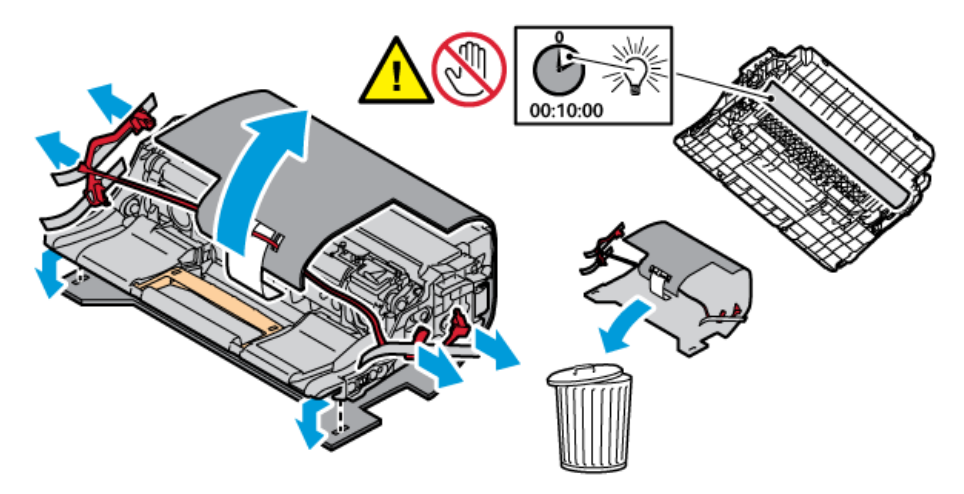

4. Usuń elementy opakowania, takie jak spinki z tworzywa sztucznego, taśmę i piankę.

5. Włóż zespół obrazowania i wkład toneru z powrotem do drukarki.

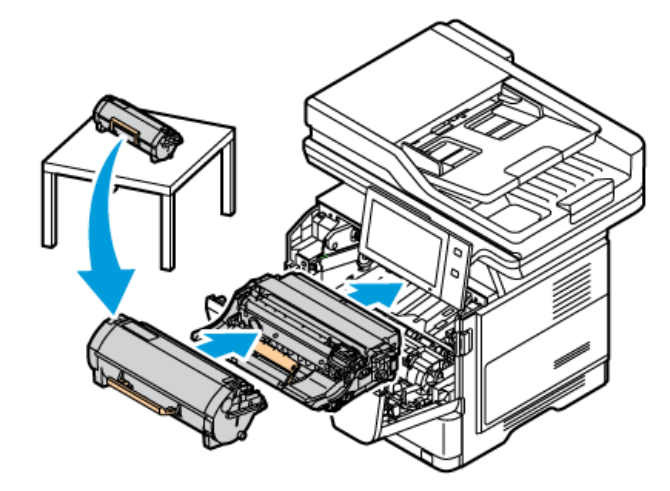

6. Zamknij drzwi A.

Uruchom ponownie drukarkę po usunięciu materiałów opakowaniowych. W celu uzyskania dalszych informacji zapoznaj się z *Instrukcją instalacji* drukarki.

# Podłączanie drukarki

# **WYBIERANIE METODY POŁĄCZENIA**

Drukarkę można połączyć z komputerem przy użyciu kabla USB, kabla sieci Ethernet lub połączenia bezprzewodowe. Wybrana metoda zależy od sposobu połączenia komputera z siecią. Połączenie USB to bezpośrednie połączenie najłatwiejsze do skonfigurowania. Połączenie Ethernet jest używane do łączenia z siecią. Jeśli używasz połączenia z siecią, ważne jest, aby zrozumieć, jak komputer jest połączony z siecią.

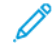

Uwaga: Wymagania sprzętu i okablowania mogą być różne, w zależności od sposobu połączenia. Routery, koncentratory sieciowe, przełączniki sieciowe, modemy, kable Ethernet i kable USB nie są dostarczane z drukarką i należy zakupić je osobno.

## USB

Jeśli łączysz drukarkę z jednym komputerem i nie masz sieci, użyj połączenia USB. Połączenie USB oferuje szybkie przesyłanie danych, ale nie jest zazwyczaj tak szybkie, jak połączenie sieciowe.

## Sieć

Jeśli komputer został połączony z siecią biurową lub domową, użyj kabla Ethernet, aby połączyć drukarkę z siecią. Nie można podłączyć drukarki bezpośrednio do komputera. Wymagane jest połączenia za pośrednictwem routera lub przełącznika sieciowego. Sieć Ethernet może być wykorzystywana przez co najmniej jeden komputer oraz obsługuje wiele drukarek i systemów jednocześnie. Połączenie Ethernet jest przeważnie szybsze niż USB i umożliwia uzyskiwanie bezpośredniego dostępu do ustawień drukarki za pośrednictwem oprogramowania Embedded Web Server.

Uwaga: Do uzyskania dostępu do oprogramowania Embedded Web Server wymagane jest połączenie sieciowe.

# Sieć bezprzewodowa

Jeśli Twoje środowisko obejmuje router bezprzewodowy lub bezprzewodowy punkt dostępu, można połączyć drukarkę z siecią przy użyciu połączenia bezprzewodowego. Połączenie sieci bezprzewodowej oferuje ten sam dostęp i usługi, co połączenie przewodowe. Połączenie sieci bezprzewodowej jest przeważnie szybsze niż USB i umożliwia uzyskiwanie bezpośredniego dostępu do ustawień drukarki za pośrednictwem oprogramowania Embedded Web Server.

Uwaga: Aby drukarka mogła połączyć się z siecią bezprzewodową, należy zainstalować kartę sieci bezprzewodowej.

#### **PODŁĄCZANIE DO KOMPUTERA ZA POMOCĄ KABLA USB**

Aby podłączyć drukarkę do komputera przy użyciu kabla USB, musisz używać jednego z następujących systemów operacyjnych:

- Windows 10, Windows 11, Windows Server 2012, Windows Server 2016, Windows Server 2019 i Windows Server 2022.
- Macintosh OS w wersji 11 lub nowszej.

• UNIX i Linux: Drukarka obsługuje połączenia sieciowe z całą gamą platform typu UNIX.

Aby podłączyć drukarkę do komputera za pomocą kabla USB:

- 1. Podłącz koniec B standardowego kabla A/B USB 2.0 lub USB 3.0 do portu USB z tyłu drukarki.
- 2. Podłącz koniec A kabla USB do portu USB na komputerze.
- 3. Jeśli zostanie wyświetlony Kreator znajdowania nowego sprzętu systemu Windows, kliknij pozycję Anuluj.
- 4. Zainstaluj sterownik drukarki.

W celu uzyskania dalszych informacji zapoznaj się z częścią Instalowanie [oprogramowania](#page-69-0) sterownika druku.

## **PODŁĄCZANIE DO SIECI PRZEWODOWEJ**

Aby podłączyć drukarkę do sieci, użyj kabla sieciowego kategorii 5 lub lepszego. Sieć Ethernet jest wykorzystywana przez co najmniej jeden komputer, obsługuje wiele drukarek i systemów jednocześnie. Połączenie ethernetowe umożliwia bezpośredni dostęp do ustawień drukarki za pośrednictwem oprogramowania Embedded Web Server.

Aby podłączyć drukarkę:

- 1. Podłącz przewód zasilający do drukarki i włóż go do gniazdka elektrycznego.
- 2. Podłącz jeden koniec kabla sieci Ethernet (kategorii 5 lub lepszej) do odpowiedniego portu z tyłu drukarki. Podłącz drugi koniec kabla do poprawnie skonfigurowanego portu sieciowego.
- 3. Włącz drukarkę.

Aby uzyskać szczegółowe informacje na temat konfigurowania ustawień połączeń, przejdź do dokumentu *System Administrator Guide* (Podręcznik administratora systemu) na stronie [www.xerox.com/office/VLB415docs](https://www.office.xerox.com/cgi-bin/printer.pl?APP=udpdfs&Page=Color&Model=VersaLink+VLB415&PgName=Man).

#### **KARTA SIECI BEZPRZEWODOWEJ**

Karta sieci bezprzewodowej Xerox® umożliwia korzystanie z kreatora sieci bezprzewodowej w celu połączenia z siecią bezprzewodową. Zgodność karty sieci bezprzewodowej zależy od modelu urządzenia i wersji oprogramowania.

Karta sieci bezprzewodowej Xerox® obsługuje następujące funkcje:

- Pasma Wi-Fi: Dwupasmowe 2,4 GHz i 5 GHz
- Standardy sieci:
	- $-802.11ac$
	- 802.11n
	- 802.11b/a/g
- Wi-Fi Direct

Aby uzyskać dodatkowe informacje na temat konfigurowania ustawień karty sieci bezprzewodowej, przejdź do dokumentu *System Administrator Guide* (Podręcznik administratora systemu) na stronie [www.xerox.com/office/](https://www.office.xerox.com/cgi-bin/printer.pl?APP=udpdfs&Page=Color&Model=VersaLink+VLB415&PgName=Man) [VLB415docs](https://www.office.xerox.com/cgi-bin/printer.pl?APP=udpdfs&Page=Color&Model=VersaLink+VLB415&PgName=Man)

## **Podłączanie do sieci bezprzewodowej**

Jeśli zakupiono kartę sieci bezprzewodowej Xerox®, można użyć kreatora łączności bezprzewodowej w celu połączenia urządzenia z siecią bezprzewodową. Jeśli urządzenie jest podłączone do sieci przewodowej, ustawienia komunikacji bezprzewodowej można skonfigurować na wbudowanym serwerze sieci Web lub na ekranie dotykowym panelu sterowania przy użyciu Kreatora instalacji bezprzewodowej.

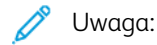

- Nie wszystkie karty sieci bezprzewodowej Xerox® są zgodne ze wszystkimi drukarkami Xerox® . Należy upewnić się, że zakupiono odpowiedni zestaw Upewnij się, że zakupiłeś odpowiedni zestaw karty sieci bezprzewodowej Xerox® dla użytkowanego urządzenia. W celu uzyskania dalszych informacji należy się skontaktować z przedstawicielem firmy Xerox.
- Więcej informacji można znaleźć w instrukcjach dotyczących *instalowania i konfiguracji sprzętu* dołączonych do zestawu karty sieci bezprzewodowej firmy Xerox®.
- Urządzenie używa połączenia sieci bezprzewodowej lub przewodowej. Aktywowanie jednego połączenia sieciowego powoduje dezaktywowanie drugiego.
- W przypadku przełączenia z połączenia przewodowego na bezprzewodowe adres IP drukarki zmienia się. Więcej informacji na temat adresu IP lub nazwy hosta można znaleźć w *System Administrator Guide* (Podręcznik administratora systemu).

Aby uzyskać szczegółowe informacje na temat konfigurowania ustawień sieci bezprzewodowej, przejdź do dokumentu *System Administrator Guide* (Podręcznik administratora systemu) na stronie [www.xerox.com/office/](https://www.office.xerox.com/cgi-bin/printer.pl?APP=udpdfs&Page=Color&Model=VersaLink+VLB415&PgName=Man) [VLB415docs](https://www.office.xerox.com/cgi-bin/printer.pl?APP=udpdfs&Page=Color&Model=VersaLink+VLB415&PgName=Man)

# **ŁĄCZENIE Z FUNKCJĄ WI-FI DIRECT**

Możesz połączyć się z drukarką z dowolnego urządzenia mobilnego z funkcją Wi-Fi, takiego jak tablet, komputer lub smartfon, za pomocą funkcji Wi-Fi Direct lub Soft AP. Funkcja Wi-Fi Direct jest domyślnie wyłączona w urządzeniu firmy Xerox.

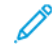

Uwaga: Funkcja Wi-Fi Direct jest dostępna tylko w przypadku drukarkach z zainstalowaną opcjonalną kartą sieci bezprzewodowej. Po zainstalowaniu karty sieci bezprzewodowej funkcja Wi-Fi Direct jest włączana domyślnie.

#### **Omówienie funkcji Wi-Fi Direct**

Funkcja Wi-Fi Direct umożliwia drukowanie z urządzenia mobilnego do drukarki przy użyciu jednej z następujących metod:

- Przycisk WPS urządzenia z systemem Android z włączoną funkcją Wi-Fi Direct i zainstalowanym dodatkiem drukowania Mopria.
- Soft Access Point (AP) telefony Apple iPhone i inne urządzenia mobilne, które nie obsługują funkcji Wi-Fi Direct.

Aby uzyskać informacje na temat używania funkcji Wi-Fi Direct w urządzeniu mobilnym lub łączenia się z drukarką za pomocą funkcji Soft AP, zapoznaj się z dokumentacją urządzenia mobilnego dostarczoną przez producenta.

Aby uzyskać szczegółowe informacje na temat konfigurowania funkcji Wi-Fi Direct w drukarce, przejdź do dokumentu *System Administrator Guide* (Podręcznik administratora systemu) na stronie [www.xerox.com/office/](https://www.office.xerox.com/cgi-bin/printer.pl?APP=udpdfs&Page=Color&Model=VersaLink+VLB415&PgName=Man) [VLB415docs](https://www.office.xerox.com/cgi-bin/printer.pl?APP=udpdfs&Page=Color&Model=VersaLink+VLB415&PgName=Man).

#### **Używanie funkcji Wi-Fi Direct w urządzeniu mobilnym**

Funkcja Wi-Fi Direct z przyciskiem WPS wymaga zainstalowania aplikacji Mopria Print Service w urządzeniu mobilnym. Drukarka nie wymaga połączenia bezprzewodowego.

#### **Instalowanie usługi drukowania Mopria®**

- 1. W urządzeniu mobilnym przejdź do sklepu Google Play, a następnie wyszukaj aplikację Mopria Print Service.
- 2. Zainstalui aplikacie Mopria Print Service.
- 3. Przejdź do pozycji Ustawienia, a następnie dotknij pozycji Drukowanie.
- 4. Przejdź do obszaru powiadomień, a następnie dotknij pozycji Mopria Print Service.
- 5. Aby włączyć usługę Mopria Print Service, dotknij pozycji Wł.
- 6. Zamknij menu Ustawienia.

Urządzenie mobilne wyszuka drukarki z włączoną obsługą funkcji Wi-Fi Direct, które znajdują się w zasięgu urządzenia.

#### **Używanie funkcji Wi-Fi Direct w drukarce**

Wi-Fi Direct to bezpośrednie połączenie bezprzewodowe z urządzenia mobilnego do drukarki. Funkcja Wi-Fi Direct jest domyślnie włączona po zainstalowaniu sprzętu obsługującego sieć Wi-Fi.

Do korzystania z funkcji Wi-Fi Direct nie jest wymagane połączenie z drukarką za pośrednictwem sieci bezprzewodowej. Skontaktuj się z administratorem systemu, aby połączyć się z siecią przewodową lub bezprzewodową.

#### **Drukowanie za pomocą funkcji Wi-Fi Direct**

Aby wydrukować dokument z urządzenia mobilnego z włączoną obsługą sieci Wi-Fi:

- 1. W urządzeniu mobilnym otwórz dokument, który chcesz wydrukować.
- 2. W aplikacji urządzenia wybierz pozycję Drukuj.
- 3. Jeśli w obszarze znajduje się więcej niż jedna drukarka z włączoną funkcją Wi-Fi Direct, wybierz żądaną drukarkę z listy.
- 4. Wybierz ustawienia drukowania wymagane dla pracy.
- 5. Prześlij pracę do wydrukowania.

W urządzeniu mobilnym zostanie wyświetlony komunikat.

6. Wybierz pozycję Połącz.

Po nawiązaniu połączenia na drukarce pojawi się komunikat.

7. Na panelu sterowania drukarki dotknij przycisku OK.

Praca zostanie wydrukowana.

# **ŁĄCZENIE PRZY UŻYCIU FUNKCJI NFC (NEAR FIELD COMMUNICATION)**

#### **Omówienie funkcji NFC**

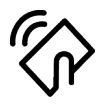

NFC (ang. near field communication) to technologia, która umożliwia komunikację między urządzeniami znajdującymi się blisko siebie. Funkcja NFC pozwala na łatwe dodawanie drukarki do urządzenia mobilnego z systemem Android. Po dodaniu drukarki nie trzeba już używać na niej funkcji NFC. Funkcja NFC wymaga instalacji aplikacji Xerox Print Service w urządzeniu mobilnym.

Drukarki mogą komunikować się za pomocą funkcji NFC, jeśli znajdują się w zasięgu urządzenia przenośnego.

Uwaga: Zakres może różnić się w zależności od producenta urządzenia. Informacje na temat wymaganych ustawień poszczególnych urządzeń mobilnych można znaleźć w dokumentacji dołączonej do urządzenia mobilnego przez producenta.

Aby uzyskać szczegółowe informacje na temat konfigurowania funkcji NFC w drukarce, przejdź do dokumentu *System Administrator Guide* (Podręcznik administratora systemu) na stronie [www.xerox.com/office/VLB415docs](https://www.office.xerox.com/cgi-bin/printer.pl?APP=udpdfs&Page=Color&Model=VersaLink+VLB415&PgName=Man).

#### **Używanie funkcji NFC w urządzeniu mobilnym**

Funkcja NFC wymaga instalacji aplikacji Xerox Print Service w urządzeniu mobilnym.

Urządzenie mobilne musi korzystać z tego samego środowiska sieci Wi-Fi, co drukarka. Drukarka nie musi mieć połączenia bezprzewodowego.

Uwaga: Funkcja NFC obsługuje urządzenia z systemem Android 4.4 lub nowszym.

#### **Instalowanie dodatku usługi drukowania Xerox**

- 1. W urządzeniu mobilnym przejdź do sklepu Google Play, a następnie wyszukaj aplikację Xerox Print Service Plugin.
- 2. Zainstaluj aplikację Xerox Print Service Plugin.
- 3. Przejdź do pozycji Ustawienia, a następnie dotknij pozycji Drukowanie.
- 4. Przejdź do rozwijanego paska powiadomień, a następnie dotknij pozycji Xerox Print Service.
- 5. Aby włączyć usługę Xerox Print Service, dotknij pozycji Wł.
- 6. Zamknij menu Ustawienia.

#### **Włączanie funkcji NFC w urządzeniu mobilnym**

Technologia NFC jest domyślnie wyłączona w większości urządzeń mobilnych.

Aby włączyć technologię NFC:

- 1. Przejdź do pozycji Ustawienia.
- 2. Przejdź do ustawienia NFC, a następnie dotknij pozycji Wł.
- 3. Zamknij menu Ustawienia.

# **Używanie funkcji NFC w drukarce**

Mikroukład NFC znajduje się w prawym dolnym rogu panelu sterowania. Z funkcji NFC można korzystać po jej włączeniu.

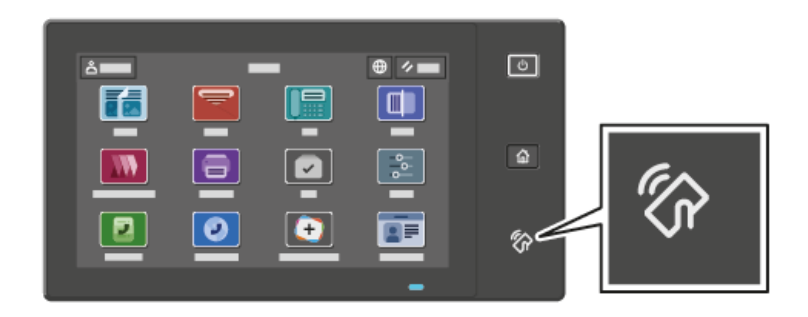

Informacje na temat lokalizacji mikroukładu NFC w urządzeniu mobilnym można znaleźć w dokumentacji użytkownika tego urządzenia.

Uwaga: Funkcję NFC należy włączyć przed użyciem. Aby uzyskać instrukcje na temat włączania funkcji NFC, przejdź do dokumentu *System Administrator Guide* (Podręcznik administratora systemu) na stronie [www.xerox.com/office/VLB415docs](https://www.office.xerox.com/cgi-bin/printer.pl?APP=udpdfs&Page=Color&Model=VersaLink+VLB415&PgName=Man).

# **Mapowanie drukarki na urządzenie mobilne**

- 1. Otwórz Dodatek usługi drukowania Xerox.
- 2. W prawym górnym rogu ekranu dotknij przycisku wybierania, a następnie wybierz pozycję Dodaj drukarkę.
- 3. Dotknij opcji NFC.
- 4. Przytrzymaj urządzenie mobilne nad ikoną NFC na panelu sterowania.

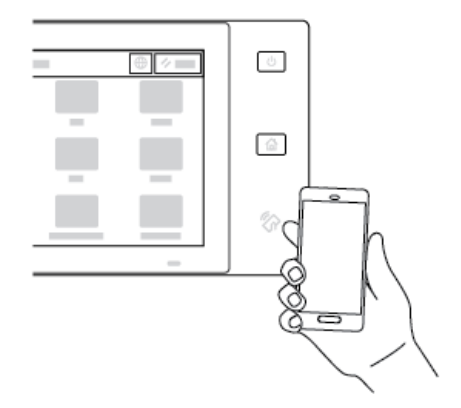

Urządzenie mobilne i drukarka zaczną się komunikować. Urządzenie mobilne wyszukuje drukarkę w sieci. Znaleziona drukarka jest dodawana do listy jako mapowana drukarka.

Prace drukowania można przesyłać z urządzenia mobilnego do drukarki.

#### **Drukowanie za pomocą usług drukowania Xerox®**

- 1. Otwórz dokument, który chcesz wydrukować. Może to być, np. dokument PDF lub Word.
- 2. W górnej części ekranu wybierz przycisk Drukuj.
- 3. Jeśli zmapowano więcej niż jedną drukarkę do użycia z technologią NFC, wybierz żądaną drukarkę.
- 4. Wybierz ustawienia drukowania wymagane dla pracy.
- 5. Prześlij pracę do wydrukowania.

## **KONFIGUROWANIE FUNKCJI AIRPRINT**

AirPrint to funkcja oprogramowania, która umożliwia drukowanie dokumentów z urządzeń mobilnych z systemem Apple iOS oraz z urządzeń opartych na systemie MacOS bez sterownika druku. Drukarki obsługujące funkcję AirPrint, które korzystają z połączenia przewodowego lub bezprzewodowego, umożliwiają drukowanie lub faksowanie bezpośrednio z komputera Mac albo urządzenia iPhone, iPad i iPod touch. Dodatkowo funkcji AirPrint można używać do skanowania z drukarki przewodowej lub bezprzewodowej do obsługiwanych urządzeń firmy Apple.

Aby uzyskać informacje na temat ustawień konfiguracji funkcji AirPrint, przejdź do dokumentu *System Administrator Guide* (Podręcznik administratora systemu) na stronie [www.xerox.com/office/VLB415docs.](https://www.office.xerox.com/cgi-bin/printer.pl?APP=udpdfs&Page=Color&Model=VersaLink+VLB415&PgName=Man) Możesz również na komputerze stacjonarnym przejść do oprogramowania Embedded Web Server dla urządzenia, a następnie kliknąć łącze Pomoc widoczne w dolnej części każdej strony. Szczegółowe informacje można znaleźć w części Uzyskiwanie dostępu do [oprogramowania](#page-52-0) Embedded Web Server.

#### **KONFIGUROWANIE URZĄDZENIA DO DRUKOWANIA W TRYBIE UNIVERSAL PRINT**

Universal Print to oparty na chmurze protokół drukowania, który zapewnia proste i bezpieczne rozwiązanie do drukowania dla użytkowników systemu Microsoft® 365. Universal Print pozwala administratorom zarządzać drukarkami bez potrzeby korzystania z lokalnych serwerów druku. Universal Print umożliwia użytkownikom dostęp do drukarek w chmurze bez konieczności stosowania sterowników druku.

- Po włączeniu funkcji Universal Print wyświetlane są ustawienia konfiguracyjne. W obszarze Universal Print wyświetlany jest stan rejestracji urządzenia.
- Po wyłączeniu funkcji Universal Print, ustawienia konfiguracyjne są ukryte. W obszarze Universal Print wyświetlany jest status Wył. Ten status jest domyślny.

Aby uzyskać szczegółowe informacje na temat konfigurowania urządzenia w funkcji Universal Print, przejdź do dokumentu *System Administrator Guide* (Podręcznik administratora systemu) na stronie [www.xerox.com/office/](https://www.office.xerox.com/cgi-bin/printer.pl?APP=udpdfs&Page=Color&Model=VersaLink+VLB415&PgName=Man) [VLB415docs](https://www.office.xerox.com/cgi-bin/printer.pl?APP=udpdfs&Page=Color&Model=VersaLink+VLB415&PgName=Man).

# **PODŁĄCZANIE DO LINII TELEFONICZNEJ**

Drukarka ma dostępną standardową funkcję faksu z jedną linią.

**A Przestroga:** Aby zmniejszyć ryzyko wywołania pożaru, należy używać wyłącznie przewodów telekomunikacyjnych oznaczonych według amerykańskiego systemu określania grubości kabla (American Wire Gauge, AWG) numerem 26 lub grubszych.

- 1. Upewnij się, że drukarka jest wyłączona.
- 2. Podłącz standardowy przewód telefoniczny typu RJ11 oznaczony według amerykańskiego systemu określania grubości kabla (American Wire Gauge, AWG) numerem 26 lub grubszy do gniazda linii znajdującego się z tyłu drukarki.
- 3. Podłącz drugi koniec kabla RJ11 do gniazdka telefonicznego.
- 4. Włącz drukarkę.
- 5. Włącz opcje faksu i dokonaj ich konfiguracji.

# Początkowa konfiguracja drukarki

Przed zainstalowaniem oprogramowania drukarki sprawdź, czy została ona prawidłowo skonfigurowana. Konfiguracja pozwala m.in. na włączenie funkcji dodatkowych i przydzielenie adresu IP dla połączenia z siecią Ethernet. Ustawienia drukarki można skonfigurować na jej panelu sterowania lub w oprogramowaniu Embedded Web Server. Aby skonfigurować ustawienia na panelu sterowania drukarki, użyj Kreatora instalacji uruchamianego po pierwszym uruchomieniu drukarki. Kreator wyświetla szereg pytań ułatwiających konfigurację podstawowych ustawień drukarki.

Administrator systemu może skonfigurować następujące ustawienia:

- Język
- Ustawienia kopii zapasowej i przywracania
- Połączenie sieciowe
- Konfiguracja serwera proxy
- Data i Godz
- Jednostki Miary
- Ustawienia LDAP
- Konfiguracja aplikacji
- Ustawienia Zabezpieczenia

Aby uzyskać więcej informacji na temat konfigurowania ustawień drukarki na panelu sterowania lub przy użyciu oprogramowania Embedded Web Server, przejdź do dokumentu *System Administrator Guide* (Podręcznik administratora systemu) dostępnego na stronie [www.xerox.com/office/VLB415docs.](https://www.office.xerox.com/cgi-bin/printer.pl?APP=udpdfs&Page=Color&Model=VersaLink+VLB415&PgName=Man)

# **CONFIGURATION WATCHDOG**

Configuration Watchdog to funkcja bezpieczeństwa, która monitoruje ustawienia funkcji, aby zapewnić, że urządzenie pozostaje w odpowiedniej konfiguracji podczas codziennej pracy. Ta funkcja pozwala zachować zgodność wartości bez zewnętrznego monitorowania urządzenia. Jeśli obserwowane ustawienie ulegnie zmianie, oprogramowanie Configuration Watchdog wykryje tę zmianę przy następnej ręcznej lub planowej kontroli. Po wykryciu zmiany Configuration Watchdog przywraca wymagane ustawienia funkcji.

Po dokonaniu przywrócenia administratorzy mogą wyświetlić listę przywróconych elementów na stronie Configuration Watchdog.

Aby uzyskać dodatkowe informacje o oprogramowaniu Configuration Watchdog, skontaktuj się z administratorem systemu lub przejdź do dokumentu *System Administrator Guide* (Podręcznik administratora systemu) na stronie [www.xerox.com/office/VLB415docs](https://www.office.xerox.com/cgi-bin/printer.pl?APP=udpdfs&Page=Color&Model=VersaLink+VLB415&PgName=Man).

# **ORGANIZOWANIE FLOTY**

Funkcja Organizowania floty pozwala na automatyczne skonfigurowanie wielu urządzeń w podobny sposób. Po skonfigurowaniu jednego urządzenia można w razie potrzeby przesłać dowolne ustawienia konfiguracji do innych urządzeń. Można skonfigurować harmonogramy, aby regularnie i automatycznie udostępniać ustawienia konfiguracji.

Funkcja Organizowanie floty umożliwia współdzielenie następujących typów plików konfiguracji:

- Klonowanie plików
- Pliki aktualizacji oprogramowania
- Dodatkowe pliki 1-Touch

Aby uzyskać dodatkowe informacje o funkcji Organizowania floty, skontaktuj się z administratorem systemu lub przejdź do dokumentu *System Administrator Guide* (Podręcznik administratora systemu) na stronie [www.xerox.](https://www.office.xerox.com/cgi-bin/printer.pl?APP=udpdfs&Page=Color&Model=VersaLink+VLB415&PgName=Man) [com/office/VLB415docs.](https://www.office.xerox.com/cgi-bin/printer.pl?APP=udpdfs&Page=Color&Model=VersaLink+VLB415&PgName=Man)

#### **APLIKACJA XEROX ® EASY ASSIST**

Aplikacja Xerox Easy Assist pomaga w procedurze wstępnej konfiguracji nowej drukarki. Korzystając z aplikacji Xerox Easy Assist (XEA), można uzyskać dostęp do drukarki i skonfigurować ją z poziomu smartfonu. Aby uzyskać dostęp do drukarki z poziomu smartfonu, pobierz i zainstaluj aplikację Xerox Easy Assist na urządzeniu przenośnym. Po zainstalowaniu aplikacji Xerox Easy Assist na smartfonie można łatwo skonfigurować nową drukarkę, zarządzać jej konfiguracją, wyświetlać alerty wskazujące konieczność uzupełnienia materiałów eksploatacyjnych i zamawiać je, a także uzyskać pomoc techniczną na żywo w zakresie rozwiązywania problemów z drukarką.

Aplikacja Xerox Easy Assist zawiera instrukcje oraz łącza do filmów pomagające rozpakować drukarkę z opakowania. Aby zainstalować aplikację Xerox Easy Assist na smartfonie, należy zeskanować kod QR. Ten kod QR można znaleźć na opakowaniu lub w *instrukcji instalacji* dołączonej do drukarki. Aby zainstalować aplikację Xerox Easy Assist po raz pierwszy, zeskanuj ten kod QR, używając aparatu w smartfonie.

W celu uzyskania dalszych informacji zapoznaj się z częścią [Aplikacja](#page-103-0) Xerox® Easy Assist (XEA).

# <span id="page-69-0"></span>Instalowanie oprogramowania sterownika druku

Zanim zainstalujesz sterowniki, sprawdź, czy drukarka jest prawidłowo podłączona do prądu, włączona i podłączona do sieci oraz czy ma poprawny adres IP. Adres IP jest przeważnie wyświetlany na domyślnym ekranie strony głównej panelu sterowania. Jeśli nie możesz znaleźć adresu IP drukarki, zapoznaj się z częścią [Znajdowanie](#page-51-0) adresu IP [drukarki.](#page-51-0)

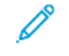

Uwaga: Jeśli płyta z *oprogramowaniem i dokumentacją* jest niedostępna, pobierz najnowsze sterowniki ze strony [www.xerox.com/office/VLB415drivers](https://www.office.xerox.com/cgi-bin/printer.pl?APP=udpdfs&Page=Color&Model=VersaLink+VLB415&PgName=driver).

Po zainstalowaniu oprogramowania sterownika druku można skonfigurować preferencje drukowania i ustawienia domyślne sterownika druku. W celu uzyskania dalszych informacji zapoznaj się z częścią [Drukowanie.](#page-170-0)

Ustawienia drukowania dla urządzenia, takie jak opcje języka opisu strony, konfiguruje się za pomocą oprogramowania Embedded Web Server. Aby skonfigurować ustawienia sieci, skontaktuj się z administratorem systemu lub przejdź do dokumentu *System Administrator Guide* (Podręcznik administratora systemu) na stronie [www.](https://www.office.xerox.com/cgi-bin/printer.pl?APP=udpdfs&Page=Color&Model=VersaLink+VLB415&PgName=Man) [xerox.com/office/VLB415docs.](https://www.office.xerox.com/cgi-bin/printer.pl?APP=udpdfs&Page=Color&Model=VersaLink+VLB415&PgName=Man)

## **WYMAGANIA SYSTEMU OPERACYJNEGO**

- Windows 10, Windows 11, Windows Server 2012, Windows Server 2016, Windows Server 2019 i Windows Server 2022.
- Macintosh OS w wersji 11 lub nowszej.
- UNIX i Linux: Drukarka obsługuje połączenia sieciowe z całą gamą platform typu UNIX.

#### **INSTALOWANIE STEROWNIKÓW DRUKARKI SIECIOWEJ W SYSTEMIE WINDOWS**

- 1. Włóż *Płytę CD-ROM z oprogramowaniem i dokumentacją* do odpowiedniej stacji komputera. Jeżeli instalator nie uruchomi się automatycznie, przejdź do napędu i dwukrotnie kliknij plik Setup.exe.
	- Uwaga: Jeśli nie masz *płyty z oprogramowaniem i dokumentacją*, pobierz plik instalatora Smart Start z witryny [www.xerox.com](https://www.xerox.com) lub oprogramowania Embedded Web Server drukarki. W celu uzyskania dalszych informacji zapoznaj się z częścią Pobieranie sterowników druku i skanowania z [oprogramowania](#page-55-0) [Embedded](#page-55-0) Web Server.
- 2. Kliknij pozycję Xerox Smart Start Driver Installer (Recommended) (Xerox Smart Start instalator sterownik (zalecane)).
- 3. Po przeczytaniu umowy licencyjnej kliknij przycisk Agree (Zgadzam się).
- 4. Z listy wykrytych drukarek wybierz posiadaną.

Uwaga: Jeśli podczas instalowania sterowników druku dla drukarki sieciowej Twoja drukarka nie jest wyświetlana na liście, kliknij pozycję Nie widzisz swojej drukarki?, a następnie wprowadź adres IP drukarki. Aby zainstalować rekomendowany sterownik druku, kliknij pozycje Kontynuuj, a następnie pozycję Zainstaluj.

5. Kliknij pozycję Quick Install (Szybka instalacja).

Zostanie wyświetlony komunikat potwierdzający pomyślne zakończenie instalacji.

6. Aby zakończyć instalację i zamknąć okno instalatora, kliknij przycisk Done (Gotowe).

#### <span id="page-70-0"></span>**INSTALOWANIE PLIKU .ZIP STEROWNIKA DRUKU SYSTEMU WINDOWS**

Sterowniki druku można załadować z witryny Xerox.com w pliku .zip, a następnie zainstalować je na komputerze za pomocą kreatora dodawania drukarki systemu Windows.

Aby zainstalować sterownik druku z pliku .zip:

- 1. Pobierz, a następnie wyodrębnij wymagany plik .zip do katalogu lokalnego na komputerze.
- 2. Na komputerze otwórz Panel sterowania, a następnie wybierz kolejno pozycje Urządzenia i drukarki > Dodaj drukarkę.
- 3. Kliknij pozycję Drukarki, której szukam, nie ma na liście, a następnie pozycję Dodaj drukarkę lokalną lub sieciową z ustawieniami ręcznymi.
- 4. Aby użyć wcześniej ustanowionego portu, wybierz pozycję Użyj istniejącego portu, a następnie z listy wybierz standardowy port TCP/IP.
- 5. Aby utworzyć standardowy port TCP/IP:
	- a. Wybierz pozycję Utwórz nowy port.
	- b. W polu Typ portu wybierz pozycję Standardowy port TCP/IP, a następnie kliknij przycisk Dalej.
	- c. W polu Nazwa hosta lub adres IP wpisz adres IP lub nazwę hosta drukarki.
	- d. Aby wyłączyć funkcję, usuń zaznaczenie pola wyboru Sprawdź drukarkę i automatycznie wybierz sterownik do użycia, a następnie kliknij przycisk Dalej.
- 6. Kliknij pozycję Z dysku.
- 7. Kliknij pozycję Przeglądaj. Wyświetl wyodrębnione pliki w lokalnym katalogu, a następnie wybierz plik driver.inf dla drukarki. Kliknij pozycję Otwórz.
- 8. Wybierz model swojej drukarki, a następnie kliknij pozycję Dalej.
- 9. Jeśli zostanie wyświetlony monit, ponieważ wcześniej zainstalowano sterownik druku, kliknij pozycję Użyj obecnie zainstalowanego sterownika (zalecane).
- 10. W polu Nazwa drukarki wpisz nazwę swojej drukarki.
- 11. Aby zainstalować sterownik druku, kliknij przycisk Dalej.
- 12. W razie potrzeby ustaw drukarkę jako domyślną.

Uwaga: Przed wybraniem opcji Udostępnij drukarkę skontaktuj się z administratorem systemu.

- 13. Aby wysłać stronę testową do drukarki, kliknij pozycję Drukuj stronę testową.
- 14. Kliknij pozycję Zakończ.

# **INSTALOWANIE STEROWNIKÓW DRUKARKI USB W SYSTEMIE WINDOWS**

- 1. Podłącz koniec B standardowego kabla A/B USB 2.0 lub USB 3.0 do portu USB z tyłu drukarki.
- 2. Podłącz koniec A kabla USB do portu USB na komputerze.
- 3. Jeśli zostanie wyświetlony Kreator znajdowania nowego sprzętu systemu Windows, kliknij pozycję Anuluj.
- 4. Włóż *Płytę CD-ROM z oprogramowaniem i dokumentacją* do odpowiedniej stacji komputera. Jeżeli instalator nie uruchomi się automatycznie, przejdź do napędu i dwukrotnie kliknij plik Setup.exe.
	- Uwaga: Jeśli nie masz *płyty z oprogramowaniem i dokumentacją*, pobierz plik instalatora Smart Start z witryny [www.xerox.com](https://www.xerox.com) lub oprogramowania Embedded Web Server drukarki. W celu uzyskania dalszych informacji zapoznaj się z częścią Pobieranie sterowników druku i skanowania z [oprogramowania](#page-55-0) [Embedded](#page-55-0) Web Server.
- 5. Kliknij pozycję Xerox Smart Start Driver Installer (Recommended) (Xerox Smart Start instalator sterownik (zalecane)).
- 6. Po przeczytaniu umowy licencyjnej kliknij przycisk Agree (Zgadzam się).
- 7. Wybierz swoje urządzenie z listy wykrytych drukarek i kliknij przycisk Quick Install (Szybka instalacja).

Zostanie wyświetlony komunikat potwierdzający pomyślne zakończenie instalacji.

8. Aby zakończyć instalacje i zamknąć okno instalatora, kliknij przycisk Done (Gotowe).

## **INSTALOWANIE DRUKARKI JAKO URZĄDZENIA USŁUG SIECI WEB**

Funkcja Web Services on Devices (WSD) umożliwia klientowi wykrycie i dostęp do urządzenia zdalnego oraz powiązanych z nim usług za pośrednictwem sieci. WSD obsługuje wykrywanie, sterowanie i użytkowanie urządzeń.

#### **Instalowanie drukarki WSD za pomocą Kreatora dodawania urządzenia**

- 1. Na komputerze kliknij menu Start, a następnie wybierz pozycję Drukarki i skanery.
- 2. Aby dodać wymaganą drukarkę, kliknij pozycję Dodaj drukarkę lub skaner.
- 3. Z listy dostępnych urządzeń wybierz urządzenie do użycia, a następnie kliknij przycisk Dalej.

Uwaga: Jeżeli drukarka, której chcesz użyć, nie została wyświetlona na liście, kliknij przycisk Anuluj. Aby dodać drukarkę ręcznie, użyj adresu IP drukarki. Szczegółowe informacje można znaleźć w części [Instalowanie](#page-70-0) pliku .zip sterownika druku systemu Windows.

4. Kliknij przycisk Close (Zamknij).

#### **INSTALACJA STEROWNIKÓW I NARZĘDZI W SYSTEMIE MACINTOSH OS (MACOS)**

- 1. Pobierz najnowszy sterownik druku ze strony [www.xerox.com/office/VLB415support](https://www.office.xerox.com/cgi-bin/printer.pl?APP=udpdfs&Page=Color&Model=VersaLink+VLB415&PgName=Tech).
- 2. Otwórz plik Xerox® Print Drivers 5.xx.x.dmg lub .pkg, zgodnie z wymogami dla danej drukarki.
- 3. Aby uruchomić plik Xerox® Print Drivers 5.xx.x.dmg lub .pkg, kliknij dwukrotnie nazwę odpowiedniego pliku.
- 4. Po wyświetleniu monitu, kliknij polecenie Kontynuuj.
- 5. Aby zaakceptować umowę licencyjną, kliknij przycisk Zgadzam się.
- 6. Kliknij przycisk Instaluj, aby zaakceptować miejsce bieżącej instalacji lub wybierz inne przed kliknięciem przycisku Instaluj.
- 7. Po pojawieniu się monitu wprowadź hasło, a następnie kliknij przycisk OK.
- 8. Wybierz swoje urządzenie z listy wykrytych drukarek i kliknij przycisk Dalej.
- 9. Jeśli drukarka nie jest widoczna na liście wykrytych drukarek:
	- a. Kliknij ikonę drukarki sieciowej.
	- b. Wpisz adres IP lub nazwę drukarki, a następnie kliknij przycisk Kontynuuj.
	- c. Wybierz swoje urządzenie z listy wykrytych drukarek i kliknij przycisk Continue (Kontynuuj).
- 10. Jeśli drukarka nie została wykryta, sprawdź, czy jest włączona i czy kabel Ethernet lub USB jest podłączony prawidłowo.
- 11. Aby zaakceptować komunikat kolejki druku, kliknij przycisk OK.
- 12. Zaznacz lub wyczyść pola wyboru dla opcji Set Printer as Default (Ustaw drukarkę jako domyślną) i Print a Test Page (Drukuj stronę testową).
- 13. Kliknij przycisk Continue (Kontynuuj), a następnie kliknij przycisk Close (Zamknij).

## **Dodawanie drukarki dla systemu MacOS**

Aby pracować w sieci, należy skonfigurować drukarkę przy użyciu oprogramowania Bonjour® (mDNS), lub aby korzystać z połączenia LPD i LPR, należy nawiązać połączenie przy użyciu adresu IP drukarki. W przypadku drukarki działającej poza siecią należy utworzyć stacjonarne połączenie USB.

Więcej informacji można znaleźć na stronie asystenta Online Support Assistant (Asystent pomocy online) pod adresem: [www.xerox.com/office/VLB415support](https://www.office.xerox.com/cgi-bin/printer.pl?APP=udpdfs&Page=Color&Model=VersaLink+VLB415&PgName=Tech).

#### **Dodawanie drukarki przy użyciu oprogramowania Bonjour**

Aby dodać drukarkę przy użyciu oprogramowania Bonjour®:

- 1. W folderze aplikacji na komputerze lub w elemencie Dock otwórz okno Preferencje systemowe.
- 2. Kliknij pozycję Drukarki i skanery.

W lewej części okna zostanie wyświetlona lista drukarek.

- 3. Na liście drukarek kliknij ikonę ze znakiem plus (+).
- 4. W górnej części okna kliknij ikonę Domyślnie.
- 5. Wybierz drukarkę z listy, a następnie kliknij pozycję Dodaj.

Uwaga: Jeśli drukarka nie została wykryta, sprawdź, czy jest włączona i czy kabel Ethernet jest podłączony prawidłowo.

#### **Dodawanie drukarki przez określenie adresu IP**

Aby dodać drukarkę przez określenie adresu IP:

- 1. Z folderu aplikacji na komputerze lub elementu Dock otwórz okno Preferencje systemowe.
- 2. Kliknij pozycję Drukarki i skanery.

W lewej części okna zostanie wyświetlona lista drukarek.

- 3. Na liście drukarek kliknij ikonę ze znakiem plus (+).
- 4. Kliknij pozycję IP.
- 5. Na liście Protokół wybierz protokół.
- 6. W polu Adres wprowadź adres IP drukarki.
- 7. W polu Nazwa wprowadź nazwę drukarki.
- 8. Na liście Użyj wybierz pozycję Wybierz sterownik do użycia.
- 9. Na liście oprogramowania drukarki wybierz sterownik druku dla swojego modelu drukarki.
- 10. Kliknij przycisk Dodaj.

## **INSTALOWANIE STEROWNIKÓW DRUKU I NARZĘDZI DO DRUKOWANIA W SYSTEMACH**

## **UNIX I LINUX**

W celu buforowania druku i udostępnienia funkcji sieciowego serwera druku drukowanie bazujące na systemie UNIX wykorzystuje port LPD/LPR 515 lub lp do portu 9100. Informacje na temat drukowania w systemie UNIX można znaleźć w części [Drukowanie](#page-176-0) w systemach UNIX, Linux i AS/400.

Aby uzyskać więcej informacji na temat instalowania sterowników druku i narzędzi do drukowania dla systemów UNIX i Linux, zapoznaj się z częścią [www.xerox.com/office/VLB415drivers](https://www.office.xerox.com/cgi-bin/printer.pl?APP=udpdfs&Page=Color&Model=VersaLink+VLB415&PgName=driver).

# Więcej informacji

Więcej informacji dotyczących drukarki zamieszczono w następujących źródłach:

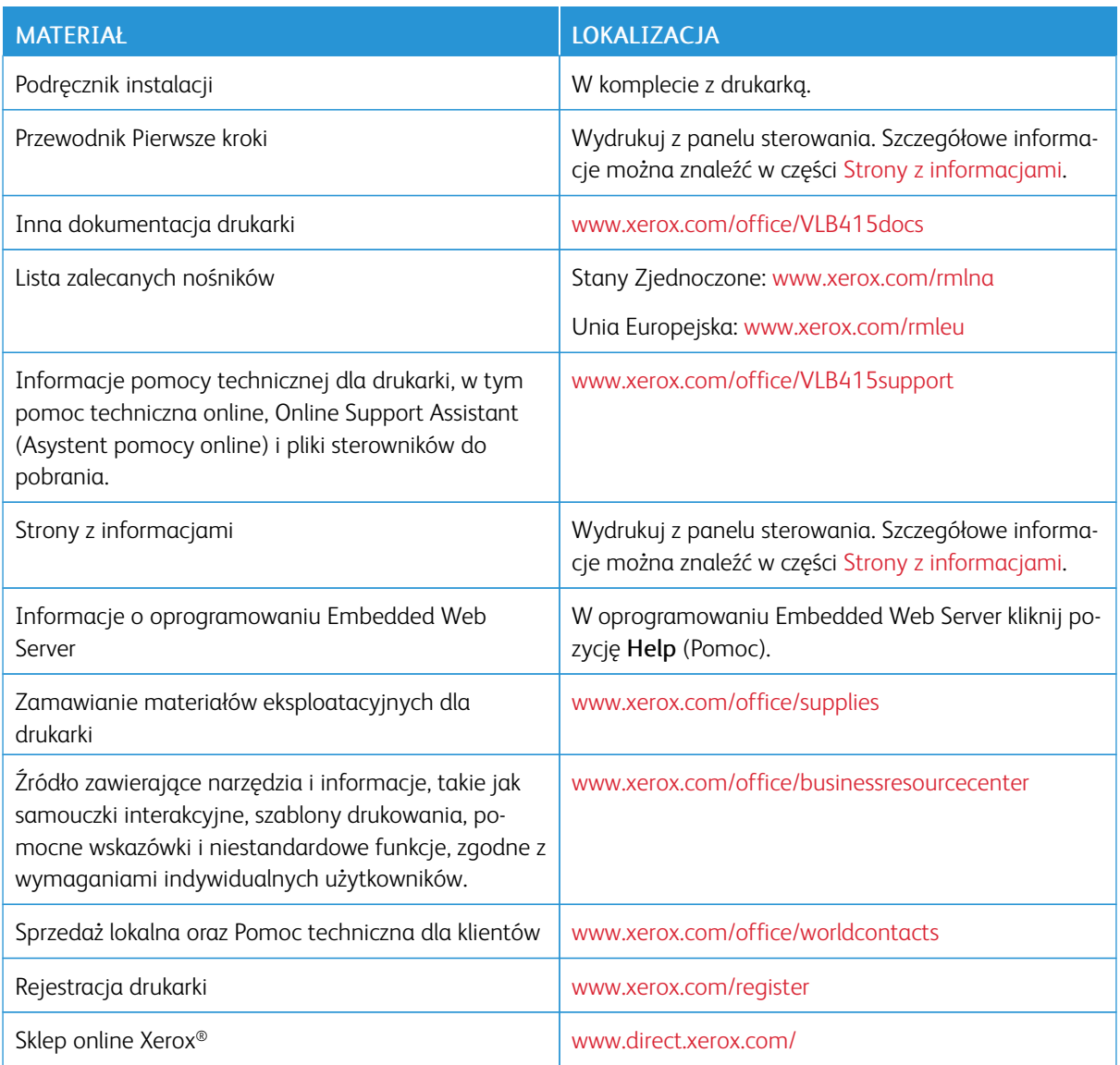

## **UMIEJSCOWIENIE NUMERU SERYJNEGO**

W przypadku zamawiania materiałów eksploatacyjnych lub kontaktowania się z firmą Xerox w celu uzyskania pomocy potrzebny jest numer seryjny urządzenia. Numer seryjny można uzyskać na kilka sposobów. Aby uzyskać numer seryjny, należy wydrukować raport konfiguracji lub wyświetlić numer seryjny na panelu sterowania lub na stronie głównej wbudowanego serwera sieci Web. Numer seryjny jest drukowany na etykiecie dołączonej do drukarki. Aby wyświetlić etykietę, otwórz drzwi A.

Szczegółowe informacje na temat drukowania raportu konfiguracji podano w części Strony z [informacjami.](#page-101-0)

Aby uzyskać podgląd numeru seryjnego z panelu sterowania:

- 1. Na panelu sterowania drukarki naciśnij przycisk Ekran główny.
- 2. Dotknij pozycji Urządzenie > Informacje.

Zostanie wyświetlony model, numer seryjny i wersja oprogramowania.

3. Aby powrócić do ekranu głównego, naciśnij przycisk Ekran główny.

# <span id="page-76-0"></span>Personalizuj

Ten rozdział zawiera:

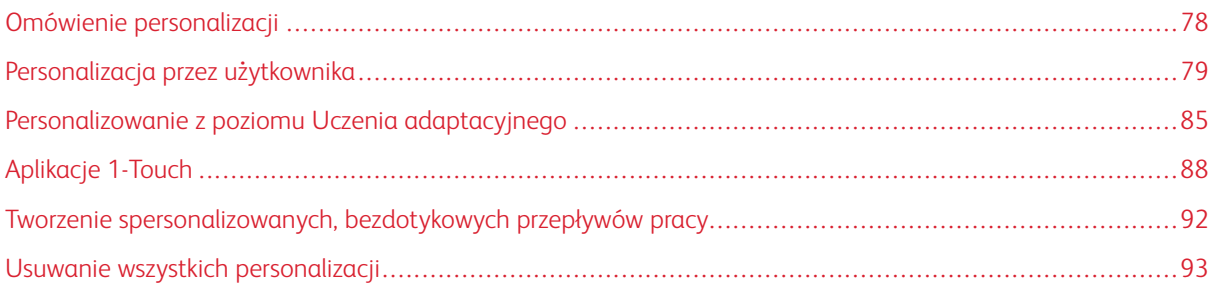

## <span id="page-77-0"></span>Omówienie personalizacji

Ten rozdział zawiera informacje na temat sposobów personalizowania interfejsu użytkownika urządzenia tak, aby zaspokajał konkretne potrzeby związane z przepływami pracy użytkownika.

Personalizacja umożliwia indywidualnym zalogowanym użytkownikom bardziej produktywną pracę i gwarantuje, że wyświetlane opcje i funkcje spełniają potrzeby indywidualnych użytkowników. Personalizacja umożliwia konfigurowanie aplikacji oraz ukrywanie, wyświetlanie i zmienianie kolejności aplikacji na ekranie głównym w celu dostosowania ich do priorytetów prac.

Funkcja Uczenia adaptacyjnego jest wykorzystywana do analizowania aplikacji i funkcji używanych po zalogowaniu się do urządzenia. Urządzenie przekazuje spersonalizowane sugestie dotyczące przepływu pracy na podstawie aktywności użytkownika. Indywidualny użytkownik może wybrać rodzaje otrzymywanych sugestii funkcji Uczenia adaptacyjnego. Opcje sugestii można włączać i wyłączać w panelu sterowania urządzenia.

Aby zapisać oraz uprościć długie i często wykonywane procesy, można tworzyć prywatne aplikacje 1-Touch. Utworzone aplikacje 1-Touch zostaną wyświetlone na ekranie głównym zalogowanego użytkownika. W każdej aplikacji można ukrywać lub pokazywać poszczególne funkcje, a także personalizować ustawienia domyślne spełniające potrzeby użytkownika, a następnie zapisywać ustawienia prac do ponownego użycia.

Administratorzy systemu mogą używać funkcji dostosowania do konfigurowania ustawień dla wszystkich użytkowników. Dostosowanie umożliwia administratorowi systemu wykonywanie następujących czynności:

- Ukrywanie i pokazywanie aplikacji oraz zmienianie ich kolejności na ekranie głównym
- Tworzenie i edytowanie aplikacii 1-Touch
- Ukrywanie lub pokazywanie funkcji aplikacji
- Konfigurowanie i zapisywanie ustawień domyślnych

Aby uzyskać szczegółowe informacje, skontaktuj się z administratorem systemu lub przejdź do dokumentu *System Administrator Guide* (Podręcznik administratora systemu) na stronie [www.xerox.com/office/VLB415docs](https://www.office.xerox.com/cgi-bin/printer.pl?APP=udpdfs&Page=Color&Model=VersaLink+VLB415&PgName=Man).

Uwaga: Ustawienia personalizacji skonfigurowane przez indywidualnych użytkowników zastępują wszystkie równoważne ustawienia dostosowywania skonfigurowane przez administratora systemu.

## <span id="page-78-0"></span>Personalizacja przez użytkownika

## **PERSONALIZOWANIE EKRANU GŁÓWNEGO**

Za pomocą opcji personalizacji można wyświetlać i ukrywać aplikacje oraz zmieniać ich kolejność na ekranie głównym.

#### **Ukrywanie lub pokazywanie aplikacji na ekranie głównym:**

Aby wyświetlić lub ukryć aplikację na ekranie głównym zalogowanego użytkownika:

- 1. Na panelu sterowania drukarki naciśnij przycisk Ekran główny.
- 2. Dotknij opcji Zaloguj się. Wpisz nazwę użytkownika przy użyciu klawiatury, a następnie dotknij pozycji Dalej. Wpisz hasło przy użyciu klawiatury, a następnie dotknij pozycji Gotowe.
- 3. Przewiń w dół i dotknij pozycji Personalizuj.
- 4. Dotknij pozycji Personalizuj ekran główny.
- 5. Aby wyświetlić zainstalowaną, ale ukrytą aplikację:
	- a. Dotknij ikony ze znakiem plus (+).
	- b. Dotknij aplikacji, która ma być widoczna na panelu sterowania.
- 6. Aby ukryć zainstalowaną aplikację:
	- a. W przypadku wybranej aplikacji dotknij symbolu X.
	- b. Dotknij pozycji Ukryj.
- 7. Dotknij pozycji Gotowe.
- 8. Sprawdź, czy na ekranie głównym są wyświetlane tylko wymagane aplikacje.

#### **Zmienianie kolejności aplikacji na ekranie głównym**

Aby zmienić kolejność aplikacji na ekranie głównym zalogowanego użytkownika:

- 1. Na panelu sterowania drukarki naciśnij przycisk Ekran główny.
- 2. Dotknij opcji Zaloguj się. Wpisz nazwę użytkownika przy użyciu klawiatury, a następnie dotknij pozycji Dalej. Wpisz hasło przy użyciu klawiatury, a następnie dotknij pozycji Gotowe.
- 3. Przewiń w dół i dotknij pozycji Personalizuj.
- 4. Dotknij pozycji Personalizuj ekran główny.
- 5. Dotknij żądanej aplikacji, przytrzymaj ją, a następnie przeciągnij ją do nowej lokalizacji. Zwolnij aplikację.
- 6. Dotknij pozycji Gotowe.
- 7. Sprawdź, czy aplikacje są wyświetlane w prawidłowej lokalizacji na ekranie głównym.

## **Usuwanie aplikacji z ekranu głównego**

Aby usunąć aplikację z ekranu głównego zalogowanego użytkownika:

- 1. Na panelu sterowania drukarki naciśnij przycisk Ekran qłówny.
- 2. Dotknij opcji Zaloguj się. Wpisz nazwę użytkownika przy użyciu klawiatury, a następnie dotknij pozycji Dalej. Wpisz hasło przy użyciu klawiatury, a następnie dotknij pozycji Gotowe.
- 3. Przewiń w dół i dotknij pozycji Personalizuj.
- 4. Dotknij pozycji Personalizuj ekran główny.
- 5. Aby usunąć zainstalowaną aplikację:
	- a. W przypadku wybranej aplikacji dotknij symbolu X.
	- b. Po wyświetleniu monitu dotknij polecenia Usuń.
- 6. Dotknij pozycji Gotowe.
- 7. Sprawdź, czy na ekranie głównym są wyświetlane tylko wymagane aplikacje.

## **Usuwanie personalizacji z ekranu głównego**

Aby usunąć personalizację z ekranu głównego zalogowanego użytkownika:

- 1. Na panelu sterowania drukarki naciśnij przycisk Ekran główny.
- 2. Dotknij opcji Zaloguj się. Wpisz nazwę użytkownika przy użyciu klawiatury, a następnie dotknij pozycji Dalej. Wpisz hasło przy użyciu klawiatury, a następnie dotknij pozycji Gotowe.
- 3. Przewiń w dół i dotknij pozycji Personalizuj.
- 4. Wybierz opcję:
	- Usuń personalizację ekranu głównego: Ta opcja powoduje usunięcie wszystkich personalizacji z ekranu głównego.

Ostrzeżenie: Opcja Usuń personalizację ekranu głównego powoduje usunięcie personalizacji z ekranu głównego i innych spersonalizowanych ustawień urządzenia.

• Usuń wszystkie personalizacje: Ta opcja powoduje usunięcie wszystkich personalizacji dla zalogowanego użytkownika, w tym spersonalizowanych aplikacji 1-Touch.

Uwaga: Nie wpływa to na żadne dostosowania skonfigurowane przez administratora systemu, w tym aplikacje 1-Touch, EIP, obsługiwane jednym dotknięciem ani Weblet.

5. Po wyświetleniu monitu dotknij pozycji Usuń.

Aplikacje są wyświetlane w domyślnej lokalizacji na ekranie głównym.

6. Dotknij pozycji Gotowe.

## <span id="page-80-0"></span>**PERSONALIZOWANIE USTAWIEŃ DOMYŚLNYCH EKRANU WEJŚCIOWEGO**

Opcja Ustawienia domyślne ekranu wejściowego służy do ustawiania domyślnych ustawień ekranu lub czynności wykonywanych po pierwszym zalogowaniu się użytkownika do urządzenia. Można personalizować następujące opcje:

- Domyślna aplikacja urządzenia: Domyślna aplikacja urządzenia to początkowa aplikacja, która jest wyświetlana zalogowanemu użytkownikowi lub po przywróceniu ustawień domyślnych urządzenia.
- Wykryto oryginały: Ta funkcja ustawia domyślną aplikację, która będzie uruchamiana po załadowaniu oryginalnych dokumentów do automatycznego podajnika dokumentów. To ustawienie ma zastosowanie, gdy na panelu sterowania urządzenia wyświetlany jest tylko ekran główny. To ustawienie nie ma zastosowania, gdy na panelu sterowania jest otwarta inna aplikacja.

Jeśli wybrana aplikacja nie jest już dostępna, zostanie wyświetlone powiadomienie, a domyślne ustawienia ekranu wejściowego zostaną przywrócone do domyślnych ustawień fabrycznych.

Po włączeniu w aplikacji funkcji Rozpocznij automatycznie po wykryciu oryginałów oraz funkcji Wykryto oryginały można tworzyć bezdotykowe przepływy pracy. W celu uzyskania dalszych informacji zapoznaj się z częścią Tworzenie [spersonalizowanych,](#page-91-0) bezdotykowych przepływów pracy.

#### **Ustawianie domyślnej aplikacji urządzenia**

Aby ustawić domyślną aplikację urządzenia dla zalogowanego użytkownika:

- 1. Na panelu sterowania drukarki naciśnij przycisk Ekran główny.
- 2. Dotknij opcji Zaloguj się. Wpisz nazwę użytkownika przy użyciu klawiatury, a następnie dotknij pozycji Dalej. Wpisz hasło przy użyciu klawiatury, a następnie dotknij pozycji Gotowe.
- 3. Dotknij pozycji Personalizuj.
- 4. Dotknij pozycji Ustawienia domyślne ekranu wejściowego.
- 5. Dotknij pozycji Domyślna aplikacja urządzenia.
- 6. Dotknij żądanej aplikacji lub aplikacji 1-Touch.
- 7. Dotknij przycisku OK.

#### **Ustawianie opcji Wykryto oryginały**

Aby ustawić domyślny ekran po wykryciu oryginalnych dokumentów:

- 1. Na panelu sterowania drukarki naciśnij przycisk Ekran główny.
- 2. Dotknij opcji Zaloguj się. Wpisz nazwę użytkownika przy użyciu klawiatury, a następnie dotknij pozycji Dalej. Wpisz hasło przy użyciu klawiatury, a następnie dotknij pozycji Gotowe.
- 3. Dotknij pozycji Personalizuj.
- 4. Dotknij pozycji Ustawienia domyślne ekranu wejściowego.
- 5. Dotknij pozycji Wykryto oryginały.
- 6. Dotknij żądanej aplikacji lub aplikacji 1-Touch.

## 7. Dotknij przycisku OK.

## <span id="page-81-0"></span>**PERSONALIZOWANIE APLIKACJI**

Opcje personalizowania aplikacji umożliwiają modyfikowanie dostępnych funkcji, zapisywanie domyślnych ustawień aplikacji oraz usuwanie spersonalizowanych ustawień zastosowanych w aplikacji.

W urządzeniu można personalizować następujące aplikacje: Kopiowanie, Kopiowanie dowodu tożsamości, Email, Faks i Skanuj do.

#### **Personalizowanie listy funkcji**

Personalizacja listy Funkcji jest dostępna w aplikacjach: E-mail, Skanowanie do, Wbudowany faks i Kopiowanie.

Aby spersonalizować listę Funkcje dla aplikacji na potrzeby zalogowanego użytkownika:

- 1. Na panelu sterowania drukarki naciśnij przycisk Ekran główny.
- 2. Dotknij opcji Zaloguj się. Wpisz nazwę użytkownika przy użyciu klawiatury, a następnie dotknij pozycji Dalej. Wpisz hasło przy użyciu klawiatury, a następnie dotknij pozycji Gotowe.
- 3. Dotknij wymaganej aplikacji.
- 4. Przewiń w dół i dotknij pozycji Personalizuj.
- 5. Dotknij pozycji Spersonalizuj listę funkcji.
- 6. Dotknij wymaganej opcji.
	- Aby ukryć funkcję, dotknij ikony oka dotyczącej wybranej funkcji. Gdy funkcja zostanie ukryta, ikona oka zostanie przekreślona linią.
	- Aby pokazać funkcję, dotknij ikony **oka** dotyczącej wybranej funkcji. Gdy funkcja będzie widoczna, ikona oka nie będzie przekreślona linią.
- 7. Aby zmienić porządek funkcji menu, dotknij i przeciągnij funkcje do odpowiedniej kolejności. Jeśli dla funkcji Personalizacja włączono opcję Uczenia adaptacyjnego, aby uporządkować listę funkcji według ich użycia, należy dotknąć ikony Uczenia adaptacyjnego.
- 8. Aby zapisać bieżącą konfigurację, dotknij przycisku Gotowe.

#### **Pokazywanie wszystkich funkcji na liście funkcji**

Aby wyświetlić wszystkie ukryte funkcje aplikacji:

- 1. Na panelu sterowania drukarki naciśnij przycisk Ekran główny.
- 2. Dotknij wymaganej aplikacji.
- 3. Wybierz ustawienia pracy.
- 4. Przewiń w dół, a następnie dotknij pozycji Pokaż dodatkowe funkcje.

Zostanie wyświetlona lista ukrytych funkcji.

#### **Zapisywanie domyślnych ustawień aplikacji**

Ta funkcja umożliwia zapisanie określonej kombinacji ustawień aplikacji jako ustawień domyślnych. Ta funkcja jest dostępna w aplikacjach: E-mail, Skanuj do, Wbudowany faks, Kopiowanie i Kopia dowodu tożsamości.

Aby zapisać bieżące ustawienia aplikacji jako ustawienia domyślne zalogowanego użytkownika:

- 1. Na panelu sterowania drukarki naciśnij przycisk Ekran główny.
- 2. Dotknij opcji Zaloguj się. Wpisz nazwę użytkownika przy użyciu klawiatury, a następnie dotknij pozycji Dalej. Wpisz hasło przy użyciu klawiatury, a następnie dotknij pozycji Gotowe.
- 3. Dotknij wymaganej aplikacji.
- 4. Wybierz ustawienia pracy, które chcesz zapisać jako ustawienia domyślne.
- 5. Przewiń w dół listy funkcji, a następnie dotknij pozycji Personalizuj.
- 6. Dotknij pozycji Zapisz ustawienia jako domyślne.
- 7. Po wyświetleniu monitu dotknij pozycji Zapisz.

Nowe ustawienia zastępują poprzednie ustawienia domyślne.

## **Włączenie funkcji automatycznego rozpoczynania jako domyślnego ustawienia aplikacji**

Funkcja Rozpocznij automatycznie po wykryciu oryginałów umożliwia automatyczne rozpoczęcie pracy drukowania w aplikacji. Ta funkcja ma zastosowanie, gdy aplikacja jest otwarta i włączono dla niej opcję automatycznego rozpoczynania. Gdy urządzenie wykryje oryginalne dokumenty w automatycznym podajniku dokumentów, praca rozpoczyna się automatycznie.

Funkcja automatycznego rozpoczynania ma zastosowanie do aplikacji: Kopiowanie, E-mail, Faks, Skanuj do i 1- Touch.

Po włączeniu w aplikacji funkcji Rozpocznij automatycznie po wykryciu oryginałów oraz funkcji Wykryto oryginały można tworzyć bezdotykowe przepływy pracy. W celu uzyskania dalszych informacji zapoznaj się z częścią Tworzenie [spersonalizowanych,](#page-91-0) bezdotykowych przepływów pracy.

Aby włączyć funkcję automatycznego rozpoczynania dla wybranych aplikacji:

 $\lambda$ 

- 1. Na panelu sterowania drukarki naciśnij przycisk Ekran główny.
- 2. Dotknij opcji Zaloguj się. Wpisz nazwę użytkownika przy użyciu klawiatury, a następnie dotknij pozycji Dalej. Wpisz hasło przy użyciu klawiatury, a następnie dotknij pozycji Gotowe.
- 3. Dotknij wymaganej aplikacji.
- 4. Wybierz ustawienia pracy, które chcesz zapisać jako ustawienia domyślne.
- 5. Aby włączyć funkcję Automatycznego rozpoczynania, dotknij przycisku przełączającego Rozpocznij automatycznie po wykryciu oryginałów .
- 6. Przewiń w dół listy funkcji, a następnie dotknij pozycji Personalizuj.
- 7. Dotknij pozycji Zapisz ustawienia jako domyślne.

8. Po wyświetleniu monitu dotknij pozycji Zapisz.

Po wybraniu aplikacji przez zalogowanego użytkownika i załadowaniu oryginalnych dokumentów do automatycznego podajnika dokumentów, praca rozpoczyna się automatycznie.

## **Usuwanie personalizacji aplikacji przy użyciu panelu sterowania**

Aby usunąć bieżące ustawienia personalizacji aplikacji:

- 1. Na panelu sterowania drukarki naciśnij przycisk Ekran główny.
- 2. Dotknij opcji Zaloguj się. Wpisz nazwę użytkownika przy użyciu klawiatury, a następnie dotknij pozycji Dalej. Wpisz hasło przy użyciu klawiatury, a następnie dotknij pozycji Gotowe.
- 3. Dotknij wymaganej aplikacji.
- 4. Przewiń w dół listy funkcji, a następnie dotknij pozycji Personalizuj.
- 5. Dotknij pozycji Usuń personalizację aplikacji.
- 6. Po wyświetleniu monitu dotknij pozycji Usuń.

## **PERSONALIZOWANIE USTAWIEŃ JĘZYKA**

Zalogowany użytkownik może spersonalizować domyślne ustawienia języka i domyślny układ klawiatury.

Za każdym razem, gdy użytkownik loguje się do urządzenia, aktywowane są ustawienia wybranego języka klawiatury.

Aby dokonać personalizacji ustawień domyślnych języka i układu klawiatury:

- 1. Na panelu sterowania drukarki naciśnij przycisk Ekran główny.
- 2. Dotknij opcji Zaloguj się. Wpisz nazwę użytkownika przy użyciu klawiatury, a następnie dotknij pozycji Dalej. Wpisz hasło przy użyciu klawiatury, a następnie dotknij pozycji Gotowe.
- 3. Dotknij opcji Zaloguj się, a następnie dotknij pozycji Personalizuj język.
- 4. Aby zmienić język, dotknij wybranego języka.
- 5. Aby zmienić układ klawiatury, dotknij opcji Układ klawiatury, a następnie dotknij wybranej opcji.
- 6. Dotknij pozycji Gotowe.

## <span id="page-84-0"></span>Personalizowanie z poziomu Uczenia adaptacyjnego

Funkcja Uczenie adaptacyjne monitoruje codzienne użytkowanie urządzenia, aby usprawnić zadania dla użytkowników i administratorów. Funkcja Uczenie adaptacyjne dostarcza zalogowanemu użytkownikowi spersonalizowanych sugestii dotyczących przepływu pracy, opartych na wykorzystaniu określonych aplikacji przez użytkownika. Indywidualny użytkownik może wybrać rodzaje otrzymywanych sugestii. Użytkownicy indywidualni mogą włączać i wyłączać swoje spersonalizowane opcje sugestii w panelu sterowania urządzenia.

Personalizacja funkcji Uczenie adaptacyjne udostępnia sugestie dotyczące automatyzacji przepływu pracy, które pomagają zalogowanym użytkownikom w usprawnieniu pracy. Spersonalizowane sugestie dotyczące przepływu pracy aplikacji obejmują następujące elementy:

- Tworzenie aplikacji 1-Touch dla powtarzających się zadań
- Tworzenie aplikacji 1-Touch dla złożonych zadań
- Zmianę kolejności ustawień funkcji aplikacji w zależności od częstotliwości korzystania
- Ustawienia preferencji językowych

Personalizacia funkcji Uczenie adaptacyjne jest domyślnie włączona. Gdy personalizacja funkcji Uczenie adaptacyjne jest włączona, wszystkie opcje sugestii personalizacji dla zalogowanych użytkowników są domyślnie włączone. Gdy personalizacja funkcji Uczenie adaptacyjne jest włączona, zalogowani użytkownicy mogą zarządzać swoimi sugestiami personalizacji w panelu sterowania.

## **SUGESTIE APLIKACJI 1-TOUCH**

Gdy włączono funkcje Uczenia adaptacyjnego i Personalizacji, urządzenie umożliwia tworzenie aplikacji 1-Touch dla powtarzających się lub złożonych zadań.

Jeśli zalogowany użytkownik wielokrotnie wybierze identyczne programowanie pracy, po 7 dniach zostanie zidentyfikowane powtarzające się zadanie i urządzenie przedstawi sugestię utworzenia aplikacji 1-Touch.

Jeśli zalogowany użytkownik wybierze co najmniej sześć funkcji dla danego zadania, zostanie zidentyfikowane zadanie złożone, a urządzenie przedstawi sugestię utworzenia aplikacji 1-Touch dla powtarzającej się pracy.

Sugestia utworzenia aplikacji 1-Touch jest wyświetlana natychmiast po przesłaniu pracy. Po zaakceptowaniu propozycji zostanie utworzona aplikacja 1-Touch. Jeśli propozycja zostanie odrzucona, ta sama aplikacja 1- Touch nie będzie ponownie oferowana przez 14 dni.

Aby utworzyć aplikację 1-Touch dotyczącą powtarzającej się lub złożonej pracy z ekranu sugestii:

- 1. Po przesłaniu pracy, jeśli zidentyfikowano powtarzającą się lub złożoną pracę, pojawia się ekran sugestii. Na ekranie sugestii dotknij opcji Utwórz aplikację 1-Touch.
- 2. Aby wprowadzić nazwę, dotknij pola wprowadzania Wprowadź nazwę aplikacji 1-Touch, a następnie użyj klawiatury alfanumerycznej. Dotknij pozycji Dalej.
- 3. Wykonaj jedną z poniższych czynności:
	- Aby utworzyć aplikację 1-Touch z ustawieniami domyślnymi, dotknij pozycji Utwórz aplikację 1-Touch.
	- Aby zmodyfikować ustawienia aplikacji 1-Touch, dotknij pozycji Personalizuj wygląd, a następnie wykonaj następujące czynności:
		- 1. Dotknij opcji schematu koloru dla aplikacji 1-Touch, a nastepnie dotknij pozycji **Dalej.**
		- 2. Dotknij ikony najlepiej odpowiadającej tworzonej aplikacji 1-Touch, a następnie dotknij pozycji Dalej.
		- 3. Aby przekazać instrukcje wyświetlane w górnej części ekranu aplikacji, dotknij pola wprowadzania, a następnie użyj klawiatury alfanumerycznej do wprowadzenia instrukcji dla użytkowników. Dotknij pozycji Gotowe.

Aplikacja 1-Touch zostanie zapisana w systemie i jest wyświetlana na ekranie głównym zalogowanego użytkownika.

## **SUGESTIE DOTYCZĄCE KOLEJNOŚCI NA LIŚCIE FUNKCJI**

Gdy włączono funkcje Uczenia adaptacyjnego i Personalizacji, urządzenie oferuje zmianę kolejności funkcji wymienionych w aplikacji na podstawie historii użytkowania zalogowanego użytkownika.

Urządzenie gromadzi dane o wykorzystaniu funkcji przez 30 dni. Po 10 przypadkach przesłania prac w ciągu 30 dni, w których użytkownik loguje się do urządzenia i wybiera aplikację, jeśli kolejność użytkowania nie odpowiada aktualnej kolejności, urządzenie proponuje zmianę kolejności na liście funkcji.

Jeśli sugestia zostanie zaakceptowana, najczęściej używane funkcje są przenoszone na początek listy. Funkcje, które nigdy nie były używane są ukrywane i przenoszone do obszaru Pokaż dodatkowe funkcje.

Niezależnie od tego, czy sugestia zostanie przyjęta czy odrzucona, przez 14 dni użytkownik nie otrzymuje żadnych dodatkowych propozycji zmiany kolejności na liście.

Aby zmienić kolejność na liście funkcji z poziomu ekranu sugestii:

- 1. Na panelu sterowania drukarki naciśnij przycisk Ekran główny.
- 2. Dotknij opcji Zaloguj się. Wpisz nazwę użytkownika przy użyciu klawiatury, a następnie dotknij pozycji Dalej. Wpisz hasło przy użyciu klawiatury, a następnie dotknij pozycji Gotowe.
- 3. Dotknij wymaganej aplikacji. Jeśli urządzenie gromadziło dane użytkowania przez co najmniej 30 dni, zostanie wyświetlony ekran sugestii.
- 4. Aby zaakceptować propozycję zmiany kolejności funkcji, dotknij opcji Zmień kolejność funkcji. Funkcje są porządkowane na podstawie historii ich użytkowania przez zalogowanego użytkownika.
- 5. Aby ręcznie zmodyfikować listę funkcji, dotknij wymaganej opcji, a następnie wykonaj następujące czynności:
	- Aby ukryć funkcję, dotknij ikony oka dotyczącej wybranej funkcji. Gdy funkcja zostanie ukryta, ikona oka zostanie przekreślona linią.
	- Aby pokazać funkcję, dotknij ikony oka dotyczącej wybranej funkcji. Gdy funkcja będzie widoczna, ikona oka nie będzie przekreślona linią.
	- Aby zmienić porządek funkcji menu, dotknij i przeciągnij funkcje do odpowiedniej kolejności.

#### 6. Dotknij pozycji Gotowe.

#### **SPERSONALIZOWANE SUGESTIE JĘZYKOWE**

Jeśli przy włączonych funkcjach Uczenie adaptacyjne i Personalizacja zalogowany użytkownik wybierze inny język, urządzenie oferuje zmianę języka natychmiast po zmianie bieżącego języka.

Aby spersonalizować ustawienia językowe z poziomu ekranu sugestii:

- 1. Na panelu sterowania drukarki naciśnij przycisk Ekran główny.
- 2. Dotknij opcji Zaloguj się. Wpisz nazwę użytkownika przy użyciu klawiatury, a następnie dotknij pozycji Dalej. Wpisz hasło przy użyciu klawiatury, a następnie dotknij pozycji Gotowe.
- 3. Jeśli zalogowany użytkownik zmienił język w poprzedniej sesji, pojawi się ekran z sugestią. Aby zaakceptować propozycję zmiany domyślnego języka, dotknij opcji Ustaw jako domyślny.

Domyślny język dla zalogowanego użytkownika zostaje zmieniony.

#### **ZARZĄDZANIE SUGESTIAMI DOTYCZĄCYMI PERSONALIZACJI**

Gdy włączone są funkcje Uczenia adaptacyjnego i Personalizacji, urządzenie dostarcza sugestie dotyczące poprawy komfortu użytkowania.

Aby zarządzać sugestiami dotyczącymi personalizacji:

- 1. Na panelu sterowania drukarki naciśnii przycisk Ekran ałówny.
- 2. Dotknij opcji Zaloguj się. Wpisz nazwę użytkownika przy użyciu klawiatury, a następnie dotknij pozycji Dalej. Wpisz hasło przy użyciu klawiatury, a następnie dotknij pozycji Gotowe.
- 3. Dotknij opcji Zaloguj się, a następnie dotknij pozycji Zarządzaj sugestiami. Z każdego ekranu sugestii można również przejść do opcji Zarządzaj sugestiami.
- 4. Dotknij wymaganych opcji.
	- Aplikacja 1-Touch dla powtarzającej się pracy: Użyj tej opcji, aby otrzymać sugestię utworzenia aplikacji 1-Touch dla prac, które są programowane wielokrotnie.
	- Aplikacja 1-Touch dla złożonej pracy: Użyj tej opcji, aby otrzymać sugestię utworzenia aplikacji 1- Touch dla prac z co najmniej sześcioma wybranymi funkcjami.
	- Kolejność funkcji: Użyj tej opcji, aby otrzymać sugestię aktualizacji kolejności na liście funkcji, tak aby częściej wykorzystywane funkcje znajdowały się na górze.
	- Język: Użyj tej opcji, aby otrzymać sugestię zmiany języka, gdy zostanie wybrany inny język.
- 5. Dotknij przycisku OK.

## <span id="page-87-0"></span>Aplikacje 1-Touch

Aplikacje 1-Touch to pojedyncze aplikacje, które są tworzone w celu realizacji częstych prac lub zadań. Aplikacje 1-Touch można tworzyć w aplikacjach Kopiowania, E-mail, Faksu i Skanuj do.

Dostępne są następujące rodzaje aplikacji 1-Touch:

- Publiczne aplikacje 1-Touch: Administratorzy urządzeń i użytkownicy z uprawnieniami do dostosowywania mogą tworzyć publiczne aplikacje 1-Touch. Po utworzeniu publicznej aplikacji 1-Touch można ją skonfigurować w taki sposób, aby umożliwić użytkownikom wprowadzanie tymczasowych zmian w ustawieniach funkcji aplikacji. Gdy aplikacja jest resetowana, wszystkie tymczasowe zmiany są usuwane. Aplikację można również skonfigurować w taki sposób, aby uniemożliwić użytkownikom przeglądanie lub zmianę ustawień funkcji aplikacji. Publiczna aplikacja 1-Touch jest wyświetlana na ekranie głównym urządzenia. Administratorzy urządzeń i użytkownicy z uprawnieniami do dostosowywania mogą zapisać istniejącą publiczną aplikację 1- Touch jako nową publiczną aplikację 1-Touch, a następnie w razie potrzeby dostosować wygląd i ustawienia domyślne nowej aplikacji. Jeśli opcja Personalizacji jest włączona, wszyscy zalogowani użytkownicy mogą zapisać publiczną aplikację 1-Touch jako nową prywatną aplikację 1-Touch, a następnie dostosować wygląd i ustawienia domyślne nowej aplikacji zgodnie z potrzebami.
- Prywatne aplikacje 1-Touch: Jeśli opcja Personalizacji jest włączona, wszyscy zalogowani użytkownicy mogą tworzyć prywatne aplikacje 1-Touch. Prywatna aplikacja 1-Touch jest dostępna tylko dla użytkownika, który ją utworzył, i pojawia się tylko na ekranie głównym zalogowanego użytkownika. Po utworzeniu prywatnej aplikacji 1-Touch można zapisać aplikację jako nową prywatną aplikację 1-Touch, a następnie w razie potrzeby dostosować wygląd i ustawienia domyślne nowej aplikacji.

Uwaga: We wszystkich prywatnych aplikacjach 1-Touch możliwe jest wprowadzanie tymczasowych zmian. Gdy aplikacja jest resetowana, wszystkie tymczasowe zmiany są usuwane.

We wszystkich prywatnych aplikacjach 1-Touch możliwe jest wprowadzanie tymczasowych zmian. Gdy aplikacja jest resetowana, wszystkie tymczasowe zmiany są usuwane.

Aby uzyskać szczegółowe informacje na temat konfigurowania publicznych aplikacji 1-Touch, przejdź do dokumentu *System Administrator Guide* (Podręcznik administratora systemu) na stronie [www.xerox.com/office/](https://www.office.xerox.com/cgi-bin/printer.pl?APP=udpdfs&Page=Color&Model=VersaLink+VLB415&PgName=Man) [VLB415docs](https://www.office.xerox.com/cgi-bin/printer.pl?APP=udpdfs&Page=Color&Model=VersaLink+VLB415&PgName=Man).

## **TWORZENIE PRYWATNEJ APLIKACJI 1-TOUCH**

Aby utworzyć prywatną aplikację 1-Touch dla zalogowanego użytkownika:

- 1. Na panelu sterowania drukarki naciśnij przycisk Ekran główny.
- 2. Dotknij opcji Zaloguj się. Wpisz nazwę użytkownika przy użyciu klawiatury, a następnie dotknij pozycji Dalej. Wpisz hasło przy użyciu klawiatury, a następnie dotknij pozycji Gotowe.
- 3. Dotknij wymaganej aplikacji.
- 4. Wybierz wymagane ustawienia pracy dla aplikacji 1-Touch.
- 5. Przewiń w dół listy funkcji, a następnie dotknij pozycji Utwórz aplikację 1-Touch.
- 6. Aby wprowadzić nazwę, dotknij pola wprowadzania Wprowadź nazwę aplikacji 1-Touch, a następnie użyj klawiatury alfanumerycznej. Dotknij pozycji Dalej.
- 7. Wykonaj jedną z poniższych czynności:
	- Aby utworzyć aplikację 1-Touch z ustawieniami domyślnymi, dotknij pozycji Utwórz aplikację 1-Touch.
	- Aby zmodyfikować ustawienia aplikacji 1-Touch, dotknij pozycji Personalizuj wygląd, a następnie wykonaj następujące czynności:
		- 1. Dotknij opcji schematu koloru dla aplikacji 1-Touch, a nastepnie dotknij pozycji **Dalej.**
		- 2. Dotknij ikony najlepiej odpowiadającej tworzonej aplikacji 1-Touch, a następnie dotknij pozycji Dalej.
		- 3. Aby wprowadzić instrukcje wyświetlane w górnej części ekranu aplikacji, dotknij pola wprowadzania, a następnie użyj klawiatury alfanumerycznej do wprowadzenia instrukcji dla użytkowników. Dotknij pozycji Gotowe.

Aplikacja 1-Touch zostanie zapisana w systemie i jest wyświetlana na ekranie głównym zalogowanego użytkownika. Aplikacja 1-Touch nie jest widoczna dla pozostałych użytkowników.

## **TWORZENIE PRYWATNEJ APLIKACJI 1-TOUCH Z PUBLICZNEJ APLIKACJI 1-TOUCH**

Aby utworzyć prywatną aplikację 1-Touch z istniejącej publicznej aplikacji 1-Touch:

- 1. Na panelu sterowania drukarki naciśnij przycisk Ekran główny.
- 2. Dotknij opcji Zaloguj się. Wpisz nazwę użytkownika przy użyciu klawiatury, a następnie dotknij pozycji Dalej. Wpisz hasło przy użyciu klawiatury, a następnie dotknij pozycji Gotowe.
- 3. Dotknij żądanej publicznej aplikacji 1-Touch.
- 4. Przewiń w dół listy funkcji, a następnie dotknij pozycji Zapisz jako nową aplikację 1-Touch.
- 5. Aby wprowadzić nazwę, dotknij pola wprowadzania Wprowadź nazwę aplikacji 1-Touch, a następnie użyj klawiatury alfanumerycznej. Dotknij pozycji Dalej.
- 6. Wykonaj jedną z poniższych czynności:
	- Aby utworzyć aplikację 1-Touch z ustawieniami domyślnymi, dotknij pozycji Utwórz aplikację 1-Touch.
	- Aby zmodyfikować ustawienia aplikacji 1-Touch, dotknij pozycji Personalizuj wygląd, a następnie wykonaj następujące czynności:
		- 1. Dotknij opcji schematu koloru dla aplikacji 1-Touch, a następnie dotknij pozycji Dalej.
		- 2. Dotknij ikony najlepiej odpowiadającej tworzonej aplikacji 1-Touch, a następnie dotknij pozycji Dalej.
		- 3. Aby wprowadzić instrukcje wyświetlane w górnej części ekranu aplikacji, dotknij pola wprowadzania, a następnie użyj klawiatury alfanumerycznej do wprowadzenia instrukcji dla użytkowników. Dotknij pozycji Gotowe.

Aplikacja 1-Touch zostanie zapisana w systemie i jest wyświetlana na ekranie głównym zalogowanego użytkownika. Aplikacja 1-Touch nie jest widoczna dla pozostałych użytkowników.

## **EDYTOWANIE APLIKACJI 1-TOUCH**

Aby usunąć aplikację 1-Touch z ekranu głównego lub ją ukryć:

- 1. Na panelu sterowania drukarki naciśnij przycisk Ekran główny.
- 2. Dotknij opcji Zaloguj się. Wpisz nazwę użytkownika przy użyciu klawiatury, a następnie dotknij pozycji Dalej. Wpisz hasło przy użyciu klawiatury, a następnie dotknij pozycji Gotowe.
- 3. Dotknij pozycji Personalizuj.
- 4. Dotknij pozycji Personalizuj ekran główny.
- 5. Dla wymaganej aplikacji 1-Touch dotknij symbolu X, a następnie dotknij opcji.
	- Kasuj: Ta opcja umożliwia trwałe usuwanie aplikacji 1-Touch z drukarki.
	- Ukryj: Ta opcja umożliwia usuwanie aplikacji 1-Touch z ekranu głównego. Aplikacja 1-Touch będzie nadal dostępna i będzie można ją w dowolnym momencie dodać do ekranu głównego.
- 6. Dotknij pozycji Gotowe.

## **USUWANIE LUB UKRYWANIE APLIKACJI 1-TOUCH**

Aby usunąć aplikację 1-Touch z ekranu głównego lub ją ukryć:

- 1. Na panelu sterowania drukarki naciśnij przycisk Ekran główny.
- 2. Dotknij opcji Zaloguj się. Wpisz nazwę użytkownika przy użyciu klawiatury, a następnie dotknij pozycji Dalej. Wpisz hasło przy użyciu klawiatury, a następnie dotknij pozycji Gotowe.
- 3. Dotknij pozycji Personalizuj.
- 4. Dotknij pozycji Personalizuj ekran główny.
- 5. Dla wymaganej aplikacji 1-Touch dotknij symbolu X, a następnie dotknij opcji.
	- Kasuj: Ta opcja umożliwia trwałe usuwanie aplikacji 1-Touch z drukarki.
	- Ukryj: Ta opcja umożliwia usuwanie aplikacji 1-Touch z ekranu głównego. Aplikacja 1-Touch będzie nadal dostępna i będzie można ją w dowolnym momencie dodać do ekranu głównego.
- 6. Dotknij pozycji Gotowe.

## **UŻYWANIE I EDYTOWANIE APLIKACJI 1-TOUCH**

Aby użyć aplikacji 1-Touch:

- 1. Na panelu sterowania drukarki naciśnij przycisk Ekran główny.
- 2. W razie potrzeby dotknij opcji Zaloguj się. Wpisz nazwę użytkownika przy użyciu klawiatury, a następnie dotknij pozycji Dalej. Wpisz hasło przy użyciu klawiatury, a następnie dotknij pozycji Gotowe.
- 3. Umieść oryginalne dokumenty w automatycznym podajniku dokumentów lub na szybie dokumentów.
- 4. Dotknij żądanej aplikacji 1-Touch.
- 5. Jeśli opcja edycji jest włączona, edytuj ustawienia funkcji zgodnie z wymaganiami. Jeśli edycja jest ograniczona, aby utworzyć nową aplikację 1-Touch, wybierz opcję Zapisz jako nowa aplikacja 1-Touch, a następnie edytuj nową aplikację 1-Touch.
- 6. Dotknij pozycji Start.

7. Aby powrócić do ekranu głównego, naciśnij przycisk Ekran główny.

## <span id="page-91-0"></span>Tworzenie spersonalizowanych, bezdotykowych przepływów pracy

W przypadku włączonej funkcji Personalizacji, zalogowany użytkownik może korzystać z Ustawień domyślnych ekranu wejściowego oraz funkcji Rozpocznij automatycznie po wykryciu oryginałów w celu utworzenia bezdotykowego przepływu pracy.

Bezdotykowe przepływy pracy zwiększają produktywność przez skonfigurowanie urządzenia do wykonywania automatycznych operacji, gdy oryginalne dokumenty są umieszczane w automatycznym podajniku dokumentów. Bezdotykowe przepływy pracy pozwalają zaoszczędzić czas w przypadku wykonywania powtarzających się lub regularnych czynności.

W tym scenariuszu użytkownik codziennie otrzymuje wiele zestawów wysokiej jakości drukowanych dokumentów do skanowania i korekty. Użytkownik loguje się do urządzenia i tworzy prywatną aplikację 1-Touch na podstawie funkcji Skanuj do aplikacji. W prywatnej aplikacji 1-Touch skonfigurowano ustawienia jakości obrazu i miejsca docelowego, a także włączono funkcję Rozpocznij automatycznie po wykryciu oryginałów. Aby spersonalizować Ustawienia domyślne ekranu wejściowego dla Domyślnej aplikacji urządzenia oraz opcji Wykryto oryginały, użytkownik wybiera prywatną aplikację 1-Touch. Każdego dnia, aby uruchomić pracę drukowania, użytkownik loguje się do urządzenia i umieszcza pierwszy zestaw oryginalnych dokumentów w automatycznym podajniku dokumentów. Prywatna aplikacja 1-Touch uruchamia się automatycznie, a praca drukowania zostaje zainicjowana w ciągu 7 sekund. Pierwsza praca drukowania zostaje wykonana, a następnie użytkownik kontynuuje ładowanie kolejnych zestawów dokumentów do automatycznego podajnika dokumentów. Każda praca drukowania zostaje wykonana, a zeskanowane obrazy są wysyłane do zaprogramowanego miejsca docelowego, bez konieczności interakcji użytkownika z ekranem dotykowym.

Aby uzyskać informacje na temat tworzenia i używania aplikacji 1-Touch, zapoznaj się z częścią [Aplikacje](#page-87-0) 1- **Touch** 

Instrukcje dotyczące personalizowania ustawień domyślnych aplikacji podano na stronie [Personalizowanie](#page-81-0) [aplikacji.](#page-81-0)

Informacje na temat konfiguracji Ustawień domyślnych ekranu wejściowego podano na stronie [Personalizowanie](#page-80-0) ustawień domyślnych ekranu wejściowego.

## <span id="page-92-0"></span>Usuwanie wszystkich personalizacji

Aby usunąć wszystkie personalizacje z urządzenia:

- 1. Na panelu sterowania drukarki naciśnij przycisk Ekran główny.
- 2. Dotknij opcji Zaloguj się. Wpisz nazwę użytkownika przy użyciu klawiatury, a następnie dotknij pozycji Dalej. Wpisz hasło przy użyciu klawiatury, a następnie dotknij pozycji Gotowe.
- 3. Przewiń w dół i dotknij pozycji Personalizuj.
- 4. Dotknij pozycji Usuń wszystkie personalizacje.

Ostrzeżenie: Opcja Usuń personalizację ekranu głównego powoduje usunięcie personalizacji z ekranu głównego i innych spersonalizowanych ustawień urządzenia.

5. Po wyświetleniu monitu dotknij pozycji Usuń wszystko.

[Personalizuj](#page-76-0)

# <span id="page-94-0"></span>Aplikacje Xerox®

Ten rozdział zawiera:

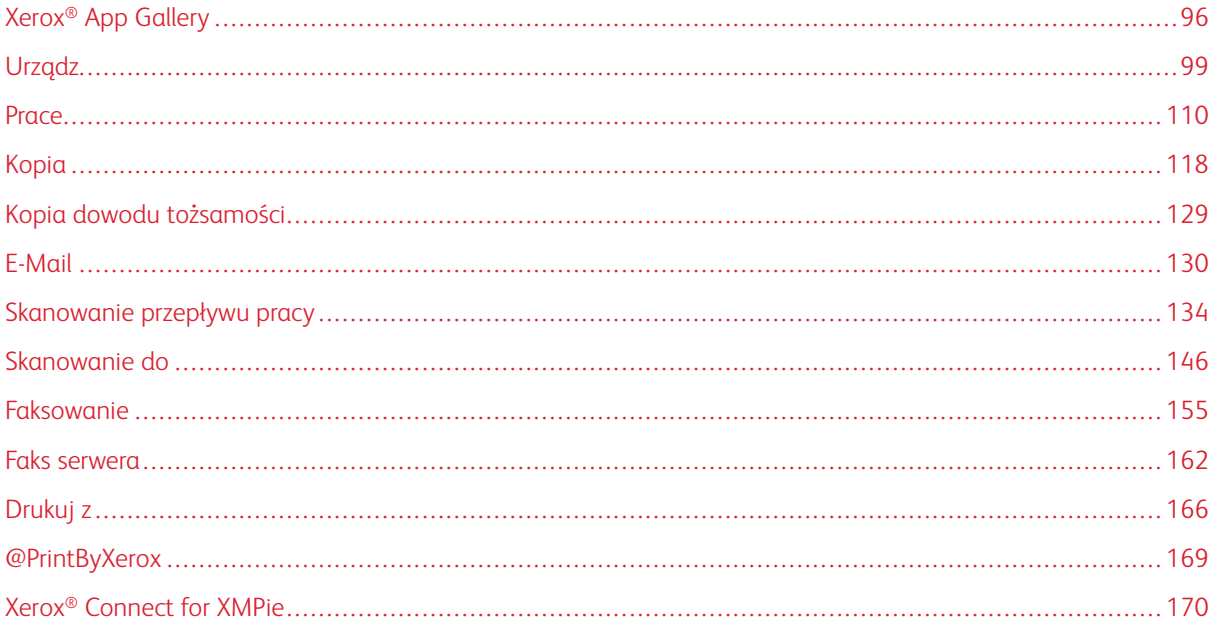

Aplikacje Xerox® to brama do możliwości i funkcji urządzenia. Dostępne są standardowe aplikacje, które już zainstalowano i które są wyświetlane na ekranie głównym. Niektóre aplikacje są instalowane w standardzie, ale są ukrywane, gdy używasz urządzenia po raz pierwszy. Możesz pokazywać i ukrywać aplikacje oraz zmieniać ich kolejność na ekranie głównym przy użyciu ustawień dostępnych w oprogramowaniu Embedded Web Server.

Aby uzyskać szczegółowe informacje na temat wyświetlania, konfigurowania i dostosowywania aplikacji, przejdź do dokumentu *System Administrator Guide* (Podręcznik administratora systemu) na stronie [www.xerox.com/](https://www.office.xerox.com/cgi-bin/printer.pl?APP=udpdfs&Page=Color&Model=VersaLink+VLB415&PgName=Man) [office/VLB415docs](https://www.office.xerox.com/cgi-bin/printer.pl?APP=udpdfs&Page=Color&Model=VersaLink+VLB415&PgName=Man).

Galeria aplikacji Xerox® App Gallery zawiera szereg aplikacji dostepnych do pobrania i zainstalowania. Są to m. in. aplikacje Xerox® Extensible Interface Platform (EIP). Aplikacje EIP umożliwiają instalowanie bezpiecznych, podpisanych aplikacji na zgodnych drukarkach.

Aby uzyskać więcej informacji na temat portalu internetowego Xerox® App Gallery i pobierania aplikacji, zapoznaj się z częścią Xerox® App [Gallery.](#page-95-0)

# <span id="page-95-0"></span>Xerox® App Gallery

#### **OMÓWIENIE GALERII APLIKACJI XEROX ® APP GALLERY**

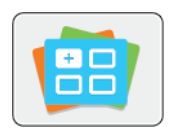

W galerii aplikacji Xerox® App Gallery można wyszukiwać aplikacje oferujące nowe funkcje lub możliwości dla urządzenia. Galeria aplikacji Xerox® App Gallery oferuje bezpośredni dostęp do aplikacji, które mogą zwiększyć produktywność pracy, uprościć schematy wykonywania prac i udoskonalić środowisko pracy użytkownika.

W galerii aplikacji Xerox® App Gallery można łatwo wyszukiwać i aktualizować aplikacje. Galerię aplikacji można przeglądać bez logowania się. Ruchomy baner oferuje aktywny sposób wyświetlania aplikacji. Można również przewijać pełną listę aplikacji. Aby uzyskać więcej informacji na temat aplikacji, dotknij jej nazwy na liście.

Przed użyciem galerii aplikacji ® App Gallery należy upewnić się, że urządzenie ma połączenie z siecią bezprzewodową lub przewodową.

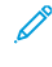

Uwaga: Jeśli urządzenie zostało skonfigurowane do uzyskiwania dostępu do Internetu za pośrednictwem serwera proxy, upewnij się, że serwer proxy został skonfigurowany prawidłowo i aplikacja Xerox® App Gallery może uzyskiwać dostęp do Internetu.

Dalsze informacje i instrukcje dotyczące korzystania z galerii aplikacji Xerox® App Gallery można znaleźć w *przewodniku użytkownika galerii aplikacji Xerox® App Gallery* dostępnym na stronie [www.xerox.com/](http://www.xerox.com/XeroxAppGallery) [XeroxAppGallery.](http://www.xerox.com/XeroxAppGallery)

Jeśli w urządzeniu włączono uwierzytelnianie lub zliczanie, w celu uzyskania dostępu do funkcji wprowadź szczegóły logowania. Szczegółowe informacje na temat opcji personalizacji dla zalogowanych użytkowników podano w rozdziale [Personalizacja](#page-76-0).

## **TWORZENIE KONTA GALERII APLIKACJI XEROX ® APP GALLERY**

Z poziomu konta galerii aplikacji App Gallery możesz uzyskiwać bezpośredni dostęp do wszystkich aplikacji dostępnych w urządzeniu. Konto galerii aplikacji App Gallery umożliwia przeglądanie i kupowanie aplikacji, instalowanie aplikacji w urządzeniu oraz zarządzanie aplikacjami i licencjami.

Konto galerii aplikacji App Gallery można skonfigurować przy użyciu panelu sterowania lub w portalu internetowym Xerox® App Gallery. Aby uzyskać więcej informacji na temat portalu internetowego Xerox® App Gallery, zapoznaj się z częścią [www.xerox.com/XeroxAppGallery](http://www.xerox.com/XeroxAppGallery).

Uwaga: Jeśli masz istniejące konto galerii aplikacji Xerox App Gallery, zapoznaj się z częścią [Logowanie](#page-96-0) do konta galerii [aplikacji](#page-96-0) Xerox® App Gallery.

Aby utworzyć konto galerii aplikacji App Gallery przy użyciu panelu sterowania:

- 1. Na panelu sterowania drukarki naciśnij przycisk Ekran główny.
- 2. Dotknij pozycji Xerox App Gallery.
- 3. Dotknij opcji Zaloguj się.
- 4. Dotknij pozycji Utwórz konto.
- 5. Wprowadź wymagane informacje w odpowiednich polach:
	- Adres e-mail
	- Potwierdź adres e-mail
	- Hasło
	- Potwierdź hasło
	- Imię i nazwisko
	- Nazwa firmy
	- Kraj
	- Waluta płatności
- 6. Przejrzyj i zaakceptuj warunki świadczenia usług oraz warunki dotyczące administrowania danymi, a następnie kliknij przycisk OK.
- 7. Po utworzeniu konta zostanie wyświetlona wiadomość potwierdzająca, że informacje dotyczące sfinalizowania procesu zostaną wysłane na adres e-mail wprowadzony w kroku 5.
- 8. Aby zakończyć proces tworzenia konta, zweryfikuj swoje konto:
	- a. Przejdź do skrzynki odbiorczej adresu e-mail podanego w kroku 5, a następnie otwórz wiadomość email zatytułowaną *Welcome to Xerox® App Gallery* (Witamy w galerii aplikacji Xerox App Gallery).
	- b. Kliknij przycisk Verify Account (Zweryfikuj konto).

Zostanie otwarta strona internetowa.

c. Aby zakończyć proces weryfikacji, wprowadź adres-mail i hasło podane w kroku 5, a następnie kliknij pozycję Zaloguj się.

Zostanie wyświetlona wiadomość powitalną z potwierdzeniem zakończenia procesu weryfikacji konta.

## <span id="page-96-0"></span>**LOGOWANIE DO KONTA GALERII APLIKACJI XEROX ® APP GALLERY**

Po zalogowaniu do galerii aplikacji App Gallery można przeglądać dostępne aplikacje oraz je instalować i aktualizować.

Aby zalogować się do konta galerii aplikacji App Gallery:

- 1. Na panelu sterowania drukarki naciśnij przycisk Ekran główny.
- 2. Dotknij pozycji Xerox App Gallery, a następnie wybierz pozycję Zaloguj się.
- 3. Aby wprowadzić adres e-mail, użyj dotykowej klawiatury ekranowej.
- 4. Aby wprowadzić hasło, użyj dotykowej klawiatury ekranowej.
- 5. Aby się zalogować, dotknij przycisku OK lub klawisza Enter.

## **INSTALOWANIE LUB AKTUALIZOWANIE APLIKACJI Z GALERII APLIKACJI XEROX ® APP GALLERY**

Aplikacje firmy Xerox® dodają, rozszerzają lub dostosowują funkcjonalność urządzenia. Aplikacja galerii aplikacji ® App Gallery może być używana do przeglądania aplikacji i ich instalowania na panelu sterowania urządzenia.

Aby zainstalować aplikację z galerii aplikacji App Gallery:

- 1. Na panelu sterowania drukarki naciśnij przycisk Ekran główny.
- 2. Dotknij pozycji Xerox App Gallery, a następnie wybierz pozycję Zaloguj się.
- 3. Aby wprowadzić adres e-mail, użyj dotykowej klawiatury ekranowej.
- 4. Aby wprowadzić hasło, użyj dotykowej klawiatury ekranowej.
- 5. Dotknij przycisku OK lub klawisza Enter.
- 6. Dotknij wymaganej aplikacji, a następnie dotknij pozycji Install (Zainstaluj). Zostanie wyświetlony ekran umowy licencyjnej.

Uwaga: Jeśli aplikacja została zainstalowana wcześniej i dostępna jest nowa wersja, opcja Instaluj zmieni się w opcję Aktualizuj.

7. Dotknij pozycji Agree (Zgadzam się). Rozpocznie się proces instalacji.

Jeśli instalacja aplikacji zakończy się niepowodzeniem, możesz spróbować ponownie ją zainstalować, dotykając pozycji Install (Zainstaluj).

8. Aby wyjść z aplikacji Xerox<sup>®</sup> App Gallery, naciśnij przycisk ekranu głównego.

## **Aktualizowanie aplikacji z galerii aplikacji App Gallery**

- 1. Na panelu sterowania drukarki naciśnij przycisk Ekran główny.
- 2. Dotknij pozycji Xerox App Gallery, a następnie wybierz pozycję Zaloguj się.
- 3. Aby wprowadzić adres e-mail, użyj dotykowej klawiatury ekranowej.
- 4. Aby wprowadzić hasło, użyj dotykowej klawiatury ekranowej.
- 5. Dotknij przycisku OK lub klawisza Enter.
- 6. Dotknij wymaganej aplikacji, a następnie dotknij pozycji Update (Aktualizuj). Zostanie wyświetlony ekran umowy licencyjnej.
- 7. Dotknij pozycji Agree (Zgadzam się).
- 8. Po zakończeniu aktualizacji przycisk Aktualizuj zmieni się w stan Zainstalowano.
- 9. Aby wyjść z aplikacji Xerox® App Gallery, naciśnij przycisk ekranu głównego.

## <span id="page-98-0"></span>Urządz.

## **URZĄDZENIE — OMÓWIENIE**

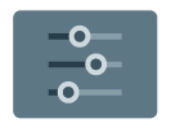

Aplikacja Urządzenie umożliwia uzyskiwanie dostępu do informacji dotyczących drukarki, takich jak m.in. numer seryjny i model. Możesz również wyświetlić stan tac papieru i informacje dotyczące zliczania i materiałów eksploatacyjnych oraz wydrukować strony informacyjne.

Wiele opcji urządzenia można skonfigurować zgodnie z indywidualnymi potrzebami. Aby uzyskać szczegółowe informacje na temat konfigurowania wszystkich ustawień urządzenia, przejdź do dokumentu *System Administrator Guide* (Podręcznik administratora systemu) na stronie [www.xerox.com/office/VLB415docs.](https://www.office.xerox.com/cgi-bin/printer.pl?APP=udpdfs&Page=Color&Model=VersaLink+VLB415&PgName=Man)

## **Opcje urządzenia**

Dostępne są poniższe opcje urządzenia:

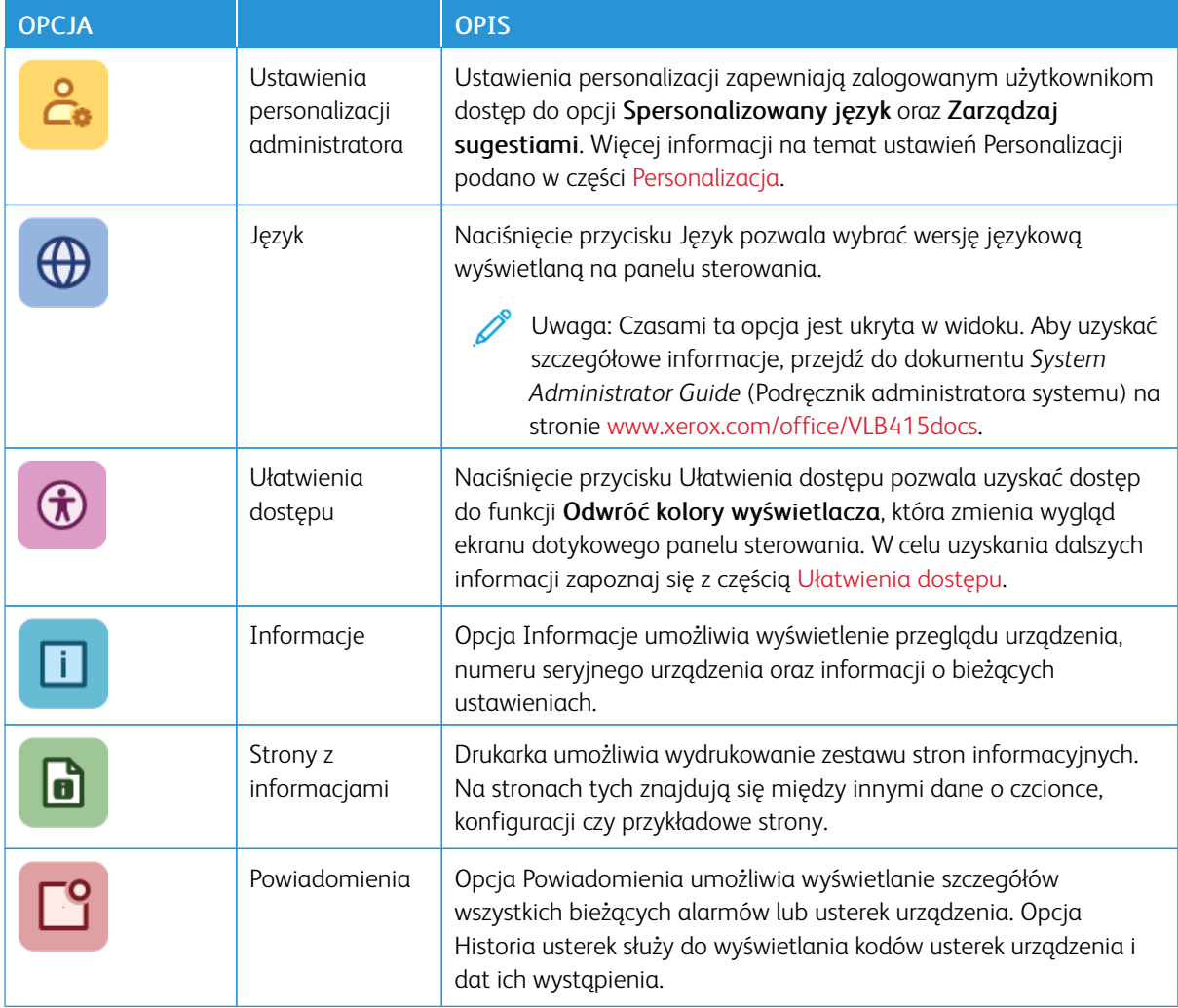

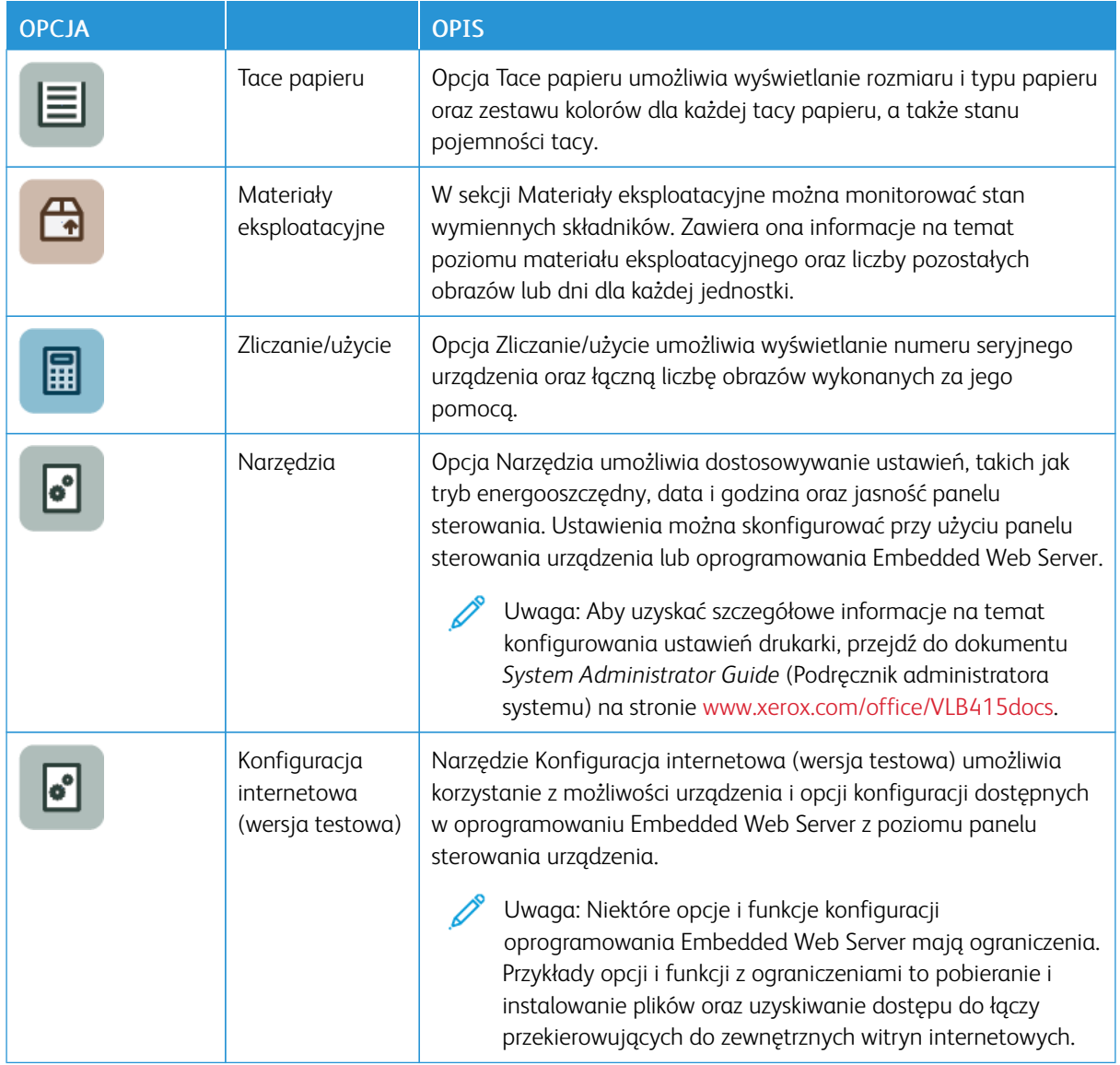

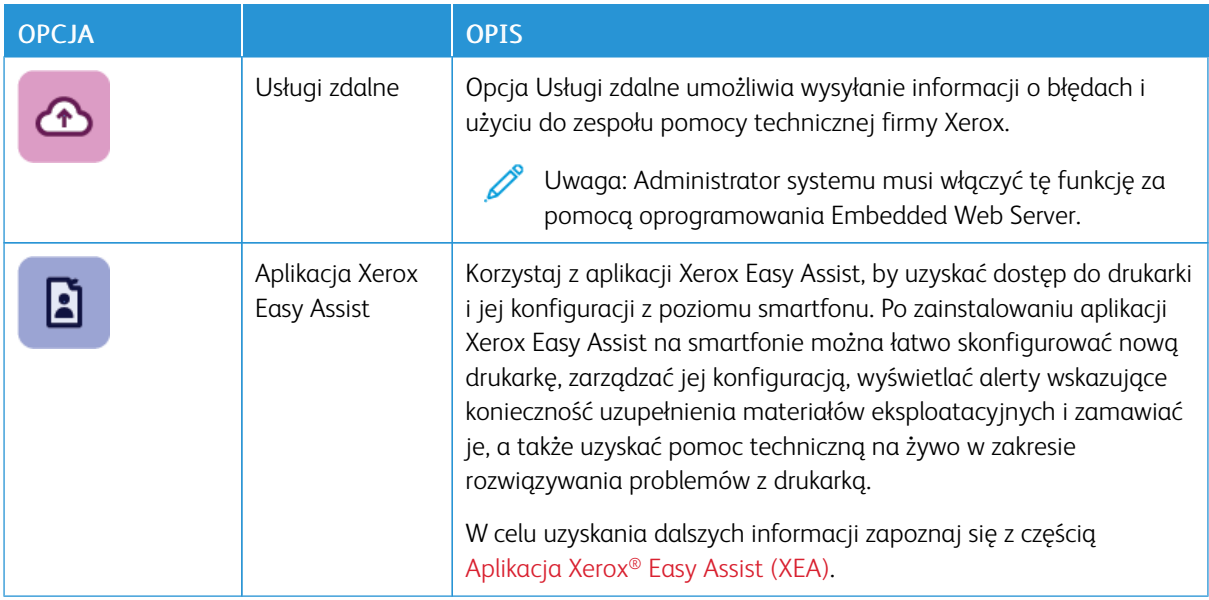

Aby uzyskać szczegółowe informacje na temat konfigurowania ustawień drukarki, przejdź do dokumentu *System Administrator Guide* (Podręcznik administratora systemu) na stronie [www.xerox.com/office/VLB415docs.](https://www.office.xerox.com/cgi-bin/printer.pl?APP=udpdfs&Page=Color&Model=VersaLink+VLB415&PgName=Man)

## <span id="page-100-0"></span>**UŁATWIENIA DOSTĘPU**

#### **Odwróć kolory wyświetlacza**

Funkcja Odwróć kolory wyświetlacza umożliwia odwrócenie kolorów na wyświetlaczu panelu sterowania.

- 1. Na panelu sterowania drukarki naciśnij przycisk Ekran główny.
- 2. Dotknij pozycji Urządzenie > Ułatwienia dostępu.

Zostanie wyświetlone nowe okno Ułatwienia dostępu.

- 3. Aby odwrócić kolory wyświetlacza panelu sterowania, dotknij przełącznika Odwróć kolory wyświetlacza.
- 4. Dotknij przycisku OK.

Inwersja kolorów wyświetlacza jest stosowana tylko do poszczególnych użytkowników podczas danej sesji. Inwersja kolorów wyświetlacza zostaje anulowana w następujących sytuacjach:

- użytkownik z powrotem zmienił to ustawienie,
- bieżąca sesja dobiegła końca,
- użytkownik wybrał opcję Resetuj wszystko.

Aby zmienić ustawienia domyślne, zapoznaj się z dokumentem *System Administrator Guide* (Podręcznik administratora systemu) na stronie [www.xerox.com/office/VLB415docs](https://www.office.xerox.com/cgi-bin/printer.pl?APP=udpdfs&Page=Color&Model=VersaLink+VLB415&PgName=Man).

## **INFORMACJE**

Opcja Informacje przedstawia opis urządzenia oraz jego aktualne ustawienia i stan. Można wyświetlić numer seryjny, numer modelu i wersję oprogramowania.

## <span id="page-101-0"></span>**STRONY Z INFORMACJAMI**

Drukarka umożliwia wydrukowanie zestawu stron informacyjnych. Strony te obejmują między innymi informacje dotyczące konfiguracji i czcionek, strony dotyczące pierwszych kroków i inne.

Dostępne są następujące strony informacyjne:

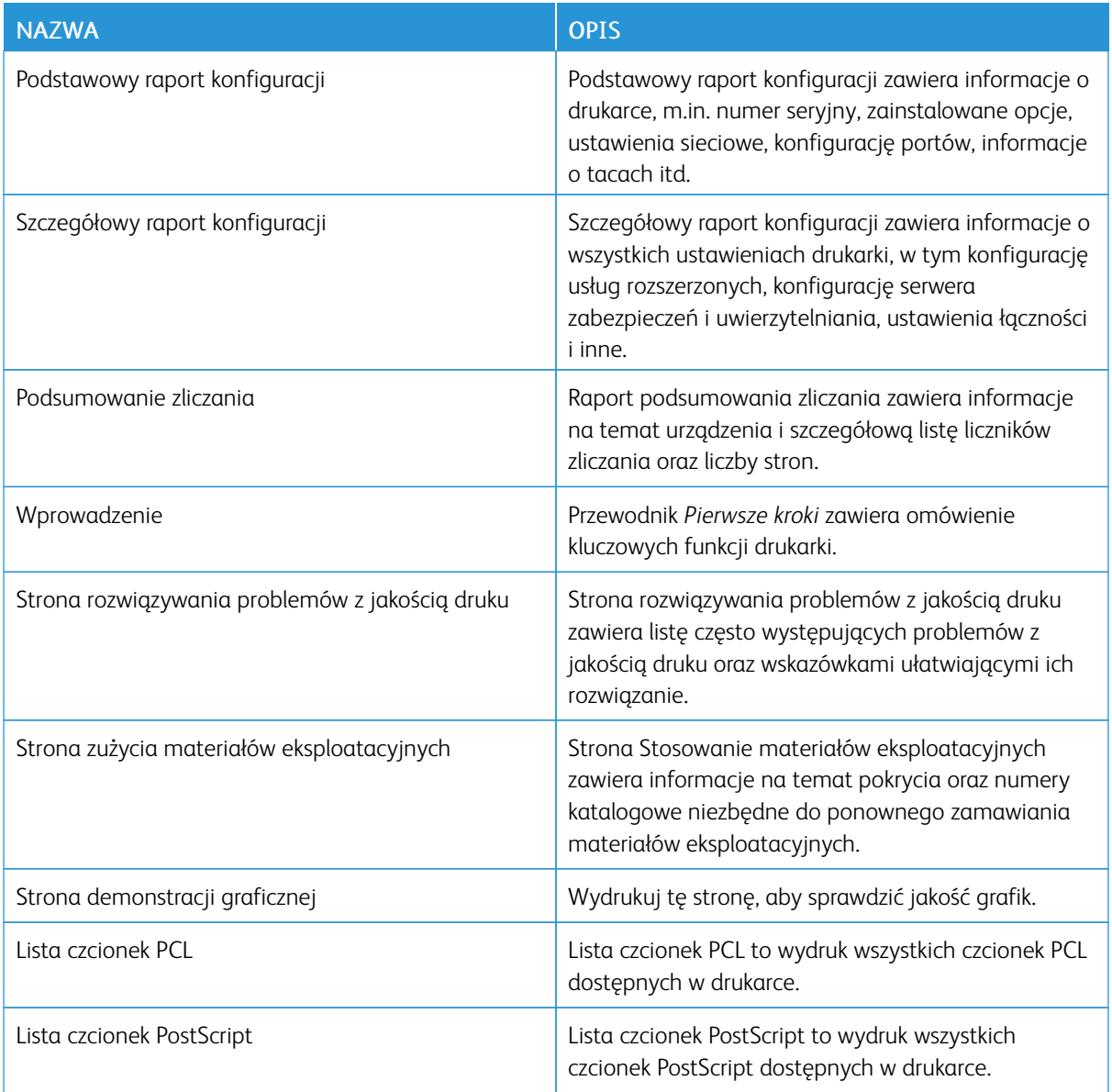

## **Drukowanie stron informacyjnych**

- 1. Na panelu sterowania drukarki naciśnij przycisk Ekran główny.
- 2. Dotknij kolejno pozycji Urządzenie > Strony informacyjne.
- 3. Aby wydrukować stronę informacyjną, dotknij potrzebnej strony, a następnie dotknij pozycji Drukuj. Drukarka wydrukuje wybraną stronę informacyjną.
- 4. Aby powrócić do ekranu głównego, naciśnij przycisk Ekran główny.

## **STAN MATERIAŁÓW EKSPLOATACYJNYCH**

Stan oraz procentową pozostałą ilość materiałów eksploatacyjnych drukarki można sprawdzić na panelu sterowania lub za pomocą oprogramowania Embedded Web Server. Gdy wkrótce wymagana będzie wymiana materiałów eksploatacyjnych drukarki, na panelu sterowania pojawiają się alarmy ostrzegawcze. Możesz dostosować alarmy pojawiające się na panelu sterowania i skonfigurować powiadomienia alarmowe e-mail.

Aby sprawdzić stan materiałów eksploatacyjnych na panelu sterowania:

- 1. Aby wyświetlić informacje o stanie materiałów eksploatacyjnych drukarki, dotknij pozycji Urządzenie > Materiały eksploatacyjne.
- 2. Aby wyświetlić szczegółowe informacje o konkretnej pozycji, w tym numerze części do ponownego zamówienia, dotknij danej pozycji.
- 3. Aby powrócić do ekranu materiałów eksploatacyjnych, dotknij symbolu X.
- 4. Aby wrócić do ekranu urządzenia, dotknij symbolu X.

Aby sprawdzić stan materiałów eksploatacyjnych i skonfigurować alarmy, użyj oprogramowania Embedded Web Server. Aby uzyskać szczegółowe informacje na temat konfigurowania wszystkich ustawień urządzenia, przejdź do dokumentu *System Administrator Guide* (Podręcznik administratora systemu) na stronie [www.xerox.](https://www.office.xerox.com/cgi-bin/printer.pl?APP=udpdfs&Page=Color&Model=VersaLink+VLB415&PgName=Man) [com/office/VLB415docs.](https://www.office.xerox.com/cgi-bin/printer.pl?APP=udpdfs&Page=Color&Model=VersaLink+VLB415&PgName=Man)

## **LICZNIKI ZLICZANIA I LICZNIKI EKSPLOATACYJNE**

Menu Zliczanie/użycie wyświetla łączną liczbę obrazów wygenerowanych lub wydrukowanych przez drukarkę w trakcie jej eksploatacji. Nie można zresetować tych liczników. Jednostką podstawową jest wydruk na jednej stronie kartki papieru. Na przykład, arkusz papieru z wydrukami po obu stronach liczony jest jako dwa obrazy.

Aby wyświetlić liczniki zliczania i liczniki eksploatacyjne:

- 1. Na panelu sterowania drukarki naciśnij przycisk Ekran główny.
- 2. Dotknij kolejno pozycji Urządzenie > Zliczanie/Zużycie.
- 3. Aby wyświetlić więcej szczegółów, dotknij pozycji Liczniki eksploatacyjne, a następnie wybierz opcję.
	- Liczniki obrazów: Ta opcja przedstawia liczbę obrazów wykonanych przez drukarkę. W zależności od konfiguracji drukarki liczba obrazów nie może być inna niż liczba zliczonych arkuszy. Jeśli drukarka została skonfigurowana do zliczania dużych arkuszy jako dużych obrazów lub wielu małych obrazów, liczba obrazów może być inna.
	- Liczniki arkuszy: Ta opcja przedstawia liczbę obrazów wykonanych przez drukarkę. Obrazy na arkuszach dwustronnych są identyfikowane w osobnym wierszu, a nie razem z arkuszami jednostronnymi.
	- Liczniki obrazów wysłanych: Ta opcja przedstawia liczbę obrazów wysłanych za pomocą funkcji faksowania, poczty e-mail lub skanowania.
	- Liczniki obrazów faksów: Ta opcja przedstawia liczbę obrazów wysłanych za pomocą funkcji faksowania. Każda funkcja faksowania jest identyfikowana w osobnym wierszu.
	- Wszystkie liczniki eksploatacyjne: Ta opcja przedstawia wszystkie dane eksploatacyjne drukarki.
- 4. Aby powrócić do ekranu głównego, po wyświetleniu odczytów eksploatacyjnych, naciśnij przycisk Ekran główny.

## **USŁUGI ZDALNE**

Korzystając z opcji usług zdalnych, można wysyłać informacje dotyczące błędów i użycia do zespołu pomocy technicznej firmy Xerox, aby pomóc w szybkim rozwiązywaniu problemów.

Aby uzyskać informacje na temat włączania usług zdalnych i przekazywania informacji do firmy Xerox, przejdź do dokumentu *System Administrator Guide* (Podręcznik administratora systemu) na stronie [www.xerox.com/](https://www.office.xerox.com/cgi-bin/printer.pl?APP=udpdfs&Page=Color&Model=VersaLink+VLB415&PgName=Man) [office/VLB415docs](https://www.office.xerox.com/cgi-bin/printer.pl?APP=udpdfs&Page=Color&Model=VersaLink+VLB415&PgName=Man).

## <span id="page-103-0"></span>**APLIKACJA XEROX ® EASY ASSIST (XEA)**

Aplikacja Xerox Easy Assist umożliwia dostęp do drukarki i jej konfigurację z poziomu smartfonu. Aby uzyskać dostęp do drukarki z poziomu smartfonu, pobierz i zainstaluj aplikację Xerox Easy Assist na urządzeniu przenośnym. Po zainstalowaniu aplikacji Xerox Easy Assist na smartfonie można łatwo skonfigurować nową drukarkę, zarządzać jej konfiguracją, wyświetlać alerty wskazujące konieczność uzupełnienia materiałów eksploatacyjnych i zamawiać je, a także uzyskać pomoc techniczną na żywo w zakresie rozwiązywania problemów z drukarką.

Aby zainstalować aplikację Xerox Easy Assist na smartfonie, zeskanuj kod QR lub wyszukaj aplikację w sklepie Apple App Store lub Google Play. Istnieją dwa typy kodów QR aplikacji XEA:

- Kod QR do pobrania aplikacji XEA: ten kod QR służy do początkowej instalacji aplikacji. Aby zainstalować aplikację Xerox Easy Assist po raz pierwszy, należy zeskanować ten kod QR, używając aparatu w smartfonie. Ten kod QR można znaleźć na opakowaniu lub w *instrukcji instalacji* dołączonej do drukarki. Kod QR aplikacji XEA można znaleźć w następujących miejscach:
	- Opakowanie drukarki
	- Podręcznik instalacji
	- Kreator instalacji urządzenia
	- Materiały pomocy

W celu uzyskania dalszych informacji zapoznaj się z częścią Przed [zainstalowaniem](#page-105-0) drukarki: Wstępna konfiguracja z [wykorzystaniem](#page-105-0) aplikacji Xerox® Easy Assist (XEA).

• Kod QR do połączenia z urządzeniem przenośnym z drukarką: ten kod QR służy do skonfigurowania połączenia sieci bezprzewodowej między smartfonem a drukarką. Na przykład połączenia z Wi-Fi Direct. Ten kod QR można znaleźć na panelu sterowania drukarki lub w kreatorze instalacji urządzenia. Kod QR zawiera wszystkie kluczowe informacje potrzebne do połączenia smartfonu i drukarki bez konieczności ręcznego wprowadzania jakichkolwiek specjalistycznych informacji. Aby nawiązać połączenie z drukarką, zeskanuj ten kod QR w aplikacji Xerox Easy Assist. W celu uzyskania dalszych informacji zapoznaj się z częścią Po [pierwszej](#page-107-0) instalacji: Łączenie się z aplikacją Xerox® Easy Assist z panelu [sterowania.](#page-107-0)

Główne funkcje aplikacji Xerox Easy Assist:

#### Konfiguruj nową drukarkę

Za pomocą kodu QR lub adresu IP można skonfigurować nową drukarkę Xerox, korzystając z aplikacji Xerox Easy Assist. Na ekranie Moje drukarki w aplikacji dotknij ikony +, a następnie dotknij opcji Konfiguruj nową drukarkę. Postępuj zgodnie z instrukcjami w aplikacji.

W celu uzyskania dalszych informacji zapoznaj się z częścią [Dodawanie](#page-107-1) wielu drukarek w aplikacji Xerox Easy [Assist.](#page-107-1)

#### Stan drukarki

Stan przedstawia informacje o drukarce, takie jak gotowość do pracy, poziom tonera i stan poszczególnych tac papieru. Za pośrednictwem aplikacji Xerox Easy Assist można zamawiać części i materiały eksploatacyjne. Gdy poziom tonera jest niski, zamów nowy toner, wybierając ikonę Toner, a następnie dotykając opcji Zamów.

#### Alerty

Aplikacja Xerox Easy Assist może generować ostrzeżenia o wszelkich błędach lub problemach z drukarką. Aby wyświetlić listę błędów, dotknij ikony dzwonka.

#### Drukuj

Za pośrednictwem aplikacji Xerox Easy Assist można uruchomić pracę drukowania. W aplikacji wybierz swoją drukarkę, a następnie dotknij opcji Drukuj. Wybierz dokument, który chcesz wydrukować na urządzeniu przenośnym, potwierdź ustawienia drukowania, a następnie dotknij opcji Drukuj.

#### Ustawienia urządzenia

Ustawienia drukarki można wyświetlić i edytować na karcie Ustawienia urządzenia. Jeśli nie skonfigurowano hasła podczas wstępnej konfiguracji, aby wyświetlić lub edytować istniejące ustawienia drukarki, należy skonfigurować hasło.

## Pomoc techniczna

Za pośrednictwem aplikacji Xerox Easy Assist możesz wysyłać zgłoszenia pomocy technicznej i wyszukiwać rozwiązania problemów związanych z drukarką. W aplikacji wybierz swoją drukarkę, a następnie dotknij opcji Pomoc techniczna. Nastąpi połączenie z czatbotem agenta pomocy technicznej Xerox.

#### Konfiguruj komputer

Za pośrednictwem aplikacji Xerox Easy Assist możesz pobierać sterowniki druku i skanowania do drukarki. W aplikacji wybierz swoją drukarkę, a następnie dotknij opcji Konfiguruj komputer. W polu E-mail wprowadź

swój zarejestrowany adres e-mail, a następnie dotknij ikony +, aby go dodać. Aby pobrać oraz zainstalować sterowniki druku i skanowania, aplikacia wysyła szybkie łącze na podany adres e-mail.

#### Drukuj stronę testową

Aby sprawdzić, czy wszystkie ustawienia są prawidłowe, możesz wydrukować stronę testową. W aplikacji wybierz swoją drukarkę, a następnie dotknij opcji Drukuj stronę testową.

## Usuń drukarkę

Możesz usunąć drukarkę z aplikacji Xerox Easy Assist. W aplikacji wybierz swoją drukarkę ze strony Moje drukarki, a następnie przesuń w lewo i dotknij opcji Usuń.

# <span id="page-105-0"></span>**Przed zainstalowaniem drukarki: Wstępna konfiguracja z wykorzystaniem aplikacji Xerox® Easy Assist**

## **(XEA)**

Aby przeprowadzić wstępną konfigurację i zainstalować aplikację Xerox Easy Assist po raz pierwszy, wykonaj następujące czynności:

- 1. Po pierwszym włączeniu drukarki zostanie wyświetlony kreator wstępnej konfiguracji. Wykonaj następujące czynności na panelu sterowania drukarki:
	- a. Wybierz Język, a następnie dotknij przycisku Dalej.

Zostanie wyświetlony ekran aplikacji mobilnej Xerox Easy Assist.

b. Aby użyć urządzenia przenośnego do skonfigurowania drukarki i zarządzania nią, dotknij opcji Tak.

Zostanie wyświetlony ekran Pobierz aplikację w celu potwierdzenia typu urządzenia przenośnego. Wybierz jedną z następujących opcji:

- iOS: wybierz tę opcję, aby zainstalować aplikację Xerox Easy Assist na telefonie iPhone.
- Android: wybierz tę opcję, aby zainstalować aplikację Xerox Easy Assist na urządzeniu przenośnym z systemem Android.
- Mam aplikację: wybierz tę opcję, jeśli masz już zainstalowaną aplikację Xerox Easy Assist na urządzeniu przenośnym.
- 2. W przypadku wybrania opcji iOS lub Android pojawi się ekran, za pomocą którego będzie można pobrać aplikację. Na panelu sterowania dotknij opcji Pokaż kod QR.

Zostanie wyświetlony ekran z kodem QR. Aby zainstalować aplikację, zeskanuj kod QR aparatem w smartfonie.

- 3. Pobierz i zainstaluj aplikację Xerox Easy Assist na swoim smartfonie:
	- Telefony z systemem Android: Przejdź do sklepu Google Play, a następnie wyszukaj aplikację Xerox Easy Assist.
	- Telefony z systemem iOS lub iPhone: Przejdź do sklepu Apple App Store, a następnie wyszukaj aplikację Xerox Easy Assist.

4. Po zainstalowaniu aplikacji po raz pierwszy na smartfonie i wyświetleniu informacji o umowie licencyjnej użytkownika końcowego (EULA) dotknij opcji Zgadzam się.

Uwaga: Aplikacja Xerox Easy Assist zawiera instrukcje pomagające rozpakować drukarkę z opakowania. Aby obejrzeć pomocny film dotyczący rozpakowywania drukarki, zeskanuj aparatem smartfonu kod QR na opakowaniu lub *instrukcji instalacji* dostarczonej z drukarką. Zaakceptuj umowę licencyjną użytkownika końcowego (EULA), a następnie postępuj zgodnie z instrukcjami wyświetlanymi w aplikacji.

- 5. Postępuj zgodnie z instrukcjami wyświetlanymi w aplikacji. Aby połączyć smartfon z drukarką, dotknij opcji Połącz z moją drukarką.
- 6. Na panelu sterowania drukarki dotknij opcji Pokaż kod QR, aby nawiązać połączenie z aplikacją. Zostanie wyświetlony drugi kod lub kod QR połączenia.
- 7. Zeskanuj kod QR za pośrednictwem aplikacji Xerox Easy Assist. Postępuj zgodnie z instrukcjami wyświetlanymi w aplikacji.

Po skonfigurowaniu połączenia smartfon i drukarka tymczasowo korzystają z tej samej sieci bezprzewodowej.

8. Korzystając z aplikacji Xerox Easy Assist, dokończ wprowadzanie ustawień ogólnych i zarejestruj drukarkę w sieci.

Ustawienia ogólne obejmują następujące opcje: Hasło administratora, Łączność, Jednostki miary, Dźwięk, Ustawienia oszczędzania energii i inne.

Uwaga: Sprawdź, czy smartfon jest połączony z tą samą siecią bezprzewodową lub przewodową co drukarka i czy urządzenia mogą się komunikować po ukończeniu konfiguracji.

9. Aby ukończyć wstępną konfigurację w aplikacji, wprowadź niezbędne informacje dotyczące drukarki, a następnie dotknij opcji Zakończ konfigurację.

Zostanie wyświetlony ekran powitalny.

Po ukończeniu wstępnej konfiguracji, korzystając z aplikacji Xerox Easy Assist, można wykonywać następujące czynności:

- Konfigurowanie nowej drukarki
- Sprawdzanie stanu drukarki i zamawianie materiałów eksploatacyjnych
- Pobieranie sterowników druku i skanowania
- Drukowanie
- Uzyskiwanie pomocy technicznej przy rozwiązywaniu problemów
- Usuwanie drukarki z listy Moje drukarki w aplikacji XEA

Informacje o funkcjach aplikacji Xerox Easy Assist podano w [Aplikacja](#page-103-0) Xerox® Easy Assist (XEA).

## <span id="page-107-0"></span>**Po pierwszej instalacji: Łączenie się z aplikacją Xerox® Easy Assist z panelu sterowania**

Gdy drukarka jest już zainstalowana i nie wymaga wstępnej konfiguracji instalacji, połącz ją z aplikacją Xerox Easy Assist, aby korzystać z funkcji tej aplikacji. Po uzyskaniu dostępu do aplikacji Xerox Easy Assist (XEA) na smartfonie można łatwo konfigurować dodatkowe drukarki, zarządzać ich konfiguracją, wyświetlać alerty wskazujące konieczność uzupełnienia materiałów eksploatacyjnych i zamawiać je, a także uzyskać pomoc techniczną na żywo w zakresie rozwiązywania problemów z drukarką. Kod QR oraz funkcja łączenia z aplikacją XEA są dostępne z poziomu panelu sterowania drukarki:

- 1. Na ekranie głównym panelu sterowania dotknij opcji Urządzenie.
- 2. W obszarze opcji Urządzenie dotknij ikony aplikacji Xerox Easy Assist.

Zostanie wyświetlony ekran aplikacji Xerox Easy Assist z głównymi funkcjami Konfiguracja, Zarządzanie i Drukowanie.

- 3. Wybierz jedną z następujących opcji:
	- Wprowadzenie: wybierz tę opcję, aby połączyć i dodać drukarkę do aplikacji XEA.
	- Zamknij: wybierz tę opcję, aby powrócić do ekranu Urządzenie.
- 4. Aby dodać drukarkę do aplikacji, dotknij opcji Wprowadzenie.

Na panelu sterowania drukarki zostanie wyświetlony ekran Pobierz aplikację.

- 5. Dotknij jedną z następujących opcji:
	- Wstecz: wybierz tę opcję, aby powrócić do ekranu głównego aplikacji XEA.
	- Mam aplikację: wybierz tę opcję, gdy masz zainstalowaną aplikację XEA na swoim smartfonie.
	- Android: wybierz tę opcję, aby zainstalować aplikację XEA ze sklepu Google Play.
	- iOS: wybierz tę opcję, aby zainstalować aplikację XEA ze sklepu Apple App Store.
- 6. Jeśli masz już zainstalowaną aplikację XEA na smartfonie, dotknij przycisku Mam aplikację.

Zostanie wyświetlony ekran aplikacji Połącz z aplikacją mobilną Xerox Easy Assist z kodem QR.

- 7. Aby połączyć drukarkę z aplikacją, zeskanuj kod QR za pośrednictwem aplikacji XEA, a następnie postępuj zgodnie z instrukcjami wyświetlanymi na smartfonie i panelu sterowania.
- 8. Dotknij opcji Wpisywanie ręczne, aby wyświetlić informacje o sieci bezprzewodowej. Na ekranie dotykowym panelu sterowania zostaną wyświetlone informacje o Wi-Fi Direct. Możesz wprowadzić informacje o Wi-Fi Direct ręcznie w aplikacji XEA, aby połączyć drukarkę z aplikacją.

Uwaga: Jeśli komunikacja między drukarką a urządzeniem przenośnym jest niemożliwa, sprawdź, czy są połączone z tą samą siecią.

- 9. Dotknij opcji Zamknij, aby powrócić do ekranu Połącz z aplikacją mobilną Xerox Easy Assist.
- 10. Dotknij opcji Wstecz, aby powrócić do ekranu głównego Aplikacia Xerox Easy Assist.

## <span id="page-107-1"></span>**Dodawanie wielu drukarek w aplikacji Xerox Easy Assist**

Po skonfigurowaniu drukarki w sieci i zamknięciu kreatora wstępnej konfiguracji można skorzystać z aplikacji XEA w celu dołączenia dodatkowych drukarek bezpośrednio do listy Moje drukarki. Aby dodać drukarki należące do
sieci, otwórz stronę główną aplikacji XEA. Na ekranie Moje drukarki dotknij ikony +, a następnie zapoznaj się z poniższymi opcjami:

- Konfigurowanie nowej drukarki: aby skonfigurować nową drukarkę z poziomu aplikacji XEA na smartfonie, na ekranie Dodaj drukarkę wybierz opcję Konfiguruj nową drukarkę. Postępuj zgodnie z instrukcjami wyświetlanymi na panelu sterowania drukarki i ekranie urządzenia przenośnego.
- Dodawanie istniejącej drukarki: aby dodać istniejącą drukarkę z sieci, wybierz jedną z następujących opcji:
	- Kod QR: aby zeskanować kod QR drukarki za pomocą skanera aplikacji XEA, dotknij opcji Kod QR. Aby znaleźć kod OR drukarki, zapoznaj się z częścią Po pierwszej [instalacji:](#page-107-0) Łączenie się z aplikacją Xerox® Easy Assist z panelu [sterowania.](#page-107-0)
	- Adres IP: aby nawiązać połączenie z drukarką, wprowadzając adres IP ręcznie, dotknij opcji Adres IP. Wprowadź adres IP drukarki, a następnie dotknij przycisku OK. Aby znaleźć adres IP drukarki, zapoznaj się z częścią [Znajdowanie](#page-51-0) adresu IP drukarki.
- Wyszukiwanie drukarek sieciowych w pobliżu: po połączeniu smartfonu z tą samą siecią bezprzewodową lub przewodową co drukarka, wybierz opcję Drukarki w pobliżu, aby wyszukać pobliskie drukarki. Aplikacja wyszuka pobliskie drukarki w sieci:
	- Jeśli aplikacja znajdzie drukarkę, możesz ją bezpośrednio wybrać i dodać do listy.
	- Jeśli aplikacja nie znajdzie wyszukiwanej drukarki, możesz dodać ją, wprowadzając adres IP.
	- Uwaga: Jeśli komunikacja między drukarką a urządzeniem przenośnym jest niemożliwa, sprawdź, czy są połączone z tą samą siecią.

# Prace

# **PRACE — OMÓWIENIE**

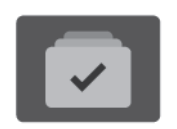

Za pomocą opcji Prace można przeglądać bieżące prace, drukować zapisane i zabezpieczone prace oraz wyświetlać szczegóły zakończonych prac. Można wybraną pracę wstrzymać, usunąć i wydrukować. Można także wyświetlić jej postęp.

# **OPCJE PRACY**

Dostępne są poniższe opcje pracy:

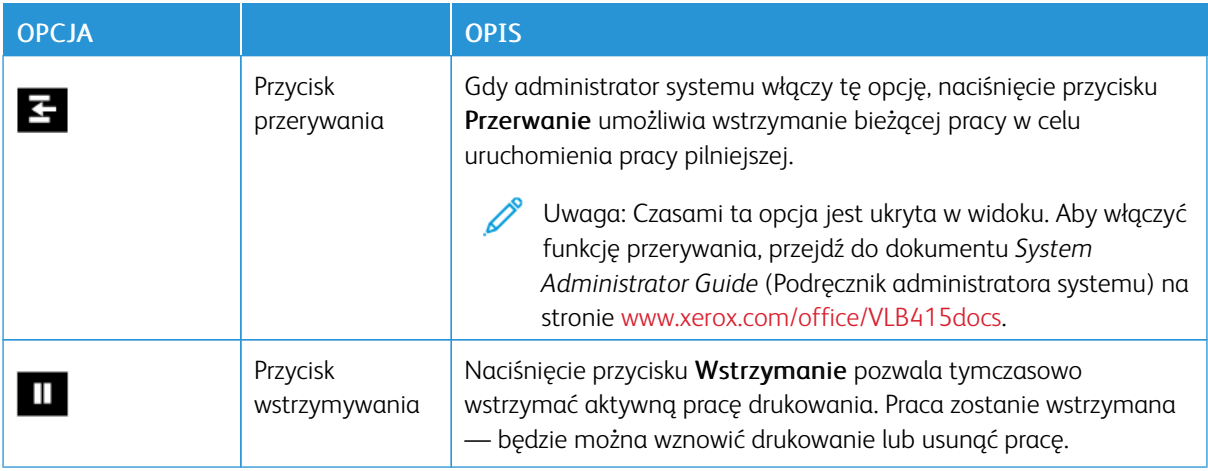

# **ZARZĄDZANIE PRACAMI**

W menu Prace na panelu sterowania można wyświetlać listy prac bieżących, zabezpieczonych lub zakończonych. Drukowane prace można przerywać, wstrzymywać lub usuwać. Można również wyświetlić postęp lub szczegóły dotyczące wybranej pracy.

Praca drukowania może zostać wstrzymana przez drukarkę, gdy nie można jej ukończyć. Na przykład: drukarka wymaga uwagi, papieru lub materiałów eksploatacyjnych. Gdy problem zostanie rozwiązany, drukarka automatycznie wznawia drukowanie. Gdy wysyłasz pracę zabezpieczonego drukowania, praca jest wstrzymana do czasu zwolnienia jej przez wprowadzenie hasła na panelu sterowania. W celu uzyskania dalszych szczegółów zapoznaj się z częścią [Zarządzanie](#page-111-0) specjalnymi typami prac.

W oknie Jobs (Prace) oprogramowania Embedded Web Server można wyświetlić listę aktywnych i zakończonych prac drukowania. W celu uzyskania dalszych szczegółów zapoznaj się z częścią [Zarządzanie](#page-114-0) pracami w [oprogramowaniu](#page-114-0) Embedded Web Server.

# **Przerywanie drukowania**

Administrator systemu może zezwolić użytkownikom na przerywanie aktywnych prac drukowania. Aby uzyskać szczegółowe informacje na temat opcji Przerwij włączanie drukowania, przejdź do *Podręcznika administratora systemu* na stronie [www.xerox.com/office/VLB415docs](https://www.office.xerox.com/cgi-bin/printer.pl?APP=udpdfs&Page=Color&Model=VersaLink+VLB415&PgName=Man).

- 1. Na panelu sterowania drukarki naciśnij przycisk Ekran główny.
- 2. Dotknij polecenia Prace.

Zostanie wyświetlona lista aktywnych prac ustawionych w kolejce dla drukarki.

- 3. Na panelu sterowania dotknij przycisku Przerwanie. Drukarka kontynuuje drukowanie, a przy tym określa najlepsze miejsce do wstrzymania pracy drukowania znajdującej się w buforze.
- 4. Drukowanie zostanie zatrzymane, aby drukarka mogła ukończyć inną pracę.
- 5. Aby wznowić drukowanie, ponownie dotknij przycisku Przerwanie.

# **Wstrzymywanie lub usuwanie pracy drukowania**

- 1. Na panelu sterowania drukarki naciśnij przycisk Ekran główny.
- 2. Dotknij polecenia Prace.

Zostanie wyświetlona lista aktywnych prac ustawionych w kolejce dla drukarki.

- 3. Aby wstrzymać drukowaną pracę, dotknij przycisku Wstrzymanie na panelu sterowania.
- 4. Wybierz zadanie.
	- Aby wznowić pracę drukowania, dotknij pozycji Wznów.
	- Aby usunąć prace drukowania, dotknij przycisku Usuń. Po wyświetleniu monitu dotknij polecenia Usuń.
- 5. Aby powrócić do ekranu głównego, naciśnij przycisk Ekran główny.

# **Drukowanie pracy wstrzymanej z powodu zasobów**

Gdy praca jest wstrzymana do zasobów, na panelu sterowania domyślnie pojawia się komunikat o stanie i alert podręczny. Z poziomu oprogramowania Embedded Web Server administrator systemu może skonfigurować, czy na panelu sterowania jest wyświetlany tylko komunikat o stanie czy komunikat o stanie i alert podręczny.

- 1. Jeśli administrator systemu wyłączy alert podręczny, wykonaj następujące czynności, aby wyświetlić wstrzymane prace:
	- a. Na panelu sterowania drukarki naciśnij przycisk Ekran główny.
	- b. Dotknij polecenia Prace.

Zostanie wyświetlona lista aktywnych prac ustawionych w kolejce dla drukarki.

2. Gdy alert podręczny jest włączony, w przypadku wstrzymania pracy do zasobów na panelu sterowania zostaje wyświetlony alert podręczny. W alercie podręcznym dotknij opcji Wyświetl aktywne prace.

Zostanie wyświetlona lista aktywnych prac ustawionych w kolejce dla drukarki.

- 3. Na liście prac dotknij nazwy wstrzymanej pracy. Zostaną wyświetlone następujące opcje:
	- Drukuj na innym papierze: Aby wybrać alternatywne źródło papieru i umożliwić drukowania, dotknij pozycji Drukuj na alternatywnym papierze. Wybierz tacę papieru i dotknij przycisku OK.
	- Kasuj: Aby usunąć prace drukowania, dotknij przycisku Usuń. Po wyświetleniu monitu dotknij polecenia Usuń.
	- Postep pracy: Aby wyświetlić postep pracy, dotknij opcji Postep pracy.
	- Szczegóły pracy: Aby wyświetlić szczegóły, dotknij opcji Szczegóły pracy. Po wyświetleniu monitu możesz wyświetlić Ustawienia pracy i Wymagane materiały.
- 4. Aby wydrukować pracę, uzupełnij wymagane materiały. Gdy wymagane lub alternatywne materiały będą dostępne, praca zostanie automatycznie wznowiona.

Uwaga: Opcję Drukuj na innym papierze włącza się za pomocą oprogramowania Embedded Web Server. Aby uzyskać szczegółowe informacje na temat opcji Drukuj na innym papierze, przejdź do *Podręcznika administratora systemu* na stronie [www.xerox.com/office/VLB415docs](https://www.office.xerox.com/cgi-bin/printer.pl?APP=udpdfs&Page=Color&Model=VersaLink+VLB415&PgName=Man).

5. Aby powrócić do ekranu głównego, naciśnij przycisk Ekran główny.

# <span id="page-111-0"></span>**ZARZĄDZANIE SPECJALNYMI TYPAMI PRAC**

Funkcja specjalnych typów prac umożliwia wysłanie pracy z komputera i wydrukowanie jej z poziomu panelu sterowania. W sterowniku drukarki wybierz specjalne typy prac na karcie Opcje drukowania w obszarze Typ pracy.

# **Zapisana praca**

Zapisane prace to dokumenty wysyłane do drukarki i przechowywane w drukarce do użycia w przyszłości. Wszyscy użytkownicy mogą wydrukować lub usunąć pracę zapisaną.

Używając menu Drukuj z na panelu sterowania, można przeglądać i drukować zapisane prace. W oknie Jobs (Prace) w oprogramowaniu Embedded Web Server można wyświetlać, drukować i usuwać zapisane prace oraz zarządzać miejscami zapisywania prac.

# **Drukowanie za pomocą funkcji Zapisana praca**

- 1. W aplikacji przejdź do ustawień drukowania. W przypadku większości aplikacji należy nacisnąć kombinację klawiszy CTRL+P w systemie Windows lub CMD+P na komputerach Macintosh.
- 2. Wybierz drukarkę, a następnie otwórz sterownik drukarki.
	- W systemie Windows kliknij Właściwości drukarki. Nazwa przycisku może się różnić w zależności od aplikacji.
	- Na komputerze Macintosh w oknie drukowania na liście opcji drukowania kliknij pozycję Funkcje Xerox.
- 3. Dla funkcii Job Type (Typ pracy) wybierz Saved Job (Zapisana praca).
	- a. Wpisz nazwę pracy lub wybierz ją z listy.
	- b. Wpisz nazwę folderu lub wybierz ją z listy.
- c. Aby dodać kod dostępu, kliknij pozycję Prywatny, a następnie potwierdź kod.
- d. Kliknij przycisk OK.
- 4. Wybierz inne wymagane opcje drukowania.
	- W systemie Windows kliknij przycisk OK, a następnie kliknij pozycję Drukuj.
	- Na komputerze Macintosh kliknij pozycję Drukuj.

#### **Drukowanie, usuwanie, przenoszenie lub kopiowanie zapisanej pracy w oprogramowaniu Embedded Web Server**

- 1. Na komputerze uruchom przeglądarkę internetową. Na pasku adresu wpisz adres IP drukarki, a następnie naciśnij klawisz Enter lub Return.
- 2. W oprogramowaniu Embedded Web Server kliknij pozycję Home (Ekran główny).
- 3. Kliknij polecenie Jobs (Prace).
- 4. Kliknij kartę Saved Jobs (Zapisane prace).
- 5. Zaznacz pole wyboru obok pracy do przetworzenia.
- 6. Z menu wybierz odpowiednią opcję.
	- Print Job (Drukuj pracę): Ta opcja powoduje natychmiastowe wydrukowanie pracy.
	- Delete Job (Usuń pracę): Ta opcja powoduje usunięcie zapisanej pracy.
	- Move Job (Przenieś pracę): Ta opcja powoduje przeniesienie pracy do folderu w innej lokalizacji.
	- Copy Job (Kopiuj pracę): Ta opcja powoduje powielenie pracy.
- 7. Kliknij przycisk Przejdź.

# **Drukowanie zabezpieczone**

Skorzystaj z funkcji Zabezpieczone Drukowanie, w przypadku drukowania ważnych lub poufnych informacji. Po wysłaniu pracy do urządzenia jest ono przechowywane w drukarce do momentu wprowadzenia kodu dostępu na panelu sterowania drukarki.

Po wydrukowaniu zabezpieczonej pracy drukowania jest ona automatycznie usuwana.

# **Drukowanie za pomocą funkcji Drukowanie zabezpieczone**

- 1. W aplikacji przejdź do ustawień drukowania. W przypadku większości aplikacji należy nacisnąć kombinację klawiszy CTRL+P w systemie Windows lub CMD+P na komputerach Macintosh.
- 2. Wybierz drukarkę, a następnie otwórz sterownik drukarki.
	- W systemie Windows kliknij Właściwości drukarki. Nazwa przycisku różni się w zależności od aplikacji.
	- Na komputerze Macintosh w oknie drukowania kliknij pozycję Podgląd, a następnie wybierz pozycję Funkcje Xerox.
- 3. Dla funkcji Job Type (Typ pracy) wybierz Secure Print (Zabezpieczone drukowanie).
- 4. Wpisz kod dostępu, potwierdź go, a następnie kliknij przycisk OK.
- 5. Wybierz wszystkie inne wymagane opcje drukowania.
	- W systemie Windows kliknij przycisk OK, a następnie kliknij pozycję Drukuj.
	- Na komputerze Macintosh kliknij pozycję Drukuj.

#### **Zwalnianie pracy drukowania zabezpieczonego**

- 1. Na panelu sterowania drukarki naciśnij przycisk Ekran główny.
- 2. Dotknij polecenia Prace.
- 3. Aby wyświetlić prace drukowania zabezpieczonego, dotknij pozycji Prace zabezpieczone.
- 4. Wykonaj jedną z poniższych czynności:
	- W przypadku przesyłania pojedynczej pracy drukowania zabezpieczonego dotknij folderu, a następnie dotknij pracy. Wprowadź numer hasła, a następnie dotknij przycisku OK. Praca zostanie wydrukowana automatycznie.
	- W przypadku przesyłania wielu prac drukowania zabezpieczonego dotknij folderu, wprowadź hasło, a następnie dotknij przycisku OK. Wybierz opcję:
		- Aby wydrukować pojedynczą pracę drukowania zabezpieczonego, dotknij wymaganej pracy.
		- Aby wydrukować wszystkie prace znajdujące się w folderze, dotknij polecenia Drukuj wszystko.
		- Aby usunąć pojedynczą pracę drukowania zabezpieczonego, dotknij ikony Kosz. Po wyświetleniu monitu dotknij polecenia Usuń.
		- Aby usunąć wszystkie prace znajdujące się w folderze, dotknij polecenia Usuń wszystko.

Uwaga: Po wydrukowaniu zabezpieczonej pracy drukowania drukarka usuwa ją automatycznie.

5. Aby powrócić do ekranu głównego, naciśnij przycisk Ekran główny.

# **Zestaw próbny**

Funkcja Próbki drukuje jedną kopię wielostronicowego zadania drukowania zanim zostaną wydrukowane pozostałe kopie. Po sprawdzeniu Próbki można wydrukować pozostałe kopie lub usunąć je, korzystając z panelu sterowania drukarki.

Próbka to typ zapisanej pracy o następujących cechach:

- Próbka jest wyświetlana w folderze o nazwie utworzonej z wykorzystaniem identyfikatora użytkownika skojarzonego z pracą drukowania.
- Próbka nie korzysta z kodu dostępu.
- Każdy użytkownik może wydrukować lub usunąć próbkę.
- Opcja Próbki umożliwia drukowanie jednej kopii pracy do wglądu, przed wydrukowaniem pozostałych egzemplarzy.

Po wydrukowaniu próbki praca jest automatycznie usuwana.

Aby wydrukować zestaw próbny, zapoznaj się z częścią [Drukowanie](#page-114-1) za pomocą funkcji Zestaw próbny.

#### <span id="page-114-1"></span>**Drukowanie za pomocą funkcji Zestaw próbny**

- 1. W aplikacji przejdź do ustawień drukowania. W przypadku większości aplikacji należy nacisnąć kombinację klawiszy CTRL+P w systemie Windows lub CMD+P na komputerach Macintosh.
- 2. Wybierz drukarkę, a następnie otwórz sterownik drukarki.
	- W systemie Windows kliknij Właściwości drukarki. Nazwa przycisku różni się w zależności od aplikacji.
	- Na komputerze Macintosh w oknie drukowania kliknij pozycję Podgląd, a następnie wybierz pozycję Funkcje Xerox.
- 3. Dla funkcji Typ pracy wybierz opcję Próbka.
- 4. Wybierz wszystkie inne wymagane opcje drukowania.
	- W systemie Windows kliknij przycisk OK, a następnie kliknij pozycie Drukuj.
	- Na komputerze Macintosh kliknij pozycję Drukuj.

#### **Zwalnianie próbki**

- 1. Na panelu sterowania drukarki naciśnij przycisk Ekran główny.
- 2. Aby wyświetlić dostępne prace, dotknij opcji Prace.
- 3. Dotknij pracę typu Próbka.

Uwaga: W opisie pliku próbki praca jest przedstawiana jako zachowana do przyszłego drukowania. Podawana jest również liczba pozostałych kopii pracy.

- 4. Wybierz opcję.
	- Aby wydrukować pozostałe kopie pracy, wybierz opcję Zwolnij.
	- Aby usunąć pozostałe kopie pracy, dotknij pozycji Usuń.
- 5. Aby powrócić do ekranu głównego, naciśnij przycisk Ekran główny.

# <span id="page-114-0"></span>**ZARZĄDZANIE PRACAMI W OPROGRAMOWANIU EMBEDDED WEB SERVER**

Na liście Active Jobs (Prace aktywne) w oprogramowaniu Embedded Web Server można wyświetlić prace aktywne i usuwać prace drukowania. Oprogramowanie Embedded Web Server umożliwia również przesyłanie prac do wydrukowania na urządzeniu. Funkcji przesyłania prac można używać do drukowania plików w formatach .ps, .pdf, .pcl, i .xps bez instalowania sterownika druku. Prace do drukowania można wybierać na dysku twardym komputera lokalnego, urządzeniach pamięci masowej lub dysku sieciowym.

Zapisane prace to dokumenty wysłane do drukarki i zapisane na niej do użycia w przyszłości. Wszystkie zapisane prace są wyświetlane na stronie Zapisane prace. Strona Zapisane prace służy do wyświetlania, drukowania i usuwania zapisanych prac, a także tworzenia folderów, w których będą one przechowywane, oraz zarządzania nimi.

Aby zarządzać pracami w oprogramowaniu Embedded Web Server:

- 1. Na komputerze uruchom przeglądarkę internetową. Na pasku adresu wpisz adres IP drukarki, a następnie naciśnij klawisz Enter lub Return.
- 2. W oprogramowaniu Embedded Web Server kliknij pozycję Jobs (Prace).
- 3. Kliknij nazwę pracy.
- 4. Z menu wybierz odpowiednią opcję.
	- Aby wstrzymać pracę drukowania, kliknij pozycję Pause (Wstrzymaj), a następnie kliknij pozycję Go  $(Id<sup>2</sup>).$
	- Aby usunąć pracę drukowania, kliknij pozycję Delete (Usuń), a następnie kliknij pozycję Go (Idź). Po wyświetleniu monitu kliknij przycisk OK.
- 5. Aby powrócić do ekranu głównego, dotknij pozycji Strona główna.

# **Przesyłanie prac do drukowania przy użyciu oprogramowania Embedded Web Server**

- 1. Na komputerze uruchom przeglądarkę internetową. Na pasku adresu wpisz adres IP drukarki, a następnie naciśnij klawisz Enter lub Return.
- 2. W oprogramowaniu Embedded Web Server kliknij pozycję Home (Ekran główny).
- 3. Kliknij opcję Print (Drukuj).
- 4. W obszarze File Name (Nazwa pliku) kliknij pozycję Browse (Przeglądaj) lun Choose File (Wybierz plik), a następnie wykonaj jeden z poniższych kroków.
	- Przejdź do pliku i wybierz go.
	- Wpisz ścieżkę do pliku, który chcesz wybrać.
- 5. W polu Kopie w obszarze drukowania wybierz pozycję Auto lub wprowadź liczbę kopii do wydrukowania.
- 6. W polu Typ papieru wybierz opcję:
	- Normalne drukowanie: Ta opcja powoduje natychmiastowe wydrukowanie pracy.
	- Drukowanie zabezpieczone: Ta opcja powoduje wydrukowanie pracy po wprowadzeniu kodu dostępu na panelu sterowania drukarki.
	- Wydruk próbny lub Próbka: Te opcje powodują wydrukowanie jednej kopii pracy drukowania z wieloma kopiami. Urządzenie przechowuje pozostałe kopie w pamięci do momentu zwolnienia ich do drukowania na panelu sterowania.
	- Zapisz prace dla pon. wydr. Ta opcja powoduje zapisanie pracy drukowania w folderze na serwerze druku w celu wydrukowania w przyszłości. Można określić nazwę zadania i folder.
	- Opóźnione drukowanie: Ta opcja powoduje wydrukowanie pracy po upływie określonego czasu (maks. 24 godzin) od chwili wysłania pracy.
- 7. W razie potrzeby w obszarze wybierania papieru wybierz rozmiar, kolor, typ i tacę papieru.
- 8. W razie potrzeby wybierz opcje pracy.
	- Drukowanie dwustronne
	- Układanie
	- Orientacja
	- Miejsce docelowe

Uwaga: Dostępne opcje różnią się w zależności od urządzenia.

- 9. Jeśli funkcja zliczania została włączona, wprowadź identyfikator użytkownika i identyfikator konta.
- 10. Kliknij Prześlij pracę.

#### **Ponowne drukowanie zapisanych prac w oprogramowaniu Embedded Web Server**

- 1. Na komputerze uruchom przeglądarkę internetową. Na pasku adresu wpisz adres IP drukarki, a następnie naciśnij klawisz Enter lub Return.
- 2. W oprogramowaniu Embedded Web Server kliknij pozycję Home (Ekran główny).
- 3. Kliknij polecenie Jobs (Prace).
- 4. Kliknij kartę Saved Jobs (Zapisane prace).
- 5. Zaznacz pole wyboru obok pracy do przetworzenia.
- 6. Z menu wybierz odpowiednią opcję.
	- Print Job (Drukuj pracę): Ta opcja powoduje natychmiastowe wydrukowanie pracy.
	- Delete Job (Usuń pracę): Ta opcja powoduje usunięcie zapisanej pracy.
	- Move Job (Przenieś pracę): Ta opcja powoduje przeniesienie pracy do folderu w innej lokalizacji.
	- Copy Job (Kopiuj pracę): Ta opcja powoduje powielenie pracy.
- 7. Kliknij przycisk Przejdź.

# Kopia

# **KOPIOWANIE — OMÓWIENIE**

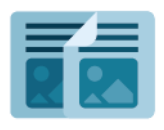

W celu wykonania kopii urządzenie skanuje oryginalne dokumenty i tymczasowo przechowuje obrazy. Następnie obrazy są drukowane w oparciu o wybrane opcje. Ustawienia pojedynczych prac można zmieniać w oparciu o oryginalne dokumenty. Można zapisać ustawienia stosowane w przypadku regularnie wykonywanych prac i pobierać je do użycia w przyszłości.

Aby uzyskać informacje o wszystkich funkcjach aplikacji kopiowania i dostępnych ustawieniach, zapoznaj się z częścią Funkcje [aplikacji.](#page-332-0)

Aby uzyskać szczegółowe informacje na temat konfigurowania i dostosowywania, przejdź do dokumentu *System Administrator Guide* (Podręcznik administratora systemu) na stronie [www.xerox.com/office/VLB415docs](https://www.office.xerox.com/cgi-bin/printer.pl?APP=udpdfs&Page=Color&Model=VersaLink+VLB415&PgName=Man).

Jeśli w urządzeniu włączono uwierzytelnianie lub zliczanie, w celu uzyskania dostępu do funkcji wprowadź szczegóły logowania. Szczegółowe informacje na temat opcji personalizacji dla zalogowanych użytkowników podano w rozdziale [Personalizacja](#page-76-0).

# **WYKONYWANIE KOPII**

Aby wykonać kopię:

- 1. Włóż oryginały dokumentów.
	- W przypadku pojedynczych stron lub papieru, którego nie można podawać przy użyciu automatycznego dwustronnego podajnika dokumentów, użyj szyby dokumentów. Unieś automatyczny podajnik dokumentów, a następnie umieść oryginał wydrukiem w dół w lewym górnym rogu szyby dokumentów.

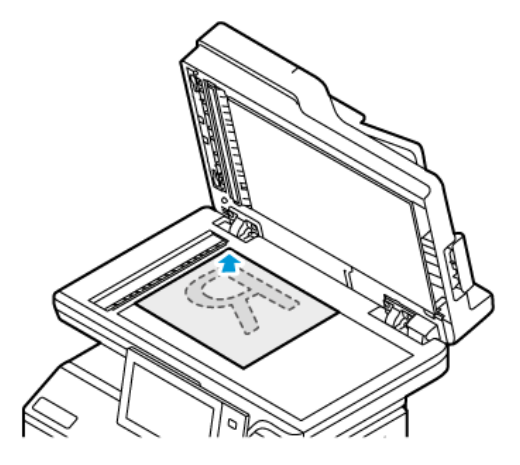

• W przypadku wielu stron, jednej strony lub stron dwustronnych użyj automatycznego dwustronnego podajnika dokumentów. Usuń zszywki i spinacze z kartek. Umieść oryginał w automatycznym podajniku dokumentów stroną zadrukowaną do góry, górną krawędzią w stronę podajnika. Ustaw prowadnice papieru tak, aby były dosunięte do oryginałów.

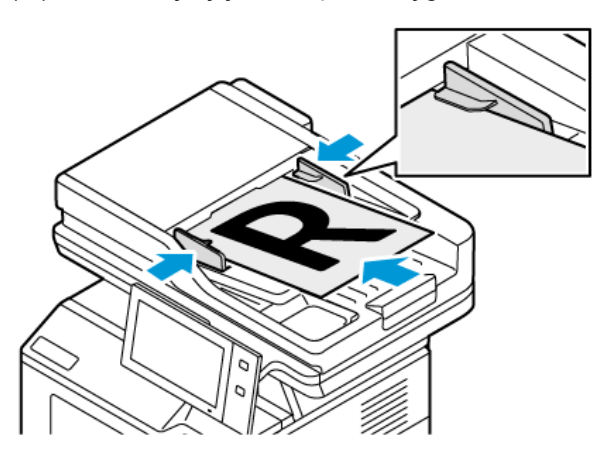

# Uwaga:

- W przypadku wykrycia oryginalnych dokumentów wskaźnik LED potwierdzenia automatycznego podajnika dokumentów zaświeci się.
- Jeśli skonfigurowano funkcję Domyślny ekran po wykryciu oryginałów, po wykryciu oryginalnych dokumentów automatycznie uruchamiana jest aplikacja domyślna.
- Jeśli włączona jest funkcja Rozpocznij automatycznie po wykryciu oryginałów, po wykryciu oryginalnych dokumentów praca jest rozpoczynana automatycznie i wyświetlany jest ekran odliczania. Aby zatrzymać odliczanie i zaprogramować pracę ręcznie, dotknij przycisku Anuluj.
- 2. Na panelu sterowania drukarki naciśnij przycisk Ekran główny.
- 3. Dotknij przycisku Kopiuj.
- 4. Aby skasować poprzednie ustawienia Aplikacji, dotknij polecenia Resetuj.
- 5. Za pomocą klawiatury numerycznej wprowadź potrzebną liczbę kopii.
- 6. Dostosuj odpowiednio ustawienia kopiowania. W przypadku skanowania oryginalnych dokumentów dwustronnych dotknij pozycji Kopiowanie dwustronne, a następnie wybierz opcję.

Szczegółowe informacje na temat dostepnych funkcji można znaleźć w części Funkcje [aplikacji.](#page-332-0)

- 7. Dotknij pozycji Start. Jeśli w podajniku umieścisz dokumenty, skanowanie będzie trwało do momentu jego opróżnienia.
- 8. Jeżeli w przypadku zalogowanych użytkowników w funkcji Uczenia adaptacyjnego włączono opcję Personalizacji, może zostać wyświetlona sugestia utworzenia aplikacji 1-Touch dla powtarzających się lub złożonych prac drukowania. Aby utworzyć spersonalizowaną aplikację 1–Touch, dotknij Utwórz aplikację 1–Touch, a następnie skonfiguruj ją zgodnie z wymaganiami. Aby odrzucić sugestię, dotknij Anuluj. Więcej informacji na temat funkcji Personalizacja oraz tworzenia aplikacji 1–Touch podano w części [Personalizuj.](#page-76-0)
- 9. Aby powrócić do ekranu głównego, naciśnij przycisk Ekran główny.

# **CZYNNOŚCI KOPIOWANIA**

Niektóre funkcje są ukryte w widoku po zainstalowaniu aplikacji kopiowania. Aby uzyskać szczegółowe informacje na temat konfigurowania i dostosowywania, przejdź do dokumentu *System Administrator Guide* (Podręcznik administratora systemu) na stronie [www.xerox.com/office/VLB415docs](https://www.office.xerox.com/cgi-bin/printer.pl?APP=udpdfs&Page=Color&Model=VersaLink+VLB415&PgName=Man).

# **Usuwanie krawędzi kopii**

Funkcja Kasowanie krawędzi umożliwia usuwanie zawartości z obszaru krawędzi kopii. Można określić wielkość usunięcia z prawej, lewej, górnej i dolnej krawędzi.

Aby usunąć krawędzie kopii:

- 1. Na panelu sterowania drukarki naciśnij przycisk Ekran główny.
- 2. Dotknij przycisku Kopiuj.
- 3. Dotknij pozycji Kasowanie krawędzi.
- 4. Wybierz jedną z następujących opcji:
	- Wszystkie krawędzie: Ta opcja umożliwia usuwanie tego samego obszaru ze wszystkich czterech krawędzi. Aby dostosować usuwany obszar, przesuń suwak.
	- Poszczególne krawędzie: Ta opcja umożliwia określanie różnych obszarów do usunięcia przy krawedziach. Dotknij wymaganego pola: Góra, Dół, Lewa lub Prawa. Aby wprowadzić wielkość obszaru do skasowania, użyj klawiatury numerycznej lub dotknij strzałek.
- 5. Aby na stronie 2 użyć lustrzanego odbicia obszaru do kasowania zastosowanego na stronie 1, dotknij pola wyboru Lustrzana strona 1.
- 6. Aby wybrać wstępnie zdefiniowaną wielkość obszaru do kasowania, użyj opcji Zadane ustawienia.
- 7. Dotknij przycisku OK.

# **Określanie rozmiaru oryginału**

Funkcja rozmiaru oryginału umożliwia ustawianie rozmiaru standardowego lub niestandardowego na potrzeby skanowania albo wybieranie opcji automatycznego określania rozmiaru oryginału przez drukarkę. Tej funkcji można użyć w celu włączenia skanowania oryginalnych dokumentów o różnych rozmiarach.

Aby ustawić rozmiar oryginału:

- 1. Na panelu sterowania drukarki naciśnij przycisk Ekran główny.
- 2. Dotknij przycisku Kopiuj.
- 3. Dotknij opcji Rozmiar oryginału.
- 4. Wybierz opcję.
	- Autom. wykrycie: Ta opcja umożliwia określenie przez drukarkę rozmiaru oryginalnego dokumentu.
	- Obszary wstępnie ustawionego skanowania: Opcja ta pozwala określić obszar skanowania, jeśli pasuje on do standardowego rozmiaru papieru. Korzystając z listy, wybierz odpowiedni rozmiar papieru.
	- Obszary specjalnego skanowania: Opcja ta pozwala określić szerokość i długość obszaru skanowania. Aby podać szerokość lub długość oryginału, dotknij odpowiedniego pola. Aby wprowadzić rozmiar, użyj klawiatury numerycznej lub strzałek.
	- Oryginały różnych rozmiarów: Opcja ta pozwala skanować standardowe oryginały o różnych rozmiarach. Aby określić, które rozmiary oryginałów można łączyć w jednej pracy, skorzystaj z diagramu na ekranie.
- 5. Dotknij przycisku OK.

# **Przesuwanie obrazu**

Można zmienić ułożenie obrazu na kopiowanej stronie. Jest to przydatna funkcja, jeśli obraz jest mniejszy niż rozmiar strony. Aby funkcja przesunięcia obrazu działała prawidłowo, oryginalne dokumenty należy ułożyć w następujący sposób:

- Podajnik dokumentów: Umieść oryginalne dokumenty stroną zadrukowaną w górę, długą krawędzią w kierunku podawania.
- Szyba dokumentów: Umieść oryginalne dokumenty stroną zadrukowaną w dół, dosuwając ją do lewego górnego rogu, krótką krawędzią wzdłuż lewej strony.

Aby zmienić pozycję obrazu:

- 1. Na panelu sterowania drukarki naciśnij przycisk Ekran główny.
- 2. Dotknij przycisku Kopiuj.
- 3. Dotknij pozycji Przesunięcie obrazu.
- 4. Wybierz jedną z następujących opcji:
	- Wył.: Ta opcja to ustawienie domyślne.
	- Auto środkowanie: Ta opcja umożliwia ustawienie obrazu na środku strony.
- 5. Aby wprowadzić określoną wielkość przesunięcia obrazu, dotknij pozycji Więcej, a następnie dotknij pozycji Przesuniecie marginesu. Dotknij odpowiedniego pola: Góra/Dół lub Lewa/Prawa. Aby wprowadzić wielkość przesunięcia, użyj klawiatury numerycznej lub dotknij strzałek.
- 6. Aby na stronie 2 użyć lustrzanego odbicia przesunięcia obrazu zastosowanego na stronie 1, dotknij pola wyboru Lustrzana strona 1.
- 7. Aby wybrać wstępnie zdefiniowaną wielkość przesunięcia, użyj opcji Zadane ustawienia.
- 8. Dotknij przycisku OK.

# **Tworzenie broszury**

Funkcja Tworzenie broszury umożliwia drukowanie dwóch obrazów po obu stronach papieru. Drukarka ponownie ustawia kolejność i orientację stron, aby były one prawidłowe podczas składania stron. Jeśli jest dostępnych więcej opcji wykańczania, strony można zszywać i składać w celu utworzenia broszury.

Aby utworzyć broszurę:

Uwaga: W tym trybie drukarka skanuje wszystkie oryginalne dokumenty, zanim zacznie drukowanie kopii.

- 1. Na panelu sterowania drukarki naciśnij przycisk Ekran główny.
- 2. Dotknij przycisku Kopiuj.
- 3. Dotknij pozycji Tworzenie broszury.
- 4. Wybierz jedną z następujących opcji:
	- Wył.: Ta opcja to ustawienie domyślne.
	- Wł.: Ta opcia umożliwia tworzenie broszur.

Uwaga: Jeśli dla opcji Dostarczanie papieru wybrane jest ustawienie Automatyczny wybór papieru, zostanie wyświetlony ekran Konflikt papieru. Wybierz żądaną tacę papieru i dotknij przycisku OK.

- 5. Aby zmienić Oryginał, Dostarczanie papieru lub opcje wykańczania, dotknij pozycji Więcej, a następnie wybierz opcję.
	- Aby skanować oryginały jedno- lub dwustronne, dotknij pozycji Oryginał, a następnie wybierz opcję.
	- Aby zmienić źródło papieru broszury, dotknij pozycji Dostarczanie papieru, a następnie wybierz opcje.
- 6. Dotknij przycisku OK.

# **Dodawanie okładek**

Pierwszą i ostatnią stronę kopii można wydrukowaą na papierze innego rodzaju, np. papierze kolorowym lub grubym. Drukarka pobierze ten papier z innej tacy. Okładki mogą być puste lub zadrukowane.

Aby dodać okładki do pracy kopiowania:

- 1. Na panelu sterowania drukarki naciśnij przycisk Ekran główny.
- 2. Dotknij przycisku Kopiuj.

3. Dotknij kolejno pozycji Strony specjalne > Okładki.

Uwaga: Jeśli dla opcji Dostarczanie papieru wybrane jest ustawienie Automatyczny wybór papieru, zostanie wyświetlony ekran Konflikt papieru. Wybierz żądaną tacę papieru i dotknij przycisku OK.

- 4. W polu Opcje okładek wybierz opcję.
	- Przednia i Tylna Takie same: Opcja ta powoduje drukowanie przedniej i tylnej okładki z tej samej tacy.
	- Przednia i tylna różne: Opcia ta powoduje drukowanie przedniej i tylnej okładki z różnych tac.
	- Tylko przednia: Opcja ta powoduje drukowanie jedynie przedniej okładki.
	- Tylko tył: Opcja ta powoduje drukowanie jedynie tylnej okładki.
- 5. W obszarze Opcje drukowania wybierz opcję.
	- Pusta okładka: Opcja ta wstawia pustą okładkę.
	- Drukuj tylko na stronie 1: Opcja ta powoduje drukowanie tylko na przedniej stronie okładki. Aby obrócić obraz na stronie 2 o 180 stopni, dotknij pozycji Obrót strony 2.
	- Drukuj tylko na stronie 2: Opcja ta powoduje drukowanie tylko na tylnej stronie okładki. Aby obrócić obraz na stronie 2 o 180 stopni, dotknij pozycji Obróć stronę 2.
	- Drukuj na obu stronach: Ta opcja powoduje drukowanie na obu stronach okładki.
	- Obrót strony 2: Jeśli okładki są dwustronne, dotknij tej opcji, aby obrócić obraz na stronie 2 o 180 stopni.
- 6. W obszarze Podawanie papieru dotknij odpowiedniej tacy.
- 7. Dotknij przycisku OK. Wybierane opcje będą wyświetlane na ekranie Strony specjalne.
- 8. Aby edytować lub usunąć wpis strony specjalnej, dotknij wpisu na liście. W menu dotknij wymaganej opcji.
- 9. Dotknij przycisku OK.

# **Dodawanie przekładek**

Puste lub zadrukowane arkusze można wstawić w określonych miejscach w prac kopiowania. W tym celu należy wybrać tacę zawierającą przekładki.

Aby dodać przekładki do pracy kopiowania:

- 1. Na panelu sterowania drukarki naciśnij przycisk Ekran główny.
- 2. Dotknij przycisku Kopiuj.
- 3. Dotknij kolejno pozycji Strony specjalnePrzekładki.

Uwaga: Jeśli dla opcji Dostarczanie papieru wybrane jest ustawienie Automatyczny wybór papieru, zostanie wyświetlony ekran Konflikt papieru. Wybierz żądaną tacę papieru i dotknij przycisku OK.

- 4. Aby określić liczbę arkuszy do wstawienia, dotknij pola Liczba przekładek. Aby wprowadzić liczbę arkuszy, użyj klawiatury numerycznej lub strzałek. Dotknij klawisza Enter.
- 5. Aby wprowadzić lokalizację przekładki, dotknij pola wprowadzania Przekładka po stronie. Aby wprowadzić numer strony, użyj klawiatury numerycznej. Dotknij klawisza Enter.
- 6. Aby określić tacę papieru dla przekładki:
	- a. Dotknij opcji Dostarczanie papieru.
	- b. Dotknij wymaganej tacy papieru.
	- c. Dotknij przycisku OK.
- 7. Naciśnij pozycję Dodaj. Przekładka zostanie wyświetlona na liście na ekranie przekładek. Powtórz powyższe kroki, aby dodać więcej przekładek.
- 8. Dotknij symbolu X. Wybierane opcje będą wyświetlane na ekranie Strony specjalne.
- 9. Aby edytować lub usunąć wpis strony specjalnej, dotknij wpisu na liście. W menu dotknij wymaganej opcji.
- 10. Dotknij przycisku OK.

# **Umiejscowienie początku rozdziału**

Jeśli wybierzesz kopie dwustronne, możesz ustawić każdy rozdział tak, aby rozpoczynał się na wybranej stronie papieru. Jeśli to konieczne, drukarka pozostawi jedną stronę niezadrukowaną.

Aby określić podział na strony na potrzeby początków rozdziałów:

- 1. Na panelu sterowania drukarki naciśnij przycisk Ekran główny.
- 2. Dotknij przycisku Kopiuj.
- 3. Dotknij pozycji Strony specjalne > Początek rozdziału.
- 4. Aby określić stronę początkową rozdziału, dotknij pozycji Numer strony. Aby wprowadzić numer strony, użyj klawiatury numerycznej. Dotknij klawisza Enter.
- 5. Wybierz opcję w menu Rozdział początkowy.
	- Na prawej stronie: Opcja ta określa przód papieru.
	- Na lewej stronie: Opcja ta określa tył papieru.
- 6. Dotknij pozycji Dodaj. Strona zostanie dodana do listy po prawej stronie ekranu.
- 7. Aby ustawić pozostałe strony, powtórz poprzednie kroki.
- 8. Dotknij symbolu X. Wybierane opcje będą wyświetlane na ekranie Strony specjalne.
- 9. Aby edytować lub usunąć wpis strony specjalnej, dotknij wpisu na liście. W menu dotknij wymaganej opcji.
- 10. Dotknij przycisku OK.

# **Określanie stron wyjątków**

Można wybrać strony wyjątków do drukowania na papierze załadowanym do innej tacy niż papier dla pozostałej części dokumentu. Upewnij się, że papier używany na strony wyjątków ma mieć ten sam rozmiar, co papier używany w pozostałej części dokumentu.

Aby wybrać strony wyjątków:

- 1. Na panelu sterowania drukarki naciśnij przycisk Ekran główny.
- 2. Dotknij przycisku Kopiuj.
- 3. Dotknij kolejno pozycji Strony specjalne > Wyjątki.
	- Uwaga: Jeśli dla opcji Dostarczanie papieru wybrane jest ustawienie Automatyczny wybór papieru, zostanie wyświetlony ekran Konflikt papieru. Wybierz żądaną tacę papieru i dotknij przycisku OK.
- 4. Aby wprowadzić zakres stron do wydrukowania na innym papierze:
	- Aby wprowadzić numer strony początkowej, dotknij pierwszego pola Numer strony. Aby wprowadzić numer strony początkowej, użyj klawiatury numerycznej. Dotknij klawisza Enter.
	- Aby wprowadzić numer strony końcowej, dotknij drugiego pola **Numer strony**. Aby wprowadzić numer ostatniej strony, użyj klawiatury numerycznej. Dotknij klawisza Enter.
	- Uwaga: Aby określić jedną stronę jako wyjątek, wpisz jej numer jako początek i koniec zakresu.
- 5. Aby określić papier używany dla stron wyjątków:
	- a. Dotknij opcji Dostarczanie papieru.
	- b. Dotknij tacy zawierającej papier na strony wyjątków.
	- c. Dotknij przycisku OK.
- 6. Dotknij pozycji Dodaj. Zakres stron zostanie dodany do listy po prawej stronie ekranu.
- 7. Aby ustawić pozostałe strony, powtórz poprzednie kroki.
- 8. Dotknij symbolu X. Wybierane opcje będą wyświetlane na ekranie Strony specjalne.
- 9. Aby edytować lub usunąć wpis strony specjalnej, dotknij wpisu na liście. W menu dotknij wymaganej opcji.
- 10. Dotknij przycisku OK.

# **Dodawanie adnotacji**

Możesz automatycznie dodawać do kopii adnotacje takie jak numery stron czy daty.

- Uwaga:
	- Nie można dodawać adnotacji do okładek, przekładek ani pustych stron początków rozdziału.
	- Po wybraniu trybu tworzenia broszury nie można dodawać adnotacji.

Aby dodać adnotacje:

- 1. Na panelu sterowania drukarki naciśnij przycisk Ekran główny.
- 2. Dotknij przycisku Kopiuj.
- 3. Dotknij pozycji Adnotacje.
- 4. Aby dodać numery stron:
	- a. Dotknij pozycji Numer strony.
	- b. Dotknij opcji Wł...
	- c. Dotknij pola wprowadzania Numer strony początkowej. Aby wprowadzić numer strony, użyj klawiatury numerycznej, a następnie dotknij klawisza Enter.
- d. Dotknij Apply To (Zastosuj do), a następnie wybierz opcję.
- e. Aby wybrać położenie numeru strony, dotknij strzałki. Położenie numeru strony widać na wyświetlonym przykładzie.
- f. Dotknij przycisku OK.
- 5. Aby wstawić komentarz:
	- a. Dotknij pozycji Komentarz.
	- b. Dotknij opcji Wł..
	- c. W obszarze Zapisane komentarze dotknij opcji na liście.
		- Dotknij istniejącego komentarzą.
		- Aby utworzyć komentarz, dotknij opcji Dostępne. Aby wprowadzić tekst adnotacji, użyj dotykowej klawiatury ekranowej, a następnie dotknij przycisku OK.
		- Aby edytować lub usunąć komentarz, użyj poniższych przycisków na liście zapisanych komentarzy.
	- d. Dotknij Apply To (Zastosuj do), a następnie wybierz opcję.
	- e. Aby wybrać położenie komentarza, dotknij strzałki. Umiejscowienie komentarza widać na przykładowej stronie.
	- f. Dotknij przycisku OK.
- 6. Aby wstawić bieżącą datę:
	- a. Dotknij żądanej lokalizacji bieżącej daty.
	- b. Dotknij opcji Data.
	- c. Dotknij opcji Wł., a następnie dotknij wybranego formatu daty.
	- d. Dotknij Apply To (Zastosuj do), a następnie wybierz opcję.
	- e. Aby umieścić datę w nagłówku lub stopce, dotknij strzałki. Umiejscowienie daty widać na przykładowej stronie.
	- f. Dotknij przycisku OK.
- 7. Aby wstawić stempel Bates:
	- a. Wybierz pozycję Stempel Bates.
	- b. Dotknij opcji Wł..
	- c. W obszarze Zapisane prefiksy dotknij opcji na liście.
		- Dotknij istniejącego prefiksu.
		- Aby utworzyć prefiks, dotknij opcji Dostepne. Aby wprowadzić tekst, użyj klawiatury dotykowej, a następnie dotknij przycisku OK.
		- Aby edytować lub usunąć prefiks, użyj poniższych przycisków na liście zapisanych prefiksów.
	- d. Dotknij pozycji Numer strony początkowej. Aby wprowadzić numer strony początkowej, użyj klawiatury alfanumerycznej. Do wskazania wymaganej liczby cyfr możesz użyć zer wiodących. Dotknij klawisza Enter.
- e. Dotknij Apply To (Zastosuj do), a następnie wybierz opcję.
- f. Aby umieścić stempel Bates w nagłówku lub stopce, dotknij strzałki. Umiejscowienie stempla widać na przykładowej stronie.
- g. Dotknij przycisku OK.
- 8. Aby zmienić formatowanie tekstu, wybierz opcje Format & Style (Format i styl). Dobierz ustawienia, a następnie dotknij OK.
- 9. Aby usunąć wszystkie wprowadzone adnotacje, dotknij pozycji Usuń wszystko.
- 10. Dotknij przycisku OK.

# **Zmienianie układu strony**

Za pomocą funkcji Układ strony można umieścić określoną liczbę stron na jednej lub obu stronach papieru.

Aby zmienić układ strony:

- 1. Na panelu sterowania drukarki naciśnij przycisk Ekran główny.
- 2. Dotknij przycisku Kopiuj.
- 3. Dotknij opcji Układ Strony.
- 4. Wybierz jedną z następujących opcji:
	- Strony obok siebie: Ta opcja powoduje umieszczenie określonej liczby stron na jednej lub obu stronach papieru. Wybierz wymaganą liczbę stron na jednej stronie arkusza.
	- Powtórz obraz: Ta opcja powoduje umieszczenie tego samego obrazu określoną liczbę razy na jednej lub obu stronach papieru. Wybierz wymaganą liczbę obrazów. Auto Repeat (Automatyczne Powtórzenie) — pozwala określić drukarce maksymalną liczbę obrazów, umieszczonych na papierze o aktualnie wybranym rozmiarze.
- 5. Aby wprowadzić określoną liczbę wierszy i kolumn, dotknij pozycji **Określ rzędy i kolumny.** Dotknij pola Rzędy lub Kolumny. Aby wprowadzić liczbę wierszy lub kolumn, użyj klawiatury numerycznej lub dotknij strzałek. Aby obrócić papier, zaznacz pole wyboru Obróć tło.
- 6. Aby zmienić orientację oryginału, dotknij pozycji Orientacja oryginału. Dotknij pozycji Pionowo lub Poziomo.
- 7. Dotknij przycisku OK.

# **Drukowanie kopii próbnej**

Funkcja Kopia próbna umożliwia wydrukowanie testowej kopii pracy przed rozpoczęciem drukowania wielu kopii. Ta funkcja jest użyteczna w przypadku prac skomplikowanych lub o dużym woluminie. Po wydrukowaniu i sprawdzeniu kopii testowej można rozpocząć drukowanie pozostałych kopii lub je anulować.

Aby wydrukować próbną kopię pracy:

- 1. Na panelu sterowania drukarki naciśnij przycisk Ekran główny.
- 2. Dotknij przycisku Kopiuj.
- 3. Dostosuj odpowiednio ustawienia kopiowania.
- 4. Wprowadź wybraną liczbę kopii.
- 5. Dotknij przycisku przełącznika Kopia próbna.
- 6. Dotknij przycisku Start. Rozpocznie się drukowanie kopii próbnej.
- 7. Sprawdź kopię próbną, a następnie wybierz jedną z poniższych opcji:
	- Jeśli kopia jest niezadowalająca, dotknij pozycji Usuń. Dotknij przycisku Delete (Usuń), aby potwierdzić. Praca jest anulowana, kolejne kopie nie są drukowane.
	- Jeśli kopia jest zadowalająca, dotknij pozycji Drukuj. Pozostałe kopie są drukowane.
- 8. Aby wrócić do ekranu głównego, naciśnij przycisk Ekran główny.

# <span id="page-127-0"></span>**Zapisywanie bieżących ustawień kopiowania**

Aby użyć określonej kombinacji ustawień dla przyszłych prac kopiowania, można je zapisać pod określoną nazwą i odtworzyć później.

Aby zapisać bieżące ustawienia kopiowania:

- 1. Na panelu sterowania drukarki naciśnij przycisk Ekran główny.
- 2. Dotknij przycisku Kopiuj.
- 3. Zmień wybrane ustawienia.
- 4. Dotknij pozycji Zapisz bieżące ustawienia.
- 5. Aby utworzyć nowe zapisane ustawienie, dotknij dowolnej opcji z etykietą <Dostępne>.
- 6. Wprowadź nazwę zapisanego ustawienia przy użyciu dotykowej klawiatury ekranowej, a następnie dotknij przycisku OK.

# **Odtwarzanie zapisanych ustawień kopiowania**

Uprzednio zapisane ustawienia kopiowania można odtworzyć i użyć dla bieżących prac.

Uwaga: Aby zapisać ustawienia kopiowania z nazwą, zapoznaj się z częścią [Zapisywanie](#page-127-0) bieżących ustawień [kopiowania](#page-127-0).

Aby odtworzyć zapisane ustawienia:

- 1. Na panelu sterowania drukarki naciśnij przycisk Ekran główny.
- 2. Dotknij przycisku Kopiuj.
- 3. Dotknij pozycji Odzyskaj zapisane ustawienia.
- 4. Dotknij wymaganego zapisanego ustawienia.

Uwaga: Aby usunąć zapisane ustawienie, zaznacz je, a następnie wybierz opcję Delete Settings (Skasuj Ustawienia). Dotknij przycisku Delete (Usuń), aby potwierdzić.

5. Dotknij przycisku OK. Zapisane ustawienia zostaną załadowane do bieżącej pracy kopiowania.

# Kopia dowodu tożsamości

#### **KOPIOWANIE DOWODU TOŻSAMOŚCI — OMÓWIENIE**

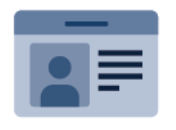

Korzystając z aplikacji kopiowania dowodu tożsamości, możesz skopiować obie strony dowodu tożsamości lub niewielki dokument na jednej stronie papieru. Aby prawidłowo skopiować dowód tożsamości, umieść jego poszczególne strony w lewym górnym rogu szyby dokumentów. Drukarka zapisuje obie strony dokumentu i drukuje je obok siebie na papierze.

Aplikacja Kopiowanie dowodu tożsamości jest ukrywana w widoku podczas początkowej konfiguracji urządzenia. Aby uzyskać szczegółowe informacje na temat konfigurowania i dostosowywania, przejdź do dokumentu *System Administrator Guide* (Podręcznik administratora systemu) na stronie [www.xerox.com/office/VLB415docs](https://www.office.xerox.com/cgi-bin/printer.pl?APP=udpdfs&Page=Color&Model=VersaLink+VLB415&PgName=Man).

Aby uzyskać informacje o wszystkich funkcjach aplikacji kopiowania dowodu tożsamości i dostępnych ustawieniach, zapoznaj się z częścią Funkcje [aplikacji](#page-332-0).

Jeśli w urządzeniu włączono uwierzytelnianie lub zliczanie, w celu uzyskania dostępu do funkcji wprowadź szczegóły logowania. Szczegółowe informacje na temat opcji personalizacji dla zalogowanych użytkowników podano w rozdziale [Personalizacja](#page-76-0).

# **KOPIOWANIE DOWODU TOŻSAMOŚCI**

Aby skopiować dowód tożsamości:

- 1. Unieś automatyczny podajnik dokumentów, a następnie umieść oryginalny dokument w lewym górnym rogu szyby dokumentów.
- 2. Na panelu sterowania drukarki naciśnij przycisk Ekran główny.
- 3. Dotknij pozycji Kopiowanie dowodu tożsamości.
- 4. Aby skasować poprzednie ustawienia Aplikacji, dotknij polecenia Resetuj.
- 5. Dostosuj odpowiednio ustawienia.
- 6. Dotknij pozycji Skanuj przód.
- 7. Po zakończeniu skanowania unieś podajnik dokumentów. Umieść drugą stronę oryginalnego dokumentu w lewym górnym rogu szyby dokumentów.
- 8. Aby zeskanować drugą stronę oryginalnego dokumentu i wydrukować kopie, dotknij pozycji Skanuj.
- 9. Aby wrócić do ekranu głównego, naciśnij przycisk Ekran główny.

# <span id="page-129-0"></span>E-Mail

# **E-MAIL — OMÓWIENIE**

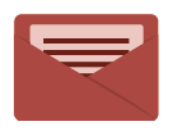

Aplikacja E-mail umożliwia skanowanie obrazów i dołączanie ich do wiadomości email. Można podać nazwę i format pliku załącznika oraz uwzględnić nagłówek tematu i treść wiadomości e-mail.

Uwaga: Przed skorzystaniem z tej funkcji administrator systemu musi ją skonfigurować. Aby uzyskać szczegółowe informacje, przejdź do dokumentu *System Administrator Guide* (Podręcznik administratora systemu) na stronie [www.xerox.com/office/VLB415docs](https://www.office.xerox.com/cgi-bin/printer.pl?APP=udpdfs&Page=Color&Model=VersaLink+VLB415&PgName=Man).

Aby uzyskać informacje o wszystkich funkcjach aplikacji e-mail i dostępnych ustawieniach, zapoznaj się z częścią Funkcje [aplikacji](#page-332-0).

Aby uzyskać szczegółowe informacje na temat konfigurowania i dostosowywania, przejdź do dokumentu *System Administrator Guide* (Podręcznik administratora systemu) na stronie [www.xerox.com/office/VLB415docs](https://www.office.xerox.com/cgi-bin/printer.pl?APP=udpdfs&Page=Color&Model=VersaLink+VLB415&PgName=Man).

Jeśli w urządzeniu włączono uwierzytelnianie lub zliczanie, w celu uzyskania dostępu do funkcji wprowadź szczegóły logowania. Szczegółowe informacje na temat opcji personalizacji dla zalogowanych użytkowników podano w rozdziale [Personalizacja](#page-76-0).

# **WYSYŁANIE ZESKANOWANEGO OBRAZU W WIADOMOŚCI E-MAIL**

Aby wysłać zeskanowany obraz w wiadomości e-mail:

- 1. Włóż oryginały dokumentów.
	- W przypadku pojedynczych stron lub papieru, którego nie można podawać przy użyciu automatycznego dwustronnego podajnika dokumentów, użyj szyby dokumentów. Unieś automatyczny podajnik dokumentów, a następnie umieść oryginał wydrukiem w dół w lewym górnym rogu szyby dokumentów.

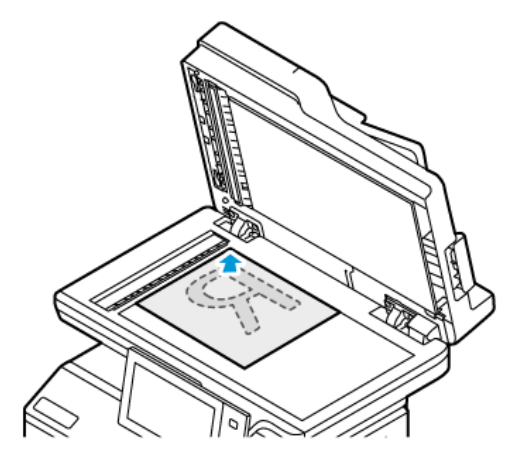

• W przypadku wielu stron, jednej strony lub stron dwustronnych użyj automatycznego dwustronnego podajnika dokumentów. Usuń wszystkie zszywki i spinacze z kartek. Umieść oryginał w automatycznym podajniku dokumentów stroną zadrukowaną do góry, górną krawędzią w stronę podajnika. Ustaw prowadnice papieru tak, aby były dosunięte do oryginałów.

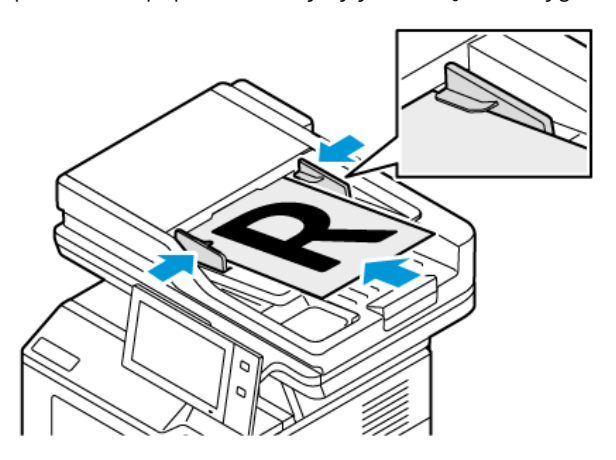

# Uwaga:

- W przypadku wykrycia oryginalnych dokumentów wskaźnik LED potwierdzenia automatycznego podajnika dokumentów zaświeci się.
- Jeśli skonfigurowano funkcję Domyślny ekran po wykryciu oryginałów, po wykryciu oryginalnych dokumentów automatycznie uruchamiana jest aplikacja domyślna.
- Jeśli włączona jest funkcja Rozpocznij automatycznie po wykryciu oryginałów, po wykryciu oryginalnych dokumentów praca jest rozpoczynana automatycznie i wyświetlany jest ekran odliczania. Aby zatrzymać odliczanie i zaprogramować pracę ręcznie, dotknij przycisku Anuluj.
- 2. Na panelu sterowania drukarki naciśnij przycisk Ekran główny.
- 3. Dotknij pozycji E-mail.
- 4. Aby skasować poprzednie ustawienia Aplikacji, dotknij polecenia Resetuj.
- 5. Wprowadź odbiorców.
	- Jeśli pojawi się ekran wprowadzania, w celu wprowadzenia odbiorcy, dotknij opcji lub znaku X.
	- Aby wybrać kontakt lub grupę z książki adresowej, dotknij pozycji Książka adresowa urządzenia. Dotknij pozycji Ulubione lub Kontakty, następnie wybierz odbiorcę. Dotknij przycisku OK.
	- Aby wybrać kontakt lub grupę z sieciowej książki adresowej, dotknij pozycji Sieciowa książka adresowa. Wprowadź nazwę, dotknij pozycji Wyszukaj, a następnie wybierz odbiorcę. Dotknij przycisku OK.
	- Aby ręcznie wprowadzić adres e-mail, dotknij pozycji Wpisywanie ręczne. W polu Wprowadź adres email wprowadź numer faksu, a następnie dotknij pozycji Dodaj.
	- Aby dodać do listy odbiorców własny adres e-mail, naciśnij pozycję Dodaj mniej. W razie potrzeby wprowadź szczegóły logowania.
	- Aby dodać więcej odbiorców, dotknij opcji Dodaj odbiorcę, a następnie powtórz procedurę.

Uwaga: Dostępne opcje dodawania odbiorców zależą od konfiguracji systemu.

- 6. Aby uporządkować odbiorców, dotknij jednej z nazw odbiorców na liście. Z menu wybierz opcję Do:, DW: lub UDW:.
- 7. Dostosuj odpowiednio ustawienia wiadomości e-mail:
	- Aby zmienić temat, dotknij opcji Temat, wprowadź nowy temat, a następnie dotknij przycisku OK.
	- Aby zapisać zeskanowany dokument z określoną nazwą pliku, dotknij nazwy pliku załącznika, wprowadź nową nazwę i dotknij przycisku OK.
	- Aby zapisać zeskanowany dokument w określonym formacie pliku, dotknij formatu pliku załącznika, a następnie wybierz żądany format. Aby utworzyć plik z możliwością przeszukiwania lub dodać ochronę hasłem, w menu formatowania pliku wybierz pozycję Więcej.
	- Aby zmienić wiadomość e-mail, dotknij pozycji Wiadomość, wprowadź nową wiadomość, a następnie dotknij przycisku OK.
	- Aby zeskanować więcej dokumentów na szybie dokumentów lub aby zmienić ustawienia różnych sekcji pracy, dotknij pozycji Tworzenie pracy.
	- W przypadku skanowania oryginalnych dokumentów dwustronnych dotknij pozycji Skanowanie dwustronne, a następnie wybierz opcję.

Szczegółowe informacje na temat dostępnych funkcji można znaleźć w części Funkcje [aplikacji.](#page-332-0)

- 8. Aby rozpocząć skanowanie, dotknij pozycji Wyślij.
- 9. W przypadku włączenia opcji Tworzenie pracy dotknij pozycji Skanuj, a następnie po wyświetleniu monitu wykonaj poniższe kroki.
	- Aby zmienić ustawienie, dotknij pozycji Programuj następny segment.
	- Aby zeskanować inna strone, dotknij pozycij Skanuj następny segment.
	- Aby zakończyć, dotknij pozycji Prześlij.

10. Jeżeli w przypadku zalogowanych użytkowników w funkcji Uczenia adaptacyjnego włączono opcję Personalizacji, może zostać wyświetlona sugestia utworzenia aplikacji 1-Touch dla powtarzających się lub złożonych prac drukowania. Aby utworzyć spersonalizowaną aplikację 1-Touch, dotknij opcję Utwórz aplikację 1-Touch, a następnie skonfiguruj ją zgodnie z wymaganiami. Aby odrzucić sugestię, dotknij Anuluj.

Więcej informacji na temat funkcji Personalizacja oraz tworzenia aplikacji 1-Touch podano w części [Personalizacja](#page-76-0).

11. Aby powrócić do ekranu głównego, naciśnij przycisk Ekran główny.

# **DODAWANIE LUB EDYTOWANIE KONTAKTÓW W KSIĄŻCE ADRESOWEJ URZĄDZENIA ZA POMOCĄ PANELU STEROWANIA**

Książkę adresową można skonfigurować za pomocą oprogramowania Embedded Web Server. Może ona zawierać do 5000 kontaktów, do których można uzyskiwać dostęp podczas wprowadzania odbiorców lub miejsc docelowych za pomocą aplikacji.

Aby dodawać lub edytować kontakty w książce adresowej urządzenia za pomocą panelu sterowania:

Uwaga: Przed użyciem tej funkcji administrator systemu musi włączyć funkcję Utwórz/edytuj kontakt na ekranie dotykowym dla wszystkich użytkowników.

- 1. Włóż oryginały dokumentów.
- 2. Na panelu sterowania drukarki naciśnij przycisk Ekran główny.
- 3. Dotknij pozycji E-mail.
- 4. Aby skasować poprzednie ustawienia Aplikacji, dotknij polecenia Resetuj.
- 5. Dotknij pozycji Wpisywanie ręczne. Aby wprowadzić adres e-mail, użyj dotykowej klawiatury ekranowej.
- 6. Aby dodać odbiorcę do książki adresowej urządzenia, dotknij ikony Książka adresowa.
- 7. Wykonaj jedną z poniższych czynności.
	- Aby utworzyć wpis, dotknij pozycji Utwórz nowy kontakt. Aby dodać szczegóły kontaktu, dotknij pola, a następnie użyj dotykowej klawiatury ekranowej. Dotknij przycisku OK.
	- Aby dodać dane do istniejącego wpisu, dotknij pozycji Dodaj do istniejącego kontaktu. Dotknij kontakt na liście. Aby znaleźć kontakt, dotknij pozycji Wyszukaj.
- 8. Aby oznaczyć odbiorcę jako ulubionego, dotknij ikony qwiazdki.
- 9. Dostosuj odpowiednio ustawienia wiadomości e-mail:
- 10. Aby rozpocząć skanowanie, dotknij pozycji Wyślij.
- 11. Aby powrócić do ekranu głównego, naciśnij przycisk Ekran główny.

# Skanowanie przepływu pracy

# **OMÓWIENIE SKANOWANIA PRZEPŁYWU PRACY**

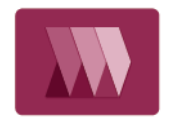

Aplikacja Skanowanie pracy umożliwia zeskanowanie oryginalnego dokumentu, dystrybucję oraz archiwizację pliku zeskanowanego obrazu. Funkcja Skanowanie pracy upraszcza zadanie skanowania dokumentów wielostronicowych i zapisywanie plików z zeskanowanymi obrazami w jednej lub większej liczbie lokalizacji plików.

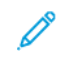

Uwaga: Przed skorzystaniem z tej funkcji administrator systemu musi ją skonfigurować. Aby uzyskać szczegółowe informacje, przejdź do dokumentu *System Administrator Guide* (Podręcznik administratora systemu) na stronie [www.xerox.com/office/VLB415docs](https://www.office.xerox.com/cgi-bin/printer.pl?APP=udpdfs&Page=Color&Model=VersaLink+VLB415&PgName=Man).

Aplikacja Skanowanie pracy pozwala na szybkie i łatwe skanowanie dokumentów z użyciem wstępnie zdefiniowanych ustawień do szeregu miejsc docelowych plików. Istnieje kilka opcji przepływów pracy:

- Przepływy pracy związane z dystrybucją umożliwiają skanowanie dokumentów do co najmniej jednego miejsca docelowego plików. Miejsca docelowe plików obejmują witryny FTP, witryny internetowe i serwery sieciowe. Do przepływów pracy można również dodawać miejsca docelowe faksów.
- Funkcja Skanuj do skrzynki pocztowej umożliwia skanowanie do publicznych lub prywatnych folderów skrzynki pocztowej na drukarce.
- Funkcja Skanuj do strony domowej umożliwia skanowanie dokumentów do osobistego folderu głównego w sieci.
- Funkcja Skanuj do USB umożliwia skanowanie dokumentów do podłączonej pamięci flash USB.

Uwaga:

- Aby skanować oryginalne dokumenty do miejsca docelowego plików z kontaktem w książce adresowej, zapoznaj się z częścią [Skanowanie](#page-145-0) do.
- Aby skanować oryginalne dokumenty do adresu e-mail, zapoznaj się z częścią [E-Mail](#page-129-0).

Aby uzyskać informacje o wszystkich funkcjach aplikacji Skanowanie przepływu pracy i dostępnych ustawieniach, zapoznaj się z częścią Funkcje [aplikacji](#page-332-0).

Aby uzyskać szczegółowe informacje na temat konfigurowania i dostosowywania, przejdź do dokumentu *System Administrator Guide* (Podręcznik administratora systemu) na stronie [www.xerox.com/office/VLB415docs](https://www.office.xerox.com/cgi-bin/printer.pl?APP=udpdfs&Page=Color&Model=VersaLink+VLB415&PgName=Man).

Jeśli w urządzeniu włączono uwierzytelnianie lub zliczanie, w celu uzyskania dostępu do funkcji wprowadź szczegóły logowania. Szczegółowe informacje na temat opcji personalizacji dla zalogowanych użytkowników podano w rozdziale [Personalizacja](#page-76-0).

# **KORZYSTANIE ZE SKANOWANIA PRZEPŁYWU PRACY**

Aby zeskanować oryginalny dokument:

- 1. Włóż oryginały dokumentów.
	- W przypadku pojedynczych stron lub papieru, którego nie można podawać przy użyciu automatycznego dwustronnego podajnika dokumentów, użyj szyby dokumentów. Unieś automatyczny podajnik dokumentów, a następnie umieść oryginał wydrukiem w dół w lewym górnym rogu szyby dokumentów.

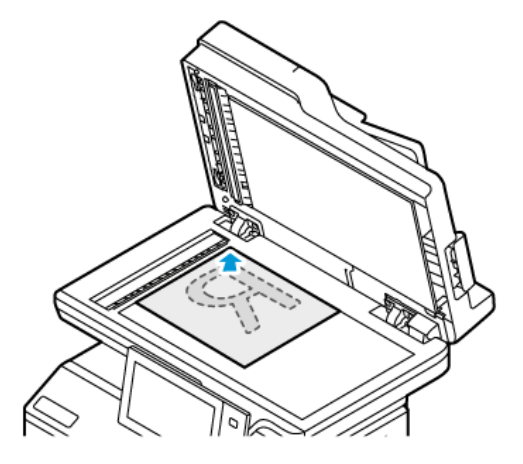

• W przypadku wielu stron, jednej strony lub stron dwustronnych użyj automatycznego dwustronnego podajnika dokumentów. Usuń zszywki i spinacze z kartek. Umieść oryginał w automatycznym podajniku dokumentów stroną zadrukowaną do góry, górną krawędzią w stronę podajnika. Ustaw prowadnice papieru tak, aby były dosunięte do oryginałów.

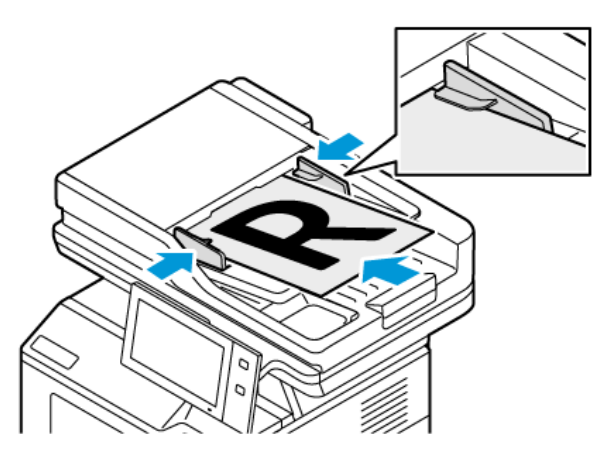

Uwaga: W przypadku wykrycia oryginalnych dokumentów wskaźnik LED potwierdzenia automatycznego podajnika dokumentów zaświeci się.

- 2. Na panelu sterowania drukarki naciśnij przycisk Ekran główny.
- 3. Dotknij opcji Skanowanie przepływu pracy.
- 4. Aby skasować poprzednie ustawienia Aplikacji, dotknij polecenia Resetuj.
- 5. Aby wybrać przepływ pracy, na ekranie Wybierz przepływ pracy dotknij opcji. W razie potrzeby w celu odświeżenia listy przepływów pracy dotknij opcji Aktualizuj.

Uwaga: Jeśli ekran Wybierz przepływ pracy nie pojawi się automatycznie, w celu jego wyświetlenia dotknij pozycji Zmień przepływ pracy.

- 6. W razie potrzeby wprowadź odbiorców, szczegóły miejsca docelowego przepływu pracy lub przejdź do wymaganej lokalizacji zeskanowanych dokumentów.
- 7. Aby dodaj miejsce docelowe pliku, dotknij pozycji Dodaj przeznaczenia pliku. Wybierz z listy miejsce docelowe pliku.

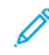

Uwaga: Do przepływu pracy można dodać miejsca docelowe plików ze wstępnie zdefiniowanej listy ustawień repozytoriów plików.

- W celu utworzenia nowego przepływu pracy w oprogramowaniu Embedded Web Server można dodać miejsca docelowe plików ze wstępnie zdefiniowanej listy.
- W aplikacji do skanowania przepływu pracy można dodać dalsze miejsca docelowe plików ze wstępnie zdefiniowanej listy.

Aby uzyskać szczegółowe informacje, przejdź do dokumentu *System Administrator Guide* (Podręcznik administratora systemu) na stronie [www.xerox.com/office/VLB415docs.](https://www.office.xerox.com/cgi-bin/printer.pl?APP=udpdfs&Page=Color&Model=VersaLink+VLB415&PgName=Man)

- 8. Dostosuj odpowiednio ustawienia przepływu pracy skanowania.
	- Aby zapisać zeskanowany dokument z określoną nazwą pliku, dotknij nazwy pliku załącznika, wprowadź nową nazwę i dotknij przycisku OK.
	- Aby zapisać zeskanowany dokument w określonym formacie pliku, dotknij formatu pliku załącznika, a następnie wybierz żądany format.
	- Aby zdefiniować akcję do podjęcia, jeśli nazwa pliku jest już używana, dotknij pozycji Jeżeli plik już istnieje. Dotknij opcji, a następnie dotknij przycisku OK.

Uwaga: Jeśli opcja Dodaj do folderu PDF jest niedostępna, przejdź do oprogramowania Embedded Web Server, a następnie włącz opcję Filing Option (Opcja miejsca docelowego plików). Aby uzyskać szczegółowe informacje, przejdź do dokumentu *System Administrator Guide* (Podręcznik administratora systemu) na stronie [www.xerox.com/office/VLB415docs](https://www.office.xerox.com/cgi-bin/printer.pl?APP=udpdfs&Page=Color&Model=VersaLink+VLB415&PgName=Man).

- Jeśli używasz szyby dokumentów, w celu połączenia stron w ramach pojedynczego pliku do skanowania włącz funkcję Tworzenie pracy. Aby włączyć funkcję, dotknij przycisku przełącznika dla pozycji Tworzenie pracy.
- W przypadku skanowania oryginalnych dokumentów dwustronnych dotknij pozycji Skanowanie dwustronne, a następnie wybierz opcję.

Szczegółowe informacje na temat dostępnych funkcji można znaleźć w części Funkcje [aplikacji.](#page-332-0)

- 9. Aby rozpocząć skanowanie, dotknij pozycji Skanuj.
- 10. W przypadku włączenia opcji Tworzenie pracy po wyświetleniu monitu wykonaj poniższe kroki:
	- Aby zmienić ustawienie, dotknij pozycji Programuj następny segment.
	- Aby zeskanować inną stronę, dotknij pozycji Skanuj następny segment.
	- Aby zakończyć, dotknij pozycji Prześlij.
- 11. Aby powrócić do ekranu głównego, naciśnij przycisk Ekran główny.

Uwaga:

- Do skanowania zdalnego jest wymagane połączenie sieciowe.
- Szczegółowe informacje na temat skanowania zdalnego można znaleźć w pomocy oprogramowania Embedded Web Server.
- Prace drukowania, kopiowania i wysyłania faksu mogą być wykonywane podczas skanowania dokumentów lub pobierania plików z drukarki.

# **Przepływy pracy związane z dystrybucją**

Przepływy dystrybucji to dostosowane przepływy pracy używane w aplikacji Skanowanie pracy. Przepływ pracy zawiera wstępnie zaprogramowane ustawienia pracy skanowania, które określają sposób i lokalizację dystrybucji skanowanych dokumentów. Przepływ pracy może zawierać co najmniej jedno miejsce docelowe plików, a także miejsca docelowe faksu. W każdym przepływie pracy można przechowywać dostosowane ustawienia skanowania.

Za pomocą oprogramowania Embedded Web Server można utworzyć przepływ używające jednego lub większej liczby miejsc docelowych skanowania. Dostępne są poniższe opcje:

- Wstępnie zdefiniowane miejsca docelowe skanowania z listy repozytoriów plików.
- Nowe miejsca docelowe skanowania, takie jak witryna FTP, witryna internetowa lub serwer SMB.
- Miejsca docelowe dla numeru faksu.

Tworzony przepływ pracy pojawia się na liście przepływów pracy na ekranie wybierania przepływu w aplikacji do skanowania pracy.

Podczas wybierania przepływu pracy na panelu sterowania drukarki można zmienić ustawienie skanowania i dodać więcej miejsc docelowych skanowania ze wstępnie zdefiniowanej listy.

# **Wstępnie zdefiniowane sieciowe repozytoria plików**

Repozytorium plików to wstępnie zdefiniowane miejsce docelowe plików, którego można użyć w przepływie pracy. Do dodania repozytorium plików do przepływu pracy można użyć panelu sterowania drukarki.

Administrator systemu konfiguruje dostępne repozytoria plików jako wstępnie zdefiniowane zeskanowane miejsca docelowe plików. Aby funkcja skanowania pracy była dostępna, należy skonfigurować co najmniej jedno repozytorium. Aby uzyskać szczegółowe informacje, przejdź do dokumentu *System Administrator Guide* (Podręcznik administratora systemu) na stronie [www.xerox.com/office/VLB415docs](https://www.office.xerox.com/cgi-bin/printer.pl?APP=udpdfs&Page=Color&Model=VersaLink+VLB415&PgName=Man).

Uwaga: Na ekranie wybierania przepływu pracy DOMYŚLNY przepływ pracy jest skojarzony z domyślnym repozytorium plików.

# **Tworzenie nowego przepływu pracy**

1. Otwórz przeglądarkę internetową, wpisz adres IP drukarki w polu adresu, następnie naciśnij klawisz Enter lub Return.

Uwaga: Szczegóły dotyczące uzyskiwania adresu IP drukarki można znaleźć w części [Znajdowanie](#page-51-0) adresu IP [drukarki.](#page-51-0)

2. Kliknij kartę Skanowanie.

- 3. W obszarze wyświetlania wybierz pozycję Przepływy pracy, a następnie wybierz pozycję Utwórz nowy przepływ pracy.
- 4. Wybierz opcję w obszarze dodawania miejsca docelowego do przepływu pracy:
	- Aby dodać istniejące miejsce docelowe pliku do przepływu pracy, wybierz pozycję Wybierz z listy wstępnie zdefiniowanych.
	- Aby dodać miejsce docelowe pliku do przepływu pracy, wybierz pozycje Wprowadź miejsce docelowe skanowania.
	- Aby dodać miejsce docelowe faksowania do przepływu pracy, wybierz pozycję Wprowadź numer faksu serwera.
- 5. W obszarze Wybierz z listy wstępnie zdefiniowanych wybierz miejsce docelowe z listy miejsc docelowych plików, a następie kliknij pozycję Dodaj.
- 6. W obszarze Wprowadź miejsce docelowe skanowania dodaj następujące szczegóły:
	- a. Kliknij pole Przyjazna nazwa i wprowadź nazwę miejsca docelowego skanowania.
	- b. W obszarze Protokół wybierz opcję, a następnie wprowadź adres miejsca docelowego.
		- W obszarze Adres IP wprowadź adres IP: Numer portu.
		- W obszarze Nazwa hosta wprowadź nazwę hosta. Numer portu.
	- c. Wpisz nazwę folderu docelowego. W przypadku sieci SMB folder docelowy jest folderem udostępnionym.
	- d. W obszarze ścieżki dokumentu wprowadź nazwę podfolderu w folderze docelowym. Wybierz politykę archiwizacji.
	- e. Wprowadź prawidłową nazwę logowania oraz hasło.

Uwaga: Użyj nazwy logowania komputera zawierającego folder docelowy. Nazwa logowania może zawierać nazwę domeny, np. nazwa domeny\nazwa logowania.

- 7. Kliknij przycisk Dodaj.
- 8. Aby dodać inne miejsce docelowe do przepływu pracy:
	- Aby dodać miejsce docelowe pliku, w obszarze Przeznaczenia pliku kliknij pozycje Dodaj.
	- Aby dodać miejsce docelowe faksu, w obszarze Przeznaczenia faksu kliknij pozycję Dodaj.
- 9. Odpowiednio zdefiniuj ustawienia skanowania na potrzeby przepływu pracy.

Przepływ pracy utworzony w oprogramowaniu Embedded Web Server jest dodawany do listy w aplikacji skanowania pracy.

# **Skanowanie do udostępnionego folderu sieciowego**

Protokół SMB umożliwia skanowanie do udostępnionego folderu sieciowego. Folder może znajdować się na serwerze lub komputerze z uruchomionymi usługami SMB.

Aby skanować do udostępnionego folderu sieciowego, należy utworzyć udostępniony folder z prawami dostępu do odczytu i zapisu.

# **Udostępnianie folderu w komputerze z systemem Windows**

- 1. Otwórz program Windows Explorer.
- 2. Kliknij prawym przyciskiem myszy folder, który ma zostać udostępniony i wybierz opcję Właściwości.
- 3. Kliknij kartę Udostępnianie, a następnie kliknij Udostępnianie zaawansowane.
- 4. Wybierz opcję Udostępnij folder.
- 5. Kliknij opcje Permissions (Uprawnienia).
- 6. Wybierz grupę Każdy i upewnij się, że wszystkie uprawnienia zostały włączone.
- 7. Kliknij przycisk OK.

 $\mathscr{O}$ Uwaga: Zapamiętaj nazwę współużytkowania do późniejszego wykorzystania.

- 8. Kliknij ponownie przycisk OK.
- 9. Kliknij przycisk Close (Zamknij).

#### **Udostępnianie folderu w systemie Macintosh OS X w wersji 10.7 lub nowszej**

- 1. W menu Apple zaznacz Preferencje systemowe.
- 2. W oknie preferencji systemowych wybierz kolejno pozycje Udostępnianie i Udostępnianie plików.
- 3. W obszarze Foldery udostępnione kliknij ikonę znaku plus (+). Przejdź do folderu, który chcesz udostępnić w sieci, a następnie kliknij polecenie Dodaj.
- 4. Aby zmienić prawa dostępu do folderu, wybierz go. Grupy zostaną aktywowane.
- 5. Na liście Użytkownicy kliknij pozycję Wszyscy, następnie za pomocą strzałek wybierz pozycję Odczyt i zapis.
- 6. Kliknij pozycję Opcje, a następnie wybierz opcję udostępniania folderów.
	- Aby udostępnić folder, zaznacz opcję Udostępnij pliki i foldery używając SMB.
	- Aby udostepnić folder konkretnym użytkownikom, wybierz pozycje Wł. obok nazwy użytkownika.
- 7. Kliknij przycisk Gotowe.
- 8. Zamknij okno Preferencje systemowe.

Uwaga: Po otwarciu współdzielonego folderu w polu Znajdź folderu oraz jego podfolderów pojawia się baner Folder udostępniony.

#### **Skanowanie do folderu skrzynki pocztowej**

Skanowanie do folderu jest najprostszą metodą skanowania. Ta funkcja pozwala użytkownikom na skanowanie plików do skrzynek pocztowych, które są folderami utworzonymi na drukarce. Podczas skanowania dokumentu jego plik jest przechowywany w folderze na drukarce. Oprogramowania Embedded Web Server można używać do pobierania zapisanego pliku skanowania do zapisania na komputerze.

Ustawienia domyślne pozwalają utworzyć jednostronny, kolorowy dokument w formacie PDF. Ustawienia domyślne można zmienić przy użyciu panelu sterowania urządzenia lub oprogramowania Embedded Web Server na komputerze. Ustawienia wybrane na panelu sterowania zastępują ustawienia w oprogramowaniu Embedded Web Server.

# **Skanowanie do publicznego folderu skrzynki pocztowej**

Drukarka udostępnia publiczny folder skrzynki pocztowej do przechowywania zeskanowanych obrazów. Do wysyłania i pobierania skanowanych obrazów z publicznego folderu skrzynki pocztowej nie jest wymagane hasło. Wszyscy użytkownicy mogą oglądać skanowane dokumenty w tym folderze. Możesz utworzyć prywatny folder skrzynki pocztowej, chroniony hasłem. Szczegółowe informacje można znaleźć w części [Tworzenie](#page-141-0) [prywatnego](#page-141-0) folderu skrzynki pocztowej.

Aby zeskanować obraz do publicznego folderu skrzynki pocztowej:

- 1. Włóż oryginały dokumentów.
- 2. Na panelu sterowania drukarki naciśnij przycisk Ekran główny.
- 3. Dotknij opcji Skanowanie przepływu pracy.
- 4. Aby wybrać przepływ pracy, na ekranie Wybierz przepływ pracy dotknij pozycji Domyślna skrzynka publiczna.

Uwaga: Jeśli ekran Wybierz przepływ pracy nie pojawi się automatycznie, w celu jego wyświetlenia dotknij pozycji Zmień przepływ pracy.

- 5. Aby dodać miejsce docelowe pliku, dotknij pozycji Dodaj przeznaczenia pliku, a następnie wybierz miejsce docelowe pliku z listy.
- 6. Dostosuj odpowiednio ustawienia przepływu pracy skanowania.
	- Aby zapisać zeskanowany dokument z określoną nazwą pliku, dotknij nazwy pliku załącznika, wprowadź nową nazwę i dotknij przycisku OK.
	- Aby zapisać zeskanowany dokument w określonym formacie pliku, dotknij formatu pliku załącznika, a następnie wybierz żądany format.
	- Jeśli używasz szyby dokumentów, w celu połączenia stron w ramach pojedynczego pliku do skanowania włącz funkcję Tworzenie pracy.
	- W przypadku skanowania oryginalnych dokumentów dwustronnych dotknij pozycji Skanowanie dwustronne, a następnie wybierz opcję.

Szczegółowe informacje na temat dostępnych funkcji można znaleźć w części Funkcje [aplikacji.](#page-332-0)

- 7. Aby rozpocząć skanowanie, dotknij pozycji **Skanuj**. Zostanie wyświetlony ekran postępu pracy, a dokument oryginalny zostanie zeskanowany. Zeskanowany obraz zostanie zapisany na drukarce.
- 8. W przypadku włączenia opcji Tworzenie pracy po wyświetleniu monitu wykonaj poniższe kroki.
	- Aby zmienić ustawienie, dotknij pozycji Programuj następny segment.
	- Aby zeskanować inna strone, dotknij pozycij Skanuj następny segment.
	- Aby zakończyć, dotknij pozycji Prześlij.
- 9. Aby przenieść plik na komputer, użyj oprogramowania Embedded Web Server. Szczegółowe informacje można znaleźć w części Pobieranie [zeskanowanych](#page-141-1) plików z folderu skrzynki pocztowej.

#### **Skanowanie do prywatnego folderu skrzynki pocztowej**

Ta funkcja umożliwia skanowanie do prywatnego folderu skrzynki pocztowej. Foldery tego typu mogą wymagać hasła.

Do tworzenia prywatnych folderów skrzynki pocztowej można używać oprogramowania Embedded Web Server. Szczegółowe informacje można znaleźć w części Tworzenie [prywatnego](#page-141-0) folderu skrzynki pocztowej.

Aby zeskanować dokument do prywatnego folderu skrzynki roboczej:

- 1. Włóż oryginały dokumentów.
- 2. Na panelu sterowania drukarki naciśnij przycisk Ekran główny.
- 3. Dotknij opcji Skanowanie przepływu pracy.
- 4. Aby wybrać przepływ pracy, na ekranie Wybierz przepływ pracy wybierz prywatny folder skrzynki pocztowej.

Uwaga: Jeśli ekran Wybierz przepływ pracy nie pojawi się automatycznie, w celu jego wyświetlenia dotknij pozycji Zmień przepływ pracy.

- 5. Na ekranie Hasło skrzynki pocztowej wprowadź hasło, a następnie dotknij przycisku OK.
- 6. Aby dodać miejsce docelowe pliku, dotknij pozycji Dodaj przeznaczenia pliku, a następnie wybierz miejsce docelowe pliku z listy.
- 7. Dostosuj odpowiednio ustawienia przepływu pracy skanowania.
	- Aby zapisać zeskanowany dokument z określoną nazwą pliku, dotknij nazwy pliku załącznika, wprowadź nową nazwę i dotknij przycisku OK.
	- Aby zapisać zeskanowany dokument w określonym formacie pliku, dotknij formatu pliku załącznika, a następnie wybierz żądany format.
	- Jeśli używasz szyby dokumentów, w celu połączenia stron w ramach pojedynczego pliku do skanowania włącz funkcję Tworzenie pracy.
	- W przypadku skanowania oryginalnych dokumentów dwustronnych dotknij pozycji Skanowanie dwustronne, a następnie wybierz opcję.

Szczegółowe informacje na temat dostępnych funkcji można znaleźć w części Funkcje [aplikacji.](#page-332-0)

- 8. Aby rozpocząć skanowanie, dotknij pozycji Skanuj.
- 9. W przypadku włączenia opcji Tworzenie pracy po wyświetleniu monitu wykonaj poniższe kroki:
	- Aby zmienić ustawienie, dotknij pozycji Programuj następny segment.
	- Aby zeskanować inną stronę, dotknij pozycji Skanuj następny segment.
	- Aby zakończyć, dotknij pozycji Prześlij.
- 10. Aby przenieść plik na komputer, użyj oprogramowania Embedded Web Server. Szczegółowe informacje można znaleźć w części Pobieranie [zeskanowanych](#page-141-1) plików z folderu skrzynki pocztowej.

# <span id="page-141-0"></span>**Tworzenie prywatnego folderu skrzynki pocztowej**

Jeśli włączono zasady skanowania pozwalające na dodatkowe foldery, można utworzyć prywatny folder skrzynki pocztowej. Administrator systemu może w dowolnym momencie utworzyć prywatny folder skrzynki pocztowej. Aby uzyskać szczegółowe informacje, przejdź do dokumentu *System Administrator Guide* (Podręcznik administratora systemu) na stronie [www.xerox.com/office/VLB415docs](https://www.office.xerox.com/cgi-bin/printer.pl?APP=udpdfs&Page=Color&Model=VersaLink+VLB415&PgName=Man).

Aby utworzyć prywatny folder skrzynki z hasłem:

1. Otwórz przeglądarkę internetową, wpisz adres IP drukarki w polu adresu, następnie naciśnij klawisz Enter lub Return.

 $\mathscr{O}$ Uwaga: Szczegóły dotyczące uzyskiwania adresu IP drukarki można znaleźć w części [Znajdowanie](#page-51-0) adresu IP [drukarki.](#page-51-0)

- 2. Kliknij kartę Skanowanie.
- 3. W części Display (Ekran) zaznacz Mailboxes (Skrzynki).

Uwaga: Jeśli część Ekran nie jest widoczna, funkcja Skanuj do skrzynki pocztowej nie jest włączona. Aby uzyskać szczegółowe informacje, przejdź do dokumentu *System Administrator Guide* (Podręcznik administratora systemu) na stronie [www.xerox.com/office/VLB415docs.](https://www.office.xerox.com/cgi-bin/printer.pl?APP=udpdfs&Page=Color&Model=VersaLink+VLB415&PgName=Man)

- 4. Na ekranie skanowania do skrzynki kliknij opcję Create Folder (Utwórz folder).
- 5. Kliknij pole Folder Name: (Nazwa folderu:), a następnie wpisz nazwę folderu.
- 6. W polu Folder Password (Hasło folderu) podaj hasło (musi spełniać wymagania odnośnie tworzenia haseł).
- 7. Powtórz hasło w polu potwierdzenia.
- 8. Kliknij przycisk Apply (Zastosuj).

Twój prywatny folder skrzynki pojawi się na liście folderów skrzynki pocztowej w oprogramowaniu Embedded Web Server, a także na ekranie dotykowym drukarki w obszarze wybierania przepływu pracy. Zawartość zostanie zapisana na drukarce.

# <span id="page-141-1"></span>**Pobieranie zeskanowanych plików z folderu skrzynki pocztowej**

Oprogramowanie Embedded Web Server umożliwia pobieranie plików skanowania z folderu skrzynki pocztowej i kopiowanie ich na komputer.

Aby pobrać pliki skanowania:

1. Otwórz przeglądarkę internetową, wpisz adres IP drukarki w polu adresu, następnie naciśnij klawisz Enter lub Return.

Uwaga: Szczegóły dotyczące uzyskiwania adresu IP drukarki można znaleźć w części [Znajdowanie](#page-51-0) adresu IP [drukarki.](#page-51-0)

- 2. Kliknij kartę Skanowanie.
- 3. W części Display (Ekran) zaznacz Mailboxes (Skrzynki).

4. W części Skanowanie do skrzynki kliknij folder zawierający skan.

# Uwaga:

- W przypadku folderu prywatnego chronionego hasłem, kliknij pole Hasło dla folderu, wpisz hasło i kliknij przycisk OK.
- Jeśli plik obrazu nie jest wyświetlany, kliknij opcję Aktualizuj widok.

Plik skanu jest wyświetlany w oknie Zawartość folderu.

- 5. W obszarze Działanie wybierz opcję, a następnie kliknij przycisk Rozpocznij.
	- Download (Pobierz)— zapisuje kopię pliku na komputerze. Po wyświetleniu komunikatu kliknij opcję Save (Zapisz), a następnie wybierz miejsce zapisu pliku. Otwórz plik lub zamknij okno dialogowe.
	- Drukuj ponownie— drukuje plik bez zapisywania kopii pliku na twoim komputerze.
	- Usuń— usuwa plik ze skrzynki pocztowej. Po wyświetleniu komunikatu kliknij przycisk OK, aby usunąć plik lub Cancel (Anuluj), żeby anulować tę operację.

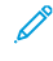

Uwaga: Plik skrzynki można również wydrukować za pomocą aplikacji Drukuj z aplikacji. Szczegółowe informacje można znaleźć w części [Drukuj](#page-165-0) z.

# **Skanowanie do folderu macierzystego użytkownika**

Funkcja skanowania do katalogu domowego umożliwia skanowanie dokumentów do katalogu macierzystego na serwerze zewnętrznym. Każdy uwierzytelniany użytkownik posiada osobny katalog domowy. Ścieżka do katalogu jest ustanawiana przez protokół LDAP.

Funkcja Skanuj do strony domowej jest dostępna jako przepływ pracy ekranu głównego w aplikacji skanowania przepływu pracy.

Aby włączyć przepływ pracy dla ekranu głównego:

- Upewnij się, że uwierzytelnianie w sieci LDAP zostało włączone.
- Upewnij się, że lokalizacje folderów ekranu głównego zostały zdefiniowane dla każdego użytkownika w katalogu LDAP.

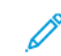

Uwaga: Gdy użytkownik loguje się do drukarki przy użyciu poświadczeń sieciowych, na ekranie wybierania przepływu pracy pojawia się przepływ pracy dla ekranu głównego.

Aby użyć przepływu pracy dla ekranu głównego:

- 1. Włóż oryginały dokumentów.
- 2. Aby zalogować się do drukarki, dotknij pozycji Zaloguj, a następnie zaloguj się przy użyciu poświadczeń sieciowych.
- 3. Na panelu sterowania drukarki naciśnij przycisk Ekran główny.
- 4. Dotknij opcji Skanowanie przepływu pracy.

5. Na ekranie Wybierz przebieg pracy dotknij przepływu Ekran główny.

Uwaga:

- Jeśli ekran Wybierz przepływ pracy nie pojawi się automatycznie, w celu jego wyświetlenia dotknij pozycji Zmień przepływ pracy.
- Jeśli przepływ pracy ekranu głównego nie zostanie wyświetlony, sprawdź, czy podczas logowania użyto wymaganych poświadczeń.
- 6. Aby dodać miejsce docelowe pliku, dotknij pozycji Dodaj przeznaczenia pliku, a następnie wybierz miejsce docelowe pliku z listy.
- 7. Dostosuj odpowiednio ustawienia przepływu pracy skanowania.
	- Aby zapisać zeskanowany dokument z określoną nazwą pliku, dotknij nazwy pliku załącznika, wprowadź nową nazwę i dotknij przycisku OK.
	- Aby zapisać zeskanowany dokument w określonym formacie pliku, dotknij formatu pliku załącznika, a następnie wybierz żądany format.
	- Jeśli używasz szyby dokumentów, w celu połączenia stron w ramach pojedynczego pliku do skanowania włącz funkcję Tworzenie pracy.
	- W przypadku skanowania oryginalnych dokumentów dwustronnych dotknij pozycji Skanowanie dwustronne, a następnie wybierz opcję.

Szczegółowe informacje na temat dostępnych funkcji można znaleźć w części Funkcje [aplikacji.](#page-332-0)

- 8. Aby rozpocząć skanowanie, dotknij pozycji Skanuj.
- 9. W przypadku włączenia opcji Tworzenie pracy po wyświetleniu monitu wykonaj poniższe kroki.
	- Aby zmienić ustawienie, dotknij pozycji Programuj następny segment.
	- Aby zeskanować inną stronę, dotknij pozycji Skanuj następny segment.
	- Aby zakończyć, dotknij pozycji Prześlij.
- 10. Aby powrócić do ekranu głównego, naciśnij przycisk Ekran główny.

# **Skanowanie do pamięci flash**

Umożliwia skanowanie dokumentu i zapisanie zeskanowanego pliku w pamięci Flash USB. Funkcja Skanuj do pamięci USB tworzy skany w formacie pliku .jpg, .pdf, .pdf (a), .xps oraz .tif.

Funkcja Skanuj do pamięci USB jest dostępna jako przepływ pracy USB w aplikacji skanowania przepływu pracy.

Uwaga: Obsługiwane są wyłącznie pamięci flash USB sformatowane zgodnie z potrzebami typowego systemu plików FAT32.

Aby zeskanować dokument do pamięci flash:

- 1. Włóż oryginały dokumentów.
- 2. Na panelu sterowania drukarki naciśnij przycisk Ekran główny.
- 3. Włóż pamięć flash USB do portu pamięci USB.
4. W oknie Wykryto urządzenie USB wybierz pozycję Skanuj do USB.

Uwaga: Jeśli do drukarki włożono już pamięć flash USB, dotknij pozycji Skanowanie pracy. Dotknij kolejno pozycji Zmień przepływ pracy i USB.

- 5. Aby dodać miejsce docelowe pliku, dotknij pozycji Dodaj przeznaczenia pliku, a następnie wybierz miejsce docelowe pliku z listy.
- 6. Dostosuj odpowiednio ustawienia przepływu pracy skanowania.
	- Aby zapisać zeskanowany dokument z określoną nazwą pliku, dotknij nazwy pliku załącznika, wprowadź nową nazwę i dotknij przycisku OK.
	- Aby zapisać zeskanowany dokument w określonym formacie pliku, dotknij formatu pliku załącznika, a następnie wybierz żądany format.
	- Jeśli używasz szyby dokumentów, w celu połączenia stron w ramach pojedynczego pliku do skanowania włącz funkcję Tworzenie pracy.
	- W przypadku skanowania oryginalnych dokumentów dwustronnych dotknij pozycji Skanowanie dwustronne, a następnie wybierz opcję.

Szczegółowe informacje na temat dostepnych funkcji można znaleźć w cześci Funkcje [aplikacji.](#page-332-0)

- 7. Aby rozpocząć skanowanie, dotknij pozycji Skanuj.
- 8. W przypadku włączenia opcji Tworzenie pracy po wyświetleniu monitu wykonaj poniższe kroki.
	- Aby zmienić ustawienie, dotknij pozycji Programuj następny segment.
	- Aby zeskanować inna strone, dotknij pozycij Skanuj następny segment.
	- Aby zakończyć, dotknij pozycji Prześlij.

Przestroga: Nie wyjmuj pamięci flash USB podczas przetwarzania pracy skanowania przez drukarkę. Jeśli pamięć flash zostanie wyjęta przed ukończeniem transferu, plik może być niezdatny do użycia i może dojść do uszkodzenia innych plików zapisanych w pamięci.

9. Aby powrócić do ekranu głównego, naciśnij przycisk Ekran główny.

### **Aplikacje obsługiwane jednym dotknięciem**

Aplikacja 1-Touch umożliwia używanie przepływu pracy bez konieczności korzystania z aplikacji skanowania pracy. Aplikacje 1-Touch są wyświetlane na ekranie głównym i obsługiwane jednym dotknięciem.

Oprogramowania Embedded Web Server można używać do projektowania aplikacji, kojarzenia jej z przepływem pracy i przypisywania praw użytkownika. Aby uzyskać szczegółowe informacje na temat tworzenia aplikacji 1- Touch na potrzeby miejsc docelowych skanowania pracy, przejdź do dokumentu *System Administrator Guide* (Podręcznik administratora systemu) na stronie [www.xerox.com/office/VLB415docs](https://www.office.xerox.com/cgi-bin/printer.pl?APP=udpdfs&Page=Color&Model=VersaLink+VLB415&PgName=Man).

# Skanowanie do

### **SKANUJ DO — OMÓWIENIE**

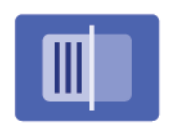

Aplikacja Skanuj do umożliwia skanowanie do wielu miejscu docelowych i odbiorców w ramach jednej operacji skanowania. Miejscem docelowym dla opcji Skanuj do może być adres e-mail, napęd flash USB, lokalizacja sieciowa SMB lub inne zdalne miejsce docelowe. Odbiorcą w aplikacji Skanuj do może być kontakt w książce adresowej urządzenia lub sieciowej książce adresowej, adres e-mail lub zalogowany użytkownik.

Aplikacja Skanuj do obsługuje następujące funkcje skanowania:

- Skanowanie oryginałów dokumentów na adres e-mail. Szczegółowe informacje można znaleźć w części [Skanowanie](#page-145-0) na adres e-mail.
- Skanowanie oryginałów dokumentów do pamięci flash USB. Szczegółowe informacje można znaleźć w części [Skanowanie](#page-147-0) do pamięci flash.
- Skanowanie oryginałów dokumentów do adresu e-mail skojarzonego z zalogowanym użytkownikiem. Szczegółowe informacje można znaleźć w części Skanowanie do [zalogowanego](#page-148-0) użytkownika.
- Skanowanie oryginałów dokumentów do zdalnych miejsc docelowych. Szczegółowe informacje można znaleźć w części [Skanowanie](#page-149-0) do zdalnych miejsc docelowych.

Aby skanować dokumenty do co najmniej jednego miejsca docelowego plików przy użyciu dostosowanych przepływów pracy, zapoznaj się z częścią [Skanowanie](#page-133-0) przepływu pracy.

Aby uzyskać informacje o wszystkich funkcjach aplikacji Skanuj do i dostępnych ustawieniach, zapoznaj się z częścią Funkcje [aplikacji.](#page-332-0)

Aby uzyskać szczegółowe informacje na temat konfigurowania i dostosowywania, przejdź do dokumentu *System Administrator Guide* (Podręcznik administratora systemu) na stronie [www.xerox.com/office/VLB415docs](https://www.office.xerox.com/cgi-bin/printer.pl?APP=udpdfs&Page=Color&Model=VersaLink+VLB415&PgName=Man).

Jeśli w urządzeniu włączono uwierzytelnianie lub zliczanie, w celu uzyskania dostępu do funkcji wprowadź szczegóły logowania. Szczegółowe informacje na temat opcji personalizacji dla zalogowanych użytkowników podano w rozdziale [Personalizacja](#page-76-0).

### <span id="page-145-0"></span>**SKANOWANIE NA ADRES E-MAIL**

Można skanować dokument i zapisać zeskanowany plik do adresu e-mail. Aplikacja Skanuj do tworzy pliki skanów w następujących formatach: jpg, pdf, pdf (a), xps i tif.

Przed skanowaniem na adres e-mail należy skonfigurować dane serwera e-mail. Aby uzyskać szczegółowe informacje, przejdź do dokumentu *System Administrator Guide* (Podręcznik administratora systemu) na stronie [www.xerox.com/office/VLB415docs.](https://www.office.xerox.com/cgi-bin/printer.pl?APP=udpdfs&Page=Color&Model=VersaLink+VLB415&PgName=Man)

Aby wysłać zeskanowany obraz na adres e-mail:

1. Połóż dokument oryginalny na szybie lub włóż go do automatycznego podajnika dokumentów.

Uwaga:

- W przypadku wykrycia oryginalnych dokumentów wskaźnik LED potwierdzenia automatycznego podajnika dokumentów zaświeci się.
- Jeśli skonfigurowano funkcję Domyślny ekran po wykryciu oryginałów, po wykryciu oryginalnych dokumentów automatycznie uruchamiana jest aplikacja domyślna.
- Jeśli włączona jest funkcja Rozpocznij automatycznie po wykryciu oryginałów, po wykryciu oryginalnych dokumentów praca jest rozpoczynana automatycznie i wyświetlany jest ekran odliczania. Aby zatrzymać odliczanie i zaprogramować pracę ręcznie, dotknij przycisku Anuluj.
- 2. Na panelu sterowania dotknij pozycji Ekran główny.
- 3. Dotknij opcji Skanuj do.
- 4. Jeśli okno miejsca docelowego aplikacji Skanuj do nie pojawi się, dotknij pozycji Dodaj miejsce docelowe.
- 5. Dodaj odbiorców.
	- Aby recznie wprowadzić adres e-mail, dotknij pozycji E-mail. Wprowadź adres e-mail, a następnie dotknij pozycji Dodaj.
	- Aby wybrać kontakt lub grupę z książki adresowej urządzenia, dotknij pozycji Książka adresowa urządzenia. Dotknij pozycji Ulubione lub Kontakty, następnie wybierz odbiorcę.
	- Aby wybrać kontakt lub grupę z sieciowej książki adresowej, dotknij pozycji Sieciowa książka adresowa. Na pasku wyszukiwania wpisz nazwę kontaktu lub grupy do dodania, a następnie dotknij pozycji Wyszukaj. Wybierz odbiorcę z listy wyników.

Uwaga: Szczegółowe informacje na temat korzystania z książki adresowej oraz zarządzania elementami ulubionymi i ich tworzenia można znaleźć w dokumencie *System Administrator Guide* (Podręcznik administratora systemu) na stronie [www.xerox.com/office/VLB415docs.](https://www.office.xerox.com/cgi-bin/printer.pl?APP=udpdfs&Page=Color&Model=VersaLink+VLB415&PgName=Man)

- 6. Aby dodać inne miejsce docelowe funkcji Skanuj do, dotknij pozycji Dodaj przeznaczenie i wybierz żądane miejsce docelowe.
- 7. Aby zapisać zeskanowany dokument z określoną nazwą pliku, dotknij nazwy pliku załącznika i wprowadź nową nazwę za pomocą dotykowej klawiatury ekranowej. Dotknij klawisza Enter.
- 8. Aby zapisać zeskanowany dokument w określonym formacie pliku, dotknij formatu pliku załącznika, a następnie wybierz żądany format.

Uwaga: Aby dodać możliwość wyszukiwania do zeskanowanych dokumentów, administrator systemu może włączyć funkcję możliwości przeszukiwania.

- 9. Dostosuj opcje skanowania.
	- Aby zmienić wiersz tematu wiadomości e-mail, dotknij pozycji Temat. Wprowadź nowy wiersz tematu za pomocą dotykowej klawiatury ekranowej, a następnie dotknij klawisza Enter.
	- Aby zmienić treść wiadomości e-mail, dotknij pozycji Wiadomość. Wprowadź nową wiadomość, a następnie dotknij przycisku OK.
	- Aby zeskanować wiele stron na szybie dokumentów lub aby zmienić ustawienia różnych sekcji pracy, dotknij pozycji Tworzenie pracy.
- 10. Aby rozpocząć skanowanie, dotknij pozycji Skanuj.
- 11. W przypadku włączenia opcji Tworzenie pracy po wyświetleniu monitu wykonaj poniższe kroki.
	- Aby zmienić ustawienia kolejnego segmentu dokumentu, dotknij pozycji Programuj segment.
	- Aby zeskanować inną stronę, połóż nowy dokument na szybie dokumentów, a następnie dotknij pozycji Skanuj segment.
	- Aby zakończyć, dotknij pozycji Prześlij.
- 12. Jeżeli w przypadku zalogowanych użytkowników w funkcji Uczenia adaptacyjnego włączono opcję Personalizacji, może zostać wyświetlona sugestia utworzenia aplikacji 1-Touch dla powtarzających się lub złożonych prac drukowania. Aby utworzyć spersonalizowaną aplikację 1-Touch, dotknij opcję Utwórz aplikację 1-Touch, a następnie skonfiguruj ją zgodnie z wymaganiami. Aby odrzucić sugestię, dotknij Anuluj.

Więcej informacji na temat funkcji Personalizacja oraz tworzenia aplikacji 1-Touch podano w części [Personalizacja](#page-76-0).

13. Aby powrócić do ekranu głównego, naciśnij przycisk Ekran główny.

### <span id="page-147-0"></span>**SKANOWANIE DO PAMIĘCI FLASH**

Umożliwia skanowanie dokumentu i zapisanie zeskanowanego pliku w pamięci Flash USB. Aplikacja Skanuj do tworzy pliki skanów w następujących formatach: .jpg, .pdf, .pdf (a), .xps i .tif.

Uwaga: Obsługiwane są wyłącznie pamięci flash USB sformatowane zgodnie z potrzebami typowego systemu plików FAT32.

Aby zeskanować dokument do pamięci flash:

- 1. Połóż dokument oryginalny na szybie lub włóż go do automatycznego podajnika dokumentów.
- 2. Na panelu sterowania drukarki naciśnij przycisk Ekran główny.
- 3. Dotknij opcji Skanuj do.
- 4. Jeśli okno miejsca docelowego aplikacji Skanuj do nie pojawi się, dotknij pozycji Dodaj miejsce docelowe.
- 5. Włóż pamięć flash USB do portu USB na przodzie drukarki, a następnie dotknij pozycji USB.

 $\mathscr{O}$ Uwaga: Jeśli miejsce docelowe funkcji Skanuj do zostanie ustawione na USB przed włożeniem pamięci flash USB, pojawi się monit o jej włożenie.

- 6. Aby dodać inne miejsce docelowe funkcji Skanuj do, dotknij pozycji Dodaj przeznaczenie i wybierz żądane miejsce docelowe.
- 7. Aby zapisać zeskanowany dokument z określoną nazwą pliku, dotknij nazwy pliku załącznika i wprowadź nową nazwę za pomocą dotykowej klawiatury ekranowej. Dotknij klawisza Enter.
- 8. Aby zapisać zeskanowany dokument w określonym formacie pliku, dotknij formatu pliku załącznika, a następnie wybierz żądany format.
- 9. Dostosuj funkcje skanowania.
- 10. Aby zeskanować wiele stron na szybie dokumentów lub aby zmienić ustawienia różnych sekcji pracy, dotknij pozycji Tworzenie pracy.
- 11. Aby rozpocząć skanowanie, naciśnij przycisk Start.
- 12. W przypadku włączenia opcji Tworzenie pracy po wyświetleniu monitu wykonaj poniższe kroki.
	- Aby zmienić ustawienia kolejnego segmentu dokumentu, dotknij pozycji Programuj segment.
	- Aby zeskanować inną stronę, połóż nową stronę na szybie dokumentów, a następnie dotknij pozycji Skanuj segment.
	- Aby zakończyć, dotknij pozycji Prześlij.

Drukarka skanuje obrazy do folderu głównego w pamięci flash USB.

13. Jeśli skanujesz z szyby dokumentów, po wyświetleniu monitu dotknij pozycji Gotowe, aby zakończyć, lub Dodaj stronę, aby zeskanować kolejną stronę.

Uwaga: Jeśli skanujesz dokument z automatycznego podajnika dokumentów, monit nie jest wyświetlany.

Ostrzeżenie: Nie wyjmuj pamięci flash USB podczas przetwarzania i skanowania pracy na urządzeniu. Jeśli pamięć flash zostanie wyjęta przed ukończeniem transferu, plik może być niezdatny do użycia i może dojść do uszkodzenia innych plików zapisanych w pamięci.

14. Aby powrócić do ekranu głównego, naciśnij przycisk Ekran główny.

### <span id="page-148-0"></span>**SKANOWANIE DO ZALOGOWANEGO UŻYTKOWNIKA**

Funkcja Dodaj mnie umożliwia skanowanie dokumentu i wysyłanie zeskanowanego pliku na adres e-mail skojarzony z zalogowanym użytkownikiem.

Uwaga: Tylko użytkownicy uwierzytelniani za pośrednictwem serwera LDAP mogą mieć skojarzony adres e-mail.

Przed rozpoczęciem skanowania do zalogowanego użytkownika upewnij się, że skonfigurowano uwierzytelnianie użytkownika LDAP. Aby uzyskać szczegółowe informacje, przejdź do dokumentu *System Administrator Guide* (Podręcznik administratora systemu) na stronie [www.xerox.com/office/VLB415docs](https://www.office.xerox.com/cgi-bin/printer.pl?APP=udpdfs&Page=Color&Model=VersaLink+VLB415&PgName=Man).

Aplikacja Skanuj do tworzy pliki skanów w następujących formatach: jpg, pdf, pdf (a), xps i tif.

Aby zeskanować obraz i wysłać go na adres e-mail zalogowanego użytkownika:

- 1. Połóż dokument oryginalny na szybie lub włóż go do automatycznego podajnika dokumentów.
- 2. Na panelu sterowania dotknij pozycji Ekran główny.
- 3. Dotknij opcji Skanuj do.
- 4. Jeśli okno miejsca docelowego aplikacji Skanuj do nie pojawi się, dotknij pozycji Dodaj miejsce docelowe.
- 5. Dotknij opcji Dodaj mnie.
- 6. Jeśli nie zalogowano się, zostanie wyświetlony ekran logowania. Wprowadź nazwę użytkownika i hasło sieci LDAP, a następnie dotknij pozycji Gotowe.
- 7. Aby dodać inne miejsce docelowe funkcji Skanuj do, dotknij pozycji Dodaj przeznaczenie i wybierz żądane miejsce docelowe.
- 8. Aby zapisać zeskanowany dokument z określoną nazwą pliku, dotknij nazwy pliku załącznika i wprowadź nową nazwę za pomocą dotykowej klawiatury ekranowej. Dotknij klawisza Enter.
- 9. Aby zapisać zeskanowany dokument w określonym formacie pliku, dotknij formatu pliku załącznika, a następnie wybierz żądany format.

Uwaga: Aby dodać możliwość wyszukiwania do zeskanowanych dokumentów, administrator systemu może włączyć funkcję możliwości przeszukiwania.

- 10. Dostosuj opcje skanowania.
- 11. Aby zeskanować wiele stron na szybie dokumentów lub aby zmienić ustawienia różnych sekcji pracy, dotknij pozycji Tworzenie pracy.
- 12. Aby rozpocząć skanowanie, dotknij pozycji Skanuj.
- 13. W przypadku włączenia opcji Tworzenie pracy po wyświetleniu monitu wykonaj poniższe kroki.
	- Aby zmienić ustawienia kolejnego segmentu dokumentu, dotknij pozycji Programuj segment.
	- Aby zeskanować inną stronę, połóż nowy dokument na szybie dokumentów, a następnie dotknij pozycji Skanuj segment.
	- Aby zakończyć, dotknij pozycji Prześlij.
- 14. Aby powrócić do ekranu głównego, naciśnij przycisk Ekran główny.

### <span id="page-149-0"></span>**SKANOWANIE DO ZDALNYCH MIEJSC DOCELOWYCH**

Można skanować do następujących zdalnych miejsc docelowych:

- Usługi w chmurze: Dropbox, Google Drive i Microsoft OneDrive
- FTP i SFTP
- SMB

Usługa Skanowania do chmury jest opcją dostępną w ramach licencji. Dostęp do usługi wymaga posiadania klucza instalacji funkcji. Aby włączyć tę opcję, na stronie Instalacja funkcji, podaj klucz instalacji funkcji Licencja Skanowania do chmury. Aby zakupić klucz instalacji funkcji Licencja Skanowania do chmury dla swojego urządzenia, skontaktuj się z przedstawicielem firmy Xerox.

Aby uzyskać więcej informacji na temat konfigurowania funkcji Skanuj do zdalnego miejsca docelowego, przejdź do dokumentu *System Administrator Guide* (Podręcznik administratora systemu).

#### **Skanowanie do usług w chmurze**

Przed skanowaniem do miejsca docelowego w chmurze należy skonfigurować dane usługi w chmurze. Aby uzyskać szczegółowe informacje, przejdź do dokumentu *System Administrator Guide* (Podręcznik administratora systemu). Aby zeskanować dokument i wysłać go do serwera w chmurze, należy wykonać następujące czynności:

- 1. Połóż dokument oryginalny na szybie lub włóż go do automatycznego dwustronnego podajnika dokumentów.
- 2. Na panelu sterowania naciśnii przycisk Ekran ałówny.
- 3. Dotknij opcji Skanuj do.
- 4. Dotknij opcji Dropbox, Google Drive lub Microsoft Onedrive.
- 5. Jeśli zostanie wyświetlony monit, wpisz prawidłową nazwę użytkownika i hasło w oknie logowania dostawcy usług w chmurze, a następnie dotknij klawisza Enter.
- 6. Wybierz lokalizację folderu zeskanowanych dokumentów, a następnie dotknij pozycji OK.
- 7. Aby zapisać zeskanowany dokument z określoną nazwą pliku, dotknij nazwy pliku. Wprowadź nową nazwę za pomocą dotykowej klawiatury ekranowej, a następnie dotknij klawisza Enter.
- 8. Aby zapisać zeskanowany dokument w określonym formacie pliku, dotknij formatu pliku, a następnie wybierz żądany format. Dostosuj opcje skanowania.
- 9. Aby rozpocząć skanowanie, dotknij pozycji Skanuj.

Drukarka zeskanuje dokumenty do wybranego folderu.

### **Skanowanie do serwera FTP lub SFTP**

Przed skanowaniem do serwera FTP lub SFTP należy skonfigurować drukarkę, wprowadzając dane serwera. Aby uzyskać szczegółowe informacje, przejdź do dokumentu *System Administrator Guide* (Podręcznik administratora systemu). Aby zeskanować dokument i wysłać go do serwera FTP lub SFTP, należy wykonać następujące czynności:

- 1. Połóż dokument oryginalny na szybie lub włóż go do automatycznego dwustronnego podajnika dokumentów.
- 2. Na panelu sterowania naciśnij przycisk Ekran główny.
- 3. Dotknij opcji Skanuj do.
- 4. Dotknij pozycji FTPlub SFTP, a następnie wprowadź adres serwera.
- 5. Po wyświetleniu monitu wprowadź prawidłową nazwę użytkownika i hasło, a następnie dotknij klawisza Enter.
- 6. Wybierz lokalizację folderu zeskanowanych dokumentów, a następnie dotknij pozycji OK.
- 7. Aby zapisać zeskanowany dokument z określoną nazwą pliku, dotknij nazwy pliku. Wprowadź nową nazwę za pomocą dotykowej klawiatury ekranowej, a następnie dotknij klawisza Enter.
- 8. Aby zapisać zeskanowany dokument w określonym formacie pliku, dotknij formatu pliku, a następnie wybierz żądany format. Dostosuj opcje skanowania.
- 9. Aby rozpocząć skanowanie, dotknij pozycji Skanuj.

Drukarka zeskanuje dokumenty do wybranego folderu.

10. Jeśli skanujesz z szyby dokumentów, po wyświetleniu monitu dotknij pozycji Gotowe, aby zakończyć, lub Dodaj stronę, aby zeskanować kolejną stronę.

Uwaga: Jeśli skanujesz dokument z automatycznego podajnika dokumentów, monit nie jest wyświetlany.

11. Aby powrócić do ekranu głównego, naciśnij przycisk Ekran główny.

### **Skanowanie do folderu współdzielonego na komputerze sieciowym**

Można skanować dokument i zapisać zeskanowany plik w folderze na komputerze działającym w sieci. Aplikacja Skanuj do tworzy pliki skanów w następujących formatach: .jpg, .pdf, .pdf (a), .xps i .tif.

Uwaga: Aby skanować do folderu głównego użytkownika, użyj aplikacji do skanowania pracy. Szczegółowe informacje można znaleźć w części Dodawanie miejsca [docelowego](#page-152-0) skanowania do wpisu w książce [adresowej.](#page-152-0)

### **Informacje początkowe**

Przed rozpoczęciem skanowania do folderu na komputerze działającym w sieci wykonaj następujące czynności:

- Utwórz folder udostępniony na komputerze:
	- W przypadku systemu Windows zapoznaj się z częścią [Udostępnianie](#page-138-0) folderu w komputerze z systemem **[Windows](#page-138-0)**
	- W przypadku komputerów Macintosh zapoznaj się z częścią [Udostępnianie](#page-138-1) folderu w systemie [Macintosh](#page-138-1) OS X w wersji 10.7 lub nowszej.
- Skonfiguruj folder SMB. Aby uzyskać szczegółowe informacje, przejdź do dokumentu *System Administrator Guide* (Podręcznik administratora systemu) na stronie [www.xerox.com/office/VLB415docs](https://www.office.xerox.com/cgi-bin/printer.pl?APP=udpdfs&Page=Color&Model=VersaLink+VLB415&PgName=Man).
- Użyj oprogramowania Embedded Web Server do kojarzenia miejsca docelowego aplikacji Skanuj do z kontaktem z książki adresowej urządzenia. Szczegółowe informacje można znaleźć w części [Dodawanie](#page-152-0) miejsca [docelowego](#page-152-0) skanowania do wpisu w książce adresowej.

Uwaga: Upewnij się, że książka adresowa zawiera co najmniej jeden kontakt z miejscem docelowym funkcii Skanui do.

### **Skanowanie do folderu współdzielonego na komputerze sieciowym**

- 1. Połóż dokument oryginalny na szybie lub włóż go do automatycznego podajnika dokumentów.
- 2. Na panelu sterowania drukarki naciśnij przycisk Ekran główny.
- 3. Dotknij opcji Skanuj do.
- 4. Aby określić miejsce docelowe skanowanego dokumentu, wybierz jedną z poniższych opcji.
	- Aby skanować do folderu SMB na komputerze działającym w sieci, dotknij pozycji Sieć. Przejdź do żądanego folderu lub wprowadź nazwę ścieżki sieciowej, a następnie dotknij przycisku OK.

Uwaga: Aby uzyskać szczegółowe informacje na temat konfigurowania folderów SMB, przejdź do dokumentu *System Administrator Guide* (Podręcznik administratora systemu) na stronie [www.xerox.com/](https://www.office.xerox.com/cgi-bin/printer.pl?APP=udpdfs&Page=Color&Model=VersaLink+VLB415&PgName=Man) [office/VLB415docs](https://www.office.xerox.com/cgi-bin/printer.pl?APP=udpdfs&Page=Color&Model=VersaLink+VLB415&PgName=Man).

• Aby skanować do folderu skojarzonego z kontaktem w książce adresowej, dotknij pozycji Książka adresowa urządzenia. Wybierz żądany kontakt, a następnie dotknij lokalizacji aplikacji Skanuj do.

Uwaga: Szczegółowe informacje dotyczące sposobu kojarzenia folderu w sieci z kontaktem z książki adresowej można znaleźć w części Dodawanie miejsca [docelowego](#page-152-0) skanowania do wpisu w książce [adresowej.](#page-152-0)

- 5. Aby dodać inne miejsce docelowe funkcji Skanuj do, dotknij pozycji Dodaj przeznaczenie i wybierz żądane miejsce docelowe.
- 6. Aby zapisać zeskanowany dokument z określoną nazwą pliku, dotknij nazwy pliku. Wprowadź nową nazwę za pomocą dotykowej klawiatury ekranowej, a następnie dotknij klawisza Enter.
- 7. Aby zapisać zeskanowany dokument w określonym formacie pliku, dotknij formatu pliku, a następnie wybierz żądany format.
- 8. Dostosuj opcje skanowania.
- 9. Aby zeskanować wiele stron na szybie dokumentów lub aby zmienić ustawienia różnych sekcji pracy, dotknij pozycji Tworzenie pracy.
- 10. Aby rozpocząć skanowanie, naciśnij przycisk Start.
- 11. W przypadku włączenia opcji Tworzenie pracy po wyświetleniu monitu wykonaj poniższe kroki.
	- Aby zmienić ustawienia kolejnego segmentu dokumentu, dotknij pozycji Programuj segment.
	- Aby zeskanować inną stronę, połóż nowy dokument na szybie dokumentów, a następnie dotknij pozycji Skanuj segment.
	- Aby zakończyć, dotknij pozycji Prześlij.
- 12. Aby powrócić do ekranu głównego, naciśnij przycisk Ekran główny.

### <span id="page-152-0"></span>**DODAWANIE MIEJSCA DOCELOWEGO SKANOWANIA DO WPISU W KSIĄŻCE ADRESOWEJ**

Kontakty książki adresowej można tworzyć przy użyciu oprogramowania Embedded Web Server. Kontakt to użytkownik ze skojarzonym adresem e-mail, numerem faksu lub miejscem docelowym skanowania. Jeśli kontakt został skonfigurowany tak, aby uwzględniać skanowanie do miejsca docelowego, ten kontakt można wybrać aplikacji Skanuj do. Kontakty można oznaczyć jako ulubione.

Aby utworzyć kontakt książki adresowej i dodać miejsce docelowe skanowania:

1. Na komputerze uruchom przeglądarkę internetową. Na pasku adresu wpisz adres IP drukarki, a następnie naciśnij klawisz Enter lub Return.

Uwaga: Szczegóły dotyczące uzyskiwania adresu IP drukarki można znaleźć w części [Znajdowanie](#page-51-0) adresu IP [drukarki.](#page-51-0)

- 2. Kliknij pozycje Książka adresowa.
- 3. Aby dodać lub edytować kontakt w książce adresowej:
	- Aby dodać kontakt, kliknij pozycje **Dodaj**, a następnie wprowadź informacje o kontakcie.
	- Aby edytować kontakt, wybierz go, a następnie kliknij pozycję Edytuj.

Uwaga: Jeśli niedostępny jest przycisk Dodaj, oznacza to, że pojemność książki adresowej osiągnęła limit. Książka adresowa urządzenia może zawierać do 5000 kontaktów.

4. Aby skojarzyć miejsce docelowe skanowania z tym kontaktem, w obszarze miejsca docelowego skanowania kliknij przycisk Dodaj miejsce docelowe (+). Wprowadź pseudonim, który ma być widoczny w książce adresowej.

- 5. W obszarze Protokół wybierz opcję, a następnie wprowadź adres miejsca docelowego:
	- W przypadku protokołu FTP, SFTP lub SMB:
		- W obszarze Adres IP wprowadź adres IP: Numer portu.
		- W obszarze Nazwa hosta wprowadź nazwę hosta. Numer portu.
	- W przypadku funkcji Netware wprowadź nazwę serwera, wolumin serwera, drzewo NDS i kontekst NDS.
- 6. W przypadku protokołu w polu Udostępnij wprowadź nazwę folderu docelowego. Przykładowo, aby zapisać zeskanowane pliki w folderze współdzielonym pod nazwą skany, wpisz skany.
- 7. W obszarze ścieżki dokumentu wprowadź nazwę podfolderu w folderze docelowym. Przykładowo, jeżeli chcesz zapisać zeskanowane pliki w folderze o nazwie skanykolorowe w folderze skany, wpisz /skanykolorowe.
- 8. Wprowadź prawidłową nazwę logowania oraz hasło.

Uwaga: Użyj nazwy logowania komputera zawierającego folder docelowy. W przypadku bloku SMB nazwą logowania jest nazwa użytkownika komputera.

- 9. Aby potwierdzić poprawność szczegółów miejsca przeznaczenia, kliknij pozycję Test miejsca docelowego.
- 10. Kliknij pozycję Zapisz lub Dodaj inny kontakt po zapisaniu, a następnie kliknij pozycję Zapisz.

Uwaga: Aby oznaczyć kontakt jako ulubiony dla funkcji poczty e-mail, faksowania lub skanowania do miejsca docelowego, w odpowiednim polu kliknij ikonę qwiazdki. W przypadku kliknięcia ikony qwiazdki obok pola Display Name (Nazwa wyświetlana), kontakt stanie się globalnym elementem ulubionym.

### Faksowanie

### **PRZEGLĄD FUNKCJI FAKSOWANIA**

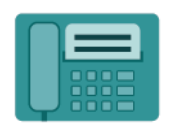

W przypadku wysyłania faksu z panelu sterowania drukarki dokument jest skanowany i przesyłany do faksu za pomocą specjalnej linii telefonicznej. Za pomocą aplikacji faksowania można faksować dokument na numer faksu, do indywidualnego kontaktu lub do grupy kontaktów.

Aplikacja faksowania umożliwia również wykonywanie następujących czynności:

- Opóźnianie wysyłania pracy faksowania do 24 godzin.
- Wysyłanie faksu z komputera.
- Przekazywanie dokumentów faksu na adres e-mail.
- Drukowanie faksu z folderu zabezpieczonego.

Funkcja faksu działa najlepiej w przypadku analogowej linii telefonicznej. Protokoły VOIP (Voice-Over Internet Protocol), takie jak FIOS (Fiber Optic Service) i DSL (Digital Subscriber Line), nie są obsługiwane. Przed użyciem aplikacji faksowania należy skonfigurować ustawienia faksu tak, aby były zgodne z lokalnym połączeniem oraz przepisami. Ustawienia faksu obejmują funkcje opcjonalne, których można użyć w celu skonfigurowania drukarki do faksowania.

Uwaga: Nie wszystkie drukarki obsługują wymienione opcje. Część z tych opcji ma zastosowanie tylko w przypadku konkretnych modeli, konfiguracji, systemów operacyjnych czy typów sterownika druku.

Aby uzyskać informacje o wszystkich funkcjach aplikacji faksu i dostępnych ustawieniach, zapoznaj się z częścią Funkcje [aplikacji](#page-332-0).

Aby uzyskać szczegółowe informacje na temat konfigurowania i dostosowywania, przejdź do dokumentu *System Administrator Guide* (Podręcznik administratora systemu) na stronie [www.xerox.com/office/VLB415docs](https://www.office.xerox.com/cgi-bin/printer.pl?APP=udpdfs&Page=Color&Model=VersaLink+VLB415&PgName=Man).

Jeśli w urządzeniu włączono uwierzytelnianie lub zliczanie, w celu uzyskania dostępu do funkcji wprowadź szczegóły logowania. Szczegółowe informacje na temat opcji personalizacji dla zalogowanych użytkowników podano w rozdziale [Personalizacja](#page-76-0).

### <span id="page-154-0"></span>**WYSYŁANIE FAKSU**

Aby wysłać faks:

- 1. Włóż oryginały dokumentów.
	- W przypadku pojedynczych stron lub papieru, którego nie można podawać przy użyciu automatycznego dwustronnego podajnika dokumentów, użyj szyby dokumentów. Unieś automatyczny podajnik dokumentów, a następnie umieść oryginał wydrukiem w dół w lewym górnym rogu szyby dokumentów.

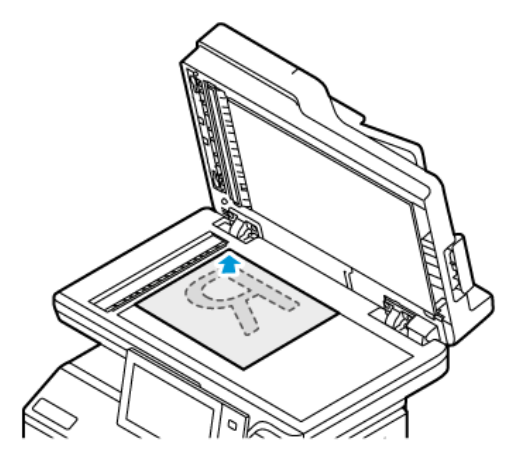

• W przypadku wielu stron, jednej strony lub stron dwustronnych użyj automatycznego dwustronnego podajnika dokumentów. Usuń zszywki i spinacze z kartek. Umieść oryginał w automatycznym podajniku dokumentów stroną zadrukowaną do góry, górną krawędzią w stronę podajnika. Ustaw prowadnice papieru tak, aby były dosunięte do oryginałów.

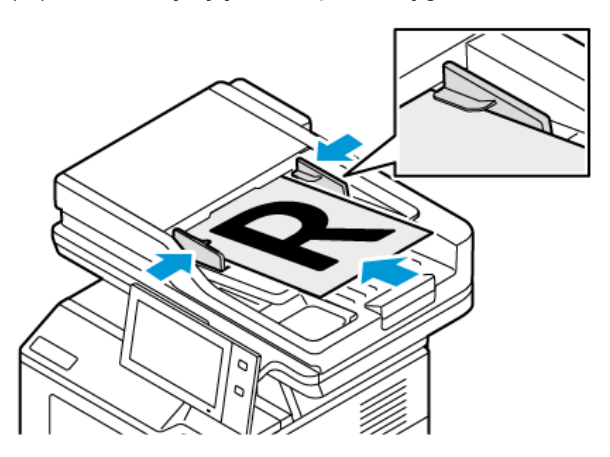

### Uwaga:

- W przypadku wykrycia oryginalnych dokumentów wskaźnik LED potwierdzenia automatycznego podajnika dokumentów zaświeci się.
- Jeśli skonfigurowano funkcję Domyślny ekran po wykryciu oryginałów, po wykryciu oryginalnych dokumentów automatycznie uruchamiana jest aplikacja domyślna.
- Jeśli włączona jest funkcja Rozpocznij automatycznie po wykryciu oryginałów, po wykryciu oryginalnych dokumentów praca jest rozpoczynana automatycznie i wyświetlany jest ekran odliczania. Aby zatrzymać odliczanie i zaprogramować pracę ręcznie, dotknij przycisku Anuluj.
- 2. Na panelu sterowania drukarki naciśnij przycisk Ekran główny.
- 3. Dotknij przycisku Faks.
- 4. Aby skasować poprzednie ustawienia Aplikacji, dotknij polecenia Resetuj.
- 5. Wprowadź odbiorców:
	- Jeśli pojawi się ekran wprowadzania, w celu wprowadzenia odbiorcy, dotknij opcji lub znaku X.
	- Aby wybrać kontakt lub grupę z książki adresowej urządzenia, dotknij pozycji Książka adresowa urządzenia. Dotknij pozycji Ulubione lub Kontakty, następnie wybierz odbiorcę.
	- Aby ręcznie wprowadzić numer faksu, dotknij pozycji Wpisywanie ręczne. W polu Wprowadź adres faksu wprowadź numer faksu, a następnie dotknij pozycji Dodaj.
	- Aby dodać więcej odbiorców, dotknij opcji Dodaj odbiorcę, a następnie powtórz procedurę.

Uwaga: Aby w razie potrzeby wstawić pauzę, dotknij pozycji **Pauza wybierania numeru**. Aby wprowadzić dłuższe pauzy, kilkukrotnie dotknij pozycji Pauza wybierania.

- 6. Dostosuj odpowiednio ustawienia faksowania.
	- Aby zeskanować więcej dokumentów na szybie dokumentów lub aby zmienić ustawienia różnych sekcji pracy, dotknij pozycji Tworzenie pracy.
	- W przypadku skanowania oryginalnych dokumentów dwustronnych dotknij pozycji Skanowanie dwustronne, a następnie wybierz opcję.

Szczegółowe informacje na temat dostępnych funkcji można znaleźć w części Funkcje [aplikacji.](#page-332-0)

- 7. Dotknij pozycji Wyślij.
- 8. W przypadku włączenia opcji Tworzenie pracy dotknij pozycji Skanuj, a następnie po wyświetleniu monitu wykonaj poniższe kroki:
	- Aby zmienić ustawienie, dotknij pozycji Programuj następny segment.
	- Aby zeskanować inną stronę, dotknij pozycji Skanuj następny segment.
	- Aby zakończyć, dotknij pozycji Prześlij.
- 9. Aby powrócić do ekranu głównego, naciśnij przycisk Ekran główny.

### **CZYNNOŚCI FAKSOWANIA**

### **Wysyłanie faksu z opóźnieniem**

Funkcja ta pozwala drukarce zaplanować godzinę wysłania faksu. Można opóźnić wysyłkę pracy faksu do 24 godzin.

 $\mathscr{O}$ Uwaga: Przed użyciem tej funkcji upewnij się, że w drukarce ustawiono bieżącą godzinę. Aby uzyskać szczegółowe informacje, przejdź do dokumentu *System Administrator Guide* (Podręcznik administratora systemu) na stronie [www.xerox.com/office/VLB415docs](https://www.office.xerox.com/cgi-bin/printer.pl?APP=udpdfs&Page=Color&Model=VersaLink+VLB415&PgName=Man).

Aby podać czas wysłania faksu:

- 1. Włóż oryginały dokumentów.
- 2. Na panelu sterowania drukarki naciśnij przycisk Ekran główny, następnie dotknij opcji Faks.
- 3. Dodaj odbiorców faksu, a następnie odpowiednio dostosuj ustawienia faksu. Szczegółowe informacje można znaleźć w części [Wysyłanie](#page-154-0) faksu.
- 4. Dotknij pozycji Opóźnione wysyłanie.
- 5. Dotknij pozycji Opóźnione wysyłanie, a następnie ustaw czas wysłania faksu.
	- Aby ustawić godzinę, dotknij pola Godzina, a następnie użyj klawiatury numerycznej lub dotknij strzałek.
	- Aby ustawić minuty, dotknij pola Minuta, a następnie użyj klawiatury numerycznej lub dotknij strzałek.
	- Jeśli drukarka wyświetla czas w formacie 12 godzinnym, dotknij opcji AM lub PM.
- 6. Dotknij przycisku OK.
- 7. Dotknij pozycji Wyślij. Faks zostanie zeskanowany i zapisany, a następnie wysłany o określonej porze.

### **Dodawanie strony tytułowej**

Opcja strony tytułowej umożliwia dodawanie strony z wprowadzeniem na początek faksowanego dokumentu. Do strony tytułowej można dodać krótki komentarz, a także szczegóły dotyczące pola Do i Od.

Aby dodać stronę tytułową:

- 1. Włóż oryginały dokumentów.
- 2. Na panelu sterowania drukarki naciśnij przycisk Ekran główny, następnie dotknij opcji Faks.
- 3. Dodaj odbiorców faksu, a następnie odpowiednio dostosuj ustawienia faksu. Szczegółowe informacje można znaleźć w części [Wysyłanie](#page-154-0) faksu.
- 4. Dotknij kolejno pozycji Strona tytułowa > Wł.
- 5. Aby wprowadzić nazwę odbiorcy, dotknij pola Do, a następnie użyj dotykowej klawiatury ekranowej. Dotknij przycisku OK.
- 6. Aby wprowadzić nazwę nadawcy, dotknij pola Od, a następnie użyj dotykowej klawiatury ekranowej. Dotknij przycisku OK.
- 7. Aby dodać komentarz, wykonaj jedną z poniższych czynności.
	- Dotknij istniejącego komentarza.
	- Dotknij komentarza z oznaczeniem <Dostepny>, a następnie dotknij ikony Edvtuj. Aby wpisać tekst, użyj dotykowej klawiatury ekranowej. Dotknij przycisku OK.

Uwaga:

- Aby usunąć istniejący komentarz, dotknij go, a następnie dotknij symbolu X. Aby potwierdzić działanie, dotknij opcji Usuń.
- Aby edytować istniejący komentarz, dotknij go, a następnie dotknij ikony Edytuj. Aby zmienić komentarz, użyj dotykowej klawiatury ekranowej. Dotknij przycisku OK.
- 8. Dotknij przycisku OK.

### **Drukowanie zabezpieczonego faksów**

Po włączeniu opcji zabezpieczonego odbioru faksów wszystkie faksy odbierane przez urządzenie są wstrzymywane na liście prac do momentu wprowadzenia kodu dostępu. Po wprowadzeniu kodu dostępu faksy są zwalniane i drukowane.

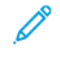

Uwaga: Przed odebraniem faksu zabezpieczonego upewnij się, że włączono funkcję Odbiór faksu zabezpieczonego. Aby uzyskać szczegółowe informacje, przejdź do dokumentu *System Administrator Guide* (Podręcznik administratora systemu) na stronie [www.xerox.com/office/VLB415docs.](https://www.office.xerox.com/cgi-bin/printer.pl?APP=udpdfs&Page=Color&Model=VersaLink+VLB415&PgName=Man)

Aby wydrukować faks zabezpieczony:

- 1. Na panelu sterowania drukarki naciśnij przycisk Ekran główny.
- 2. Dotknij pozycji Jobs, a następnie na liście dotknij wymaganej pracy faksu zabezpieczonego.
- 3. Dotknij pozycji Drukuj, a następnie wprowadź hasło.
- 4. Dotknij pozycji Zwolnij wszystkie prace faksowania.

Zostaną wydrukowane wszystkie faksy zabezpieczone.

5. Aby powrócić do ekranu głównego, naciśnij przycisk Ekran główny.

### **Usuwanie faksu zabezpieczonego**

Aby usunąć faks zabezpieczony:

- 1. Na panelu sterowania drukarki naciśnij przycisk Ekran główny.
- 2. Dotknij pozycji Jobs, a następnie na liście dotknij wymaganej pracy faksu zabezpieczonego.
- 3. Dotknij pozycji Usuń, a następnie wprowadź hasło.
- 4. Dotknij przycisku OK.
- 5. Aby powrócić do ekranu głównego, naciśnij przycisk Ekran główny.

### **Dodawanie lub edytowanie kontaktów w książce adresowej urządzenia za pomocą panelu sterowania**

Książkę adresową można skonfigurować za pomocą oprogramowania Embedded Web Server. Może ona zawierać do 5000 kontaktów, do których można uzyskiwać dostęp podczas wprowadzania odbiorców lub miejsc docelowych za pomocą aplikacji.

Aby dodawać lub edytować kontakty w książce adresowej urządzenia za pomocą panelu sterowania:

Uwaga: Przed użyciem tej funkcji administrator systemu musi włączyć funkcję Utwórz/edytuj kontakt na ekranie dotykowym dla wszystkich użytkowników.

- 1. Włóż oryginały dokumentów.
- 2. Na panelu sterowania drukarki naciśnij przycisk Ekran główny.
- 3. Dotknij przycisku Faks.
- 4. Aby skasować poprzednie ustawienia Aplikacji, dotknij polecenia Resetuj.
- 5. Dotknij pozycji Wpisywanie ręczne. Aby wpisać numer faksu, użyj dotykowej klawiatury ekranowej.
- 6. Aby dodać odbiorcę do książki adresowej urządzenia, dotknij ikony Książka adresowa.
- 7. Wykonaj jedną z poniższych czynności.
	- Aby utworzyć wpis, dotknij pozycji Utwórz nowy kontakt. Dotknij każdego pola, a następnie wprowadź szczegóły kontaktu za pomocą dotykowej klawiatury ekranowej. Dotknij przycisku OK.
	- Aby dodać dane do istniejącego wpisu, dotknij pozycji Dodaj do istniejącego kontaktu. Dotknij kontaktu na liście lub użyj opcji Wyszukaj, aby znaleźć kontakt.
- 8. Aby oznaczyć odbiorcę jako ulubionego, dotknij ikony gwiazdki.
- 9. Dostosuj odpowiednio ustawienia faksowania.
- 10. Aby rozpocząć skanowanie, dotknij pozycji Wyślij.
- 11. Aby powrócić do ekranu głównego, naciśnij przycisk Ekran główny.

### **Wysyłanie faksu z komputera**

Można wysyłać faks do drukarki z programu znajdującego się na komputerze.

### **Wysyłanie faksu z aplikacji systemu Windows**

Za pomocą sterownika druku można wysyłać faksy z wielu aplikacji systemu Windows.

Można użyć okna Faks, by wprowadzić odbiorców, utworzyć stronę tytułową z uwagami i ustawić opcje. Można wysłać arkusz z potwierdzeniem, a także ustawić prędkość wysyłania, rozdzielczość, czas wysyłania oraz opcje wybierania numeru.

Aby wysłać faks z aplikacji systemu Windows:

- 1. Po otwarciu w aplikacji dokumentu lub obrazu otwórz okno dialogowe drukowania. W większości aplikacji należy kliknąć pozycję Plik > Drukuj lub nacisnąć klawisze CTRL+P.
- 2. Wybierz wymaganą drukarkę. Aby otworzyć okno dialogowe sterownika druku, kliknij opcje Właściwości drukarki.
- 3. Na karcie Opcje drukowania z listy Typ pracy wybierz pozycję Faksowanie.
- 4. W oknie faksowania kliknij kartę Odbiorcy.
- 5. Aby ręcznie dodać odbiorców:
	- a. Kliknij ikonę Dodaj odbiorcę.
	- b. Wpisz nazwę i numer faksu odbiorcy, a następnie dodaj inne potrzebne informacje.
	- c. Kliknij przycisk OK.
	- d. Aby dodać więcej odbiorców, powtórz procedurę.
- 6. Aby dodać istniejące kontakty z książki telefonicznej:
	- a. Kliknij ikonę Dodaj z książki telefonicznej.
	- b. Wybierz wymaganą książkę telefoniczną z listy.
	- c. Wybierz nazwy z listy lub wyszukaj kontakt przy użyciu paska wyszukiwania.
	- d. Aby dodać wybrane kontakty do listy odbiorców faksu, kliknij strzałkę w dół.
- e. Kliknij przycisk OK.
- f. Aby dodać więcej odbiorców, powtórz procedurę.
- 7. Aby dołączyć stronę tytułową, kliknij kartę Strona tytułowa. Z listy Opcje strony tytułowej wybierz pozycję Drukuj stronę tytułową. Wprowadź ustawienia, a następnie kliknij przycisk OK.
- 8. Na karcie Opcje wybierz wymagane opcje, a następnie kliknij przycisk OK.
- 9. Aby zapisać ustawienia i wrócić na stronę głównego okna dialogowego drukowania, kliknij przycisk OK.
- 10. Kliknij opcję Print (Drukuj). W oknie potwierdzenia faksu kliknij przycisk OK.

### **Wysyłanie faksu z aplikacji komputera Macintosh®**

Za pomocą sterownika faksu można wysyłać faksy z wielu aplikacji komputera Macintosh®. Aby zainstalować sterownik faksu, zapoznaj się z częścią Instalowanie [oprogramowania](#page-69-0) sterownika druku.

Aby wysłać faks z aplikacji komputera Macintosh®:

- 1. Po otwarciu w aplikacji wymaganego dokumentu lub obrazu otwórz okno dialogowe drukowania. W większości aplikacji należy kliknąć kolejno pozycje Plik > Drukuj lub nacisnąć klawisze CMD+P.
- 2. Wybierz wymaganą drukarkę.
- 3. W oknie drukowania na liście opcji drukowania kliknij pozycję Funkcje Xerox.
- 4. W oknie Papier/Wyjście kliknij pozycję Typ pracy, a następnie kliknij pozycję Faks.
- 5. Aby dodać odbiorcę, w oknie faksowania kliknij kartę Odbiorcy, a następnie kliknij ikonę Dodaj odbiorcę. Wpisz nazwę i numer faksu odbiorcy, dodaj inne wymagane informacje, a następnie kliknij przycisk OK. Aby dodać więcej odbiorców, powtórz procedurę.
- 6. Aby dołączyć stronę tytułową, kliknij kartę Strona tytułowa. Z listy Strona tytułowa wybierz pozycję Wydrukuj stronę tytułową, a następnie wprowadź wymagane szczegóły.
- 7. Aby opóźnić czas wysyłania faksu, kliknij kartę Opcje, kliknij menu Czas wysłania, a następnie kliknij pozycję Wyślij o. Aby wprowadzić czas wysłania, kliknij pole wprowadzania czas, a następnie wprowadź wymaganą godzinę.
- 8. Aby wybrać dodatkowe opcje faksowania, w oknie Opcje wybierz wymagane ustawienia faksu.
- 9. Aby zapisać ustawienia i wrócić do głównego okna dialogowego drukowania, kliknij przycisk OK.
- 10. Aby wysłać faks, kliknij pozycje Drukuj.

### Faks serwera

### **OMÓWIENIE FAKSU SERWERA**

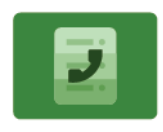

Funkcja Faks serwera umożliwia wysłanie faksu przez sieć do serwera faksów. Następnie serwer wysyła faks linią telefoniczną. Aby można było wysłać faks serwera, skonfiguruj repozytorium faksów lub lokalizację plików. Serwer faksu pobiera dokumenty z lokalizacji plików i przesyła je za pomocą połączenia telefonicznego.

Aby uzyskać informacje o wszystkich funkcjach aplikacji serwera faksów i dostępnych ustawieniach, zapoznaj się z częścią Funkcje [aplikacji](#page-332-0).

Aby uzyskać szczegółowe informacje na temat konfigurowania i dostosowywania, przejdź do dokumentu *System Administrator Guide* (Podręcznik administratora systemu) na stronie [www.xerox.com/office/VLB415docs](https://www.office.xerox.com/cgi-bin/printer.pl?APP=udpdfs&Page=Color&Model=VersaLink+VLB415&PgName=Man).

Jeśli w urządzeniu włączono uwierzytelnianie lub zliczanie, w celu uzyskania dostępu do funkcji wprowadź szczegóły logowania. Szczegółowe informacje na temat opcji personalizacji dla zalogowanych użytkowników podano w rozdziale [Personalizacja](#page-76-0).

### <span id="page-161-0"></span>**WYSYŁANIE FAKSU SERWERA**

Jeśli serwer faksu jest podłączony do sieci, dokument można wysłać z drukarki do faksu bez konieczności posiadania dedykowanej linii telefonicznej.

Podczas korzystania z serwera faksów dokument jest skanowany i wysyłany do miejsca sieciowego w postaci repozytorium faksów. Serwer wysyła faks linią telefoniczną do urządzenia do faksowania.

Zanim zaczniesz korzystać z faksu serwera, administrator systemu musi włączyć aplikację faksu serwera i skonfigurować repozytorium faksów lub lokalizację plików.

Aby wysłać faks serwera:

- 1. Włóż oryginały dokumentów.
	- W przypadku pojedynczych stron lub papieru, którego nie można podawać przy użyciu automatycznego dwustronnego podajnika dokumentów, użyj szyby dokumentów. Unieś automatyczny podajnik dokumentów, a następnie umieść oryginał wydrukiem w dół w lewym górnym rogu szyby dokumentów.

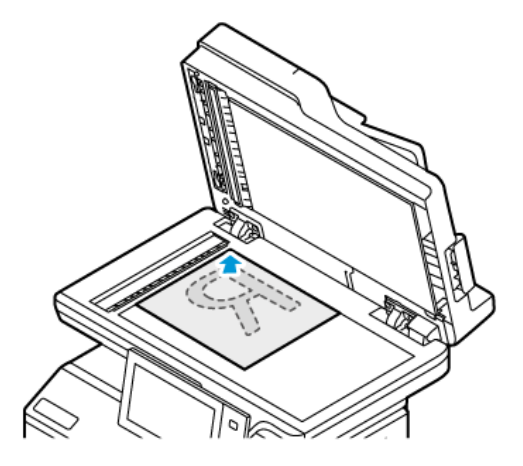

• W przypadku wielu stron, jednej strony lub stron dwustronnych użyj automatycznego dwustronnego podajnika dokumentów. Usuń zszywki i spinacze z kartek. Umieść oryginał w automatycznym podajniku dokumentów stroną zadrukowaną do góry, górną krawędzią w stronę podajnika. Ustaw prowadnice papieru tak, aby były dosunięte do oryginałów.

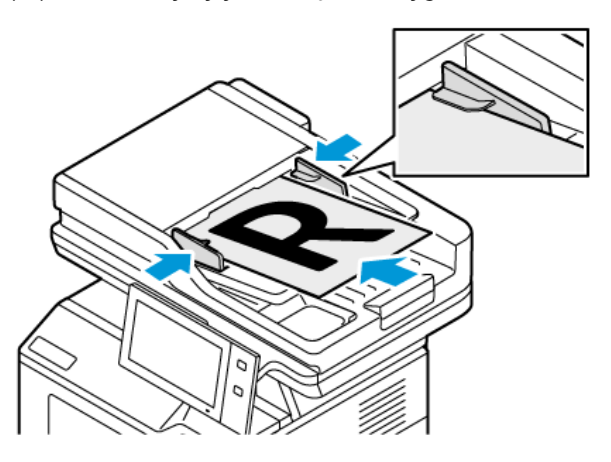

 $\mathscr{O}$ Uwaga: W przypadku wykrycia oryginalnych dokumentów wskaźnik LED potwierdzenia automatycznego podajnika dokumentów zaświeci się.

- 2. Na panelu sterowania urządzenia naciśnij przycisk Ekran główny.
- 3. Dotknij pozycji Faks serwera.
- 4. Aby skasować poprzednie ustawienia Aplikacji, dotknij polecenia Resetuj.
- 5. Wprowadź odbiorców.
	- Jeśli pojawi się ekran wprowadzania, dotknij opcji lub znaku X.
	- Aby wybrać kontakt lub grupę z książki adresowej urządzenia, dotknij opcji Książka adresowa urządzenia, a następnie wybierz odbiorcę.
	- Aby recznie wprowadzić numer faksu, dotknij pozycji Wpisywanie reczne. W polu Wprowadź adres faksu wprowadź numer faksu, a następnie dotknij pozycji Dodaj.
	- Aby dodać więcej odbiorców, dotknij opcji Dodaj odbiorcę, a następnie powtórz procedurę.

Uwaga: Aby w razie potrzeby wstawić pauzę, dotknij pozycji Pauza wybierania numeru. Aby wprowadzić dłuższe pauzy, kilkukrotnie dotknij pozycji Pauza wybierania.

- 6. Dostosuj odpowiednio ustawienia faksu serwera.
	- Aby zeskanować więcej dokumentów na szybie dokumentów lub aby zmienić ustawienia różnych sekcji pracy, dotknij pozycji Tworzenie pracy.
	- W przypadku skanowania oryginalnych dokumentów dwustronnych dotknij pozycji Skanowanie dwustronne, a następnie wybierz opcję.

Szczegółowe informacje na temat dostępnych funkcji można znaleźć w części Funkcje [aplikacji.](#page-332-0)

- 7. Dotknij pozycji Wyślij.
- 8. W przypadku włączenia opcji Tworzenie pracy dotknij pozycji Skanuj, a następnie po wyświetleniu monitu wykonaj poniższe kroki:
	- Aby zmienić ustawienie, dotknij pozycji Programuj następny segment.
	- Aby zeskanować inną stronę, dotknij pozycji Skanuj następny segment.
	- Aby zakończyć, dotknij pozycji Prześlij.
- 9. Aby powrócić do ekranu głównego, naciśnij przycisk Ekran główny.

### **WYSYŁANIE FAKSU SERWERA Z OPÓŹNIENIEM**

Funkcja ta pozwala drukarce zaplanować godzinę wysłania faksu. Opóźnienie może wynosić od 15 minut do 24 godzin.

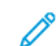

Uwaga: Przed użyciem tej funkcji ustaw bieżącą godzinę w drukarce.

Aby określić czas wysłania faksu serwera:

- 1. Włóż oryginały dokumentów.
- 2. Na panelu sterowania drukarki naciśnij przycisk Ekran główny.
- 3. Dotknij pozycji Faks serwera.
- 4. Dodaj odbiorców faksu serwera, a następnie odpowiednio dostosuj ustawienia faksu serwera. Szczegółowe informacje można znaleźć w części [Wysyłanie](#page-161-0) faksu serwera.
- 5. Dotknij pozycji Opóźnione wysyłanie.
- 6. Dotknij pozycji Opóźnione wysyłanie, a następnie ustaw czas wysłania faksu serwera:
	- Aby ustawić godzinę, dotknij pola Godz., a następnie użyj klawiatury numerycznej lub dotknij strzałek.
	- Aby ustawić minuty, dotknij pola Min., a następnie użyj klawiatury numerycznej lub dotknij strzałek.
	- Jeśli drukarka wyświetla czas w formacie 12 godzinnym, dotknij opcji AM lub PM.
- 7. Dotknij przycisku OK.
- 8. Dotknij pozycji Wyślij. Faks zostanie zeskanowany i zapisany do wysłania o określonej godzinie.
- 9. Aby powrócić do ekranu głównego, naciśnij przycisk Ekran główny.

# Drukuj z

### **OMÓWIENIE FUNKCJI DRUKUJ Z**

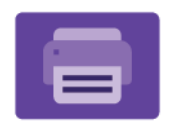

Aplikacja Drukuj z umożliwia drukowanie prac z różnych źródeł. Można drukować prace drukowania przechowywane w formacie gotowym do drukowania na nośniku USB. Można drukować prace zapisane i przechowywane w skrzynce pocztowej.

Aby utworzyć plik gotowy do drukowania, podczas drukowania dokumentów z programów, takich jak Microsoft Word, wybierz opcję Drukuj do pliku. Informacje na temat opcji tworzenia plików gotowych do druku można znaleźć w wybranej aplikacji do publikowania.

Aby uzyskać szczegółowe informacje na temat konfigurowania i dostosowywania, przejdź do dokumentu *System Administrator Guide* (Podręcznik administratora systemu) na stronie [www.xerox.com/office/VLB415docs](https://www.office.xerox.com/cgi-bin/printer.pl?APP=udpdfs&Page=Color&Model=VersaLink+VLB415&PgName=Man).

Jeśli w urządzeniu włączono uwierzytelnianie lub zliczanie, w celu uzyskania dostępu do funkcji wprowadź szczegóły logowania.

### **DRUKOWANIE Z PAMIĘCI FLASH USB**

Możesz wydrukować jeden lub wiele plików zapisanych w pamięci flash USB. Gniazdo USB znajduje się z przodu drukarki.

Uwaga: Obsługiwane są wyłącznie pamięci flash USB sformatowane zgodnie z potrzebami typowego systemu plików FAT32.

Aby wydrukować dokument z pamięci Flash:

1. Włóż pamięć flash USB do portu USB drukarki.

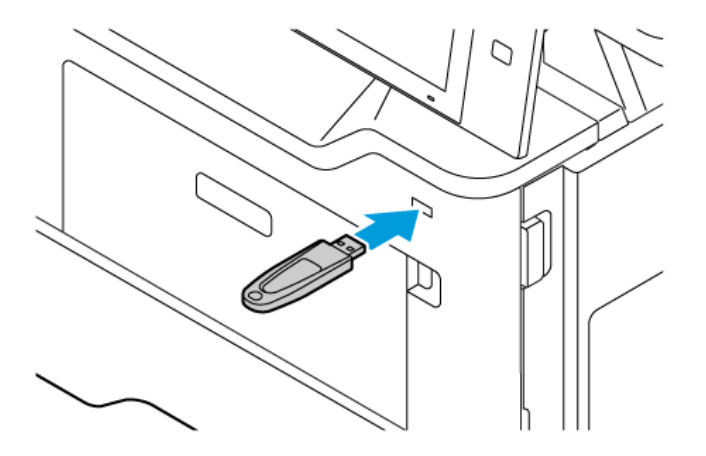

2. Na ekranie wykrywania urządzenia USB dotknij pozycji Drukuj z USB.

Ostrzeżenie: Aby uniknąć utraty danych lub awarii drukarki, nie wolno dotykać pamięci flash ani drukarki w pokazanym obszarze w trakcie drukowania, odczytywania lub zapisywania z urządzenia pamięci.

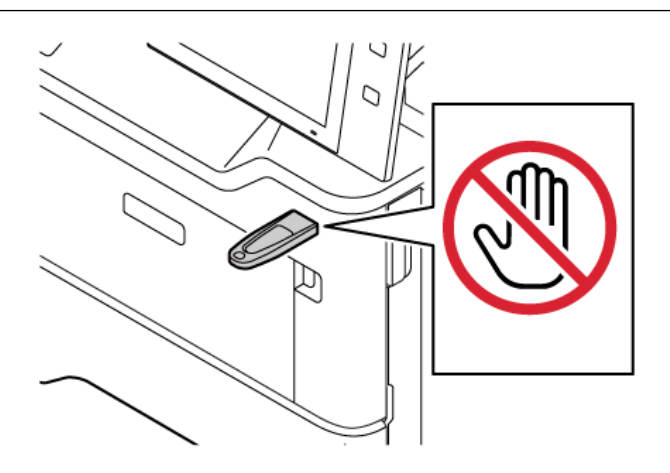

- Uwaga: Jeśli funkcja Drukuj z USB nie jest widoczna, włącz ją lub skontaktuj się z administratorem systemu. Aby uzyskać szczegółowe informacje, przejdź do dokumentu *System Administrator Guide* (Podręcznik administratora systemu) na stronie [www.xerox.com/office/VLB415docs.](https://www.office.xerox.com/cgi-bin/printer.pl?APP=udpdfs&Page=Color&Model=VersaLink+VLB415&PgName=Man)
- 3. Aby wybrać plik do wydrukowania, przejdź do pliku i dotknij pola wyboru. Jeśli trzeba wydrukować wiele plików, przejdź po kolei każdego pliku i zaznacz pole wyboru dla poszczególnych plików.
- 4. Dotknij przycisku OK.

Zostanie wyświetlona lista plików wybranych do wydrukowania.

- 5. Aby usunąć pliki z listy drukowania:
	- Aby usunąć pojedynczy plik, dotknij go, a następnie wybierz pozycję Usuń. Aby potwierdzić usunięcie, dotknij pozycji Usuń.
	- Aby usunąć wszystkie pliki, dotknij pliku, a następnie wybierz pozycję Usuń wszystko. Aby potwierdzić usunięcie, dotknij pozycji Usuń wszystko.
- 6. Dostosuj odpowiednio ustawienia funkcji.
- 7. Dotknij pozycji Drukuj.
- 8. Po ukończeniu wyjmij pamięć flash USB z gniazda.
- 9. Aby powrócić do ekranu głównego, naciśnij przycisk Ekran główny.

### **DRUKOWANIE Z FOLDERU ZAPISANE ZADANIA**

Aby wydrukować zapisaną pracę:

- 1. Na panelu sterowania naciśnij przycisk Usługi, następnie dotknij pozycji Drukuj z.
- 2. Dotknij pozycji Zapisane prace, a następnie wybierz nazwę folderu zawierającego zapisaną pracę.
- 3. Dotknij nazwy zapisanej pracy, którą chcesz wydrukować.
- 4. Wybierz opcje dostarczania papieru, ilości, drukowania dwustronnego i wykańczania.
- 5. Dotknij pozycji Drukuj.
	- Uwaga: Aby wydrukować prywatną zapisaną pracę, na ekranie Wymagane hasło wprowadź kod dostępu, a następnie dotknij przycisku OK.
- 6. Aby wydrukować inną zapisaną pracę, dotknij nazwy bieżącej pracy, a następnie dotknij pozycji Usuń. Dotknij kolejno pozycji Dodaj dokument i Zapisane prace, a następnie przejdź do wymaganej pracy.
- 7. Aby powrócić do ekranu głównego, naciśnij przycisk Ekran główny.

### **DRUKOWANIE ZE SKRZYNKI POCZTOWEJ**

Funkcja drukowania ze skrzynki pocztowej umożliwia drukowanie pliku zapisanego w folderze na drukarce.

Aby wydrukować ze skrzynki pocztowej:

- 1. Na panelu sterowania naciśnij przycisk Usługi, następnie dotknij pozycji Drukuj z.
- 2. Wybierz pozycję Skrzynka pocztowa, a następnie wybierz nazwę folderu zawierającego dokument.

Uwaga: Jeśli skrzynki pocztowe nie są widoczne, włącz funkcję lub skontaktuj się z administratorem systemu. Aby uzyskać szczegółowe informacje, przejdź do dokumentu *System Administrator Guide* (Podręcznik administratora systemu) na stronie [www.xerox.com/office/VLB415docs.](https://www.office.xerox.com/cgi-bin/printer.pl?APP=udpdfs&Page=Color&Model=VersaLink+VLB415&PgName=Man)

- 3. Dotknij nazwy dokumentu, który chcesz wydrukować.
- 4. Wybierz opcje dostarczania papieru, ilości, drukowania dwustronnego i wykańczania.
- 5. Dotknij pozycji Drukuj.
- 6. Aby wybrać inną pracę w skrzynce pocztowej, dotknij nazwy bieżącego zadania, a następnie dotknij pozycji Usuń. Dotknij kolejno pozycji Dodaj dokument i Skrzynki pocztowe, a następnie przejdź do wymaganej pracy.
- 7. Aby powrócić do ekranu głównego, naciśnij przycisk Ekran główny.

### @PrintByXerox

### **@PRINTBYXEROX — OMÓWIENIE**

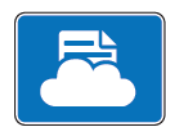

Aplikacji Xerox® @PrintByXerox można używać do drukowania załączników do wiadomości e-mail i dokumentów wysyłanych do drukarki z urządzeń mobilnych.

Gdy urządzenie firmy Xerox jest połączone z Internetem, aplikacja @PrintByXerox współdziała z oprogramowaniem Xerox® Workplace Cloud, aby obsługiwać proste drukowanie oparte na poczcie e-mail.

Uwaga: Aplikacji @PrintByXerox można używać bezpłatnie. Do obsługi bardziej zaawansowanych przepływów pracy należy używać oprogramowania Xerox® Workplace Cloud. Oprogramowanie Xerox® Workplace Cloud wymaga powiązanej licencji. Szczegółowe informacje można znaleźć w dokumencie *Xerox® @PrintByXerox App Quick Start Guide* (Skrócona instrukcja obsługi @PrintByXerox App) dostępnym pod adresem [www.xerox.com/XeroxAppGallery](http://www.xerox.com/XeroxAppGallery).

Aby uzyskać szczegółowe informacje na temat konfigurowania i dostosowywania, przejdź do dokumentu *System Administrator Guide* (Podręcznik administratora systemu) na stronie [www.xerox.com/office/VLB415docs](https://www.office.xerox.com/cgi-bin/printer.pl?APP=udpdfs&Page=Color&Model=VersaLink+VLB415&PgName=Man).

Jeśli w urządzeniu włączono uwierzytelnianie lub zliczanie, w celu uzyskania dostępu do funkcji wprowadź szczegóły logowania.

### **DRUKOWANIE PRZY UŻYCIU APLIKACJI @PRINTBYXEROX**

1. Wyślij wiadomość e-mail z załącznikiem zawierającym obsługiwany typ pliku na adres [Print@printbyxerox.](mailto:Print@printbyxerox.com) [com.](mailto:Print@printbyxerox.com)

Nowi użytkownicy otrzymają odpowiedź e-mail z identyfikatorem i hasłem użytkownika.

- 2. Na panelu sterowania urządzenia Xerox naciśnij przycisk Ekran główny.
- 3. Dotknij pozycji @PrintByXerox.
- 4. Wprowadź adres e-mail, a następnie dotknij pozycji OK.
- 5. Na ekranie wprowadzania hasła wprowadź hasło przy użyciu dotykowej klawiatury ekranowej, a następnie dotknij przycisku OK.
- 6. Wybierz dokumenty, które chcesz wydrukować.
- 7. Aby zmodyfikować ustawienia druku, dotknij pozycji Ustawienia drukowania, a następnie dotknij przycisku OK.
- 8. Aby zwolnić prace drukowania, dotknij pozycji Drukuj.
	- Zostanie wyświetlony komunikat Przesyłanie prac do drukowania i stan konwersji.
	- Po rozpoczęciu drukowania dokumentów pojawi się zielony znacznik wyboru.

# Xerox® Connect for XMPie

### **OMÓWIENIE APLIKACJI XEROX ® CONNECT FOR XMPIE**

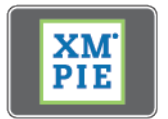

Aplikacja Xerox® Connect for XMPie zapewnia natychmiastowy dostęp do co najmniej 50 szablonów. Jednym dotknięciem można tworzyć spersonalizowane treści z poziomu drukarki.

Skorzystaj z aplikacji Xerox® Connect for XMPie, aby uzyskać bezpłatny dostęp do szablonów z możliwością ich personalizacji w celu natychmiastowego wydruku.

Aby skonfigurować aplikację Connect for XMPie z poziomu drukarki, skontaktuj się z administratorem systemu lub przejdź do dokumentu *System Administrator Guide* (Podręcznik administratora systemu) na stronie [www.](https://www.office.xerox.com/cgi-bin/printer.pl?APP=udpdfs&Page=Color&Model=VersaLink+VLB415&PgName=Man) [xerox.com/office/VLB415docs.](https://www.office.xerox.com/cgi-bin/printer.pl?APP=udpdfs&Page=Color&Model=VersaLink+VLB415&PgName=Man)

Aby skorzystać z aplikacji Connect for XMPie z poziomu ekranu głównego, dotknij pozycji Connect for XMPie. Na ekranie głównym wyświetlane są Polecane produkty oraz Kategorie produktów. Możesz przeglądać kategorie dla produktów, które chcesz utworzyć. Postępuj zgodnie z instrukcjami wyświetlanymi na ekranie, aby utworzyć pracę drukowania z niestandardowymi polami. W razie potrzeby można wyświetlić podgląd i wydrukować. Aby uzyskać więcej informacji na temat XMPie, odwiedź stronę [www.support.xerox.com](https://www.support.xerox.com/) i w polu Wyszukaj wpisz XMPie.

Jeśli w urządzeniu włączono uwierzytelnianie lub zliczanie, w celu uzyskania dostępu do funkcji wprowadź szczegóły logowania. Szczegółowe informacje na temat opcji personalizacji dla zalogowanych użytkowników podano w rozdziale [Personalizacja](#page-76-0).

# <span id="page-170-0"></span>Drukowanie

Ten rozdział zawiera:

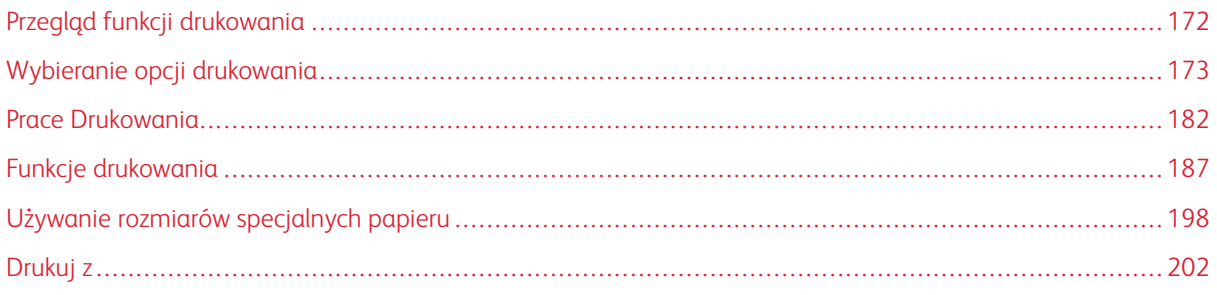

# <span id="page-171-0"></span>Przegląd funkcji drukowania

Przed drukowaniem upewnij się, że zarówno komputer, jak i drukarka są zasilane, włączone i podłączone do aktywnej sieci. Upewnij się, że na twoim komputerze zostało zainstalowane odpowiednie oprogramowanie dla sterownika drukowania. Szczegółowe informacje można znaleźć w części Instalowanie [oprogramowania](#page-69-0) [sterownika](#page-69-0) druku.

- 1. Wybierz odpowiednią tacę papieru.
- 2. Włóż do niej papier. Na panelu sterowania drukarki wybierz rozmiar, kolor i typ papieru.
- 3. Przejdź do ustawień drukowania, dostępnych w ramach programu. W przypadku większości aplikacji należy nacisnąć kombinację klawiszy CTRL+P w systemie Windows lub CMD+P na komputerze Macintosh.
- 4. Wybierz swoją drukarkę.
- 5. Aby uzyskać dostęp do ustawień sterownika w systemie Windows, wybierz pozycję Właściwości drukarki, Opcje drukowania lub Preferencje. Na komputerze Macintosh wybierz pozycję Funkcje Xerox. Nazwa opcji może się różnić w zależności od aplikacji.
- 6. W razie potrzeby zmień ustawienia sterownika drukarki, a następnie kliknij OK.
- 7. Aby wysłać pracę do drukarki, kliknij polecenie Drukuj.
- 8. Jeśli wybrano specjalny typ pracy, na przykład Zabezpieczone drukowanie lub Wydruk próbny, praca jest wstrzymywana na drukarce i wymaga wykonania dalszych akcji w celu wydrukowania. Aby zarządzać pracami na drukarce, użyj aplikacji Prace.

Dalsze informacje na temat zarządzania pracami drukowania można znaleźć w części [Zarządzanie](#page-109-0) pracami.

### <span id="page-172-0"></span>Wybieranie opcji drukowania

Opcje drukowania (nazywane również opcjami oprogramowania sterownika druku) można określić w oknie Preferencje drukowania systemu Windows oraz w obszarze Funkcje Xerox® na komputerze Macintosh. Opcje drukowania obejmują ustawienia druku dwustronnego, układu strony i jakości druku. Opcje drukowania ustawione w obszarze Preferencje drukowania okna Urządzenia i drukarki stają się ustawieniami domyślnymi. Opcje drukowania ustawione w aplikacji programowej mają charakter tymczasowy. Po zamknięciu programu wartości ustawień nie są zapisywane.

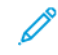

Uwaga: W systemie Windows 10 i nowszych opcje drukowania można ustawić w oknie Preferencje drukowania w obszarze ustawień Drukarki i skanery.

### **POMOC STEROWNIKA DRUKARKI**

Informacje pomocy dotyczącej sterowników druku firmy Xerox® są zazwyczaj dostępne w oknie preferencji drukowania. Aby wyświetlić pomoc, kliknij przycisk Pomoc (?) w lewym dolnym rogu okna Preferencje drukowania.

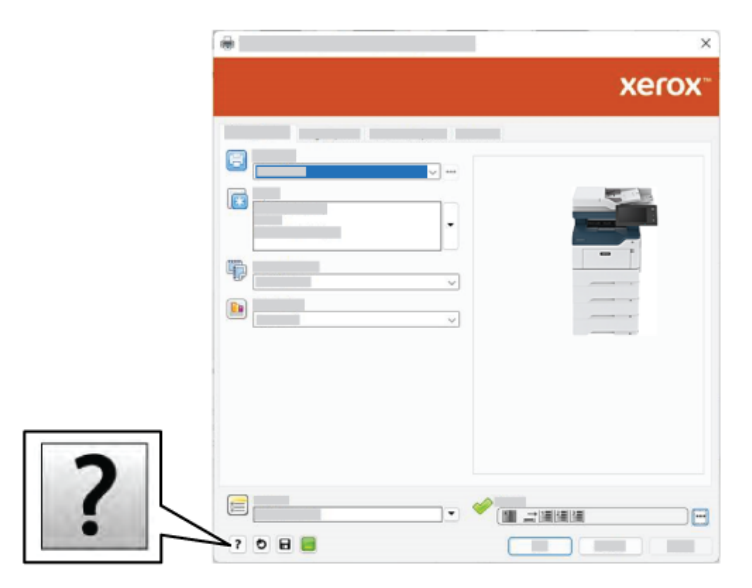

Informacje na temat preferencji drukowania zostaną wyświetlone w oknie Pomoc. W tym oknie możesz wybrać temat lub skorzystać z pola wyszukiwania. W polu wyszukiwania wpisz wymagany temat lub nazwę funkcji.

### **OPCJE DRUKOWANIA W SYSTEMIE WINDOWS**

### **Ustawianie domyślnych opcji druku w systemie Windows**

W przypadku drukowania z dowolnego oprogramowania drukarka wykorzystuje ustawienia pracy drukowania określone w oknie Preferencje drukowania. Można wybierać najczęściej używane opcje drukowania i zapisywać je do ponownego użycia, aby nie zmieniać ich podczas każdego drukowania.

Na przykład, jeśli zazwyczaj drukujesz po obu stronach papieru w większości prac, ustaw w preferencjach drukowania druk dwustronny.

- 1. Na komputerze przejdź do listy drukarek:
	- W systemie Windows Server 2012 lub nowszym kliknij przycisk Start > Ustawienia > Drukarki.
	- W systemie Windows 10 kliknij kolejno pozycje Start > Ustawienia > Urządzenia > Drukarki i skanery.
	- W systemie Windows 11 i wersjach późniejszych kliknij kolejno pozycje Start > Ustawienia > Bluetooth i urządzenia > Drukarki i skanery.

Uwaga: Jeżeli korzystasz z niestandardowej aplikacji menu Start, aplikacja może zmienić ścieżkę nawigacji do listy drukarek.

- 2. Dla drukarki wybierz pozycję Preferencje drukowania:
	- W systemie Windows Server 2012 lub nowszym kliknij prawym przyciskiem myszy ikonę drukarki, a następnie kliknij pozycję Preferencje drukowania.
	- W systemie Windows 10 kliknij ikonę drukarki, a następnie kliknij pozycje Zarządzaj > Preferencje drukowania.
	- W systemie Windows 11 kliknij ikonę drukarki, a następnie kliknij pozycję Preferencje drukowania.
- 3. W oknie Preferencje drukowania kliknij kartę, a następnie wybierz opcje. Aby zapisać ustawienia, kliknij przycisk OK.

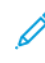

Uwaga: Aby uzyskać więcej informacji o opcjach sterownika druku w systemie Windows, kliknij przycisk Pomoc (?) w oknie Preferencie drukowania.

### **Wybieranie opcji druku dla pojedynczej pracy w systemie Windows**

Aby użyć specjalnych opcji druku dla określonego zadania, można zmienić preferencje drukowania przed wysłaniem pracy do drukarki.

- 1. Po otwarciu dokumentu w danym programie przejdź do ustawień drukowania. Dla większości aplikacji w systemie Windows trzeba wybrać menu Plik > Drukuj lub nacisnąć klawisze CTRL+P.
- 2. Aby otworzyć okno Właściwości drukowania, wybierz drukarkę, a następnie kliknij przycisk Właściwości drukarki, Opcje drukowania lub Preferencje. Nazwa przycisku może się różnić w zależności od aplikacji.
- 3. Kliknij kartę w oknie Preferencje drukowania, a następnie określ parametry.
- 4. Aby zapisać wybór i zamknąć okno Preferencje drukowania, kliknij przycisk OK.
- 5. Aby wysłać pracę do drukarki, kliknij polecenie Drukuj.

# **Wybieranie ustawień domyślnych drukowania w systemie Windows dla udostępnionej drukarki sieciowej**

- 1. Na komputerze przejdź do listy drukarek:
	- W systemie Windows Server 2012 lub nowszym kliknii przycisk Start > Ustawienia > Drukarki.
	- W systemie Windows 10 kliknij kolejno pozycje Start > Ustawienia > Urządzenia > Drukarki i skanery.
	- W systemie Windows 11 i wersjach późniejszych kliknij kolejno pozycje Start > Ustawienia > Bluetooth i urządzenia > Drukarki i skanery.
	- Uwaga: Jeśli na pulpicie nie ma ikony Panel sterowania, kliknij pulpit prawym przyciskiem myszy, a następnie wybierz pozycję Personalizuj. Wybierz kolejno pozycje Ekran główny panelu sterowania > Urządzenia i drukarki.
- 2. Dla drukarki wybierz pozycję Właściwości drukowania:
	- W systemie Windows Server 2012 lub nowszym kliknij prawym przyciskiem myszy ikonę drukarki, a następnie kliknij pozycję Właściwości drukowania.
	- W systemie Windows 10 kliknij ikonę drukarki, a następnie kliknij pozycję Zarządzaj > Właściwości drukarki.
	- W systemie Windows 11 kliknij ikonę drukarki, a następnie kliknij pozycję Preferencje drukowania.
- 3. W oknie dialogowym Właściwości drukarki kliknij kartę Zaawansowane.
- 4. Na karcie Zaawansowane kliknij pozycję Ustawienia domyślne drukowania.
- 5. Na kartach sterownika druku wybierz odpowiednie opcje, a następnie kliknij pozycję Zastosuj.
- 6. Aby zapisać ustawienia, kliknij przycisk OK.

### **Zapisywanie zestawu najczęściej używanych opcji drukowania w systemie Windows**

Możesz zdefiniować i zapisać zestaw opcji, aby zastosować go do przyszłych prac drukowania. Po zapisaniu zestawu opcji drukowania będą one dostępne na liście Zapisane ustawienia lub Zadane ustawienia albo w obszarze 1–Touch, jeśli jest dostępny.

Aby zapisać zestaw opcji drukowania:

- 1. Przy otwartym dokumencie przejdź do menu Plik > Drukuj.
- 2. Aby otworzyć okno Preferencje drukowania, wybierz drukarkę, a następnie kliknij pozycję Właściwości lub Preferencje.
- 3. W oknie Preferencje drukowania kliknij karty, a następnie wybierz wymagane ustawienia.
- 4. W oknie Właściwości drukowania kliknij pozycje Zapisane ustawienia lub Zadane ustawienia, a potem kliknij pozycję Zapisz jako.
- 5. Wpisz nazwę zapisanego lub zadanego ustawienia, a następnie wybierz opcje zadanych ustawień, jeśli są dostepne:
	- Wybierz ikonę dla zadanego ustawienia.
	- Aby włączyć zadane ustawienie jako 1–Touch, wybierz pozycję Zadanie ustawienie 1–Touch.
	- Aby udostepnić zadane ustawienie we wszystkich sterownikach druku, wybierz pozycję Pokaż to zadane ustawienie we wszystkich sterownikach.
- 6. Kliknij przycisk OK.
- 7. Aby drukować przy użyciu tych ustawień:
	- Na liście Zapisane ustawienia lub Zadane ustawienia wybierz nazwę zadanego ustawienia.
	- W obszarze zadanego ustawienia 1–Touch kliknij pozycję 1–Touch, a następnie kliknij zadane ustawienie 1–Touch.

### **OPCJE DRUKOWANIA DLA KOMPUTERÓW MACINTOSH**

### **Wybór opcji drukowania dla komputerów Macintosh**

Aby skorzystać z konkretnych opcji druku, należy zmienić ustawienia sterownika przed wysłaniem pracy do drukarki.

- 1. Przy otwartym dokumencie przejdź do menu Plik > Drukuj.
- 2. Wybierz swoją drukarkę.
- 3. W oknie drukowania na liście opcji drukowania kliknij pozycję Funkcje Xerox.
	- Uwaga: Aby wyświetlić wszystkie opcje drukowania, kliknij pozycję Pokaż szczegóły.
- 4. Ustaw wszystkie inne wymagane opcje drukowania na listach.
- 5. Aby wysłać pracę do drukarki, kliknij polecenie Drukuj.

#### **Zapisywanie zestawu najczęściej używanych opcji drukowania w komputerach Macintosh**

Możesz zdefiniować i zapisać zestaw opcji, aby zastosować go do przyszłych prac drukowania.

Aby zapisać zestaw opcji drukowania:

- 1. Przy otwartym dokumencie przejdź do menu Plik > Drukuj.
- 2. Wybierz swoją drukarkę z listy Drukarki.
- 3. Wybierz żądane opcje drukowania z list w oknie dialogowym Drukowanie.

 $\mathscr{O}$ Uwaga: Aby wyświetlić wszystkie opcje drukowania, kliknij pozycję Pokaż szczegóły.

- 4. Kliknij kolejno pozycje Zadane ustawienia > Zapisz bieżące ustawienia jako zadane.
- 5. Wpisz nazwę opcji drukowania. Aby zapisać zestaw opcji na liście Zadane ustawienia, kliknij przycisk OK.
- 6. Aby drukować z użyciem tych opcji, wybierz nazwę z listy Zadane ustawienia.

### **DRUKOWANIE W SYSTEMACH UNIX, LINUX I AS/400**

W celu buforowania druku i udostępnienia funkcji sieciowego serwera druku drukowanie bazujące na systemie UNIX wykorzystuje port LPD/LPR 515 lub lp do portu 9100. Drukarki Xerox mogą komunikować się z użyciem dowolnego z tych protokołów.

### **Menedżer drukarek Xerox®**

Menedżer drukarek ® to aplikacja, która umożliwia zarządzanie i drukowanie na wielu drukarkach w środowiskach UNIX i Linux.

Menedżer drukarki Xerox® umożliwia wykonanie następujących czynności:

- Skonfiguruj i sprawdź stan sieci podłączonych drukarek.
- Skonfiguruj drukarkę w sieci i monitoruj jej działanie po zainstalowaniu.
- W dowolnej chwili wykonaj konserwację i sprawdź stan materiałów eksploatacyjnych.
- Zapewnia wspólny wygląd i obsługę w przypadku wielu dostawców systemów operacyjnych UNIX i Linux.

#### **Instalowanie Menedżera drukarek Xerox®**

Przed rozpoczęciem upewnij się, że masz uprawnienia użytkownika root lub superużytkownika do instalowania Menedżera drukarek Xerox®.

Aby zainstalować Menedżera drukarek Xerox®:

- 1. Pobierz odpowiedni pakiet dla swojego systemu operacyjnego. Aby zlokalizować sterowniki druku dla danej drukarki, przejdź do strony [www.xerox.com/office/VLB415drivers.](https://www.office.xerox.com/cgi-bin/printer.pl?APP=udpdfs&Page=Color&Model=VersaLink+VLB415&PgName=driver) Dostępne pliki to:
	- XeroxOSDPkg-AIXpowerpc-x.xx.xxx.xxx.rpm dla rodziny IBM PowerPC.
	- XeroxOSDPkg-HPUXia64-x.xx.xxx.xxxx.depot.gz do obsługi stacji roboczych HP Itanium.
	- XeroxOfficev5Pkg-Linuxi686-x.xx.xxx.xxxx.rpm do obsługi 32-bitowych środowisk systemu Linux opartych na RPM.
	- XeroxOfficev5Pkg-Linuxi686-x.xx.xxx.xxxx.deb do obsługi 32-bitowych środowisk systemu Linux opartych na dystrybucji Debian.
	- XeroxOfficev5Pkg-Linuxx86\_64-x.xx.xxx.xxxx.rpm do obsługi 64-bitowych środowisk systemu Linux opartych na RPM.
	- XeroxOfficev5Pkg-Linuxx86\_64-x.xx.xxx.xxx.deb do obsługi 64-bitowych środowisk systemu Linux opartych na dystrybucji Debian.
	- XeroxOSDPkg-SunOSi386-x.xx.xxx.xxx.pkg.gz na potrzeby systemów Sun Solaris x86.
	- XeroxOSDPkg-SunOSsparc-x.xx.xxx.xxxx.pkg.gz na potrzeby systemów Sun Solaris SPARC.
- 2. Aby zainstalować niestandardowy sterownik druku, zaloguj się jako użytkownik root, a następnie wpisz odpowiednie polecenie dla swojego systemu:
	- AIX: rpm U XeroxOSDPkg-AIXpowerpc-x.xx.xxx.xxxx.rpm
	- HPUX: swinstall -s XeroxOSDPkg-HPUXia64-x.xx.xxx.xxx.depot.gz \\*
	- Solaris, oparty na architekturze x86: pkgadd -d XeroxOSDPkg-SunOSi386-x.xx.xxx.xxxx. pkg
	- Solaris, oparty na architekturze SPARC: pkgadd -d XeroxOSDPkg-SunOSsparc-x.xx.xxx. xxxx.pkg

Instalacja powoduje utworzenie katalogu Xerox w następującej lokalizacji: /opt/Xerox/prtsys.

- 3. Aby zainstalować standardowy sterownik druku Xerox® dla pakietu Office na platformie Linux, zaloguj się jako użytkownik root, a następnie wpisz odpowiednie polecenie dla swojego systemu:
	- Linux, oparty na rozwiązaniu RPM: rpm -U XeroxOfficev5Pkg-Linuxi686-x.xx.xxx. xxxx.rpm
	- Linux, oparty na dystrybucji Debian: dpkg -i XeroxOfficev5Pkg-Linuxi686-x.xx.xxx. xxxx.deb

Instalacja powoduje utworzenie katalogu XeroxOffice w następującej lokalizacji: /opt/XeroxOffice/ prtsys.

### **Uruchamianie Menedżera drukarek Xerox®**

Aby uruchomić Menedżera drukarek Xerox®:

- 1. Na komputerze otwórz okno polecenia. W wierszu polecenia zaloguj się jako użytkownik root, a następnie wpisz ciąg xeroxofficeprtmgr.
- 2. Naciśnij klawisz Enter lub Return.

### **Drukowanie ze stacji roboczej Linux**

Aby drukować ze stacji roboczej systemu Linux, zainstaluj sterownik druku Xerox® dla systemu Linux lub sterownik druku systemu CUPS (Common UNIX Printing System). Oba sterowniki nie są potrzebne.

zaleca zainstalowanie jednego z tych w pełni wyposażonych specjalnych sterowników drukarki dla systemu Linux. Aby zlokalizować sterowniki dla danej drukarki, przejdź do strony [www.xerox.com/support/drivers](https://www.office.xerox.com/cgi-bin/printer.pl?APP=udpdfs&Page=Color&PgName=driver).

Jeśli korzystasz z systemu CUPS, upewnij się, że został on zainstalowany i uruchomiony na stacji roboczej Instrukcje dotyczące instalowania i kompilowania systemu CUPS znajdują się w podręczniku *CUPS Software Administrators Manual* (Podręcznik administratorów oprogramowania CUPS) napisanym przez firmę Easy Software Products i chronionym jej prawami autorskimi. Kompletne informacje dotyczące możliwości drukowania w systemie CUPS można znaleźć w podręczniku *CUPS Software Users Manual* (Podręcznik użytkowników oprogramowania CUPS) dostępnym na stronie [www.cups.org/documentation.php](http://www.cups.org/documentation.php).

### **Instalowanie pliku PPD na stacji roboczej**

1. W witrynie internetowej pomocy technicznej firmy Xerox na stronie sterowników i materiałów do pobrania pobierz plik Xerox® PPD dla systemu CUPS (Common UNIX Printing System).

- 2. Skopiuj plik PPD do folderu CUPS ppd/Xerox na stacji roboczej. Jeśli wiesz, gdzie znajduje się ten folder, użyj polecenia Znajdź, aby zlokalizować plik PPD.
- 3. Postępuj zgodnie z instrukcjami dołączonymi do pliku PPD.

### **Dodawanie drukarki**

- 1. Sprawdź, czy demon CUPS (Common UNIX Printing System) został uruchomiony.
- 2. Otwórz przeglądarkę internetową, wpisz http://localhost:631/admin, a następnie naciśnij klawisz Enter lub Return.
- 3. W polu identyfikatora użytkownika wpisz root. W polu hasła wpisz hasło użytkownika root.
- 4. Kliknij pozycję Dodaj drukarkę, a następnie postępuj z monitami wyświetlanymi na ekranie, aby dodać drukarkę do listy drukarek CUPS.

### **Drukowanie przy użyciu systemu CUPS (Common UNIX Printing System)**

System CUPS obsługuje korzystanie z poleceń drukowania następujących rozwiązań: System V (lp) i Berkeley  $(lpr)$ .

- 1. Aby drukować na wybranej drukarce w rozwiązaniu System V, wpisz ciąg lp -dprinter nazwa pliku, a następnie naciśnij klawisz Enter.
- 2. Aby drukować na wybranej drukarce w rozwiązaniu Berkeley, wpisz ciąg lpr -Pprinter nazwa pliku, a następnie naciśnij klawisz Enter.

### **AS/400**

Firma Xerox dostarcza pliki Work Station Customization Object (WSCO) do obsługi IBM i V6R1 lub nowszych. Work Station Customization Object jest tabelą wyszukującą, której HPT (Host Print Transform) używa do tłumaczenia poleceń AS/400 na równoważny kod PCL, który jest specyficzny dla konkretnej drukarki. Plik WSCO może modyfikować wiele funkcji drukowania, w tym: tacę wejściową, drukowanie dwustronne, znaki na cal, linie na cal, orientację, czcionki i marginesy.

Biblioteka XTOOLS dostarcza źródłowy plik WSCO dla każdej obsługiwanej drukarki lub urządzenia Xerox®. Biblioteka i instrukcje instalacji są dostępne na stronie [www.support.xerox.com.](https://www.support.xerox.com/)

Aby zainstalować bibliotekę XTOOLS, wybierz pliki do pobrania dla systemu operacyjnego IBM AS/400, wyodrębnij pobrany plik XTOOLSxxxx.zip, a następnie postępuj zgodnie z instrukcjami, aby zainstalować bibliotekę. Pobierz i zainstaluj bibliotekę tylko raz.

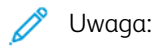

- HPT (Host Print Transform) działa tylko na plikach AFPDS i SCS. Aby użyć WSCO do drukowania, należy dokonać konwersji plików drukarki w formacie IPDS na pliki AFPDS.
- Do utworzenia opisu urządzenia lub kolejki zdalnej wymagane są poświadczenia administratora z uprawnieniami IOSYSCFG.
- Szczegółowe informacje na temat systemu AS/400 można znaleźć na stronie *IBM AS/400 Printing V, (Red Book)*, dostępnej w witrynie internetowej firmy IBM.

### **Instalowanie biblioteki WSCO i konfigurowanie kolejek wydruku**

Szczegółowe instrukcje dotyczące instalowania biblioteki WSCO i konfigurowania kolejek wydruku można znaleźć w instrukcjach instalacji dołączonych do biblioteki.

### **MOBILNE OPCJE DRUKOWANIA**

Ta drukarka umożliwia drukowanie z urządzeń mobilnych z systemami iOS i Android.

### **Drukowanie za pomocą funkcji Wi-Fi Direct**

Aby wydrukować dokument z urządzenia mobilnego z włączoną obsługą sieci Wi-Fi:

- 1. W urządzeniu mobilnym otwórz dokument, który chcesz wydrukować.
- 2. W aplikacji urządzenia wybierz pozycję Drukuj.
- 3. Jeśli w obszarze znajduje się więcej niż jedna drukarka z włączoną funkcją Wi-Fi Direct, wybierz żądaną drukarkę z listy.
- 4. Wybierz ustawienia drukowania wymagane dla pracy.
- 5. Prześlij pracę do wydrukowania.

W urządzeniu mobilnym zostanie wyświetlony komunikat.

6. Wybierz pozycję Połącz.

Po nawiązaniu połączenia na drukarce pojawi się komunikat.

7. Na panelu sterowania drukarki dotknij przycisku OK.

Praca zostanie wydrukowana.

### **Drukowanie przy użyciu funkcji AirPrint**

Przy użyciu funkcji AirPrint® można drukować bezpośrednio z urządzeń iPhone, iPad, iPod touch i Mac. Aby włączyć funkcję AirPrint® dla drukarki, zapoznaj się z częścią [Konfigurowanie](#page-65-0) funkcji AirPrint.

Aby drukować przy użyciu funkcji AirPrint®:

- 1. Otwórz wiadomość e-mail, zdjęcie, stronę internetową lub dokument, który chcesz wydrukować.
- 2. Dotknij ikony Akcja.
- 3. Dotknij pozycji Drukowanie.
- 4. Wybierz drukarkę, a następnie ustaw opcje drukarki.
- 5. Dotknij pozycji Drukowanie.

Aby uzyskać dodatkowe informacje na temat konfigurowania i korzystania z usługi AirPrint®, zapoznaj się z dokumentem *System Administrator Guide* (Podręcznik administratora systemu) na stronie [www.xerox.com/](https://www.office.xerox.com/cgi-bin/printer.pl?APP=udpdfs&Page=Color&Model=VersaLink+VLB415&PgName=Man) [office/VLB415docs](https://www.office.xerox.com/cgi-bin/printer.pl?APP=udpdfs&Page=Color&Model=VersaLink+VLB415&PgName=Man).
## **Drukowanie w usłudze Universal Print**

Aby umożliwić użytkownikom dostęp do urządzenia, administrator portalu Azure® udostępnia drukarkę w portalu Azure® . Po udostępnieniu drukarki funkcja Dodaj drukarkę umożliwia upoważnionemu użytkownikowi wykrycie urządzenia w systemie Windows 10 lub nowszej wersji. Urządzenie pojawi się jako drukarka w chmurze na liście wykrytych drukarek. Aby włączyć usługę Universal Print dla drukarki, zapoznaj się z częścią [Konfigurowanie](#page-65-0) urządzenia do [drukowania](#page-65-0) w trybie Universal Print.

- 1. Aby dodać drukarkę w systemie operacyjnym Windows®, należy wykonać następujące czynności:
	- W systemie Windows 10 kliknij przycisk Ustawienia > Drukarki i skanery > Dodaj drukarkę lub skaner.
	- W systemie Windows 11 i wersjach późniejszych kliknij kolejno pozycje Ustawienia > Bluetooth i urządzenia > Drukarki i skanery > Dodaj drukarkę lub skaner.
- 2. Wybierz drukarkę w chmurze z listy wykrytych drukarek i kliknij przycisk Dodaj urządzenie.

Uwaga: Gdy praca drukowania jest przesyłana do Universal Print, jest ona umieszczana w kolejce w chmurze do momentu pobrania przez drukarkę. Drukarka sprawdza pracę drukowania po upływie interwału pobierania lub po zainicjowaniu funkcji Sprawdzanie pracy drukowania .

## **Drukowanie z urządzenia mobilnego z funkcją Mopria**

Mopria to funkcja oprogramowania, która umożliwia użytkownikom drukowanie z urządzeń mobilnych niewymagających sterownika drukarki. Funkcji Mopria można używać w celu drukowania z urządzenia mobilnego do drukarek z funkcją Mopria.

Uwaga:

- Mopria i wszystkie wymagane przez nią protokoły są domyślnie włączone.
- Upewnij się, że w urządzeniu mobilnym zainstalowana jest najnowsza wersja oprogramowania Mopria Print Service. Oprogramowanie to można bezpłatnie pobrać ze sklepu Google Play.
- Aby połączyć drukarkę z siecią Wi-Fi lub funkcją Wi-Fi Direct, należy kupić i zainstalować kartę sieci bezprzewodowej firmy Xerox. Więcej informacji można znaleźć w instrukcjach dotyczących *instalowania i konfiguracji sprzętu* Xerox® Dual Band Wireless Kit dołączonych do tego zestawu.
- Aby używać funkcji Wi-Fi Direct, w oprogramowaniu Embedded Web Server włącz funkcję Wi-Fi Direct. Aby uzyskać szczegółowe informacje na temat konfigurowania funkcji Wi-Fi Direct, przejdź do dokumentu *System Administrator Guide* (Podręcznik administratora systemu) na stronie [www.xerox.](https://www.office.xerox.com/cgi-bin/printer.pl?APP=udpdfs&Page=Color&Model=VersaLink+VLB415&PgName=Man) [com/office/VLB415docs.](https://www.office.xerox.com/cgi-bin/printer.pl?APP=udpdfs&Page=Color&Model=VersaLink+VLB415&PgName=Man)
- Aby skonfigurować komunikację bezprzewodową, upewnij się, że urządzenia zostały połączone z tą samą siecią bezprzewodową, co drukarka.
- Nazwa i lokalizacja drukarki zostanie wyświetlona na liście drukarek z funkcją Mopria na podłączonych urządzeniach.

Aby drukować przy użyciu funkcji Mopria, postępuj zgodnie z instrukcjami, które są dostarczane wraz z urządzeniem mobilnym.

# Prace Drukowania

## **ZARZĄDZANIE PRACAMI**

W menu Prace na panelu sterowania można wyświetlać listy prac bieżących, zabezpieczonych lub zakończonych. Można wybraną pracę wstrzymać, usunąć i wydrukować. Można także wyświetlić jej postęp. Gdy wysyłasz pracę zabezpieczonego drukowania, praca jest wstrzymana do czasu zwolnienia jej przez wpisanie hasła na panelu sterowania. Szczegółowe informacje można znaleźć w części [Drukowanie](#page-182-0) specjalnych typów prac

W oknie Jobs (Prace) oprogramowania Embedded Web Server można wyświetlić listę aktywnych i zakończonych prac drukowania.

## **Wstrzymywanie, promowanie lub usuwanie pracy oczekującej na wydrukowanie.**

- 1. Na panelu sterowania drukarki naciśnij przycisk Ekran główny.
- 2. Dotknij opcji Prace, a następnie dotknij nazwy wymaganej pracy drukowania.
- 3. Wybierz zadanie.
	- Uwaga: Jeśli nie dokonasz wyboru, praca zostanie automatycznie wznowiona po upływie ustawionego limitu czasu.
	- Aby wstrzymać pracę drukowania, dotknij pozycji Wstrzymaj. Aby wznowić pracę drukowania, dotknij pozycji Zwolnij.
	- Aby usunąć pracę drukowania, dotknij przycisku Usuń. Po wyświetleniu monitu dotknij polecenia Usuń.
	- Aby przenieść pracę na początek listy, dotknij pozycji Promuj.
	- Aby wyświetlić stan pracy, dotknij pozycji Postęp pracy.
	- Aby wyświetlić informacje o pracy, dotknij pozycji Szczegóły pracy, a następnie dotknij pozycji Ustawienia pracy lub Wymagane materiały.
- 4. Aby powrócić do ekranu głównego, naciśnij przycisk Ekran główny.

Uwaga:

- Administrator systemu może ograniczyć kasowanie prac przez użytkowników. Jeśli administrator systemu ograniczy usuwanie prac, można wyświetlać prace, ale nie można ich usuwać.
- Tylko użytkownik, który wysłał pracę lub administrator systemu może usunąć pracę drukowania zabezpieczonego.

## **Drukowanie pracy wstrzymanej z powodu zasobów**

Gdy praca jest wstrzymana do zasobów, na panelu sterowania domyślnie pojawia się komunikat o stanie i alert podręczny. Z poziomu oprogramowania Embedded Web Server administrator systemu może skonfigurować, czy na panelu sterowania jest wyświetlany tylko komunikat o stanie czy komunikat o stanie i alert podręczny.

1. Jeśli administrator systemu wyłączy alert podręczny, wykonaj następujące czynności, aby wyświetlić wstrzymane prace:

- a. Na panelu sterowania drukarki naciśnij przycisk Ekran główny.
- b. Dotknij polecenia Prace.

Zostanie wyświetlona lista aktywnych prac ustawionych w kolejce dla drukarki.

2. Gdy alert podręczny jest włączony, w przypadku wstrzymania pracy do zasobów na panelu sterowania zostaje wyświetlony alert podręczny. W alercie podręcznym dotknij opcji Wyświetl aktywne prace.

Zostanie wyświetlona lista aktywnych prac ustawionych w kolejce dla drukarki.

- 3. Na liście prac dotknij nazwy wstrzymanej pracy. Zostaną wyświetlone następujące opcje:
	- Drukuj na innym papierze: Aby wybrać alternatywne źródło papieru i umożliwić drukowania, dotknij pozycji Drukuj na alternatywnym papierze. Wybierz tacę papieru i dotknij przycisku OK.
	- Kasuj: Aby usunąć prace drukowania, dotknij przycisku Usuń. Po wyświetleniu monitu dotknij polecenia Usuń.
	- Postęp pracy: Aby wyświetlić postęp pracy, dotknij opcji Postęp pracy.
	- Szczegóły pracy: Aby wyświetlić szczegóły, dotknij opcji Szczegóły pracy. Po wyświetleniu monitu możesz wyświetlić Ustawienia pracy i Wymagane materiały.
- 4. Aby wydrukować pracę, uzupełnij wymagane materiały. Gdy wymagane lub alternatywne materiały będą dostępne, praca zostanie automatycznie wznowiona.

Uwaga: Opcję Drukuj na innym papierze włącza się za pomocą oprogramowania Embedded Web Server. Aby uzyskać szczegółowe informacje na temat opcji Drukuj na innym papierze, przejdź do *Podręcznika administratora systemu* na stronie [www.xerox.com/office/VLB415docs](https://www.office.xerox.com/cgi-bin/printer.pl?APP=udpdfs&Page=Color&Model=VersaLink+VLB415&PgName=Man).

5. Aby powrócić do ekranu głównego, naciśnij przycisk Ekran główny.

## <span id="page-182-0"></span>**DRUKOWANIE SPECJALNYCH TYPÓW PRAC**

Funkcja specjalnych typów prac umożliwia wysłanie pracy z komputera i wydrukowanie jej z poziomu panelu sterowania. W sterowniku drukarki wybierz specjalne typy prac na karcie Opcje drukowania w obszarze Typ pracy.

#### **Zapisana praca**

Zapisane prace to dokumenty wysyłane do drukarki i przechowywane w drukarce do użycia w przyszłości. Wszyscy użytkownicy mogą wydrukować lub usunąć pracę zapisaną.

Używając menu Drukuj z na panelu sterowania, można przeglądać i drukować zapisane prace. W oknie Jobs (Prace) w oprogramowaniu Embedded Web Server można wyświetlać, drukować i usuwać zapisane prace oraz zarządzać miejscami zapisywania prac.

#### **Drukowanie za pomocą funkcji Zapisana praca**

1. W aplikacji przejdź do ustawień drukowania. W przypadku większości aplikacji należy nacisnąć kombinację klawiszy CTRL+P w systemie Windows lub CMD+P na komputerach Macintosh.

- 2. Wybierz drukarkę, a następnie otwórz sterownik drukarki.
	- W systemie Windows kliknij Właściwości drukarki. Nazwa przycisku może się różnić w zależności od aplikacji.
	- Na komputerze Macintosh w oknie drukowania na liście opcji drukowania kliknij pozycję Funkcje Xerox.
- 3. Dla funkcji Job Type (Typ pracy) wybierz Saved Job (Zapisana praca).
	- a. Wpisz nazwę pracy lub wybierz ją z listy.
	- b. Wpisz nazwę folderu lub wybierz ją z listy.
	- c. Aby dodać kod dostępu, kliknij pozycję Prywatny, a następnie potwierdź kod.
	- d. Kliknij przycisk OK.
- 4. Wybierz inne wymagane opcje drukowania.
	- W systemie Windows kliknij przycisk OK, a następnie kliknij pozycję Drukuj.
	- Na komputerze Macintosh kliknij pozycję Drukuj.

### **Drukowanie, usuwanie, przenoszenie lub kopiowanie zapisanej pracy w oprogramowaniu Embedded Web Server**

- 1. Na komputerze uruchom przeglądarkę internetową. Na pasku adresu wpisz adres IP drukarki, a następnie naciśnij klawisz Enter lub Return.
- 2. W oprogramowaniu Embedded Web Server kliknij pozycję Home (Ekran główny).
- 3. Kliknij polecenie Jobs (Prace).
- 4. Kliknij kartę Saved Jobs (Zapisane prace).
- 5. Zaznacz pole wyboru obok pracy do przetworzenia.
- 6. Z menu wybierz odpowiednią opcję.
	- Print Job (Drukuj prace): Ta opcja powoduje natychmiastowe wydrukowanie pracy.
	- Delete Job (Usuń pracę): Ta opcja powoduje usunięcie zapisanej pracy.
	- Move Job (Przenieś pracę): Ta opcja powoduje przeniesienie pracy do folderu w innej lokalizacji.
	- Copy Job (Kopiuj pracę): Ta opcja powoduje powielenie pracy.
- 7. Kliknij przycisk Przejdź.

## **Drukowanie zabezpieczone**

Skorzystaj z funkcji Zabezpieczone Drukowanie, w przypadku drukowania ważnych lub poufnych informacji. Po wysłaniu pracy do urządzenia jest ono przechowywane w drukarce do momentu wprowadzenia kodu dostępu na panelu sterowania drukarki.

Po wydrukowaniu zabezpieczonej pracy drukowania jest ona automatycznie usuwana.

### **Drukowanie za pomocą funkcji Drukowanie zabezpieczone**

- 1. W aplikacji przejdź do ustawień drukowania. W przypadku większości aplikacji należy nacisnąć kombinację klawiszy CTRL+P w systemie Windows lub CMD+P na komputerach Macintosh.
- 2. Wybierz drukarkę, a następnie otwórz sterownik drukarki.
	- W systemie Windows kliknij Właściwości drukarki. Nazwa przycisku różni się w zależności od aplikacji.
	- Na komputerze Macintosh w oknie drukowania kliknij pozycję Podgląd, a następnie wybierz pozycję Funkcje Xerox.
- 3. Dla funkcji Job Type (Typ pracy) wybierz Secure Print (Zabezpieczone drukowanie).
- 4. Wpisz kod dostępu, potwierdź go, a następnie kliknij przycisk OK.
- 5. Wybierz wszystkie inne wymagane opcje drukowania.
	- W systemie Windows kliknij przycisk OK, a następnie kliknij pozycję Drukuj.
	- Na komputerze Macintosh kliknij pozycję Drukuj.

## **Zwalnianie pracy drukowania zabezpieczonego**

- 1. Na panelu sterowania drukarki naciśnij przycisk Ekran główny.
- 2. Dotknij polecenia Prace.
- 3. Aby wyświetlić prace drukowania zabezpieczonego, dotknij pozycji Prace zabezpieczone.
- 4. Wykonaj jedną z poniższych czynności:
	- W przypadku przesyłania pojedynczej pracy drukowania zabezpieczonego dotknij folderu, a następnie dotknij pracy. Wprowadź numer hasła, a następnie dotknij przycisku OK. Praca zostanie wydrukowana automatycznie.
	- W przypadku przesyłania wielu prac drukowania zabezpieczonego dotknij folderu, wprowadź hasło, a następnie dotknij przycisku OK. Wybierz opcję:
		- Aby wydrukować pojedynczą pracę drukowania zabezpieczonego, dotknij wymaganej pracy.
		- Aby wydrukować wszystkie prace znajdujące się w folderze, dotknij polecenia Drukuj wszystko.
		- Aby usunąć pojedynczą pracę drukowania zabezpieczonego, dotknij ikony Kosz. Po wyświetleniu monitu dotknij polecenia Usuń.
		- Aby usunąć wszystkie prace znajdujące się w folderze, dotknij polecenia Usuń wszystko.

Uwaga: Po wydrukowaniu zabezpieczonej pracy drukowania drukarka usuwa ją automatycznie.

5. Aby powrócić do ekranu głównego, naciśnij przycisk Ekran główny.

## **Zestaw próbny**

Funkcja Próbki drukuje jedną kopię wielostronicowego zadania drukowania zanim zostaną wydrukowane pozostałe kopie. Po sprawdzeniu Próbki można wydrukować pozostałe kopie lub usunąć je, korzystając z panelu sterowania drukarki.

Próbka to typ zapisanej pracy o następujących cechach:

- Próbka jest wyświetlana w folderze o nazwie utworzonej z wykorzystaniem identyfikatora użytkownika skojarzonego z pracą drukowania.
- Próbka nie korzysta z kodu dostępu.
- Każdy użytkownik może wydrukować lub usunąć próbkę.
- Opcja Próbki umożliwia drukowanie jednej kopii pracy do wglądu, przed wydrukowaniem pozostałych egzemplarzy.

Po wydrukowaniu próbki praca jest automatycznie usuwana.

Aby wydrukować zestaw próbny, zapoznaj się z częścią [Drukowanie](#page-185-0) za pomocą funkcji Zestaw próbny.

## <span id="page-185-0"></span>**Drukowanie za pomocą funkcji Zestaw próbny**

- 1. W aplikacji przejdź do ustawień drukowania. W przypadku większości aplikacji należy nacisnąć kombinację klawiszy CTRL+P w systemie Windows lub CMD+P na komputerach Macintosh.
- 2. Wybierz drukarkę, a następnie otwórz sterownik drukarki.
	- W systemie Windows kliknij Właściwości drukarki. Nazwa przycisku różni się w zależności od aplikacji.
	- Na komputerze Macintosh w oknie drukowania kliknij pozycję Podgląd, a następnie wybierz pozycję Funkcje Xerox.
- 3. Dla funkcji Typ pracy wybierz opcję Próbka.
- 4. Wybierz wszystkie inne wymagane opcje drukowania.
	- W systemie Windows kliknij przycisk OK, a następnie kliknij pozycję Drukuj.
	- Na komputerze Macintosh kliknij pozycję Drukuj.

#### **Zwalnianie próbki**

- 1. Na panelu sterowania drukarki naciśnij przycisk Ekran główny.
- 2. Aby wyświetlić dostępne prace, dotknij opcji Prace.
- 3. Dotknij pracę typu Próbka.
	- Uwaga: W opisie pliku próbki praca jest przedstawiana jako zachowana do przyszłego drukowania. Podawana jest również liczba pozostałych kopii pracy.
- 4. Wybierz opcję.
	- Aby wydrukować pozostałe kopie pracy, wybierz opcję Zwolnij.
	- Aby usunąć pozostałe kopie pracy, dotknij pozycji Usuń.
- 5. Aby powrócić do ekranu głównego, naciśnij przycisk Ekran główny.

## Funkcje drukowania

## **WYBÓR OPCJI PAPIERU DLA DRUKOWANIA**

Istnieją dwie metody wyboru papieru. Możesz pozwolić, aby drukarka wybrała rodzaj papieru, w zależności od wielkości dokumentu, typu papieru i koloru. Oprócz tego możesz również zaznaczyć konkretną tacę z wybranym papierem.

- Aby zlokalizować opcje papieru w systemie Windows, w sterowniku druku kliknij kartę Opcje drukowania.
- Aby zlokalizować opcje koloru na komputerze Macintosh, w oknie drukowania na liście opcji drukowania kliknij pozycję Funkcje Xerox. Na liście opcji w obszarze funkcji Xerox kliknij pozycję Papier/Wyjście.

## **Wybieranie według tacy**

Funkcja Wybieranie według tacy umożliwia drukowanie z wybranej tacy bez konieczności określania atrybutów papieru w sterowniku druku lub na panelu sterowania drukarki. Ta opcja powoduje drukowanie pracy z wybranej tacy, nawet jeśli papier odpowiadający pracy znajduje się w więcej niż jednej tacy.

Dostępne są poniższe opcje:

- Wybór automatyczny: Ta opcja powoduje drukowanie z dowolnej tacy, do której załadowano papier, którego typ i rozmiar jest wymagany dla pracy drukowania.
- Taca X: Ta opcja powoduje drukowanie z wybranej tacy.
- Taca boczna: Ta opcja powoduje drukowanie z tacy z podawaniem ręcznym. Na drukarce jest wyświetlany monit dla użytkownika o wyjęcie innego papieru z tacy i załadowanie papieru wymaganego dla pracy.

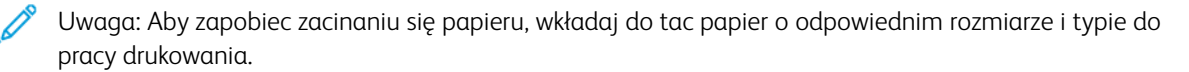

#### **Skalowanie**

Skalowanie pozwala zmniejszyć lub powiększyć oryginalny dokument, aby dopasować wydruk do wybranego formatu papieru.

- W systemie Windows opcje skalowania znajdują się na karcie Opcje drukowania na karcie Papier.
- Na komputerze Macintosh opcje skalowania znajdują się w oknie drukowania. Aby wyświetlić więcej opcji drukowania, kliknij pozycję Pokaż szczegóły.

Uwaga: Nie wszystkie drukarki obsługują opisane opcje. Część z tych opcji ma zastosowanie tylko w przypadku konkretnych modeli, konfiguracji, systemów operacyjnych czy typów sterownika druku.

Dostępne są poniższe opcje skalowania:

- Dopasuj do nowego rozmiaru papieru: Ta opcja powoduje skalowanie dokumentu tak, aby pasował do nowego rozmiaru papieru.
- Zmień rozmiar dokumentu: Użyj tego ustawienia, aby dopasować rozmiar do rozmiaru papieru wybranego w aplikacji. Ta opcja nie zmienia rozmiaru obrazu strony drukowanej na papierze wyjściowym.
- Skalowanie automatyczne: Ta opcja skaluje dokument do wymiarów wybranych w obszarze Rozmiar papieru wyjściowego. Wartość skalowania wyświetlana jest (w procentach) w polu poniżej przykładowego obrazu.
- Bez skalowania: Ta opcja nie zmienia rozmiaru obrazu strony drukowanej na papierze wyjściowym, a w polu wartości procentowej jest wyświetlana liczba 100%. Jeśli rozmiar dokumentu oryginalnego przekracza rozmiar wyjściowy, obraz strony zostanie przycięty. Jeśli rozmiar oryginału jest mniejszy od rozmiaru wyjściowego, wokół obrazu strony pozostanie wolna przestrzeń.
- Skalowanie ręczne: Ta opcja skaluje dokument zgodnie z wartością wprowadzoną w polu skali (w procentach), które znajduje się poniżej podglądu obrazu.

## **DRUKOWANIE PO OBU STRONACH PAPIERU**

## **Drukowanie dokumentu dwustronnego**

Jeżeli drukarka obsługuje funkcję automatycznego drukowania dwustronnego, opcje określane są w sterowniku drukarki. Sterownik ten wykorzystuje ustawienia dla poziomego lub pionowego ułożenia strony podczas drukowania dokumentu.

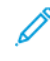

Uwaga: Upewnij się, że dany format i gramatura papieru są obsługiwane. W celu uzyskania dalszych informacji zapoznaj się z częścią [Obsługiwany](#page-206-0) papier.

### **Opcje układu strony w druku dwustronnym**

Możesz zdefiniować układ strony dla druku dwustronnego, określający w jaki sposób strony będą obracane. Ustawienia te są pomijane podczas korzystania z ustawień orientacji strony w danym programie.

- Drukowanie dwustronne: Ta opcja powoduje drukowanie na obu stronach nośnika. Skorzystaj z tej opcji podczas drukowania na kopertach, etykietach i innych nośnikach, na których nie można drukować dwustronnie.
- Drukowanie dwustronne: Ta opcja powoduje drukowanie pracy na obu stronach arkusza papieru, umożliwiając oprawienie na dłuższej krawędzi. Poniższe ilustracje pokazują dokumenty wydrukowane odpowiednio w orientacji pionowej i poziomej:

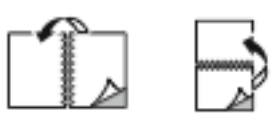

• 2-stronne drukowanie, przewracanie stron na krótszej krawędzi: Ta opcja powoduje drukowanie na obu stronach papieru. Obrazy drukowane są w sposób umożliwiający oprawę na krótkiej krawędzi papieru. Poniższe ilustracje pokazują dokumenty wydrukowane odpowiednio w orientacji pionowej i poziomej:

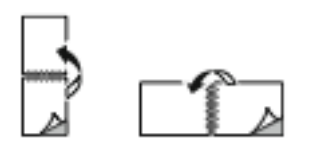

Uwaga: Drukowanie dwustronne stanowi element ustawień trybu Earth Smart.

Aby zmienić domyślne ustawienia sterownika druku, zapoznaj się z częścią Wybieranie opcji [drukowania.](#page-172-0)

## **JAKOŚĆ DRUKOW.**

Sterownik druku PostScript (PS) systemu Windows, PCL i sterowniki druku dla komputerów Macintosh umożliwiają korzystanie z trybów drukowania w najwyższej jakości:

- Wysoka rozdzielczość: Ten tryb jakości druku drukuje półtony w rozdzielczości 1200 x 1200 dpi, głębokość: 1 bit.
- Ulepszone: Ten tryb jakości druku drukuje półtony w rozdzielczości 600 x 600 dpi, głębokość: 8 bit.

## **OPCJE OBRAZU**

Opcje obrazu służą do sterowania ustawieniami jasności i kontrastu stosowanymi przez drukarkę podczas drukowania dokumentów. Sterownik druku Windows PostScript oraz sterowniki druku dla komputerów Macintosh zapewniają szereg opcji sterowania na karcie Opcje obrazu.

- Aby znaleźć opcje obrazu w systemie Windows, w obszarze sterownika druku kliknij karte Opcje obrazu.
- Aby znaleźć opcje obrazu na komputerze Macintosh, w oknie drukowania na liście opcji drukowania kliknij pozycję Funkcje Xerox. Na liście opcji w obszarze funkcji Xerox kliknij pozycję Opcje obrazu.

#### **Jasność**

Funkcja Jasność umożliwia dostosowanie ogólnej jasności lub zaciemnienia tekstu i obrazów drukowanej pracy.

#### **Kontrast**

Funkcji Kontrast można używać do ustawiania zróżnicowania między ciemnymi i jasnymi obszarami pracy drukowania.

### **DRUKOWANIE WIELU STRON NA JEDNYM ARKUSZU**

Podczas drukowania wielostronicowego dokumentu można umieścić więcej niż jedną stronę na pojedynczym arkuszu papieru.

Aby wydrukować 1, 2, 4, 6, 9 lub 16 stron po jednej stronie, należy wybrać liczbę stron na arkuszu na karcie Układ strony.

- Aby zlokalizować opcję liczby stron na arkuszu w systemie Windows, na karcie Opcje dokumentu kliknij pozycję Układ strony.
- Aby zlokalizować opcje liczby stron na arkuszu na komputerze Macintosh, w oknie drukowania na liście opcji drukowania kliknij pozycję Układ.

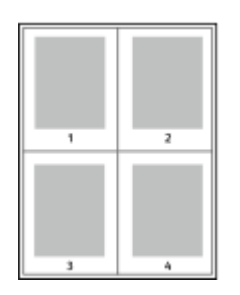

Aby wydrukować obramowanie wokół każdej strony, wybierz pozycję Brzegi strony.

## **DRUKOWANIE UKŁADU BROSZUR**

Korzystając z funkcji drukowania dwustronnego, można wydrukować dokument w formie niewielkiej broszury. Broszury mogą być tworzone przy użyciu każdego rozmiaru papieru, który pozwala na drukowanie dwustronne.

Sterownik druku automatycznie zmniejsza obraz każdej strony i drukuje cztery strony na arkuszu papieru (dwie po każdej stronie). Strony są drukowane we właściwej kolejności, więc można je złożyć i zszyć w celu utworzenia broszury.

- Aby zlokalizować tworzenie broszur w systemie Windows, na karcie Opcje dokumentu kliknij pozycję Układ strony.
- Aby zlokalizować tworzenie broszur na komputerze Macintosh, w oknie drukowania na liście opcji drukowania kliknij pozycję Funkcje Xerox. Na liście opcji w obszarze funkcji Xerox kliknij pozycję Układ broszury.

Podczas drukowania broszur z wykorzystaniem języka PostScript lub sterownika dla komputerów Macintosh można określić odstęp i korektę marginesu.

- Odstęp: : określa poziomą odległość (w punktach) pomiędzy obrazami stron. Punkt to 0,35 mm (1/72 cala).
- Pełzanie: : Umożliwia podanie wartości przesuniecia obrazów stron na zewnątrz z dokładnością do dziesiątych części punktu. Przesunięcie rekompensuje grubość składanego papieru, która po złożeniu może spowodować nieznaczne przesunięcie obrazów na zewnątrz. Można wybrać wartość od 0 do 1 punktu.

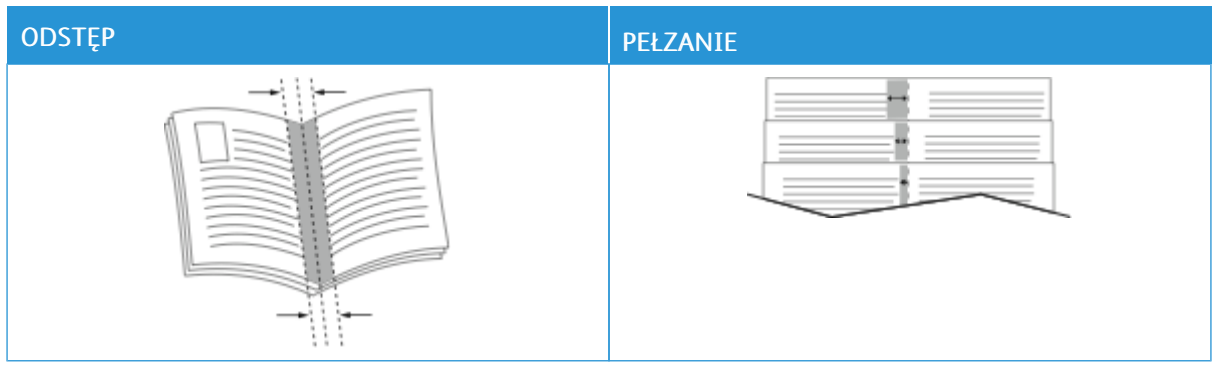

Uwaga: Aby wydrukować obramowanie wokół każdej strony, wybierz pozycję Brzegi strony.

## **KORZYSTANIE ZE STRON SPECJALNYCH**

Opcje Stron specjalnych umożliwiają określenie sposobu, w jaki okładki, przekładki i strony wyjątków są dodawane do drukowanego dokumentu.

- Aby zlokalizować opcję stron specjalnych w systemie Windows, na karcie Opcje dokumentu kliknij pozycje Strony specjalne.
- Aby zlokalizować opcję stron specjalnych na komputerze Macintosh, w oknie drukowania na liście opcji drukowania kliknij pozycje Funkcje Xerox. Na liście opcji w obszarze funkcji Xerox kliknij pozycje Strony specjalne.

### **Drukowanie stron tytułowych**

Strona tytułowa to pierwsza lub ostatnia strona dokumentu. Możesz wybrać źródło papieru dla okładek, które są inne od reszty stron dokumentu. Przykładowo, możesz użyć papieru firmowego do wydrukowania pierwszej strony dokumentu. Pierwszą i ostatnią stronę raportu możesz wydrukować na papierze ciężkim. Wykorzystaj dowolny dostępną tacę papieru jako źródła papieru do okładek.

W oknie Okładki są dostępne następujące opcje:

- Bez okładek lub Wyłączone: Opcja ta powoduje, że okładki nie są drukowane. Żadna z okładek nie zostanie dodana do dokumentu.
- Tylko przednia: Ta opcja umożliwia dodanie do pracy pustej lub zadrukowanej okładki przedniej.
- Tylko tył: Ta opcja umożliwia dodanie do pracy pustej lub zadrukowanej okładki tylnej.
- Przednia i tylna: Takie same: Ta opcja dodaje do pracy okładkę przednią i tylną oraz stosuje takie same ustawienia drukowania i papieru do obydwu okładek.
- Przednia i tylna: Różne: Ta opcja dodaje do pracy okładkę przednią i tylną oraz pozwala na zastosowanie innych ustawień drukowania i papieru do każdej okładki.

Po dokonaniu ustawień dla okładek możesz wybrać rozmiar, kolor lub typ papieru. Możesz ustawić puste lub wstępnie zadrukowane arkusze papieru, a także zadrukować wybraną stronę lub obie strony okładki.

#### **Drukowanie przekładek**

Możesz dodać puste lub zadrukowane przekładki, umieszczone przed stroną każdego dokumentu lub po wyznaczonych stronach. W tym drugim przypadku przekładka funkcjonuje jako separator rozdziałów, znacznik lub wypełnienie. Upewnij się, aby określić rodzaj papieru dla przekładek.

W oknie Przekładki można ustawić lokalizację, cechy i ustawienia papieru dla stron przekładek:

- Przekładki: Ta opcja pozwala na wybranie miejsca umieszczenia przekładki.
- Ilość: Użyj tej opcji, aby określić liczbę arkuszy, które mają być wstawione w każdym z miejsc.
- Strony: Użyj tej opcji, aby określić miejsce umieszczenia przekładek w obrębie pracy. Poszczególne strony lub zakresy stron należy oddzielić przecinkami. Strony zakresu powinny być połączone myślnikiem. Aby na przykład wybrać strony 1, 6, 9, 10 i 11, wpisz 1,6,9-11.

• Ustawienia papieru: Ta opcja umożliwia wybranie rozmiaru, koloru i typu papieru do użycia jako stron przekładek. Aby używać tego samego rozmiaru, koloru lub typu papieru, co główna treść pracy, wybierz pozycję Użyj ustawienia pracy.

## **Drukowanie stron wyjątków**

Strony wyjątków mają inne ustawienia niż pozostałe strony pracy. Można określić różnice, takie jak rozmiar, typ oraz kolor strony. W razie potrzeby można zmienić stronę papieru, na której zostanie wykonany wydruk. Praca drukowania może zawierać wiele stron wyjątków.

Na przykład, praca drukowania zawiera 30 stron. Potrzeba pięciu stron drukowanych jednostronnie na specjalnym papierze, a pozostałe strony zostaną wydrukowane dwustronnie na zwykłym papierze. Możesz skorzystać ze stron wyjątków, aby wydrukować pracę.

W oknie Wyjątki można ustawić lokalizację, cechy i ustawienia papieru dla stron wyjątków:

- Strony: Określa stronę lub zakres stron mających charakter stron wyjątków. Poszczególne strony lub zakresy stron należy oddzielić przecinkami. Strony zakresu powinny być połączone myślnikiem. Aby na przykład wybrać strony 1, 6, 9, 10 i 11, wpisz 1, 6, 9-11.
- Ustawienia papieru: Umożliwia wybranie rozmiaru, koloru i typu papieru do użycia na stronach wyjątków. Aby drukować strony wyjątków, korzystając z tego samego rozmiaru, koloru lub typu papieru, co główna treść pracy, wybierz pozycję Użyj ustawienia pracy.
- Drukowanie dwustronne: Umożliwia wybranie opcji drukowania dwustronnego dla stron wyjątków. Dostępne opcje:
	- Drukowanie dwustronne: Drukuje strony wyjątków tylko po jednej stronie.
	- Drukowanie dwustronne: Drukuje strony wyjątków po obu stronach papieru i obraca strony wzdłuż długiej krawędzi. Pracę można oprawić na długiej krawędzi stron.
	- 2-stronne drukowanie, przewracanie stron na krótszej krawędzi: Drukuje strony wyjątków po obu stronach papieru i obraca strony wzdłuż krótkiej krawędzi. Pracę można oprawić na krótkiej krawędzi stron.
	- Użyj ustawienia pracy: Drukuje pracę przy użyciu ustawienia drukowania dwustronnego wybranego dla głównej treści pracy.
	- Uwaga: Niektóre kombinacje drukowania dwustronnego i pewnych typów i rozmiarów papieru mogą powodować nieoczekiwane rezultaty.

## **DRUKOWANIE ADNOTACJI DLA SYSTEMU WINDOWS**

Adnotacja to specjalny tekst lub obraz, który można wydrukować w poprzek jednej lub większej liczby stron. Adnotacje można przeglądać w okienku podglądu adnotacji.

Konfiguracja adnotacji pracy drukowania

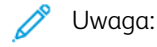

- Opcja ta jest dostępna tylko w systemie Windows, podczas korzystania z drukarki sieciowej.
- Nie wszystkie drukarki obsługują wymienione opcje. Część z tych opcji ma zastosowanie tylko w przypadku konkretnych modeli, konfiguracji, systemów operacyjnych czy typów sterownika druku.

jest wyświetlana na liście podsumowania adnotacji. Z tej listy można wybrać adnotację do edytowania lub usunięcia.

Aby wydrukować adnotację:

- 1. W sterowniku drukarki kliknij kartę Opcje dokumentu.
- 2. Kliknij kartę Skanowanie.
- 3. Aby dodać adnotację tekstową, kliknij pozycję Dodaj komentarz. Wprowadź tekst w polu, wybierz wymagane ustawienia, a następnie kliknij przycisk OK.
- 4. W obszarze znacznika daty lub czasu kliknij pozycję Dodaj datownik. Określ opcję daty i godziny, wybierz wymagane ustawienia, a następnie kliknii przycisk OK.
- 5. Aby dodać adnotację w postaci zdjęcia, kliknij pozycję Dodaj zdjęcie. Aby zlokalizować zdjęcie, kliknij ikonę Przeglądaj. Wybierz wymagane ustawienia, a następnie kliknij przycisk OK.
- 6. Dla każdej adnotacji są dostępne następujące opcje:
	- Aby określić czcionkę, kliknij przycisk Czcionka.
	- W przypadku adnotacji w postaci zdjęcia wybierz opcję skalowania określającą rozmiar zdjęcia w stosunku do oryginalnego obrazu. Użyj strzałek, aby przeskalować obraz w krokach co 1%.
	- Aby zdefiniować kąt adnotacji na stronie, określ opcję położenia. Możesz również obracać adnotację w lewo lub prawo w krokach co 1, używając strzałek.
	- Aby zdefiniować lokalizację adnotacji na stronie, określ opcję położenia. Możesz również przesuwać adnotację w dowolnym kierunku w krokach co 1, używając strzałek.
	- Aby dostosować przezroczystość adnotacji, przesuń suwak. Aby zwiększyć przezroczystość, przesuń suwak w prawo, lub aby zmniejszyć przezroczystość przesuń suwak w lewo.
	- W obszarze Warstwy wybierz opcję:
		- Drukuj w tle: Opcja ta pozwala wydrukować adnotację za tekstem i grafiką dokumentu.
		- Drukuj na pierw. planie: Opcja ta pozwala wydrukować adnotację na tekście i grafice dokumentu.
- W obszarze Strony wybierz strony, na których ma zostać wydrukowana adnotacja:
	- Drukuj na wszystkich stronach: Opcja ta pozwala wydrukować adnotację na wszystkich stronach dokumentu.
	- Drukuj tylko na stronie 1: Opcja ta powoduje drukowanie adnotacji wyłącznie na pierwszej stronie dokumentu.
- 7. Aby zapisać adnotację, kliknij pozycję Zapisz adnotację.
- 8. Aby załadować zapisaną wcześniej aplikację, kliknij ikonę Załaduj adnotację.
- 9. Kliknij przycisk OK.

## **DRUKOWANIE ZNAKÓW WODNYCH DLA SYSTEMU WINDOWS**

Znak wodny to specjalny tekst, który może być wydrukowany w poprzek jednej lub większej liczby stron. Przykładowo, możesz dodać słowa ti, kopia, szkic, poufne, zamiast stemplowania dokumentu przed jego rozpowszechnieniem.

Uwaga:

- Opcja ta jest dostępna tylko w systemie Windows, podczas korzystania z drukarki sieciowej.
- Nie wszystkie drukarki obsługują wymienione opcje. Część z tych opcji ma zastosowanie tylko w przypadku konkretnych modeli, konfiguracji, systemów operacyjnych czy typów sterownika druku.
- Niektóre sterowniki druku nie obsługują znaków wodnych, jeżeli wybrana jest opcja broszury lub na papierze drukowana jest więcej niż jedna strona.

Aby drukować znak wodny:

- 1. W sterowniku drukarki kliknij kartę Opcje dokumentu.
- 2. Kliknij kartę Znak wodny.
- 3. W menu zaznacz znak wodny. Możesz wybrać spomiędzy dostępnych znaków wodnych lub utworzyć własny. Za pomocą tego menu można także zarządzać znakami wodnymi.
- 4. W obszarze Tekst wybierz opcję:
	- Tekst: Podaj tekst w polu, następnie określ czcionkę.
	- Datownik: Określ opcje daty i godziny, następnie określ czcionkę.
	- Obraz: Aby zlokalizować zdjęcie, kliknij ikonę Przeglądaj.
- 5. Określ kąt skalowania i położenie znaku wodnego.
	- Wybierz opcję skalowania, określającą rozmiar zdjęcia w stosunku do oryginalnego obrazu. Użyj strzałek, aby przeskalować obraz w krokach co 1%.
	- Aby zdefiniować kąt obrazu na stronie, określ opcję pozycji lub obróć obraz w prawo lub w lewo w krokach co 1, używając strzałek.
	- Aby zdefiniować lokalizację obrazu na stronie, określ opcję pozycji lub przesuń obraz w prawo lub w lewo w krokach co 1, używając strzałek.
- 6. W opcji Warstwy wybierz sposób drukowania znaku wodnego.
	- Opcja Drukuj w tle pozwala wydrukować znak wodny, znajdujący się za tekstem i grafiką dokumentu.
	- Drukuj na równi: Opcja ta pozwala połączyć znak wodny z tekstem i grafiką dokumentu. Znak będzie przezroczysty, tzn. będzie widać również treść dokumentu.
	- Opcja Drukuj na pierwszym planie pozwala wydrukować znak wodny, znajdujący się przed tekstem i grafiką dokumentu.
- 7. Kliknij opcję Strony, a następnie wybierz strony, na których ma zostać wydrukowany znak wodny:
	- Opcja Drukuj na wszystkich stronach pozwala umieścić znak wodny w całym dokumencie.
	- Opcja Drukuj tylko na pierwszej stronie sprawia, że znak wodny pojawi się wyłącznie na początku dokumentu.
- 8. Jeżeli jako znak wodny zostało wybrane zdjęcie, określ jasność obrazu.
- 9. Kliknij przycisk OK.

## **ORIENTACJA**

Orientacja umożliwia wybór kierunku drukowania strony.

• Aby zlokalizować opcje orientacji w systemie Windows, na karcie Opcje dokumentu kliknij pozycję Orientacja.

Uwaga: Ustawienie orientacji w oknie dialogowym drukowania w aplikacji może zastąpić opcje orientacji w sterowniku druku.

• Aby zlokalizować opcje orientacji na komputerze Macintosh, w oknie drukowania kliknij pozycję Pokaż szczegóły.

Dostępne są poniższe opcje:

• Pionowo: : obraca papier tak, że tekst i obrazy są drukowane równolegle do krótszej krawedzi papieru.

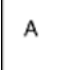

• Poziomo: : obraca papier tak, że tekst i obrazy są drukowane równolegle do dłuższej krawędzi papieru.

А

• Obrócone poziomo: : obraca papier tak, że zawartość stron jest obracana o 180 stopni, dłuższą krawędzią spodu do góry.

A

Uwaga: Aby na komputerze Macintosh wydrukować pionowy tekst i obrazy w orientacji poziomej, należy wyczyścić pole wyboru automatycznego obrotu.

## **ZAAWANSOWANE OPCJE DRUKOWANIA**

Przy użyciu opcji lub karty Zaawansowane można ustawiać zaawansowane opcje drukowania. Zaawansowane ustawienia drukowania dotyczą wszystkich prac drukowanych za pomocą sterownika druku.

Uwaga: Nie wszystkie drukarki obsługują wymienione opcje. Część z tych opcji ma zastosowanie tylko w przypadku konkretnych modeli, konfiguracji, systemów operacyjnych czy typów sterownika druku.

## **Identyfikacja prac**

Funkcja identyfikatora pracy umożliwia zmianę ustawienia identyfikacji pracy drukowania. Identyfikator pracy można wydrukować na osobnym arkuszu przewodnim lub na stronach dokumentu.

Dostępne są poniższe opcje:

- Wyłącz identyfikator pracy: Ta opcja sprawia, że drukarka nie drukuje stron przewodnich.
- Drukuj identyfikator na arkuszu przewodnim: Ta opcja powoduje drukowanie identyfikatora pracy na stronie przewodniej.
- Drukuj identyfikator na marginesach tylko pierwsza strona: Ta opcja powoduje drukowanie identyfikatora pracy na pierwszej stronie dokumentu w obrębie lewego górnego marginesu.
- Drukuj identyfikator na marginesach wszystkie strony: Ta opcja powoduje drukowanie identyfikatora pracy na wszystkich stronach dokumentu w obrębie lewego górnego marginesu.

## **Drukowanie odbić lustrzanych**

Jeśli sterownik PostScript jest zainstalowany, można drukować lustrzane odbicia stron. Odbicia lustrzane są podczas drukowania tworzone od strony lewej do prawej.

## **Powiadomienia dotyczące prac w systemie Windows**

Możesz wybrać powiadamianie po zakończeniu pracy drukowania. Na ekranie komputera pojawi się komunikat z nazwą pracy i drukarki, na której zostało ono zrealizowane.

Uwaga: Ta funkcja jest dostępna tylko na komputerze z systemem Windows korzystającym z drukarki sieciowej.

Dostępne są poniższe opcje:

- Powiadamiaj o wykonanych pracach: Ta opcja powoduje wyświetlanie powiadomienia po wykonaniu pracy.
- Powiadamiaj o wykonanych, ale zmienionych pracach: Ta opcja powoduje wyświetlanie powiadomienia dla wszystkich prac wykonanych z ograniczeniami.
- Powiadamiaj o nieudanych lub anulowanych pracach: Ta opcja powoduje wyświetlanie powiadomienia dla wszystkich prac, których nie można było wydrukować lub które zostały anulowane.
- Odtwórz ton alertu: Ta opcja powoduje odtwarzanie tonu alertu po wyświetleniu powiadomienia.

## **Szyfrowanie dokumentów na potrzeby prac drukowania w systemie Windows**

Można wybrać sposób szyfrowania pracy drukowania. Drukowany plik jest szyfrowany przed przesłaniem do drukarki. Drukowany plik jest odszyfrowywany przed rozpoczęciem drukowania.

Ta funkcja jest dostępna tylko po ustawieniu opcji Szyfrowanie dokumentu we właściwościach drukarki na wartość Ręcznie szyfruj dokumenty. Szczegółowe informacje można znaleźć w części [Ustawiania](#page-196-0) wartości [domyślnych](#page-196-0) szyfrowania w systemie Windows.

Uwaga: Ta funkcja jest dostępna tylko w systemie Windows podczas korzystania z drukarki sieciowej. Ma ona zastosowanie w przypadku sterowników druku PostScript i PCL.

#### <span id="page-196-0"></span>**Ustawiania wartości domyślnych szyfrowania w systemie Windows**

- 1. Przejdź do listy drukarek komputera:
	- W systemie Windows Server 2012 lub nowszym kliknij przycisk Start > Ustawienia > Drukarki.
	- W systemie Windows 10 kliknij kolejno ikonę systemu Windows Start > Ustawienia > Urządzenia > Drukarki i skanery.
	- W systemie Windows 11 i wersjach późniejszych kliknij kolejno pozycje Start > Ustawienia > Bluetooth i urządzenia > Drukarki i skanery.

Uwaga: Jeśli na pulpicie nie ma ikony Panel sterowania, kliknij pulpit prawym przyciskiem myszy, a następnie wybierz pozycję Personalizuj. Wybierz kolejno pozycje Ekran główny panelu sterowania > Urządzenia i drukarki.

- 2. Dla drukarki wybierz pozycję Właściwości drukowania:
	- W systemie Windows Server 2012 lub nowszym kliknij prawym przyciskiem myszy ikonę drukarki, a następnie kliknij pozycję Właściwości drukarki.
	- W systemie Windows 10 kliknij ikonę drukarki, a następnie kliknij pozycję Zarządzaj > Właściwości drukarki.
	- W systemie Windows 11 kliknij ikonę drukarki, a następnie kliknij pozycję Preferencje drukowania.
- 3. W oknie dialogowym Właściwości drukarki kliknij kartę Administracja.
- 4. W obszarze Konfiguracje kliknij pozycje Szyfrowanie dokumentu, a następnie wybierz opcje:
	- Wył.: Ta opcja powoduje wyłączenie szyfrowania wszystkich dokumentów wysyłanych do drukarki.
	- Zaszyfruj wszystkie dokumenty: Ta opcja powoduje szyfrowanie wszystkich dokumentów wysyłanych do drukarki.
	- Recznie szyfruj dokumenty: Ta opcja umożliwia ustawienie szyfrowania wybranych prac wysyłanych do drukarki.

Uwaga: Domyślne ustawienie drukarki to Ręcznie szyfruj dokumenty.

- 5. Kliknij przycisk Zastosuj.
- 6. Aby zapisać ustawienia, kliknij przycisk OK.

# Używanie rozmiarów specjalnych papieru

Możesz drukować na specjalnych rozmiarach papieru mieszczących się w minimalnym i maksymalnym zakresie rozmiarów obsługiwanych przez drukarkę. Szczegółowe informacje można znaleźć w części [Obsługiwany](#page-206-0) papier.

## <span id="page-197-0"></span>**DEFINIOWANIE ROZMIARÓW PAPIERU SPECJALNEGO**

Aby drukować na papierze o rozmiarach niestandardowych, zdefiniuj szerokość i długość papieru w oprogramowaniu sterownika druku oraz na panelu sterowania drukarki. Ustawiając rozmiar papieru upewnij się, że podane wymiary zgadzają się z papierem umieszczonym w tacy. Ustawienie nieprawidłowego rozmiaru może spowodować błąd drukarki. Jeśli drukowanie jest wykonywane ze sterownika na komputerze, ustawienia skonfigurowane na panelu sterowania drukarki są zastępowane przez ustawienia sterownika drukarki.

### **Tworzenie i zapisywanie specjalnych rozmiarów papieru w sterowniku drukarki**

Ustawienia niestandardowego rozmiaru papieru są zapisane w sterowniku druku i są dostępne do wyboru we wszystkich aplikacjach.

Szczegółowe informacje na temat obsługiwanych rozmiarów papieru dla poszczególnych tac znajdziesz w części [Obsługiwany](#page-206-0) papier.

Aby uzyskać szczegółowe informacje na temat tworzenia i zapisywania niestandardowych rozmiarów papieru w sterowniku druku, kliknij przycisk Pomoc (?) w lewym dolnym rogu okna ustawień drukarki.

## <span id="page-197-1"></span>**Tworzenie i zapisywanie niestandardowych rozmiarów na potrzeby sterownika druku systemu Windows w wersji 3**

- 1. W sterowniku drukarki kliknij kartę Opcje drukowania.
- 2. W obszarze Papier kliknij strzałkę, a następnie wybierz pozycje Inne rozmiary > Zaawansowany rozmiar papieru > Rozmiar papieru wyjściowego > Nowy.
- 3. W oknie Nowy rozmiar niestandardowy papieru wprowadź odpowiednią długość i szerokość.
- 4. Aby określić jednostki miary, na dole ekranu kliknij przycisk Jednostki miary, a następnie wybierz opcję Cale lub Milimetry.
- 5. Aby zapisać, w polu Nazwa wpisz tytuł nowego rozmiaru, następnie kliknij przycisk OK.

#### <span id="page-197-2"></span>**Tworzenie i zapisywanie niestandardowych rozmiarów na potrzeby sterownika druku systemu Windows w wersji 4**

- 1. Na panelu sterowania systemu Windows wybierz pozycję Urządzenia i drukarki.
- 2. Wybierz drukarkę i kliknij pozycję Właściwości serwera wydruku.
- 3. Na karcie Formularze w obszarze Utwórz nowy formularz kliknij pole wyboru.
- 4. W polu Nazwa formularza wpisz nazwę nowego rozmiaru papieru.
- 5. W obszarze Opis formularza (rozmiary) wprowadź następujące ustawienia:
	- W obszarze Jednostki wybierz pozycję Metryczne lub Angielskie.
	- W obszarze Rozmiar papieru wprowadź wartości szerokości i długości.
	- W obszarze Marginesy obszaru drukarki wprowadź wartości pól Lewy, Prawy, Górny i Dolny.
	- $\mathscr{O}^{\circ}$ Uwaga: Upewnij się, że wybrane wartości należą do przedziałów obsługiwanych przez urządzenie.
- 6. Kliknij przycisk OK.

Nowy rozmiar papieru zostanie dodany do listy rozmiarów papieru.

## **Tworzenie i zapisywanie niestandardowych rozmiarów (komputery Macintosh)**

- 1. W aplikacji kliknij kolejno pozycje Plik > Drukuj.
- 2. Kliknij pozycję Rozmiar papieru, a następnie wybierz pozycję Zarządzanie rozmiarami specjalnymi.
- 3. Aby dodać nowy rozmiar kliknij ikonę (+) w oknie zarządzania rozmiarami papieru.
- 4. Kliknij dwukrotnie opcję Bez nazwy, a następnie wpisz nazwę nowego rozmiaru specjalnego.
- 5. Wpisz długość i szerokość nowego rozmiaru.
- 6. Kliknij strzałkę pola Obszar niezadrukowany i wybierz drukarkę z listy. Możesz również w obszarze marginesów zdefiniowanych przez użytkownika ustawić wartości marginesu górnego, dolnego, prawego i lewego.
- 7. Aby zapisać ustawienia, kliknij przycisk OK.

## **Definiowanie specjalnego rozmiaru papieru na panelu sterowania**

Do wydruków na papierze niestandardowym można używać w pełni regulowanych tac papieru i tacy bocznej. Jeśli standardowe tace na 550 arkuszy zostały ustawione do trybu W pełni regulowane, można używać tac 1-4 do drukowania na papierze o rozmiarze niestandardowym. Taca boczna jest zawsze ustawiona na tryb Regulowana. Ustawienia papieru o rozmiarze niestandardowym są zapisywane w sterowniku druku i są dostępne do wyboru we wszystkich aplikacjach.

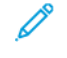

Uwaga: Szczegółowe informacje dotyczące konfigurowania ustawień tac w trybie W pełni regulowana lub Przeznaczona można znaleźć w części [Konfigurowanie](#page-214-0) ustawień tac papieru.

- 1. Otwórz tacę papieru, a następnie włóż papier o rozmiarze niestandardowym.
- 2. Zamknij tacę.
- 3. Aby zdefiniować nowy rozmiar papieru, na panelu sterowania dotknij pozycji Rozmiar, a następnie dotknij pozycji Niestandardowy.
- 4. W oknie Rozmiar niestandardowy papieru wprowadź długość i szerokość, a następnie dotknij przycisku OK.
- 5. Aby potwierdzić ustawienia, dotknij pozycji Potwierdź.

## **DRUKOWANIE NA PAPIERZE O ROZMIARZE NIESTANDARDOWYM**

Uwaga: Przed rozpoczęciem drukowania na papierze o rozmiarze niestandardowym zdefiniuj specjalną szerokość i długość papieru w oprogramowaniu sterownika druku oraz na panelu sterowania drukarki. W celu uzyskania dalszych informacji zapoznaj się z częścią [Definiowanie](#page-197-0) rozmiarów papieru specjalnego.

### **Drukowanie na papierze niestandardowym ze sterownika druku dla systemu Windows w wersji 3**

- Uwaga: Przed rozpoczęciem drukowania na papierze o rozmiarze niestandardowym zdefiniuj ten rozmiar w obszarze Właściwości drukarki. Szczegółowe informacje można znaleźć w części [Tworzenie](#page-197-1) i zapisywanie [niestandardowych](#page-197-1) rozmiarów na potrzeby sterownika druku systemu Windows w wersji 3.
- 1. Załaduj papier specjalny do tacy.
- 2. W aplikacji kliknij kolejno pozycje Plik > Drukuj, a następnie wybierz drukarkę.
- 3. W oknie dialogowym Drukowanie kliknij pozycję Właściwości drukarki.
- 4. Na karcie Opcje drukowania z listy Papier wybierz wymagany typ i rozmiar papieru specjalnego.
- 5. Ustaw wszystkie inne wymagane opcje, a następnie kliknij przycisk OK.
- 6. W oknie dialogowym Drukowanie kliknij pozycję Drukuj.

#### **Drukowanie na papierze niestandardowym ze sterownika druku dla systemu Windows w wersji 4**

Uwaga: Przed rozpoczęciem drukowania na papierze o rozmiarze niestandardowym zdefiniuj niestandardowy rozmiar papieru i zapisz go jako formularz. Szczegółowe informacje można znaleźć w części Tworzenie i zapisywanie [niestandardowych](#page-197-2) rozmiarów na potrzeby sterownika druku systemu [Windows](#page-197-2) w wersii 4.

- 1. Załaduj papier specjalny do tacy.
- 2. W aplikacji kliknij kolejno pozycje Plik > Drukuj, a następnie wybierz drukarkę.
- 3. W oknie dialogowym Drukowanie kliknij pozycję Właściwości drukarki.
- 4. Na karcie Opcje drukowania z listy Papier wybierz pozycję Inne rozmiary.
- 5. Aby wybrać niestandardowy rozmiar papieru, wybierz pozycję Dopasuj do nowego rozmiaru papieru, a następnie wybierz niestandardowy rozmiar papieru.
- 6. Ustaw wszystkie inne wymagane opcje, a następnie kliknij przycisk OK.
- 7. W oknie dialogowym Drukowanie kliknij pozycję Drukuj.

#### **Drukowanie na papierze o rozmiarze niestandardowym na komputerze Macintosh**

- 1. Włóż papier o niestandardowym rozmiarze. Szczegółowe informacje można znaleźć w części [Ładowanie](#page-215-0) [papieru](#page-215-0).
- 2. W aplikacji kliknij kolejno pozycje Plik > Drukuj.
- 3. Z listy Rozmiar papieru wybierz specjalny rozmiar papieru.

4. Kliknij opcję Print (Drukuj).

# Drukuj z

## **DRUKOWANIE Z PAMIĘCI FLASH USB**

Możesz wydrukować jeden lub wiele plików zapisanych w pamięci flash USB. Gniazdo USB znajduje się z przodu drukarki.

 $\mathscr{O}$ Uwaga: Obsługiwane są wyłącznie pamięci flash USB sformatowane zgodnie z potrzebami typowego systemu plików FAT32.

Aby wydrukować dokument z pamięci Flash:

1. Włóż pamięć flash USB do portu USB drukarki.

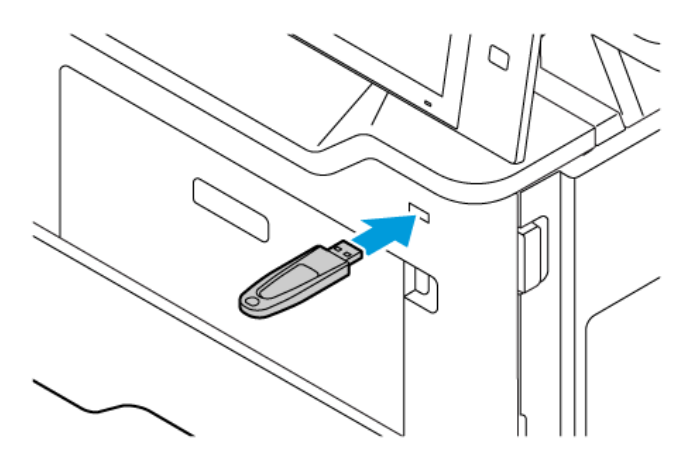

2. Na ekranie wykrywania urządzenia USB dotknij pozycji Drukuj z USB.

Ostrzeżenie: Aby uniknąć utraty danych lub awarii drukarki, nie wolno dotykać pamięci flash ani drukarki w pokazanym obszarze w trakcie drukowania, odczytywania lub zapisywania z urządzenia pamięci.

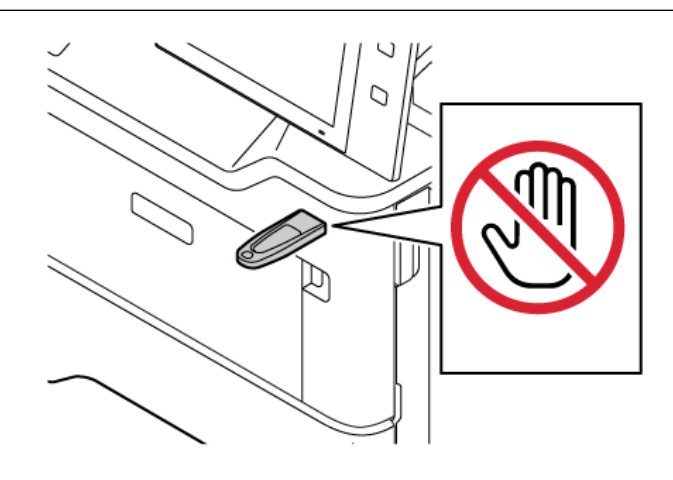

Uwaga: Jeśli funkcja Drukuj z USB nie jest widoczna, włącz ją lub skontaktuj się z administratorem systemu. Aby uzyskać szczegółowe informacje, przejdź do dokumentu *System Administrator Guide* (Podręcznik administratora systemu) na stronie [www.xerox.com/office/VLB415docs.](https://www.office.xerox.com/cgi-bin/printer.pl?APP=udpdfs&Page=Color&Model=VersaLink+VLB415&PgName=Man)

- 3. Aby wybrać plik do wydrukowania, przejdź do pliku i dotknij pola wyboru. Jeśli trzeba wydrukować wiele plików, przejdź po kolei każdego pliku i zaznacz pole wyboru dla poszczególnych plików.
- 4. Dotknij przycisku OK.

Zostanie wyświetlona lista plików wybranych do wydrukowania.

- 5. Aby usunąć pliki z listy drukowania:
	- Aby usunąć pojedynczy plik, dotknij go, a następnie wybierz pozycję Usuń. Aby potwierdzić usunięcie, dotknij pozycji Usuń.
	- Aby usunąć wszystkie pliki, dotknij pliku, a następnie wybierz pozycję Usuń wszystko. Aby potwierdzić usunięcie, dotknij pozycji Usuń wszystko.
- 6. Dostosuj odpowiednio ustawienia funkcji.
- 7. Dotknij pozycji Drukuj.
- 8. Po ukończeniu wyjmij pamięć flash USB z gniazda.
- 9. Aby powrócić do ekranu głównego, naciśnij przycisk Ekran główny.

## **DRUKOWANIE Z FOLDERU ZAPISANE ZADANIA**

Aby wydrukować zapisaną pracę:

- 1. Na panelu sterowania naciśnij przycisk Usługi, następnie dotknij pozycji Drukuj z.
- 2. Dotknij pozycji Zapisane prace, a następnie wybierz nazwę folderu zawierającego zapisaną pracę.
- 3. Dotknij nazwy zapisanej pracy, którą chcesz wydrukować.
- 4. Wybierz opcje dostarczania papieru, ilości, drukowania dwustronnego i wykańczania.
- 5. Dotknij pozycji Drukuj.

- 6. Aby wydrukować inną zapisaną pracę, dotknij nazwy bieżącej pracy, a następnie dotknij pozycji Usuń. Dotknij kolejno pozycji **Dodaj dokument i Zapisane prace**, a nastepnie przejdź do wymaganej pracy.
- 7. Aby powrócić do ekranu głównego, naciśnij przycisk Ekran główny.

## **DRUKOWANIE ZE SKRZYNKI POCZTOWEJ**

Funkcja drukowania ze skrzynki pocztowej umożliwia drukowanie pliku zapisanego w folderze na drukarce.

Aby wydrukować ze skrzynki pocztowej:

- 1. Na panelu sterowania naciśnij przycisk Usługi, następnie dotknij pozycji Drukuj z.
- 2. Wybierz pozycję Skrzynka pocztowa, a następnie wybierz nazwę folderu zawierającego dokument.

Uwaga: Jeśli skrzynki pocztowe nie są widoczne, włącz funkcję lub skontaktuj się z administratorem systemu. Aby uzyskać szczegółowe informacje, przejdź do dokumentu *System Administrator Guide* (Podręcznik administratora systemu) na stronie [www.xerox.com/office/VLB415docs.](https://www.office.xerox.com/cgi-bin/printer.pl?APP=udpdfs&Page=Color&Model=VersaLink+VLB415&PgName=Man)

Uwaga: Aby wydrukować prywatną zapisaną pracę, na ekranie Wymagane hasło wprowadź kod dostępu, a następnie dotknij przycisku OK.

- 3. Dotknij nazwy dokumentu, który chcesz wydrukować.
- 4. Wybierz opcje dostarczania papieru, ilości, drukowania dwustronnego i wykańczania.
- 5. Dotknij pozycji Drukuj.
- 6. Aby wybrać inną pracę w skrzynce pocztowej, dotknij nazwy bieżącego zadania, a następnie dotknij pozycji Usuń. Dotknij kolejno pozycji Dodaj dokument i Skrzynki pocztowe, a następnie przejdź do wymaganej pracy.
- 7. Aby powrócić do ekranu głównego, naciśnij przycisk Ekran główny.

## **DRUKOWANIE Z OPROGRAMOWANIA EMBEDDED WEB SERVER**

Różne typy plików, takie jak .pdf, .ps, .pcl i .xps, można drukować bezpośrednio z oprogramowania Embedded Web Server bez potrzeby używania innej aplikacji lub sterownika druku. Pliki można przechowywać na dysku twardym komputera lokalnego, w urządzeniu pamięci masowej lub na dysku sieciowym.

Aby drukować z oprogramowania Embedded Web Server:

1. Na komputerze uruchom przeglądarkę internetową. Na pasku adresu wpisz adres IP drukarki, a następnie naciśnij klawisz Enter lub Return.

Uwaga: Szczegóły dotyczące uzyskiwania adresu IP drukarki można znaleźć w części [Znajdowanie](#page-51-0) adresu IP [drukarki.](#page-51-0)

- 2. W oprogramowaniu Embedded Web Server kliknij stronę Print (Drukowanie).
- 3. Aby wybrać plik z sieci lokalnej lub lokalizacji zdalnej, w obszarze File Name (Nazwa pliku) kliknij pozycję Browse (Przeglądaj). Wybierz plik, a następnie kliknij przycisk Open (Otwórz).
- 4. W obszarze Printing (Drukowanie) wybierz wymagane opcje pracy.
	- Opcja Normal Print (Normalne drukowanie) umożliwia natychmiastowe wydrukowanie pracy.
	- Opcja Secure Print (Zabezpieczone drukowanie) umożliwia wydrukowanie pracy po wprowadzeniu kodu dostępu na panelu sterowania drukarki.
	- Sample Set (Zestaw próbny) lub wydruk próbny powoduje wydrukowanie jednej kopii pracy obejmującej więcej egzemplarzy i wstrzymanie pozostałych kopii w drukarce.
	- Opcja Save Job for Reprint (Zapisz pracę w celu ponownego wydruku) powoduje zapisanie pracy drukowania w folderze na serwerze druku w celu wydrukowania w przyszłości. Można określić nazwę zadania i folder.
	- Opcja Delay Print (Drukowanie opóźnione) umożliwia wydrukowanie pracy po upływie określonego czasu (maks. 24 godzin) od chwili wysłania pracy.
- 5. Jeśli włączona jest funkcja zliczania, wprowadź identyfikator użytkownika i informacje o koncie.
- 6. Kliknij Prześlij pracę.

Uwaga: Aby potwierdzić, że praca została wysłana do kolejki, poczekaj, aż zostanie wyświetlony komunikat potwierdzenia wysłania pracy, zanim zamkniesz tę stronę.

# <span id="page-204-0"></span>Papier i nośniki

Ten rozdział zawiera:

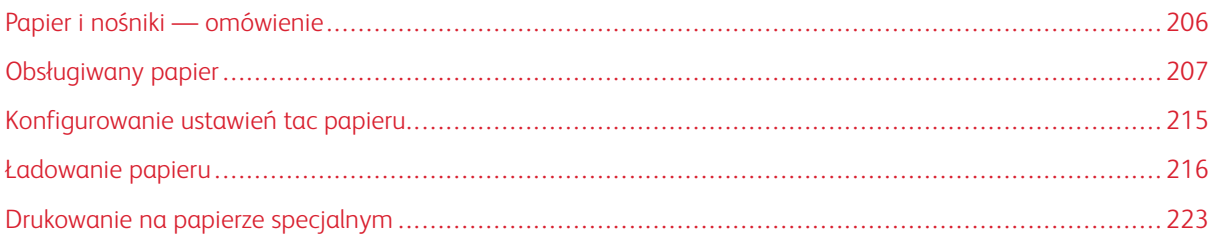

# <span id="page-205-0"></span>Papier i nośniki — omówienie

Drukarka wielofunkcyjna Xerox® VersaLink® B415 może mieć maksymalnie cztery tace papieru:

- Taca 1: regulowana standardowa taca papieru na 550 arkuszy. Tacę 1 można skonfigurować jako przeznaczoną lub regulowaną tacę papieru, do której można wkładać papier o różnych rozmiarach.
- Tace 2-4: opcjonalne tace na 550 arkuszy. W przypadku konfiguracji wielu tac na 550 arkuszy tace 2-4 można skonfigurować jako przeznaczone lub regulowane tace papieru.
- Taca boczna: taca boczna na 100 arkuszy znajduje się nad tacą 1. Taca boczna jest regulowaną tacą papieru i nie można ustawić w tryb Przeznaczona. Do tacy bocznej można wkładać wszystkie obsługiwane typy nośników, jednak w ograniczonej liczbie.

Drukarka może używać różnych typów papierów, takich jak papier zwykły, makulaturowy, firmowy, papier wstępnie zadrukowany, karton, etykiety i koperty. Upewnij się, że wybrany nośnik jest ładowany do odpowiedniej tacy. Taca boczna służy do wkładania niewielkich ilości papieru standardowego lub niestandardowego. Szczegółowe informacje na temat obsługiwanych typów i gramatur papieru można znaleźć w części [Obsługiwane](#page-209-0) typy papieru wraz z [gramaturą](#page-209-0).

Przestroga: W przypadku typów papieru, takich jak koperty, etykiety i karton, drukowanie dwustronne jest niedozwolone. Mogą one powodować błędy podawania papieru i inne problemy z drukowaniem.

 $\mathscr{O}$ Uwaga: Gdy urządzenie drukuje, nie otwieraj innych tac, aby uniknąć zacięć papieru.

Na etykietach wewnątrz poszczególnych tac pokazano prawidłową orientację ładowania określonych typów nośników. Etykieta MAX przedstawia linię maksymalnego wypełnienia tacy.

## <span id="page-206-0"></span>Obsługiwany papier

Drukarka jest przeznaczona do użytku z różnymi typami papieru oraz innych nośników. Aby zapewnić najwyższą jakość wydruków i uniknąć zakleszczeń papieru, postępuj zgodnie ze wskazówkami zawartymi w tej sekcji.

Aby uzyskać najlepsze wyniki, należy używać papieru oraz nośników do drukowania firmy Xerox®, zalecanych dla twojej drukarki.

## **ZALECANE NOŚNIKI**

Lista papieru oraz nośników zalecanych dla twojej drukarki znajduje się pod adresem:

- [www.xerox.com/rmlna](https://www.office.xerox.com/cgi-bin/printer.pl?APP=udpdfs&Page=color&PgName=rmlna) Recommended Media List (Lista zalecanych nośników) (Stany Zjednoczone)
- [www.xerox.com/rmleu](https://www.office.xerox.com/cgi-bin/printer.pl?APP=udpdfs&Page=color&PgName=rmleu) Recommended Media List (Lista zalecanych nośników) (Europa)

## **ZAMAWIANIE PAPIERU**

Aby zamówić papier i inne nośniki, skontaktuj się z lokalnym sprzedawcą lub otwórz stronę [www.xerox.com/](https://www.office.xerox.com/cgi-bin/printer.pl?APP=udpdfs&Page=Color&PgName=Order&Language=English) [office/supplies](https://www.office.xerox.com/cgi-bin/printer.pl?APP=udpdfs&Page=Color&PgName=Order&Language=English).

## **OGÓLNE WSKAZÓWKI DOTYCZĄCE WKŁADANIA PAPIERU**

- Nie należy przeładowywać tac papieru. Nie wkładaj papieru powyżej linii maksymalnego zapełnienia w tacy.
- Dopasuj prowadnice papieru do rozmiaru papieru.
- Rozwachluj papier przed załadowaniem go do tacy papieru.
- Jeśli często występują zacięcia, użyj papieru lub innych zatwierdzonych nośników z nowej paczki.
- Nie drukuj na nośnikach etykiet, gdy etykieta została odklejona z arkusza.
- Należy używać wyłącznie papierowych kopert. Należy używać tylko kopert jednostronnych.

## **PAPIER, KTÓRY MOŻE USZKODZIĆ DRUKARKĘ**

Niektóre rodzaje papieru i inne nośniki mogą powodować niską jakość wydruku, zwiększoną częstotliwość zacięć papieru lub uszkodzenie drukarki. Nie należy używać następujących materiałów:

- Gruby lub porowaty papier
- Papier do drukarek atramentowych
- Papier błyszczący lub powlekany
- Papier, który został skserowany
- Papier, który został złożony lub jest pomarszczony
- Papier z wycięciami lub perforacjami
- Papier ze zszywkami
- Koperty z okienkami, metalowymi klamrami, bocznymi szwami lub klejem z paskami zabezpieczającymi
- Koperty ochronne
- Nośniki plastikowe

Ostrzeżenie: Gwarancja Xerox ani umowa serwisowa nie obejmują uszkodzeń spowodowanych przez użycie nieobsługiwanego papieru lub nośników specjalnych. W celu uzyskania dalszych informacji należy skontaktować się z lokalnym przedstawicielem firmy Xerox.

## **WSKAZÓWKI DOTYCZĄCE PRZECHOWYWANIA PAPIERU**

Prawidłowe przechowywanie papieru oraz innych nośników wpływa na optymalną jakość druku.

- Papier należy przechowywać w ciemnym, chłodnym i w miarę suchym miejscu. Większość materiałów papierowych ulega uszkodzeniu pod wpływem działania światła ultrafioletowego lub widzialnego. Materiały papierowe niszczy w szczególności promieniowanie UV emitowane przez słońce i świetlówki.
- Unikaj wystawiania papieru na silne światło przez dłuższy okres czasu.
- Należy utrzymywać stałą temperaturę i wilgotność względną.
- Unikać przechowywania papieru na strychach, w kuchniach, garażach lub piwnicach. Te miejsca są najbardziej narażone na gromadzenie się wilgoci.
- Papier powinien być przechowywany na leżąco, na paletach, w kartonach, na półkach lub w szafkach.
- Należy unikać spożywania posiłków lub napojów w miejscach, w których papier jest przechowywany lub używany.
- Nie należy otwierać zapieczętowanych opakowań papieru, zanim nie będą one gotowe do umieszczenia w drukarce. Papier należy przechowywać w oryginalnym opakowaniu. Opakowanie chroni papier przed utratą lub pochłanianiem wilgoci.
- Niektóre nośniki specjalne są zapakowane w plastikowe torby umożliwiające ponowne szczelne zamknięcie. Nośniki należy przechowywać w opakowaniu aż do chwili ich użycia. Nieużywane nośniki należy przechowywać w opakowaniu, szczelnie zamknięte.

## **WŁAŚCIWOŚCI PAPIERU**

Poniższe właściwości papieru mają wpływ na jakość druku i niezawodność jego podawania. Należy je rozważyć przed rozpoczęciem drukowania.

## **Waga**

Tace mogą podawać papier o różnej gramaturze. Papier o gramaturze mniejszej niż 60 g/m2 (16 funtów) może nie być wystarczająco sztywny, co może skutkować problemami z podawaniem i powodować zacięcia.

## **Zwijanie**

Zwijanie to tendencja papieru do zaginania się na krawędziach. Nadmierne zwijanie może prowadzić do problemów z podawaniem papieru. To zjawisko może występować po przejściu papieru przez drukarkę, gdy jest on wystawiony na oddziaływanie wysokich temperatur. Przechowywanie rozpakowanego papieru w gorącym,

wilgotnym, zimnym lub suchym środowisku może przyczyniać się do zwijania papieru przed drukowaniem oraz powodować problemy z podawaniem.

## **Gładkość**

Gładkość papieru ma bezpośredni wpływ na jakość druku. Jeśli papier jest zbyt szorstki, toner nie może się prawidłowo utrwalić. Natomiast zbyt gładki papier może powodować problemy z podawaniem lub jakością druku. Zalecamy stosowanie papieru o szorstkości wynoszącej 50 punktów w skali Sheffield.

## **Zawartość wilgoci**

Ilość wilgoci w papierze ma wpływ na jakość druku oraz zdolność drukarki do prawidłowego podawania papieru. Pozostaw papier w oryginalnym opakowaniu do momentu jego użycia. Wystawienie papieru na działanie wilgoci może obniżyć jego właściwości.

Od 24 do 48 godzin przed drukowaniem papier w oryginalnym opakowaniu należy umieścić w tym samym środowisku, co drukarkę. Papier musi być przechowywany w takich samych warunkach jak drukarka. Wydłuż czas o kilka dni, jeśli warunki przechowywania lub transportu różnią się znacznie od środowiska drukarki. Gruby papier również może wymagać wydłużenia okresu przejściowego.

### **Kierunek ułożenia włókien**

Kierunek ułożenia włókien określa sposób ułożenia włókien papieru w arkuszu. Kierunek ułożenia włókien może być wzdłużny, czyli równoległy do długości papieru, lub poprzeczny, czyli równoległy do szerokości papieru.

## **Zawartość włókien**

Większość wysokiej jakości papieru kserograficznego jest wykonana w 100% z chemicznie przetworzonego drewna. Taka zawartość powoduje, że papier ma wysoką stabilność, co przekłada się na mniej problemów z podawaniem papieru oraz lepszą jakość druku. Papier zawierający włókna, takie jak bawełna, może negatywnie oddziaływać na zdolność drukarki do jego obsługi.

# <span id="page-209-0"></span>**OBSŁUGIWANE TYPY PAPIERU WRAZ Z GRAMATURĄ**

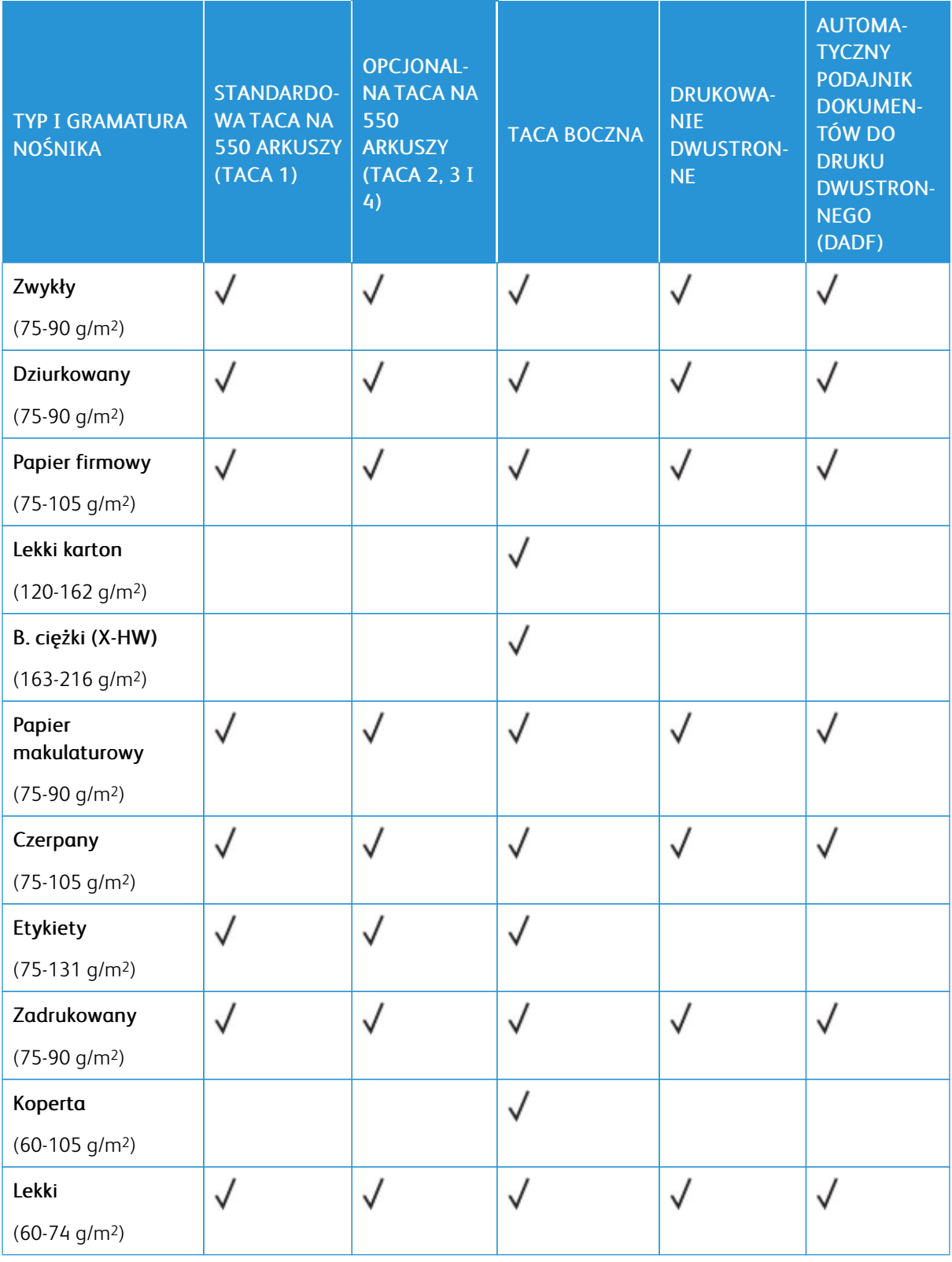

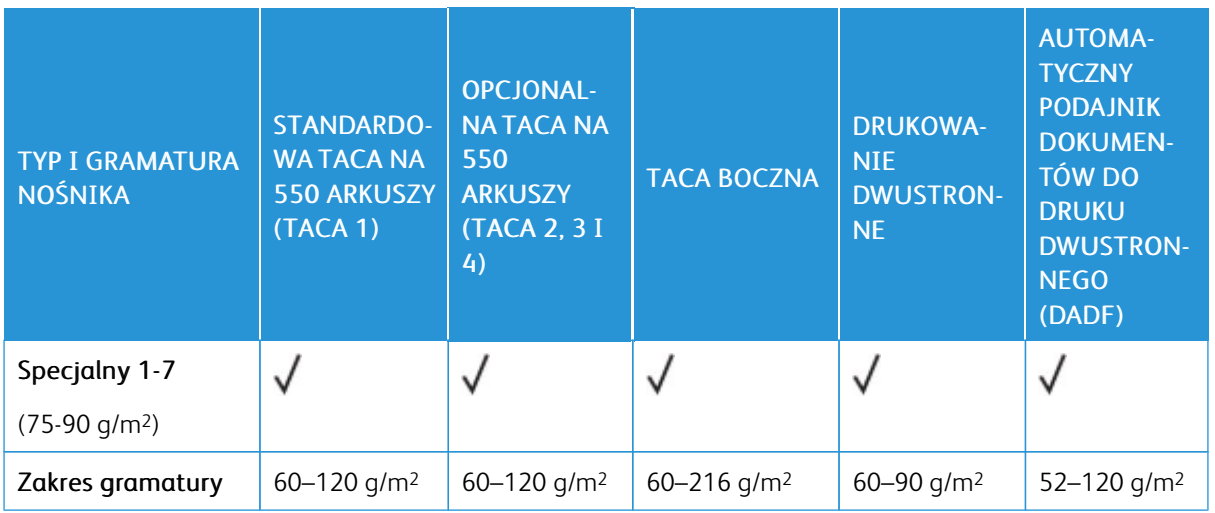

Uwaga: Nie można używać kopert, etykiet ani papieru błyszczącego i powlekanego do drukowania dwustronnego.

Uwaga: Karty wstępnie przycięte nie są obsługiwane.

# **OBSŁUGIWANE STANDARDOWE I NIESTANDARDOWE ROZMIARY PAPIERU**

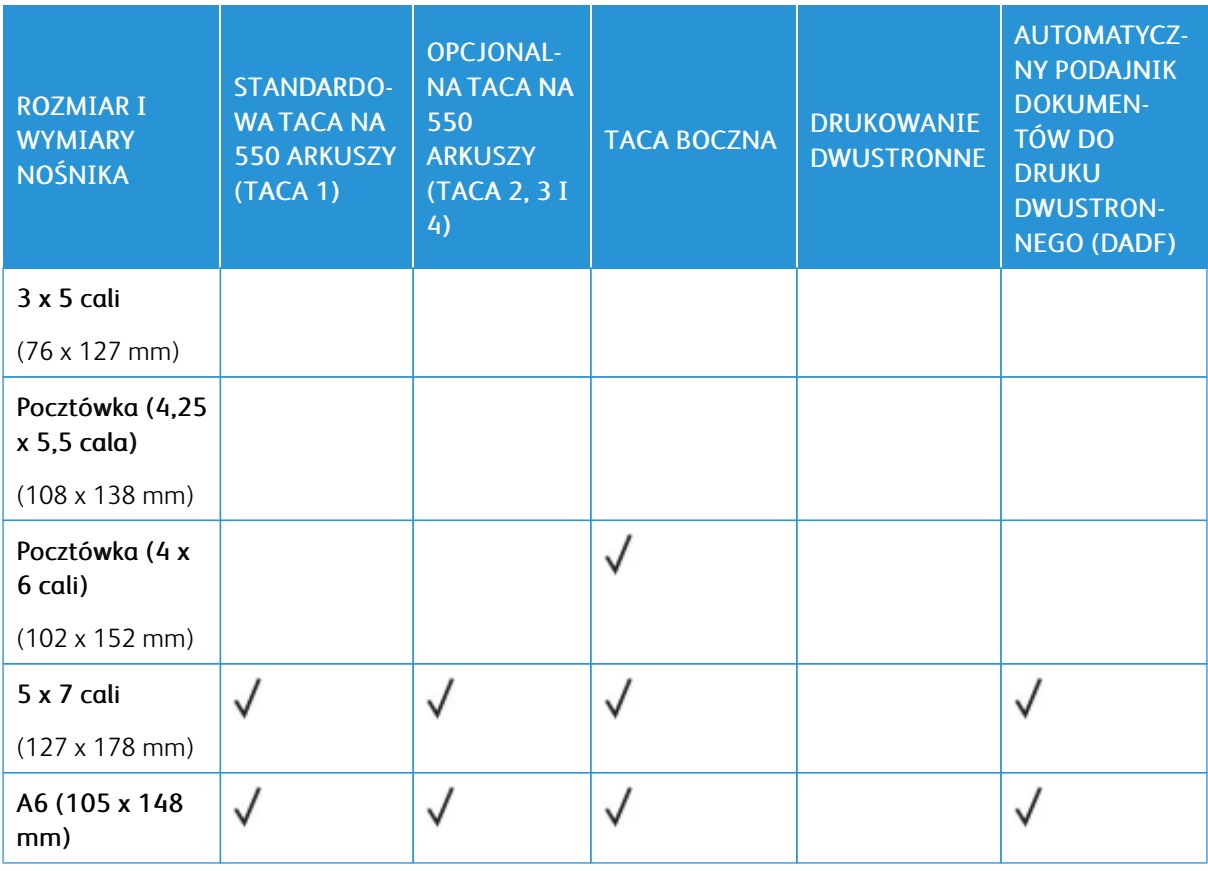

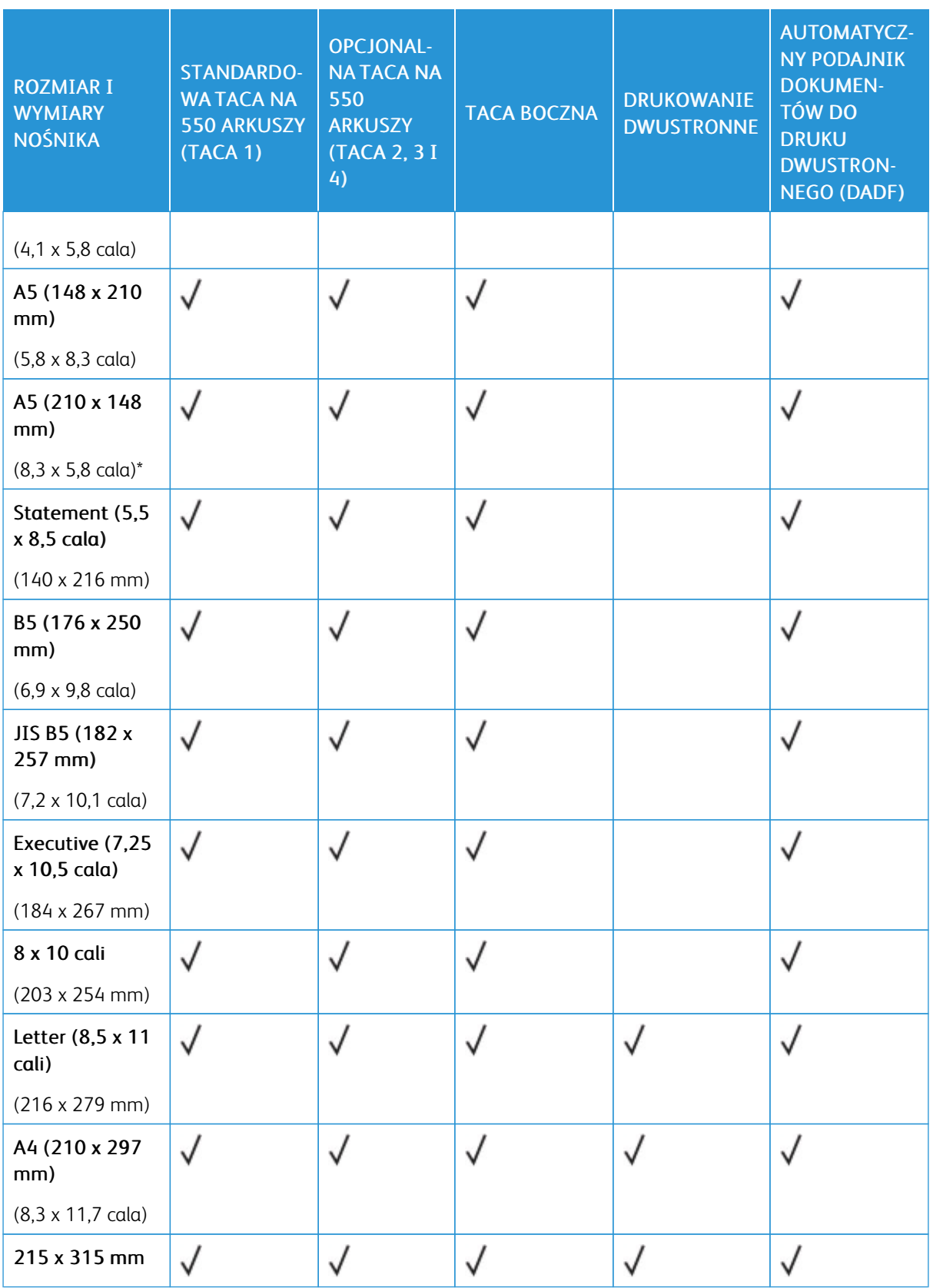

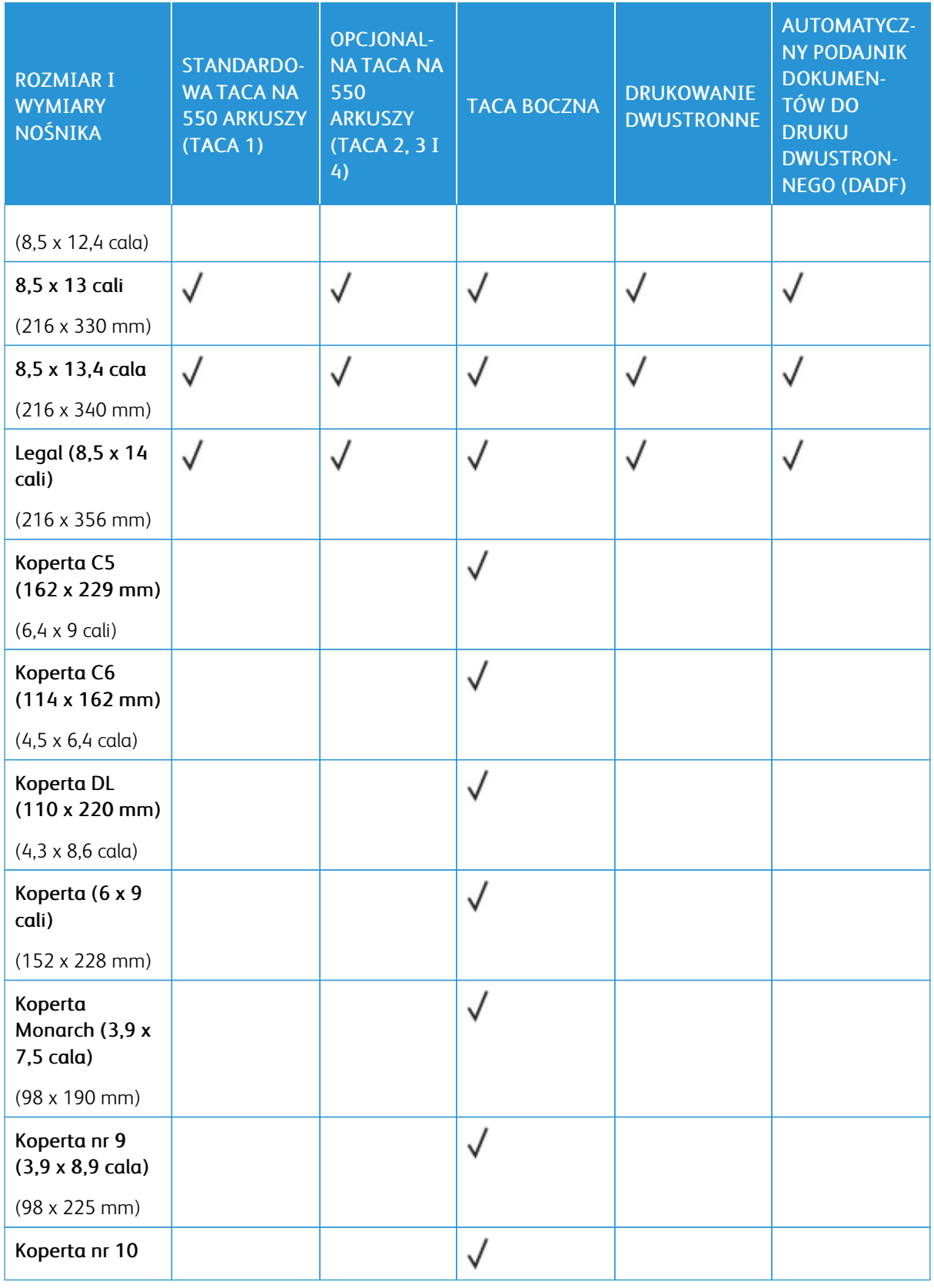

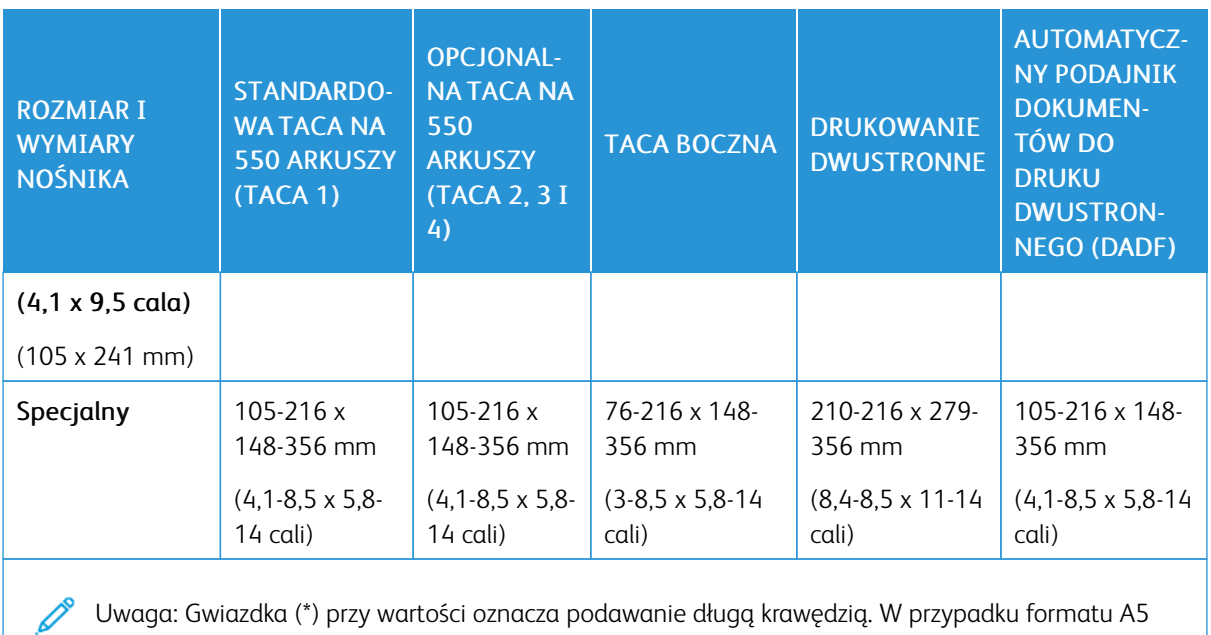

zalecaną orientacją wkładania papieru jest podawanie długą krawędzią (LEF).

## <span id="page-214-0"></span>Konfigurowanie ustawień tac papieru

### <span id="page-214-1"></span>**KONFIGUROWANIE DEDYKOWANYCH TAC PAPIERU**

Administrator systemu może ustawić tace na tryb W pełni regulowane lub Przeznaczone. Gdy taca papieru jest ustawiona w trybie tacy w pełni regulowanej, ustawienia papieru można zmienić przy każdorazowym ładowaniu tacy. Gry taca papieru jest ustawiona w tryb Przeznaczona, na panelu sterowania zostanie wyświetlony monit o włożenie papieru o określonym rozmiarze, typie i kolorze.

W zależności od konfiguracji drukarka może mieć maksymalnie trzy opcjonalne standardowe tace papieru o pojemności 550 arkuszy.

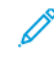

Uwaga: Aby skonfigurować ustawienia tacy, przejdź do dokumentu *System Administrator Guide* (Podręcznik administratora systemu) na stronie [www.xerox.com/office/VLB415docs.](https://www.office.xerox.com/cgi-bin/printer.pl?APP=udpdfs&Page=Color&Model=VersaLink+VLB415&PgName=Man)

## **ZMIANA ROZMIARU, TYPU I KOLORU PAPIERU**

Gdy taca papieru jest ustawiona w trybie tacy w pełni regulowanej, ustawienia papieru można zmienić przy każdorazowym ładowaniu tacy. Po zamknięciu tacy na panelu sterowania zostanie wyświetlony monit o ustawienie rozmiaru, typu i koloru włożonego papieru.

Gry taca papieru jest ustawiona w tryb Przeznaczona, na panelu sterowania zostanie wyświetlony monit o włożenie papieru o określonym rozmiarze, typie i kolorze. Jeśli prowadnice zostaną przesunięte w celu włożenia papieru o innym rozmiarze, na panelu sterowania zostanie wyświetlony komunikat o błędzie.

Szczegółowe informacje dotyczące konfigurowania ustawień tac w trybie W pełni regulowana lub Przeznaczona można znaleźć w części [Konfigurowanie](#page-214-0) ustawień tac papieru.

Aby ustawić rozmiar, typ lub kolor papieru dla tacy ustawionej w tryb W pełni regulowana:

- 1. Otwórz tacę papieru, a następnie włóż wymagany papier.
- 2. Zamknij tacę.
- 3. Na panelu sterowania wybierz prawidłowy rozmiar, typ i kolor papieru:
	- Aby wybrać nowy rozmiar papieru, dotknij opcji Rozmiar.
	- Aby wybrać nowy typ papieru, dotknij opcji Typ.
	- Aby wybrać nowy kolor papieru, dotknij opcji Kolor.
- 4. Aby potwierdzić ustawienia, dotknij pozycji Potwierdź.

Aby ustawić rozmiar, typ lub kolor papieru dla tacy ustawionej w tryb Przeznaczona, zapoznaj się z częścią [Konfigurowanie](#page-214-1) dedykowanych tac papieru.

# <span id="page-215-0"></span>Ładowanie papieru

## **WKŁADANIE PAPIERU DO TAC 1-4**

Administrator systemu może ustawić standardowe tace na 550 arkuszy (tace 1-4) w tryb W pełni regulowane lub Przeznaczone. Przy każdym otwarciu i zamknięciu tacy na panelu sterowania będą wyświetlane ustawienia papieru.

- Gdy tace zostały skonfigurowane jako W pełni regulowane, można potwierdzić lub zmienić ustawienia nośników.
- Gdy tace zostały skonfigurowane jako Przeznaczone, na panelu sterowania są wyświetlane ustawienia nośników dla tacy.

Uwaga: Tylko administrator systemu może zmienić ustawienia nośników dla dedykowanej tacy. Szczegółowe informacje na temat konfigurowania ustawień tacy można znaleźć w części [Konfigurowanie](#page-214-0) ustawień tac papieru.

Gdy taca jest pusta, w dolnej części panelu sterowania jest wyświetlane powiadomienie.

Wykonaj następujące czynności, aby włożyć papier do tac 1-4:

- Taca 1: standardowa taca na 550 arkuszy
- Tace 2-4: opcjonalna taca na 550 arkuszy
- 1. Wyciągnij tacę do momentu zatrzymania.

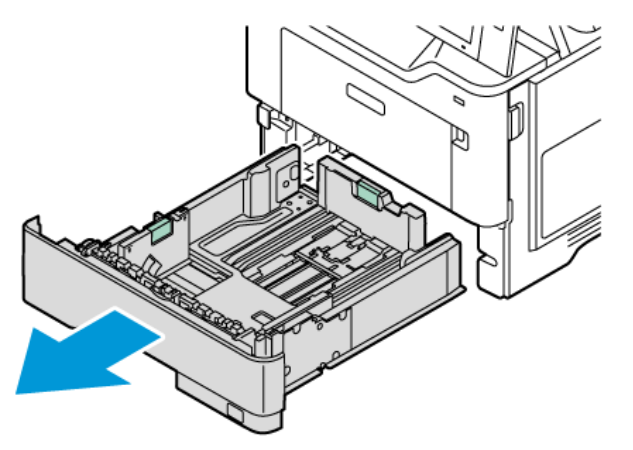

2. Wyjmij papier innego rozmiaru lub typu.
3. Aby wysunąć prowadnice długości lub szerokości papieru, ściśnij blokady prowadnicy, a następnie wysuń odpowiednio wybraną prowadnicę długości lub szerokości papieru.

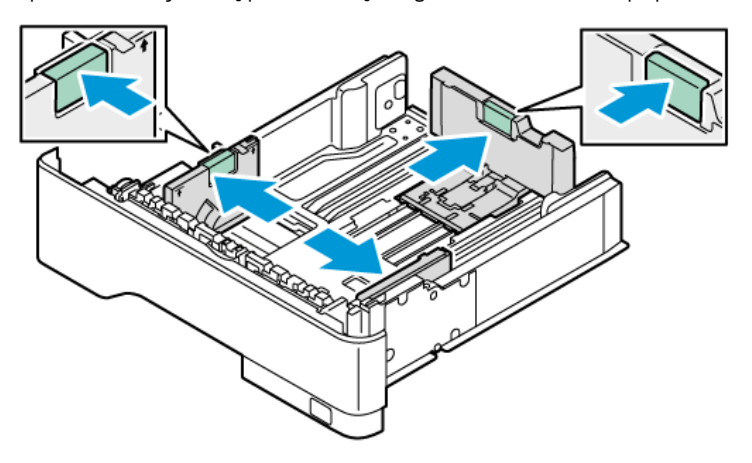

4. Zegnij arkusze w obie strony i rozwachluj je, a następnie wyrównaj krawędzie stosu na płaskiej powierzchni. W ten sposób oddzielisz arkusze sklejone razem, co zmniejszy prawdopodobieństwo zacięcia papieru.

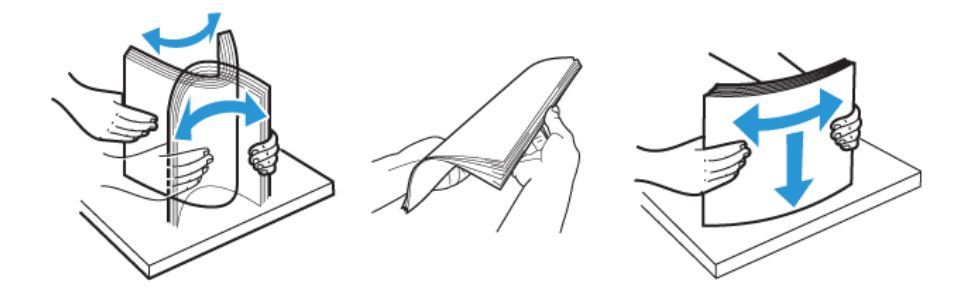

Ostrzeżenie: Aby uniknąć zacięcia się papieru i problemów z podawaniem, nie wyjmuj arkuszy z opakowania, dopóki nie będziesz ich potrzebować.

5. Włóż papier do tacy. Podawanie długą krawędzią to zalecana orientacja dla papieru A5 (148 x 210 mm, 5,8 x 8,3 cala).

Ostrzeżenie: Nie ładuj papieru powyżej linii maksymalnego zapełniania. Nadmierne zapełnienie tacy może spowodować zacięcia papieru.

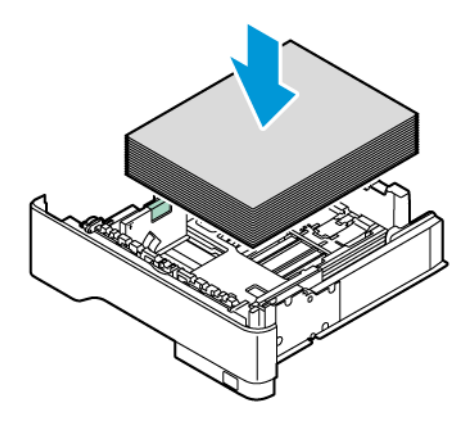

6. Dostosuj prowadnice długości i szerokości do rozmiaru papieru. Ściśnij blokady prowadnicy, a następnie wysuń prowadnice, aż będą dotykać papieru.

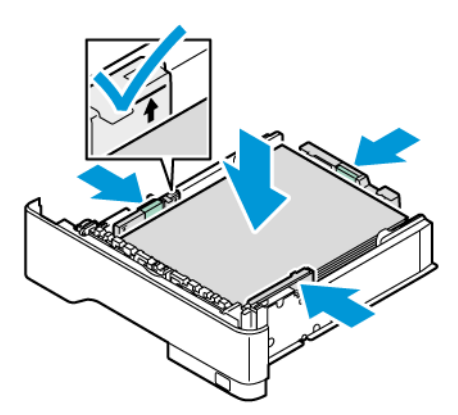

7. Wsuń tacę z powrotem do drukarki.

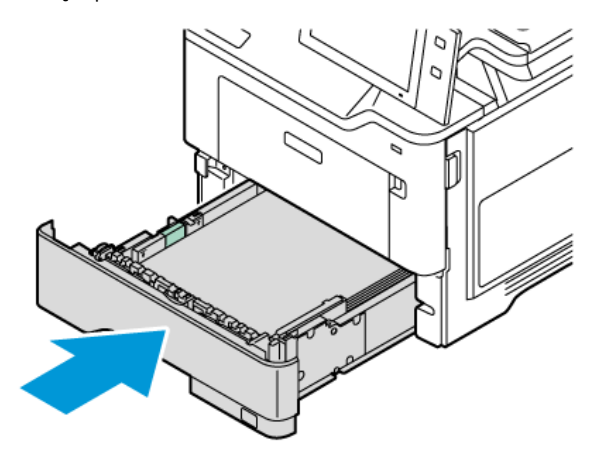

- 8. Na panelu sterowania wybierz prawidłowy rozmiar, typ i kolor papieru.
- 9. Aby potwierdzić ustawienia, dotknij pozycji Potwierdź.

Uwaga: Aby zmienić ustawienia papieru dla tacy ustawionej na tryb Przeznaczona, zapoznaj się z częścią [Konfigurowanie](#page-214-0) dedykowanych tac papieru.

#### **DOSTOSOWYWANIE PROWADNIC PAPIERU W REGULOWANYCH TACACH NA 550 ARKUSZY**

Prowadnice papieru w tacach 1–4 można dostosować do standardowych i niestandardowych rozmiarów papieru. W standardowej pozycji prowadnice można przesuwać do położeń odpowiadających standardowym papierom. Za pomocą funkcji Preferencje rozmiaru papieru można ustawić jednostki preferowanego rozmiar papieru: cale lub metryczne. Opcje rozmiaru papieru wykorzystujące wybrane ustawienie jednostek pojawiają się u góry listy Wybór papieru na karcie Drukowanie i w interfejsie użytkownika.

- Cale: ta opcja powoduje ustawienie preferencji rozmiaru papieru na wyświetlanie najpierw rozmiarów imperialnych.
- Metryczne: ta opcja powoduje ustawienie preferencji rozmiaru papieru na wyświetlanie najpierw rozmiarów metrycznych.

Jednostki miary można ustawić na Cale lub Metryczne. Aby ustawić rozmiar niestandardowy na panelu sterowania, można wybrać spośród następujących opcji jednostek miary:

- 0,1 cala, jeśli jednostka miary to Cale, lub
- 1 mm, jeśli jednostka miary to Metryczne

Aby przesunąć prowadnice papieru o rozmiarze standardowym do pozycji papieru o rozmiarze niestandardowym:

1. Wyciągnij tacę do momentu zatrzymania.

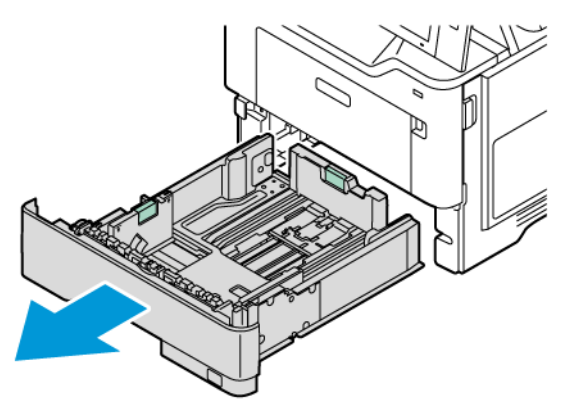

2. Wyjmij papier z tacy. Ściśnij dźwignie prowadnicy i przesuń prowadnice długości i szerokości na zewnątrz do momentu zatrzymania.

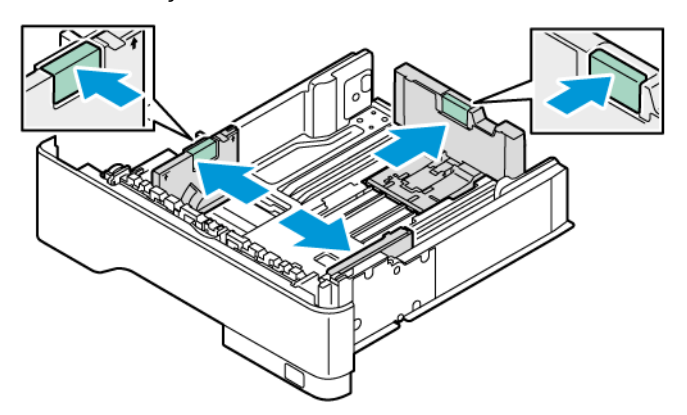

3. Załaduj papier specjalny do tacy.

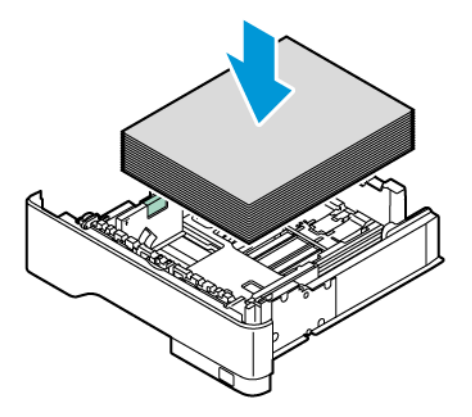

4. Aby zaczepić bloczek dokładnego ustawienia, ściśnij dźwignie i przesuń prowadnice do wewnątrz.

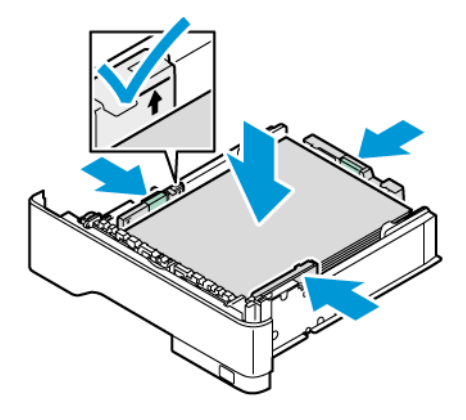

#### **WKŁADANIE PAPIERU DO TACY BOCZNEJ**

Taca boczna obsługuje najwięcej typów nośników. Taca ta jest przeznaczona głównie do obsługi prac niskonakładowych, w których są stosowane nośniki specjalne.

Taca boczna znajduje się nad tacą 1. Aby włożyć papier do tacy bocznej:

1. Otwórz tacę boczną. Jeśli taca zawiera już papier, wyjmij papier innego rozmiaru lub typu.

Uwaga: W przypadku większych rozmiarów papieru wyciągnij przedłużenie tacy.

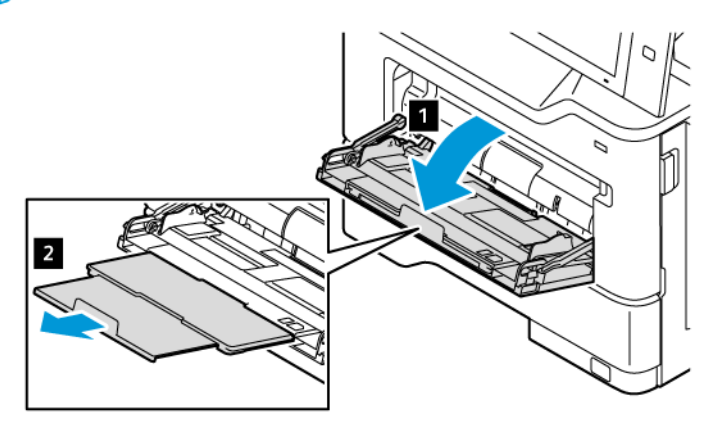

2. Przesuń prowadnice szerokości do prawej krawędzi tacy.

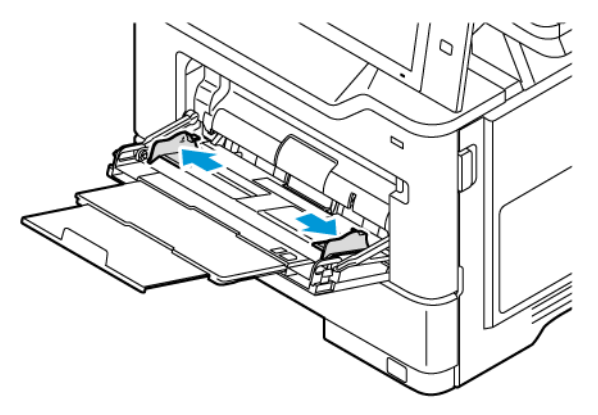

3. Zegnij arkusze w obie strony i rozwachluj je, a następnie wyrównaj krawędzie stosu na płaskiej powierzchni. W ten sposób oddzielisz sklejone ze sobą arkusze, co zmniejszy prawdopodobieństwo wystąpienia zacięć papieru.

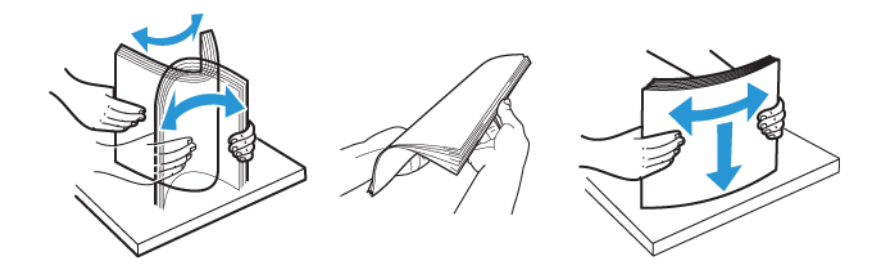

Ostrzeżenie: Aby uniknąć zacięcia się papieru i problemów z podawaniem, nie wyjmuj arkuszy z opakowania, dopóki nie będziesz ich potrzebować.

4. Włóż papier do tacy bocznej. Podawanie długą krawędzią to zalecana orientacja dla papieru A5 (148 x 210 mm, 5,8 x 8,3 cala).

Ostrzeżenie: Nie ładuj papieru powyżej linii maksymalnego zapełniania. Nadmierna ilość papieru może powodować jego zacinanie się.

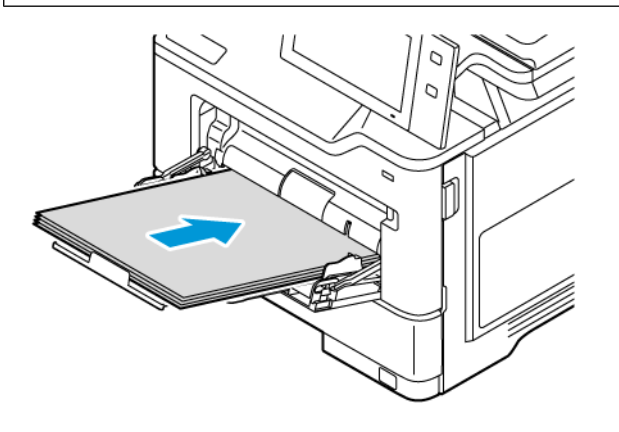

5. Wyreguluj ograniczniki szerokości tak, aby dotykały krawędzi papieru.

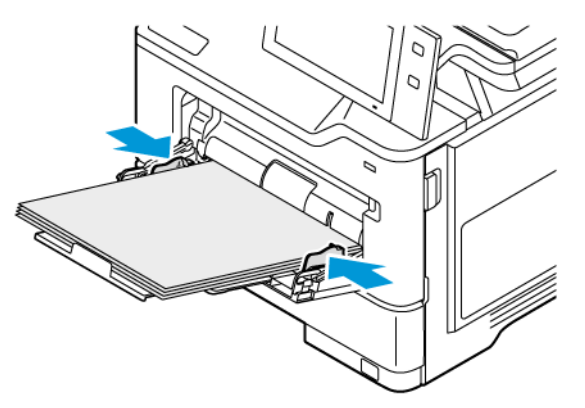

- 6. Na panelu sterowania wybierz prawidłowy rozmiar, typ i kolor papieru.
- 7. Aby potwierdzić ustawienia, dotknij pozycji Potwierdź.

### Drukowanie na papierze specjalnym

Aby zamówić papier lub inne nośniki, skontaktuj się z lokalnym sprzedawcą lub otwórz stronę [www.xerox.com/](https://www.office.xerox.com/cgi-bin/printer.pl?APP=udpdfs&Page=Color&PgName=Order&Language=English) [office/supplies](https://www.office.xerox.com/cgi-bin/printer.pl?APP=udpdfs&Page=Color&PgName=Order&Language=English).

Dodatkowe informacje:

[www.xerox.com/rmlna:](https://www.office.xerox.com/cgi-bin/printer.pl?APP=udpdfs&Page=color&PgName=rmlna) Recommended Media List (Lista zalecanych nośników) (Stany Zjednoczone)

[www.xerox.com/rmleu](https://www.office.xerox.com/cgi-bin/printer.pl?APP=udpdfs&Page=color&PgName=rmleu): Recommended Media List (Lista zalecanych nośników) (Europa)

#### **PAPIER FIRMOWY, WSTĘPNIE ZADRUKOWANY I DZIURKOWANY**

Można drukować na papierze firmowym, wstępnie zadrukowanym i dziurkowanym z następujących tac:

- $\bullet$  Tace 1-4
- taca boczna

#### **Wkładanie papieru firmowego i papieru wstępnie zadrukowanego do tac 1-4 i tacy bocznej**

Wkładanie papieru firmowego i papieru wstępnie zadrukowanego do tac 1-4 i tacy bocznej:

Ostrzeżenie: Nie ładuj papieru powyżej linii maksymalnego zapełniania. Nadmierne zapełnienie tacy może spowodować zacięcia papieru.

• W przypadku podawania krótką krawędzią włóż papier firmowy lub papier wstępnie zadrukowany do tac 1-4 stroną do zadrukowania licem do góry i krawędzią górną skierowaną do przodu.

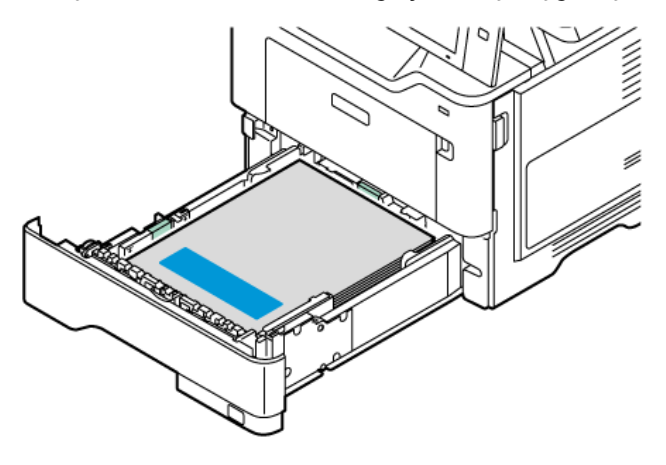

• W przypadku drukowania z podawaniem krótką krawędzią włóż papier firmowy lub papier wstępnie zadrukowany do tacy bocznej stroną do zadrukowania licem do dołu i krawędzią górną ustawioną w kierunku podawania papieru.

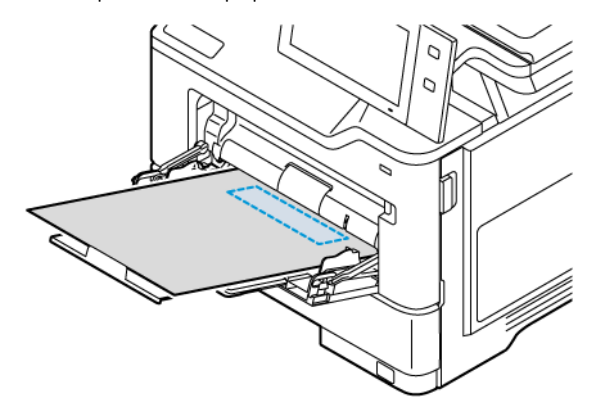

#### **Wkładanie nośników dziurkowanych do tac 1-4 i tacy bocznej**

Wkładanie nośników dziurkowanych do tac 1-4 i tacy bocznej:

Ostrzeżenie: Nie ładuj papieru powyżej linii maksymalnego zapełniania. Nadmierne zapełnienie tacy może spowodować zacięcia papieru.

• W przypadku podawania krótszą krawędzią włóż papier z otworami po prawej stronie do tac 1-4.

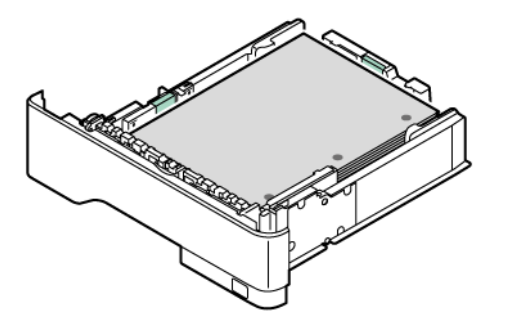

• W przypadku podawania krótszą krawędzią włóż papier z otworami po prawej stronie do tacy bocznej.

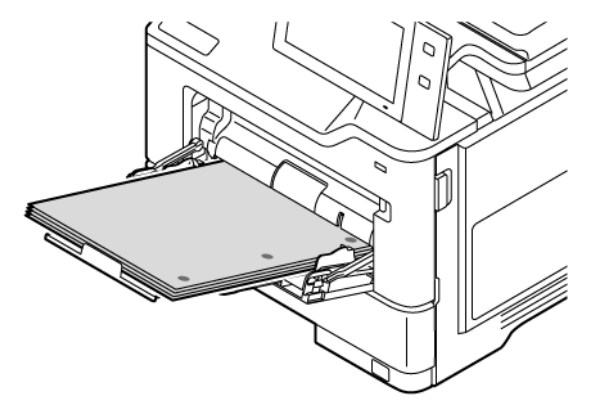

#### **KOPERTY**

Na kopertach można drukować z tacy obejściowej.

#### **Wskazówki odnośnie drukowania kopert**

- Należy używać wyłącznie papierowych kopert.
- Nie wolno używać kopert z okienkami lub metalowymi klamrami.
- Jakość druku na kopertach zależy od jakości i struktury kopert. Jeżeli uzyskany rezultat nie spełnia oczekiwań, wypróbuj koperty innej marki.
- Należy utrzymywać stałą temperaturę i wilgotność względną.
- Nieużywane koperty należy przechowywać w ich opakowaniu, aby uniknąć zawilgocenia lub wysuszenia, co może mieć wpływ na jakość druku i powodować pomarszczenia. Nadmierna wilgoć może spowodować zaklejenie kopert przed rozpoczęciem lub w trakcie drukowania.
- Usuń bąble powietrza przed włożeniem kopert do tac połóż na nich ciężką książkę.
- Ustaw kopertę jako typ papieru w sterowniku drukarki.
- Nie wolno używać kopert ochronnych. Korzystaj z kopert płaskich.
- Nie korzystaj z kopert z klejem termicznym.
- Nie korzystaj z kopert ze szczelnym zamknięciem.

#### **Wkładanie kopert do tacy bocznej**

Informacje na temat obsługiwanych rozmiarów kopert można znaleźć w części [Obsługiwany](#page-206-0) papier.

Aby włożyć koperty do tacy bocznej:

1. Otwórz tacę boczną.

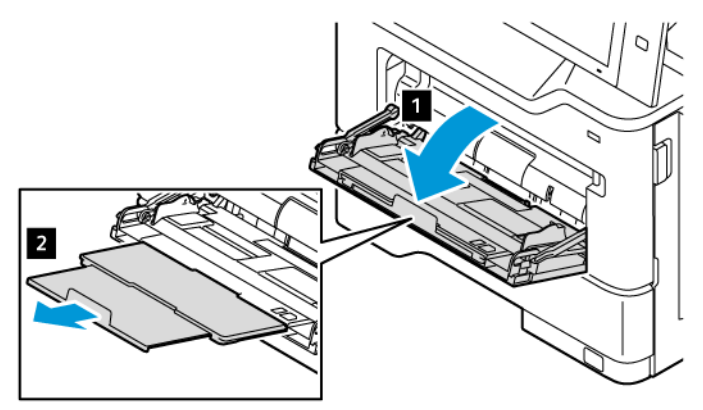

2. Przesuń prowadnice szerokości do prawej krawędzi tacy.

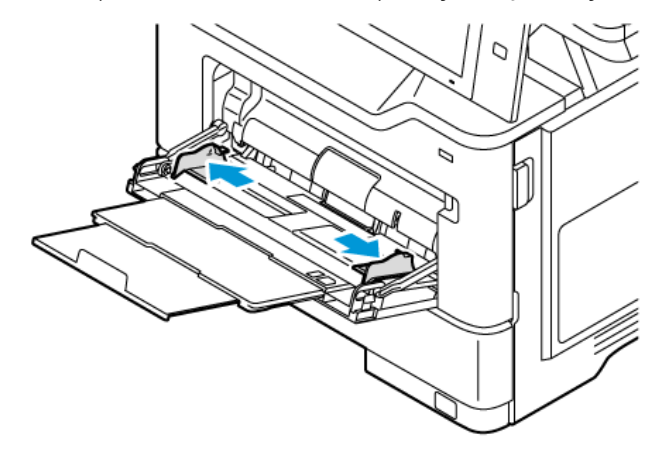

Uwaga: Jeśli koperty nie zostaną załadowane do tacy kopert od razu po wyjęciu z opakowania, mogą się wybrzuszyć. Aby uniknąć zacięć, spłaszcz koperty.

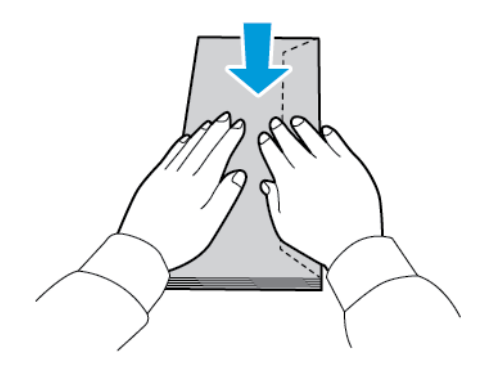

3. Załaduj koperty do tacy. W przypadku kopert z klapką na długiej krawędzi włóż koperty licem do dołu z zamkniętymi klapkami. Klapki powinny być skierowane w lewą stronę.

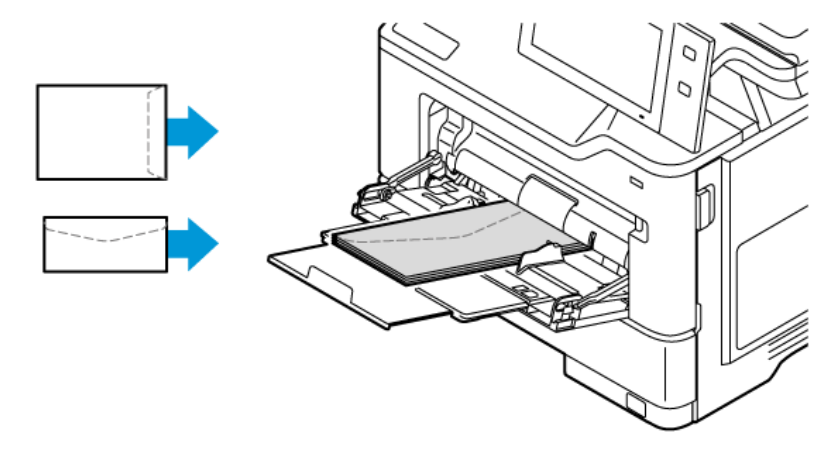

Uwaga: Kopertę o wymiarach np. 6 x 9 cali (152 x 228 mm) z klapką na krótkiej krawędzi należy wkładać klapką zwróconą w kierunku podawania.

- 4. Na panelu sterowania wybierz prawidłowy rozmiar, typ i kolor papieru. Upewnij się, że typ papieru został ustawiony na Koperta.
- 5. Aby potwierdzić ustawienia, dotknij pozycji Potwierdź.
- 6. Aby powrócić do ekranu głównego, naciśnij przycisk Ekran główny.

#### **ETYKIETY**

Na etykietach można drukować z następujących tac:

- $\bullet$  Tace 1-4
- taca boczna

#### **Wskazówki odnośnie do drukowania etykiet**

- Należy używać etykiet przeznaczonych do drukarek laserowych.
- Nie należy używać etykiet winylowych.
- Nie pozwól, żeby arkusz etykiet przeszedł przez drukarkę więcej niż raz.
- Nie należy używać etykiet z suchą warstwą samoprzylepną.
- Należy drukować tylko na jednej stronie arkusza etykiet. Używaj tylko arkuszy ze wszystkimi etykietami.
- Nieużywane etykiety należy przechowywać w pozycji poziomej w oryginalnym opakowaniu. Arkusze etykiet należy pozostawić wewnątrz oryginalnego opakowania do czasu, aż będą gotowe do użycia. Niewykorzystane arkusze etykiet należy włożyć z powrotem do oryginalnego opakowania i szczelnie je zamknać.
- Nie należy przechowywać etykiet w warunkach bardzo suchych lub wilgotnych ani w bardzo ciepłych lub chłodnych. Przechowywanie ich w ekstremalnych warunkach może powodować problemy z jakością druku lub powodować zacięcia w drukarce.
- Zapas należy szybko zużywać. Długie okresy przechowywania w ekstremalnych warunkach mogą powodować zwijanie się etykiet i zacięcia papieru.
- Ustaw etykietę jako typ papieru w sterowniku drukarki.
- Przed włożeniem etykiet wyjmij z tacy cały pozostały papier.

Ostrzeżenie: Nie wolno używać arkuszy pogniecionych, w których brakuje etykiet albo są odklejone. Mogłoby to uszkodzić drukarkę.

#### **Wkładanie etykiet**

Aby załadować etykiety do tac 1-4 i tacy bocznej:

1. Wyciągnij tacę do momentu zatrzymania.

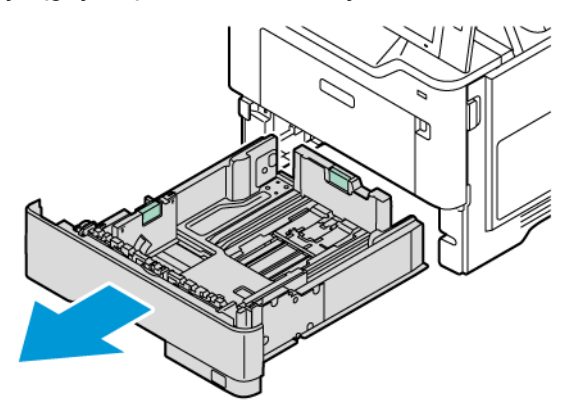

- 2. Upewnij się, że prowadnice papieru są ustawione w położeniu odpowiadającym rozmiarowi wkładanych etykiet.
- 3. Wyjmij papier innego rozmiaru lub typu.
- 4. Aby wysunąć prowadnicę długości lub szerokości papieru, zwolnij blokadę prowadnicy, a następnie wysuń odpowiednio wybraną prowadnicę papieru.

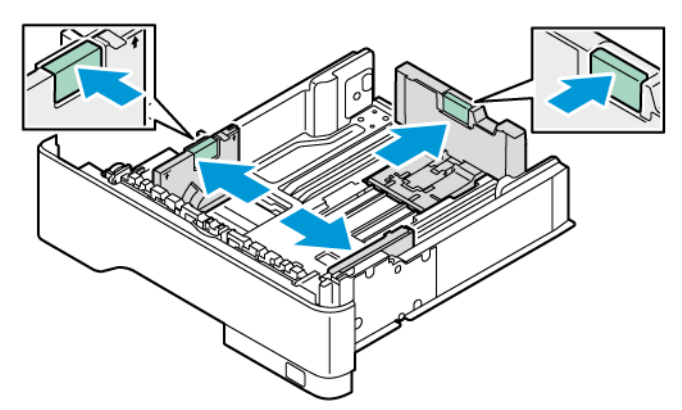

5. Włóż etykiety do dowolnej z tac:

a. Włóż etykiety do standardowych tac 1-4, a następnie dostosuj prowadnice długości i szerokości papieru tak, aby pasowały do etykiet. W przypadku podawania krótką krawędzią, etykiety należy wkładać licem do dołu z dolną krawędzią w kierunku przodu tacy.

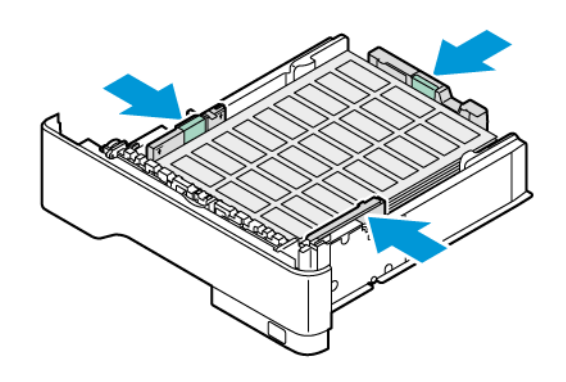

Ostrzeżenie: Nie ładuj papieru powyżej linii maksymalnego zapełniania. Nadmierna ilość papieru może powodować jego zacinanie się.

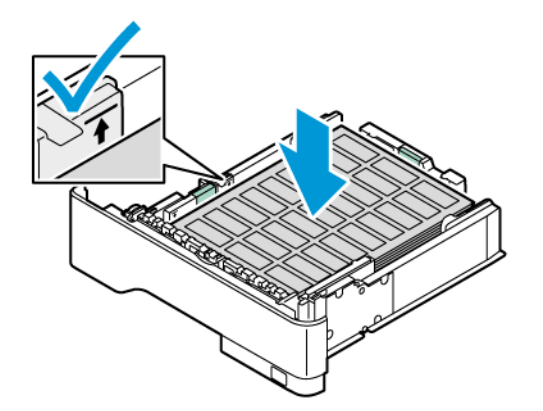

b. Włóż etykiety do tacy bocznej licem do góry z dolną krawędzią zwróconą w kierunku podawania papieru w tacy. Dostosuj prowadnice długości i szerokości papieru tak, aby pasowały do etykiet.

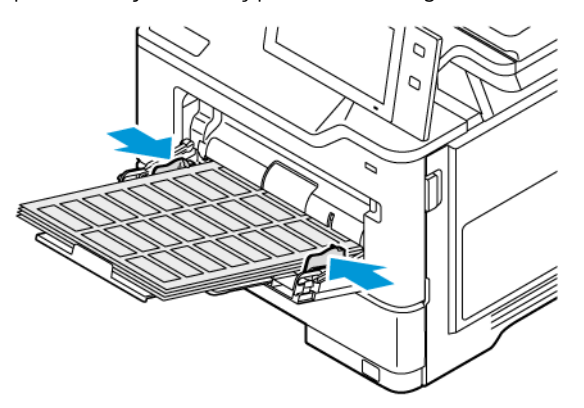

6. Wsuń tacę z powrotem do drukarki.

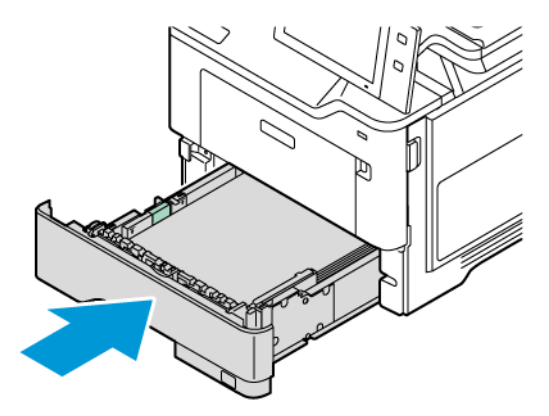

7. Na panelu sterowania wybierz prawidłowy rozmiar, typ i kolor papieru. Upewnij się, że typ papieru został ustawiony na Etykiety.

Uwaga: Aby zmienić ustawienia papieru dla tacy ustawionej na tryb Przeznaczona, zapoznaj się z częścią [Konfigurowanie](#page-214-0) dedykowanych tac papieru.

- 8. Aby potwierdzić ustawienia, dotknij pozycji Potwierdź.
- 9. Aby powrócić do ekranu głównego, naciśnij przycisk Ekran główny.

Papier i [nośniki](#page-204-0)

# <span id="page-232-0"></span>Konserwacja

Ten rozdział zawiera:

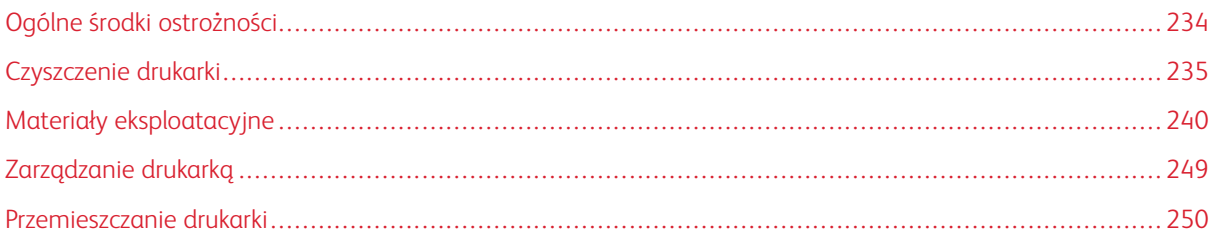

# <span id="page-233-0"></span>Ogólne środki ostrożności

#### Przestroga:  $\sqrt{N}$

- Wewnętrzne części drukarki mogą się nagrzewać. Należy zachować ostrożność, gdy drzwi lub pokrywy są otwarte.
- Wszystkie środki czyszczące należy przechowywać poza zasięgiem dzieci.
- Do czyszczenia zewnętrznych i wewnętrznych części drukarki nie należy używać środków czyszczących w sprayu. Niektóre tego typu środki zawierają mieszankę wybuchową i nie są przeznaczone do czyszczenia urządzeń elektrycznych. Korzystanie ze środków w sprayu zwiększa ryzyko pożaru i wybuchu.
- Nie wolno zdejmować pokryw lub osłon przykręconych za pomocą śrub. Nie można konserwować ani naprawiać części znajdujących się pod tymi pokrywani i osłonami. Proszę wykonywać żadnych procedur konserwacyjnych, które nie zostały opisane w dokumentacji dostarczonej wraz z drukarką.

#### Ostrzeżenie:

- Do czyszczenia drukarki nie wolno używać rozpuszczalników organicznych albo chemicznych lub środków czyszczących w aerozolu. Nie wolno wylewać płynów na żadną z powierzchni. Materiałów eksploatacyjnych i czyszczących należy używać zgodnie z instrukcjami w tej dokumentacji.
- Na drukarce nie wolno umieszczać żadnych przedmiotów.
- Nie wolno pozostawiać pokryw i drzwi otwartych, gdy nie jest to niezbędne, a zwłaszcza w dobrze oświetlonych miejscach.
- Nie wolno otwierać pokryw i drzwi podczas drukowania.
- Nie wolno przechylać drukarki podczas jej używania.
- Nie wolno dotykać kontaktów elektrycznych lub przekładni. Może to spowodować uszkodzenie drukarki i obniżenie jakości wydruku.
- Przed podłączeniem drukarki należy umieścić na swoim miejscu wszystkie części wyjęte podczas czyszczenia.

# <span id="page-234-0"></span>Czyszczenie drukarki

#### **CZYSZCZENIE ZEWNĘTRZNYCH POWIERZCHNI DRUKARKI**

Regularne czyszczenie ekranu dotykowego, pulpitu sterowania i obszarów zewnętrznych zapobiega odkładaniu się kurzu i brudu na drukarce.

1. Aby uniknąć aktywowania przycisków i menu podczas czyszczenia drukarki, naciśnij przycisk Zasilanie/ Wybudzanie, a następnie dotknij pozycji Spoczynek.

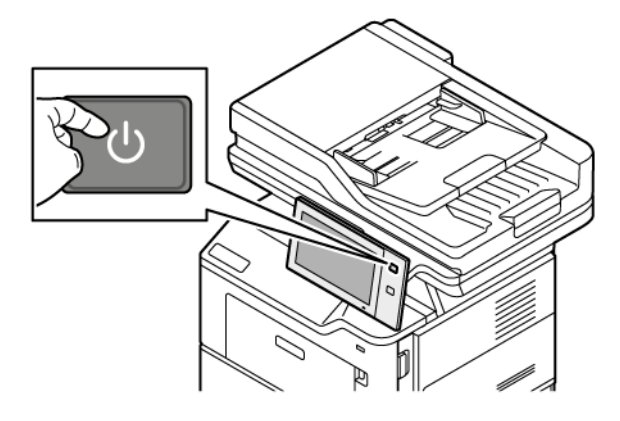

2. W celu usunięcia odcisków palców i smug z ekranu dotykowego i pulpitu sterowania przetrzyj je miękką i niepozostawiającą włókien ściereczką.

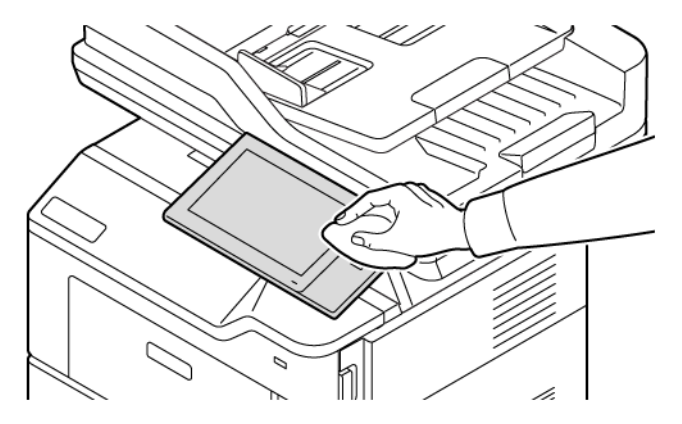

3. Aby przywrócić drukarkę do trybu gotowości, naciśnij przycisk Zasilanie/Wybudzanie.

4. Do wyczyszczenia zewnętrznej strony tacy wyjściowej, tac papieru i innych obszarów zewnętrznych drukarki używaj tkaniny nie zawierającej kłaczków.

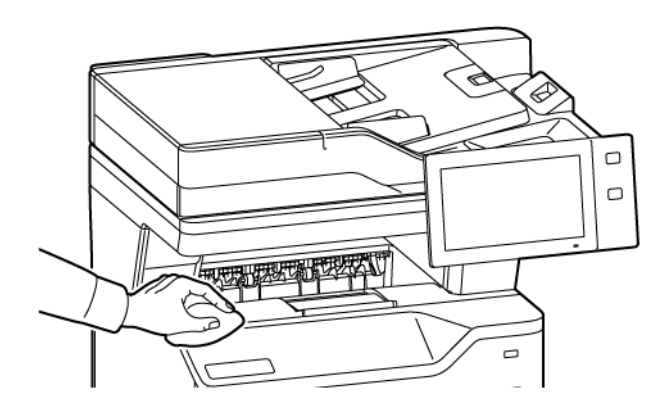

#### **Czyszczenie skanera**

Aby zapewnić optymalną jakość druku, należy regularnie czyścić szybę skanera. Pozwoli to uniknąć przenoszenia smug, plam i innych śladów z szyby na skanowane dokumenty.

- $\mathscr{O}$ Uwaga: W celu uzyskania najlepszych rezultatów do usuwania śladów i smug należy używać środka do czyszczenia szyb firmy Xerox®.
- 1. Zwilż delikatnie wodą miękką, niepozostawiającą włókien szmatkę.
- 2. Wyjmij cały papier i inne nośniki z tacy wyjściowej.
- 3. Otwórz pokrywę dokumentów.

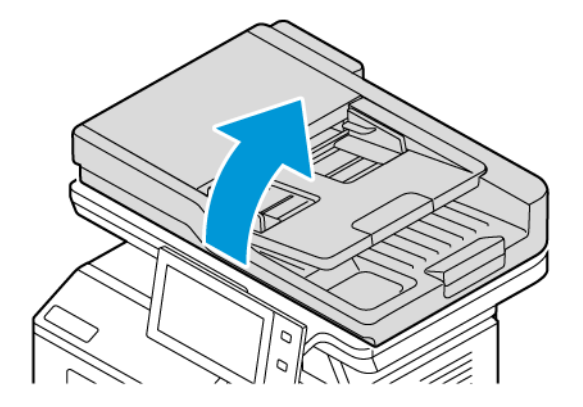

4. Wytrzyj całą powierzchnię szyby dokumentów automatycznego podajnika dokumentów do czysta i sucha.

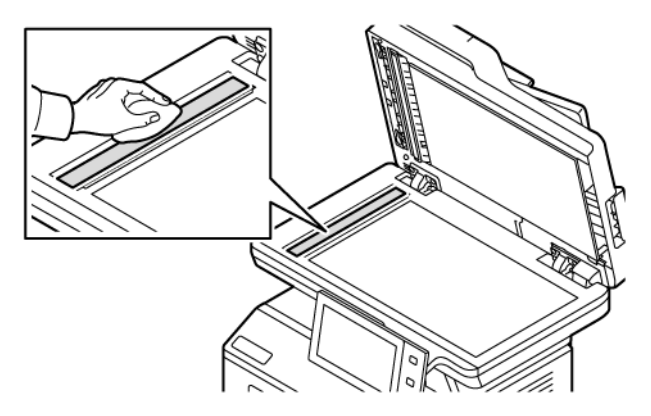

5. Wytrzyj całą powierzchnię podkładki szyby dokumentów automatycznego podajnika dokumentów do czysta i sucha.

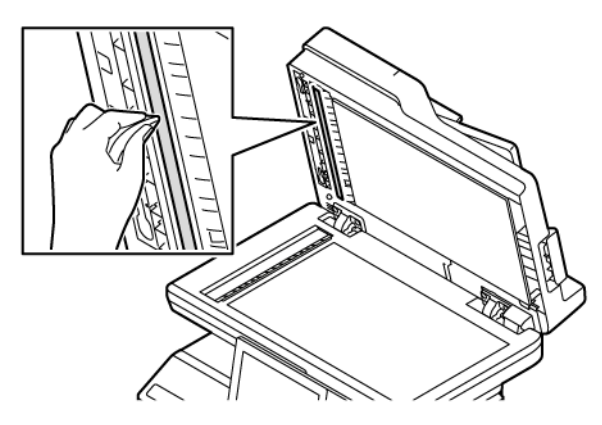

6. Przecieraj powierzchnie szyby dokumentów oraz szyby CVT, aż będą czyste i suche.

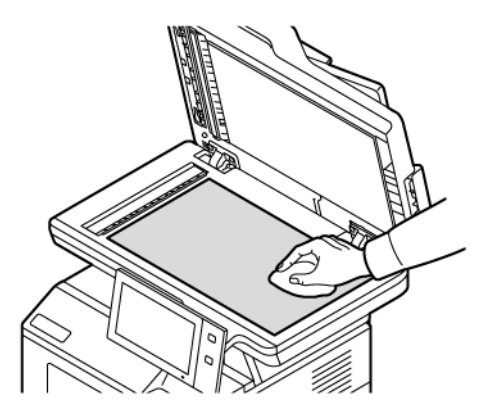

7. Wytrzyj spód pokrywy dokumentów do czysta i sucha.

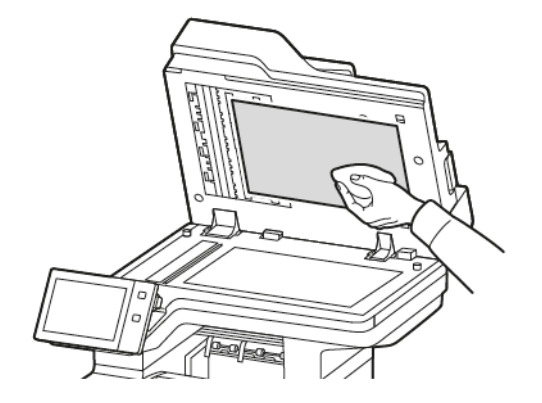

8. Zamknij pokrywę dokumentów.

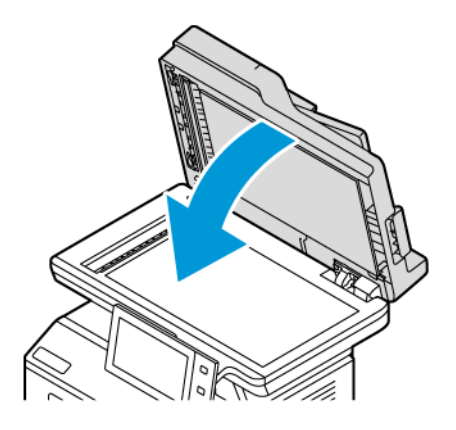

#### **Czyszczenie rolek podawania papieru w automatycznym podajniku dokumentów**

Zanieczyszczenia na rolkach podawania papieru w automatycznym podajniku dokumentów mogą powodować zacięcia papieru lub pogorszenie jakości druku. Aby uzyskać najlepszą wydajność, należy czyścić rolki automatycznego podajnika dokumentów raz w miesiącu.

1. Otwórz górną pokrywę podajnika dokumentów.

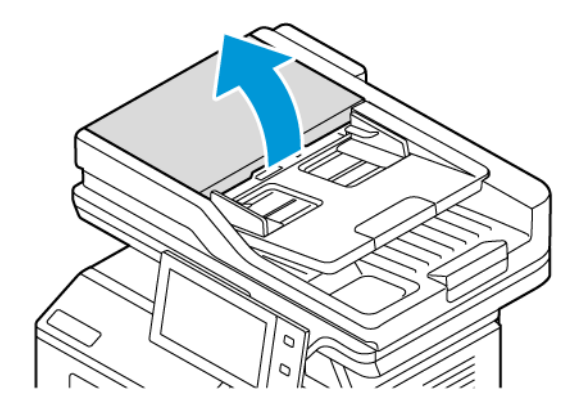

2. Kręcąc rolkami, wytrzyj je czystą, niepozostawiającą włókien ściereczką, zwilżoną wodą.

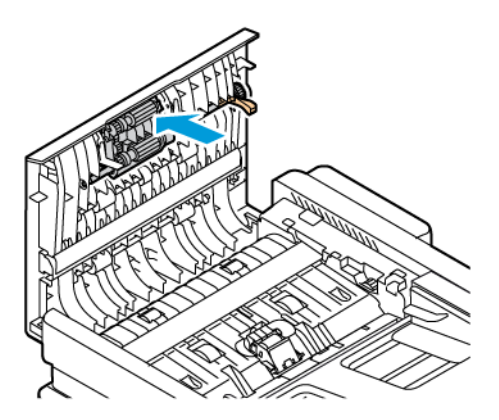

3. Zamknij górną pokrywę podajnika dokumentów.

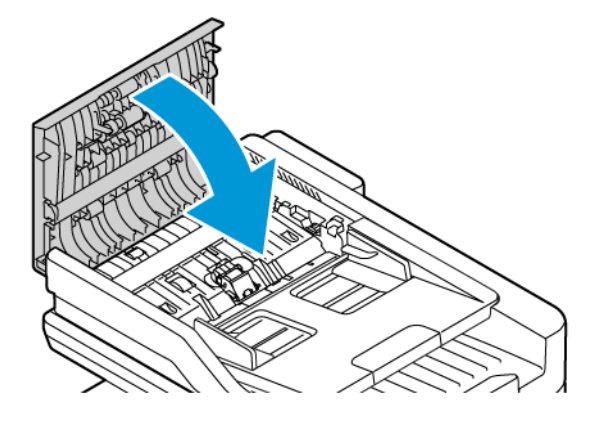

# <span id="page-239-0"></span>Materiały eksploatacyjne

#### **MATERIAŁY EKSPLOATACYJNE**

Materiały eksploatacyjne to elementy, które zużywają się podczas pracy drukarki. Materiały eksploatacyjne do tej drukarki obejmują oryginalny® wkład czarnego toneru Xerox.

Uwaga:

- Każdy materiał eksploatacyjny zawiera instrukcję instalacji. W celu wymiany materiałów eksploatacyjnych zapoznaj się z instrukcjami dołączonymi do danego materiału eksploatacyjnego.
- Instaluj w drukarce tylko nowe kasety z tonerem. Po instalacji używanej kasety z tonerem może być wyświetlana nieprawidłowa ilość pozostałego toneru.
- Aby zapewnić jakość druku, kaseta z tonerem została zaprojektowana tak, że w określonym momencie przestaje działać.
- Aplikacja Xerox Easy Assist (XEA) umożliwia sprawdzanie stanu materiałów eksploatacyjnych i ich zamawianie. W celu uzyskania dalszych informacji zapoznaj się z częścią [Aplikacja](#page-103-0) Xerox® Easy Assist [\(XEA\)](#page-103-0).

Ostrzeżenie: Używanie toneru innego niż oryginalny toner Xerox® może spowodować obniżenie jakości druku i niezawodności drukarki. Toner Xerox® to jedyny toner zaprojektowany i stworzony pod ścisłą kontrolą jakości firmy Xerox do użytku z tą konkretną drukarką.

#### **ELEMENTY RUTYNOWEJ KONSERWACJI**

Elementy rutynowej konserwacji to części drukarki o ograniczonej trwałości, wymagające okresowej wymiany. Wymieniane mogą być części lub zestawy. Elementy rutynowej konserwacji to zazwyczaj części wymieniane przez klienta.

Uwaga: Każdy materiał eksploatacyjny zawiera instrukcje instalacji.

Elementy do rutynowej konserwacji dla tego urządzenia znajdują się poniżej:

- Zespół obrazujący
- Zespół rolki automatycznego podajnika dokumentów do druku dwustronnego (DADF)

#### **ZAMAWIANIE MATERIAŁÓW EKSPLOATACYJNYCH**

#### **Kiedy zamawiać materiały eksploatacyjne**

Na panelu sterowania pojawi się ostrzeżenie, gdy materiały eksploatacyjne będą wymagać wymiany. Sprawdź, czy materiały eksploatacyjne są pod ręką. Aby uniknąć przerw w drukowaniu, zamów te elementy, gdy komunikat po raz pierwszy pojawi się na panelu sterowania. Gdy na panelu sterowania pojawi się komunikat o błędzie, wymiana materiałów eksploatacyjnych jest wymagana.

Aby zamówić materiały eksploatacyjne, odwiedź lokalnego sprzedawcę lub przejdź do [www.xerox.com/office/](https://www.office.xerox.com/cgi-bin/printer.pl?APP=udpdfs&Page=Color&PgName=Order&Language=English) [supplies](https://www.office.xerox.com/cgi-bin/printer.pl?APP=udpdfs&Page=Color&PgName=Order&Language=English).

Ostrzeżenie: Użycie materiałów eksploatacyjnych innych firm niż Xerox nie jest zalecane. Gwarancja Xerox ani umowa serwisowa nie obejmują uszkodzeń, awarii lub pogorszenia wydajności spowodowanych użyciem materiałów eksploatacyjnych innych firm niż Xerox lub użyciem materiałów eksploatacyjnych firmy Xerox nieprzeznaczonych do tej drukarki.

#### **Stan materiałów eksploatacyjnych**

Stan oraz procentową pozostałą ilość materiałów eksploatacyjnych drukarki można sprawdzić na panelu sterowania lub za pomocą oprogramowania Embedded Web Server. Gdy wkrótce wymagana będzie wymiana materiałów eksploatacyjnych drukarki, na panelu sterowania pojawią się alarmy ostrzegawcze.

Możesz dostosować alarmy pojawiające się na panelu sterowania i skonfigurować powiadomienia alarmowe email za pomocą oprogramowania Embedded Web Server.

Aby sprawdzić stan materiałów eksploatacyjnych i skonfigurować alarmy za pomocą oprogramowania Embedded Web Server, przejdź do dokumentu *System Administrator Guide* (Podręcznik administratora systemu) na stronie [www.xerox.com/office/VLB415docs](https://www.office.xerox.com/cgi-bin/printer.pl?APP=udpdfs&Page=Color&Model=VersaLink+VLB415&PgName=Man).

Aby sprawdzić stan materiałów eksploatacyjnych na panelu sterowania:

- 1. Na panelu sterowania drukarki naciśnij przycisk Ekran główny.
- 2. Aby wyświetlić informacje o stanie materiałów eksploatacyjnych drukarki, dotknij pozycji Urządzenie > Materiały eksploatacyjne.
- 3. Aby wyświetlić szczegóły wybranego elementu materiałów eksploatacyjnych, dotknij wymaganego elementu.
- 4. Aby powrócić do ekranu materiałów eksploatacyjnych, dotknij symbolu X.
- 5. Aby wyświetlić więcej szczegółów, dotknij pozycji Inne materiały. Przewiń listę, a następnie wybierz opcję.
- 6. Aby powrócić do ekranu materiałów eksploatacyjnych, dotknij symbolu X.
- 7. Aby wydrukować raport materiałów eksploatacyjnych, dotknij pozycji Drukuj raport materiałów.
- 8. Aby wrócić do ekranu urządzenia, dotknij symbolu X.

#### **WKŁADY TONERU**

#### **A** Przestroga:

- Wymieniając kasetę z tonerem uważać, aby nie rozsypać toneru. Jeśli dojdzie do rozsypania toneru, unikać kontaktu z odzieżą, skórą, oczami i ustami. Nie wdychać toneru.
- Trzymać kasety z tonerem z dala od dzieci. Jeśli dziecko przypadkowo połknie toner, powinno go wypluć, a następnie należy przepłukać usta dziecka wodą. Natychmiast skontakować się z lekarzem.

 $\sqrt{N}$ 

**A Przestroga:** Zetrzeć rozsypany toner wilgotną szmatką. Nie używaj odkurzacza do usuwania rozsypanego toneru. Iskry wewnątrz odkurzacza mogą być przyczyną pożaru lub wybuchu. Jeśli dojdzie do rozsypania dużej ilości toneru, należy się skontaktować z lokalnym przedstawicielem firmy Xerox.

Przestroga: Nie wolno wrzucać kaset z tonerem do otwartego ognia. Toner pozostały w kasecie może się zapalić i spowodować poparzenia. Może też dojść do wybuchu.

#### **Wymiana wkładu toneru**

Gdy trzeba będzie wymienić wkład toneru, na panelu sterowania drukarki zostanie wyświetlony komunikat.

Uwaga: Każda kaseta z tonerem zawiera instrukcje odnośnie instalacji.

Aby wymienić kasetę z tonerem:

Ostrzeżenie: Nie wykonuj tej procedury podczas kopiowania lub drukowania.

1. Otwórz przednie drzwi A drukarki.

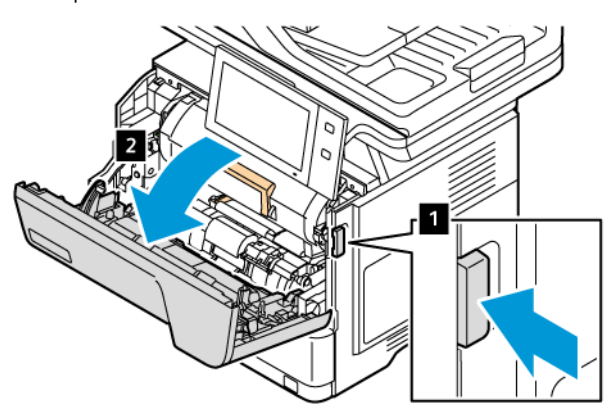

2. Mocno złap za uchwyt wkładu, a następnie wyjmij zużyty wkład toneru z drukarki.

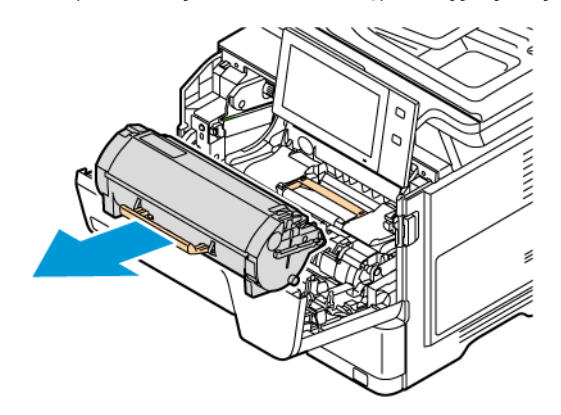

3. Rozpakuj nowy wkład toneru, a następnie potrząśnij nim, aby rozprowadzić toner.

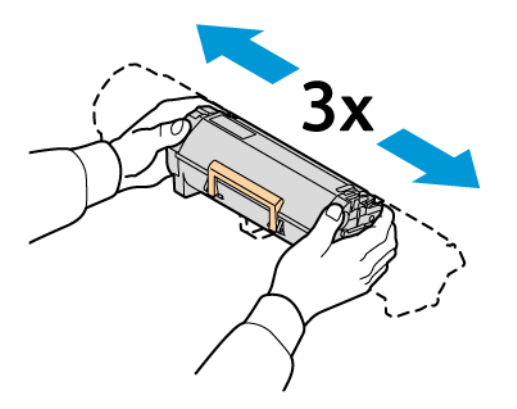

4. Włóż nowy wkład toneru.

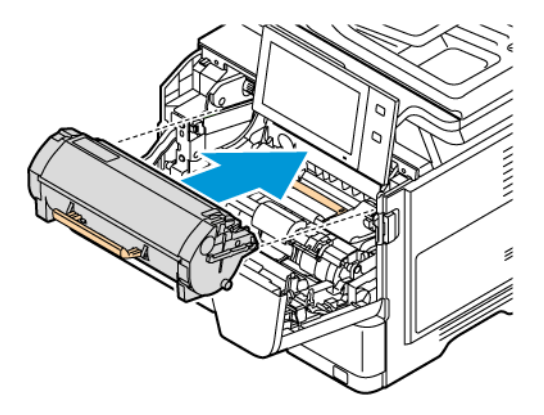

5. Zamknij przednie drzwi A.

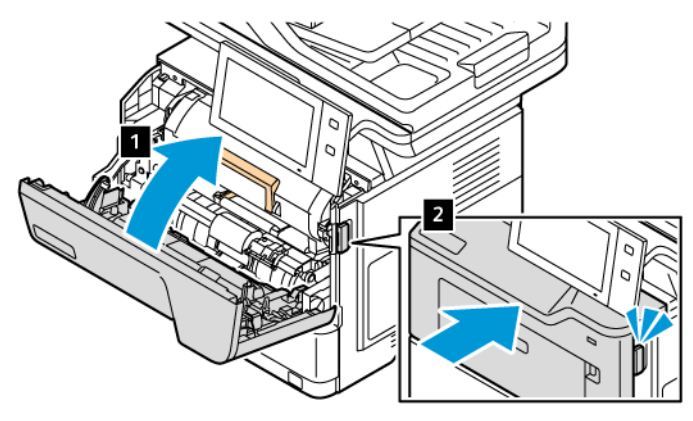

## **ZESPÓŁ OBRAZUJĄCY**

#### **Wymiana zespołu obrazowania**

Gdy trzeba będzie wymienić zespół obrazowania, na panelu sterowania drukarki zostanie wyświetlony komunikat.

Ostrzeżenie: Nie wykonuj tej procedury podczas kopiowania lub drukowania.

Wymiana zespołu obrazowania:

1. Otwórz przednie drzwiczki drukarki.

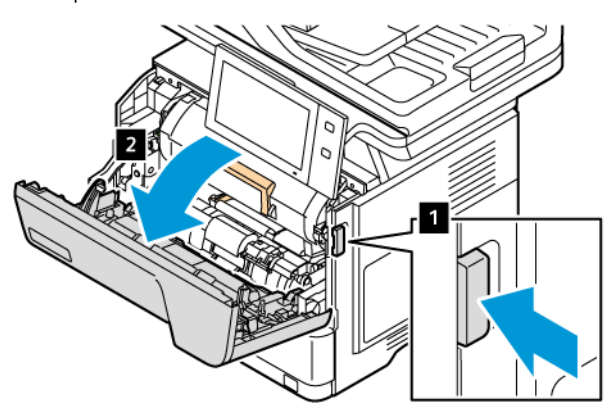

2. Wyjmij wkład toneru z drukarki.

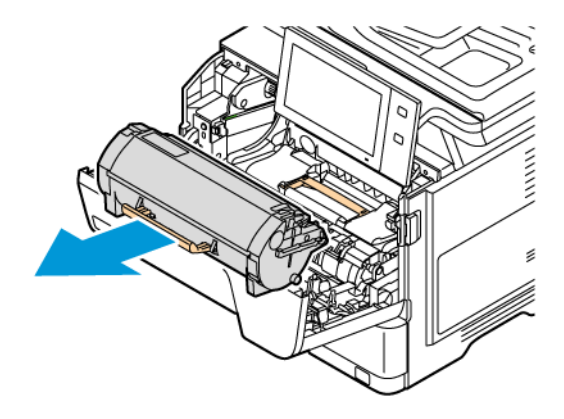

3. Wyjmij zużyty zespół obrazowania z drukarki.

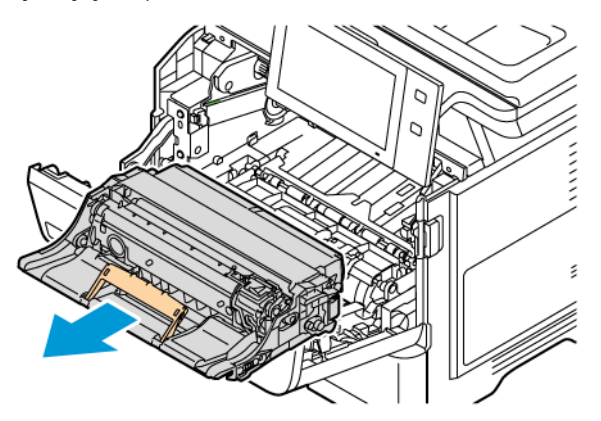

4. Rozpakuj nowy zespół obrazowania z czarnym tonerem, następnie rozprowadź toner, potrząsając trzykrotnie.

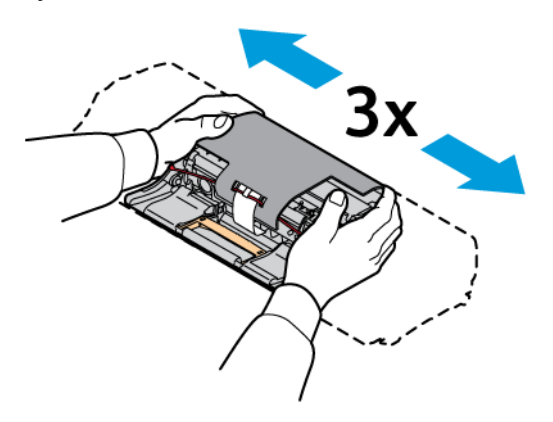

Przestroga: Nie należy wystawiać zespołu bębna światłoczułego na bezpośrednie działanie światła przez ponad 10 minut. Długotrwałe wystawienie na działanie światła może spowodować problemy z jakością druku.

Ostrzeżenie: Nie wolno dotykać błyszczącego bębna światłoczułego pod zespołem obrazującym. Mogłoby to wpłynąć na jakość przyszłych prac drukowania.

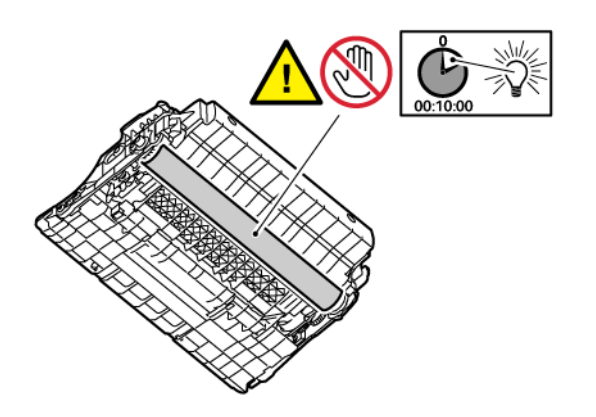

5. Włóż nowy zespół obrazowania do drukarki.

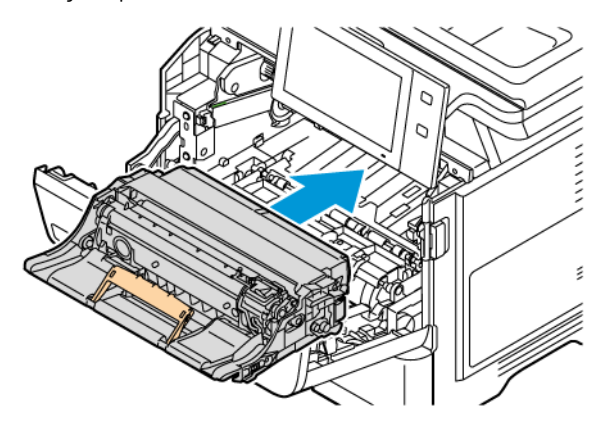

6. Włóż wkład toneru z powrotem do drukarki.

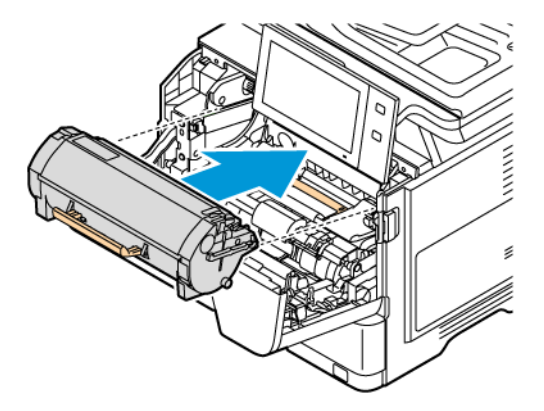

7. Zamknij przednie drzwi A.

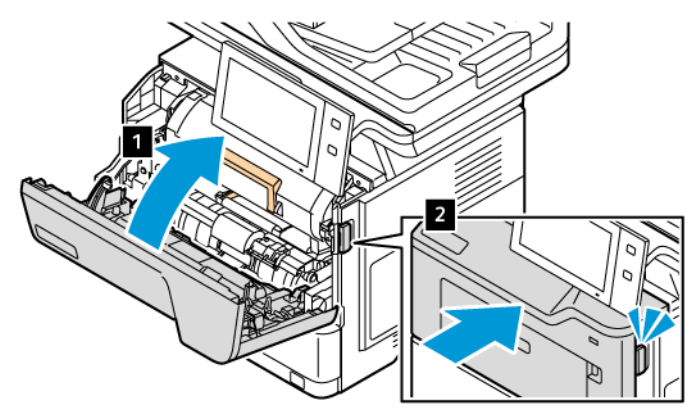

# **ZESPÓŁ ROLKI AUTOMATYCZNEGO PODAJNIKA DOKUMENTÓW DO DRUKU DWUSTRONNEGO (DADF)**

#### **Wymiana rolek automatycznego podajnika dokumentów do druku dwustronnego (DADF)**

Aby wymienić rolki podawania papieru w podajniku dokumentów:

- 1. Wyłącz drukarkę.
- 2. Otwórz górną pokrywę podajnika dokumentów.

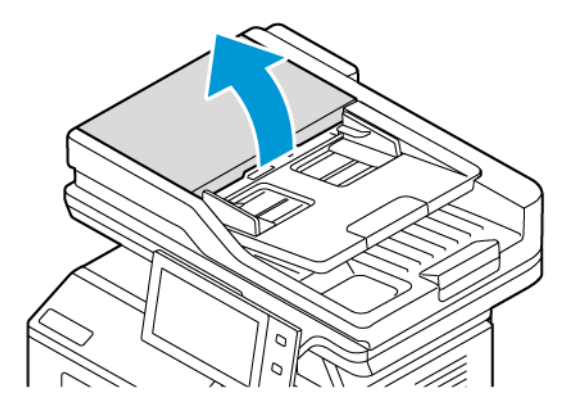

3. Aby wyjąć rolki podajnika dokumentów, naciśnij ich boki w celu odblokowania, a następnie wyjmij je z drukarki.

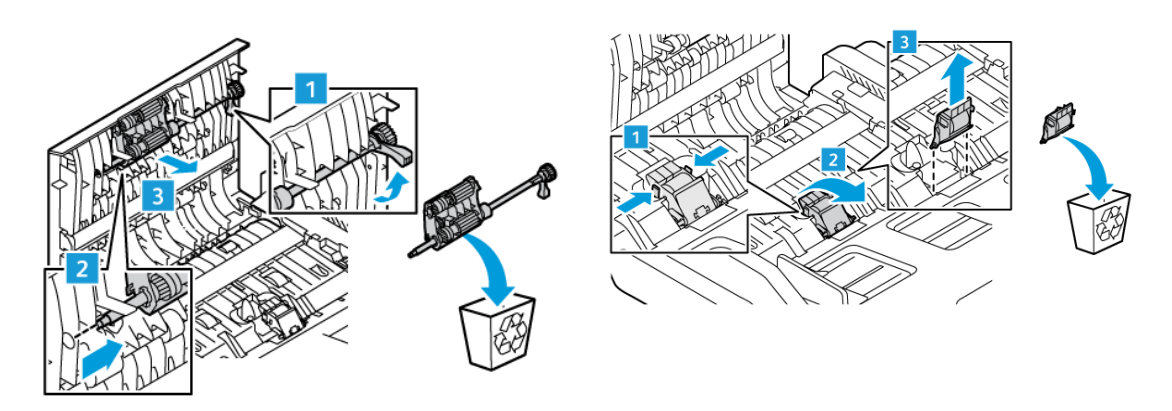

4. Rozpakuj nowe rolki podawania papieru i włóż je do podajnika dokumentów.

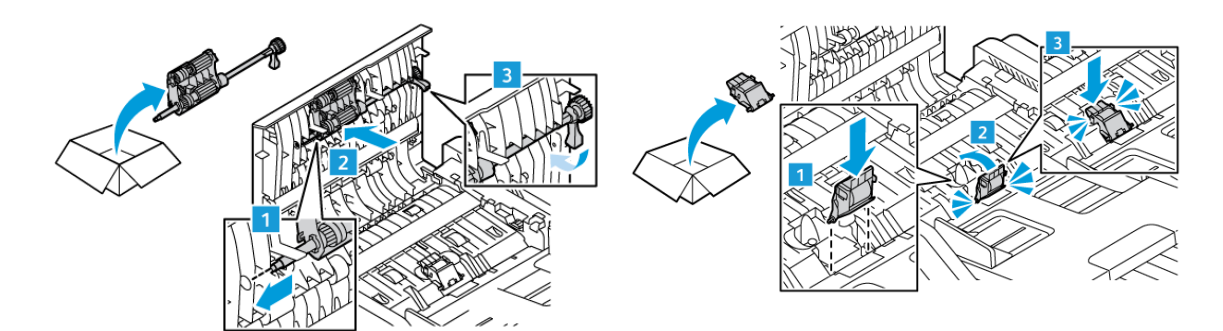

5. Zamknij górną pokrywę podajnika dokumentów.

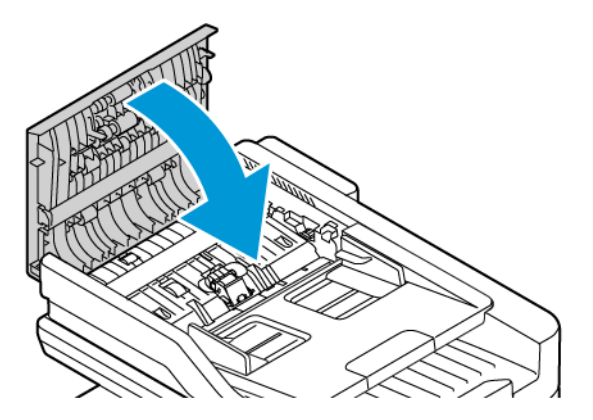

6. Włącz drukarkę.

#### **RECYKLING MATERIAŁÓW EKSPLOATACYJNYCH**

Aby uzyskać informacje dotyczące programów recyklingu materiałów eksploatacyjnych firmy Xerox®, przejdź do [www.xerox.com/gwa.](https://www.office.xerox.com/cgi-bin/printer.pl?APP=udpdfs&Page=color&PgName=recyclingsupplies)

Do materiałów eksploatacyjnych jest dołączona etykieta zwrotna (opłacona). Należy jej użyć do zwrotu zużytych komponentów w ich oryginalnych opakowaniach w celu recyklingu.

#### **ZEROWANIE LICZNIKÓW EKSPLOATACJI**

W przypadku wymiany materiałów eksploatacyjnych należy wyzerować ich liczniki.

- 1. Na panelu sterowania drukarki naciśnij przycisk Ekran główny.
- 2. Naciśnij przycisk Zaloguj, wpisz dane logowania administratora systemu, a następnie dotknij pozycji Gotowe. Aby uzyskać szczegółowe informacje, przejdź do dokumentu *System Administrator Guide* (Podręcznik administratora systemu) na stronie [www.xerox.com/office/VLB415docs](https://www.office.xerox.com/cgi-bin/printer.pl?APP=udpdfs&Page=Color&Model=VersaLink+VLB415&PgName=Man).
- 3. Dotknij kolejno pozycji Urządzenie > Narzędzia > Ustawienia urządzenia > Materiały eksploatacyjne.
- 4. Dotknij opcji Zerowanie licznika materiałów.
- 5. Aby wybrać element do zresetowania, dotknij elementu materiałów eksploatacyjnych na liście, a następnie wybierz pozycję Resetuj liczniki.
- 6. Na ekranie potwierdzenia dotknij opcji Resetuj.
- 7. Aby wrócić do ekranu Narzędzia, dotknij symbolu X i ponownie dotknij symbolu X.
- 8. Aby powrócić do ekranu głównego, naciśnij przycisk Ekran główny.
- 9. Naciśnij przycisku Zaloguj, a następnie dotknij pozycji Wyloguj.

## <span id="page-248-0"></span>Zarządzanie drukarką

#### **WYŚWIETLANIE ODCZYTÓW LICZNIKÓW**

Menu Zliczanie/użycie wyświetla łączną liczbę obrazów wygenerowanych lub wydrukowanych przez drukarkę w trakcie jej eksploatacji. Nie można zresetować tych liczników. Jednostką podstawową jest wydruk na jednej stronie kartki papieru. Na przykład, arkusz papieru z wydrukami po obu stronach liczony jest jako dwa obrazy.

Uwaga: Jeśli regularnie wysyłasz dane zliczania dotyczące posiadanego urządzenia, możesz rozpocząć korzystanie z funkcji ładowania do usług zdalnych w celu uproszczenia tego procesu. Możesz włączyć usługi zdalne w celu wysyłania odczytów liczników zliczania do w sposób automatyczny, tak aby nie trzeba było zbierać odczytów ręcznie. Dalsze informacje można znaleźć w publikacji System Administrator Guide (Podręcznik administratora systemu).

Aby zobaczyć informacje zliczania dotyczące drukarki:

- 1. Na panelu sterowania drukarki naciśnij przycisk Ekran główny.
- 2. Dotknij kolejno pozycji Urządzenie > Zliczanie/Zużycie.
- 3. Aby wyświetlić więcej szczegółów, dotknij pozycji Liczniki eksploatacyjne, a następnie wybierz opcję.
- 4. Aby wrócić do ekranu urządzenia po zapoznaniu się z odczytami liczników eksploatacyjnych, dotknij symbolu X, a następnie ponownie dotknij symbolu X.
- 5. Aby powrócić do ekranu głównego, naciśnij przycisk Ekran główny.

#### **DRUKOWANIE RAPORTU PODSUMOWANIA ZLICZANIA**

Raport podsumowania zliczania zawiera informacje na temat urządzenia i szczegółową listę liczników zliczania oraz liczby stron.

Aby wydrukować raport podsumowania zliczania:

- 1. Na panelu sterowania drukarki naciśnij przycisk Ekran główny.
- 2. Dotknij kolejno pozycji Urządzenie > Strony informacyjne.
- 3. Dotknij kolejno pozycji Podsumowanie zliczania i Drukuj.
- 4. Aby powrócić do ekranu głównego, naciśnij przycisk Ekran główny.

# <span id="page-249-0"></span>Przemieszczanie drukarki

- Zawsze wyłączaj drukarkę i czekaj na jej zamknięcie. Przed wyłączeniem drukarki sprawdź, czy w kolejce nie ma żadnych prac oczekujących, a następnie naciśnij dodatkowy przełącznik zasilania. Gdy ekran dotykowy stanie się ciemny, zaczekaj 10 sekund, a następnie wyłącz główny przełącznik zasilania. Szczegółowe informacje można znaleźć w części Opcje [zasilania.](#page-41-0)
- Odłącz kabel zasilający znajdujący się z tyłu drukarki.
- Aby zapobiec rozlaniu się tonera, utrzymuj drukarkę w poziomie.
	- Uwaga: Przenosząc drukarkę na dużą odległość, wyjmij wkłady toneru, aby zapobiec jego rozsypania. Drukarkę należy włożyć do pudełka.

Ostrzeżenie: Niedostateczne ponowne pakowanie drukarki do wysyłki może spowodować uszkodzenia, które nie są objęte gwarancją Xerox® ani umową serwisową. Gwarancja Xerox® i umowa serwisowa nie obejmują uszkodzeń drukarki spowodowanych przez nieodpowiednie przenoszenie.

# <span id="page-250-0"></span>Rozwiązywanie problemów

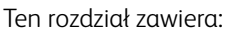

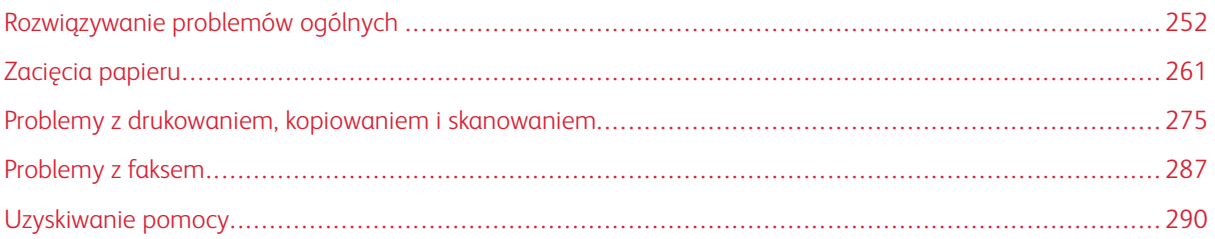

# <span id="page-251-0"></span>Rozwiązywanie problemów ogólnych

Ta sekcja obejmuje procedury pomagające użytkownikowi zlokalizowanie i naprawę problemów. Niektóre problemy można rozwiązać poprzez zrestartowanie drukarki.

#### **PONOWNE URUCHAMIANIE DRUKARKI**

Ta drukarka jest wyposażona w jeden włącznik zasilania. Włącznik zasilania to przycisk zasilania/wybudzania na panelu sterowania. Przycisk zasilania/wybudzania steruje zasilaniem elementów elektronicznych drukarki, a jego wyłączenie rozpoczyna kontrolowany przez oprogramowanie proces wyłączania drukarki. Preferowaną metodą włączania i wyłączania drukarki jest używanie przycisku zasilania/wybudzania.

Aby uruchomić drukarkę, włącz przełączniki zasilania:

- 1. Włącz główny przełącznik zasilania łączący drukarkę z gniazdem zasilania.
- 2. Na panelu sterowania naciśnij przycisk Zasilanie/Wybudzanie.

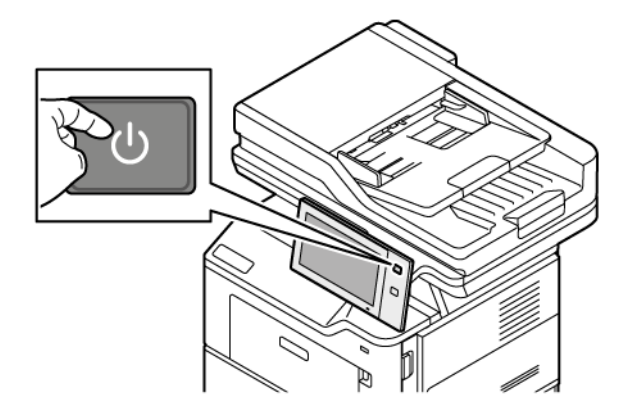

- 3. Aby ponownie uruchomić drukarkę:
	- a. Na panelu sterowania naciśnij przycisk Zasilanie/Wybudzanie, a następnie dotknij opcji Uruchom ponownie. Na panelu sterowania zostanie wyświetlony komunikat ostrzegający o ponownym uruchomieniu drukarki.
	- b. Jeżeli drukarka nie zostanie ponownie uruchomiona po kilku minutach, wyłącz główny włącznik zasilania. Aby ponownie uruchomić drukarkę, włącz główny przełącznik, a następnie naciśnij przycisk Zasilanie/Wybudzanie na panelu sterowania.

Jeśli ponowne uruchomienie drukarki nie rozwiąże problemu, przejrzyj tabelę w niniejszym rozdziale, która najlepiej opisuje problem, który wystąpił.
### **DRUKARKA NIE JEST WŁĄCZANA**

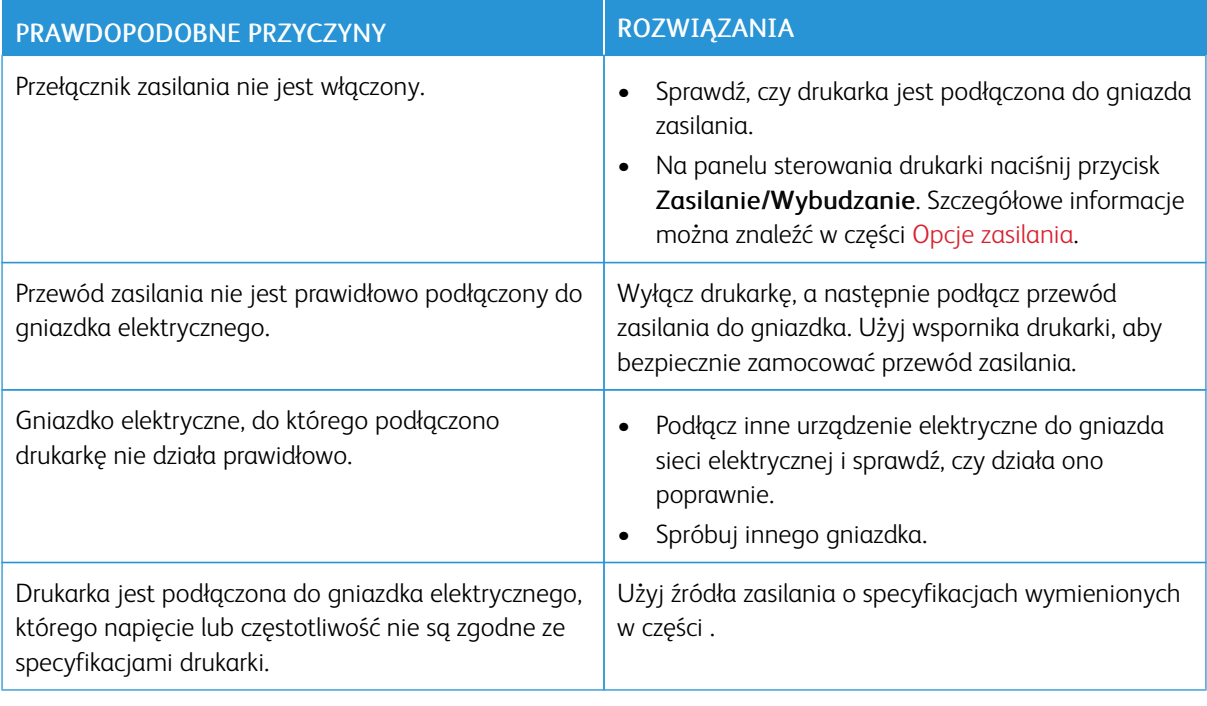

Ostrzeżenie: Podłącz trzyżyłowy przewód (z bolcem uziemiającym) bezpośrednio do uziemionego gniazdka sieciowego. Nie używaj listwy zasilającej. Jeżeli jest to konieczne, skontaktuj się z elektrykiem posiadającym uprawnienia, aby zainstalować poprawnie uziemione gniazdko.

### **DRUKARKA CZĘSTO RESETUJE SIĘ LUB WYŁĄCZA**

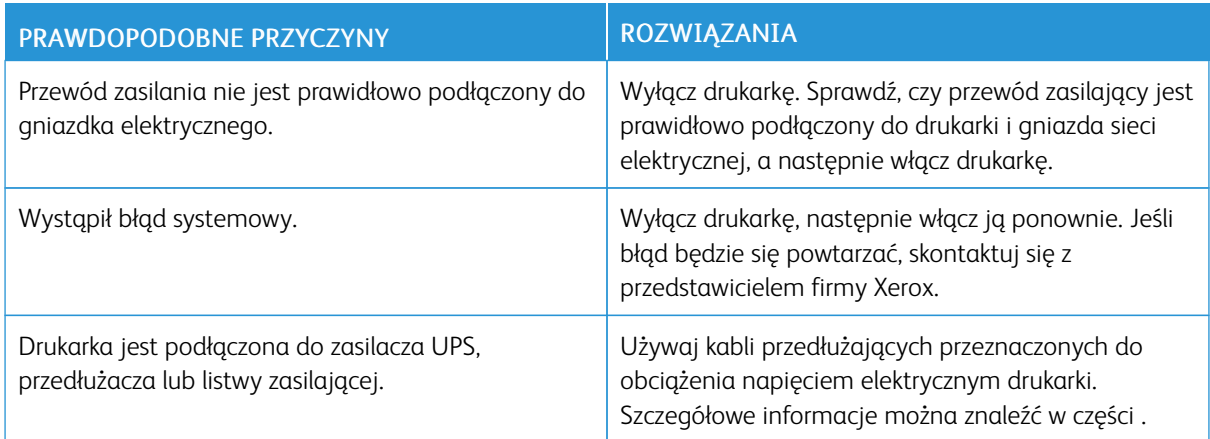

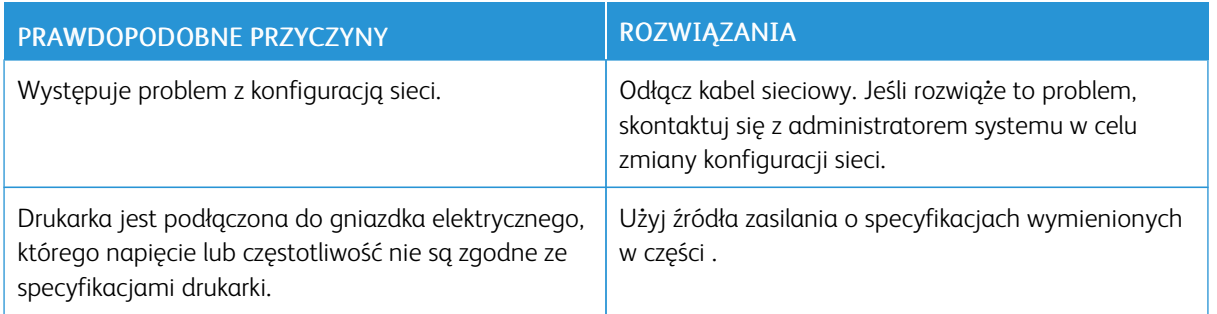

### **DRUKARKA NIE DRUKUJE**

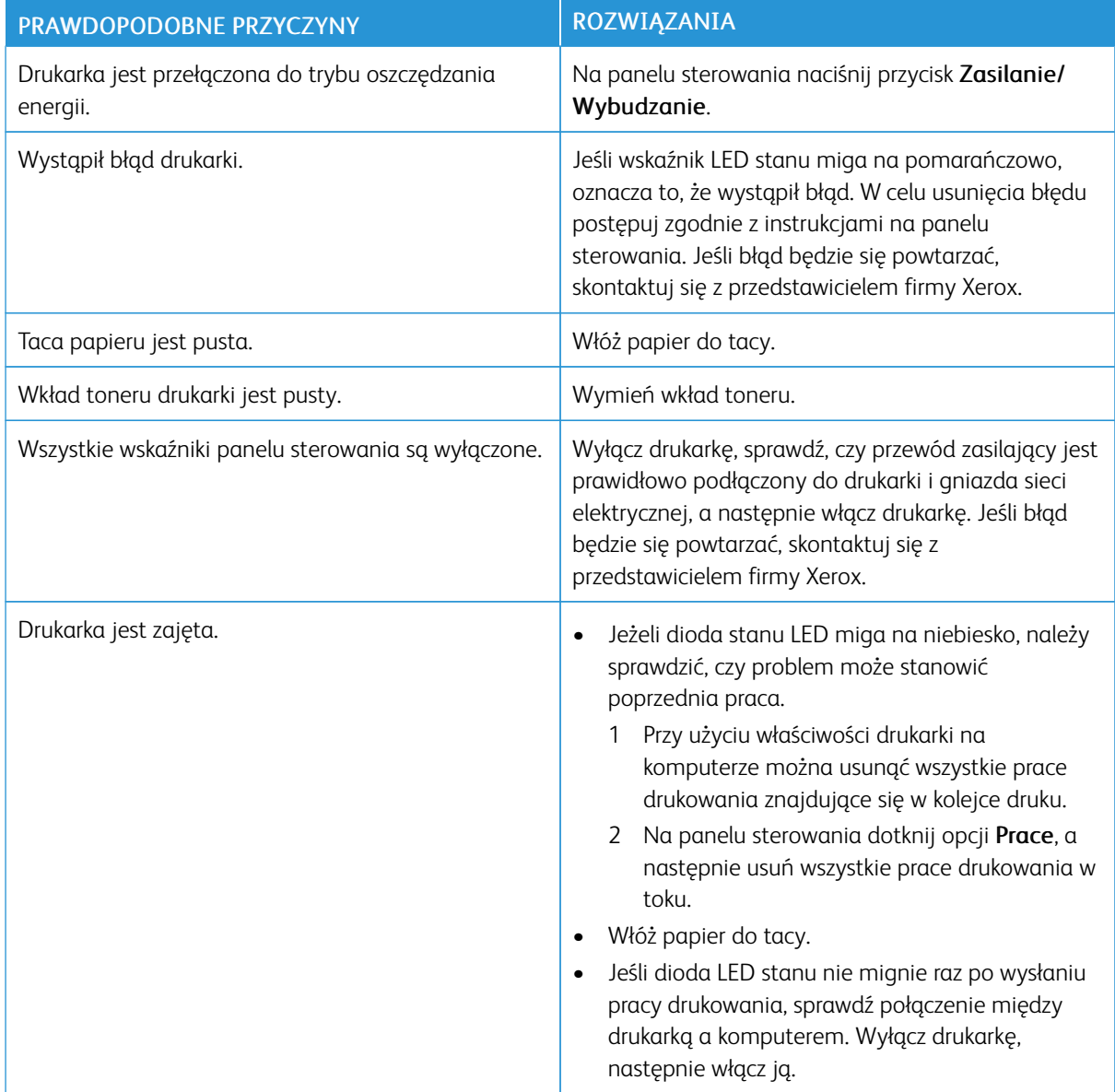

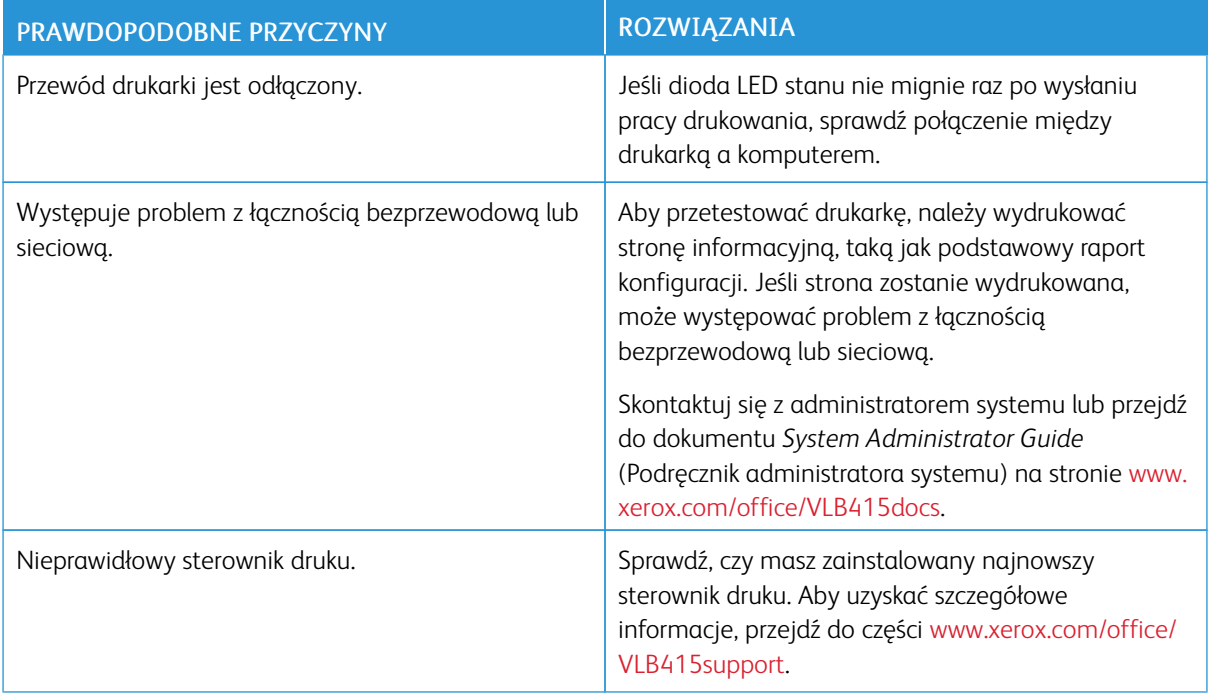

# **DRUKOWANIE TRWA ZBYT DŁUGO**

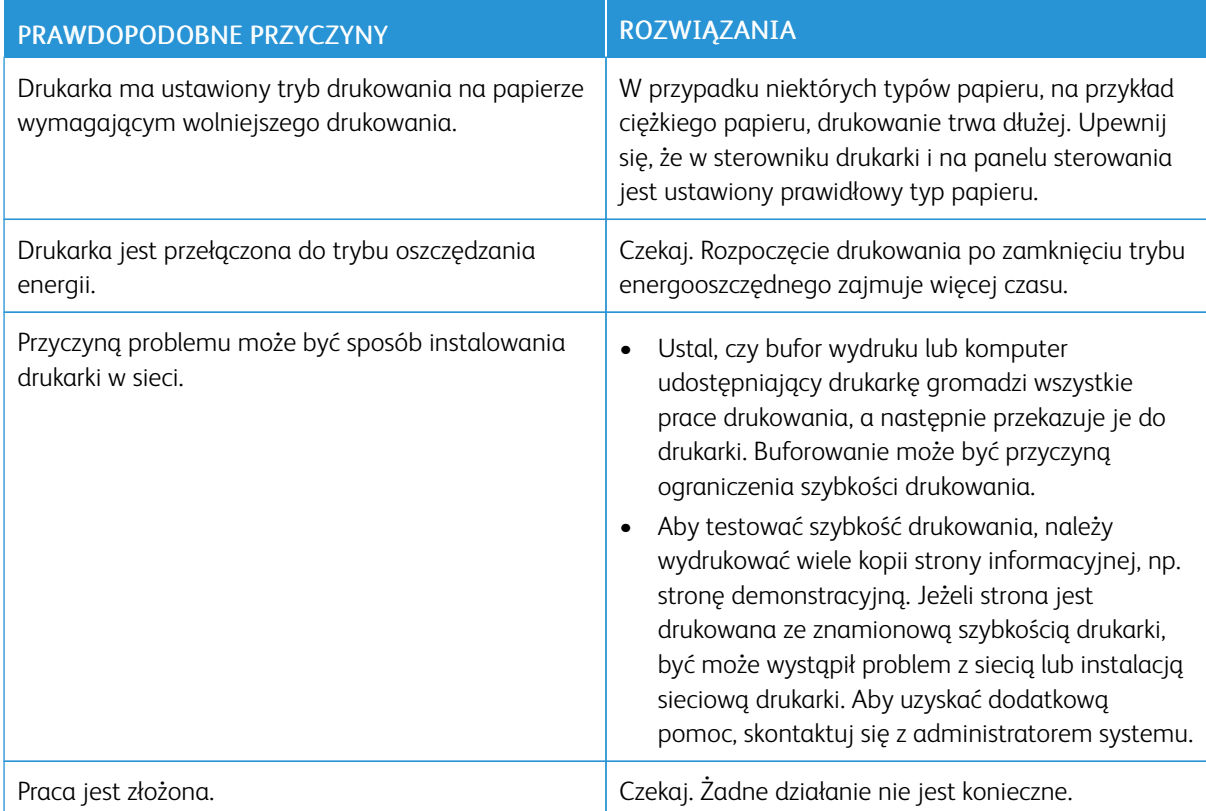

# **DOKUMENTY NIE SĄ DRUKOWANE**

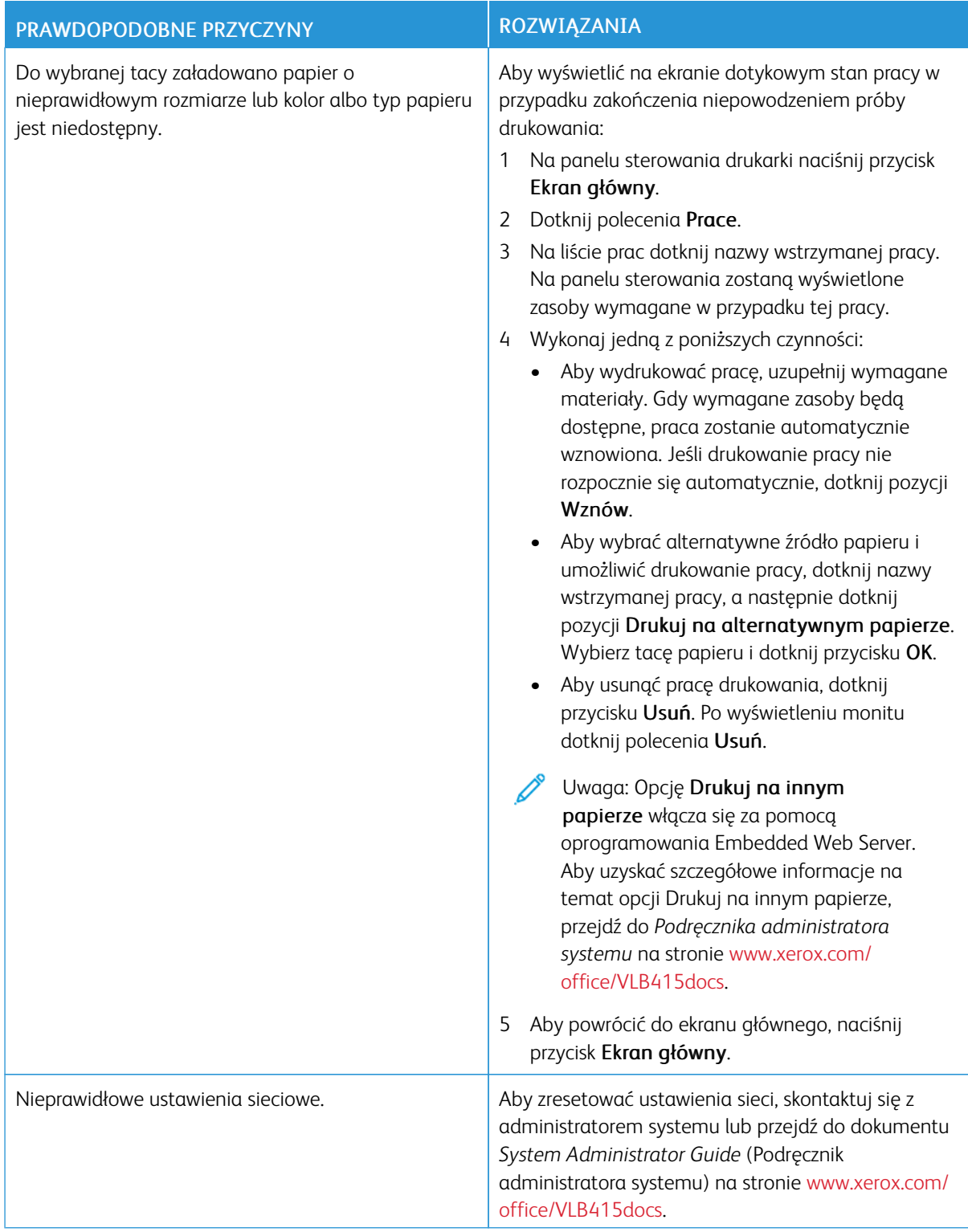

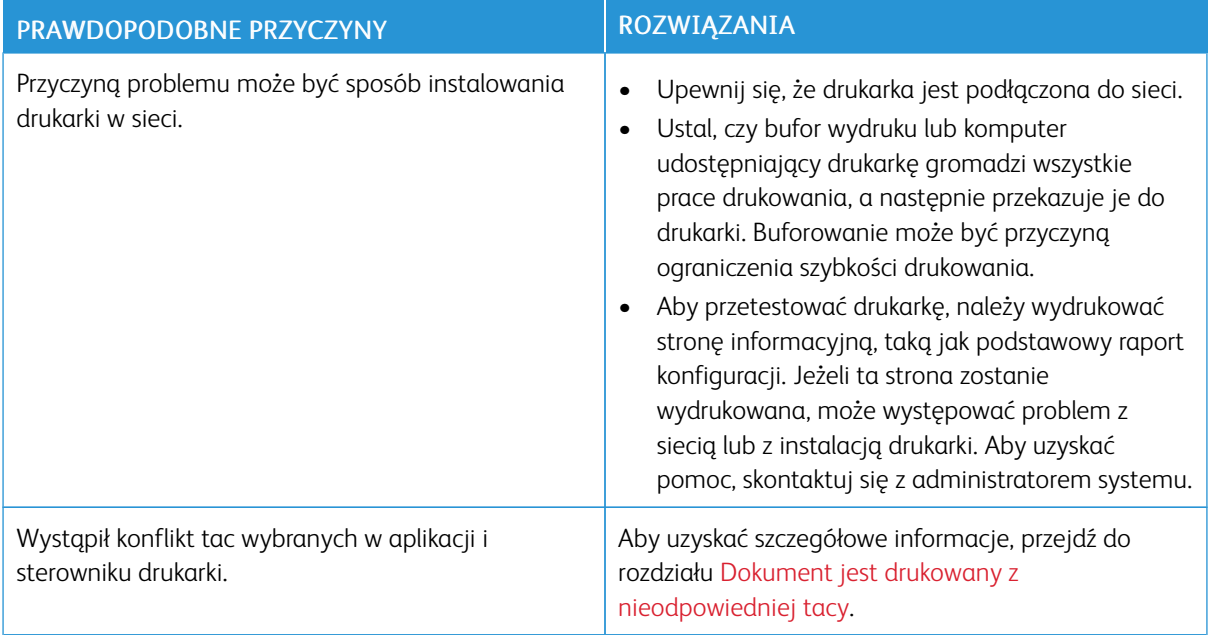

### <span id="page-256-0"></span>**DOKUMENT JEST DRUKOWANY Z NIEODPOWIEDNIEJ TACY**

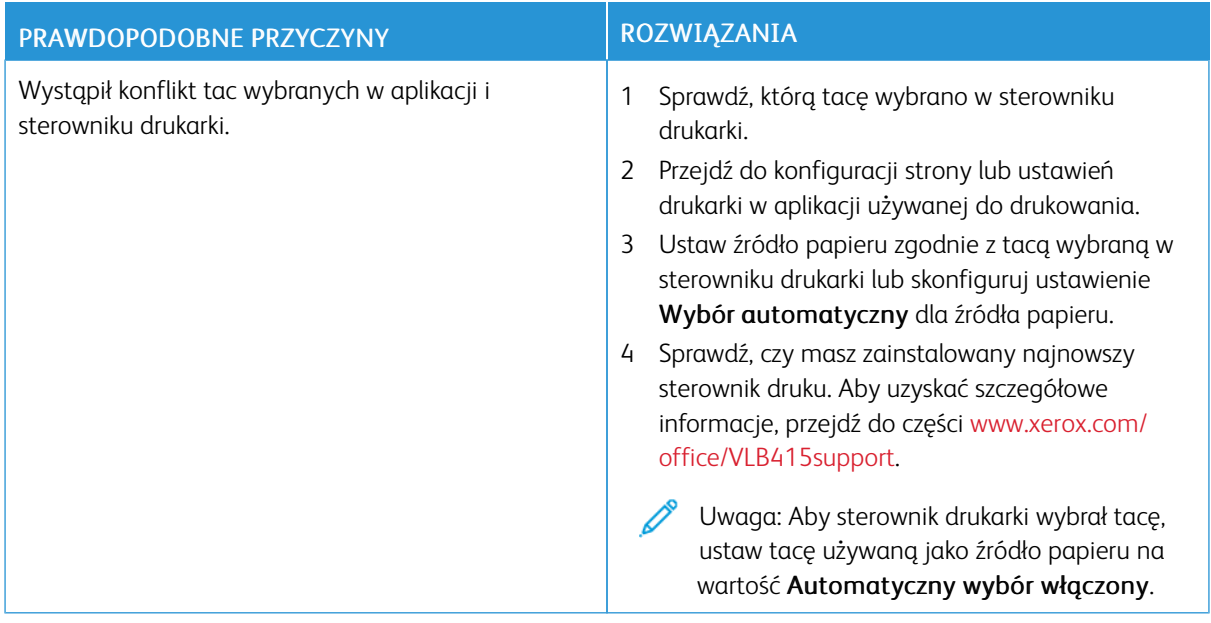

# **PUSTE LUB CZĘŚCIOWO ZADRUKOWANE DOKUMENTY**

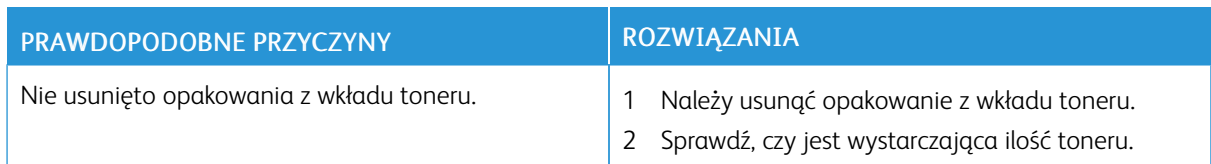

# **NIETYPOWE DŹWIĘKI PO URUCHOMIENIU DRUKARKI**

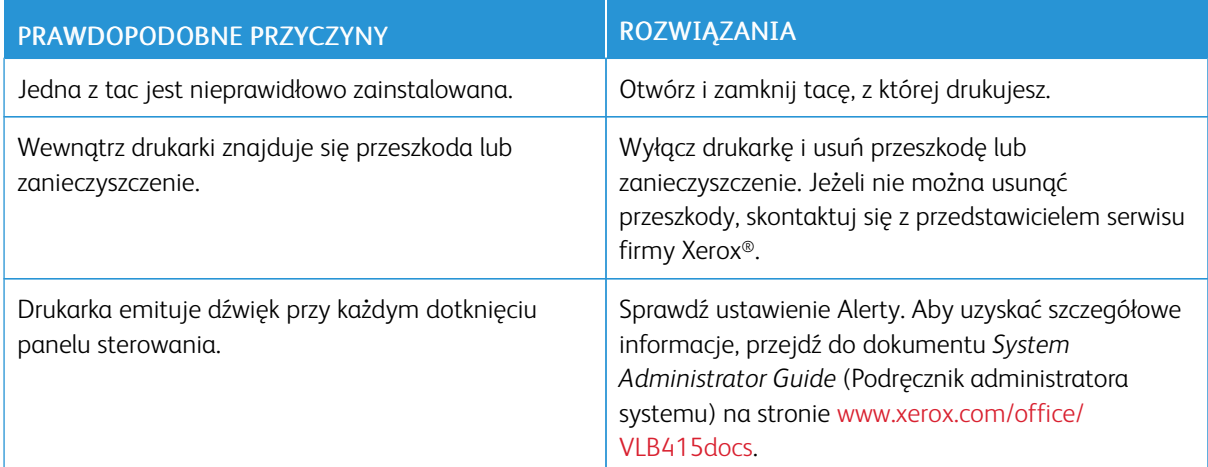

## **PROBLEMY Z AUTOMATYCZNYM DRUKOWANIEM DWUSTRONNYM**

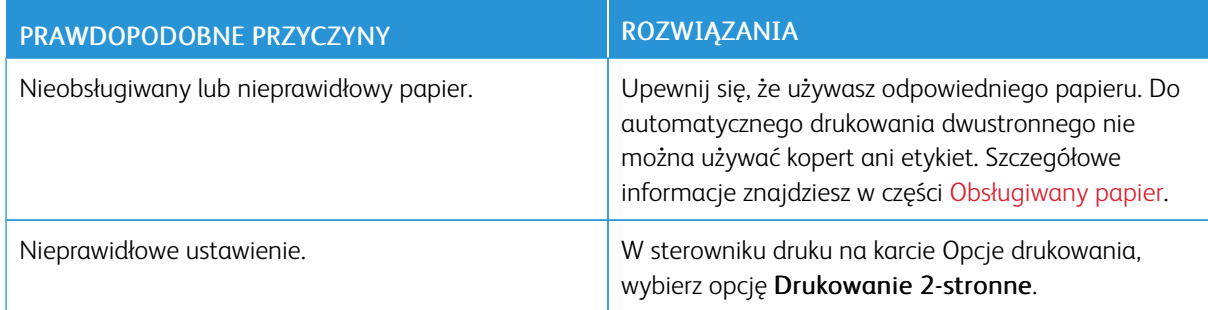

### **NIEPRAWIDŁOWA DATA I GODZINA**

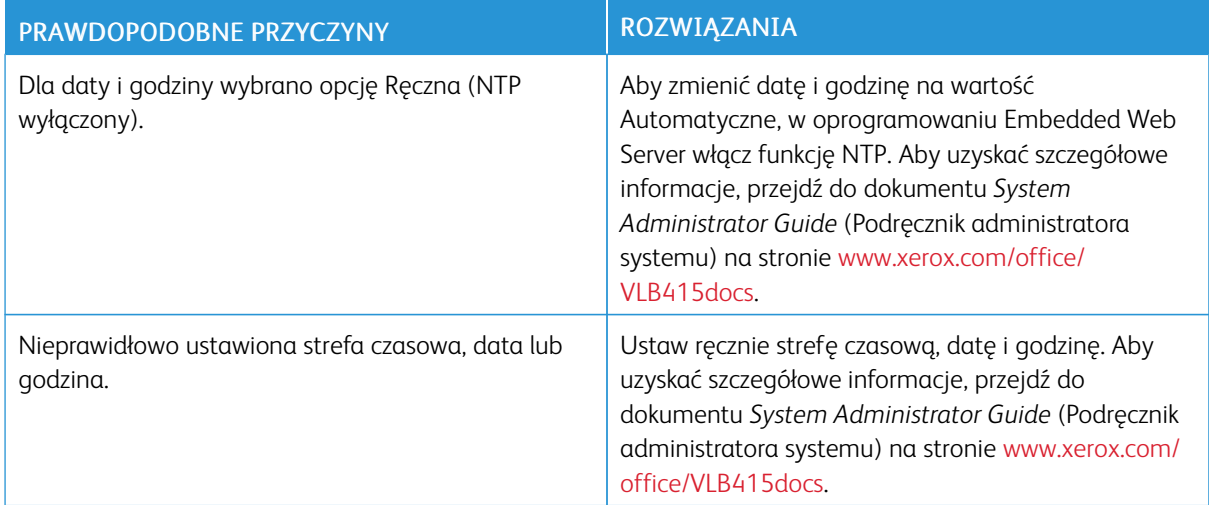

### **BŁĘDY SKANERA**

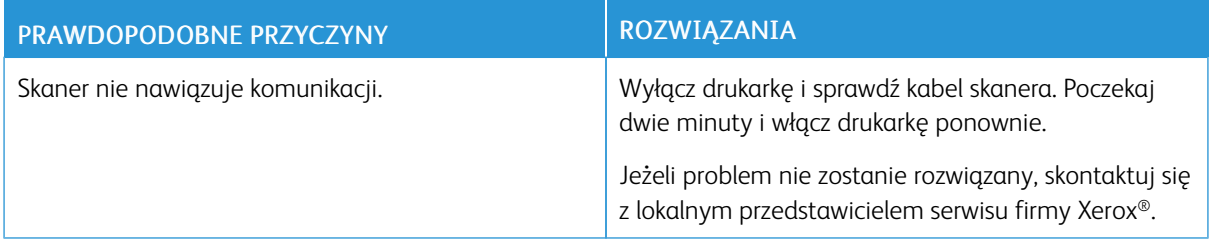

# **PROBLEMY Z KARTĄ SIECI BEZPRZEWODOWEJ**

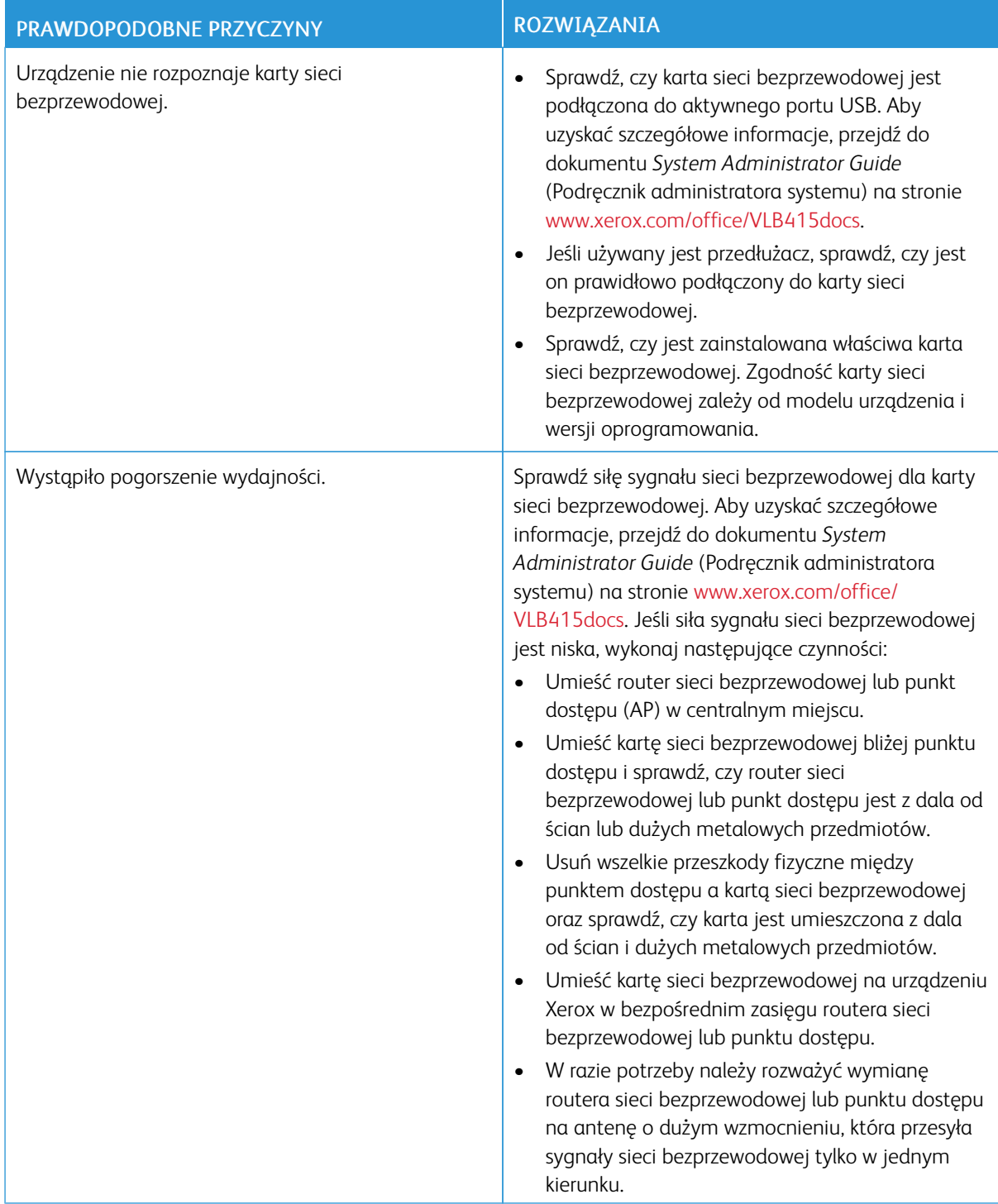

# Zacięcia papieru

### **LOKALIZOWANIE ZACIĘĆ PAPIERU**

Przestroga: Części znajdujące się w pobliżu urządzenia utrwalającego są gorące. Aby zapobiec urazom, nigdy nie dotykaj obszaru oznaczonego etykietą Przestroga. Natychmiast wyłącz drukarkę i poczekaj 40 minut na ostygnięcie urządzenia utrwalającego. Po ostygnięciu drukarki spróbuj wyjąć zacięty papier. Jeśli na panelu drukarki pozostanie wyświetlony błąd, skontaktuj się z przedstawicielem firmy Xerox.

Ostrzeżenie: Nie usuwaj zacięć za pomocą narzędzi lub przyrządów. Ta czynność może spowodować trwałe uszkodzenie drukarki.

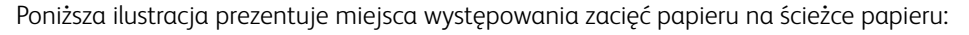

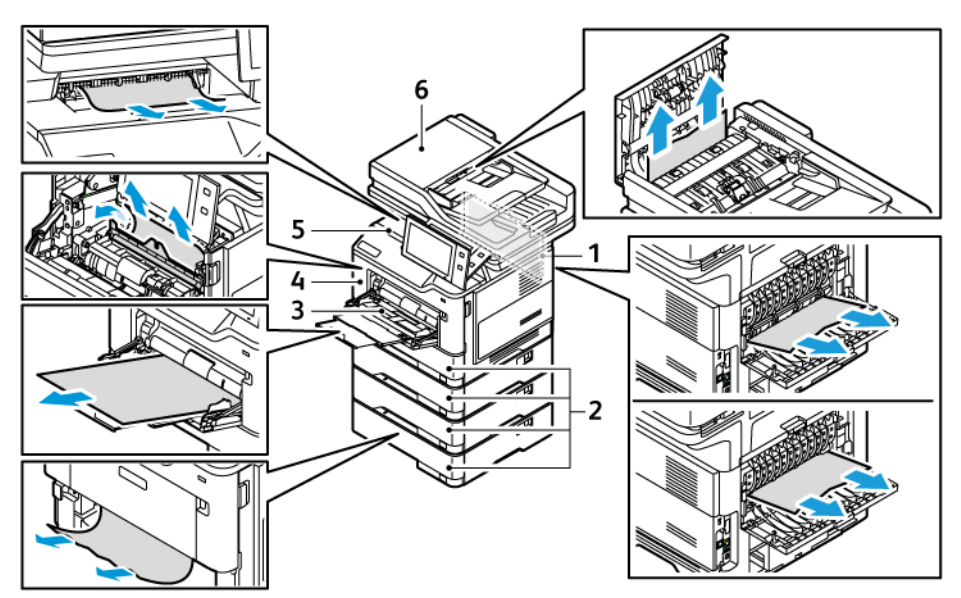

- 1. Drzwi B, tylne drzwi
- 2. Tace papieru 1–4
- 3. taca boczna
- 4. Drzwi A, przednie drzwi
- 5. Środkowa taca wyjściowa
- 6. Automatyczny podajnik dokumentów do druku dwustronnego (DADF)

#### **MINIMALIZACJA LICZBY ZACIĘĆ PAPIERU**

Drukarka została tak zaprojektowana, aby liczba zacięć przy korzystaniu z obsługiwanego papieru Xerox® była minimalna. Inne typy papieru mogą być przyczyną zacięć. Jeśli obsługiwany papier zacina się często w jednym obszarze, należy oczyścić ten obszar ścieżki papieru. Aby uniknąć uszkodzenia, należy zawsze ostrożnie usuwać zacięty papier, nie drąc go. Spróbuj usunąć papier w tym samym kierunku, w którym normalnie przesuwa się on w drukarce. Nawet mały kawałek papieru pozostawiony w drukarce może spowodować zacięcie. Nie wolno ponownie ładować zaciętego papieru.

Przyczyny zacięć papieru mogą być następujące:

- Korzystanie z uszkodzonego papieru.
- Korzystanie z nieobsługiwanego papieru.
- Nieprawidłowe ładowanie papieru.
- Przepełnienie tacy.
- Nieprawidłowa regulacja prowadnic papieru.

Większość zacięć można uniknąć, stosując proste zasady:

- Należy używać wyłącznie obsługiwanego papieru. Szczegółowe informacje można znaleźć w części [Obsługiwany](#page-206-0) papier.
- Należy postępować zgodnie z odpowiednimi metodami obsługi i ładowania papieru.
- Należy zawsze korzystać z czystego, nieuszkodzonego papieru.
- Należy unikać pomarszczonego, podartego, wilgotnego, zagiętego lub pogiętego papieru.
- Aby rozdzielić arkusze przed umieszczeniem na tacy, rozwachluj papier.
- Należy zwracać uwagę na linię napełnienia tacy. Nie wolno przepełniać tacy.
- Należy dostosować prowadnice papieru na wszystkich tacach po włożeniu papieru. Nieprawidłowo wyregulowana prowadnica może być przyczyną pogorszenia jakości druku, nieprawidłowego podawania, ukośnych wydruków i uszkodzenia drukarki.
- Po załadowaniu tac należy wybrać odpowiedni typ i rozmiar papieru na panelu sterowania.
- Papier należy przechowywać w suchym miejscu.
- Należy używać papieru Xerox przeznaczonego do danej drukarki.

Należy unikać następujących nośników i okoliczności:

- Powlekany poliestrem papier przeznaczony specjalnie do drukarek atramentowych.
- Papier bardzo błyszczący lub powlekany, jeśli nie jest obsługiwany.
- Papier pogięty, pomarszczony lub nadmiernie pozwijany.
- Równoczesne ładowanie na tacę papieru różnego typu, o różnym rozmiarze i gramaturze.
- Ładowanie papieru dziurkowanego lub papieru z zagiętymi narożnikami lub zszywkami do podajnika dokumentów.
- Przepełnienie tac papieru.
- Zezwolenie na przepełnienie tacy wyjściowej.

### **USUWANIE ZACIĘĆ PAPIERU**

Aby usunąć zacięcia, obejrzyj materiał wideo i postępuj zgodnie z instrukcjami na panelu sterowania. Aby usunąć błąd wyświetlany na panelu sterowania, usuń cały papier z pokazanych obszarów. Jeśli błąd nie zostanie usunięty, ponownie sprawdź obszary zacięć, aby upewnić się, że wyjęto cały papier. Upewnij się, że wszystkie dźwignie, pokrywy i drzwi zostały prawidłowo zamknięte.

Aby uniknąć uszkodzenia, należy zawsze ostrożnie usuwać zacięty papier, nie drąc go. Spróbuj usunąć papier w tym samym kierunku, w którym normalnie przesuwa się on w drukarce. Nawet mały kawałek papieru pozostawiony w drukarce może spowodować zacięcie. Nie wolno ponownie ładować zaciętego papieru.

Uwaga: Nie dotykaj zadrukowanej strony papieru podczas jego usuwania. Na zadrukowanej stronie zaciętego papieru mogą występować smugi i toner może przykleić się do rąk. Należy zachować ostrożność, aby zapobiec przedostaniu się toneru do wnętrza drukarki.

**A Przestroga:** Jeżeli przypadkowo toner zetknie się z ubraniem, należy go delikatnie i możliwie najdokładniej zetrzeć. Jeżeli część toneru pozostanie na ubraniu, należy go zmyć chłodną, nie gorącą wodą. Jeśli toner zetknie się ze skórą, należy go zmyć chłodną wodą i łagodnym mydłem. W przypadku dostania się toneru do oczu należy przemyć je natychmiast zimną wodą i skontaktować się z lekarzem.

#### **Zacięcia w automatycznym podajniku dokumentów do druku dwustronnego**

Jeśli zacięcie wystąpi w obszarach automatycznego podajnika dokumentów w do druku dwustronnego, wyświetlony zostanie komunikat wskazujący obszary, które wymagają oczyszczenia. Aby usunąć zacięcie, oczyść wskazane obszary, a następnie włóż ponownie zakleszczone oryginały i pozostałe oryginalne dokumenty do tacy wejściowej podajnika dokumentów. W tacy wejściowej podajnika dokumentów nie należy umieszczać wcześniej zeskanowanych dokumentów oryginalnych.

Jeśli oryginalne dokumenty nadal się zacinają, więcej informacji o przyczynach zacięć w podajniku dokumentów i możliwych rozwiązaniach podano na stronie Zacięcia w podajniku [dokumentów.](#page-271-0)

#### **Usuwanie zacięć w podajniku dokumentów**

Usuwanie zacięć papieru w podajniku dokumentów:

Ostrzeżenie: Podarte, pomarszczone lub pogięte dokumenty oryginalne mogą powodować zacięcia i uszkodzić drukarkę. Aby skopiować podarte, pomarszczone lub pogięte dokumenty oryginalne, użyj szyby dokumentów.

1. Otwórz górną pokrywę podajnika dokumentów.

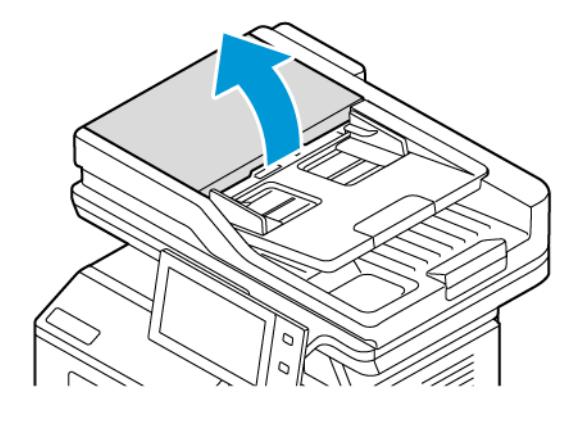

2. Wyjmij zacięty papier.

Uwaga: Sprawdź, czy fragmenty papieru zostały usunięte.

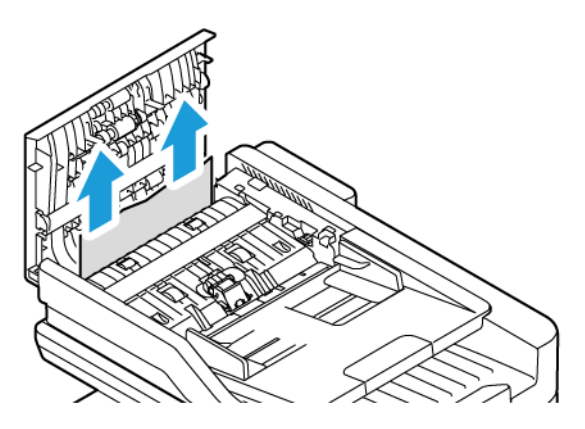

3. Zamknij górną pokrywę podajnika dokumentów.

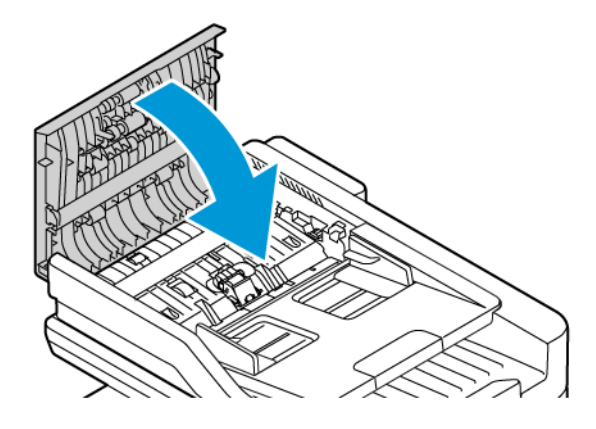

### **Zacięcia w tacy papieru**

Jeśli zacięcie wystąpi w obszarach tacy papieru, wyświetlony zostanie komunikat wskazujący obszary lub tacę papieru, w których należy usunąć zacięcie. Aby usunąć zacięcie, należy postępować zgodnie z instrukcjami na ekranie dotykowym w celu zlokalizowania zaciętego papieru, a następnie usunąć zacięcie. Podczas usuwania zaciętego papieru z urządzenia należy wyjmować papier w kierunku, w którym był podawany, i uważać, aby nie pozostawić w urządzeniu żadnych resztek papieru.

Po usunięciu zacięcia w tacy papieru urządzenie kontynuuje pracę drukowania od miejsca, w którym praca została zatrzymane.

Jeśli wystąpią kolejne zacięcia w tacy papieru, spróbuj załadować świeży papier. Papier może być nadmiernie zwinięty, zawilgocony lub uszkodzony.

Więcej informacji na temat przyczyn zacięć papieru i potencjalnych rozwiązań podano na stronie [Nieprawidłowe](#page-271-1) podawanie papieru i zacięcia spowodowane błędnym rozmiarem papieru.

#### **Usuwanie zacięć w standardowych tacach 1-4**

Usuwanie zacięć papieru w standardowych tacach 1-4:

- 1. Przed wyjęciem tacy z drukarki przejrzyj komunikaty dotyczące zacięć papieru na panelu sterowania. Usuń zacięcie pokazane na panelu sterowania, a następnie usuń inne zacięcia papieru.
- 2. Wyciągnij tacę do momentu zatrzymania.

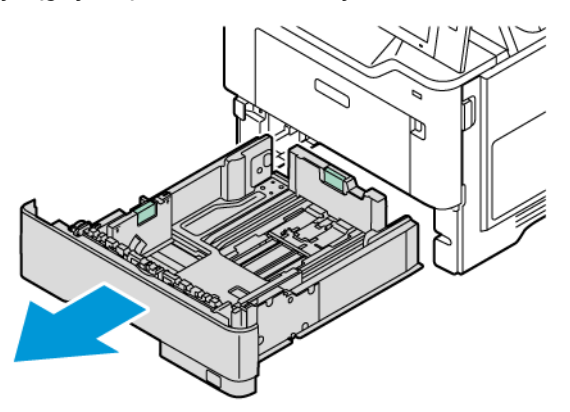

3. Wyjmij zacięty papier z tacy.

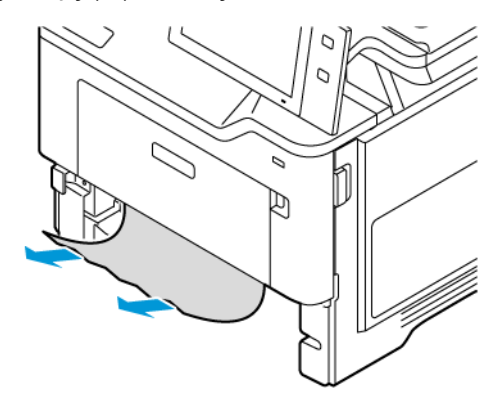

- 4. Jeśli papier jest podarty, wyjmij tacę całkowicie i sprawdź, czy wewnątrz drukarki nie ma kawałków papieru.
- 5. Załaduj ponownie do tacy nieuszkodzony papier, a następnie wepchnij tacę, aż się zatrzyma.
- 6. Jeśli zostanie wyświetlony monit, na panelu sterowania wybierz prawidłowy rozmiar, typ i kolor papieru.
	- Aby wybrać nowy rozmiar papieru, dotknij opcji Rozmiar.
	- Aby wybrać nowy typ papieru, dotknij opcji Typ.
	- Aby wybrać nowy kolor papieru, dotknij opcji Kolor.
	- Aby potwierdzić ustawienia, dotknij pozycji Potwierdź.
	- Uwaga: Aby skonfigurować ustawienia, gdy zostanie wyświetlony monit, zaktualizuj Zasady dotyczące wymaganego papieru w oprogramowaniu Embedded Web Server. Aby uzyskać szczegółowe informacje, przejdź do dokumentu *System Administrator Guide* (Podręcznik administratora systemu) na stronie [www.xerox.com/office/VLB415docs](https://www.office.xerox.com/cgi-bin/printer.pl?APP=udpdfs&Page=Color&Model=VersaLink+VLB415&PgName=Man).
- 7. Aby powrócić do ekranu głównego, naciśnij przycisk Ekran główny.

#### **Usuwanie zacięć papieru w tacy bocznej**

Aby usunąć zacięcia papieru w tacy bocznej:

1. Wyjmij zacięty papier z tacy. Upewnij się, że szczelina wejściowa podajnika papieru w punkcie połączenia tacy z drukarką jest czysta.

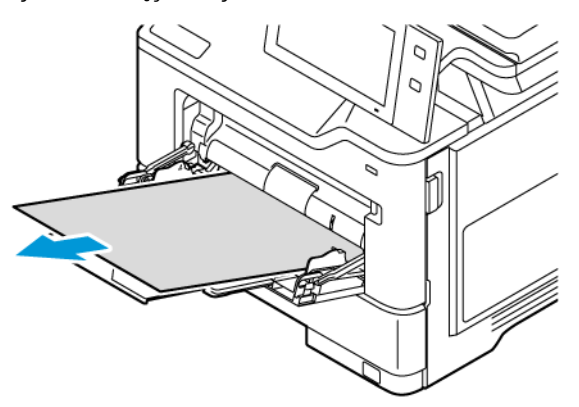

- 2. Jeśli papier jest podarty, sprawdź, czy wewnątrz drukarki nie ma kawałków papieru.
- 3. Rozwachluj wyjęty papier i upewnij się, że wszystkie cztery rogi papieru zostały wyrównane.
- 4. Włóż papier do tacy bocznej. Upewnij się, że przednia krawędź papieru dotyka szczeliny podawania papieru.

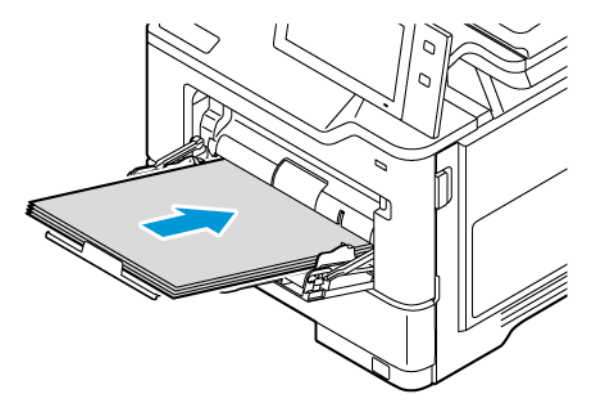

- 5. Na panelu sterowania wybierz prawidłowy rozmiar, typ i kolor papieru:
	- Aby wybrać nowy rozmiar papieru, dotknij opcji Rozmiar.
	- Aby wybrać nowy typ papieru, dotknij opcji Typ.
	- Aby wybrać nowy kolor papieru, dotknij opcji Kolor.
- 6. Aby potwierdzić ustawienia, dotknij pozycji Potwierdź.

#### **Usuwanie zacięć w drzwiach A**

Aby usunąć zacięcia papieru z wnętrza przednich drzwi drukarki, należy wykonać następujące czynności:

1. Otwórz przednie drzwi A.

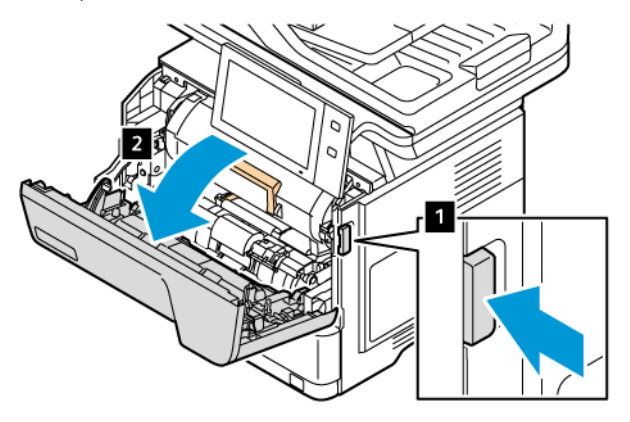

2. Wyjmij wkład toneru.

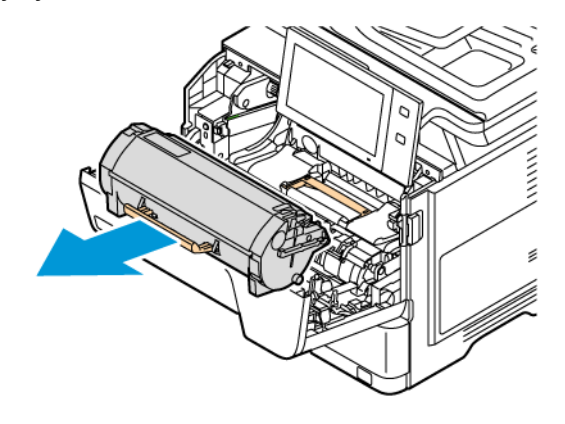

- 3. Wyjmij zespół obrazowania, a następnie wyjmij zacięty papier.
	- Uwaga: Sprawdź, czy fragmenty papieru zostały usunięte.

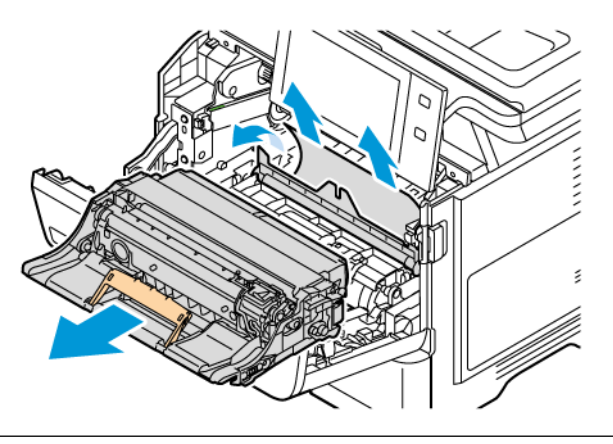

Ostrzeżenie: Nie należy wystawiać zespołu obrazującego na bezpośrednie działanie światła przez ponad 10 minut. Długotrwałe wystawienie na działanie światła może spowodować problemy z jakością druku.

Ostrzeżenie: Nie wolno dotykać błyszczącego bębna światłoczułego pod zespołem obrazującym. Mogłoby to wpłynąć na jakość przyszłych prac drukowania.

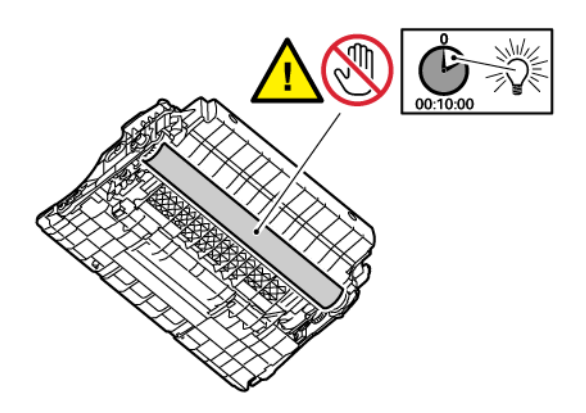

4. Włóż zespół obrazowania z powrotem do drukarki.

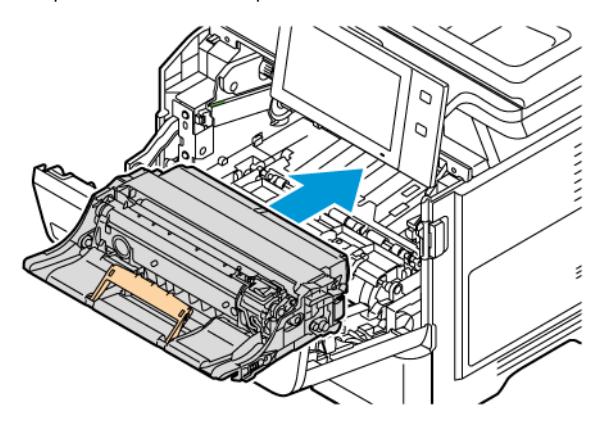

5. Włóż wkład toneru z powrotem do drukarki.

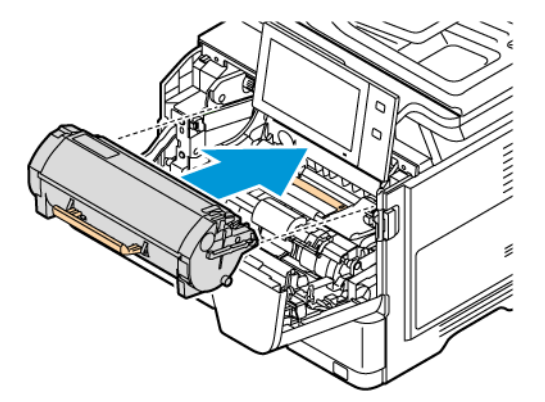

6. Zamknij drzwi A.

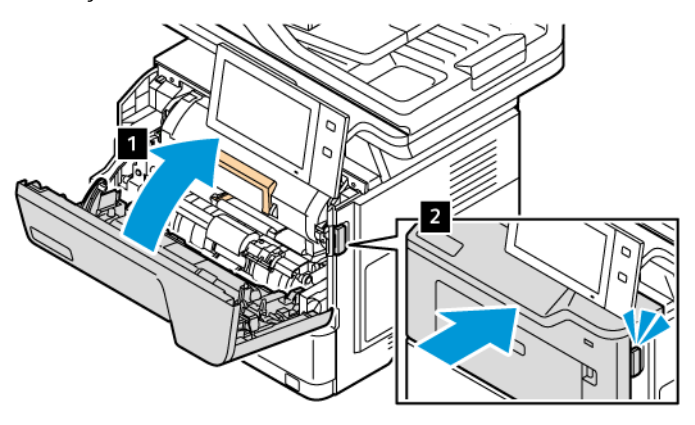

### **Usuwanie zacięć w drzwiach B**

Aby usunąć zacięcia papieru z wnętrza tylnych drzwi drukarki (drzwi B), należy wykonać następujące czynności:

1. Otwórz tylne drzwi B.

Przestroga: Wewnętrzne elementy drukarki mogą być gorące. W celu zmniejszenia ryzyka oparzeń o  $\bigwedge$ gorące elementy, przed dotknięciem powierzchni drukarki należy odczekać, aż ostygnie.

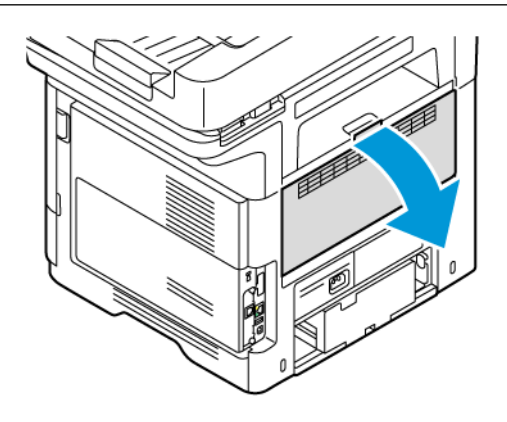

2. Wyjmij zacięty papier nad modułem utrwalającym.

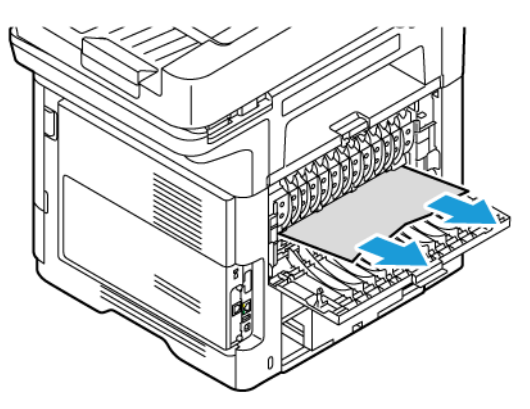

3. Wyjmij zacięty papier pod modułem utrwalającym.

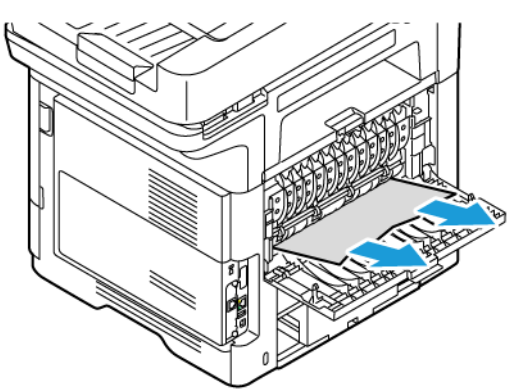

4. Zamknij drzwi B.

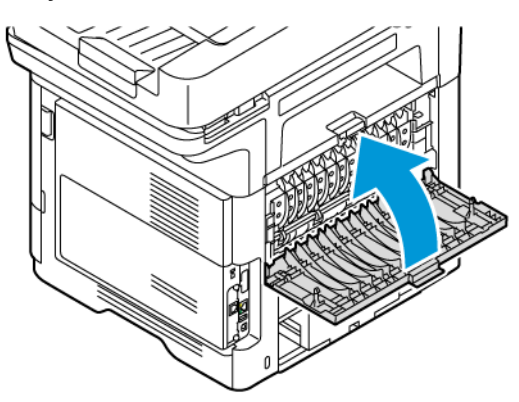

### **Usuwanie zacięć papieru z tacy wyjściowej**

Wyjmij zacięty papier przy tacy wyjściowej.

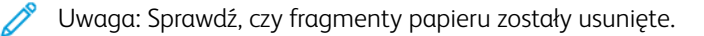

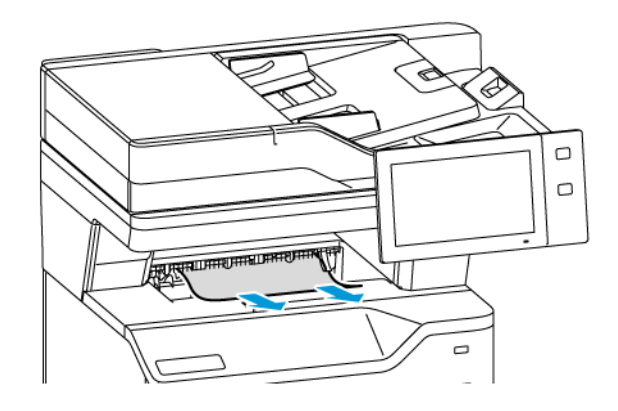

### **ROZWIĄZYWANIE PROBLEMÓW Z ZACIĘCIAMI PAPIERU**

### **Pobieranie wielu arkuszy na raz**

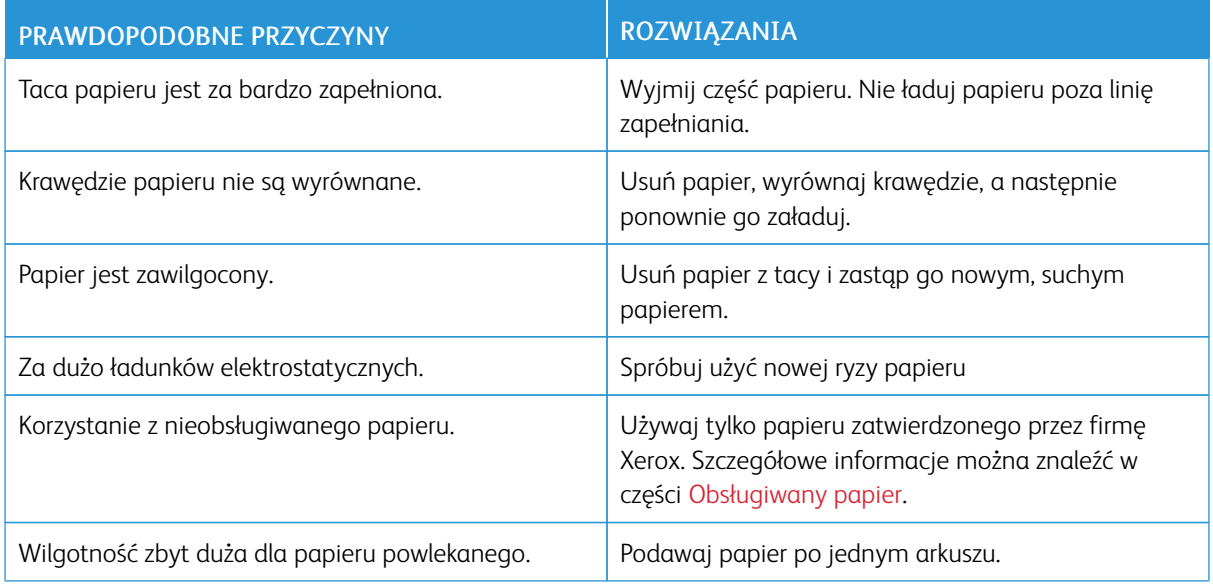

### <span id="page-271-0"></span>**Zacięcia w podajniku dokumentów**

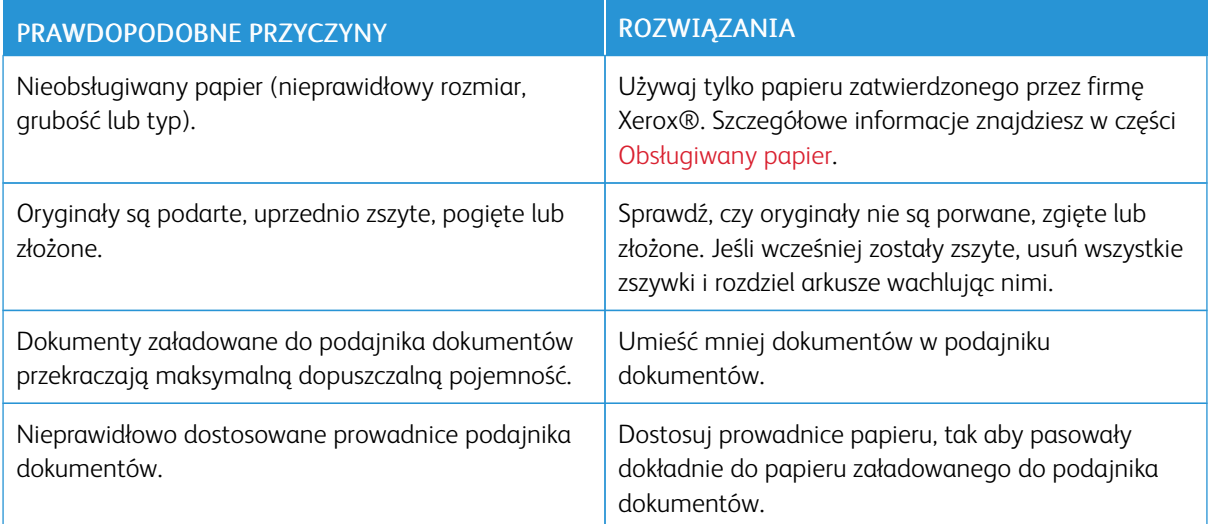

# <span id="page-271-1"></span>**Nieprawidłowe podawanie papieru i zacięcia spowodowane błędnym rozmiarem papieru**

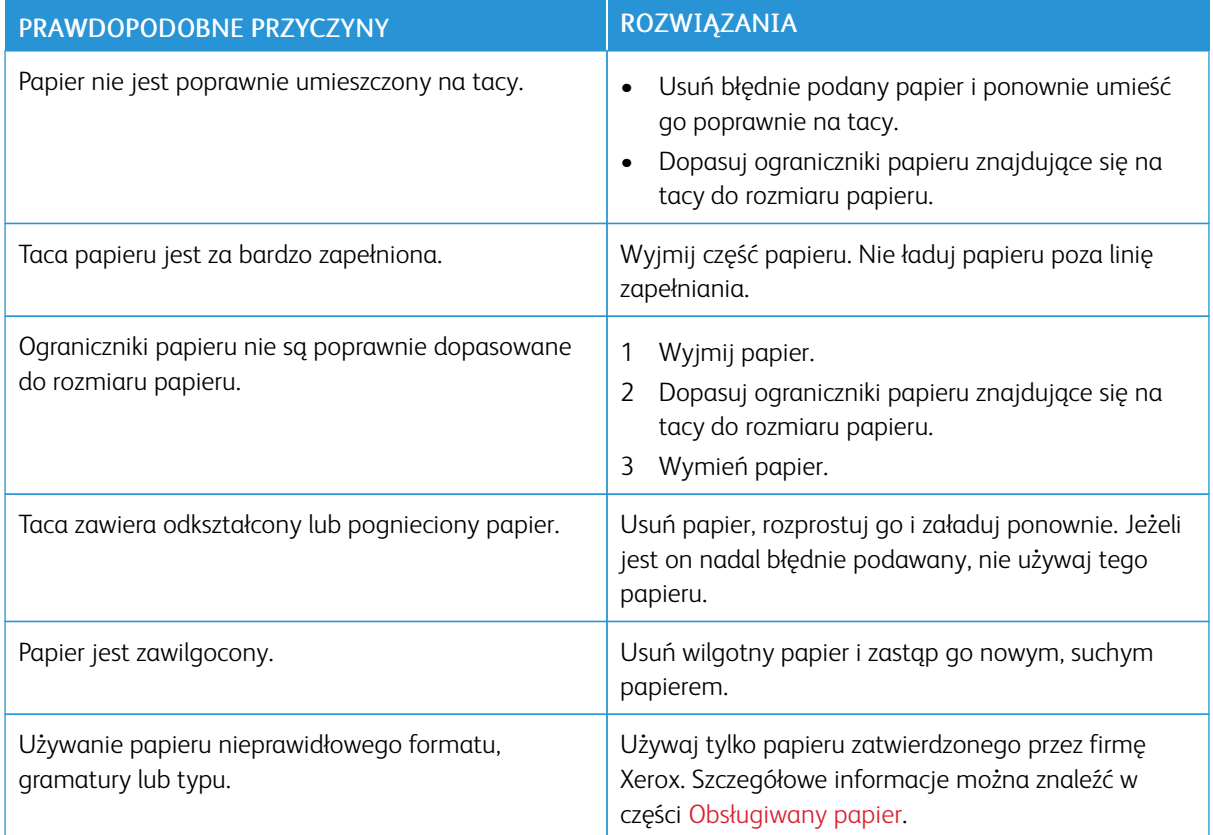

# **Nieprawidłowe podawanie etykiet i kopert**

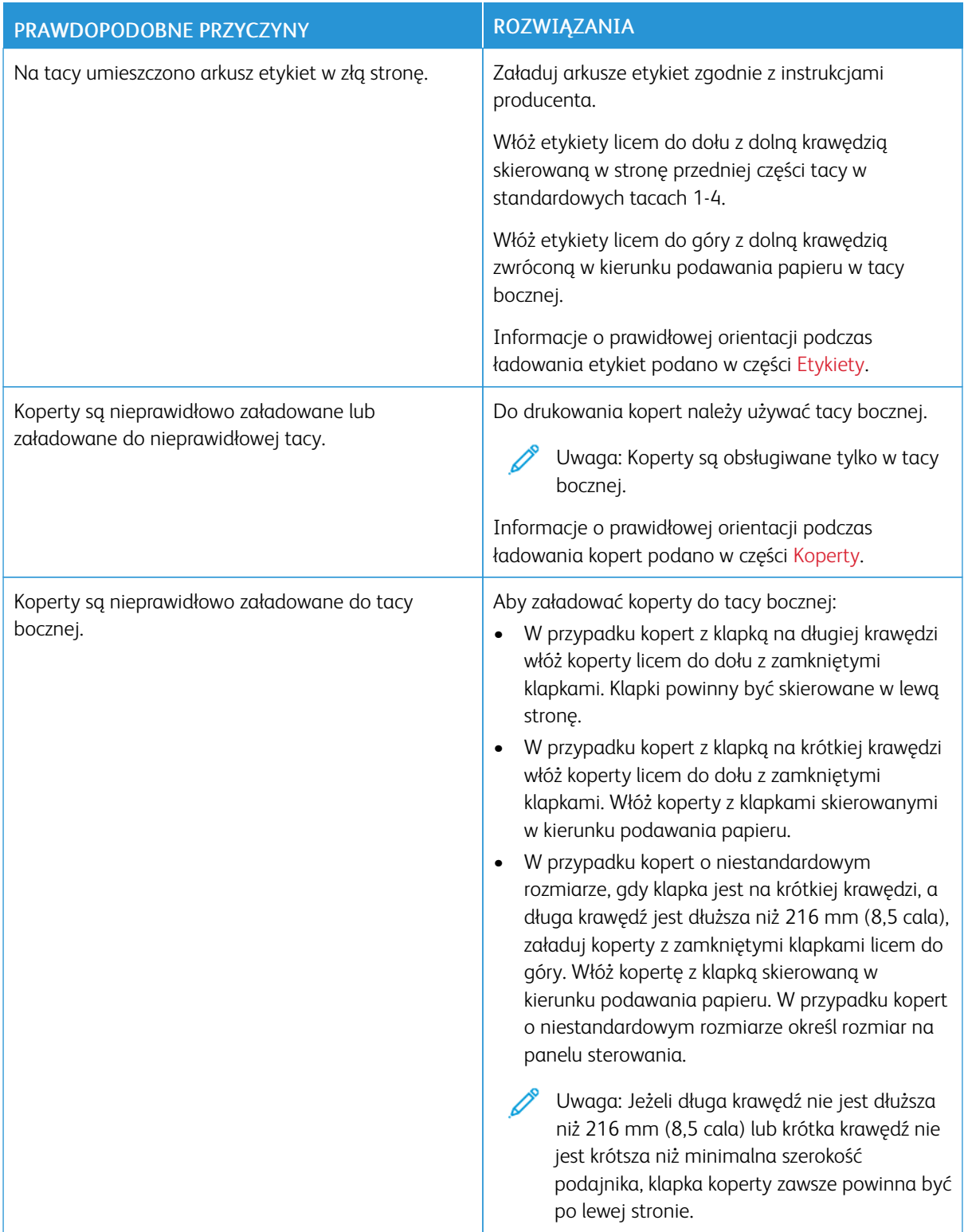

### **Komunikat o zacięciu papieru jest cały czas wyświetlany**

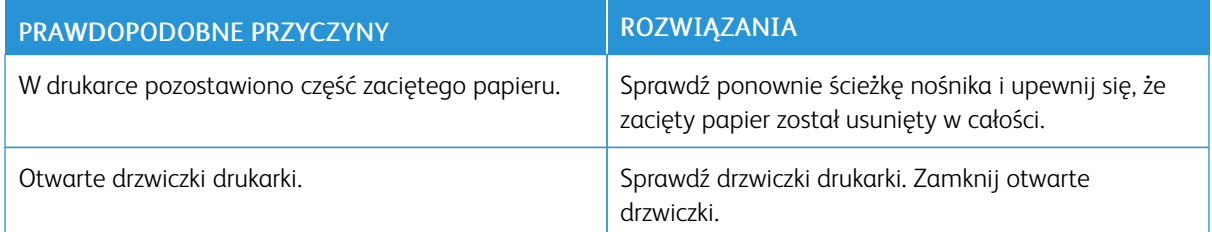

Uwaga: Sprawdź, czy w ścieżce papieru występują (i usuń) kawałki arkuszy.

#### **Zacięcia w trakcie automatycznego drukowania dwustronnego**

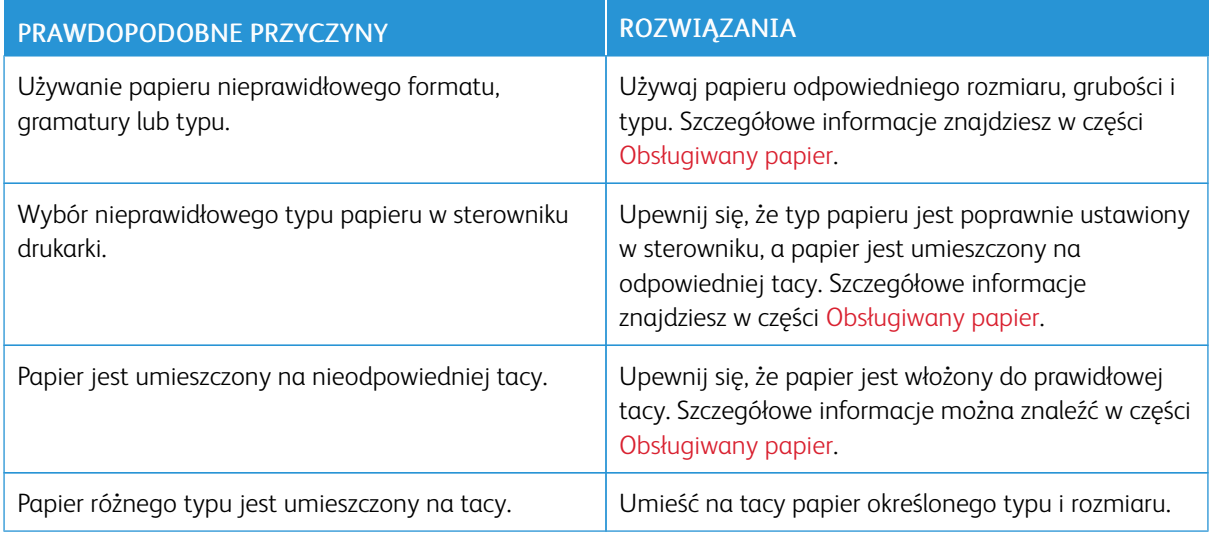

### Problemy z drukowaniem, kopiowaniem i skanowaniem

#### **IDENTYFIKOWANIE PROBLEMÓW Z DRUKOWANIEM, KOPIOWANIEM I SKANOWANIEM**

Problemy dotyczące jakości wydruków tworzonych przez drukarkę mogą być związane z drukowaniem, kopiowaniem lub skanowaniem. Szybki test pomoże w zidentyfikowaniu obszaru występowania problemu.

Aby sprawdzić, czy problem jest związany z drukowaniem, czy kopiowaniem, wykonaj następujące czynności:

- 1. Wydrukuj przewodnik *Pierwsze kroki*:
	- a. Na panelu sterowania drukarki naciśnij przycisk Ekran główny.
	- b. Dotknij kolejno pozycij Urządzenie i Strony informacyjne.
	- c. Dotknij kolejno pozycji Pierwsze kroki i Drukuj.
	- d. Aby powrócić do ekranu głównego, naciśnij przycisk Ekran główny.
- 2. Sprawdź jakość utworzonego wydruku.
- 3. Jeśli jakość druku jest słaba, problem jest związany z drukowaniem. Możliwe rozwiązania zostały przedstawione w części Problemy z jakością druku i ich [rozwiązania](#page-278-0).
	- Uwaga: Należy usunąć opakowanie z wkładu toneru.
- 4. Jeśli jakość druku spełnia wymagania, problem jest prawdopodobnie związany ze skanerem.
	- a. Skopiuj wydrukowany przewodnik *Pierwsze kroki*.
	- b. Sprawdź jakość utworzonej kopii.
	- c. Symptomy słabej jakości skanu zostały przedstawione w części Problemy z [kopiowaniem](#page-284-0) i [skanowaniem](#page-284-0).

#### **PROBLEMY Z JAKOŚCIĄ DRUKU**

Drukarka jest przeznaczona do tworzenia wysokiej jakości wydruków. Jeżeli występują problemy z jakością druku, należy użyć informacji zamieszczonych w tej sekcji do rozwiązania problemu. W celu uzyskania dalszych informacji przejdź do [www.xerox.com/office/VLB415support.](https://www.office.xerox.com/cgi-bin/printer.pl?APP=udpdfs&Page=Color&Model=VersaLink+VLB415&PgName=Tech)

**Ostrzeżenie:** Gwarancja Xerox ani umowa serwisowa nie obejmują uszkodzeń spowodowanych przez użycie nieobsługiwanego papieru lub nośników specjalnych. W celu uzyskania dalszych informacji należy skontaktować się z lokalnym przedstawicielem firmy Xerox.

Uwaga: Aby zapewnić stałą lepszą jakość druku, wkłady toneru do wielu urządzeń zaprojektowano tak, aby w określonym momencie przestawały działać.

#### **Kontrolowanie jakości druku**

Różne czynniki wpływają na jakość druku. Aby zapewnić stałą i optymalną jakość druku, należy używać papieru przeznaczonego do danej drukarki oraz prawidłowo ustawić typ papieru. Postępuj zgodnie ze wskazówkami zawartymi w tej sekcji, aby zapewnić najlepszą jakość druku.

Na jakość druku ma wpływ temperatura i wilgotność. Szczegółowe informacje można znaleźć w części Specyfikacje [środowiskowe.](#page-304-0)

#### **Papier i nośniki**

Drukarka jest przeznaczona do użytku z różnymi typami papieru oraz innych nośników. Postępuj zgodnie ze wskazówkami zawartymi w tej sekcji, aby zapewnić najlepszą jakość druku i uniknąć zacięć:

- Używaj tylko papieru zatwierdzonego przez firmę Xerox. Szczegółowe informacje można znaleźć w części [Obsługiwany](#page-206-0) papier.
- Zawsze korzystaj z czystego, nieuszkodzonego papieru.

Ostrzeżenie: Niektóre rodzaje papieru i inne nośniki mogą powodować niską jakość wydruku, zwiększoną częstotliwość zacięć papieru lub uszkodzenie drukarki. Nie należy używać następujących materiałów:

- Gruby lub porowaty papier
- Papier do drukarek atramentowych
- Papier błyszczący lub powlekany
- Papier, który został skserowany
- Papier, który został złożony lub jest pomarszczony
- Papier z wycięciami lub perforacjami
- Papier ze zszywkami
- Koperty z okienkami, metalowymi klamrami, bocznymi szwami lub klejem z paskami zabezpieczającymi
- Koperty ochronne
- Nośniki plastikowe
- Opiłki żelaza na papierze transferowym
- Należy upewnić się, że typ papieru wybrany w sterowniku drukarki jest zgodny z typem papieru używanego do drukowania.
- Jeżeli papier o tym samym rozmiarze jest umieszczony na kilku tacach, drukarka wybierze odpowiednią tacę według nośnika i priorytetu tacy.
- Nie należy równocześnie ładować na tacę papieru różnego typu, o różnym rozmiarze lub o różnej gramaturze.
- Należy prawidłowo przechowywać papier oraz inne nośniki, aby zapewnić optymalną jakość druku. Szczegółowe informacje można znaleźć w części Wskazówki dotyczące [przechowywania](#page-207-0) papieru.

#### **Rozwiązywanie problemów z jakością druku**

Drukarka jest przeznaczona do tworzenia wysokiej jakości wydruków w spójny sposób. Jeżeli występują problemy z jakością druku, należy użyć informacji zamieszczonych w tej sekcji do rozwiązania problemu. W celu uzyskania dalszych informacji przejdź do [www.xerox.com/office/VLB415support.](https://www.office.xerox.com/cgi-bin/printer.pl?APP=udpdfs&Page=Color&Model=VersaLink+VLB415&PgName=Tech)

Ostrzeżenie: Gwarancja Xerox ani umowa serwisowa nie obejmują uszkodzeń spowodowanych przez użycie nieobsługiwanego papieru lub nośników specjalnych. W celu uzyskania dalszych informacji należy skontaktować się z lokalnym przedstawicielem firmy Xerox.

Uwaga: Aby poprawić jakość druku, wkłady toneru do wielu modeli zaprojektowano tak, aby w określonym momencie przestawały działać.

#### <span id="page-276-0"></span>**Drukowanie stron rozwiązywania problemów z jakością druku**

- 1. Na panelu sterowania drukarki naciśnij przycisk Ekran główny.
- 2. Dotknij pozycji Urządzenie.
- 3. Dotknij opcji Strony informacyjne.
- 4. Aby wydrukować procedury rozwiązywania problemów z jakością druku, dotknij pozycji Strona rozwiązywania problemów z jakością druku, a następnie dotknij pozycji Drukuj.
- 5. Porównaj problemy z jakością druku z przykładami zamieszczonymi na tych stronach.

#### **Wykluczanie przyczyn problemów związanych z papierem lub nośnikami**

Uszkodzony lub nieobsługiwany papier lub nośnik może być przyczyną problemów z jakością druku, nawet wówczas, gdy aplikacja i sterownik drukarki funkcjonują optymalnie. Korzystając z następujących zaleceń, można wykluczyć papier jako przyczynę problemu z jakością druku:

- Upewnij się, że drukarka obsługuje dany papier lub nośnik.
- Upewnij się, że w drukarce umieszczono nieuszkodzony, suchy papier.
- Jeżeli stan papieru lub nośnika jest niezadowalający, zastąp go nowym papierem lub nośnikiem.
- Upewnij się, że wybrano odpowiednią tacę w sterowniku i na panelu sterowania drukarki.
- Upewnij się, że wybrano odpowiedni typ papieru w sterowniku i na panelu sterowania drukarki.

#### **Ustalanie, czy przyczyną problemu jest drukarka czy aplikacja**

Po upewnieniu się, że papier jest obsługiwany, a jego stan jest prawidłowy, wykonaj następujące kroki, aby ustalić przyczynę problemu:

- 1. Korzystając z panelu sterowania drukarki, wydrukuj strony diagnostyki jakości druku. Aby uzyskać szczegółowe informacje, przejdź do rozdziału Drukowanie stron [rozwiązywania](#page-276-0) problemów z jakością druku.
	- Jeżeli strony są drukowane prawidłowo, oznacza to, że drukarka funkcjonuje poprawnie, a przyczyną problemu jest aplikacja, sterownik drukarki lub serwer wydruku.
	- Jeżeli jakość druku wciąż jest niezadowalająca, przyczyną problemu jest drukarka.
- 2. Jeżeli strony są drukowane prawidłowo, zobacz [Rozwiązywanie](#page-277-0) problemów z jakością druku, związanych z aplikacją, [sterownikiem](#page-277-0) drukarki lub serwerem wydruku.

3. Jeżeli jakość druku wciąż nie jest zadowalająca lub strony nie są drukowane, zobacz [Rozwiązywanie](#page-278-1) problemów z jakością druku, [związanych](#page-278-1) z drukarką.

#### <span id="page-277-0"></span>**Rozwiązywanie problemów z jakością druku, związanych z aplikacją, sterownikiem drukarki lub serwerem wydruku**

Jeżeli można prawidłowo drukować przy użyciu panelu sterowania, jednak wciąż występują problemy z jakością druku, przyczyną problemu może być aplikacja, sterownik drukarki lub serwer wydruku.

Aby ustalić przyczynę problemu:

- 1. Wydrukuj podobny dokument z innej aplikacji i sprawdź, czy występują te same problemy z jakością druku.
- 2. Jeżeli jakość wydruków dokumentu wciąż nie jest zadowalająca, prawdopodobnie przyczyną problemu jest sterownik drukowania lub serwer wydruku. Sprawdź sterownik drukarki używany do wykonania pracy drukowania.
	- a. Przejdź do listy drukarek komputera:
		- W systemie Windows Server 2012 lub nowszym kliknij przycisk Start > Ustawienia > Drukarki.
		- W systemie Windows 10 kliknij kolejno pozycje Start > Ustawienia > Urządzenia > Drukarki i skanery.
		- W systemie Windows 11 i wersjach późniejszych kliknij kolejno pozycje Start > Ustawienia > Bluetooth i urządzenia > Drukarki i skanery.

Uwaga: Jeżeli korzystasz z niestandardowej aplikacji menu Start, aplikacja może zmienić ścieżkę nawigacji do listy drukarek.

- b. Kliknij nazwę drukarki, a następnie wybierz pozycję Właściwości drukarki:
	- W systemie Windows Server 2012 lub nowszym kliknij prawym przyciskiem myszy ikonę drukarki, a następnie kliknij pozycję Właściwości drukowania.
	- W systemie Windows 10 kliknij ikonę drukarki, a następnie kliknij pozycję Zarządzaj > Właściwości drukarki.
	- W systemie Windows 11 kliknij ikonę drukarki, a następnie kliknij pozycję Preferencje drukowania.
- c. Zweryfikuj następujące elementy dla swojej drukarki:
	- Upewnij się, że nazwa modelu w sterowniku jest zgodna z nazwą modelu drukarki.
	- Jeżeli nazwy są niezgodne, zainstaluj sterownik odpowiedni dla danej drukarki.
- 3. Jeżeli problem nie ustąpi, usuń i ponownie zainstaluj sterownik drukarki.
- 4. Jeżeli dokument wydrukował się bez problemów z jakością, prawdopodobnie przyczyną problemu jest aplikacja. Uruchom ponownie drukarkę, uruchom ponownie aplikację i wydrukuj dokument ponownie. Więcej informacji można znaleźć w części Opcje [zasilania.](#page-41-0)
- 5. Jeżeli problem nie ustąpi, upewnij się, że drukowanie nie jest wykonywane za pośrednictwem serwera wydruku. Jeżeli problem nie ustąpi, przejdź do informacji dotyczących pomocy w trybie online na stronie [www.xerox.com/office/VLB415support](https://www.office.xerox.com/cgi-bin/printer.pl?APP=udpdfs&Page=Color&Model=VersaLink+VLB415&PgName=Tech).

#### <span id="page-278-1"></span>**Rozwiązywanie problemów z jakością druku, związanych z drukarką**

Jeżeli występują problemy z jakością druku podczas drukowania Strony demonstracji graficznej lub Podstawowego raportu konfiguracji przy użyciu panelu sterowania, przyczyną problemu jest drukarka.

Aby zidentyfikować źródło problemu:

- 1. Korzystając z panelu sterowania, wydrukuj Stronę rozwiązywania problemów z jakością druku. Szczegółowe informacje można znaleźć w części Drukowanie stron [rozwiązywania](#page-276-0) problemów z jakością druku.
- 2. Jeżeli wydruki są zbyt jasne i szczegóły wydruku nie są widoczne, sprawdź, czy spełnione są następujące warunki:
	- W drukarce umieszczono nieuszkodzony, suchy i obsługiwany papier.
	- Poziom toneru we wkładzie nie jest zbyt niski.
- 3. Porównaj problemy z jakością druku dokumentu z poszczególnymi przykładami przedstawionymi na Stronie rozwiązywania problemów z jakością druku.

Jeżeli odnajdziesz odpowiednik na Stronie rozwiązywania problemów z jakością druku, sprawdź w kolumnie rozwiązań, jakie działania należy podjąć w celu rozwiązania problemu.

Jeżeli problem nie ustąpi, przejdź do informacji dotyczących pomocy w trybie online na stronie [www.xerox.com/](https://www.office.xerox.com/cgi-bin/printer.pl?APP=udpdfs&Page=Color&Model=VersaLink+VLB415&PgName=Tech) [office/VLB415support.](https://www.office.xerox.com/cgi-bin/printer.pl?APP=udpdfs&Page=Color&Model=VersaLink+VLB415&PgName=Tech)

#### <span id="page-278-0"></span>**Problemy z jakością druku i ich rozwiązania**

Użyj poniższej tabeli, by znaleźć rozwiązania problemów z jakością druku. Gdy jakość druku jest niska, w celu skorygowania problemu wybierz najbardziej podobny objaw z poniższej tabeli i zapoznaj się z rozwiązaniem.

Uwaga: Na panelu sterowania drukarki naciśnij przycisk Ekran główny. Dotknij kolejno pozycji Urządzenie > Strony informacyjne > Strona rozwiązywania problemów z jakością druku > Drukuj.

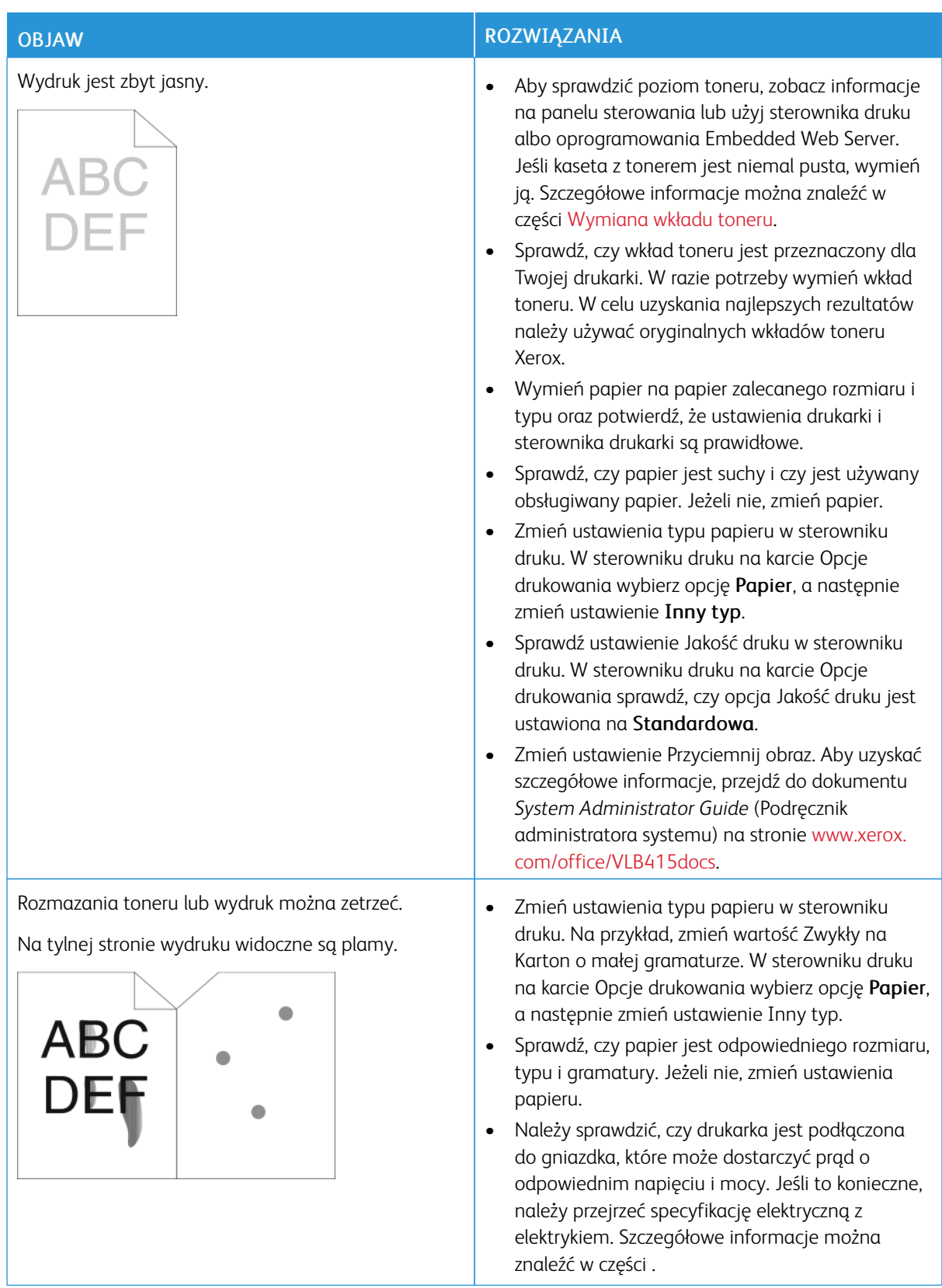

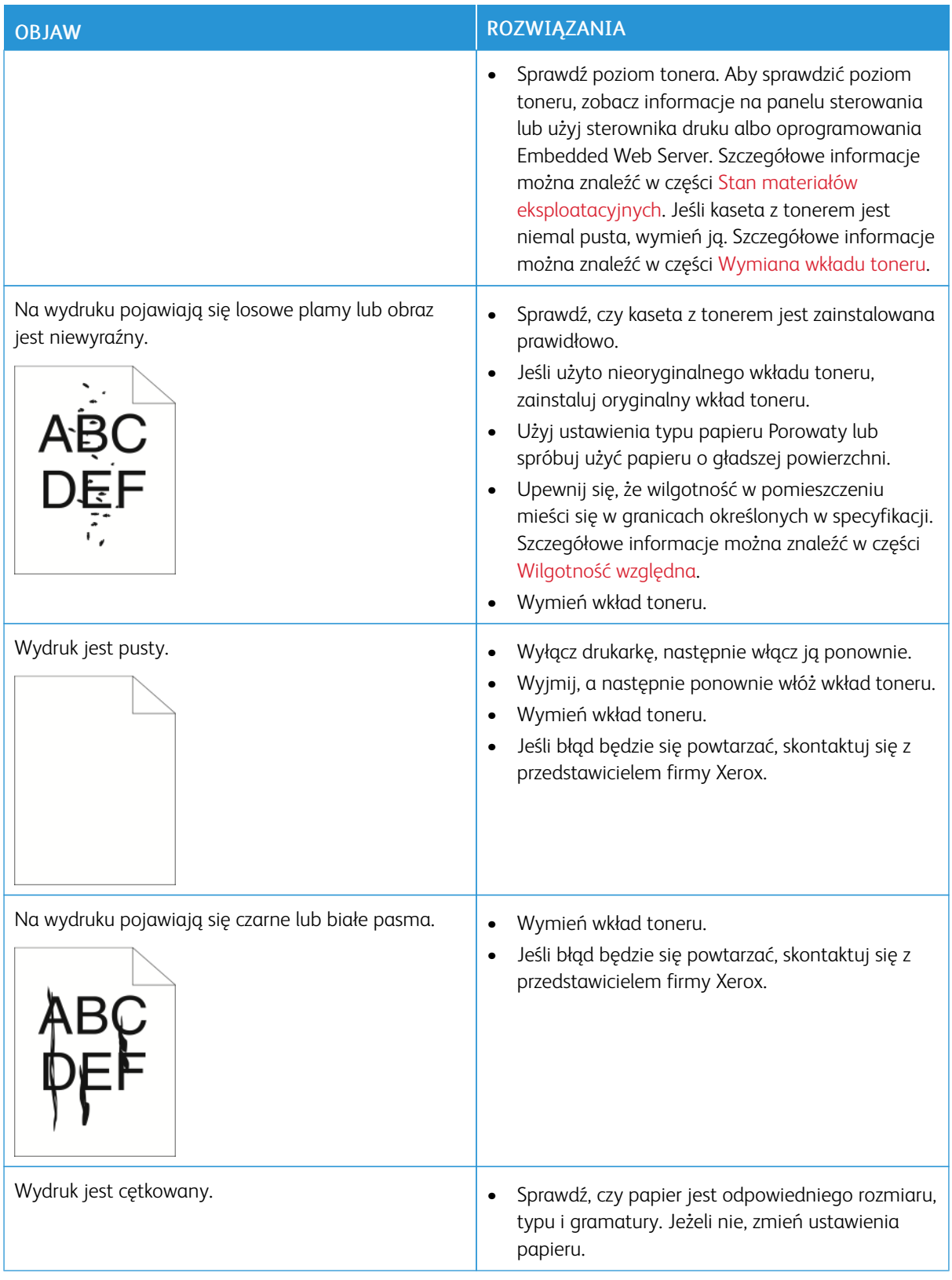

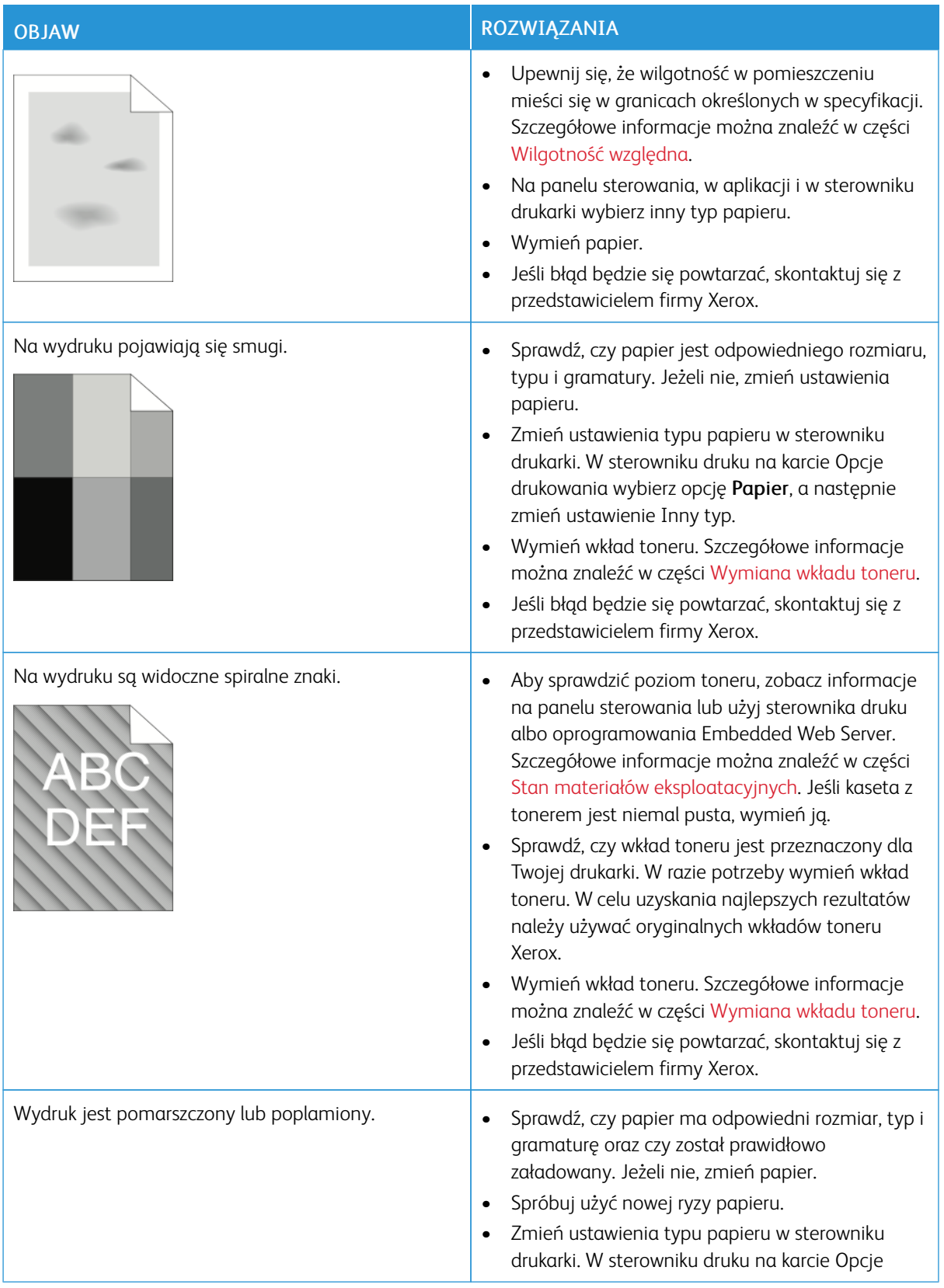

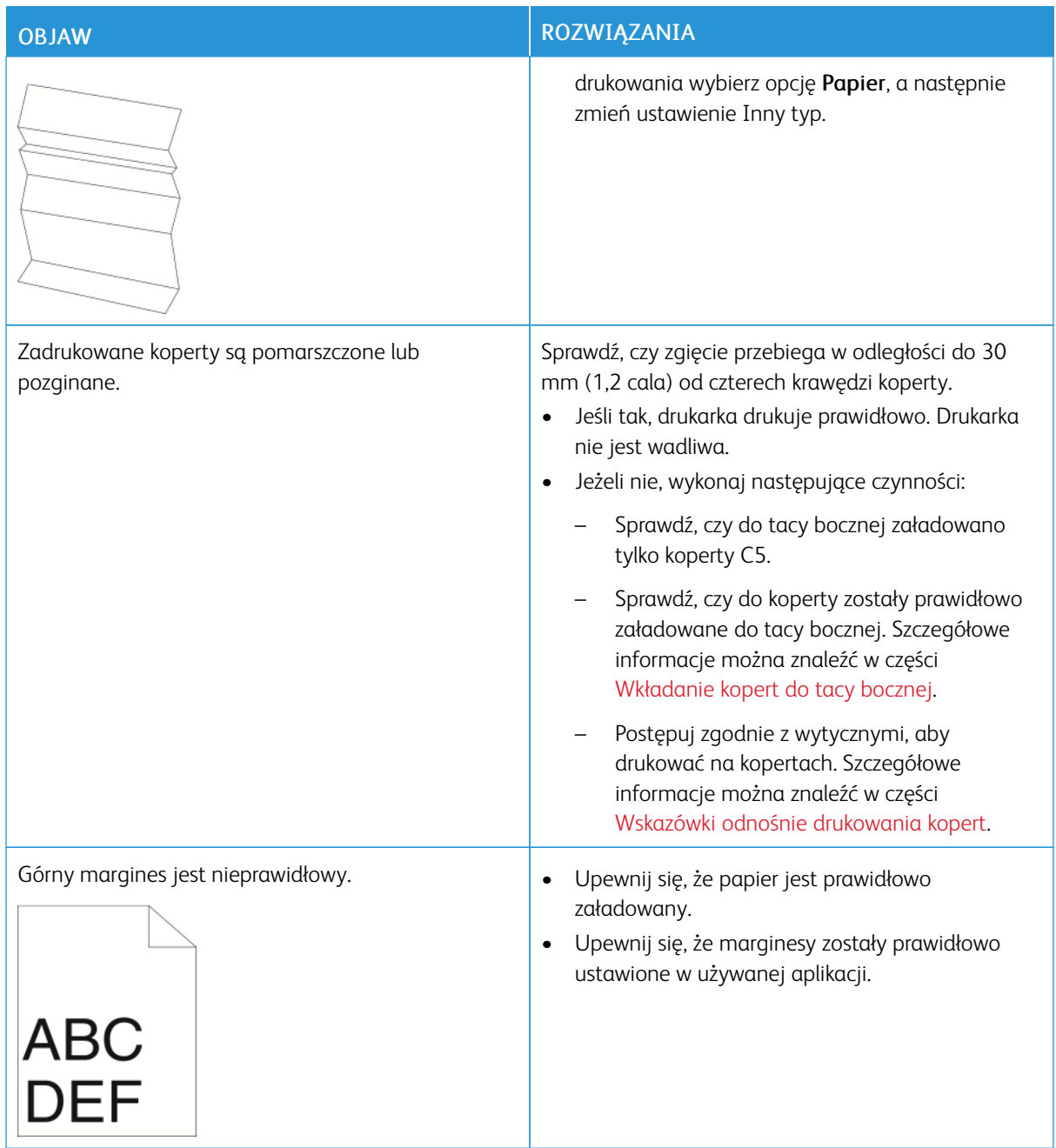

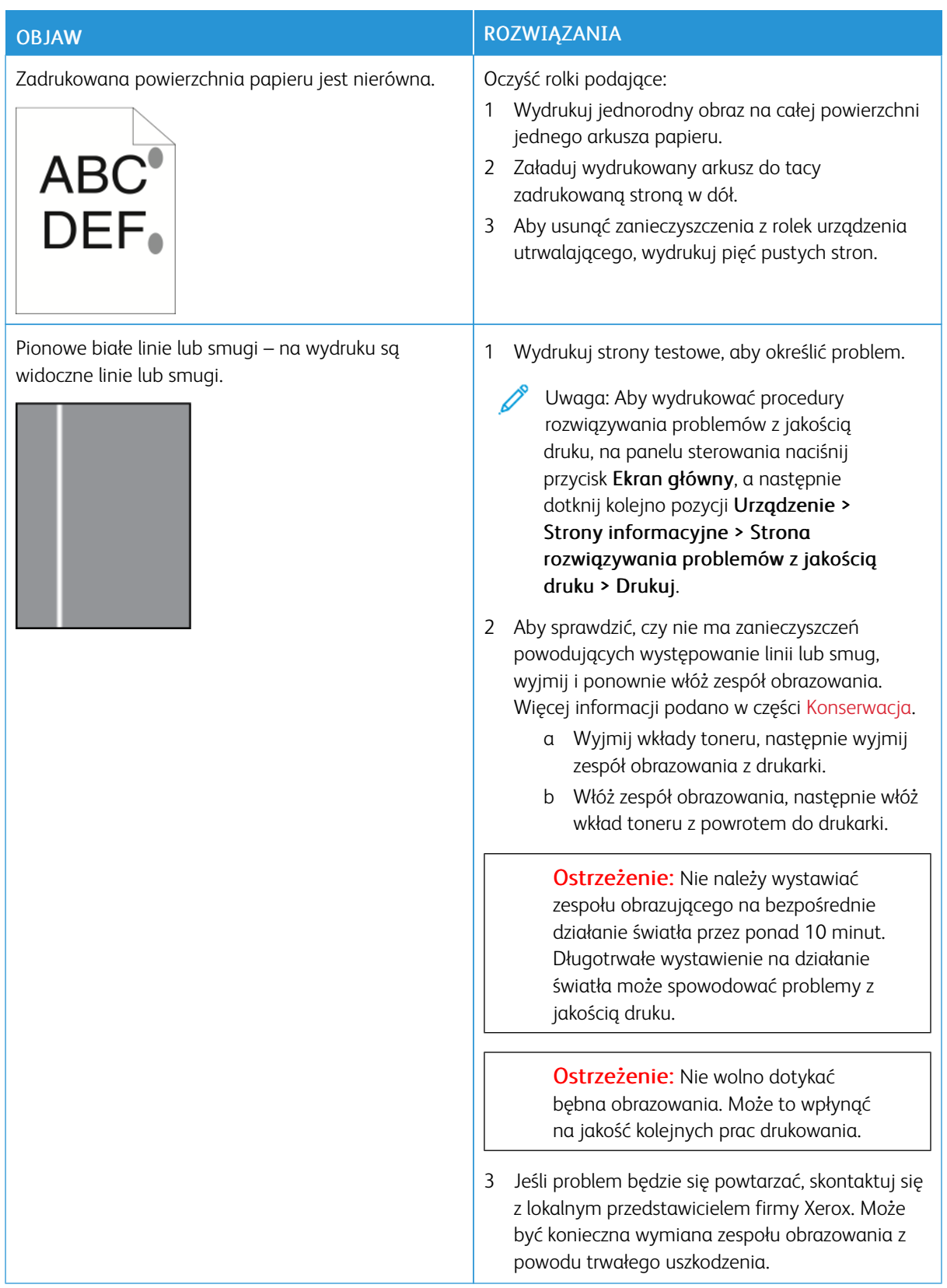

### <span id="page-284-0"></span>**PROBLEMY Z KOPIOWANIEM I SKANOWANIEM**

Drukarka jest przeznaczona do tworzenia wysokiej jakości skanów i kopii w sposób ciągły. Jeżeli występują problemy z jakością, należy użyć informacji z tej sekcji w celu rozwiązania problemu. W celu uzyskania dalszych informacji przejdź do [www.xerox.com/office/VLB415support.](https://www.office.xerox.com/cgi-bin/printer.pl?APP=udpdfs&Page=Color&Model=VersaLink+VLB415&PgName=Tech)

Ostrzeżenie: Gwarancja Xerox ani umowa serwisowa nie obejmują uszkodzeń spowodowanych przez użycie nieobsługiwanego papieru lub nośników specjalnych. W celu uzyskania dalszych informacji należy skontaktować się z lokalnym przedstawicielem firmy Xerox.

#### **Problemy z kopiowaniem i skanowaniem oraz ich rozwiązania**

Jeżeli jakość kopii lub skanu jest słaba, skorzystaj z następującej tabeli:

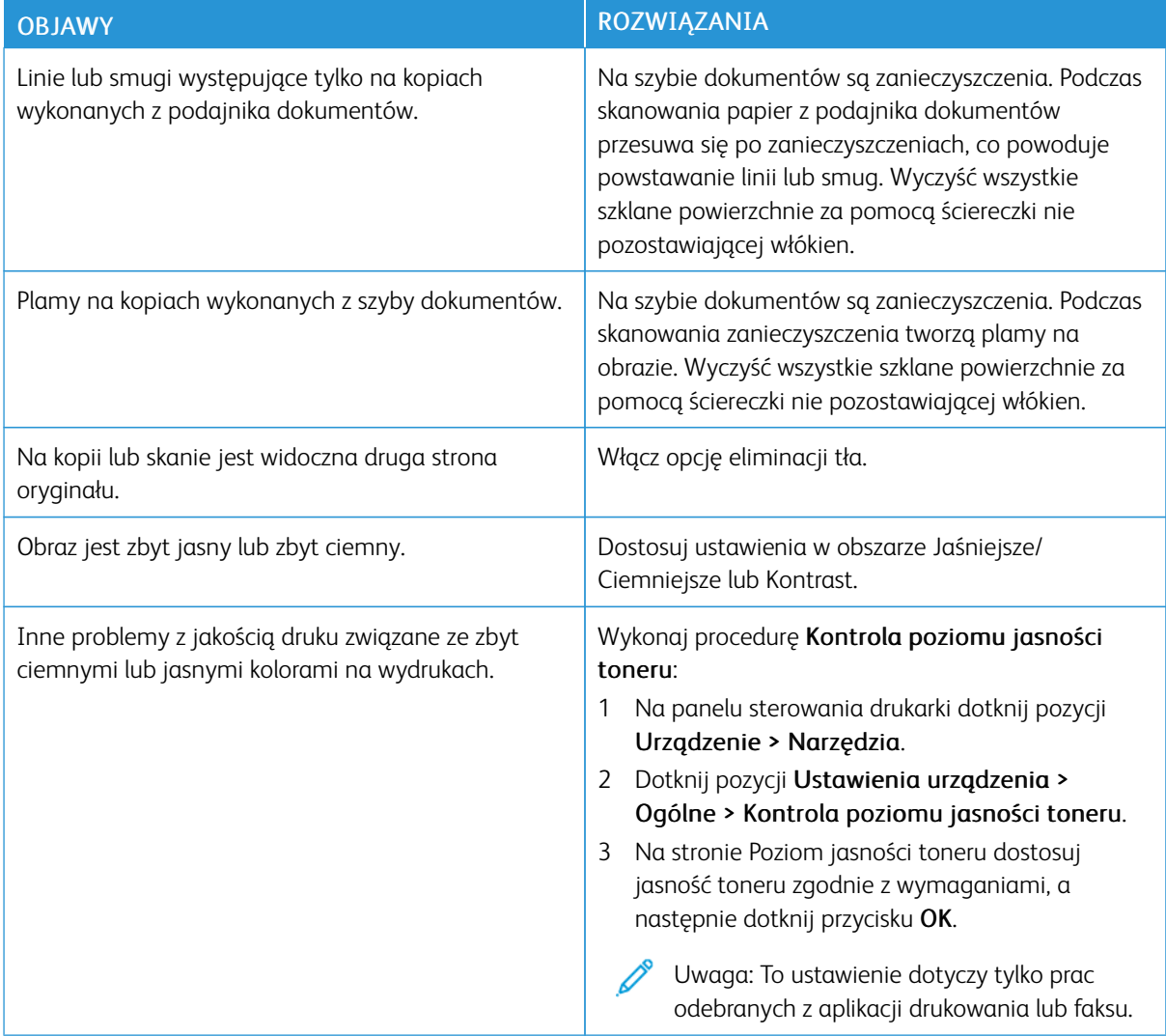

Jeżeli problem nie ustąpi, przejdź do informacji dotyczących pomocy w trybie online na stronie [www.xerox.com/](https://www.office.xerox.com/cgi-bin/printer.pl?APP=udpdfs&Page=Color&Model=VersaLink+VLB415&PgName=Tech) [office/VLB415support.](https://www.office.xerox.com/cgi-bin/printer.pl?APP=udpdfs&Page=Color&Model=VersaLink+VLB415&PgName=Tech)

### **Przeprowadzanie ręcznej rejestracji skanera**

Jeśli zeskanowany wydruk na kopiach fizycznych lub cyfrowych nie jest wyśrodkowany, przeprowadź ręczną rejestrację skanera.

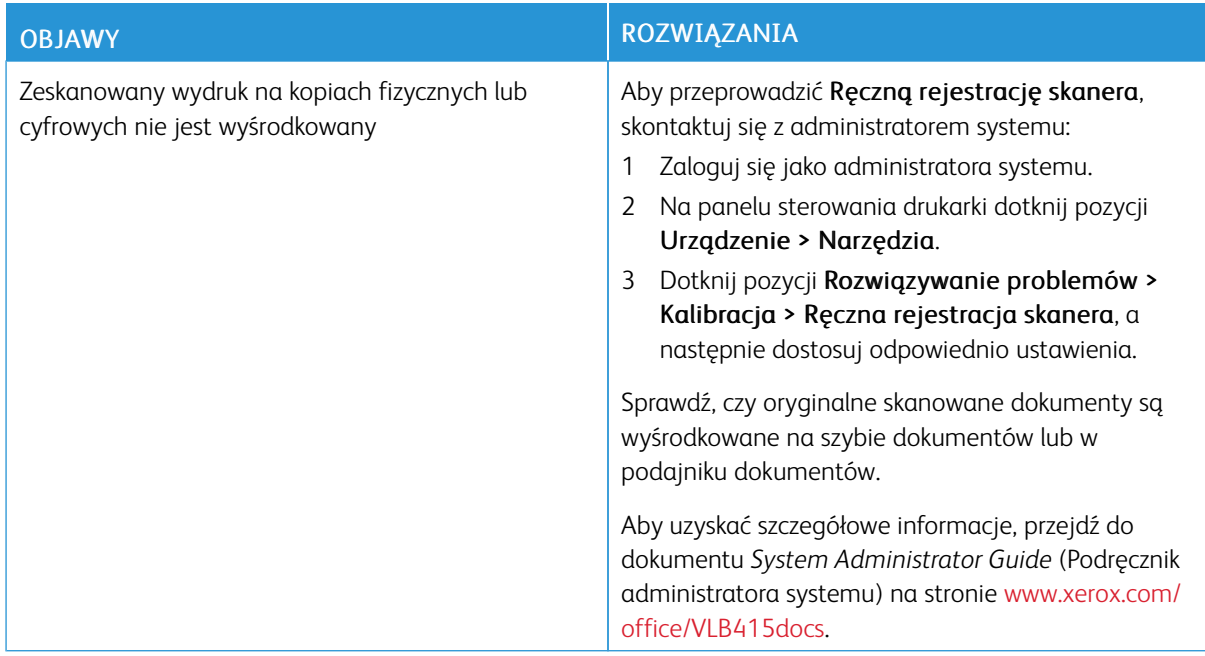

Jeżeli problem nie ustąpi, przejdź do informacji dotyczących pomocy w trybie online na stronie [www.xerox.com/](https://www.office.xerox.com/cgi-bin/printer.pl?APP=udpdfs&Page=Color&Model=VersaLink+VLB415&PgName=Tech) [office/VLB415support.](https://www.office.xerox.com/cgi-bin/printer.pl?APP=udpdfs&Page=Color&Model=VersaLink+VLB415&PgName=Tech)

# Problemy z faksem

Jeżeli drukarka nie może wysyłać i odbierać faksów, upewnij się, że została połączona z zatwierdzoną analogową linią telefoniczną. Urządzenie do faksowania nie może wysyłać ani odbierać faksów, gdy jest podłączone bezpośrednio do linii cyfrowej bez użycia filtra analogowego.

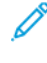

Uwaga: W przypadku słabego połączenia faksu prześlij faks przy użyciu mniejszej szybkości. W polu Szybkość początkowa wybierz pozycję Wymuszone (4800 b/s).

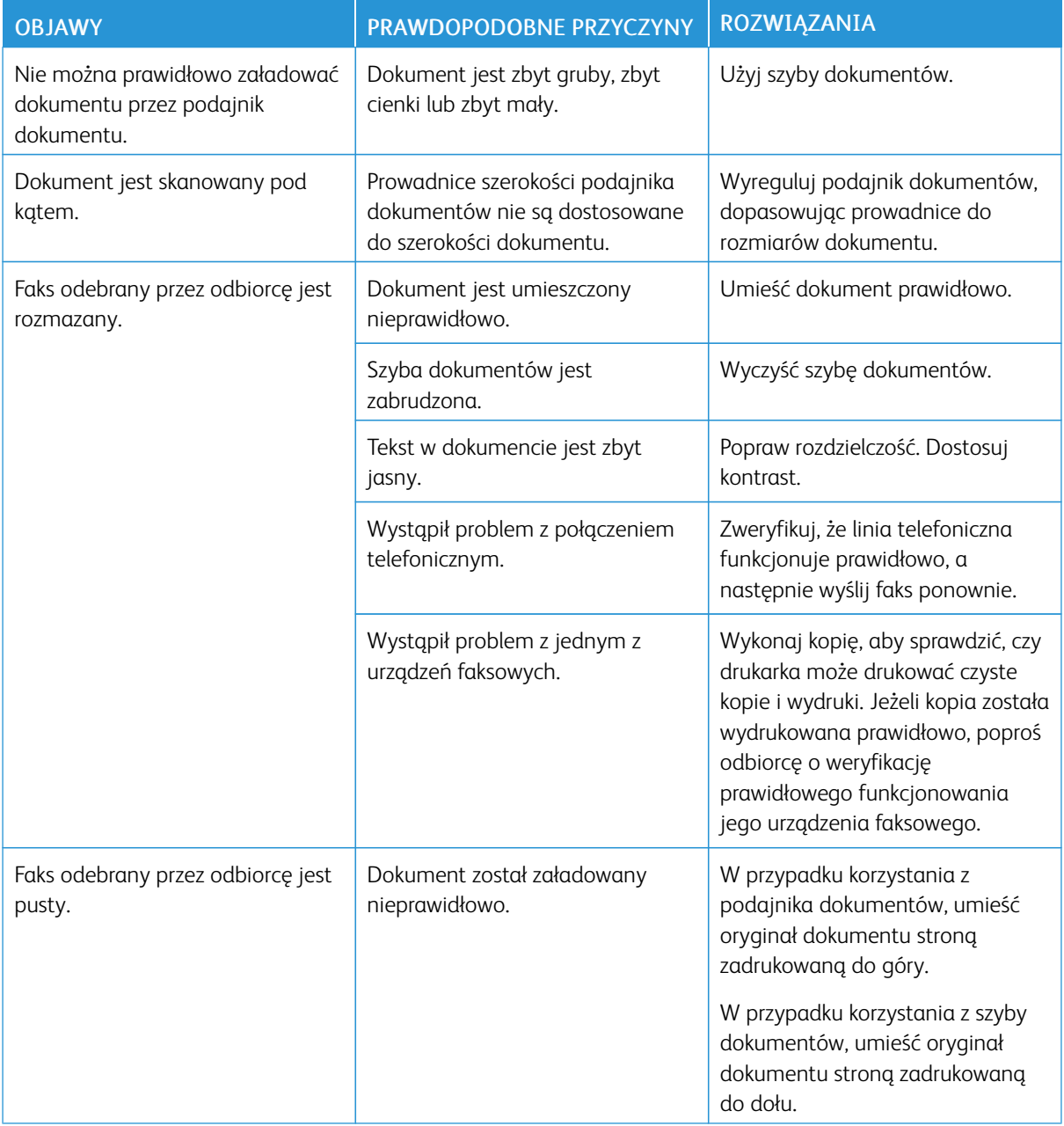

### **PROBLEMY Z WYSYŁANIEM FAKSÓW**

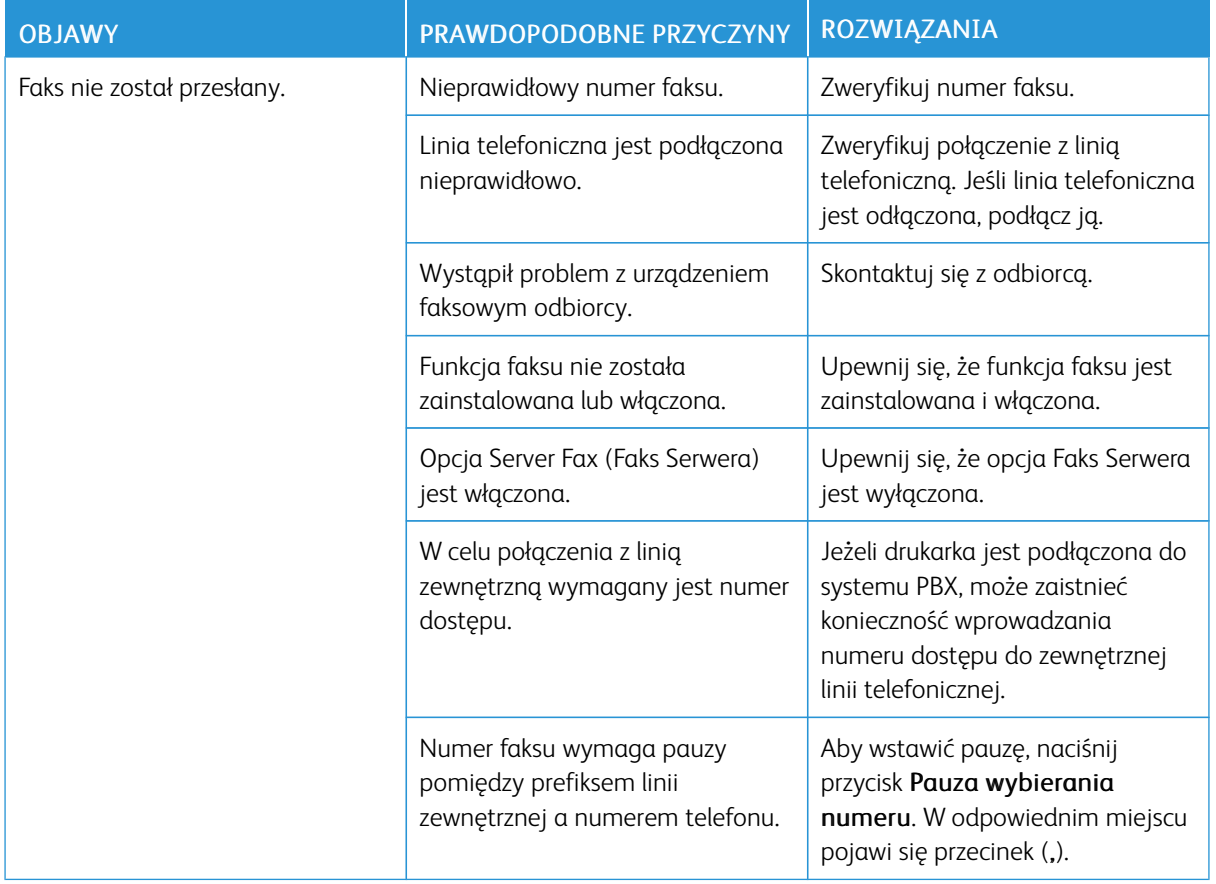

Jeżeli problem nie ustąpi, przejdź do informacji dotyczących pomocy w trybie online na stronie [www.xerox.com/](https://www.office.xerox.com/cgi-bin/printer.pl?APP=udpdfs&Page=Color&Model=VersaLink+VLB415&PgName=Tech) [office/VLB415support.](https://www.office.xerox.com/cgi-bin/printer.pl?APP=udpdfs&Page=Color&Model=VersaLink+VLB415&PgName=Tech)

### **PROBLEMY Z ODBIERANIEM FAKSÓW**

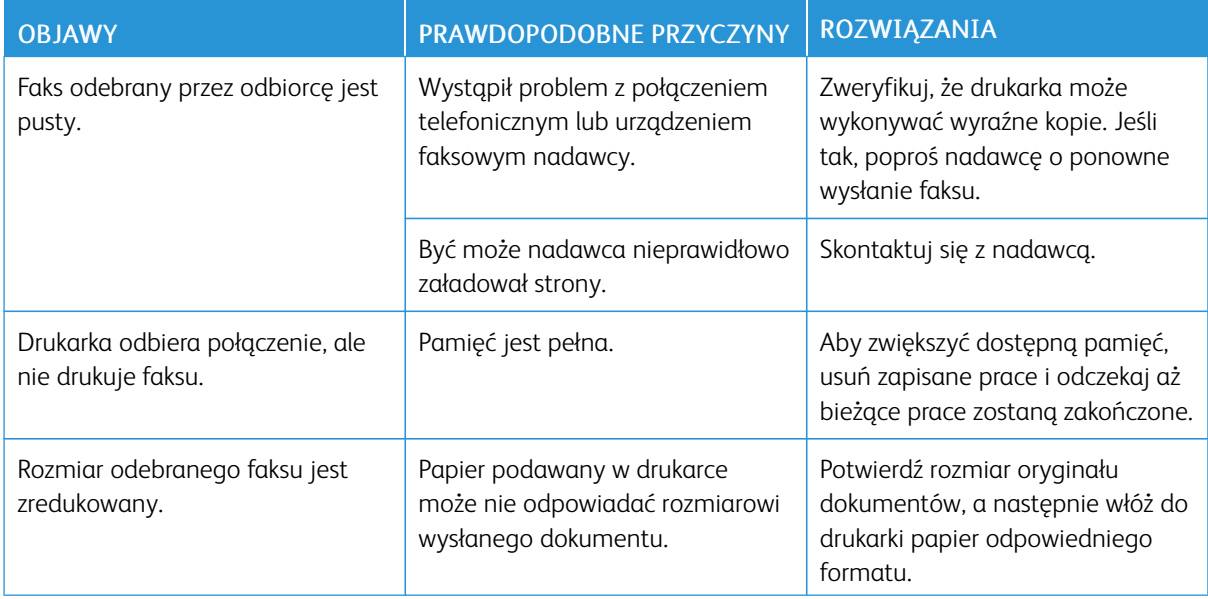
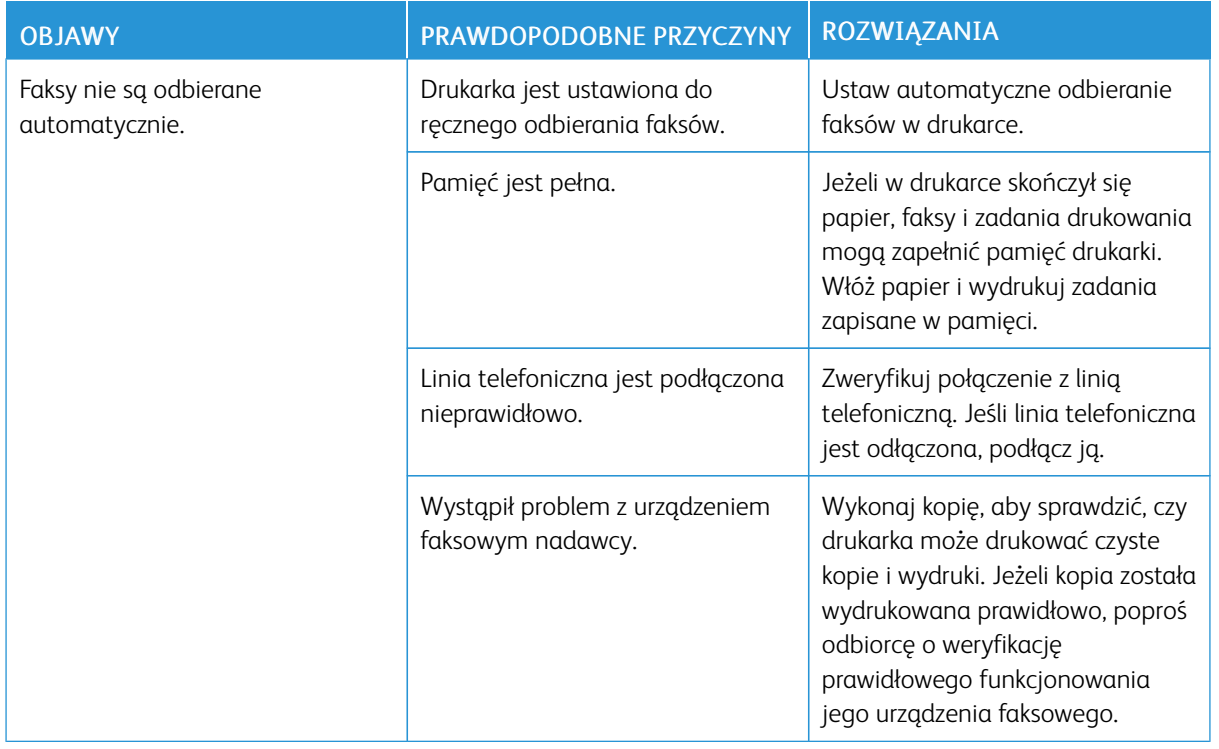

Jeżeli problem nie ustąpi, przejdź do informacji dotyczących pomocy w trybie online na stronie [www.xerox.com/](https://www.office.xerox.com/cgi-bin/printer.pl?APP=udpdfs&Page=Color&Model=VersaLink+VLB415&PgName=Tech) [office/VLB415support.](https://www.office.xerox.com/cgi-bin/printer.pl?APP=udpdfs&Page=Color&Model=VersaLink+VLB415&PgName=Tech)

#### **DRUKOWANIE RAPORTÓW FAKSU**

Można drukować poniższe raporty faksu za pomocą panelu sterowania drukarki:

- Raport czynności
- Raport protokołu
- Raport spis adresów faksu
- Raport Opcji
- Raport Prac Oczekujących

Aby uzyskać instrukcje dotyczące drukowania raportów faksów, przejdź do dokumentu *System Administrator Guide* (Podręcznik administratora systemu) na stronie [www.xerox.com/office/VLB415docs](https://www.office.xerox.com/cgi-bin/printer.pl?APP=udpdfs&Page=Color&Model=VersaLink+VLB415&PgName=Man).

## Uzyskiwanie pomocy

Firma Xerox® oferuje kilka automatycznych narzędzi diagnostycznych pomagających utrzymać produktywność i jakość druku.

#### **WYŚWIETLANIE KOMUNIKATÓW O BŁĘDACH I OSTRZEŻEŃ NA PANELU STEROWANIA**

Gdy występuje stan błędu lub ostrzeżenia, drukarka informuje o problemie. Na panelu sterowania widoczny jest komunikat, a kontrolki stanu LED na panelu sterowania migają w kolorze pomarańczowym lub czerwonym. Alarmy informują o stanach drukarki wymagających uwagi, takich jak niedobór materiałów eksploatacyjnych czy otwarte drzwiczki. Komunikaty o błędach ostrzegają o stanie drukarki, który uniemożliwia drukowanie lub powoduje pogorszenie jakości wydruku. Nawet jeśli występuje więcej niż jeden stan ostrzegawczy, na panelu sterowania wyświetlany jest tylko jeden komunikat.

Aby wyświetlić pełną listę aktywnych komunikatów o błędach i alarmów:

- 1. Na panelu sterowania drukarki naciśnij przycisk Ekran główny.
- 2. Dotknij pozycji Urządzenie.
- 3. Dotknij pozycji Powiadomienia.
- 4. Dotknij pozycji Usterki i alerty, Alerty lub Usterki.
- 5. Aby wyświetlić szczegółowe informacje, dotknij danej usterki lub ostrzeżenia.
- 6. Aby zamknąć ekran Powiadomienia, dotknij symbolu X.
- 7. Aby powrócić do ekranu głównego, naciśnij przycisk Ekran główny.

#### **WYŚWIETLANIE HISTORII BŁĘDÓW NA PANELU STEROWANIA**

Błędy urządzenia są rejestrowane w pliki historii błędów według daty, godziny i skojarzonego kodu usterki. Ta lista umożliwia identyfikowanie trendów i rozwiązywanie problemów.

Aby wyświetlić historię błędów:

- 1. Na panelu sterowania drukarki naciśnij przycisk Ekran główny.
- 2. Dotknij pozycij Urządzenie.
- 3. Dotknij pozycji Powiadomienia.
- 4. Dotknij pozycji Historia usterek.
- 5. Aby zamknąć, dotknij symbolu X.
- 6. Aby zamknąć ekran Powiadomienia, dotknij symbolu X.
- 7. Aby powrócić do ekranu głównego, naciśnij przycisk Ekran główny.

#### **DZIENNIKI POMOCY TECHNICZNEJ**

Z funkcji Dzienniki pomocy technicznej należy korzystać wyłącznie po otrzymaniu instrukcji od przedstawiciela serwisu firmy Xerox.

Pliki dziennika to pliki tekstowe zawierające informacje o ostatniej aktywności urządzenia, które są tworzone i przechowywane w urządzeniu w zaszyfrowanym formacie. Przedstawiciel serwisu firmy Xerox może interpretować te pliki w celu rozwiązania problemów z siecią.

Uwaga: Dzienniki pomocy technicznej mogą zawierać zrzuty ekranu, które są wykonywane na panelu sterowania urządzenia.

Aby wykonać zrzut ekranu na panelu sterowania, naciśnij przycisk zasilania, a następnie dotknij lewego dolnego rogu ekranu. Po wykonaniu zrzutu ekranu, na ekranie pojawi się nazwa pliku z obrazem. Nazwa pliku zawiera datę, godzinę i numer seryjny urządzenia.

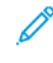

Uwaga: Urządzenie może przechwycić większość ekranów. Gdy wyświetlane są okna podręczne, zdarza się, że urządzenie przechwytuje tylko podstawowy ekran.

Obrazy zrzutów ekranu są przechowywane razem z plikami dziennika. Urządzenie może przechowywać do trzech zrzutów ekranu przez maksymalnie 7 dni. Po 7 dniach pliki są usuwane. W przypadku wykonania więcej niż trzech zrzutów ekranu, starsze pliki są usuwane.

Funkcja Rozszerzone rejestrowanie umożliwia urządzeniu rejestrowanie dodatkowych dzienników dla określonych funkcji lub działań. Przedstawiciel serwisu Xerox może użyć dodatkowych dzienników do zbadania nietypowych lub tymczasowych problemów z urządzeniem.

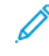

Uwaga: Urządzenie obsługuje rozszerzone logowanie dla maksymalnie trzech funkcji jednocześnie, a także funkcję rozszerzonej analizy danych.

Aby uzyskać szczegółowe informacje na temat konfigurowania ustawień dziennika pomocy technicznej, przejdź do dokumentu *System Administrator Guide* (Podręcznik administratora systemu) na stronie [www.xerox.com/](https://www.office.xerox.com/cgi-bin/printer.pl?APP=udpdfs&Page=Color&Model=VersaLink+VLB415&PgName=Man) [office/VLB415docs](https://www.office.xerox.com/cgi-bin/printer.pl?APP=udpdfs&Page=Color&Model=VersaLink+VLB415&PgName=Man).

#### **EMBEDDED WEB SERVER**

Embedded Web Server to zainstalowane na drukarce oprogramowanie do administracji i konfiguracji. Umożliwia ono administratorom systemu zdalne modyfikowanie ustawień sieci i systemu w drukarce przy użyciu przeglądarki internetowej.

Można sprawdzać stan drukarki, monitorować poziomy papieru i materiałów eksploatacyjnych oraz przesyłać i śledzić prace drukowania. Dostęp do wszystkich tych funkcji można wygodnie uzyskiwać na komputerze.

Wymagania oprogramowania Embedded Web Server:

- Połączenia TCP/IP między drukarką a siecią (w środowiskach Windows, Macintosh, UNIX lub Linux).
- W drukarce musi być włączony protokół TCP/IP oraz HTTP.
- Komputera podłączonego do sieci i przeglądarki internetowej z obsługą języka JavaScript.

#### **ONLINE SUPPORT ASSISTANT (ASYSTENT POMOCY ONLINE)**

Online Support Assistant (Asystent pomocy online) to baza wiedzy oferująca instrukcje i pomoc w rozwiązaniu problemów z drukarką. Można w niej znaleźć rozwiązania problemów związanych z jakością druku, zacięciami papieru, instalacją oprogramowania itp.

Aby uzyskać dostęp do usługi Online Support Assistant (Asystent pomocy online), skorzystaj z witryny [www.](https://www.office.xerox.com/cgi-bin/printer.pl?APP=udpdfs&Page=Color&Model=VersaLink+VLB415&PgName=Tech)

[xerox.com/office/VLB415support.](https://www.office.xerox.com/cgi-bin/printer.pl?APP=udpdfs&Page=Color&Model=VersaLink+VLB415&PgName=Tech)

## <span id="page-291-0"></span>**STRONY Z INFORMACJAMI**

Drukarka umożliwia wydrukowanie zestawu stron informacyjnych. Strony te obejmują między innymi informacje dotyczące konfiguracji i czcionek, strony dotyczące pierwszych kroków i inne.

Dostępne są następujące strony informacyjne:

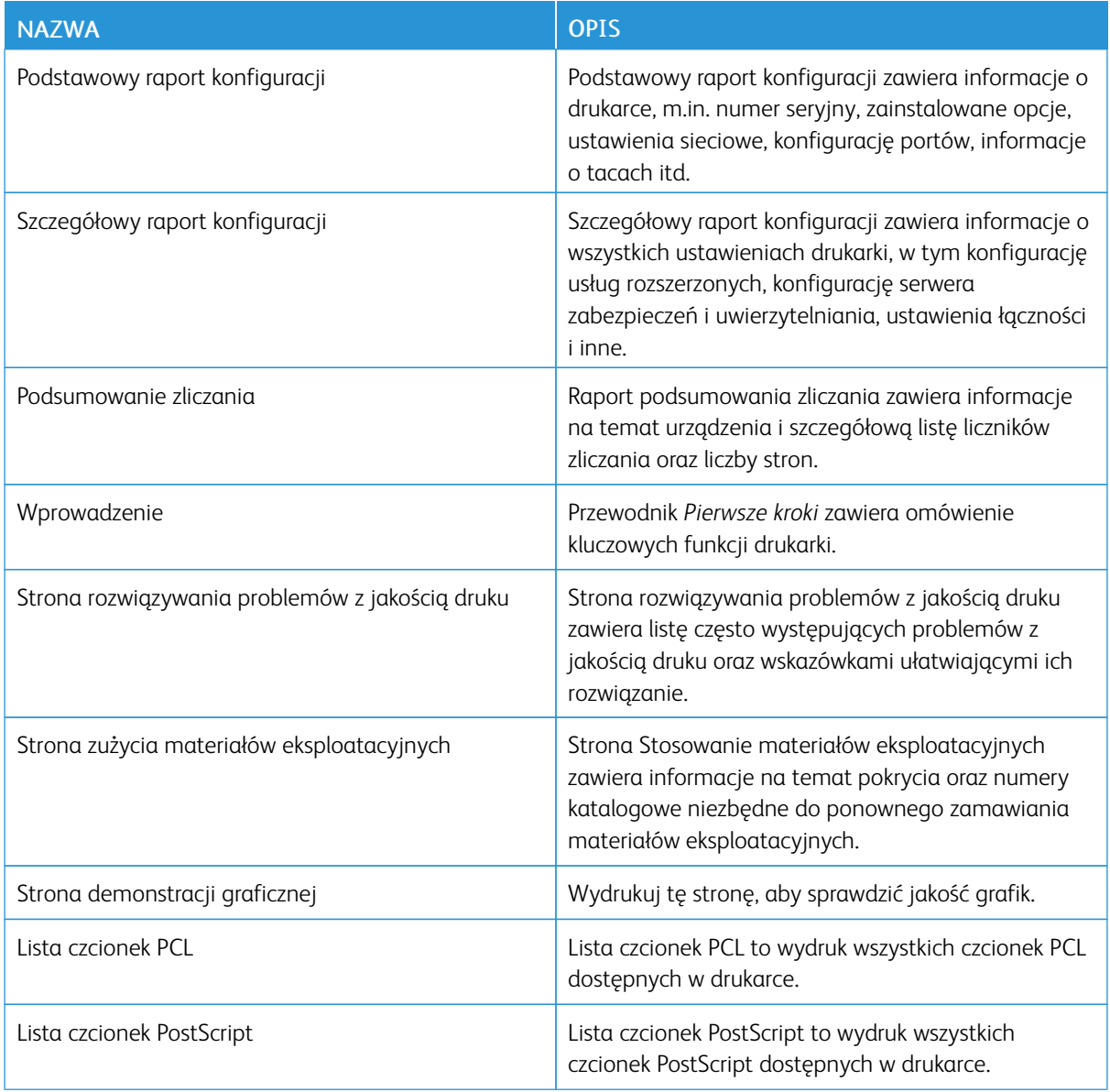

#### **Drukowanie stron informacyjnych**

1. Na panelu sterowania drukarki naciśnij przycisk Ekran główny.

- 2. Dotknij kolejno pozycji Urządzenie > Strony informacyjne.
- 3. Aby wydrukować stronę informacyjną, dotknij potrzebnej strony, a następnie dotknij pozycji Drukuj. Drukarka wydrukuje wybraną stronę informacyjną.
- 4. Aby powrócić do ekranu głównego, naciśnij przycisk Ekran główny.

#### **WIĘCEJ INFORMACJI**

Więcej informacji dotyczących drukarki zamieszczono w następujących źródłach:

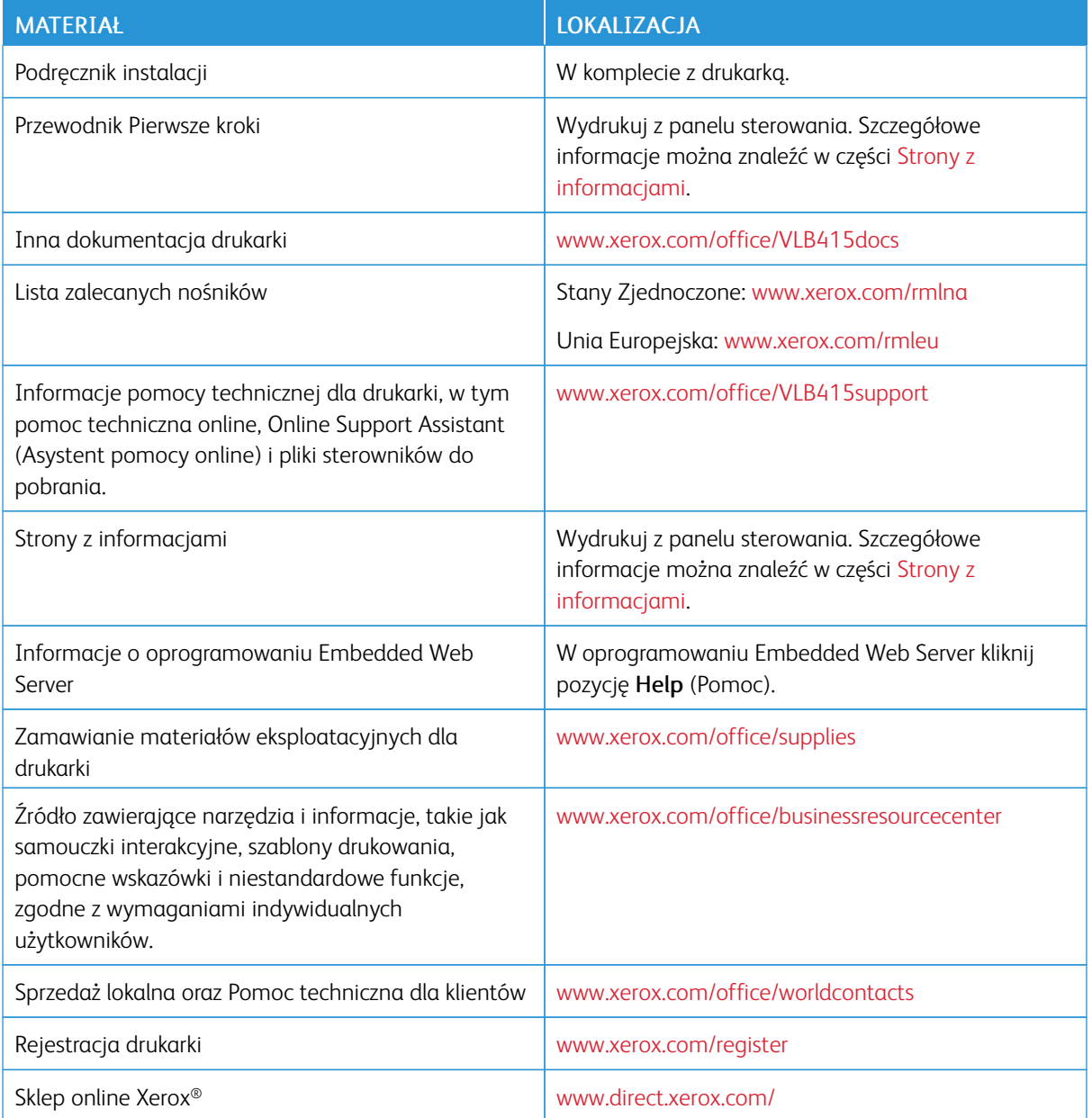

#### **Umiejscowienie numeru seryjnego**

W przypadku zamawiania materiałów eksploatacyjnych lub kontaktowania się z firmą Xerox w celu uzyskania pomocy potrzebny jest numer seryjny urządzenia. Numer seryjny można uzyskać na kilka sposobów. Aby uzyskać numer seryjny, należy wydrukować raport konfiguracji lub wyświetlić numer seryjny na panelu sterowania lub na stronie głównej wbudowanego serwera sieci Web. Numer seryjny jest drukowany na etykiecie dołączonej do drukarki. Aby wyświetlić etykietę, otwórz drzwi A.

Szczegółowe informacje na temat drukowania raportu konfiguracji podano w części Strony z [informacjami.](#page-291-0)

Aby uzyskać podgląd numeru seryjnego z panelu sterowania:

- 1. Na panelu sterowania drukarki naciśnij przycisk Ekran główny.
- 2. Dotknij pozycji Urządzenie > Informacje.

Zostanie wyświetlony model, numer seryjny i wersja oprogramowania.

3. Aby powrócić do ekranu głównego, naciśnij przycisk Ekran główny.

## <span id="page-294-0"></span>Specyfikacje

## Ten dodatek zawiera:

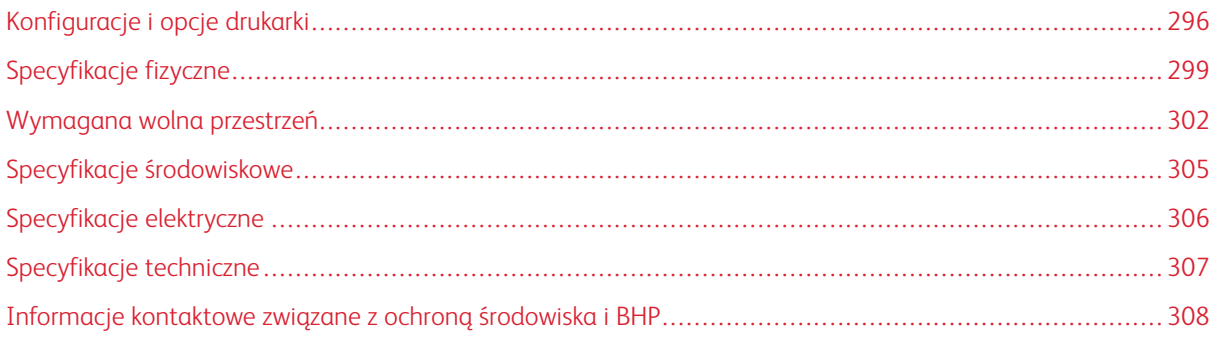

## <span id="page-295-0"></span>Konfiguracje i opcje drukarki

#### **FUNKCJE STANDARDOWE**

Drukarka ma następujące funkcje:

- Kopiowanie, drukowanie, obsługa wiadomości e-mail, skanowanie i faks serwera
- Skanowanie do USB i drukowanie z USB (urządzenia pamięci masowej)
- Skanowanie przepływu pracy z możliwością skanowania do skrzynki pocztowej, skanowania do sieci i skanowania do strony głównej
- Aplikacje 1–Touch służące do kopiowania, obsługi poczty e-mail, skanowania do, faksowania, obsługi jednym dotknięciem i skanowania
- Formaty plików: PDF z możliwością przeszukiwania, jednostronicowy lub wielostronicowy plik PDF, XPS lub TIFF, zaszyfrowany lub chroniony hasłem plik PDF oraz linearny plik PDF lub PDF/A
- Prędkość drukowania do 47 str./min dla A4 (210 x 297 mm) i 50 str./min dla Letter (8,5 x 11 cali)
- Jakość obrazowania i kopiowania 1200 x 1200 dpi
- Kopiowanie i drukowanie dokumentów o rozmiarze do Legal (215,9 x 355,6 mm; 8,5 x 14 cali)
- Automatyczne drukowanie dwustronne
- Automatyczny podajnik dokumentów w module druku dwustronnego
- Panel sterowania z kolorowym ekranem dotykowym
- Taca 1, standardowa taca na 550 arkuszy
- Opcjonalne tace 2-4 o pojemności 550 arkuszy każda
- Taca boczna o pojemności 100 arkuszy
- Pamięć systemowa DDR3 2 GB
- Wewnętrzna karta pamięci masowej eMMC 32 GB
- Fthernet 10/100/1000Base-TX
- Port USB 2.0 o dużej prędkości do drukowania bezpośredniego
- Czcionki i obsługa Adobe® PostScript® i PCL®
- Obsługa sterowników Xerox® Global Print Driver i Xerox® Pull Print Driver
- Automatyczne uzupełnianie materiałów eksploatacyjnych i zarządzanie nimi za pomocą narzędzi Xerox® MeterAssistant®, Xerox® SuppliesAssistant® i Maintenance Assistant
- Zdalna instalacja sterownika
- Zdalne sterowanie, kopia zapasowa i przywracanie oraz klonowanie konfiguracji
- Wykrywanie urządzeń Bonjour
- Standardowe zliczanie Xerox®
- Zaszyfrowane drukowanie zabezpieczone, faksowanie zabezpieczone, skanowanie zabezpieczone i zabezpieczona obsługa wiadomości e-mail
- Platforma Xerox® Extensible Interface Platform
- Ustawienia sterownika Xerox® Earth Smart
- Wbudowany serwer sieci Web
- Alarmy e-mail
- Obsługa drukowania mobilnego, łączność drukowania mobilnego i aplikacje mobilne
- Obsługa aplikacji Xerox® Easy Assist
- Obsługa galerii aplikacji Xerox® App Gallery
- Obsługa drukowania za pomocą funkcji NFC
- Obsługa technologii Mopria
- Obsługa AirPrint

#### **OPCJE I UAKTUALNIENIA**

- Zszywacz
- Przekazywanie faksu do wiadomości e-mail lub oprogramowania SMB
- System Xerox Secure Access Unified ID
- Zestaw umożliwiający korzystanie z czytnika kart CACE i PIV
- Możliwość włączenia standardowego zliczania Xerox®
- Zestaw zwiększający wydajność (dysk twardy o pojemności ponad 500 GB)
- Zestaw czytnika kart RFID
- Zestaw umożliwiający użycie sieci SIPRNet
- Oprogramowanie do drukowania Unicode
- Oprogramowanie Xerox® Scan to PC Desktop® Professional
- Moduł bezprzewodowej karty sieciowej z funkcją Bluetooth udostępniający łączność bezprzewodową, łączność Wi-Fi Direct oraz funkcję wykrywania urządzeń iBeacon dla AirPrint.
	- Uwaga: W przypadku funkcji wykrywania AirPrint® połączenie jest nawiązywane za pośrednictwem nadajnika Bluetooth Low Energy.

## **OPCJE WYKAŃCZANIA**

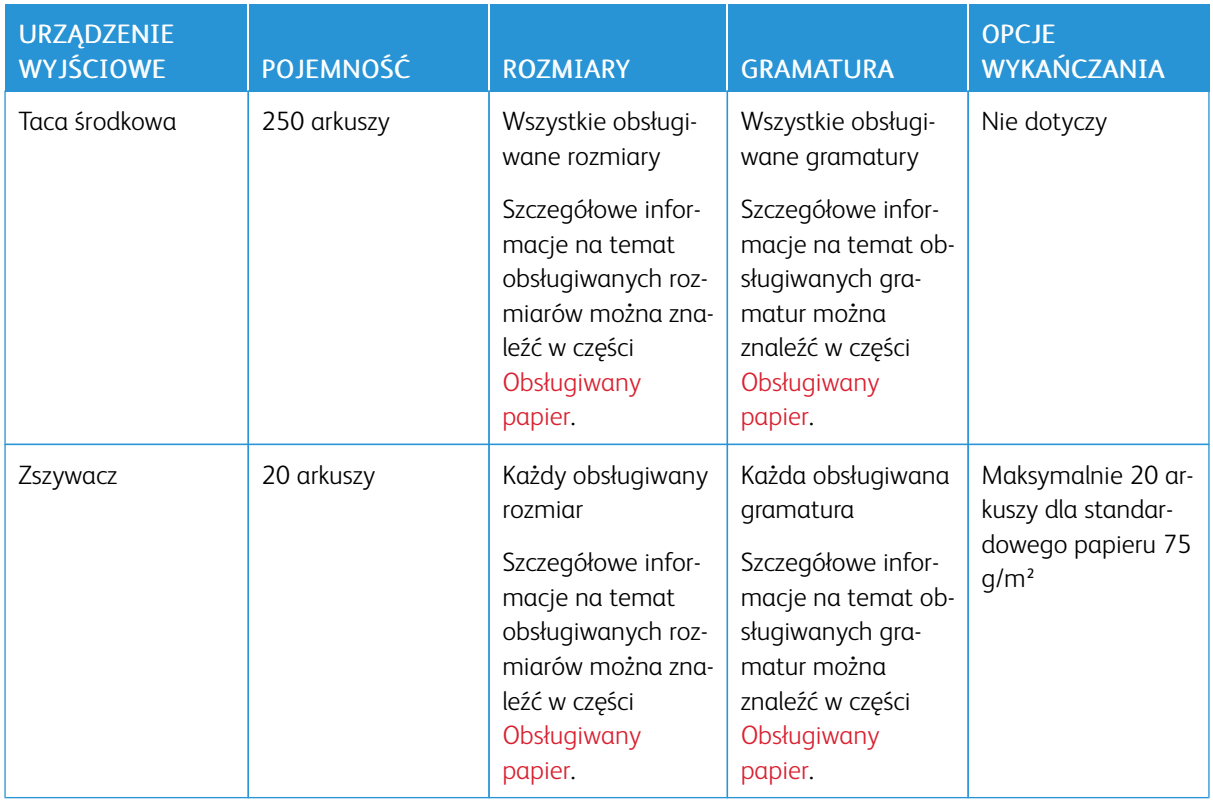

Uwaga: Liczby arkuszy na potrzeby określania pojemności tac i opcji wykańczania są oparte na gramaturze 75 g/m2. Liczby te są mniejsze w przypadku cięższych nośników i muszą należeć do określonego zakresu gramatur.

 $\mathscr{O}$ 

## <span id="page-298-0"></span>Specyfikacje fizyczne

#### **KONFIGURACJA PODSTAWOWA**

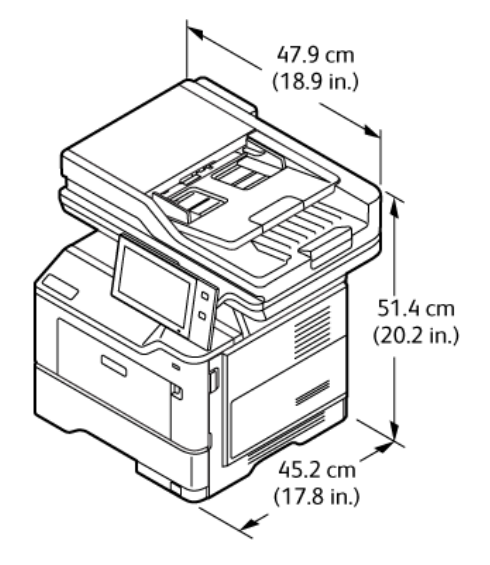

- Szerokość: 47,9 cm (18,9 cala)
- Głębokość: 45,2 cm (17,8 cali)
- Wysokość: 51,4 cm (20,2 cala)
- Gramatura:  $\leq$ 21,7 kg (47,9 funta)

#### **KONFIGURACJA PODSTAWOWA Z PODSTAWĄ DRUKARKI**

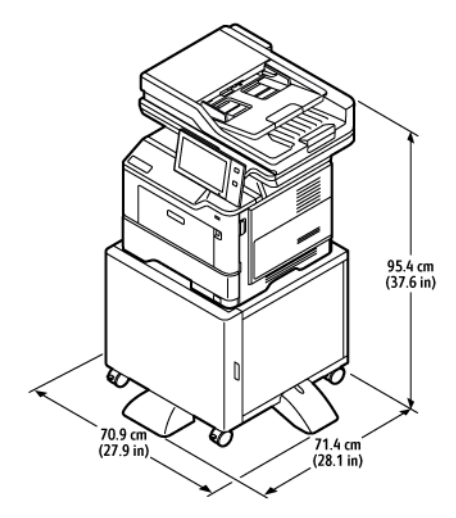

- Szerokość: 70,9 cm (27,9 cala)
- Głębokość: 71,4 cm (28,1 cala)
- Wysokość: 95,4 cm (37,6 cala)

• Gramatura:  $\leq$  36,5 kg (80,5 funta)

Uwaga: Masa podstawy drukarki to 14,8 kg (32,7 funta).

**KONFIGURACJA PODSTAWOWA Z 3 OPCJONALNYMI STANDARDOWYMI MODUŁAMI TAC**

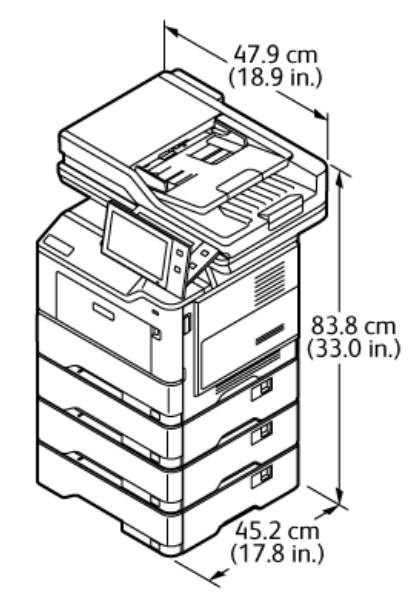

- Szerokość: 47,9 cm (18,9 cala)
- Głębokość: 45,2 cm (17,8 cali)
- Wysokość: 83,8 cm (33,0 cala)
- Masa:< 35,8 kg (78,9 funta)

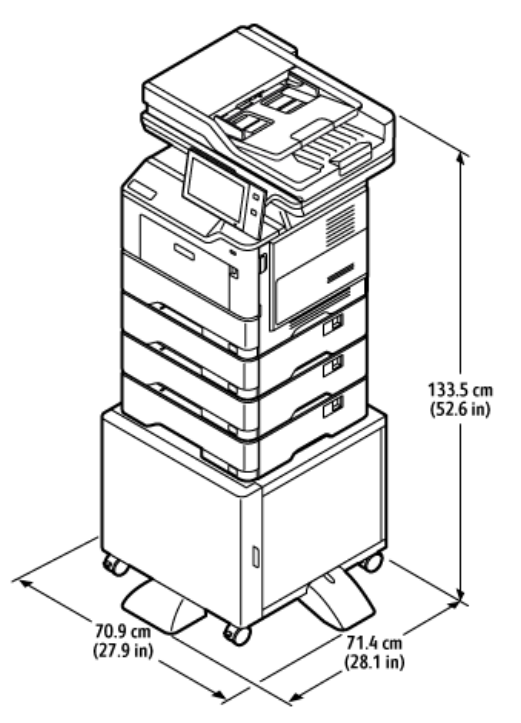

## **KONFIGURACJA Z OPCJONALNYMI TACAMI I PODSTAWĄ DRUKARKI**

- Szerokość: 70,9 cm (27,9 cala)
- Głębokość: 71,4 cm (28,1 cala)
- Wysokość: 133,5 cm (52,6 cala)
- Gramatura:  $\leq 50.6$  kg (111.6 funta)

Uwaga: Masa podstawy drukarki to 14,8 kg (32,7 funta).

## <span id="page-301-0"></span>Wymagana wolna przestrzeń

### **KONFIGURACJA PODSTAWOWA**

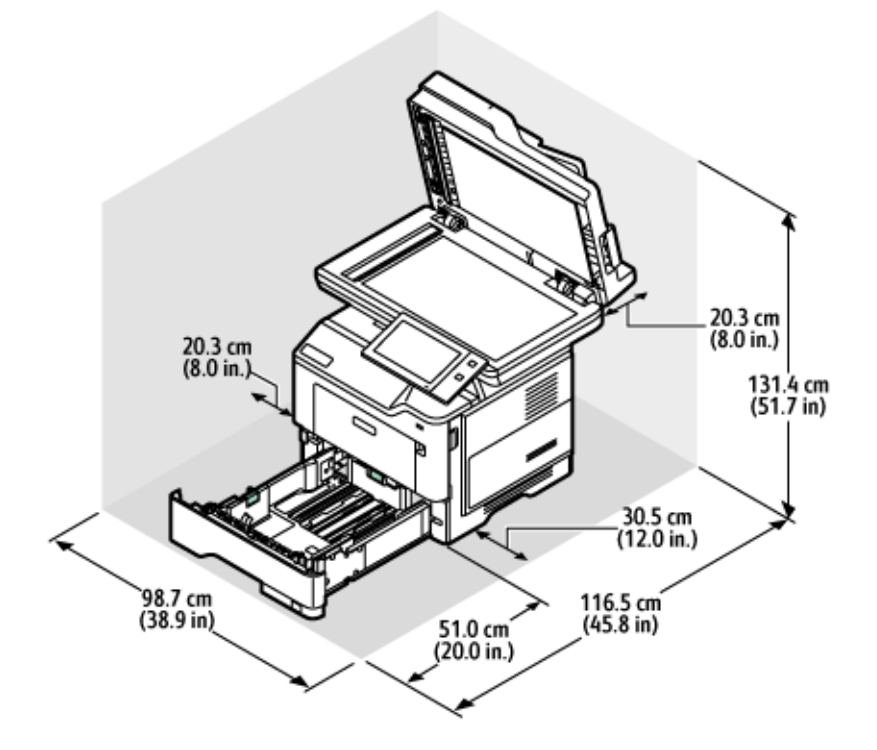

Miejsce na instalację

- Szerokość: 98,7 cm (38,9 cala)
- Głębokość: 116,5 cm (45,8 cali)
- Wysokość: 131,4 cm (51,7 cala)

Wolna przestrzeń

- Przód: 51,0 cm (20,0 cali)
- Tył: 20,3 cm (8,0 cali)
- Lewa strona: 20,3 cm (8,0 cali)
- Prawa strona: 30,5 cm (12,0 cali)

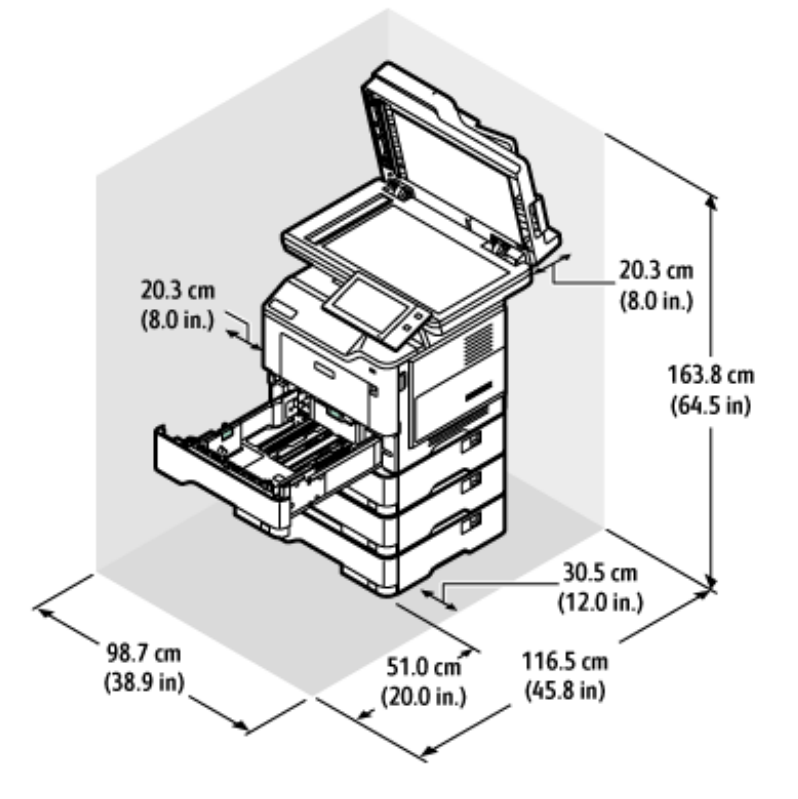

### **KONFIGURACJA Z 3 OPCJONALNYMI STANDARDOWYMI MODUŁAMI TAC**

Miejsce na instalację

- Szerokość: 98,7 cm (38,9 cala)
- Głębokość: 116,5 cm (45,8 cali)
- Wysokość: 163,8 cm (64,5 cala)

Wolna przestrzeń

- Przód: 51,0 cm (20,0 cali)
- Tył: 20,3 cm (8,0 cali)
- Lewa strona: 20,3 cm (8,0 cali)
- Prawa strona: 30,5 cm (12,0 cali)

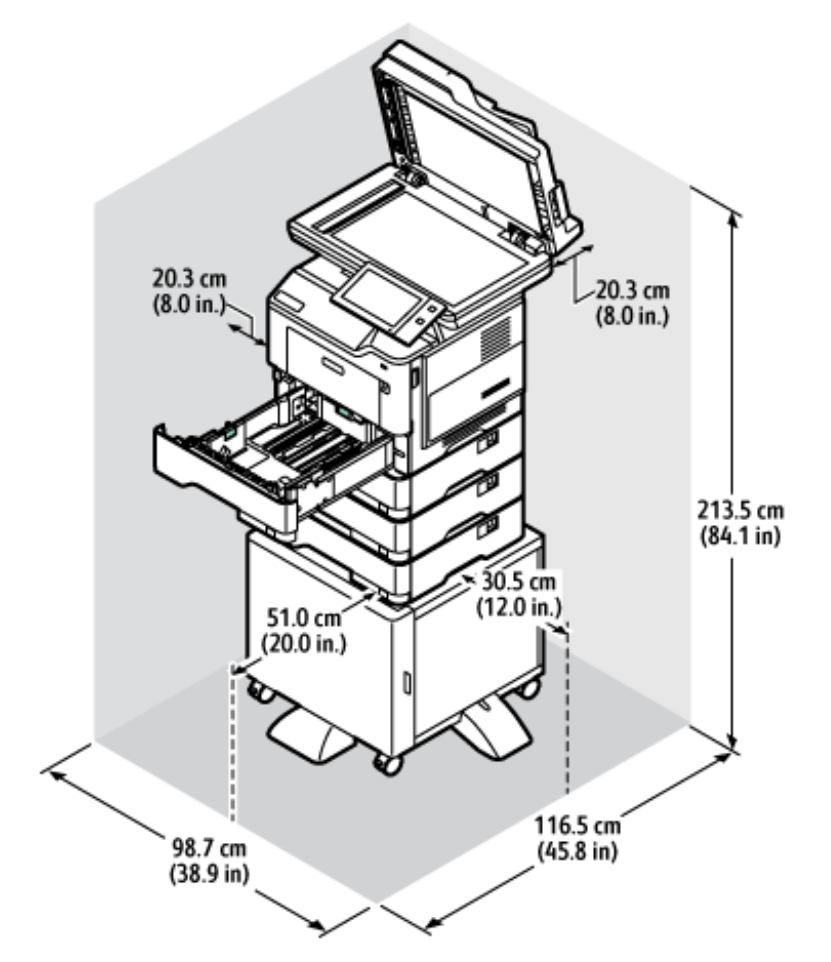

## **KONFIGURACJA Z OPCJONALNYMI TACAMI I PODSTAWĄ DRUKARKI**

Miejsce na instalację

- Szerokość: 98,7 cm (38,9 cala)
- Głębokość: 116,5 cm (45,8 cali)
- Wysokość: 163,8 cm (64,5 cala)

Wolna przestrzeń

- Przód: 51,0 cm (20,0 cali)
- Tył: 20,3 cm (8,0 cali)
- Lewa strona: 20,3 cm (8,0 cali)
- Prawa strona: 30,5 cm (12,0 cali)

<span id="page-304-0"></span>Specyfikacje środowiskowe

## **TEMPERATURA**

Działanie: 10–32°C (50–90°F)

## **WILGOTNOŚĆ WZGLĘDNA**

Działanie: 15–80% (bez kondensacji)

### **WYSOKOŚĆ NAD POZIOMEM MORZA**

Aby zapewnić optymalną wydajność, drukarki należy używać na wysokościach poniżej 2896 m (9500 stóp).

## <span id="page-305-0"></span>Specyfikacje elektryczne

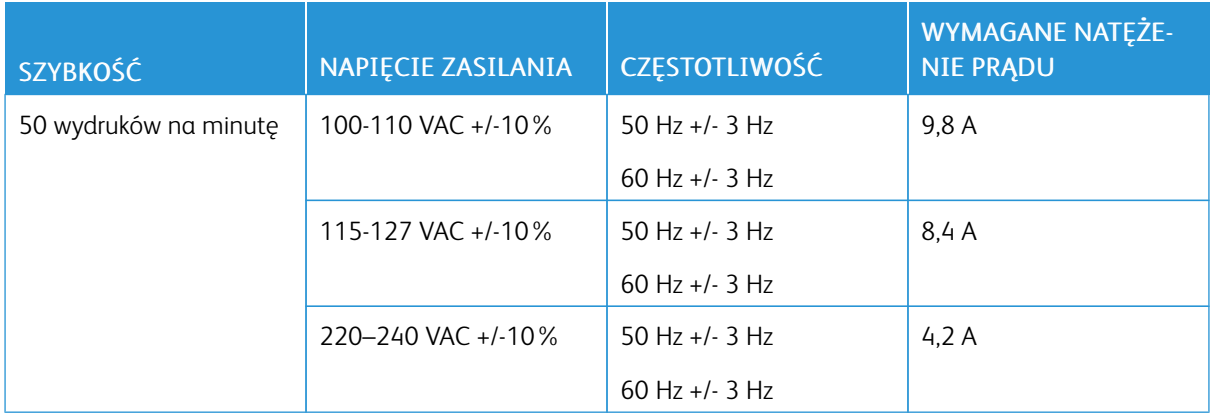

## <span id="page-306-0"></span>Specyfikacje techniczne

## **ROZDZIELCZOŚĆ DRUKOWANIA**

Maksymalna rozdzielczość: 1200 x 1200 dpi

## **SZYBKOŚĆ DRUKOWANIA**

Firma Xerox określa szybkości dla drukowania ciągłego z podawaniem krótką krawędzią papieru o gramaturze 75 g/m2 z dowolnej tacy:

- 47 str./min dla rozmiaru A4 (210 x 297 mm, 8,27 x 11,69 cala)
- 50 str./min dla rozmiaru Letter (216 x 279 mm, 8,5 x 11 cali)

Na prędkość drukowania wpływ ma kilka czynników:

- Orientacja papieru: Większość rozmiarów papieru jest podawana krótką krawędzią. Aby uzyskać większą prędkość drukowania w przypadku rozmiaru A5 (148 x 210 mm, 5,8 x 8,3 cala), papier należy podawać długą krawędzią.
- Rozmiar papieru: Formaty Letter (8,5 x 11 cali) oraz A4 (210 x 297 mm) zapewniają wyższą prędkość drukowania.
- Gramatura papieru: Drukowanie odbywa się szybciej na papierze o niższej gramaturze, niż na cięższym papierze, na przykład na kartonie i etykietach.
- Typ papieru: Drukowanie jest szybsze na papierze zwykłym niż na innych typach nośników.

Znamionową prędkość drukowania można uzyskać na papierze zwykłym w formacie Letter lub A4 przy ustawieniu podawania krótką krawędzią. Prędkość drukowania może być znacznie wolniejsza w przypadku drukowania na wąskich nośnikach o szerokości mniejszej niż 210 mm, takich jak koperty.

## <span id="page-307-0"></span>Informacje kontaktowe związane z ochroną środowiska i BHP

Aby uzyskać więcej informacji dotyczących ochrony środowiska i BHP, związanych z tym produktem i materiałami eksploatacyjnymi firmy Xerox®, należy skorzystać z następujących informacji kontaktowych:

- Tylko Stany Zjednoczone i Kanada: 1-800-ASK-XEROX (1-800-275-9376)
- Adres internetowy: [Bezpieczeństwo](https://www.xerox.com/en-us/about/ehs) środowiska i zrównoważony rozwój Xerox
- Adres e-mail (globalny): [EHS-Europe@xerox.com](mailto:EHS-Europe@xerox.com)

Aby uzyskać informacje na temat bezpieczeństwa produktu w Stanach Zjednoczonych i Kanadzie, przejdź do strony: [www.xerox.com/environment](https://www.office.xerox.com/cgi-bin/printer.pl?APP=udpdfs&Page=Color&PgName=environmentna).

# <span id="page-308-0"></span>Informacje prawne

### Ten dodatek zawiera:

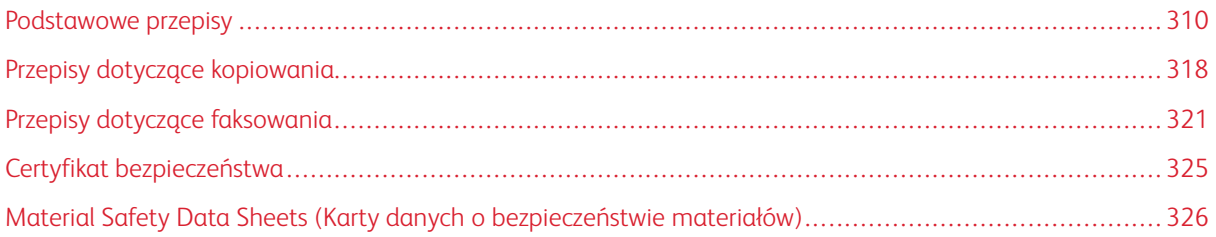

## <span id="page-309-0"></span>Podstawowe przepisy

Firma Xerox przetestowała tą drukarkę w zakresie standardów emisji elektromagnetycznej i wrażliwości. Standardy te zostały wprowadzone w celu zmniejszenia zakłóceń powodowanych lub odbieranych przez ten produkt w typowym środowisku biurowym.

Zmiany lub modyfikacje tego urządzenia, które nie zostały wyraźnie zatwierdzone przez firmę Xerox® Corporation, mogą być przyczyną anulowania zezwolenia na użytkowanie tego wyposażenia.

#### **STANY ZJEDNOCZONE (PRZEPISY FCC)**

To urządzenie zostało przetestowane i stwierdzono jego zgodność z ograniczeniami dla urządzenia cyfrowego klasy B na podstawie części 15 przepisów FCC (Federal Communications Commission). Ograniczenia te wprowadzono w celu zapewnienia odpowiedniego zabezpieczenia w czasie użytkowania przed szkodliwymi zakłóceniami w środowisku firmowym. Urządzenie wytwarza, zużywa i może emitować energię o częstotliwości radiowej. Jeśli sprzęt nie zostanie zainstalowany i używany zgodnie z instrukcją obsługi, może powodować szkodliwe zakłócenia w komunikacji radiowej. Obsługa sprzętu w obszarze mieszkalnym może powodować szkodliwe zakłócenia. Użytkownicy muszą wyeliminować zakłócenia na własny koszt.

Zmiany lub modyfikacje tego wyposażenia, które nie zostały zatwierdzone przez firmę Xerox, mogą być przyczyną anulowania zezwolenia na użytkowanie tego wyposażenia.

Aby zachować zgodność z przepisami FCC, w przypadku tego urządzenia należy stosować przewody ekranowane. Eksploatacja urządzenia bez zatwierdzonego sprzętu lub z nieekranowanymi przewodami może spowodować zakłócenia w odbiorze sygnału radiowego i telewizyjnego.

Ostrzeżenie: Aby zapewnić zgodność z częścią 15 przepisów FCC, należy używać ekranowanych przewodów interfejsowych.

#### **Drukarki wielofunkcyjne Xerox® VersaLink® B415**

Drukarki wielofunkcyjne Xerox® VersaLink® B415 są zgodne z częścią 15 przepisów FCC. Jego działanie podlega następującym dwóm warunkom:

- Te urządzenia nie są używane w celu spowodowania szkodliwych zakłóceń.
- Te urządzenia muszą akceptować wszelkie odebrane zakłócenia, w tym zakłócenia mogące powodować niepożądane działanie.

Podmiot ponoszący odpowiedzialność: Xerox Corporation

Adres: 800 Phillips Road, Webster, NY 14580

Internetowe informacje kontaktowe: [www.xerox.com/en-us/about/ehs](https://www.xerox.com/en-us/about/ehs).

#### **INFORMACJE PRAWNE DOTYCZĄCE KART SIECI BEZPRZEWODOWEJ 2,4 GHZ I 5 GHZ**

Ten produkt zawiera moduł nadajnika radiowego bezprzewodowej sieci LAN 2,4 GHz i 5 GHz, który jest zgodny z wymaganiami określonymi w części 15 przepisów FCC, uregulowaniach Industry Canada RSS-210 oraz

dyrektywą Rady Europejskiej 2014/53/UE. Moc wyjściowa częstotliwości radiowej (RF) tego urządzenia nie przekracza 20 dBm w dowolnym pasmie częstotliwości.

Działanie tego urządzenia podlega następującym dwóm warunkom:

- 1. To urządzenie nie może powodować szkodliwych zakłóceń, oraz
- 2. To urządzenie musi przyjąć wszelkie zakłócenia, w tym zakłócenia, które mogą spowodować niepożądane działanie.

Zmiany lub modyfikacje tego urządzenia, które nie zostały wyraźnie zatwierdzone przez firmę Xerox Corporation, mogą być przyczyną anulowania zezwolenia na użytkowanie tego wyposażenia.

#### **OŚWIADCZENIE DOTYCZĄCE LASERA**

Drukarka ma certyfikat zgodności z wymaganiami normy amerykańskiej DHHS 21 CFR, rozdział I, podrozdział J, dla urządzeń laserowych klasy I (1) i certyfikat zgodności z wymaganiami obowiązującej w innych krajach normy IEC 60825-1: 2014 dla urządzeń laserowych klasy I.

Urządzenia laserowe klasy I nie są uważane za niebezpieczne. Laser i drukarka są tak zaprojektowane, aby nigdy podczas normalnego działania, konserwacji lub zalecanych warunków serwisowych żaden człowiek nie był narażony na promieniowanie laserowe powyżej poziomu klasy I. Drukarka jest wyposażona w niepodlegającą naprawie głowicę drukującą, która emituje wiązkę laserową o następujących parametrach:

Klasa: IIIb (3b) AlGaInP

Znamionowa moc wyjściowa (mW): 15

Długość fali (nm): 650-670

#### **KANADA**

Sprzęt cyfrowy klasy A jest zgodny z kanadyjską normą ICES-003 i ICES-001.

Cet appareil numérique de la classe A est conforme à la norme NMB-003 et NMB-001 du Canada.

Ten produkt zawiera moduł nadajnika radiowego bezprzewodowej sieci LAN 2,4 GHz i 5 GHz, który jest zgodny z wymaganiami określonymi w przepisach Industry Canada RSS-210.

Ce produit contient un module émetteur radio LAN sans fil de 2,4 GHz et 5 GHz conforme aux exigences spécifiées dans la réglementation Industrie du Canada RSS-210.

To urządzenie jest zgodne ze specyfikacjami norm radiowych zwolnionych z licencji Industry Canada. Jego działanie podlega następującym dwóm warunkom:

- 1. To urządzenie nie może powodować zakłóceń, oraz
- 2. To urządzenie musi przyjąć wszelkie zakłócenia, w tym zakłócenia, które mogą spowodować jego niepożądane działanie.

Le présent appareil est conforme aux CNR d'Industrie Canada applicables aux appareils radio exempts de licence. L'exploitation est autorisée aux deux conditions suivantes:

- 1. l'appareil ne doit pas produire de brouillage, et
- 2. l'utilisateur de l'appareil doit accepter tout brouillage radioélectrique subi, même si le brouillage est susceptible d'en compromettre le fonctionnement.

Istnieją ograniczenia eksploatacyjne dla urządzeń LAN zwolnionych z wymogu uzyskania licencji (LE-LAN): urządzenie do pracy w zakresie 5150-5250 MHz jest przeznaczone wyłącznie do użytku wewnątrz pomieszczeń w celu ograniczenia możliwości występowania szkodliwych zakłóceń w systemach satelitarnej komunikacji ruchomej pracujących na tym samym kanale.

Il y a des restrictions opérationnelles pour dispositifs de réseaux locaux exempts de licence (RL-EL): les dispositifs fonctionnant dans la bande 5 150-5 250 MHz sont réservés uniquement pour une utilisation à l'intérieur afin de réduire les risques de brouillage préjudiciable aux systèmes de satellites mobiles utilisant les mêmes canaux.

Ten nadajnik nie może być umieszczony razem ani pracować w połączeniu z żadną inną anteną lub nadajnikiem. Urządzenie należy zainstalować i obsługiwać z zachowaniem minimalnej odległości 20 centymetrów między źródłem promieniowania a ciałem użytkownika.

Cet émetteur ne doit pas être Co-placé ou ne fonctionnant en même temps qu'aucune autre antenne ou émetteur. Cet équipement devrait être installé et actionné avec une distance minimum de 20 centimètres entre le radiateur et votre corps.

## **ZGODNOŚĆ Z PRZEPISAMI UNII EUROPEJSKIEJ I EUROPEJSKIEGO OBSZARU GOSPODARCZEGO**

Znak CE umieszczony na tym produkcie oznacza zgodność z obowiązującymi dyrektywami UE

Pełny tekst deklaracji zgodności UE zamieszczono na stronie [www.xerox.com/en-us/about/ehs.](https://www.xerox.com/en-us/about/ehs)

Ten produkt zawiera moduł nadajnika radiowego bezprzewodowej sieci LAN 2,4 GHz i 5 GHz.

Moc wyjściowa częstotliwości radiowej (RF) tego urządzenia nie przekracza 20 dBm w dowolnym pasmie częstotliwości.

Niniejszym firma Xerox deklaruje, że model sprzętu radiowego drukarek wielofunkcyjnych VersaLink® B415 działa zgodnie z Dyrektywą 2014/53/WE.

Ta drukarka, jeżeli jest używana zgodnie z zaleceniami, nie stanowi zagrożenia dla konsumenta lub środowiska.

#### Ostrzeżenie:

 $\epsilon$ 

- Zmiany lub modyfikacje tego sprzętu, które nie zostaną wyraźnie zatwierdzone przez firmę Xerox, mogą być przyczyną anulowania zezwolenia na użytkowanie tego sprzętu.
- Zewnętrzne promieniowanie z wyposażenia przemysłowego, naukowego i medycznego może zakłócać funkcjonowanie tego urządzenia . Jeżeli zewnętrzne promieniowanie ze sprzętu medycznego powoduje zakłócenia z niniejszym urządzeniem, skontaktuj się z przedstawicielem w celu uzyskania pomocy.
- Jest to produkt klasy A. W środowisku mieszkalnym produkt ten może powodować zakłócenia częstotliwości radiowych. W przypadku ich wystąpienia użytkownik będzie musiał przedsięwziąć odpowiednie kroki w celu ich wyeliminowania.

• Aby zapewnić zgodność z przepisami Unii Europejskiej, należy używać ekranowanych kabli interfejsowych.

#### **Umowa dotycząca urządzeń do przetwarzania obrazu, część 4 w Unii Europejskiej**

Firma Xerox® wyraziła zgodę na przyjęcie kryteriów projektowych dotyczących wydajności energetycznej i środowiskowej naszych produktów objętych dyrektywą Unii Europejskiej (UE) w sprawie produktów związanych z energią, a w szczególności rozporządzeniem Urządzenia do przetwarzania obrazu, część 4.

W zakres produktów wchodzą urządzenia gospodarstwa domowego i biurowe, które spełniają poniższe kryteria:

- Standardowe produkty monochromatyczne o maksymalnej prędkości poniżej 66 obrazów A4 na minutę.
- Standardowe produkty kolorowe z maksymalną prędkością poniżej 51 obrazów A4 na minutę.

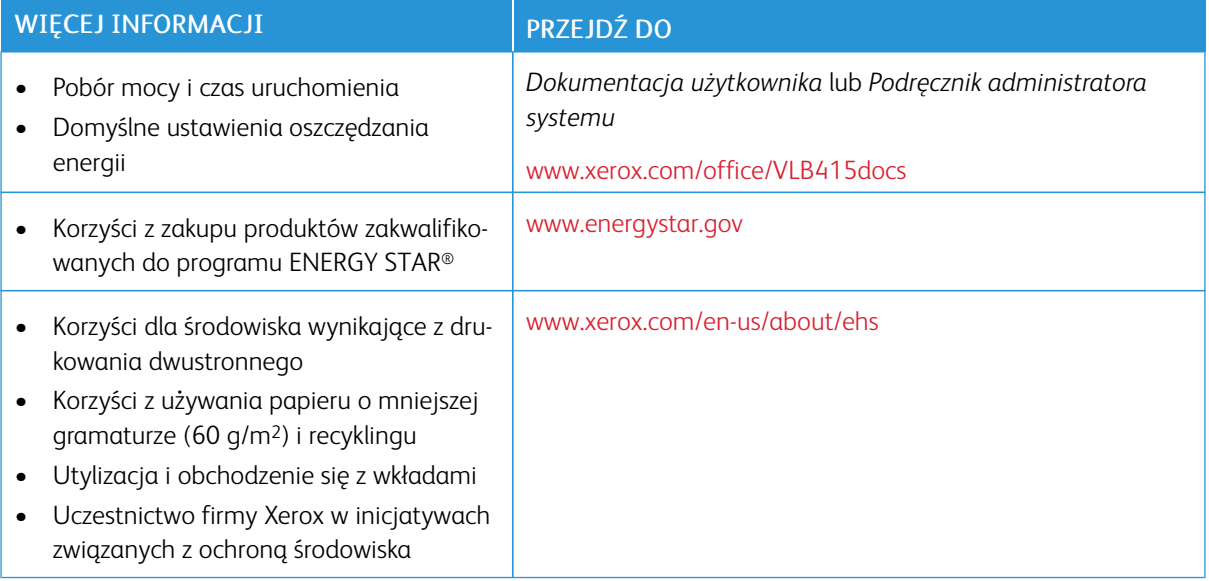

#### **Dyrektywa UE w sprawie ekoprojektu, część 19**

Zgodnie z dyrektywą Komisji Europejskiej w sprawie ekoprojektu, źródło światła zawarte w tym produkcie lub jego elementy są przeznaczone wyłącznie do rejestrowania lub projekcji obrazu i nie są przeznaczone do innych zastosowań.

#### **ENERGY STAR**

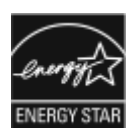

Program ENERGY STAR to dobrowolny program promowania rozwoju i kupowania urządzeń energooszczędnych, dzięki którym negatywny wpływ na środowisko zostaje zmniejszony. Szczegóły dotyczące programu ENERGY STAR i modeli zakwalifikowanych do tego programu można znaleźć w następującej witrynie internetowej: [www.energystar.gov.](http://www.energystar.gov/index.cfm?fuseaction=find_a_product.showProductGroup&pgw_code=IEQ)

ENERGY STAR i ENERGY STAR są znakami towarowymi zarejestrowanymi w Stanach Ziednoczonych.

Program ENERGY STAR Imaging Equipment jest wspólną inicjatywą rządów Stanów Zjednoczonych, Unii Europejskiej, Japonii oraz przedstawicieli sektora wyposażenia biurowego, ukierunkowaną na promowanie energooszczędnych kopiarek, drukarek, faksów i drukarek wielofunkcyjnych, komputerów osobistych i monitorów. Ograniczenie zużycia energii ułatwia zwalczanie smogu, kwaśnych deszczy i długoterminowych zmian klimatycznych przez zmniejszenie emisji zanieczyszczeń związanej z wytwarzaniem energii.

Więcej informacji na temat energii lub innych powiązanych zagadnień można znaleźć na stronie [www.xerox.](https://www.office.xerox.com/cgi-bin/printer.pl?APP=udpdfs&Page=Color&PgName=environmentna) [com/environment](https://www.office.xerox.com/cgi-bin/printer.pl?APP=udpdfs&Page=Color&PgName=environmentna) lub [www.xerox.com/environment\\_europe](https://www.office.xerox.com/cgi-bin/printer.pl?APP=udpdfs&Page=color&PgName=environmenteu).

#### **Pobór mocy i czas uruchomienia**

Ilość prądu elektrycznego zużywanego przez urządzenie zależy od sposobu użytkowania urządzenia. Urządzenie to jest skonstruowane i skonfigurowane w taki sposób, aby umożliwić zmniejszenie zużycia energii elektrycznej.

Aby zmniejszyć zużycie energii elektrycznej, urządzenie zostało skonfigurowane do korzystania z trybów energooszczędnych. Po zakończeniu ostatniego wydruku urządzenie przełącza się w tryb gotowości. W trybie gotowości urządzenie może natychmiast ponownie drukować. Jeśli urządzenie nie jest używane przez określony czas, przechodzi w tryb uśpienia. Aby zmniejszyć zużycie energii, w trybie uśpienia tylko niezbędne funkcje pozostają aktywne. Czas tworzenia pierwszej strony po opuszczeniu przez urządzenie trybu uśpienia jest dłuższy niż w przypadku drukowania w trybie gotowości. Opóźnienie to jest spowodowane "wybudzaniem się" drukarki i jest charakterystyczne dla większości dostępnych na rynku urządzeń przetwarzających obrazy.

Tryby energooszczędne można skonfigurować, aby zaoszczędzić energię. Dostępne są poniższe opcje:

- Uruchamiany pracą: Urządzenie wybudza się po wykryciu aktywności. Aby ustawić opóźnienie przed przełączeniem do trybu uśpienia, należy wprowadzić liczbę minut.
- Usypianie i wybudzanie o określonych godzinach: Urządzenie wybudza się i przechodzi do trybu uśpienia zgodnie z ustalonym harmonogramem.
- Wyłaczanie automatyczne: Aby umożliwić wyłaczanie urządzenia po wybranym okresie w trybie uśpienia, należy wybrać opcję Wyłączanie automatyczne. Aby ustawić opóźnienie przed wyłączeniem drukarki działającej w trybie uśpienia, należy wprowadzić liczbę godzin.

Aby zmienić ustawienia trybu energooszczędnego, zapoznaj się z dokumentem *Podręcznik użytkownika* na stronie [www.xerox.com/office/VLB415docs](https://www.office.xerox.com/cgi-bin/printer.pl?APP=udpdfs&Page=Color&Model=VersaLink+VLB415&PgName=Man). Aby uzyskać dalszą pomoc, skontaktuj się z administratorem systemu lub przejdź do *Podręcznika administratora systemu*.

Aby włączyć tryb automatycznego wyłączania, skontaktuj się z administratorem systemu. Aby uzyskać szczegółowe informacje, przejdź do dokumentu *System Administrator Guide* (Podręcznik administratora systemu) na stronie [www.xerox.com/office/VLB415docs.](https://www.office.xerox.com/cgi-bin/printer.pl?APP=udpdfs&Page=Color&Model=VersaLink+VLB415&PgName=Man)

Aby uzyskać więcej informacji na temat udziału firmy Xerox w inicjatywach dotyczących zrównoważonego rozwoju, przejdź do strony: [www.xerox.com/environment](https://www.office.xerox.com/cgi-bin/printer.pl?APP=udpdfs&Page=Color&PgName=environmentna) lub [www.xerox.com/environment\\_europe.](https://www.office.xerox.com/cgi-bin/printer.pl?APP=udpdfs&Page=color&PgName=environmenteu)

Uwaga: Zmiana domyślnych ustawień godzin aktywacji trybu energooszczędnego może zwiększyć ogólne zużycie energii przez urządzenie. Przed wyłączeniem trybu energooszczędnego lub ustawieniem dłuższego czasu uruchamiania należy wziąć pod uwagę zwiększenie zużycia energii.

#### **Domyślne ustawienia oszczędzania energii**

Urządzenie uzyskało certyfikat ENERGY STAR® zgodnie z wymaganiami programu ENERGY STAR dla urządzeń obrazujących. Czas przejścia z trybu gotowości do trybu uśpienia można ustawić na maksymalnie 0-60 lub 0- 120 minut, w zależności od modelu drukarki. Ustawienie domyślne to 0 minut. Maksymalny czas przejścia z trybu gotowości do trybu uśpienia to maksymalnie 120 minut, w zależności od modelu drukarki i konfiguracji systemu.

Aby zmienić ustawienia oszczędzania energii lub włączyć funkcję Automatyczny stan gotowości, skontaktuj się z administratorem systemu lub sprawdź *Podręcznik administratora systemu)* na stronie [www.xerox.com/office/](https://www.office.xerox.com/cgi-bin/printer.pl?APP=udpdfs&Page=Color&Model=VersaLink+VLB415&PgName=Man) [VLB415docs](https://www.office.xerox.com/cgi-bin/printer.pl?APP=udpdfs&Page=Color&Model=VersaLink+VLB415&PgName=Man).

#### **EPEAT**

To urządzenie jest zarejestrowane w katalogu EPEAT jako spełniające wymogi oznakowania ekologicznego. Dostarczane urządzenie ma funkcję trybu uśpienia. W trybie uśpienia drukarka zużywa mniej niż 1 W energii elektrycznej.

Aby dowiedzieć się więcej o uczestnictwie firmy Xerox w inicjatywach związanych z ochroną środowiska, przejdź do strony <https://www.xerox.com/en-us/about/ehs> lub [www.xerox.co.uk/about-xerox/environment/engb.html.](https://www.xerox.co.uk/en-gb/about/ehs)

#### **Korzyści dla środowiska wynikające z drukowania dwustronnego**

Większość produktów firmy Xerox posiada możliwość drukowania w trybie dupleks, czyli inaczej druku dwustronnego. Umożliwia to automatyczne drukowanie po obu stronach papieru, dzięki czemu pomaga ograniczać zużycie wartościowych zasobów poprzez zmniejszenie zużycia papieru. Umowa w ramach Części 4 Urządzenia przetwarzające obraz wymaga, aby w modelach pracujących z prędkością wyższą lub równą 40 str./min w kolorze lub wyższą lub równą 45 str./min w trybie monochromatycznym, funkcja drukowania dwustronnego musi być uruchamiana automatycznie podczas konfiguracji i instalacji sterowników. Niektóre modele firmy Xerox pracujące poniżej tych limitów prędkości mogą również mieć możliwość wprowadzania domyślnych ustawień drukowania dwustronnego w czasie instalacji. Ciągłe korzystanie z funkcji druku dwustronnego zmniejszy negatywny wpływ twojej pracy na środowisko. Jednak jeżeli użytkownik potrzebuje funkcji drukowania jednostronnego, ustawienia drukowania można zmienić w sterowniku drukarki.

#### **Typy papieru**

Produktu można używać do drukowania zarówno na papierze makulaturowym jak i nowym, zatwierdzonym zgodnie z programem zarządzania środowiskiem, odpowiadającemu normie EN12281 lub o podobnym standardzie jakości. W niektórych zastosowaniach możliwe jest korzystanie z papieru lekkiego (60 g/m2), zawierającego mniej surowca, a przez to oszczędzającego ilość zasobów na wydruk. Zachęcamy do sprawdzenia, czy papier taki odpowiada twoim potrzebom.

#### **CERTYFIKAT EUROAZJATYCKIEJ WSPÓLNOTY GOSPODARCZEJ**

Znak EAC umieszczony na tym produkcie oznacza dopuszczenie do stosowania na rynkach państw członkowskich Unii Celnej.

#### **NIEMCY**

#### **Niemcy — Blue Angel**

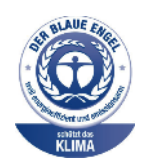

Niemiecki instytut zapewnienia jakości i certyfikacji RAL przyznał następującej konfiguracji urządzenia etykietę ochrony środowiska Blue Angel:

Drukarka sieciowa z funkcją automatycznego drukowania dwustronnego oraz łącznością USB lub sieciową.

Etykieta ta potwierdza, że urządzenie spełnia kryteria programu Blue Angel w zakresie ochrony środowiska na etapie projektowania, produkcji i działania urządzenia. W celu uzyskania dalszych informacji przejdź do [www.blauer-engel.de.](http://www.blauer-engel.de)

#### **Blendschutz**

Das Gerät ist nicht für die Benutzung im unmittelbaren Gesichtsfeld am Bildschirmarbeitsplatz vorgesehen. Um störende Reflexionen am Bildschirmarbeitsplatz zu vermeiden, darf dieses Produkt nicht im unmittelbaren Gesichtsfeld platziert werden.

#### **Lärmemission**

Maschinenlärminformations-Verordnung 3. GPSGV: Der höchste Schalldruckpegel beträgt 70 dB(A) oder weniger gemäß EN ISO 7779.

**Importeur** Xerox GmbH Hellersbergstraße 2-4 41460 Neuss

Deutschland

#### **TURCJA (DYREKTYWA ROHS)**

Zgodnie z artykułem 7 (d), niniejszym zaświadcza się, że "jest zgodny z dyrektywą EEE."

(EEE yönetmeliğine uygundur.)

## **ZGODNOŚĆ Z DYREKTYWĄ ROHS NA UKRAINIE**

Обладнання відповідаєвимогам Технічного регламенту щодо обмеження

використання деяких небезпечних речовин в електричному та електронному

обладнані, затвердженого постановою Кабінету Міністрів України від 3 грудня 2008 № 1057

Urządzenie spełnia wymagania rozporządzenia technicznego, zatwierdzonego uchwałą Gabinetu Ministerstwa Ukrainy z dnia 3 grudnia 2008 roku, w zakresie ograniczeń stosowania niektórych substancji niebezpiecznych w urządzeniach elektrycznych i elektronicznych.

## <span id="page-317-0"></span>Przepisy dotyczące kopiowania

#### **STANY ZJEDNOCZONE**

Kongres ustawowo zabronił reprodukowania w pewnych warunkach poniższych przedmiotów. Na winnych wytwarzania takich reprodukcji mogą zostać nałożone kary grzywny lub więzienia.

- 1. Skrypty dłużne lub papiery wartościowe rządu Stanów Zjednoczonych, takie jak:
	- Instrumenty dłużne.
	- Środki płatnicze Banku Narodowego.
	- Kupony obligacji.
	- Banknoty Rezerwy Federalnej.
	- Certyfikaty srebra.
	- Certyfikaty złota.
	- Obligacje Stanów Zjednoczonych.
	- Średnioterminowe obligacje skarbowe.
	- Papiery wartościowe Rezerwy Federalnej.
	- Banknoty ułamkowe.
	- Certyfikaty depozytowe.
	- Pieniądze w formie papierowej.
	- Obligacje i skrypty dłużne niektórych jednostek rządowych, na przykład agencji FHA itp.
	- Obligacie. Obligacie oszczednościowe Stanów Ziednoczonych mogą być fotografowane tylko do celów reklamowych związanych z kampanią wspierającą sprzedaż tych obligacji.
	- Znaczki opłaty skarbowej. Można skopiować dokument prawny, na którym znajduje się skasowany znaczek opłaty skarbowej, pod warunkiem, że celem tego działania jest wykonanie kopii do celów zgodnych z prawem.
	- Znaczki pocztowe, skasowane i nieskasowane. Można fotografować znaczki pocztowe do celów filatelistycznych, pod warunkiem, że kopia jest czarno-biała i ma wymiary liniowe mniejsze niż 75% lub większe niż 150% od oryginału.
	- Pocztowe przekazy pieniężne.
	- Rachunki, czeki lub przelewy pieniężne na rzecz lub wykonane przez uprawnionych urzędników w Stanach Zjednoczonych.
	- Znaczki i inne świadectwa wartości, niezależnie od nominału, które były lub mogą być wydawane na podstawie ustawy Kongresu.
	- Skorygowane certyfikaty kompensacyjne dla weteranów wojen światowych.
- 2. Skrypty dłużne lub papiery wartościowe rządu innego kraju, zagranicznego banku lub firmy.
- 3. Materiały chronione przepisami prawa autorskiego, chyba że uzyskano pozwolenie właściciela praw autorskich lub kopiowanie podlega postanowieniom prawa autorskiego o "uczciwym użytkowaniu" lub możliwości reprodukowania bibliotecznego. Dalsze informacje dotyczące tych postanowień można otrzymać pod adresem Copyright Office, Library of Congress, Washington, D.C. 20559, USA. Należy zwrócić się z pytaniem o okólnik R21.
- 4. Zaświadczenie o obywatelstwie lub naturalizacji. Zagraniczne zaświadczenia o naturalizacji można fotografować.
- 5. Paszporty. Zagraniczne paszporty można fotografować.
- 6. Dokumenty imigracyjne.
- 7. Karty poborowe.
- 8. Wybrane dokumenty dotyczące wprowadzenia do służby, które zawierają następujące informacje o rejestrowanej osobie:
	- Zarobki lub dochód.
	- Kartoteka sądowa.
	- Stan fizyczny lub psychiczny.
	- Status niezależności.
	- Odbyta służba wojskowa.
	- Wyjątek: można fotografować zaświadczenia o zwolnieniu ze służby w wojsku Stanów Zjednoczonych.
- 9. Odznaki, karty identyfikacyjne, przepustki lub insygnia noszone przez personel wojskowy lub członków różnych departamentów federalnych, takich jak FBI, Ministerstwo Skarbu itp. (chyba że wykonanie fotografii jest polecone przez kierownika danego departamentu lub biura).

Reprodukowanie następujących dokumentów jest także zabronione w niektórych krajach:

- Zezwolenie na kierowanie pojazdem.
- Prawo jazdy.
- Zaświadczenie o tytule motoryzacyjnym.

Powyższa lista nie jest kompletna i nie przyjmuje się odpowiedzialności za jej kompletność czy dokładność. W przypadku wątpliwości należy skontaktować się z prawnikiem.

Dalsze informacje dotyczące tych postanowień można otrzymać pod adresem Copyright Office, Library of Congress, Washington, D.C. 20559, USA. Należy zwrócić się z pytaniem o okólnik R21.

#### **KANADA**

Parlament ustawowo zabronił reprodukowania w pewnych warunkach poniższych przedmiotów. Na winnych wytwarzania takich reprodukcji mogą zostać nałożone kary grzywny lub więzienia.

- Aktualne banknoty i pieniądze w formie papierowej
- Skrypty dłużne lub papiery wartościowe rządowe lub bankowe
- Bony skarbowe lub dokumenty podatkowe
- Pieczęć publiczna Kanady lub prowincji albo pieczęć organu publicznego, władz Kanady lub sądu
- Obwieszczenia, polecenia, przepisy lub nominacje bądź powiadomienia o nich (w celu nieuczciwego spowodowania rozpoznania falsyfikatu jako dokumentu wydrukowanego przez Królewską Drukarnię Kanady lub ekwiwalentną drukarnię dla prowincji)
- Oznaczenia, znamiona, pieczęcie, opakowania lub projekty wykorzystywane przez bądź w imieniu rządu Kanady lub prowincji, rządu kraju innego niż Kanada lub departamentu, rady, komisji bądź urzędu ustanowionego przez rząd Kanady lub prowincji bądź rząd kraju innego niż Kanada
- Tłoczone lub samoprzylepne znaczki wykorzystywane w celach podatkowych przez rząd Kanady lub prowincji bądź przez rząd kraju innego niż Kanada
- Dokumenty, rejestry lub wpisy prowadzone przez organy urzędowe obarczone wykonywaniem lub wydawaniem potwierdzonych egzemplarzy tych dokumentów, w przypadku gdy kopia ma w nieuczciwym celu zostać rozpoznana jako potwierdzony egzemplarz
- Materiały chronione prawem autorskim lub znaki handlowe każdego typu i rodzaju bez zgody właściciela praw autorskich tudzież znaku handlowego

Powyższa lista została zamieszczona dla wygody i aby służyła pomocy, jednakże nie jest kompletna i nie przyjmuje się odpowiedzialności za jej kompletność czy dokładność W przypadku watpliwości należy skontaktować się z radcą prawnym.

### **INNE KRAJE**

Kopiowanie niektórych dokumentów może być nielegalne w danym kraju. Na winnych wytwarzania takich reprodukcji mogą zostać nałożone kary grzywny lub więzienia.

- Bilety płatnicze
- Banknoty i czeki
- Obligacje i papiery wartościowe bankowe i rządowe
- Paszporty i karty identyfikacyjne
- Materiały chronione prawem autorskim i znaki handlowe bez zgody właściciela
- Znaczki pocztowe i inne dokumenty zbywalne

Ta lista nie jest kompletna i nie przyjmuje się odpowiedzialności za jej kompletność i dokładność. W przypadku wątpliwości należy skontaktować się doradcą prawnym.

## <span id="page-320-0"></span>Przepisy dotyczące faksowania

#### **STANY ZJEDNOCZONE**

#### **Wymagania względem nagłówka wysyłanego faksu**

Według ustawy o ochronie abonentów telefonicznych (Telephone Consumer Protection Act) z 1991 roku użycie komputera lub innego urządzenia elektronicznego, w tym faksu, do wysłania jakiejkolwiek wiadomości jest nielegalne, chyba że ta wiadomość w górnym lub dolnym marginesie każdej transmitowanej strony lub na pierwszej stronie transmisji zawiera wyraźną datę i czas wysłania oraz dane identyfikacyjne jednostki gospodarczej bądź innej lub osoby fizycznej wysyłającej wiadomość, a także numer telefonu maszyny wysyłającej lub jednostki gospodarczej bądź innej lub osoby fizycznej. Zamieszczony numer telefoniczny nie może być numerem z puli 900 ani innym numerem związanym z opłatami przekraczającymi opłaty za połączenia lokalne lub długodystansowe.

Instrukcje dotyczące programowania nagłówka wysyłanego faksu zamieszczono w sekcji dokumentu *System Administrator Guide* (Podręcznik administratora systemu), dotyczącej konfigurowania domyślnych ustawień transmisji.

#### **Informacje o sprzęgu danych**

Ten sprzęt jest zgodny z częścią 68 przepisów FCC i wymaganiami przyjętymi przez Państwową Komisję ds. Końcowych Urządzeń Telefonicznych (Administrative Council for Terminal Attachments, ACTA). Na obudowie tego sprzętu znajduje się etykieta zawierająca między innymi identyfikator produktu w formacie US:AAAEQ##TXXXX. Numer ten należy podać na wezwanie firmy telefonicznej.

Wtyczka i gniazdko wykorzystywane do podłączenia tego sprzętu do instalacji w lokalu oraz sieci telefonicznej muszą być zgodne z właściwymi przepisami części 68 przepisów FCC i wymaganiami przyjętymi przez komisję ACTA. Z produktem jest dostarczony zgodny przewód telefoniczny i wtyczka modułowa. Są one podłączane do zgodnego gniazdka modułowego. Szczegółowe informacje na ten temat można znaleźć w instrukcji instalacji.

Drukarkę można bezpiecznie podłączyć do następującego standardowego gniazda modułowego: USOC RJ-11C za pomocą zgodnego przewodu linii telefonicznej (z wtyczkami modułowymi) dostarczonego z zestawem instalacyjnym. Szczegółowe informacje na ten temat można znaleźć w instrukcji instalacji.

Parametr REN (Ringer Equivalence Number) służy określeniu liczby urządzeń, które można podłączyć do linii telefonicznej. Nadmierna liczba REN na linii telefonicznej może spowodować, że urządzenie nie będzie sygnalizować połączeń przychodzących. W większości obszarów suma wszystkich numerów REN linii telefonicznej nie powinna być większa niż pięć (5,0). W celu upewnienia się co do liczby urządzeń, które można podłączyć do linii, określonej jako parametr REN, należy skontaktować się z firmą telefoniczną. W przypadku produktów zatwierdzonych po 23 lipca 2001 wartość REN tego produktu jest częścią składową identyfikatora w formacie US: AAAEQ##TXXXX. Cyfry przedstawione jako ## oznaczają wartość REN bez separatora dziesiętnego (np. 03 odpowiada wartości 0,3 REN). We wcześniejszych produktach parametr REN był zamieszczany oddzielnie na etykiecie.

Aby zamówić właściwą usługę w lokalnej firmie telefonicznej, konieczne może być również podanie poniższych kodów:

- Kod interfejsu urządzenia (FIC) = 02LS2
- Kod zamówienia usługi (SOC) = 9.0Y

Ostrzeżenie: Należy spytać lokalną firmę telekomunikacyjną o typ gniazda modułowego zainstalowanego na linii. Podłączenie tego urządzenia do nieautoryzowanego gniazda może spowodować uszkodzenie sprzętu firmy telekomunikacyjnej. Użytkownik, a nie firma Xerox, ponosi odpowiedzialność za wszelkie szkody powstałe w wyniku podłączenia tego urządzenia do nieodpowiedniego gniazda.

Jeśli ten sprzęt firmy Xerox® jest szkodliwy dla sieci telefonicznej, firma telefoniczna może tymczasowo wstrzymać świadczenie usług. Gdyby jednak wcześniejsze powiadomienie okazało się niemożliwe, firma telefoniczna powiadomi użytkownika najszybciej, jak to możliwe. Jeżeli firma telefoniczna wstrzyma świadczenie usług, może poinformować użytkownika o możliwości złożenia skargi do komisji FCC, jeżeli uzna to za konieczne.

Firma telefoniczna może dokonywać zmian urządzeń, sprzętu, usług lub procedur, które mogą wpływać na działanie sprzętu. Jeśli firma telefoniczna zmieni elementy wpływające na funkcjonowanie wyposażenia, powinna powiadomić użytkownika o takim fakcie w celu umożliwienia dokonania niezbędnych zmian pozwalających na nieprzerwaną pracę.

Jeżeli występuje problem z tym wyposażeniem firmy Xerox®, należy skontaktować się z odpowiednim centrum serwisowym w celu naprawy sprzętu lub skorzystania z uprawnień gwarancyjnych. Informacje kontaktowe są dostępne w aplikacji Urządzenie w drukarce i na końcu sekcji Rozwiązywanie problemów w *Przewodniku użytkownika*. Jeśli ten sprzęt jest szkodliwy dla sieci telefonicznej, firma telefoniczna może zażądać odłączenia go do momentu rozwiązania problemu.

Tylko przedstawiciele serwisowi firmy Xerox lub usługodawcy autoryzowani przez firmę Xerox są upoważnieni do naprawy tej drukarki. Dotyczy to całego okresu użytkowania urządzenia (w czasie objętym gwarancją i po jego zakończeniu). Wykonanie nieautoryzowanej naprawy powoduje naruszenie warunków gwarancji i anulowanie pozostałego okresu gwarancyjnego.

Urządzenia nie można używać na linii współużytkowanej (party line). Połączenie z usługą "party line" podlega opłatom stanowym. W celu uzyskania informacji należy skontaktować się ze stanową komisją użyteczności publicznej, komisją usług publicznych lub komisją korporacyjną.

W biurze może być zainstalowane specjalne przewodowe wyposażenie alarmowe podłączone do linii telefonicznej. Należy upewnić się, że instalacja tego wyposażenia firmy Xerox® nie wpłynie niekorzystnie na wyposażenie alarmowe.

Pytania dotyczące możliwości wyłączenia sprzętu alarmowego należy kierować do firmy telefonicznej lub dyplomowanego instalatora.

#### **KANADA**

Ten produkt jest zgodny z odpowiednimi specyfikacjami technicznymi departamentu Innovation, Science and Economic Development Canada.

Przedstawiciel wyznaczony przez dostawcę powinien koordynować naprawy certyfikowanego wyposażenia. Naprawy lub zmiany dokonane przez użytkownika lub niewłaściwe funkcjonowanie urządzenia mogą stanowić dla operatora sieci telefonicznej podstawę do żądania odłączenia urządzenia.

Aby zapewnić bezpieczeństwo użytkowników, należy prawidłowo uziemić drukarkę. Uziemienia elektryczne sieci zasilającej, linii telefonicznej i wewnętrznych metalowych rur instalacji wodnej (o ile istnieje) muszą być połączone. Tego rodzaju zabezpieczenie może być szczególnie ważne na terenach wiejskich.

Ostrzeżenie: Nie wolno samodzielnie wykonywać połączeń tego typu. Należy skontaktować się z odpowiednim urzędem kontroli sieci elektrycznej lub elektrykiem w celu wykonania połączeń uziemienia.

Parametr REN (Ringer Equivalence Number) oznacza maksymalną liczbę urządzeń, które można podłączyć do interfejsu telefonicznego. Zakończenie interfejsu może zawierać kombinację urządzeń podlegających wymaganiu, według którego suma REN wszystkich urządzeń nie przekracza pięciu. Kanadyjska wartość parametru REN jest podana na etykiecie na urządzeniu.

#### **Kanada CS-03 Wydanie 9**

Niniejszy produkt został przetestowany i jest zgodny z normą CS-03 wydanie 9.

#### **UNIA EUROPEJSKA**

#### **Dyrektywa dotycząca urządzeń radiowych i końcowych urządzeń telekomunikacyjnych**

Niniejsze urządzenie jest przeznaczone do pracy z krajowymi publicznymi komutowanymi sieciami telefonicznymi oraz zgodnymi urządzeniami PBX w następujących krajach:

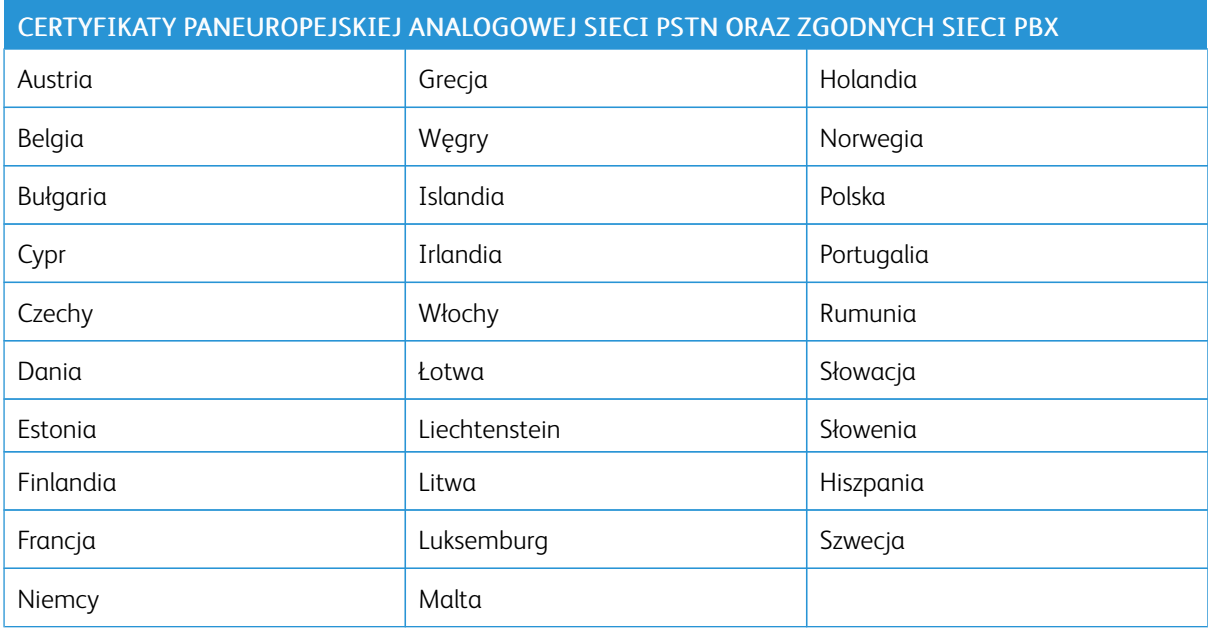

W razie występowania problemów z urządzeniem skontaktuj się z lokalnym przedstawicielem firmy Xerox. Niniejszy produkt można skonfigurować tak, aby był zgodny z innymi sieciami krajowymi. Przed ponownym podłączeniem urządzenia do sieci w innym kraju, skontaktuj się z przedstawicielem firmy Xerox w celu uzyskania pomocy.

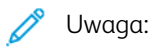

- Mimo że ten produkt może używać zarówno sygnalizacji polegającej na rozłączaniu pętli (impulsowej), jak i DTMF (tonowej), firma zaleca wykorzystywanie sygnalizacji DTMF. Sygnalizacja DTMF zapewnia niezawodną i szybszą konfigurację połączeń.
- Modyfikacja tego produktu lub podłączanie go do zewnętrznego oprogramowania kontrolnego lub przyrządu kontrolnego, który nie został zatwierdzony przez firmę , powoduje unieważnienie przyznanego certyfikatu.

#### **REPUBLIKA POŁUDNIOWEJ AFRYKI**

Modemu należy używać wraz z zatwierdzonym urządzeniem przeciwprzepięciowym.
## Certyfikat bezpieczeństwa

To urządzenie jest zgodne z normami bezpieczeństwa produktów IEC i EN, co zostało potwierdzone przez organizację National Regulatory Test Laboratory (NRTL).

### Material Safety Data Sheets (Karty danych o bezpieczeństwie materiałów)

W celu uzyskania informacji o bezpieczeństwie materiałów, jakie zawiera drukarka należy odwiedzić witrynę:

- Adres internetowy: Dokumenty dotyczące [bezpieczeństwa](https://safetysheets.business.xerox.com/en-us/) i informacje o zgodności z przepisami firmy Xerox
- Tylko Stany Zjednoczone i Kanada: 1-800-ASK-XEROX (1-800-275-9376)
- Inne rynki, wyślij zapytanie pocztą elektroniczną na adres: [EHS-Europe@xerox.com](mailto:EHS-Europe@xerox.com)

# <span id="page-326-0"></span>Recykling i utylizacja

#### Ten dodatek zawiera:

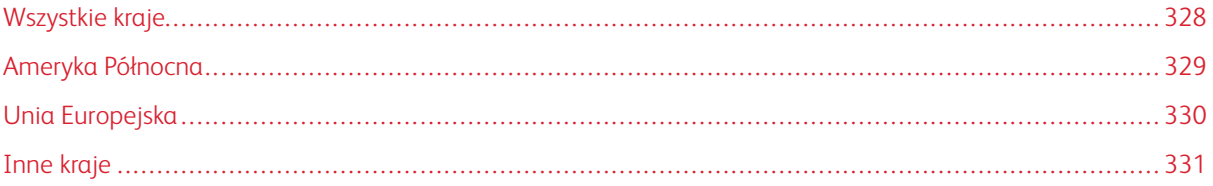

#### <span id="page-327-0"></span>Wszystkie kraje

W przypadku pozbywania się produktu firmy Xerox należy zwrócić uwagę, że drukarka może zawierać ołów, rtęć, nadchloran i inne materiały, których utylizacja może podlegać przepisom dotyczącym ochrony środowiska. Obecność tych materiałów jest zgodna ze światowymi przepisami, obowiązującymi w chwili pojawienia się produktu na rynku.

Aby uzyskać informacje na temat utylizacji, należy skontaktować się z lokalnymi władzami.

Materiał zawierający nadchloran: ten produkt może zawierać jedno lub więcej urządzeń zawierających nadchloran, na przykład baterie. Może być wymagany specjalny sposób obsługi. W celu uzyskania dalszych informacji przejdź do [www.dtsc.ca.gov/hazardouswaste/perchlorate.](http://www.dtsc.ca.gov/hazardouswaste/perchlorate)

#### **USUWANIE BATERII**

Baterie powinny być wymieniane wyłącznie przez centra serwisowe zatwierdzone przez producenta.

#### <span id="page-328-0"></span>Ameryka Północna

Firma Xerox prowadzi program odbioru i ponownego wykorzystania/odzysku sprzętu. Należy skontaktować się z przedstawicielem firmy Xerox (1-800-ASK-XEROX) w celu określenia, czy niniejszy produkt firmy Xerox jest objęty tym programem.

W celu uzyskania dalszych informacji dotyczących programów ochrony środowiska Xerox przejdź do [www.xerox.](https://www.office.xerox.com/cgi-bin/printer.pl?APP=udpdfs&Page=Color&PgName=environmentna) [com/environment](https://www.office.xerox.com/cgi-bin/printer.pl?APP=udpdfs&Page=Color&PgName=environmentna).

Aby uzyskać informacje na temat utylizacji, należy skontaktować się z lokalnymi władzami.

### <span id="page-329-0"></span>Unia Europejska

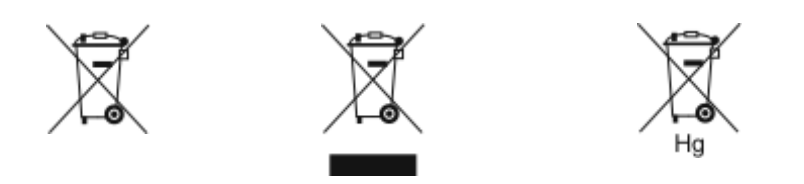

Te symbole informują, że tego produktu nie należy utylizować wraz z odpadami z gospodarstwa domowego, zgodnie z dyrektywą w sprawie zużytego sprzętu elektrycznego i elektronicznego (WEEE) (2012/19/UE), dyrektywą w sprawie baterii (2006/66/WE) oraz przepisami krajowymi wdrażającymi te dyrektywy.

Jeżeli pod powyższym symbolem widnieje symbol chemiczny, oznacza to, zgodnie z Dyrektywą w sprawie baterii, że w tej baterii lub akumulatorze znajduje się metal ciężki (Hg = rtęć, Cd = kadm, Pb = ołów) w stężeniu przekraczającym dopuszczalny próg określony w tej Dyrektywie.

Niektóre urządzenia mogą być wykorzystywane zarówno w zastosowaniach domowych, jak i profesjonalnych/ firmowych. Prywatne gospodarstwa domowe w Unii Europejskiej mogą bezpłatnie zwracać zużyty sprzęt elektryczny i elektroniczny do wyznaczonych punktów zbiórki odpadów. Aby uzyskać informacji dotyczących odbioru i recyklingu zużytych produktów i baterii, należy się skontaktować z lokalnymi władzami, firmą utylizującą odpady lub sklepem w którym zakupiono te produkty. W niektórych krajach członkowskich przy zakupie nowego sprzętu lokalny sprzedawca może mieć obowiązek odebrania zużytego sprzętu bez opłat. W celu uzyskania dalszych informacji należy się skontaktować ze sprzedawcą.

W przypadku użytkowników biznesowych w Unii Europejskiej, zgodnie z prawem Unii Europejskiej, zużyty sprzęt elektryczny i elektroniczny, który ma podlegać utylizacji, musi być traktowany zgodnie z przyjętymi procedurami. Aby zutylizować sprzęt elektryczny i elektroniczny, przed utylizacją należy skontaktować się ze sprzedawcą lub dostawcą, lokalnym sprzedawcą lub przedstawicielem firmy Xerox w celu uzyskania informacji o odbiorze po zakończeniu eksploatacji.

Niewłaściwe postępowanie z tego rodzaju odpadami może mieć potencjalny wpływ na środowisko i zdrowie ludzkie ze względu na potencjalnie niebezpieczne substancje występujące ogólnie w sprzęcie elektrycznym i elektronicznym. Prawidłowa utylizacja tego produktu przyczyni się do efektywnego wykorzystania zasobów naturalnych.

#### **UTYLIZACJA POZA UNIĄ EUROPEJSKĄ**

Te symbole są ważne jedynie w Unii Europejskiej. Jeżeli chcesz wyrzucić te produkty, prosimy o kontakt z lokalnymi władzami lub sprzedawcą w celu uzyskania informacji na temat odpowiednich metod utylizacji.

## <span id="page-330-0"></span>Inne kraje

Należy skontaktować się z lokalnymi organami zajmującymi się odpadami i poprosić o wskazówki dotyczące utylizacji.

Recykling i [utylizacja](#page-326-0)

# <span id="page-332-1"></span><span id="page-332-0"></span>Funkcje aplikacji

Ten dodatek zawiera:

Funk[cje](#page-333-0) [aplikacji](#page-333-0) . . . . . . . . . . . . . . . . . . . . . . . . . . . . . . . . . . . . . . . . . . . . . . . . . . . . . . . . . . . . . . . . . . . . . . . . . . . . . . . . . . . . . . . . . . . . . . . . . . . . . . . . . . . . . . . . . . . . . . . . . . . 334

<span id="page-333-0"></span>Funkcje aplikacji

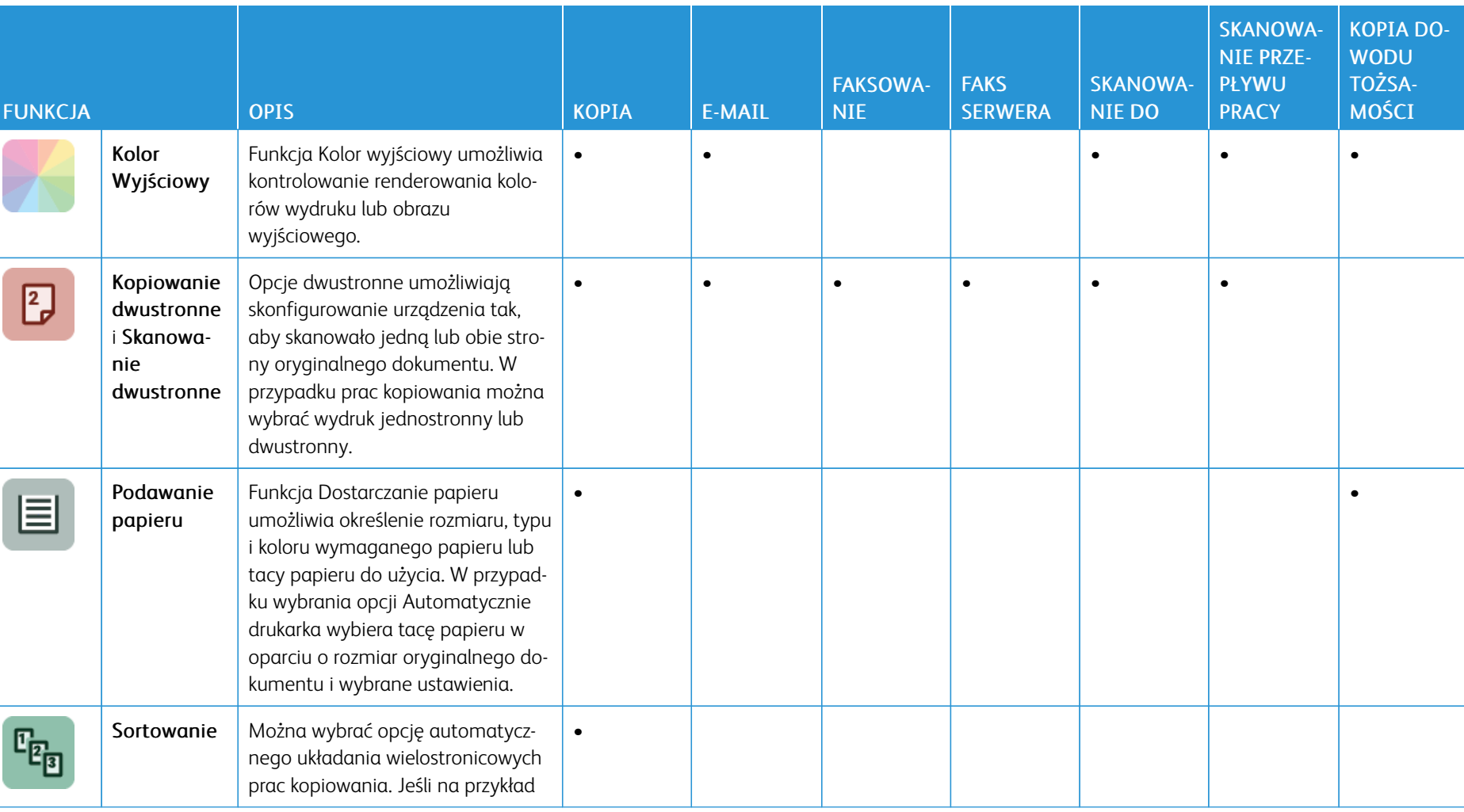

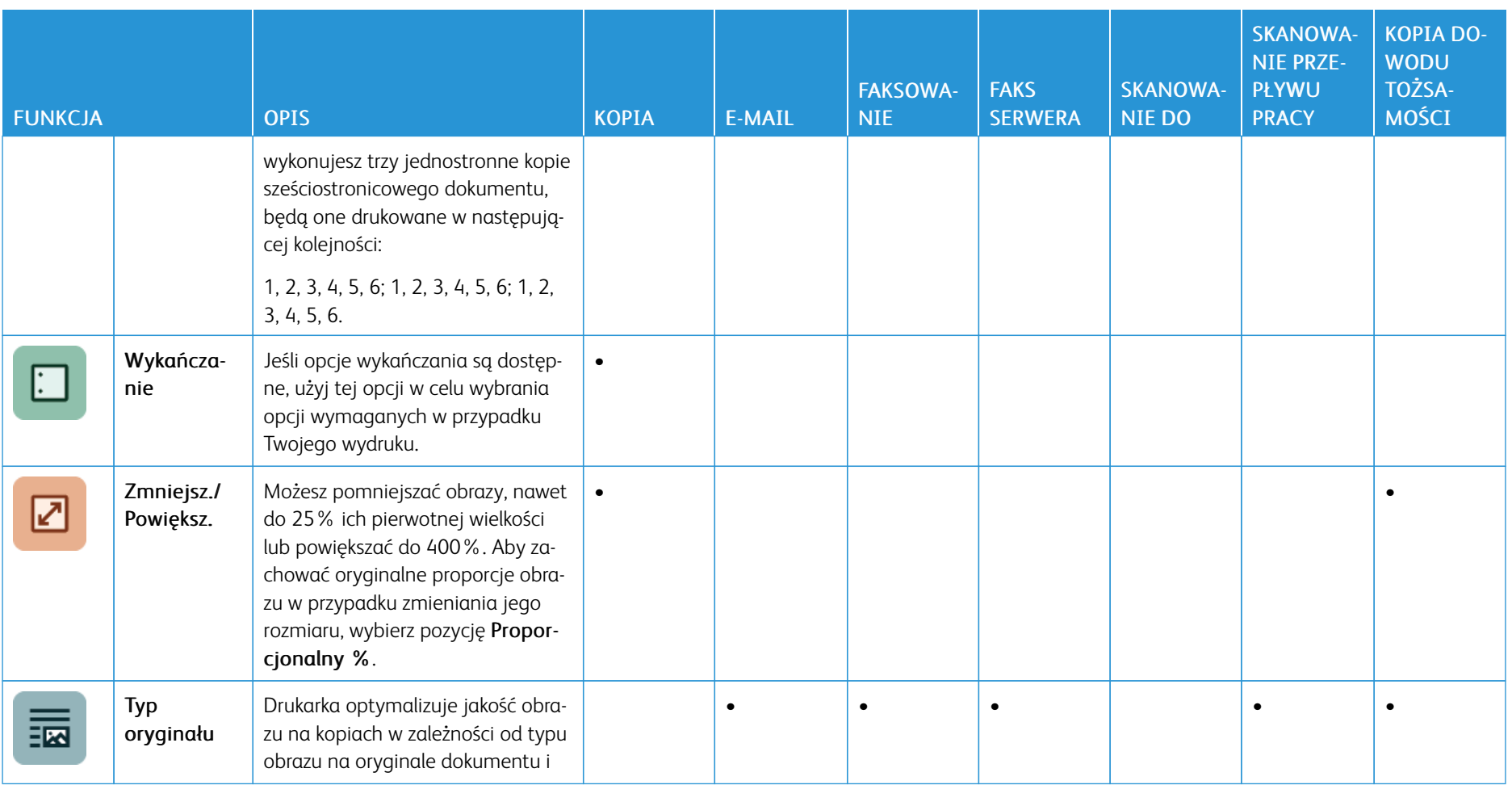

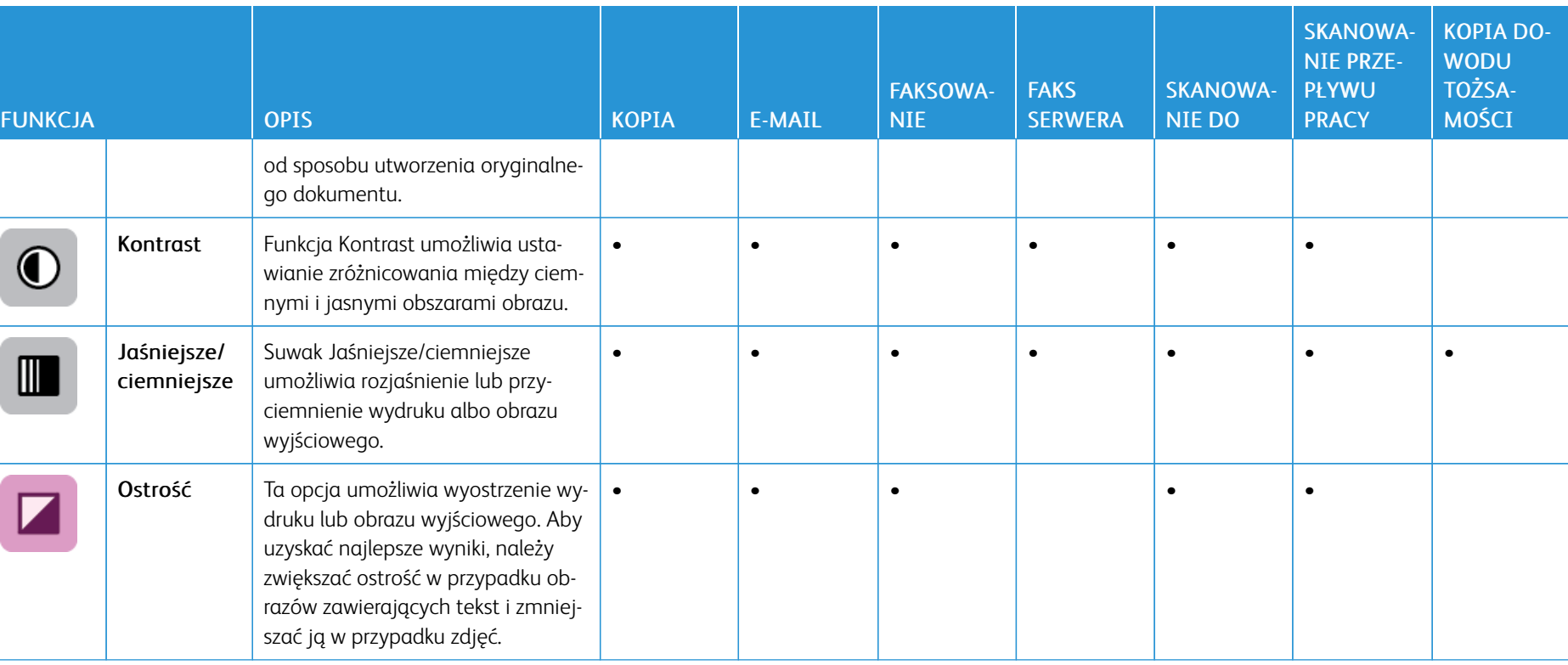

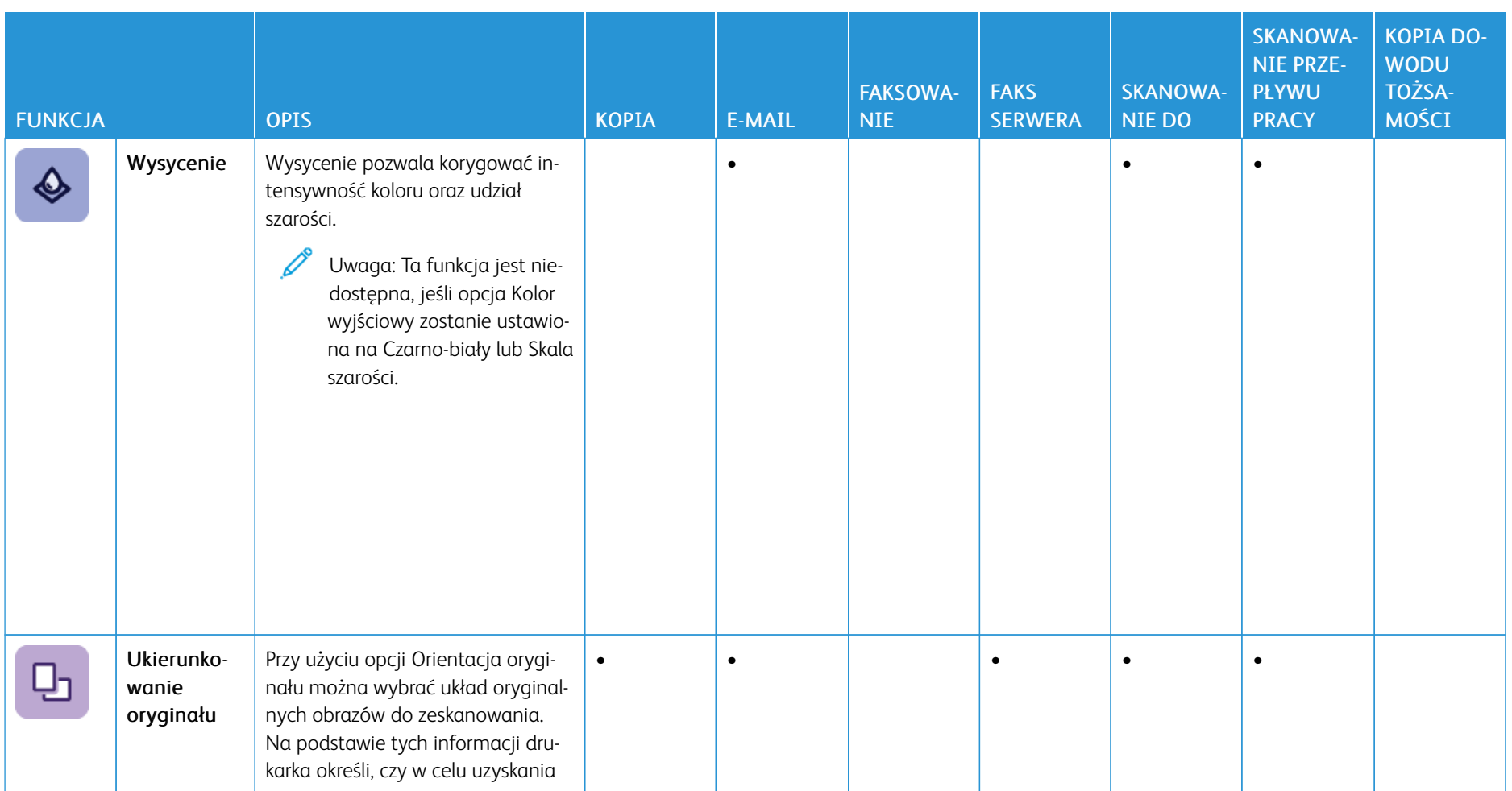

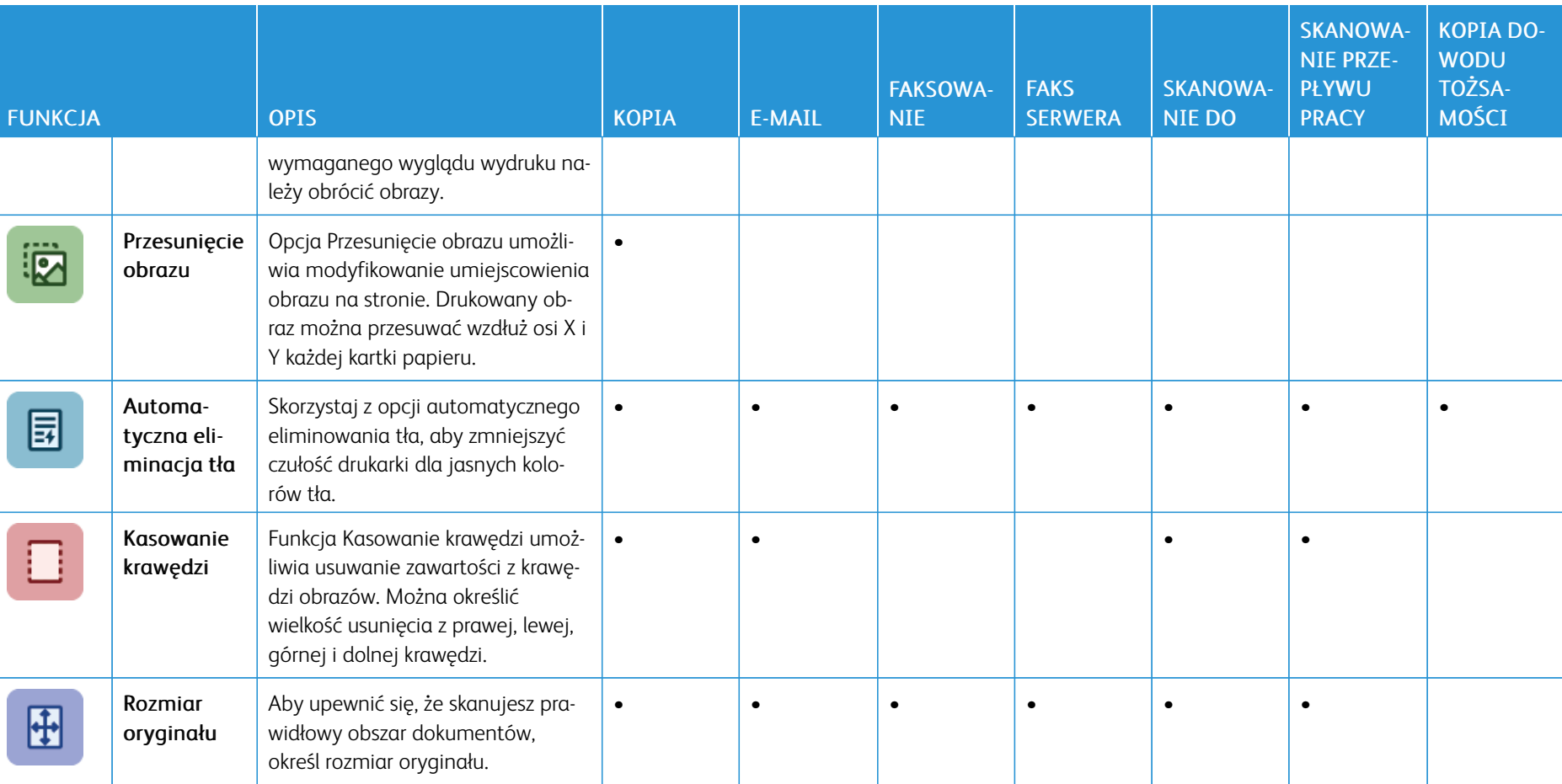

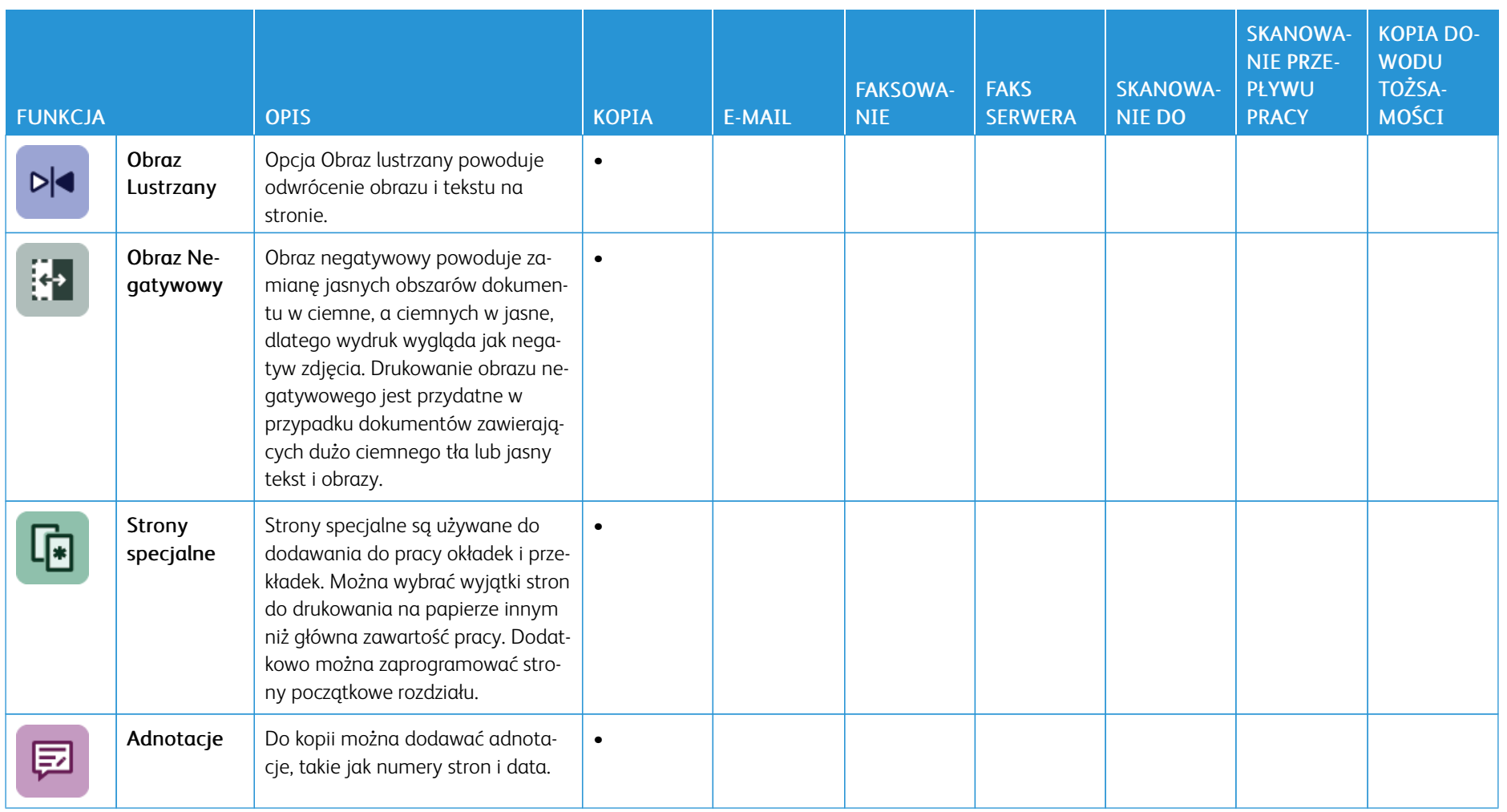

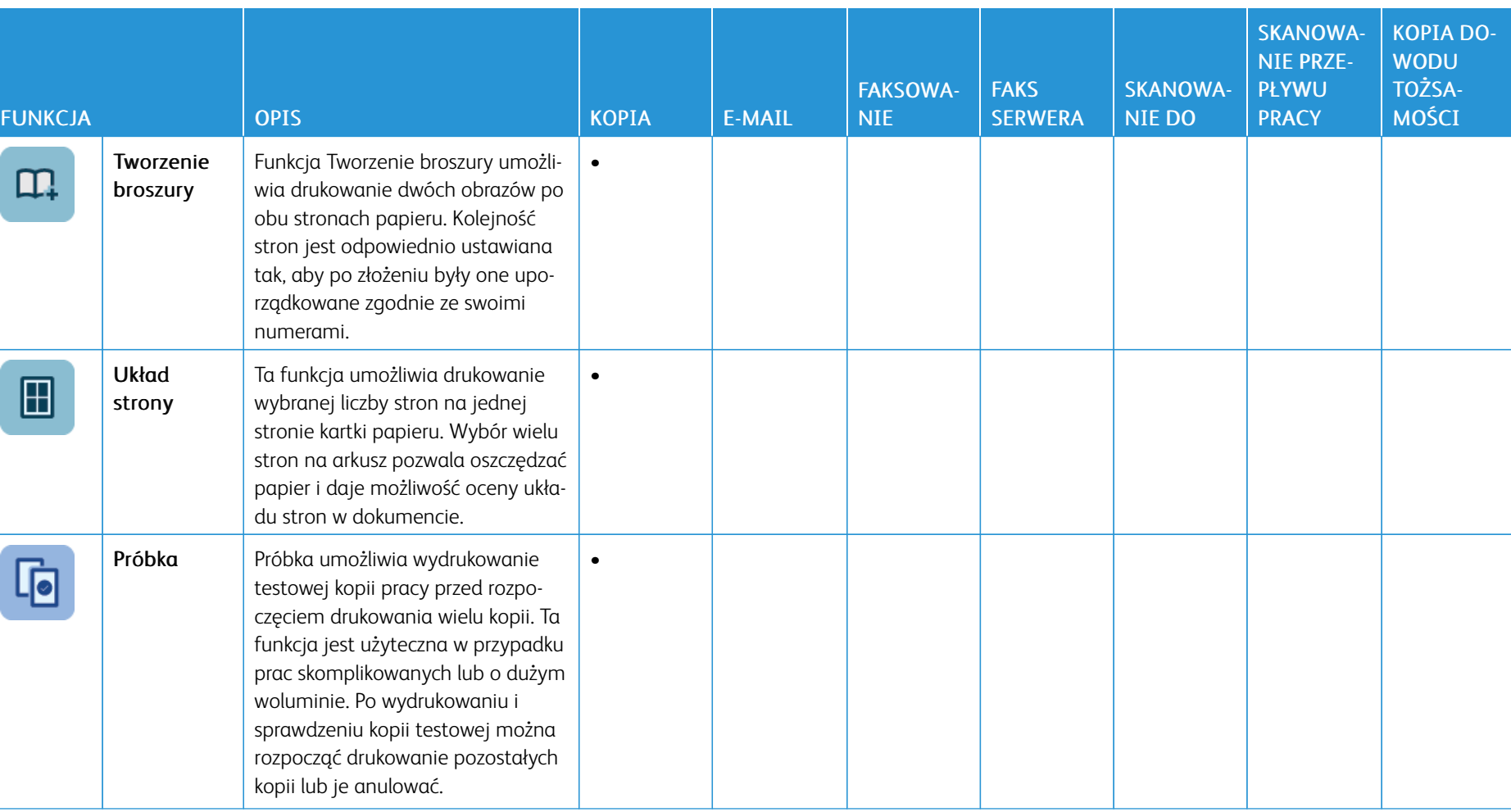

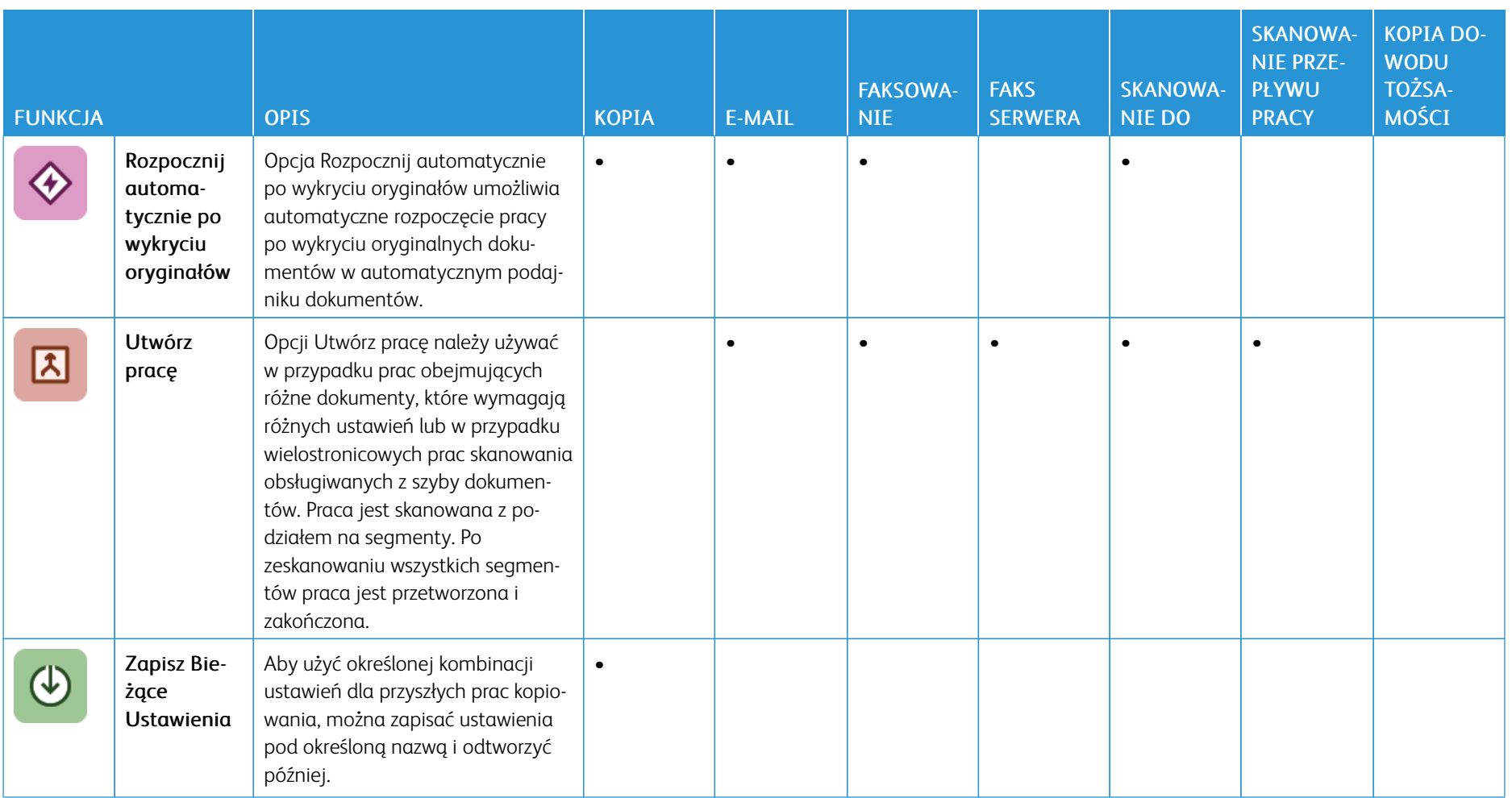

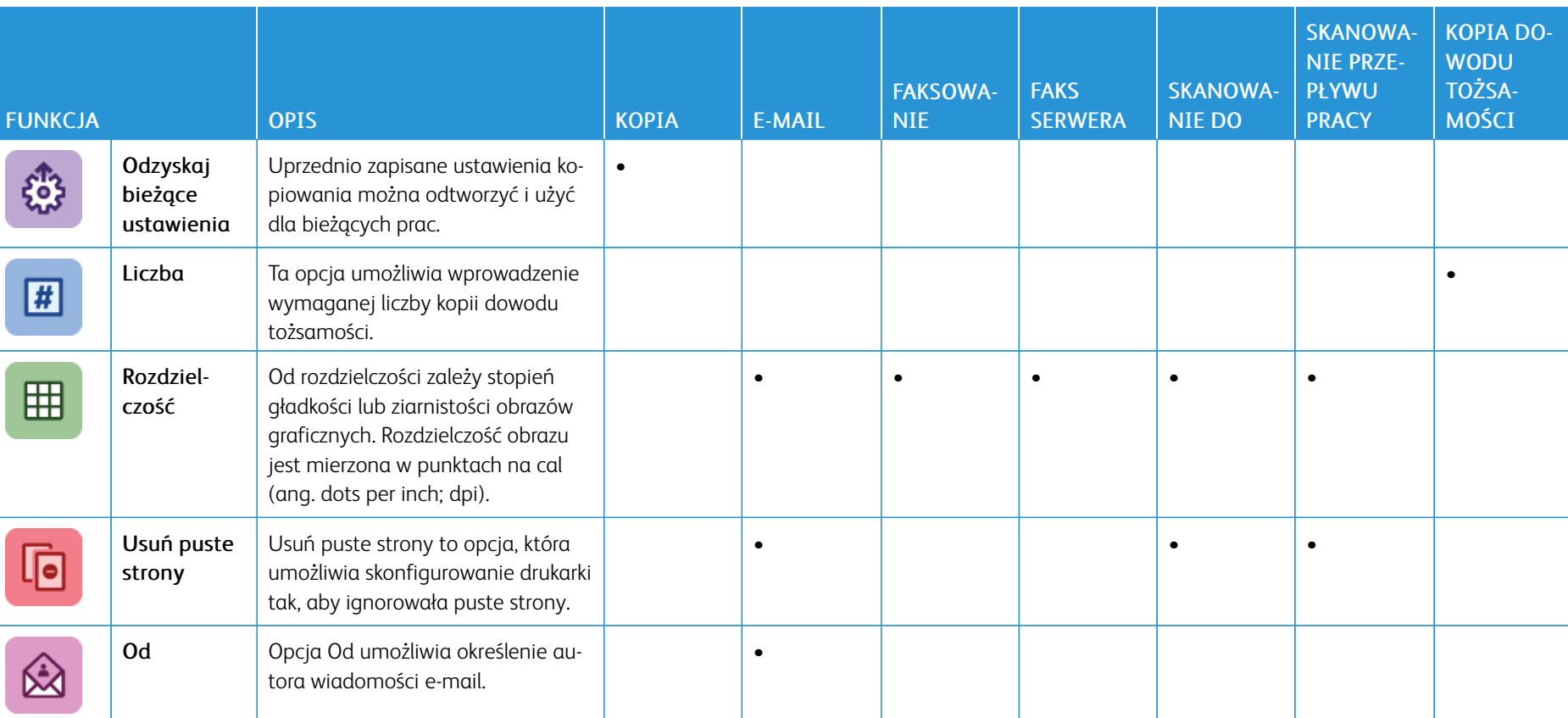

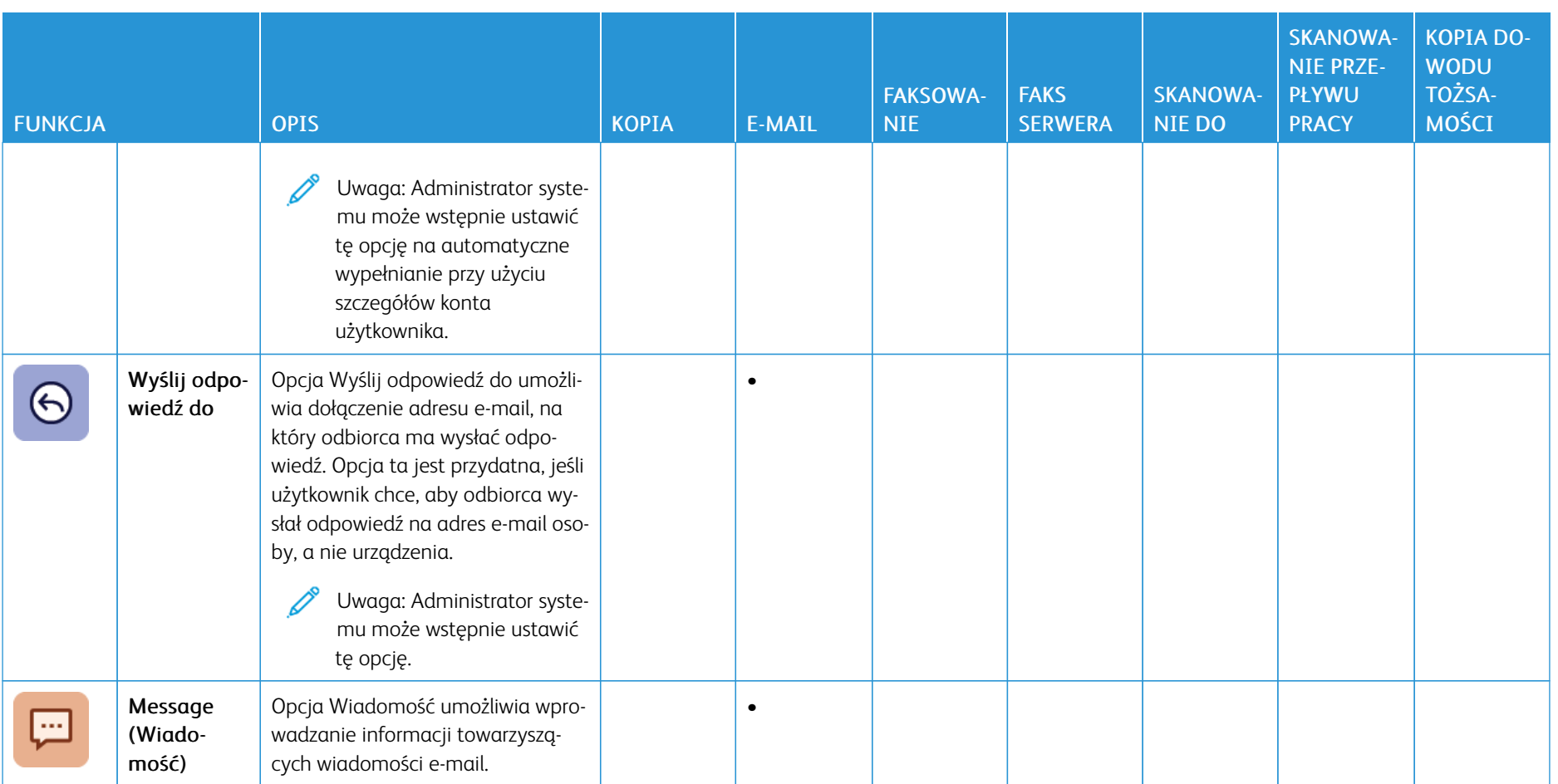

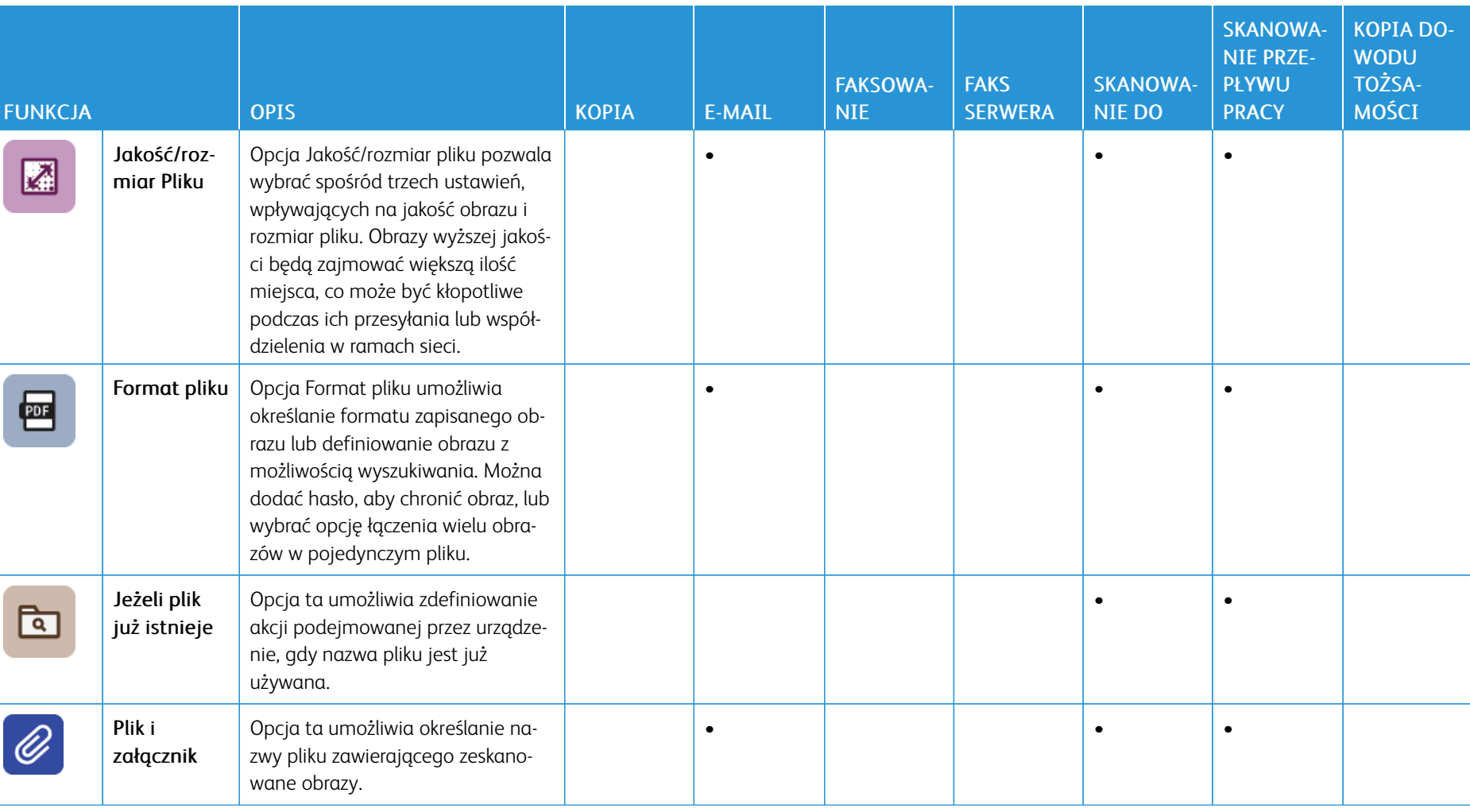

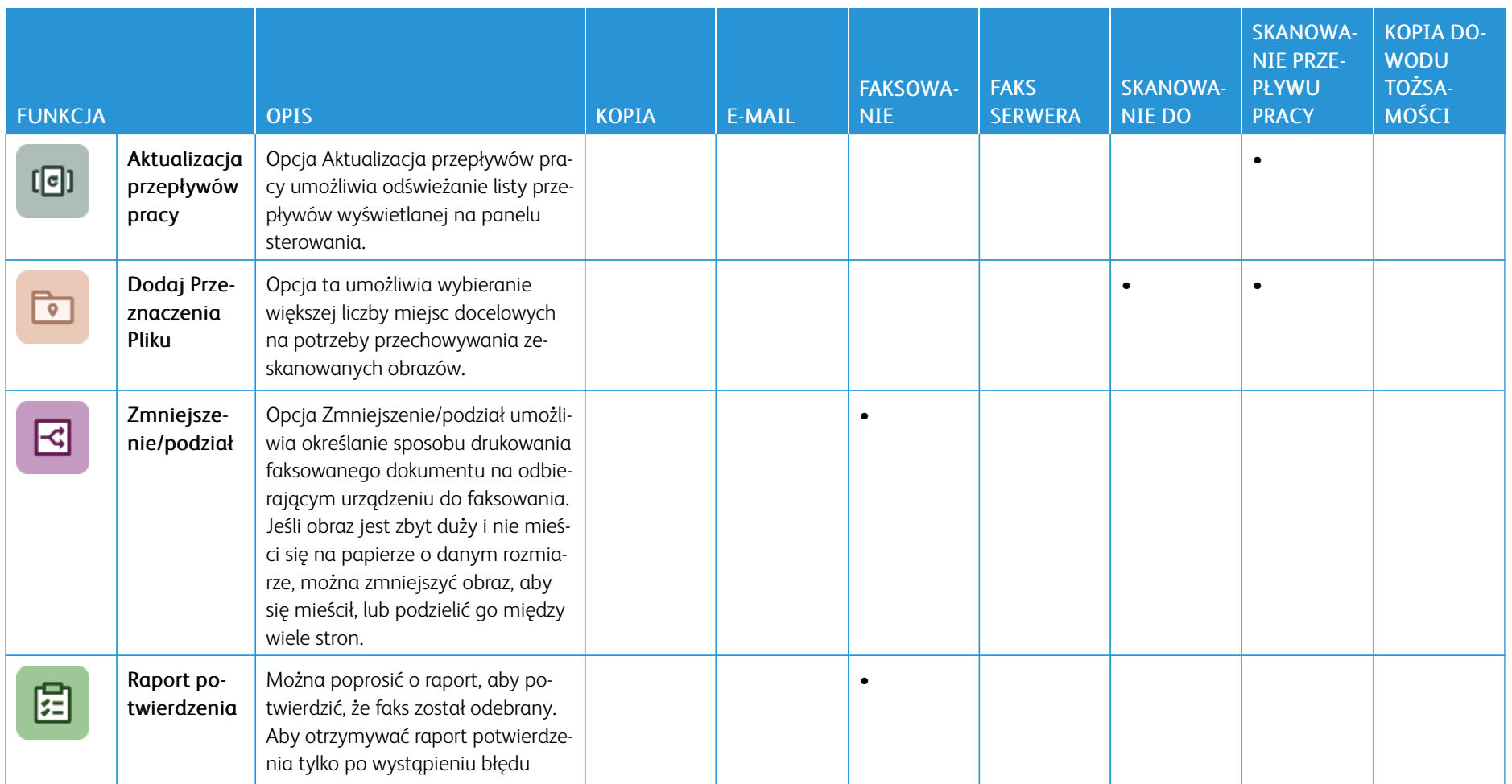

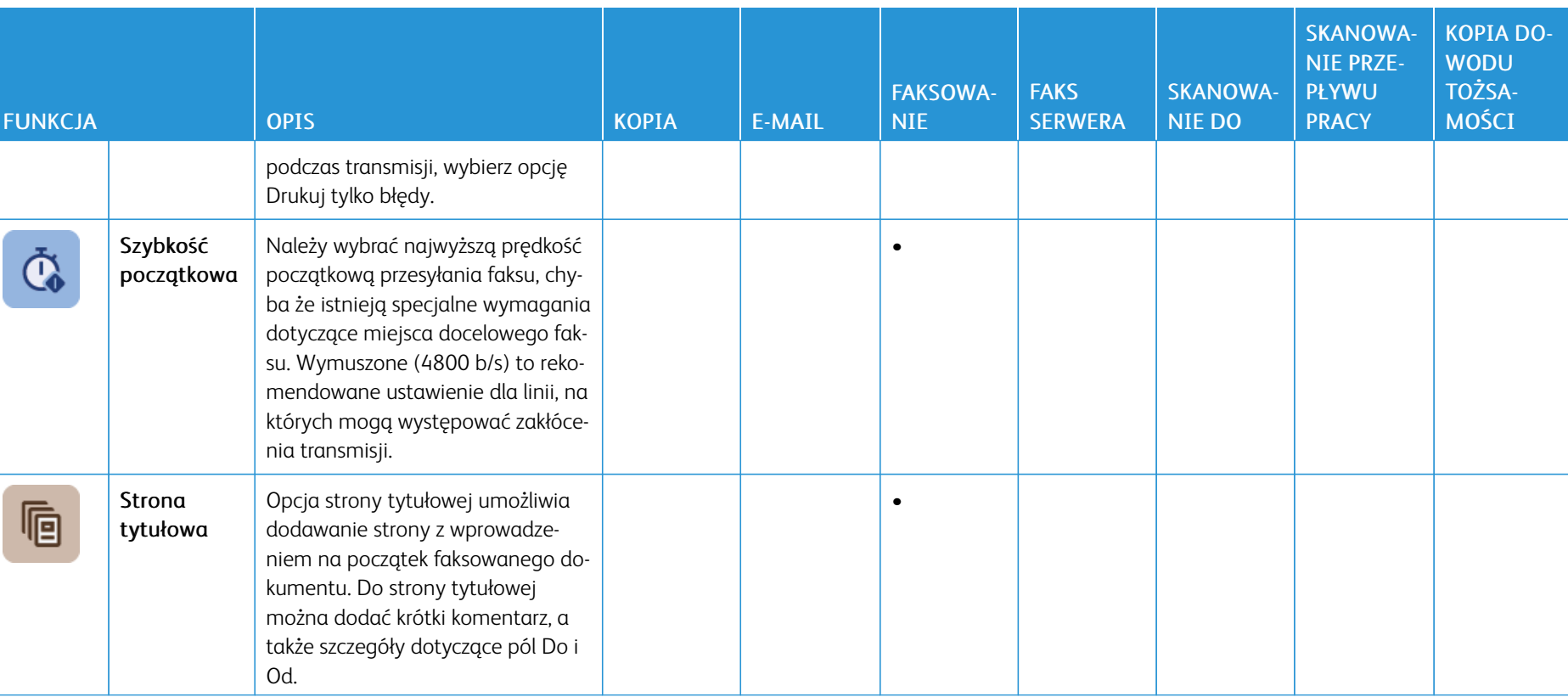

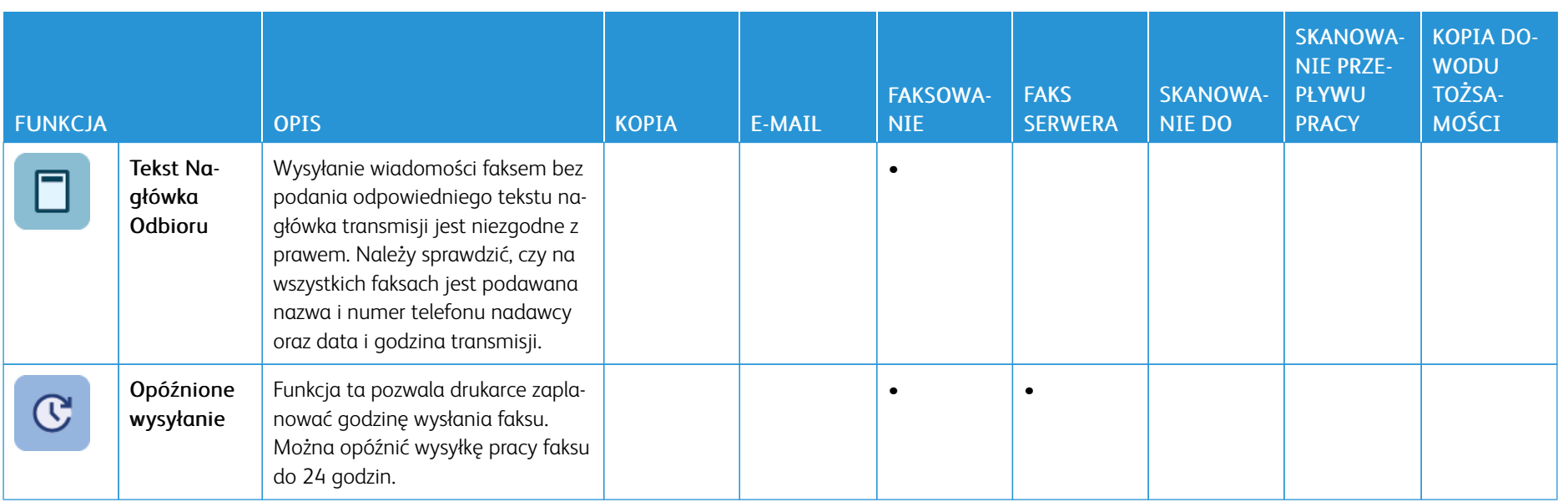

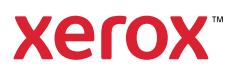